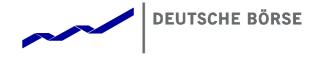

# Xetra<sup>®</sup> Release 9.0

## J-Trader User Manual

All proprietary rights and interest in this Xetra® publication shall be vested in Deutsche Börse AG and all other rights including, but without limitation to, patent, registered design, copyright, trade mark, service mark, connected with this publication shall also be vested in Deutsche Börse AG. Whilst all reasonable care has been taken to ensure that the details contained in this publication are accurate and not misleading at the time of publication, no liability is accepted by Deutsche Börse AG for the use of information contained herein in any circumstances connected with actual trading or otherwise. Neither Deutsche Börse AG, nor its servants nor agents, is responsible for any errors or omissions contained in this publication which is published for information only and shall not constitute an investment advice. This brochure is not intended for solicitation purposes but only for the use of general information. All descriptions, examples and calculations contained in this publication are for guidance purposes only and should not be treated as definitive. Deutsche Börse AG reserves the right to alter any of its rules or product specifications, and such an event may affect the validity of information contained in this publication.

## Deutsche Börse Group

## Xetra Release 9.0

#### J-Trader User Manual

14.04.08

Page ii

| 1. Introduction                             | 1                             |
|---------------------------------------------|-------------------------------|
|                                             | 4                             |
| •                                           |                               |
| •                                           |                               |
|                                             |                               |
|                                             |                               |
| 1.5 General Functions and Features          |                               |
| 1.6 General Windows                         | 24                            |
| 1.6.1 Sort Table                            | 24                            |
| 1.6.2 Find                                  | 26                            |
| 1.6.3 Print / Print Table                   | 28                            |
| 1.6.4 Export Table Dialog                   | 30                            |
| 1.6.5 Column Selection                      |                               |
| 1.6.6 Date Chooser                          |                               |
| 2. Votro Pologoo 0.0                        | 26                            |
|                                             | <b>36</b><br>J-Trader R8.1 36 |
|                                             |                               |
|                                             | w                             |
| •                                           | 42                            |
| 2.4 Xetra Report Handling using Web Access  | s 44                          |
| 2 Accessing the System                      | 45                            |
| 5. Accessing the System                     | 45                            |
|                                             |                               |
| 3.2 Starting the Application via Web Access | 47                            |
|                                             | 48                            |
|                                             | 48                            |
|                                             | 50                            |
|                                             | <i>y</i> -specific 53         |
| 3.3.4 Xetra J-Trader Window (Main Menu)     | 57                            |
| 4 Functions and Windows                     | 62                            |
|                                             |                               |
|                                             | 63                            |
|                                             |                               |
|                                             | 82                            |
|                                             | 97                            |
| ·                                           |                               |
|                                             |                               |
|                                             |                               |
|                                             |                               |
|                                             |                               |
| •                                           |                               |
|                                             |                               |
|                                             | ction                         |
| , , , , , , , , , , , , , , , , , , , ,     |                               |
| •                                           |                               |
| · · · · · · · · · · · · · · · · · · ·       | 173                           |
| • •                                         |                               |

## Deutsche Börse Group

## Xetra Release 9.0

#### J-Trader User Manual

14.04.08

Page iii

| 4.2.8 Hourly Bid Entry Window                              | 176 |
|------------------------------------------------------------|-----|
| 4.2.9 Block Bid Entry Window                               |     |
| 4.2.10 Results Window                                      |     |
| 4.3 OTC                                                    |     |
| 4.3.1 Open OTC Trading Window                              |     |
| 4.3.2 MiFID Reporting Window                               |     |
| 4.4 Own                                                    |     |
| 4.4.1 Trading Board Window                                 |     |
| 4.4.2 Own Order Overview Window                            |     |
| 4.4.3 Order Maintenance Window                             |     |
| 4.4.4 Mass Order Maintenance Window                        |     |
| 4.4.5 Order Filter Window                                  |     |
| 4.4.6 Own Quote Overview Window                            |     |
| 4.4.7 Quote Filter Window                                  |     |
| 4.4.8 Back Office Information Window                       |     |
| 4.4.9 Back Office Information Filter Window                |     |
| 4.4.10 Trade Maintenance Window                            |     |
| 4.4.11 Order Fee Overview Window                           |     |
| 4.4.12 Trade Information Window                            |     |
| 4.4.13 Trade Information Filter Window                     |     |
| 4.5 Information                                            |     |
| 4.5.1 News Window                                          |     |
| 4.5.2 Instrument Watch Window                              |     |
| 4.6 Settings                                               | 316 |
| 4.6.1 Profile Overview Window                              |     |
| 4.6.2 Instrument / Group / Profile Selection Window        |     |
| 4.6.3 Profile Entry / Maintenance Window                   |     |
| 4.6.4 Change Password Window                               |     |
| 4.6.5 Report Selection Window                              |     |
| 4.6.6 User Overview Window                                 |     |
| 4.6.7 User Entry / Maintenance Window                      |     |
| 4.6.8 Subgroup License Maintenance Window                  |     |
| 4.6.9 Subgroup Assignment Maintenance Window               |     |
| 4.6.10 Default BEST Executor Assignment Window             |     |
| 4.6.12 Color Chooser Window                                |     |
| 4.6.13 Font Chooser William 4.6.13 Font Chooser            |     |
| 4.7 Xetra Online Help                                      |     |
| 4.7.1 Help Window                                          |     |
| 4.7.2 About Window                                         |     |
| 4.7.3 What's new Window                                    |     |
| 5. Appendix                                                | 389 |
| 5.1 Icon Names of Xetra J-Trader Windows                   |     |
| 5.2 Exceptions and Warnings                                |     |
| 5.2.1 Introduction                                         |     |
| 5.2.2 Exception Code                                       |     |
| 5.2.3 Exception Gode                                       |     |
| 5.2.5 Exception nationing for Actia Milduleware Components |     |

| Deutsche Börse Group                       |          |
|--------------------------------------------|----------|
| Xetra Release 9.0                          |          |
| J-Trader User Manual                       |          |
|                                            | 14.04.08 |
|                                            | Page iv  |
|                                            |          |
| 5.3 Resource Access Levels                 | 466      |
| 5.4 Table of Instruments and System States | 470      |
| 5.4.1 Exchange States                      | 473      |
| 5.4.2 System States                        |          |
| 5.5 Glossary                               | 474      |

| Deutsche Börse Group |          |
|----------------------|----------|
| Xetra Release 9.0    |          |
| J-Trader User Manual |          |
|                      | 14.04.08 |
|                      | Page 1   |
|                      |          |

## 1. Introduction

The electronic trading system Xetra is developed and implemented on a step-by-step basis. After the Xetra front end was made available in Release 1.0 by Deutsche Börse AG on June 10, 1997, the Xetra back end was introduced in Release 2.0 on November 28, 1997. The market model for equity wholesale trading was also implemented on this occasion. Members were provided with an extended front end functionality with Release 2.1 on March 30, 1998. The introduction of Xetra Release 3.0 on October 12, 1998 saw the complete implementation of the market model for exchange trading of stocks and bonds. Release 3.1, introduced on May 3, 1999, contains further optimizations of the Xetra front end, including the extension of the Designated Sponsor functionality and support for the first price determination of initial public offerings. With Xetra Release 4.0, introduced on May 2, 2000, a new market model for warrants, multiple settlement accounts and an increased transparency in auctions for highly liquid instruments were implemented. Xetra Release 5.0, introduced on October 2, 2000, extends the existing trading functionality further with the implementation of European Alliance Requirements, multiple exchange support capabilities, the introduction of dynamic profiles, OTC broadcasting, and manual quote requesting for high volume instruments traded in continuous auction. Xetra Release 6.0 launched on April 30, 2001, contains fundamentals for the CCP (Central CounterPart) amongst other functionality.

On May 29, 2000, Deutsche Börse AG also introduced the java-based front end @Xetra Trader Release 4.0 medium. It is available to the members in addition to the Xetra Trader front end. It enables access to Xetra via the Internet (called @Xetra). With the introduction of @Xetra Release 4.0 medium, Deutsche Börse AG established a secure Internet access for members to the Xetra Release 4.0 infrastructure of Deutsche Börse AG. On October 2, 2000, @Xetra Release 5.0 medium was introduced. It enabled access to the Xetra Release 5.0 Xetra back end and extended the existing trading functionality (e.g., introduction of iceberg orders and market-to-limit orders, display of number of orders per limit). @Xetra Release 6.0 medium was introduced on April 30, 2001. It enabled the access to the Xetra Release 6.0 back end and extended the existing trading functionality of @Xetra Release 5.0 medium by various functions. The @Xetra Release 6.0 medium did not include all functionalities of the Xetra Trader front end.

With Xetra Release 6.5 the Xetra J-Trader (former @Xetra Trader) was enhanced to have exactly the same scope as the Release 6.0 Xetra Trader. Xetra Release 6.5 was launched on November 19, 2001. Xetra Release 6.5 extended the existing trading functionality, among others, by the functions listed below:

Enhanced front end functionality (full trading functionality with the Java-based front end Xetra J-Trader). Some differences like control segment login (separate and parallel login to e.g. Xetra FFM, Xetra VIE, Xetra Dublin, EEX, and Eurex Bonds), profile handling, and extended functionality in overview screens are added to Xetra J-Trader R6.5. Some windows are combined to allow easier and faster use of the trading functions. Since the Xetra J-Trader is implemented in Java, the layout and window handling is different to the Xetra Trader application, e.g. the help text system differs from the one of the Galaxy based application.

With Xetra Release 7.0 Xetra BEST was launched in 2002. With the introduction of Xetra Release 7.0 all prices and inside market information provided by Xetra for Eurex Bonds control segments are distributed via CEF/TPF.

| Deutsche Börse Group |          |
|----------------------|----------|
| Xetra Release 9.0    |          |
| J-Trader User Manual |          |
|                      | 14.04.08 |
|                      | Page 2   |
|                      |          |

Xetra Release 7.1, launched in 2004, introduced the new trading model "Manual Auction" for energy trading. Moreover, the subscription rights trading and the minimum order size were introduced and the "Online Time and Sales Sheet" window was added.

Xetra Release 8.0, launched in April 2007, extended the existing functionality by some new GUI features. These new features included:

- Clear Settings. It is possible to go back to the state before the window settings were saved the first time.
- Clear Window Configuration. The same as Clear Settings for the whole window configuration.
- Sort. Allows sorting for all columns of a table.
- Find. Allows searching for values in a table.
- *Print*. Prints the content of a table.
- Export. Overview windows allow exporting data into a file.
- Autofit All. Adapt the column width to the smallest possible size.

Furthermore, for some windows the new feature *Full Table Mode* is offered - which shows within the actual window size only the table without buttons and icons. This mode can be enabled / disabled via Menu Item "Window" or the shortcut *F11*. All windows receiving a broadcast and having only one table allow the *Full Table Mode* (i.e. QRO, OTC, OOO, OQO, BOI, NEWS, IW).

Xetra 8.1, launched in October 2007, introduced some new GUI features:

- Xetra OTC Trading Post Trade Transparency Services according to MiFID.
- Xetra BEST Enhancements.
- Extension of the Xetra J-Trader.

#### **New Features**

A summary of the new functionality in Release 9.0:

- A new continuous auction trading model will replace the old continuous auction trading
  models for standard quotation volume and for high quotation volume. This new trading
  model will support the new joint venture exchange (Scoach) between DBAG and SWX
  for structured products (warrants, certificates and reverse convertibles). It has two
  options: Continuous Auction with Market Makers (Issuers) or Continuous Auction with
  Specialists.
- A new locked stock concept is introduced with the continuous auction with specialist trading model. Basically, specialists can (for their instruments) manually initiate a state change to the auction freeze phase. As a result, the order book is "frozen" for all participants except for the specialist and Market Supervision. All order entries, modifications and deletions (also for stop orders) enter a locked stock queue. Only

| Deutsche Börse Group |          |
|----------------------|----------|
| Xetra Release 9.0    |          |
| J-Trader User Manual |          |
|                      | 14.04.08 |
|                      | Page 3   |
|                      |          |

after the freeze phase has been terminated, either manually by the specialist or automatically after a maximum specified period of time, will the corresponding requests for (stop) order entries, modifications and deletions in the locked stock be applied to existing orders in the order book. An order can only be modified or deleted if it has not been executed, either fully or partially. Pending changes to fully executed orders are discarded (cancelled).

• The old continuous auction trading models for standard quotation volume and for high quotation volume will be discontinued.

| Deutsche Börse Group |          |
|----------------------|----------|
| Xetra Release 9.0    |          |
| J-Trader User Manual |          |
|                      | 14.04.08 |
|                      | Page 4   |
|                      |          |

## 1.1 Purpose

The purpose of the user manual is to:

- Identify the supported business functions,
- Explain the structure and the content of the windows,
- Familiarize the user with the "look and feel" of Xetra and its features.

This user manual is intended to be a reference guide, where information about Xetra Release 9.0 windows can be quickly accessed. It focuses on giving a detailed description of the windows and their functions.

The user manual comprises 5 chapters.

Chapter 1 introduces the purpose and usage of the Xetra Release 9.0 J-Trader user manual.

Chapter 2 gives an overview of the Xetra Release 9.0 front end system and window flow.

Chapter 3 describes how to access the Xetra Release 9.0 front end.

Chapter 4 describes the Xetra Release 9.0 J-Trader windows in detail.

Chapter 5, the appendix, contains an overview of:

- Xetra Release 9.0 icon names,
- Xetra Release 9.0 specific error messages and warnings,
- Xetra Release 9.0 resource access levels,
- Xetra Release 9.0 instrument states and system states,
- Xetra Release 9.0 glossary.

| Deutsche Börse Group |          |
|----------------------|----------|
| Xetra Release 9.0    |          |
| J-Trader User Manual |          |
|                      | 14.04.08 |
|                      | Page 5   |
|                      |          |

## 1.2 Prerequisites

To ensure that each user can trade electronically and use Xetra effectively, the following prerequisites should be met.

A full installation and configuration of Xetra.

The user should check with his network and system administrators that all network, hardware (including Smart Card reader in case of the Internet access), and Xetra front end software configuration requirements have been met.

A login identification and password for the Xetra front end.

A Xetra user ID and password for the Xetra back end.

A trader license for Xetra.

For access to the Xetra System via the Internet, each user is given a Smart Card that provides a mechanism to identify the singular user and his assignment to a member ID.

| Deutsche Börse Group |          |
|----------------------|----------|
| Xetra Release 9.0    |          |
| J-Trader User Manual |          |
|                      | 14.04.08 |
|                      | Page 6   |

## 1.3 Common Window Controls

The following section provides an overview of the standard window components and introduces specific terms that are used throughout this document.

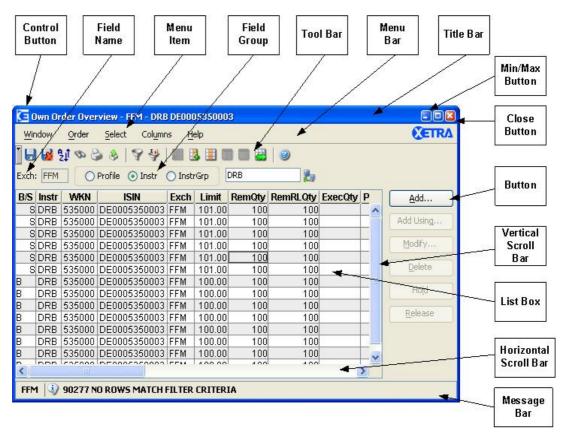

Figure 1.1: Xetra Windows Common Controls

Note: The window snapshots in this user manual are taken from a Microsoft Windows XP (Intel) platform. The exact 'look and feel' of the windows depends on the underlying platform window manager. Your current workstation may differ slightly from the snapshots shown in this user manual.<sup>1</sup>

#### **Control Button**

The *Control Button* enables the user to manipulate the active window.

Double clicking on the left mouse button (assumption is a right-hand mouse) closes the window. Other typical window options are enabled via a single click, such as *Move* or *Resize*.

<sup>1.</sup>Differences may occur on a Sun Solaris platform.

| Deutsche Börse G        | · · · · · · · · · · · · · · · · · · ·                                                                                                    |  |
|-------------------------|----------------------------------------------------------------------------------------------------|--|
| Xetra Release 9.0       | <u> </u>                                                                                                    |  |
| J-Trader User Ma        |                                                                                                    |  |
| o made oce in           | 14.04.08                                                                                                    |  |
|                         | Page 7                                                                                                    |  |
|                         |                                                                                                    |  |
| Field Group             | A field group combines two or more display, entry fields and / or buttons, which allow the user to specify certain settings or functional selections.                                                                                                    |  |
| Menu Item               | Each menu of the menu bar may contain several <i>Menu Items</i> which can be chosen in the same way as menus.                                                                                                    |  |
| Field Name              | Name of field where entries can be made.                                                                                                    |  |
| Entry Field             | A window may contain one or more entry fields. In these fields, values can be entered and modified using the keyboard, or by selecting the values from a field specific context menu by pressing the right mouse button.                                                                            |  |
| Display Field           | A window may contain one or more display fields that contain information for the user. Values displayed within display fields cannot be changed.                                                                                                    |  |
| Title Bar               | The Title Bar displays the current window title.                                                                                                    |  |
| Menu Bar                | The <i>Menu Bar</i> contains the menus available in the window. Menus are accessible by either using the left mouse button or the mnemonic (" <alt>-key" keyboard combination).</alt>                                                                                                    |  |
| Min. Button             | The <i>Min. Button</i> allows the user to minimize the window, and to display as an icon either the active window or any window that can be accessed through this window.                                                                                                    |  |
| Max Button              | The <i>Max Button</i> allows the user to maximize the size of the window to fill the entire display. If the window is maximized, the <i>Max Button</i> then shrinks the window to its former size.                                                                                                  |  |
| Close Button            | The Close Button allows the user to close the window.                                                                                                    |  |
| Buttons                 | Windows may contain buttons, which can be used to execute the function indicated by the button label. For example, clicking the <i>Submit</i> button initiates a transaction and closes the window when the transaction is successfully completed. If an error occurs, the window will remain open. |  |
|                         | Buttons are only enabled when the button's action is executable. Buttons are disabled (shaded) if the entry of values in one or more fields in the window is still necessary.                                                                                                    |  |
| List Box                | List boxes display information in the form of a table. Each column within the list box is described.                                                                                                    |  |
| Horizontal<br>Scrollbar | The Horizontal Scrollbar allows the user to view parts of a window that may not be seen, e.g., elements of lists which cannot be displayed in their full width within a window.                                                                                                    |  |

**Vertical Scrollbar** The *Vertical Scrollbar* allows the user to view parts of a window that are hidden, e.g., elements of lists which cannot be displayed in their full height within a window.

| Deutsche Börse Group | <del></del> |
|----------------------|-------------|
| Xetra Release 9.0    |             |
| J-Trader User Manual |             |
|                      | 14.04.08    |
|                      | Page 8      |

#### Message Bar

Responses and error messages from an action in the window, or one of its child windows, are displayed in the message bar at the bottom of the window.

#### **Toolbar**

Various menu functions available in any given window can be accessed directly from the Toolbar. Clicking on an icon performs the corresponding function exactly as if the function had been chosen via the menu, shortcut, or function key (as applicable). The following is a sample of all possible icons (note that not all windows have all icons available as depicted here).

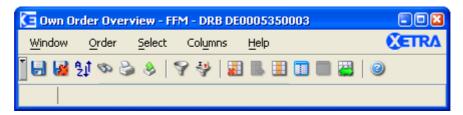

Figure 1.2: Example Toolbar

The icons are left aligned and there is a separating space to form icon groups for "Window", "Filter" and "Columns". The title of an icon appears in a pop-up field when the cursor is left to rest on it for a brief time. The icons also appear to the left of the corresponding pull-down menu items.

The toolbar has a vertical toggle button that allows the user to collapse the toolbar. If the toolbar is collapsed, the toolbar is hidden and instead a thin toggle bar is shown that contains a thin horizontal button to expand the collapsed toolbar. If this button is pressed, the toolbar will be expanded again.

The state of the toolbar (expanded or collapsed) can be saved using the Window/Save Settings menu action.

In the following, the individual icons are depicted in large size, and the related functions are briefly described.

#### **Save Settings**

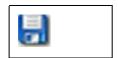

Figure 1.3: Save Settings toolbar icon

Clicking on this icon saves the current settings for the window.

| Deutsche Börse Group |          |
|----------------------|----------|
| Xetra Release 9.0    |          |
| J-Trader User Manual |          |
|                      | 14.04.08 |
|                      | Page 9   |

#### **Clear Settings**

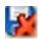

Figure 1.4: Clear Settings toolbar icon

Clicking on this icon clears the currently saved settings for the window.

#### Sort

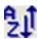

Figure 1.5: Sort toolbar icon

Clicking on this icon opens the Sort window, which is described in section 1.6.1.

#### **Find**

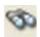

Figure 1.6: Find toolbar icon

Clicking on this icon opens the Find window, which is described in section 1.6.2.

#### **Print**

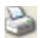

Figure 1.7: Print toolbar icon

Clicking on this icon opens the Print Table window, which is described in section 1.6.3.

#### **Export**

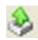

Figure 1.8: Export toolbar icon

Clicking on this icon opens the Export Table window, which is described in section 1.6.4.

#### Select Filter ...

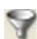

Figure 1.9: Select Filter ... toolbar icon

| Deutsche Börse Group |          |
|----------------------|----------|
| Xetra Release 9.0    |          |
| J-Trader User Manual |          |
|                      | 14.04.08 |
|                      | Page 10  |

Clicking on this icon opens the Filter window.

#### Select Instr/Grp/Prof ...

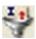

Figure 1.10: Select Instr/Grp/Prof ... toolbar icon

Clicking on this icon opens the *Instrument/Group/Profile Selection* window.

#### **Delete Columns**

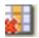

Figure 1.11: Delete Columns toolbar icon

This icon is used to remove columns from a list box. Select the column or columns to be deleted. The *Shift* key can be used to select a block of columns as follows: click on either end of the desired block, hold down the *Shift* key and click on the opposite end of the block, and the block is highlighted. Separate non contiguous columns can be selected by holding down the *Ctrl* key (*Strg* on German keyboards) and clicking on the desired columns.

Clicking on the *Delete Columns* icon deletes the highlighted columns in the list box (actually the columns are only hidden; the underlying data is, of course, not affected).

#### **Add All Columns**

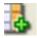

Figure 1.12: Add All Columns toolbar icon

This icon restores the original column configuration to the list box.

#### Select ...

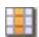

Figure 1.13: Select ... toolbar icon

Clicking on this icon opens the Column Selection window, which is described in section 1.6.5.

#### **Freeze Columns**

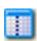

Figure 1.14: Freeze Columns toolbar icon

| Deutsche Börse Group |          |
|----------------------|----------|
| Xetra Release 9.0    |          |
| J-Trader User Manual |          |
|                      | 14.04.08 |
|                      | Page 11  |

This function allows the user to select a block of columns on the left side of a list box which will remain visible while the rest of the columns are scrolled to the back left. Select a column from which the block to remain visible is frozen (including the selected column), click on the Freeze icon, and the scroll bar is reduced to the unfrozen block of columns to the right of the frozen block. Scrolling across in the unfrozen block leaves the frozen block visible; the scrolling columns disappear under the frozen block.

#### **Unfreeze All Columns**

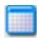

Figure 1.15: Unfreeze All Columns toolbar icon

This icon removes a frozen block setting as described above. The scrollbar is restored to full size under all columns, and the entire list box scrolls as usual.

#### **Autofit All**

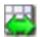

Figure 1.16: Autofit All toolbar icon

Clicking on this icon adapts the column width to the smallest possible size.

#### Inquire

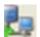

Figure 1.17: Inquire icon

Clicking on this icon allows to (re-) inquire for data from the Xetra back end.

#### Reload

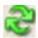

Figure 1.18: Reload icon

Clicking on this icon allows to refresh the data in the list box.

#### Stop

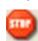

Figure 1.19: Stop icon

| Deutsche Börse Group |          |
|----------------------|----------|
| Xetra Release 9.0    |          |
| J-Trader User Manual |          |
|                      | 14.04.08 |
|                      | Page 12  |

Clicking on this icon allows to stop long running inquiries.

## Xetra Logo

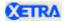

Figure 1.20: Xetra logo

Clicking on the *Xetra* logo allows the user to get immediately to the Main Menu (SC-L) or to bring all windows of one Xetra J-Trader session to the front (DC-L). The Xetra logo is available in the upper right corner of any screen.

| Deutsche Börse Group |          |
|----------------------|----------|
| Xetra Release 9.0    |          |
| J-Trader User Manual |          |
|                      | 14.04.08 |
|                      | Page 13  |

## 1.4 User Manual Conventions

To standardize the description of the functions and the front end windows of Xetra Release 9.0, this manual uses a standard set of conventions for terms, abbreviations, etc. The following explains the terms used for the window descriptions.

Each window description provides the user with information about specific structure and contents of the window. Therefore, the description for each window includes one or more of the following points:

- menu bar,
- list box(es) and specific mouse usage within the list box(es),
- tabbed pane,
- field group(s) and specific mouse usage within the field group(s),
- button(s), global context supporting specific mouse usage.

#### Menu Bar

The description of the window menu contains:

- (1) menu bar commands with mnemonic (for using the keyboard instead of using the mouse),
- (2) menu items with mnemonic for each command,
- (3) an explanation of the command function, and
- (4) its corresponding keyboard short cut (if applicable), which initiates the same function using the keyboard instead of using the mouse to select a menu item.

#### Menu

| Menu Bar (1)   | Item (2)                 | Description (3)                          | Short Cut (4) |
|----------------|--------------------------|------------------------------------------|---------------|
| <u>W</u> indow | <u>S</u> ave<br>Settings | Save the current window settings.        | Ctrl + S      |
|                | <u>C</u> lose            | Close the window without further action. | Shift + F4    |
| <u>O</u> rder  | <u>A</u> dd              | Open the described window.               |               |

#### **List Box**

List boxes display information.

The columns of each list box are described by:

- title
- description of the column content

| Deutsche Börse Group |          |
|----------------------|----------|
| Xetra Release 9.0    |          |
| J-Trader User Manual |          |
|                      | 14.04.08 |
|                      | Page 14  |

Additionally, the usage of the mouse to initiate a command for each specific field / column is described. This may also include context menus (see section "Context Menu" within this chapter) which provide a list of possible actions that can be performed. The context menu can be opened by clicking the right mouse button in the list box. Releasing the right mouse button executes the selected action. All columns in the list boxes can be resorted. This can be performed by clicking on the column header with the right mouse button and dragging the columns to the appropriate position. Information that is momentarily not needed can be hidden by deleting the column from the list box display.

| Instr | WKN    | ISIN         | BidQty | Bid      | Ask      | AskQty |
|-------|--------|--------------|--------|----------|----------|--------|
| ALC   | 661900 | DE0006619000 |        |          |          |        |
| ALV   | 840400 | DE0008404005 |        |          |          |        |
| ANZ   | 504700 | DE0005047005 | 300    | M        |          |        |
| BAS   | 515100 | DE0005151005 | 5,300  | 63.00    | 65.00    | 600    |
| BAY   | 575200 | DE0005752000 |        |          |          |        |
| BMW   | 519000 | DE0005190003 | 2,900  | 1,415.08 | 1,415.10 | 100    |
| BUD   | 527800 | DE0005278006 |        |          |          |        |
| DRB   | 535000 | DE0005350003 | 800    | 100.00   | 101.00   | 600    |
| DTE   | 555750 | DE0005557508 |        |          |          |        |

Figure 1.21: List box example: Order Inside Market list box.

|            | Order Inside Market List Box                                                                                                 |  |
|------------|----------------------------------------------------------------------------------------------------|--|
| Column (1) | Description (2)                                                                                                    |  |
| Instr      | Instrument short name.                                                                                                    |  |
| WKN        | Wertpapierkennnummer.                                                                                                    |  |
| ISIN       | International Security Identification Number.                                                                                |  |
| BidQty     | Accumulated quantity for the bid limit.                                                                                      |  |
| Bid        | Bid price of the order - the value 'M' indicates the existence of market orders or market-to-limit orders in the order book. |  |
| Ask        | Ask price of the order - the value 'M' indicates the existence of market orders or market-to-limit orders in the order book. |  |
| AskQty     | Accumulated quantity for the ask limit.                                                                                      |  |

#### **Tabbed Pane**

A tabbed pane is a switch panel used to select a specific pane within a fixed number of panes. The selected pane determines the content of the corresponding list box. A tabbed pane is described by:

- an identifier
- an identifier description.

The selected pane is described by the corresponding list box.

|                      | <br>     |
|----------------------|----------|
| Deutsche Börse Group |          |
| Xetra Release 9.0    |          |
| J-Trader User Manual |          |
|                      | 14.04.08 |
|                      | Page 15  |

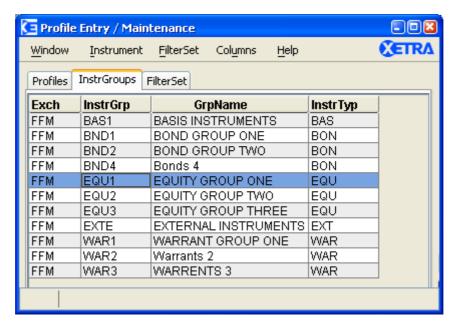

Figure 1.22: Tabbed pane example: Profile Entry window (partial screenshot).

| Instrument Source Selection Tabbed Pane |                                           |  |
|-----------------------------------------|-------------------------------------------|--|
| Identifier                              | Description                               |  |
| Profiles                                | Opens the <i>Profiles</i> selection pane. |  |
| InstrGroups                             | Opens the InstrGroups selection pane.     |  |
| Filter Set                              | Opens the Filter Set pane.                |  |

|          | Instrument Groups Selection Pane                                 |  |
|----------|------------------------------------------------------------------|--|
|          | Instrument Groups Selection List Box                             |  |
| Column   | Description                                                      |  |
| Exch     | Exchange ID                                                      |  |
| InstrGrp | Short name of the instrument group                               |  |
| GrpName  | Instrument group long name                                       |  |
| InstrTyp | Type of instruments (equity, bond, warrant, or basis instrument) |  |

| Deutsche Börse Group |          |
|----------------------|----------|
| Xetra Release 9.0    |          |
| J-Trader User Manual |          |
|                      | 14.04.08 |
|                      | Page 16  |

#### **Field Group**

A field group combines two or more display and / or entry fields, which allow the user to specify certain settings or functional selections.

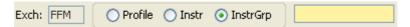

Figure 1.23: Field group example: Instrument Selection field group.

As part of the window description the field group explanation lists for each of its elements:

- Field identifier,
- Identifier type,
- Description of its function,
- Value / syntax for field entries,
- Notion if a context menu is given, and
- Mouse usage concerning available context menus.

If a field specific context menu containing possible field entry values exists, an asterisk "\*" is placed within the CT column (CT =  $\underline{C}$ ontext menu) and the field specific mouse usage is added to the field group description.

Conventions for the identifier type within a field group are as follows:

- B = Button
- D = Display only field
- EM = Entry field mandatory
- EO = Entry field optional
- S = Selection (chooser or radio button)

A button allows the user to execute a specific command; e.g., submit an order. The button label and its corresponding command / action are described. An ellipsis "..." after the button label indicate that pressing the button opens another window to execute that command. Buttons are enabled as soon as all entries / settings required to execute the respective function have been made. Entry fields are enabled where entries of specific orders are required.

| Deutsche Börse Group |          |
|----------------------|----------|
| Xetra Release 9.0    |          |
| J-Trader User Manual |          |
|                      | 14.04.08 |
|                      | Page 17  |

| Quick Filter Field Group |      |                                                                                                    |                                                                            |    |
|--------------------------|------|----------------------------------------------------------------------------------------------------|----------------------------------------------------------------------------|----|
| Identifier               | Туре | Description                                                                                                    | Value / Syntax                                                             | СТ |
| Exch                     | D    | Exchange at which the instrument is being traded. The field is disabled and pre-filled with the logged-in exchange. | 3 characters: alphanumeric.                                                |    |
| Profile                  | S    | Select a profile as filter criterion.                                                                               |                                                                            |    |
| Instr                    | S    | Select a single instrument as filter criterion.                                                                     |                                                                            |    |
| InstrGrp                 | S    | Select an instrument group as filter criterion.                                                                     |                                                                            |    |
| Instrument field         | EM   | Instrument short name,                                                                                              | max. 5<br>characters:<br>alphanumeric<br>and special, 1st<br>alpha,        | *  |
|                          |      | or<br>Wertpapierkennnummer,                                                                                         | or<br>max. 9<br>characters:<br>alphanumeric,                               | *  |
|                          |      | or<br>ISIN.                                                                                                    | or<br>12 characters:<br>alphanumeric.                                      | *  |
|                          |      | or<br>Instrument Group ID,                                                                                          | or<br>max. 4<br>characters:<br>alphanumeric for<br>Instrument<br>Group ID. | *  |
|                          |      | or<br>Profile ID.                                                                                                   | or<br>max. 20<br>characters:<br>alphanumeric<br>and special.               | *  |

| Mouse Usage (6) | Column | Description                                                                            |
|-----------------|--------|----------------------------------------------------------------------------------------|
| SC-L            | Any    | Select row and show the according instruments in the<br>Instrument Selection list box. |

| 14.04.08 |
|----------|
| Page 18  |
| _        |

#### **Context Menu**

Field groups may contain entry fields, which have a field specific context menu. A variety of possible field entry values exist in this context menu. Context menus provide a list of possible entry values for the respective entry field and can be opened by clicking the right mouse button in the entry field. Selecting an item with the left or the right mouse button pre-fills the entry field with the selected value.

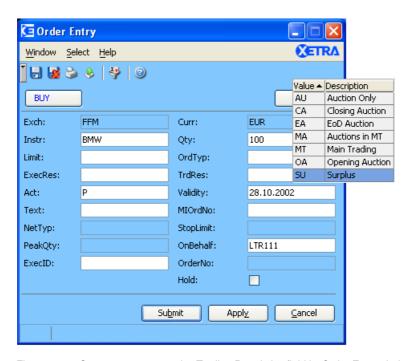

Figure 1.24: Context menu example: Trading Restriction field in Order Entry window

#### **Mouse Usage**

Conventions for describing the usage of a standard right-handed mouse in all descriptions are as follows:

- SC-L single click left,
- DC-L double click left,
- SC-R single click right.

# Split Pane / Divider

A split pane with list boxes is a pane which is divided into two areas both containing a list box and a divider (horizontal or vertical line element) between them.

By mouse-dragging the divider, space can be shifted from one area to the other, thus enabling the user to change the proportion between the list boxes.

| Deutsche Börse Group |             |
|----------------------|-------------|
| Xetra Release 9.0    |             |
| J-Trader User Manual |             |
|                      | 14.04.08    |
|                      | Page 19     |
|                      | <del></del> |

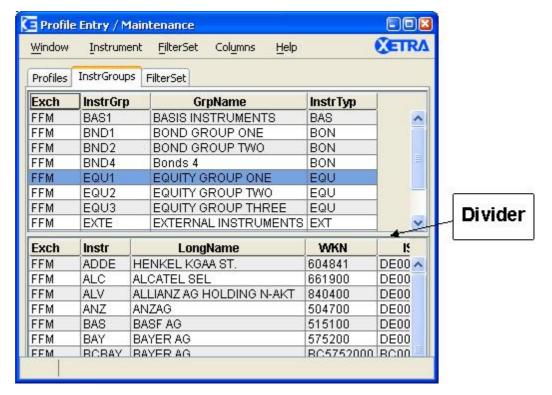

Figure 1.25: Split Pane / Divider example: Profile Entry / Maintenance window.

#### **Global Context**

Context menus that are not field-specific, but affect the contents of the whole window, for example, switching between different order books on the *Order Instrument Overview* window, are described in the last section of the window description. Global context menus are accessed by clicking the right mouse button outside of any field groups or list boxes in the window. Context menus only exist in selected windows and fields.

| Deutsche Börse Group | <del></del> |
|----------------------|-------------|
| Xetra Release 9.0    |             |
| J-Trader User Manual |             |
|                      | 14.04.08    |
|                      | Page 20     |

## 1.5 General Functions and Features

#### **Xetra Online Help**

The majority of the J-Trader System User Manual has been integrated into the online help facility for Xetra J-Trader. This facility offers a rich source of quickly available information about the system and its functions.

#### **Keyboard Usage**

In addition to the convenient usage of the mouse, Xetra J-Trader provides also keyboard navigation by using commands.

Menus can be accessed with the <Ctrl> - key combination in the same way as using the mouse. A menu item within an opened menu can be selected by entering the underlined character.

| Short Cut | Function                           |
|-----------|------------------------------------|
| CTRL+A    | Select all cells in a table        |
| CTRL+D    | Delete column                      |
| CTRL+E    | Open the Export Table window       |
| CTRL+F    | Find                               |
| CTRL+G    | Preferences                        |
| CTRL+I    | Online Time and Sales Sheet        |
| CTRL+L    | Login / Logout                     |
| CTRL+M    | Order Market Overview              |
| CTRL+N    | News                               |
| CTRL+O    | Order Instrument Overview          |
| CTRL+P    | Open the <i>Print Table</i> window |
| CTRL+Q    | Exit                               |
| CTRL+R    | Fast Order Entry                   |
| CTRL+S    | Save Settings                      |
| CTRL+T    | Trade Information                  |
| CTRL+U    | Add all columns to a table         |
| CTRL+W    | Save Window Configuration          |

Figure 1.26: Keyboard navigation and associated action

| Deutsche Börse Group |          |
|----------------------|----------|
| Xetra Release 9.0    |          |
| J-Trader User Manual |          |
|                      | 14.04.08 |
|                      | Page 21  |

There are also a number of global function keys that are valid over the entire application.

| Function Key | Function                                                                                                    |  |
|--------------|----------------------------------------------------------------------------------------------------|--|
| F1           | Help                                                                                                    |  |
| F2           | Order Entry                                                                                                    |  |
| F3           | Quote Entry                                                                                                    |  |
| Ctrl+F3      | Filter                                                                                                    |  |
| F4           | Quote Request Entry                                                                                                    |  |
| Shift+F4     | Close window                                                                                                    |  |
| F5           | Ticker                                                                                                    |  |
| F6           | Profile Overview, Instrument/Group/Profile Selection. By pressing this key in some windows of the application, the windows <i>Profile Overview, Instrument/Group/Profile Selection</i> will be opened. |  |
| F7           | Main Menu                                                                                                    |  |
| F8           | Own Order Overview                                                                                                    |  |
| F9           | Open OTC Trading                                                                                                    |  |
| F10          | Back Office Information                                                                                                    |  |
| F11          | Full Table Mode                                                                                                    |  |
| Shift+F11    | Quote Request Overview                                                                                                    |  |
| F12          | Instrument Watch                                                                                                    |  |

Figure 1.27: Global function keys valid over the application

In addition to the global control keys, there are local control keys which allow rapid access to the various functions of the Xetra J-Trader. The precise functionality of these keys is window-specific and can vary according to the window which is active.

For example, the user can use the combination of the <ALT> key + corresponding mnemonic (underlined) letter of the button label to select a menu command or function. These mnemonic letters are shown within the window description subject to the following convention:

W = Mnemonic, e.g. the combination of <Alt> + W allows the selection of the Window menu. Changing to other fields within the window is also possible by using the <TAB> key.

The <ALT> + <TAB> key combination allows to switch between open windows on the screen.

| Deutsche Börse Group |          |
|----------------------|----------|
| Xetra Release 9.0    |          |
| J-Trader User Manual |          |
|                      | 14.04.08 |
|                      | Page 22  |

# Moving and Resizing Columns

It is possible to configure the list boxes in each window to an individually defined layout. This is done by clicking the right mouse button on the column header and dragging that column to the desired position.

The width of a column cannot be changed.

# Special Characters

Only insertion of ascii-codes between 32 and 126 is allowed.

#### When Changes Affect Windows

Changes become effective in active windows on the front end either:

Immediately

In the majority of windows changes take effect and can be seen immediately. This applies for all entry and maintenance windows. An example of this is the *Profile Maintenance* window. If an instrument is added to a profile, this instrument is displayed immediately in the *Profile Maintenance* window.

After closing and reopening the window

In several windows, changes can only be seen after the active window has been closed and reopened. This applies to calling windows in which a profile is being used. If the profile, which is currently used in an active window, is changed, the new profile will appear in the calling window only after the profile has been re-selected or if the profile has been saved in the window, after the window has been closed and reopened.

After logging out and back in to the system

In several windows, changes can only be seen after the user has logged out of and back into the system. This applies to changes relating to password and user authorization. If the user's authorization is changed, the user can only see these changes after logging out of and back in to the system.

Logging into the system after a nightly batch run on the Xetra back end

For example if the user's instrument assignment is changed, the changes become effective after the Xetra back end's nightly batch run.

#### Dynamically Updated Windows

The following windows receive private or public broadcasts

- Order Instrument Overview
- Order Market Overview
- Open OTC Trading
- MiFID Reporting
- Own Order Overview
- Own Quote Overview

| Deutsche Börse Group |          |
|----------------------|----------|
| Xetra Release 9.0    |          |
| J-Trader User Manual |          |
|                      | 14.04.08 |
|                      | Page 23  |

- Quote Request Overview
- Back Office Information
- Trade Information
- Ticker
- Instrument Watch
- News
- Message Logs (Standard)

| Deutsche Börse Group |          |
|----------------------|----------|
| Xetra Release 9.0    |          |
| J-Trader User Manual |          |
|                      | 14.04.08 |
|                      | Page 24  |

#### 1.6 General Windows

In the following chapters, all general windows of the Xetra J-Trader are described in detail. The window screenshots shown in this document are taken from the Windows XP (Intel) platform and may differ slightly from the windows in applications run on another platform.

#### 1.6.1 Sort Table

The Sort Table window allows users to define sorting criteria for selected overview windows.

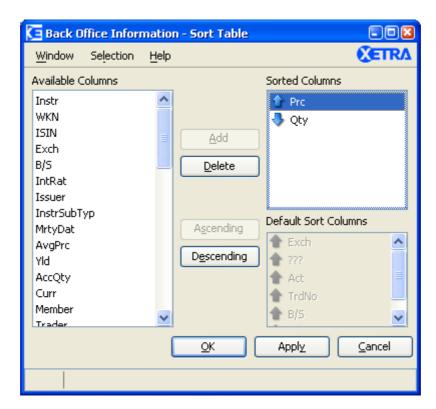

Figure 1.28: Sort Table window

#### Overview

Traders may choose either the default sorting, or enable the user defined sorting to create their own sort order, if no profile has been previously selected. If a profile is selected, the sorting criteria specified in the profile is used. For user defined sorting, as many columns as are needed may be added from the available columns to the sorted columns list box. The columns, which are deleted in the parent window, are marked in the *Available Columns* list box.

The user can identify these deleted columns and exclude them from sorting. For each column, traders may choose either ascending or descending sorting by selecting the column and clicking on the according button. The resulting sorted table is sorted according to the

| Deutsche Börse Group |          |
|----------------------|----------|
| Xetra Release 9.0    |          |
| J-Trader User Manual |          |
|                      | 14.04.08 |
|                      | Page 25  |

sequence of the specified user defined sort criteria, then according to the default sorting order.

The *Save Settings* function saves any user-defined sorting. The sort order is restored the next time the window is opened.

#### **Action**

Clicking the *OK* button sorts the parent window list box and closes the *Sort Table* window. Clicking *Apply* sorts the parent window list box but leaves the *Sort Table* window on the screen. Clicking *Cancel* closes the window without further action.

#### Menu

| Menu Bar       | Item                    | Description                                       | Short Cut |
|----------------|-------------------------|---------------------------------------------------|-----------|
| <u>W</u> indow | <u>C</u> lose           | Close the window without further action.          | Shift+F4  |
| Selection      | <u>A</u> dd             | Adds selected available column to sorted columns  |           |
|                | <u>D</u> elete          | Deletes the selected columns from sorted columns  |           |
|                | A <u>s</u> cendin<br>g  | Defines ascending sort order for selected column  |           |
|                | D <u>e</u> scendi<br>ng | Defines descending sort order for selected column |           |
| <u>H</u> elp   | On this window          | Open the <i>Help</i> window.                      | F1        |

#### Window

| Buttons             |                                                            |  |
|---------------------|------------------------------------------------------------|--|
| Identifier          | Description                                                |  |
| <u>A</u> dd         | Adds selected available column to sorted columns.          |  |
| <u>D</u> elete      | Deletes the selected columns from sorted columns.          |  |
| A <u>s</u> cending  | Defines ascending sort order for selected column.          |  |
| D <u>e</u> scending | Defines descending sort order for selected column.         |  |
| <u>O</u> K          | Sort the parent window's table and close this window.      |  |
| Appl <u>y</u>       | Sort the parent window's table and leave this window open. |  |
| <u>C</u> ancel      | Close the window without further action.                   |  |

| Deutsche Börse Group |          |
|----------------------|----------|
| Xetra Release 9.0    |          |
| J-Trader User Manual |          |
|                      | 14.04.08 |
|                      | Page 26  |

#### 1.6.2 Find

The *Find* window is used to search for a given string in certain overview list boxes. This window allows the user to quickly locate individual records, such as orders or trades.

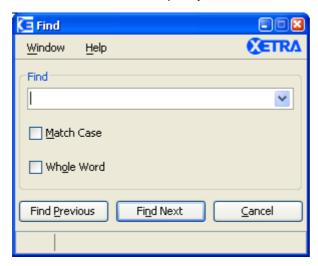

Figure 1.29: Find Table window

#### Overview

The *Find* window is used to search for a given text. This window allows the user to quickly locate individual records, such as orders or trades.

#### Action

The user enters the text to search for in the *Find* entry field. Checking the *Match Case* box specifies a case sensitive search. Checking the *Whole Word* box restricts the search to whole words only. Clicking the *Find Previous* button searches for the entered text from the current position backwards through the list box. Clicking the *Find Next* button searches for the entered text from the current position forward through the list box. If a match is found, the cursor is set to the first occurrence of the search text. If no match is found in the direction of the search, it continues at the other end of the list box, and a message "WRAPPED AROUND" is displayed in the status bar. If no matching item is found in the entire list box, the message "STRING NOT FOUND" appears in the status bar.

The search stops and the cursor is repositioned whenever the searched for text is found, even if it is just part of a larger text. This means that searching for "123" finds "4.123" or "123,81". The data is searched in its formatted form, as displayed in the list box. This means that searching for "1234" does not find "1.234" or "12,34". A list of recently used search texts is maintained for each instance of the application. Saving the window settings does not store this list of search texts. Clicking *Cancel* closes the window without further action.

#### Menu

| Menu Bar       | Item          | Description                              | Short Cut |
|----------------|---------------|------------------------------------------|-----------|
| <u>W</u> indow | <u>C</u> lose | Close the window without further action. | Shift+F4  |

| Deutsche Börse Group |          |
|----------------------|----------|
| Xetra Release 9.0    |          |
| J-Trader User Manual |          |
|                      | 14.04.08 |
|                      | Page 27  |

| Menu Bar     | Item           | Description                  | Short Cut |
|--------------|----------------|------------------------------|-----------|
| <u>H</u> elp | On this window | Open the <i>Help</i> window. | F1        |

## Window

| Find Entry Field Group      |    |                            |
|-----------------------------|----|----------------------------|
| Identifier Type Description |    |                            |
| Find                        | EO | Text to search for.        |
| Match Case                  | S  | Match case when searching. |
| Whole Word                  | S  | Look for whole words only. |

| Buttons                |                                               |  |
|------------------------|-----------------------------------------------|--|
| Identifier Description |                                               |  |
| Find Previous          | Search backwards for matching text.           |  |
| Find Next              | Search forwards for matching text.            |  |
| <u>C</u> ancel         | ncel Close the window without further action. |  |

| Deutsche Börse Group |          |
|----------------------|----------|
| Xetra Release 9.0    |          |
| J-Trader User Manual |          |
|                      | 14.04.08 |
|                      | Page 28  |

#### 1.6.3 Print / Print Table

The Print / Print Table window allows to print the content of a window.

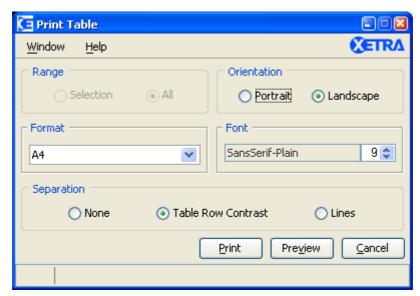

Figure 1.30: Print Table window

#### Overview

The *Print* window is used to print a screenshot of the window (e.g. Trade Maintenance) for windows without a list box. The *Print Table* window is used to print the contents of the list box on windows with a list box. Apart from the title, the *Print* and the *Print Table* window are identical.

The user may customize the print settings according to the defined print parameters.

#### **Action**

The *Range* radio button group provides the choice of printing all or part of the list box. Some overview windows may not allow the selection of rows; only the full table can be printed from these windows. The *Orientation* radio button group allows the choice of portrait or landscape formatting. The *Format* menu allows the selection of different paper formats. Currently A4, A3, letter, and legal are supported. The *Font* menu allows selection of different font sizes. The font size can be set from a minimum of 5 to maximum of 15. The *Separation* radio button group provides the choice for separating the adjacent printed rows. The user can also choose to separate the rows with row contrast or a line. If the option none is selected in the button group, no separation will be made.

For windows without a list box the *Range* radio button group and the *Separation* radio button group are disabled.

#### Menu

| Menu Bar       | Item          | Description                              | Short Cut |
|----------------|---------------|------------------------------------------|-----------|
| <u>W</u> indow | <u>C</u> lose | Close the window without further action. | Shift+F4  |

| Deutsche Börse Group |                                       |
|----------------------|---------------------------------------|
| Xetra Release 9.0    | · · · · · · · · · · · · · · · · · · · |
| J-Trader User Manual |                                       |
|                      | 14.04.08                              |
|                      | Page 29                               |

| Menu Bar     | Item           | Description                  | Short Cut |
|--------------|----------------|------------------------------|-----------|
| <u>H</u> elp | On this window | Open the <i>Help</i> window. | F1        |

## Window

| Print Table Entry Field Group |      |                                                                                                    |  |
|-------------------------------|------|----------------------------------------------------------------------------------------------------|--|
| Identifier                    | Туре | Description                                                                                                    |  |
| Range                         | S    | Allows either a selection or all contents of the list box to be printed. Disabled for windows without a list box. |  |
| Orientation                   | S    | Selects portrait or landscape formatting.                                                                         |  |
| Format                        | S    | Selects paper format.                                                                                             |  |
| Font                          | S    | Selects the font size.                                                                                            |  |
| Separation                    | S    | Selects the type of separation between adjacent rows. Disabled for windows without a list box.                    |  |

| Buttons          |                                                 |  |
|------------------|-------------------------------------------------|--|
| Identifier       | Description                                     |  |
| <u>P</u> rint    | Send the contents to be printed to the printer. |  |
| Pre <u>v</u> iew | Displays the contents to be printed.            |  |
| <u>C</u> ancel   | Close the window without further action.        |  |

| Deutsche Börse Group |          |
|----------------------|----------|
| Xetra Release 9.0    |          |
| J-Trader User Manual |          |
|                      | 14.04.08 |
|                      | Page 30  |

## 1.6.4 Export Table Dialog

When exporting table data to files, a file selection dialog is used to allow browsing of the file system and to select a file.

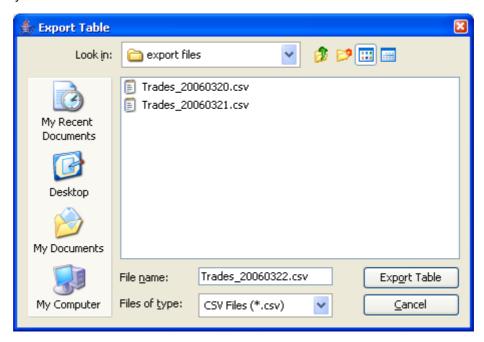

Figure 1.31: Export Table window

#### Overview

When exporting table data to files, a file selection dialog is used to allow browsing of the file system and to select a file. Notice that this dialog is a service of the operating system and therefore looks different on different platforms.

#### Action

Using this dialog, traders may browse the file system and check other directories as well.

The file name field is pre-filled with a suggestion for the file name, containing the name or abbreviation of the window from which the export file will be created and the filter criteria that have been selected. Additionally, these data will be part of a title row in the file itself. Only text files (\*.txt) and CSV files (\*.csv) are supported. The type can be chosen from the Files of Type chooser.

Clicking the *Export Table* button causes the file to be written. If the file already exists, a confirmation dialog is displayed. All data in tables are exported in csv format, regardless of any selection, deletion, rearrangement or freezing of columns.

Clicking the Cancel button closes the file selection dialog without further action.

| Deutsche Börse Group |          |
|----------------------|----------|
| Xetra Release 9.0    |          |
| J-Trader User Manual |          |
|                      | 14.04.08 |
|                      | Page 31  |

## Window

| Buttons        |                                          |  |
|----------------|------------------------------------------|--|
| Identifier     | Description                              |  |
| Export Table   | Save the table data to an ASCII file.    |  |
| <u>C</u> ancel | Close the window without further action. |  |

| Deutsche Börse Group |          |
|----------------------|----------|
| Xetra Release 9.0    |          |
| J-Trader User Manual |          |
|                      | 14.04.08 |
|                      | Page 32  |

#### 1.6.5 Column Selection

The *Column Selection* window allows the user to determine which columns in a list box are visible.

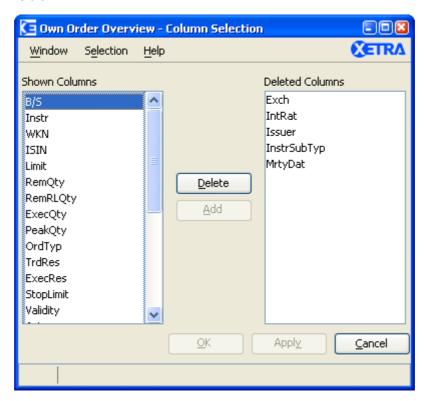

Figure 1.32: Column Selection window, as called up from the Own Order Overview window

#### Overview

The *Column Selection* window is available in windows containing list boxes. This window can be accessed either via the menu item *Columns...Select...* or the *Select...* icon in the toolbar.

The *Column Selection* window opens as a unique child window to the window from where it was opened. This means if the parent window is closed the child window is closed as well and if the parent window is hidden the child window is hidden as well. The window will contain the name of the parent window in its title together with the name *Column Selection*, as in the above example *Own Order Overview - Column Selection*. If the user tries to open a second *Column Selection* window from the parent window the existing *Column Selection* window is activated.

#### **Action**

The *Column Selection* window contains two lists that represent the status of the columns as shown (on the left side) and deleted (on the right side).

Two buttons *Delete* and *Add* are located between these two lists that allow the user to move one or more of the selected columns into the opposite list. Columns can also be deleted or added using the *Selection...Delete* and *Selection...Add* menu items.

| Deutsche Börse Group |          |
|----------------------|----------|
| Xetra Release 9.0    |          |
| J-Trader User Manual |          |
|                      | 14.04.08 |
|                      | Page 33  |

Selection of the column names is by single mouse click. The *Shift* key can be used to select a block of columns as follows: click on the top or bottom of the desired block, hold down the *Shift* key and click on the other end of the block, and the block is highlighted.

Individual columns can also be moved from one list to the other by a double mouse click on the column name.

The sequencing of columns can be done in the *Shown Columns* list box by dragging and dropping the columns with the right mouse button.

The *Column Selection* window has *OK*, *Apply* and *Cancel* buttons. If the user presses the *OK* button, the new list of active columns is communicated to the parent window and the *Column Selection* window is closed. If the user presses the *Apply* button, the new list of active columns is communicated to the parent window that will refresh the display of its list box according to that list and the *Column Selection* window will stay open. If the user presses the *Cancel* button the *Column Selection* window will close without changes to the columns of the parent window.

#### Menu

| Menu Bar           | Item           | Description                                                                                | Short Cut  |
|--------------------|----------------|--------------------------------------------------------------------------------------------|------------|
| <u>W</u> indow     | <u>C</u> lose  | Close the window without further action.                                                   | Shift + F4 |
| S <u>e</u> lection | <u>D</u> elete | Move the selected column(s) from the Shown Columns list to the Deleted Columns list.       |            |
|                    | <u>A</u> dd    | Move the selected column(s) from the<br>Deleted Columns list to the Shown<br>Columns list. |            |
| <u>H</u> elp       | On this window | Open the <i>Help</i> window.                                                               | F1         |

#### Window

| Column Selection Lists |                                                                              |  |
|------------------------|------------------------------------------------------------------------------|--|
| Identifier Description |                                                                              |  |
| Shown<br>Columns       | List of columns, that will be visible in the parent window's list box.       |  |
| Deleted<br>Columns     | List of columns, that will not be displayed in the parent window's list box. |  |

| Deutsche Börse Group | <del></del> |
|----------------------|-------------|
| ·                    |             |
| Xetra Release 9.0    |             |
| J-Trader User Manual |             |
|                      | 14.04.08    |
|                      | Page 34     |

| Buttons        |                                                                                                    |  |
|----------------|----------------------------------------------------------------------------------------------------|--|
| Identifier     | Description                                                                                                  |  |
| <u>D</u> elete | Move the selected column(s) from the Shown Columns list to the Deleted Columns list.                         |  |
| <u>A</u> dd    | Move the selected column(s) from the <i>Deleted Columns</i> list to the <i>Shown Columns</i> list.           |  |
| <u>O</u> K     | Communicate the list of shown column to the parent window and close the <i>Column Selection</i> window.      |  |
| Appl <u>y</u>  | Communicate the list of shown column to the parent window and leave the <i>Column Selection</i> window open. |  |
| <u>C</u> ancel | Close the window without further action.                                                                     |  |

| Deutsche Börse Group |          |
|----------------------|----------|
| Xetra Release 9.0    |          |
| J-Trader User Manual |          |
|                      | 14.04.08 |
|                      | Page 35  |

### 1.6.6 Date Chooser

The *Date Chooser* is a graphical component that allows a date to be chosen from a calender-like window.

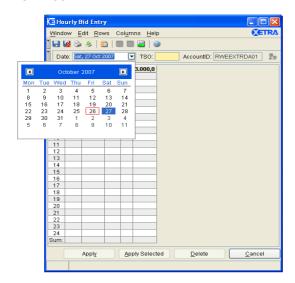

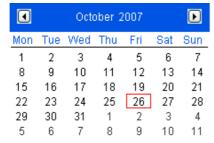

Figure 1.33: Date Chooser

The calendar displays a whole month and is opened by clicking on the arrow button of the date chooser. Arrow buttons in the pop-up calendar can be used to select the month and year. The month can also be selected by clicking on the month in the calendar and using the pop-up month menu. The year can be changed by clicking on the year in the calendar and entering the desired year or by using the year scrolling arrows. The date can be chosen by clicking on the respective calendar date. Once the date has been selected, the calendar closes and the selected date is displayed. The format of the display is: day of week, date, month and year.

| Deutsche Börse Group |              |
|----------------------|--------------|
| Xetra Release 9.0    |              |
| J-Trader User Manual | <del>_</del> |
|                      | 14.04.08     |
|                      | Page 36      |

# 2. Xetra Release 9.0

# 2.1 Changes to windows compared to Xetra J-Trader R8.1

In Release 9.0, the new trading model continuous auction (either with market makers or with specialists) replaces the old trading models continuous auction for standard quotation volume and continuous auction for high quotation volume. The number of available windows in J-Trader for the new trading model is as such limited (disabled) in order to focus on the relevant windows.

The following table lists the window-specific modifications made to the J-Trader GUI in Xetra Release 9.0.

| Main Menu       | Item Window Name in Xetra J-<br>Trader R9.0 | Comment                                                                                                    |
|-----------------|---------------------------------------------|----------------------------------------------------------------------------------------------------|
| General         | Xetra J-Trader window (Main<br>Menu)        | This window has been updated to reflect the two options of the new trading model - continuous auction with market makers and continuous auction with specialists. The old trading models continuous auction for standard quotation volume and continuous auction for high quotation volume are no longer supported. |
| Order<br>Market | Order Instrument Overview                   | The old trading models continuous auction for standard quotation volume and continuous auction for high quotation volume are no longer supported.                                                                                                    |
|                 | Order Market Overview                       | Unavailable (disabled) for the new continuous auction trading model.                                                                                                    |
|                 | Quote Request Overview                      | Unavailable (disabled) for the new continuous auction trading model.                                                                                                    |
|                 | Ticker                                      | Unavailable (disabled) for the new continuous auction trading model.                                                                                                    |

| Deutsche Börse Group |          |
|----------------------|----------|
| Xetra Release 9.0    |          |
| J-Trader User Manual |          |
|                      | 14.04.08 |
|                      | Page 37  |

| Main Menu | Item Window Name in Xetra J-<br>Trader R9.0 | Comment                                                                                                    |
|-----------|---------------------------------------------|----------------------------------------------------------------------------------------------------|
| Trading   | Fast Order Entry                            | This window has been updated to reflect the two new options of the trading model - continuous auction with market makers and continuous auction with specialists. The old trading models continuous auction for standard quotation volume and continuous auction for high quotation volume are no longer supported. |
|           | Order Entry                                 | This window has been updated to reflect the two new options of the trading model - continuous auction with market makers and continuous auction with specialists. The old trading models continuous auction for standard quotation volume and continuous auction for high quotation volume are no longer supported. |
|           | Mass Order Entry                            | The old trading models continuous auction for standard quotation volume and continuous auction for high quotation volume are no longer supported.                                                                                                    |
|           | Quote Entry                                 | Unavailable (disabled) for the new continuous auction trading model.                                                                                                    |
|           | Mass Quote Entry                            | Unavailable (disabled) for the new continuous auction trading model.                                                                                                    |
|           | Quote Request Entry                         | Unavailable (disabled) for the new continuous auction trading model.                                                                                                    |
|           | Hourly Bid Entry                            | Unavailable (disabled) for the new continuous auction trading model.                                                                                                    |
|           | Block Bid Entry                             | Unavailable (disabled) for the new continuous auction trading model.                                                                                                    |
|           | Results                                     | Unavailable (disabled) for the new continuous auction trading model.                                                                                                    |
| ОТС       | Open OTC Trading                            | Entry field Date has been renamed OTCTrdDate and a new column OTCTrdDate in the table.                                                                                                    |

| Deutsche Börse Group |          |
|----------------------|----------|
| Xetra Release 9.0    |          |
| J-Trader User Manual |          |
|                      | 14.04.08 |
|                      | Page 38  |

| Main Menu | Item Window Name in Xetra J-<br>Trader R9.0 | Comment                                                                                                    |
|-----------|---------------------------------------------|----------------------------------------------------------------------------------------------------|
|           | MiFID Reporting                             | Entry field Date has been renamed OTCTrdDate and a new column OTCTrdDate in the table.                                                                            |
| Own       | Own Order Overview                          | This window has been updated to reflect the two new options of the trading model - continuous auction with market makers and continuous auction with specialists. |
|           | Order Filter                                | The old trading models continuous auction for standard quotation volume and continuous auction for high quotation volume are no longer supported.                 |
|           | Order Maintenance                           | The old trading models continuous auction for standard quotation volume and continuous auction for high quotation volume are no longer supported.                 |
|           | Mass Order Maintenance                      | Unavailable (disabled) for the new continuous auction trading model.                                                                                              |
|           | Own Quote Overview                          | Unavailable (disabled) for the new continuous auction trading model.                                                                                              |
|           | Quote Filter                                | Unavailable (disabled) for the new continuous auction trading model. The Public Quotes checkbox has been removed.                                                 |
|           | Back Office Information                     | The old trading models continuous auction for standard quotation volume and continuous auction for high quotation volume are no longer supported.                 |
|           | Back Office Information Filter              | The old trading models continuous auction for standard quotation volume and continuous auction for high quotation volume are no longer supported.                 |

| Deutsche Börse Group |          |
|----------------------|----------|
| Xetra Release 9.0    |          |
| J-Trader User Manual |          |
|                      | 14.04.08 |
|                      | Page 39  |

| Main Menu | Item Window Name in Xetra J-<br>Trader R9.0 | Comment                                                                                                    |
|-----------|---------------------------------------------|----------------------------------------------------------------------------------------------------|
|           | Trade Maintenance                           | The old trading models continuous auction for standard quotation volume and continuous auction for high quotation volume are no longer supported.                                                                                                    |
|           | Order Fee Overview                          | The old trading models continuous auction for standard quotation volume and continuous auction for high quotation volume are no longer supported.                                                                                                    |
| Settings  | Profile Entry/Maintenance                   | This window has been updated to reflect the two new options of the trading model - continuous auction with market makers and continuous auction with specialists. The old trading models continuous auction for standard quotation volume and continuous auction for high quotation volume are no longer supported. |
|           | Login / Logout                              | New exchange login has been added.<br>Login to only one exchange is<br>supported per application in Xetra<br>Release 9.0.                                                                                                    |
|           | Report Selection                            | New report(s) have been added. Furthermore, reports are no longer available in raw data format.                                                                                                    |

| Deutsche Börse Group |          |
|----------------------|----------|
| Xetra Release 9.0    |          |
| J-Trader User Manual |          |
|                      | 14.04.08 |
|                      | Page 40  |

# 2.2 Xetra J-Trader Windows - Quick Overview

The following diagrams show the Xetra J-Trader windows for Xetra Release 9.0.

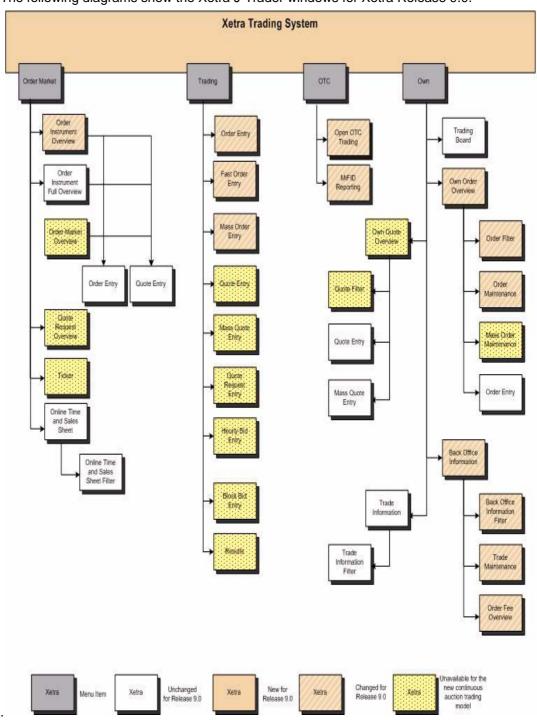

Figure 2.1: Xetra J-Trader Window Flow Part 1.

Deutsche Börse Group
Xetra Release 9.0

J-Trader User Manual

14.04.08

Page 41

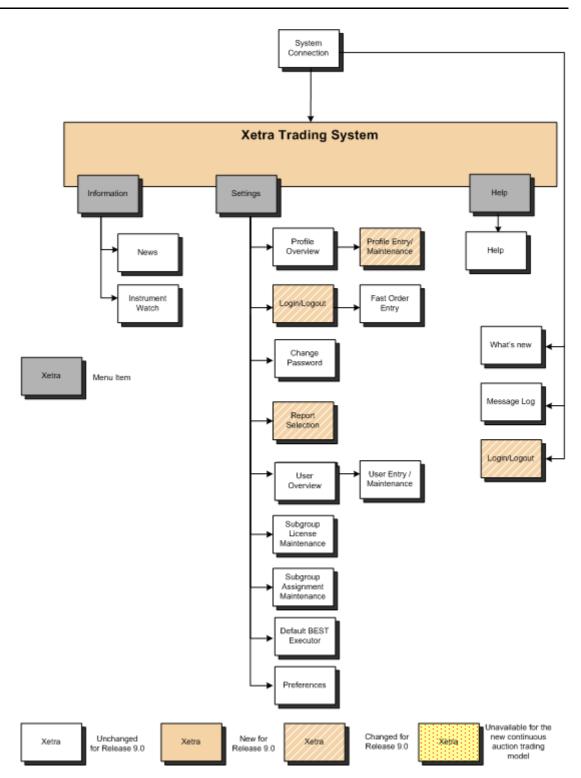

Figure 2.2: Xetra J-Trader Window Flow Part 2.

| Deutsche Börse Group |          |
|----------------------|----------|
| Xetra Release 9.0    |          |
| J-Trader User Manual |          |
|                      | 14.04.08 |
|                      | Page 42  |

# 2.3 Available Reports

The following table shows a list of reports provided by Xetra Release 9.0 for the members, together with their frequency of creation, and whether they are available as text reports.

| Release 9.0                           |          | Text   |           |
|---------------------------------------|----------|--------|-----------|
| Report Name                           | RptID    | Report | Frequency |
| Fee Per Executed Order                | RPTCB042 | Х      | d         |
| Fee Overall Summary                   | RPTCB050 | Х      | d         |
| Fee Statement                         | RPTCB060 | Х      | m         |
| System Transaction Overview           | RPTCB065 | X      | d         |
| System Transaction                    | RPTCB068 | Х      | d         |
| Daily Quote Maintenance               | RPTTC530 | Х      | d         |
| Daily BEST Quote Maintenance          | RPTTC535 | Х      | d         |
| Daily Order Maintenance               | RPTTC540 | Х      | d         |
| Open Order Detail                     | RPTTC550 | Х      | d         |
| Daily Hourly Bid Maintenance          | RPTTC580 |        | d         |
| Daily Block Bid Maintenance           | RPTTC585 |        | d         |
| Daily Trade Confirmation              | RPTTC810 | Х      | d         |
| Daily MiFID Trade Reporting           | RPTTC815 | X      | d         |
| Daily Open OTC Maintenance            | RPTTC820 | Х      | d         |
| Daily Manual Auction Business Receipt | RPTTC880 |        | d         |
| Daily Trade Statistics                | RPTTD930 | Х      | d         |
| Daily Manual Auction Results          | RPTTD980 |        | d         |
| User System Security Maintenance      | RPTTT110 | X      | d         |
| User System Security Status           | RPTTT115 | Х      | d         |
| User Instrument Maintenance           | RPTTT120 | Х      | d         |
| User Instrument Status                | RPTTT125 | X      | d         |
| Daily Specialist State Change         | RPTTD965 | Х      | d         |

Where:

d = daily and m= monthly

| Deutsche Börse Group |   |          |
|----------------------|---|----------|
| Xetra Release 9.0    | _ |          |
| J-Trader User Manual |   |          |
|                      | - | 14.04.08 |
|                      | - | Page 43  |
|                      |   |          |
|                      |   |          |

All reports are available as XML reports. They can be requested via the *Report Selection* window and are generated during the Xetra batch. Report RPTTT125 can also be generated via XMenu.pl on the MISS.

| Deutsche Börse Group |             |
|----------------------|-------------|
| Xetra Release 9.0    |             |
| J-Trader User Manual |             |
|                      | 14.04.08    |
|                      | Page 44     |
|                      | <del></del> |

# 2.4 Xetra Report Handling using Web Access

Using Web Access, the member receives his reports via e-mail. All Xetra reports are generated on the Xetra back end after each trading day. For @Xetra members the reports are merged into one compressed and encoded file, which is transferred to an e-mail server.

The (encoded) file is delivered to the e-mail address of the member. The member has to download this file to his workstation. The report file must now be converted into a readable format. This is done using a decoding key that is only valid for this particular report file on this particular trading day. The key can be received by activating a specific icon on the client workstation. According to Xetra regulations, generated reports and their keys can only be requested for the previous five trading days.

The table in chapter 2.3 shows a list of all reports provided by Xetra Release 9.0 for the members, together with their frequency of creation (m: monthly, d: daily) and whether they are also available as text reports.

The *User Instrument Status* report RPTTT125 can now be received in the same way as any other report.

Xetra Report Handling details using Web Access are described in the *Frontend Operations Guide R*9.0.

| Deutsche Börse Group |          |
|----------------------|----------|
| Xetra Release 9.0    |          |
| J-Trader User Manual |          |
|                      | 14.04.08 |
|                      | Page 45  |
|                      |          |

# 3. Accessing the System

This chapter describes the startup and access to Xetra Release 9.0 and is divided in four parts which illustrate:

- How to start the application,
- System Connect window and the user identification for the front end,
- Login / Logout window and user identification for the Xetra back end,
- Main Menu window allowing access to all functions supported by Xetra J-Trader Release 9.0.

| Deutsche Börse Group |             |
|----------------------|-------------|
| Xetra Release 9.0    |             |
| J-Trader User Manual |             |
|                      | 14.04.08    |
|                      | Page 46     |
|                      | <del></del> |

# 3.1 Starting the Application via GATE

Depending on how the installation has been done, the application can then be started by clicking on an icon or using a command line.

Before starting the Xetra J-Trader, the communication links with the Xetra back end have to be established. The communication links must be closed after closing the trading session. Starting and closing the trading session works as follows:

#### 1. Start GATE session

To start a trading session, the communication links with the Xetra back end have to be established using the "StartGate35" command line / icon.

#### 2. Start Xetra trading session

After establishing the communication links with the Xetra back end, the trading session can be started by clicking the "StartXetraApplicationR90" command line / icon.

#### 3. Stop trading session

At the end of the trading session, the communication links must be closed by clicking the "StopGate35" command line / icon.

| Deutsche Börse Group | <del></del> |
|----------------------|-------------|
| ·                    |             |
| Xetra Release 9.0    |             |
| J-Trader User Manual |             |
|                      | 14.04.08    |
|                      | Page 47     |
|                      |             |

# 3.2 Starting the Application via Web Access

To start the application via the internet, Java Web Start has to be configured. When Java Web Start is running, the Card Reader Service can be launched from the @Xetra download page http://atxetra.deutsche-boerse.com/xetra/prod. When the Card Reader Service is running, the link at this page should be clicked to start the Xetra J-Trader. Further information can be obtained from the document "@Xetra 9.0 Installation and Operations Guide".

| Deutsche Börse Group | <del></del> |
|----------------------|-------------|
| Xetra Release 9.0    |             |
| J-Trader User Manual |             |
|                      | 14.04.08    |
|                      | Page 48     |

# 3.3 Login and Message Log Windows

# 3.3.1 System Connection Window

#### **Description**

The *System Connection* window allows the user to log into the Xetra Trading System. Since there are two alternative ways for accessing the Xetra Trading System, there are two different connection windows:

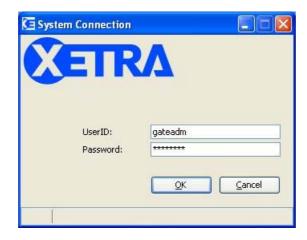

Figure 3.1: System Connection window (via GATE).

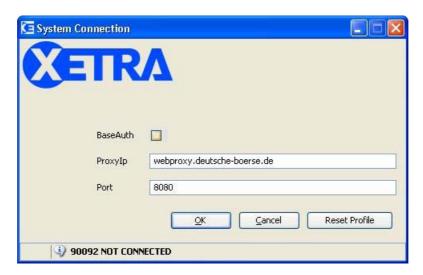

Figure 3.2: System Connection window (via Internet).

### **Functionality**

The System Connection window opens automatically after the application has started.

Connection window (via GATE)
 To login to the Xetra Trading System it is necessary to enter an identification and a password. The identification and password should be provided by the system operator. The OK button will be enabled after the minimum length (1 character) of the

| Deutsche Börse Group |          |
|----------------------|----------|
| Xetra Release 9.0    |          |
| J-Trader User Manual |          |
|                      | 14.04.08 |
|                      | Page 49  |

identification and the minimum length (1 character) of the password have been entered. The background graphics depend on the setup locally installed.

• Connection window (via Internet)
To login to the Xetra Trading System it is necessary to insert the smart card into the card reader. The OK button is enabled. After clicking the OK button an orange light on the pinpad is turned on and the user should enter his PIN followed by a hash key.

#### Menu

| Menu Bar | Item | Description | Short Cut |
|----------|------|-------------|-----------|
| None     | None |             |           |

### Window

| Login Field Group for the System Connection Window only |      |                       |                                                 |    |
|---------------------------------------------------------|------|-----------------------|-------------------------------------------------|----|
| Identifier                                              | Туре | Description           | Value/Syntax                                    | СТ |
| UserID                                                  | EM   | Enter the login name. | min. 1 - max. 20<br>characters:<br>alphanumeric |    |
| Password                                                | EM   | Enter the password.   | min. 1 - max. 20<br>characters:<br>alphanumeric |    |

| Buttons            |                                                                                                    |  |
|--------------------|----------------------------------------------------------------------------------------------------|--|
| Button Description |                                                                                                    |  |
| <u>o</u> K         | Open the Login / Logout window and close the System Connection window after user identification and password or the correct pin have been successfully validated. |  |
| <u>C</u> ancel     | Close the System Connection window without further action.                                                                                                    |  |

| Deutsche Börse Group |          |
|----------------------|----------|
| Xetra Release 9.0    |          |
| J-Trader User Manual |          |
|                      | 14.04.08 |
|                      | Page 50  |

# 3.3.2 Login / Logout Window

#### **Description**

The *Login / Logout* window allows the user to log into and to log out from accessible exchanges of the Xetra Trading System.

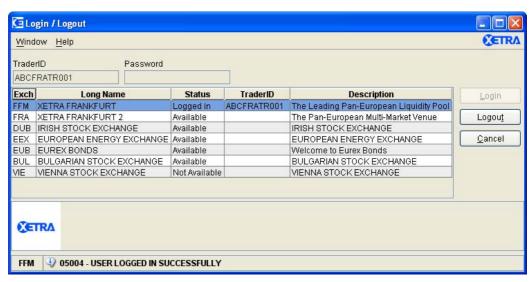

Figure 3.3: Login / Logout window.

#### **Functionality**

The Login / Logout window opens automatically after login into the Xetra Trading System, and it allows the user to login into an exchange. To log into the system it is necessary to enter the correct identification and the corresponding password. As a default, the Login button is disabled and will remain disabled until the identification and the password have been entered. The password is cleared after clicking the Login button and the identification is cleared if the window is closed and re-opened. A message will be displayed in the message bar at the bottom of the window, telling the user if the login or logout succeeded or failed for the selected exchange.

The *Login / Logout* window allows the user to log into an exchange. The user can enter the user ID and password and select any one of the exchanges from the exchange list box. If the user ID or password is not valid, the user will not be logged into the exchange.

Once logged in, if the user opts to login to any other exchange, the user has to logout from the previously logged in exchange. At any point of time, a user can be logged into only one exchange.

The different exchanges are listed in the exchange list box. Xetra Frankfurt is at the top of the list by default.

The *Status* column in the exchange list box is updated dynamically. If the user is logged into an exchange, 'Logged In' is displayed as the status for the exchange and the corresponding trader ID is shown. If an exchange is available to the user and the user is not logged into the exchange, the *Status* column will display 'Available'. In cases where the exchange is not available to the user because of system failure or access restrictions, the *Status* column will display 'Not Available'.

| Deutsche Börse Group |          |
|----------------------|----------|
| Xetra Release 9.0    |          |
| J-Trader User Manual |          |
|                      | 14.04.08 |
|                      | Page 51  |

Logout from the system is similar to login. The *Logout* button is disabled unless the user selects the exchange into which he is logged in, from the exchange list box. Once the *Logout* button is enabled, the user can click the *Logout* button and confirm the logout of the selected exchange.

The *Login / Logout* window opens once the application has started. It can be closed and reopened. To open the *Login / Logout* window select *Login / Logout* from the *Settings* menu of the *Main Menu* window.

### Menu

| Menu Bar       | Item           | Description                              | Short<br>Cut |
|----------------|----------------|------------------------------------------|--------------|
| <u>W</u> indow | <u>C</u> lose  | Close the window without further action. | Shift+F4     |
| <u>H</u> elp   | On this window | Open the <i>Help</i> window.             | F1           |

#### Window

| Access Field Group                         |    |                                             |                              |    |
|--------------------------------------------|----|---------------------------------------------|------------------------------|----|
| Identifier Type Description Value/Syntax C |    |                                             |                              | СТ |
| TraderID                                   | EM | Identification (user ID).                   | 11 characters: alphanumeric. |    |
| Password                                   | EM | Password, is interpreted as uppercase only. | 8 characters: alphanumeric.  |    |

| Exchange List Box |                                                                                   |  |
|-------------------|-----------------------------------------------------------------------------------|--|
| Column            | Description                                                                       |  |
| Exch              | Exchange identification.                                                          |  |
| Long Name         | Exchange long name.                                                               |  |
| Status            | Exchange status.                                                                  |  |
| TraderID          | Trader identification. Only displayed for the exchange the trader is logged into. |  |
| Description       | Description of the exchange.                                                      |  |

| Deutsche Börse Group |          |
|----------------------|----------|
| Xetra Release 9.0    |          |
| J-Trader User Manual |          |
|                      | 14.04.08 |
|                      | Page 52  |

| Access Field Buttons |                                                                                                    |  |
|----------------------|----------------------------------------------------------------------------------------------------|--|
| Identifier           | Description                                                                                            |  |
| <u>L</u> ogin        | Connect to Xetra (for the selected exchange), the Login / Logout window remains open.                  |  |
| Logou <u>t</u>       | Finish the selected Xetra session (for the selected exchange), the Login / Logout window remains open. |  |
| <u>C</u> ancel       | Close the Login / Logout window without further action.                                                |  |

| Icon Area |                                              |  |
|-----------|----------------------------------------------|--|
| Icon      | Displays the logo of the logged in exchange. |  |

| Deutsche Börse Group |          |
|----------------------|----------|
| Xetra Release 9.0    |          |
| J-Trader User Manual |          |
|                      | 14.04.08 |
|                      | Page 53  |

## 3.3.3 Message Log Window - stand-by and window-specific

#### **Description**

The *Message Log* window is used to display certain system generated messages in chronological order. It also displays the title of high priority news messages sent by Market Supervision.

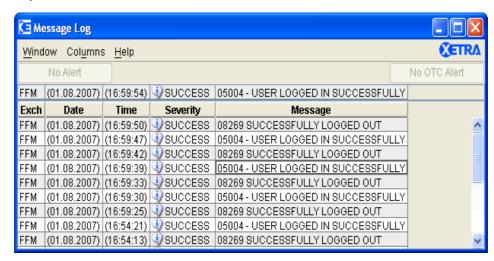

Figure 3.4: Stand-by Message Log window.

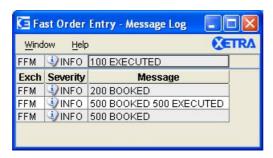

Figure 3.5: Window-specific Message Log window of Fast Order Entry window.

#### **Functionality**

Stand-by Message Log window.

The stand-by *Message Log* window opens automatically upon successful system login. All major exception codes generated from the Xetra front end are displayed on the stand-by *Message Log* window with their date and time of appearance on the front end (date and time in brackets), the exchange they originate from and their severity. Additionally, instrument suspensions, volatility interruptions, sold out auctions, market order interruptions, extended volatility interruption, (closing) crossing call, fast market situations and high priority news-headlines are displayed for the relevant Xetra back end. If the user logs out of an exchange, the entries shown with the time of appearance at the Xetra back end for that exchange are not removed. The newest message is always shown at the top line regardless of the user's position scrolled in the list box.

| Deutsche Börse Group |          |
|----------------------|----------|
| Xetra Release 9.0    |          |
| J-Trader User Manual |          |
|                      | 14.04.08 |
|                      | Page 54  |

If the *Open OTC Trading* window is not open, the button *OTC Alert/No OTC Alert* is active. Its label is set to *OTC Alert* whenever, for the receiver or the senior trader of the receiver, an open OTC trade has been entered.

Designated Sponsors and Liquidity Managers receive an additional message which is generated if their quote is fully or partially matched in such a way that the size of the resulting quote does not satisfy the minimum size conditions for valid quote responses any longer. This additional message is presented in the same way as alerts. This information is shown with the time of its appearance at the Xetra back end.

Reached instrument watches are displayed with the time of appearance on the front end (time in brackets). The background color of a reached instrument watch is displayed with the Xetra highlighting color and the *alert toggle* button switches from *No Alert* to *Alerts Pending* if an instrument watch is reached. When the button is clicked, it becomes disabled but the rows are still highlighted. If the user double-clicks on a row, the highlighting of this row is cleared.

Window-specific *Message Log* window.

A window-specific *Message Log* window can be opened by double-clicking on the message bar at the bottom of windows to display past responses or exception codes for that window. The window-specific *Message Log* window displays the last 50 received messages of the day regardless of the login status of exchanges. The newest message is always shown at the top line regardless of the user's position scrolled in the list box.

#### Menu

| Menu Bar                                                        | Item                 | Description                                                                                                    | Short Cut |
|-----------------------------------------------------------------|----------------------|----------------------------------------------------------------------------------------------------|-----------|
| <u>W</u> indow                                                  | <u>C</u> lose        | Close the window without further action. (Window-specific <i>Message Log</i> window only).                           | Shift+F4  |
|                                                                 | Print                | Open the <i>Print Table</i> window to print all messages. (Stand-by <i>Message Log</i> window only)                  | Ctrl+P    |
|                                                                 | Export               | Open the <i>Export Table</i> window to save the messages in an ASCII file. (Stand-by <i>Message Log</i> window only) | Ctrl+E    |
| Col <u>u</u> mns<br>(Stand-by<br><i>Message</i><br><i>Log</i> ) | <u>D</u> elete       | Delete the selected column(s) from the display.                                                                      |           |
|                                                                 | <u>A</u> dd All      | Restore the display of all columns.                                                                                  | Ctrl+U    |
|                                                                 | <u>S</u> elect       | Open the <i>Column Selection</i> window to determine which columns in a list box are visible.                        |           |
|                                                                 | Au <u>t</u> ofit All | Resize all visible columns according to their content.                                                               |           |

| Deutsche Börse Group |          |
|----------------------|----------|
| Xetra Release 9.0    |          |
| J-Trader User Manual |          |
|                      | 14.04.08 |
|                      | Page 55  |

| Menu Bar     | Item           | Description                  | Short Cut |
|--------------|----------------|------------------------------|-----------|
| <u>H</u> elp | On this window | Open the <i>Help</i> window. | F1        |

# Window

| Message Log List Box               |                                               |
|------------------------------------|-----------------------------------------------|
| Column                             | Description                                   |
| Exch                               | The exchange to which the message belongs to. |
| Date (Stand-<br>by Message<br>Log) | Date of the message.                          |
| Time (Stand-<br>by Message<br>Log) | Time when the message was initiated.          |
| Severity                           | Severity of the message.                      |
| Message                            | Contents of the message.                      |

| Mouse<br>Usage | Column             | Description                                       |
|----------------|--------------------|---------------------------------------------------|
| SC-L           | Any                | Highlight message.                                |
| DC-L           | Highlight ed alert | Clears highlighting of the reached alert message. |

|                     | Message Log Buttons                                                                                                    |
|---------------------|----------------------------------------------------------------------------------------------------|
| Identifier          | Description                                                                                                    |
| Alert toggle button | The alert toggle button is switching from No Alert (disabled) to Alerts Pending (enabled) if an instrument watch is reached in the stand-by Message Log. If then the alert toggle button is clicked, it switches back to No Alert (disabled). |

| Deutsche Börse Group |          |
|----------------------|----------|
| Xetra Release 9.0    |          |
| J-Trader User Manual |          |
|                      | 14.04.08 |
|                      | Page 56  |

| Message Log Buttons        |                                                                                                    |
|----------------------------|----------------------------------------------------------------------------------------------------|
| Identifier                 | Description                                                                                                    |
| OTC Alert<br>toggle button | The OTC Alert toggle button is switching from No OTC Alert (disabled) to OTC Alert (enabled) if an open OTC trade has been entered and the Open OTC Trading window is not open. If then the OTC Alert toggle button is clicked, it switches back to No OTC Alert (disabled). The OTC Alert toggle button is also changed to No OTC Alert and disabled, if the Open OTC Trading window is opened. |

| Deutsche Börse Group |          |
|----------------------|----------|
| Xetra Release 9.0    |          |
| J-Trader User Manual |          |
|                      | 14.04.08 |
|                      | Page 57  |

## 3.3.4 Xetra J-Trader Window (Main Menu)

### **Description**

The *Main Menu* window allows the user to access all main windows and the full system functionality.

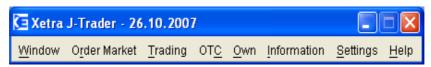

Figure 3.6: Xetra J-Trader window.

## **Functionality**

The *Main Menu* window as well as the stand-by default *Message Log* window and the *What's new* window (optional) open after the user has successfully logged into the Xetra Trading System.

The *Main Menu* window is the main window of the application and provides access to all system functions. After login the current business date is displayed in the title bar.

The user can interact with several windows at the same time. There is no restriction on the number of open windows. All open (parent) windows are inserted into a list below the Window menu. Clicking on a title in the list restores the window to its previous size (if it was minimized) and brings it to the front, along with any open filter/selection windows belonging to it.

Besides providing access to all main windows, the *Main Menu* window allows the user to save the current window configuration, i.e. all windows which can be directly opened from the *Main Menu*. The location, size, column settings, filter settings and profile settings of the currently open windows are saved by choosing the *Save Window Configuration* menu item from the *Settings* menu. The next time the user logs in, the last saved window configuration is restored. The following events can interfere with the *Save Window Configuration* if multi-exchange-profiles have been applied for overview windows:

- Login into a Xetra exchange opens windows which are saved in *Save Window Configuration* and settings are applied using the logged in exchange instruments.
- Logout from a Xetra exchange closes all existing windows, excluding Main Menu, Message Log and Login/Logout Windows.

The *Clear Window Configuration* menu item allows the user to delete the window configuration saved before.

For the *Main Menu* window menu items to access a certain window are automatically enabled in case a login event to an exchange authorizes the user the first time for the corresponding requests and are automatically disabled in case a logout event.

The Fast Order Entry window pops up after login to the first exchange if the user has the 'enter order' right and is closed after logout.

The system functions and their corresponding windows are grouped into the following menus:

| Deutsche Börse Group |          |
|----------------------|----------|
| Xetra Release 9.0    |          |
| J-Trader User Manual |          |
|                      | 14.04.08 |
|                      | Page 58  |

| Menu                     | Description                                                                                                    |
|--------------------------|----------------------------------------------------------------------------------------------------|
| <u>W</u> indow           | Logout from Xetra Trading System.                                                                                                    |
| O <u>r</u> der<br>Market | Comprises all windows for the order market and enables the trader to quickly carry out order entries.                                                       |
| <u>T</u> rading          | Comprises all windows to enter orders, quotes and quote requests and - for Manual Auction Trading - the windows to enter bids and view the auction results. |
| ОТ <u>С</u>              | Comprises windows to enter, delete, and approve OTC trades and to enter trade reports for MiFID trade reporting.                                            |
| <u>O</u> wn              | Comprises all windows to view own activities, i.e., orders, quotes, and trades, in the market as well as execution and trade confirmations.                 |
| Information              | Comprises all windows for general information and instrument watch.                                                                                         |
| <u>S</u> ettings         | Comprises all windows for the configuration of trader specific settings such as profiles, desktop setup, reports, etc.                                      |
| <u>H</u> elp             | Comprises all windows for Xetra online help.                                                                                                    |

### Menu

| Menu Bar                 | Item                                         | Description                                                                                                    | Short Cut |
|--------------------------|----------------------------------------------|----------------------------------------------------------------------------------------------------|-----------|
| <u>W</u> indow           | E <u>x</u> it                                | Close the window without further action, if the user is not logged into an exchange. Otherwise, a confirmation window appears to confirm the logout of the entire system.                                                                                       | Ctrl+Q    |
|                          | [Overview<br>Window Title]                   | Lists the parent windows currently opened, displayed with the selected filtering criteria. If the user selects one of the windows from the list, the overview window along with its opened child windows are restored to their size before they were minimized. |           |
| O <u>r</u> der<br>Market | Order<br>Instrument<br>Overview              | The Order Instrument Overview window displays detailed order book information for one particular instrument.                                                                                                    | Ctrl+O    |
|                          | Order<br>Instrument<br><u>F</u> ull Overview | The Order Instrument Full Overview window displays detailed order book information for one particular instrument. This window has no limit on the depth of the displayed order book, but it is not updated dynamically by broadcasts.                           |           |

| Deutsche Börse Group |          |
|----------------------|----------|
| Xetra Release 9.0    |          |
| J-Trader User Manual |          |
|                      | 14.04.08 |
|                      | Page 59  |

| Menu Bar        | Item                                       | Description                                                                                                    | Short Cut |
|-----------------|--------------------------------------------|----------------------------------------------------------------------------------------------------|-----------|
|                 | Order <u>M</u> arket<br>Overview           | The Order Market Overview window displays market relevant information concerning the overall order market. Up to the best 10 bids and asks for a selected profile are displayed. | Ctrl+M    |
|                 | Quote<br>Request<br>Overview               | The Quote Request Overview window displays all incoming quote requests for the selected instrument, profile, or instrument group.                                                | Shift+F11 |
|                 | <u>T</u> icker                             | The <i>Ticker</i> window displays online trade price information.                                                                                                    | F5        |
|                 | Onl <u>i</u> ne Time<br>and Sales<br>Sheet | The Online Time and Sales Sheet window displays general trade information.                                                                                                    | Ctrl+I    |
| <u>T</u> rading | Order Entry                                | The Order Entry window allows the user to enter a new order.                                                                                                    | F2        |
|                 | F <u>a</u> st Order<br>Entry               | The Fast Order Entry menu item activates the Fast Order Entry window to enter orders.                                                                                            | Ctrl+R    |
|                 | Ma <u>s</u> s Order<br>Entry               | The Mass Order Entry window allows the user to enter more than one order at the same time.                                                                                       |           |
|                 | Quote Entry                                | The Quote Entry window allows a Designated Sponsor or a Liquidity Manager to enter a quote, an Issuer to enter a quote, and a BEST Executor to enter a BEST quote.               | F3        |
|                 | Mass Quo <u>t</u> e<br>Entry               | The Mass Quote Entry window allows the user to enter more than one quote at the same time.                                                                                       |           |
|                 | Quote<br>Request Entry                     | The Quote Request Entry window allows the user to enter a quote request for a particular instrument.                                                                             | F4        |
|                 | <u>H</u> ourly Bid<br>Entry                | The Hourly Bid Entry window allows the user to enter new hourly bids.                                                                                                    | Ctrl+F10  |
|                 | Block Bid<br>Entry                         | The Block Bid Entry window allows the user to enter new block bid.                                                                                                    | Ctrl+F11  |
|                 | <u>R</u> esults                            | The Results window displays the prices resulting from the auctions and the hourly bid and block bid volumes.                                                                     | Ctrl+F12  |

| Deutsche Börse Group |          |
|----------------------|----------|
| Xetra Release 9.0    |          |
| J-Trader User Manual |          |
|                      | 14.04.08 |
|                      | Page 60  |

| Menu Bar                | Item                          | Description                                                                                                    | Short Cut |
|-------------------------|-------------------------------|----------------------------------------------------------------------------------------------------|-----------|
| ОТ <u>С</u>             | Open OTC<br>Trading           | The Open OTC Trading window allows the user to see all own open OTC trades designated for him for approval, all his open OTC trades and an OTC entry field group to enter a new OTC trade.                                             | F9        |
|                         | MiFID<br>Reporting            | The MiFID Reporting window allows the trader to enter trade reports to disseminate information about OTC trades as required by MiFID. This window is normally used to report OTC trades that have not taken place on the Xetra system. |           |
| <u>O</u> wn             | T <u>r</u> ading Board        | The <i>Trading Board</i> window is an individual configurable frame set which includes the information and functionality of several windows.                                                                                           |           |
|                         | Own Order<br>Overview         | The Own Order Overview window displays an overview of all own orders for selected filter criterion. Senior traders can view all orders of traders within their subgroup.                                                               | F8        |
|                         | Own <u>Q</u> uote<br>Overview | The Own Quote Overview window displays all own quotes for the selected filter criterion.                                                                                                    |           |
|                         | Back Office Information       | The Back Office Information window displays own trades for the selected filter criterion.                                                                                                    | F10       |
|                         | <u>T</u> rade<br>Information  | The <i>Trade Information</i> window displays incoming own trades for the selected filter criterion.                                                                                                    | Ctrl+T    |
| <u>I</u> nformatio<br>n | <u>N</u> ews                  | The News window displays Xetra specific news. For example, new tradable instruments, delay in trading start, suspension of an instrument.                                                                                              | Ctrl+N    |
|                         | Instrument<br><u>W</u> atch   | The <i>Instrument Watch</i> window allows to specify alerts for prices, asks, bids and volume.                                                                                                    | F12       |
| <u>S</u> ettings        | Profile<br>Overview           | The <i>Profile Overview</i> window allows the user to add, modify, delete, or select trader-defined profiles.                                                                                                    | F6        |
|                         | Login / Logout                | The Login / Logout window allows the user to log in and out of Xetra exchanges. This window opens automatically after connection to the Xetra Trading System.                                                                          | Ctrl+L    |

| Deutsche Börse Group | <del></del> |
|----------------------|-------------|
| Xetra Release 9.0    |             |
| J-Trader User Manual |             |
|                      | 14.04.08    |
|                      | Page 61     |

| Menu Bar     | Item                                           | Description                                                                                                    | Short Cut |
|--------------|------------------------------------------------|----------------------------------------------------------------------------------------------------|-----------|
|              | C <u>h</u> ange<br>Password                    | The Change Password window allows the user to change the trader login passwords.                                                                                                    |           |
|              | Save <u>Window</u><br>Configuration            | Save the current desktop configuration, i.e., the position and setting of the dynamically updated windows currently open.                                                                                                    | Ctrl+W    |
|              | <u>C</u> lear Window<br>Configuration          | Delete the saved window configuration.                                                                                                    |           |
|              | Report<br>Selection                            | The Report Selection window allows the user to select certain reports which are generated and sent to the member during End-of-Day processing.                                                                                         |           |
|              | <u>U</u> ser<br>Overview                       | The <i>User Overview</i> window lists all users for one exchange of a Xetra member.                                                                                                    |           |
|              | Subgroup<br>License<br>Maintenance             | The Subgroup License Maintenance window allows to assign instruments with Designated Sponsor, BEST Executor or Liquidity Manager status to a trader subgroup for one exchange.                                                         |           |
|              | Subgroup Assignment Maintenance                | The Subgroup Assignment Maintenance window allows to assign instrument groups to a subgroup for one exchange.                                                                                                    |           |
|              | <u>D</u> efault Best<br>Executor<br>Assignment | With the <i>Default BEST Executor Assignment</i> window a flow provider can assign a default BEST Executor to each instrument.                                                                                                    |           |
|              | Pre <u>f</u> erences                           | The Preferences window allows the user to configure user-defined settings. It is made up of the following panes: - General (including Colors, Fonts, Number/Date Format, Default Timing, Misc) - Limit/Quantity - TextField - OTC Cpty | Ctrl+G    |
| <u>H</u> elp | On this window                                 | The <i>Help</i> window displays entries from a help document and allows the user to access help information.                                                                                                    | F1        |
|              | <u>A</u> bout                                  | Open the <i>About</i> window to display application information.                                                                                                    |           |
|              | What's <u>n</u> ew                             | The What's new window summarizes the changes for the current release.                                                                                                    |           |

| Deutsche Börse Group |             |
|----------------------|-------------|
| Xetra Release 9.0    |             |
| J-Trader User Manual |             |
|                      | 14.04.08    |
|                      | Page 62     |
|                      | <del></del> |

# 4. Functions and Windows

The overall sequence and structure of this chapter represents the order of the menus of the Xetra Trading System window. Therefore, the following sections describe all windows for Xetra Release 9.0.

Windows which are not directly accessible from a menu of the *Xetra Trading System* window / main menu are described following the window from which they are accessible. For example, the *Order Maintenance* window is described after the *Own Order Overview* window from which it can be accessed by selecting its respective menu item from the view menu.

For each window there is a short description of the window, an explanation of its functionality, and brief descriptions of the menu bar, field group and list box entries, buttons as described in the chapter *User Guide Conventions*.

Xetra Release 9.0 does not support the use of special characters such as the German 'Ä', 'Ü' or 'Ö'.

| Deutsche Börse Group |          |
|----------------------|----------|
| Xetra Release 9.0    |          |
| J-Trader User Manual |          |
|                      | 14.04.08 |
|                      | Page 63  |

## 4.1 Order Market

#### 4.1.1 Order Instrument Overview Window

#### **Description**

The *Order Instrument Overview* window displays detailed order book information for one particular instrument, from one exchange.

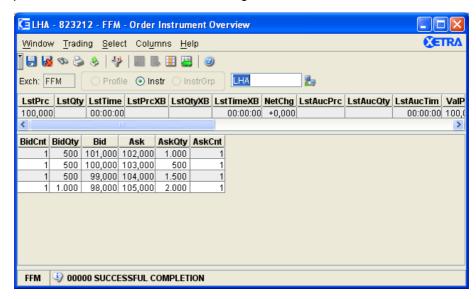

Figure 4.1: Order Instrument Overview window for an instrument during continuous trading.

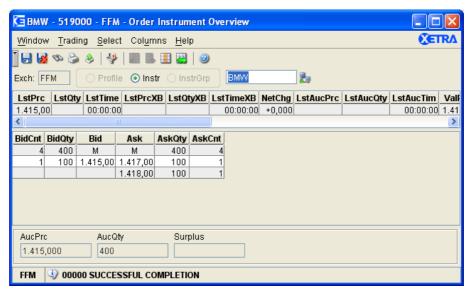

Figure 4.2: Order Instrument Overview window for instruments in an auction traded with an open order book.

| Deutsche Börse Group | - |          |
|----------------------|---|----------|
| Xetra Release 9.0    |   |          |
| J-Trader User Manual | _ |          |
|                      |   | 14.04.08 |
|                      |   | Page 64  |
|                      | = |          |

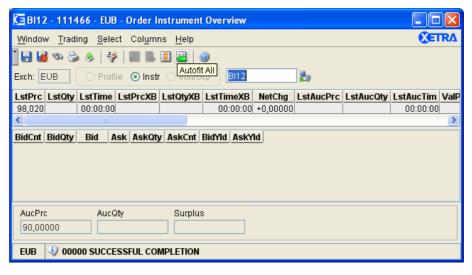

Figure 4.3: Order Instrument Overview window for instruments in an auction traded with a closed order book.

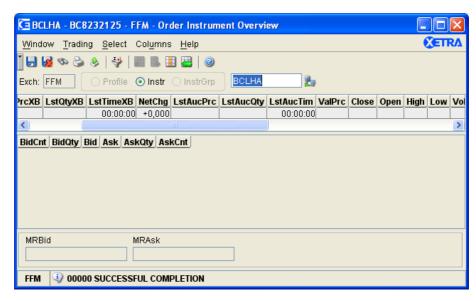

Figure 4.4: Order Instrument Overview window for an instrument traded in block crossing during an auction call phase in a crossing period.

# **Functionality**

The Order Instrument Overview window displays the order book information for one particular instrument for one exchange. The window is updated dynamically. If no instrument is saved with the Save Settings command or the window is called for the first time, an instrument has to be selected via Instrument/Group/Profile Selection window or via the Quick Filter field group. Pressing the Enter key applies the selection to the Order Instrument Overview window.

The Order Instrument Overview window is divided into the following components:

• The *History Line* displays statistical data for the particular instrument for the current trading day. Changes are highlighted when they arrive. The statistical fields *LstPrc*, *LstQty*, *LstTime*, *NetChg*, *ValPrc*, *Close*, *Open*, *High*, *Low*, *Volume*, and *Trades* are not

| Deutsche Börse Group |             |
|----------------------|-------------|
| Xetra Release 9.0    |             |
| J-Trader User Manual |             |
|                      | 14.04.08    |
|                      | Page 65     |
|                      | <del></del> |

updated due to crossed trades and Xetra BEST trades. After the main trading phase <sup>1</sup> in continuous trading, all fields except for *NetChg, ValPrc* and *Open* will still be updated with data from trading phases following the intra-day closing auction. The Xetra BEST trade detail fields *LastPrcXB*, *Last QtyXB*, and *LastTimeXB* and the statistical fields *XBTrades* and *XBVolume* are filled for BEST trades. In case of yield traded instruments the columns *LstPrc*, *NetChg*, *LstAucPrc*, *ValPrc*, *Close*, *Open*, *High*, and *Low* display the yield value instead of the price value.

- The Order Inside Market list box provides an in-depth view of the order book situation of the currently selected instrument. When applicable, a maximum of ten limits with their accumulated quantities and their numbers of orders is displayed during continuous trading and auctions (including all their extensions) with an open order book. If market or/and market-to-limit (no limit yet associated) orders are in the order book, the market or/and market-to-limit orders appear at the top of the Order Inside Market list box. Bid and ask limits of list box cells are sorted such that the best bid and the best ask limits follow market orders in the Order Inside Market list box. Accumulated quantities and the numbers of orders in the aggregated order volume of bid and ask limits as well as for market orders are shown. The list box is dynamically resized depending on the status of the Auction box.
  - In case of yield traded instruments the columns *Bid* and *Ask* display the yield limit, the best bid being the lowest bid yield and the best ask being the highest ask yield. The columns *AskYld* and *BidYld* will display nothing.
  - There is no market depth displayed for instruments traded in the continuous auction trading model.
- During all phases except auction phases (i.e., auction pre-call, auction call, IPO, preorder book balancing, order book balancing), the size of the *Order Inside Market* list box is vertically extended to the *Message Bar* field.

During the auction phases, the *Order Inside Market* list box is vertically reduced to allow the display of the *Auction* box. The *Order Inside Market* list box reduction is limited by a minimum display of the best bid/ask line. In case the window size is not sufficient for a complete display of the auction box, the window needs to be manually enlarged or scrolled for a complete view.

- For block crossing, entries appear only during crossing pre-call and crossing call. The Auction box will be displayed with the MRBid and MRAsk fields left aligned in the windowpane. In case of yield traded instruments both fields display a yield value.
- The Auction box provides auction details (during auction, order book balancing, preorder book balancing, volatility interruption, extended volatility interruption, freeze after an extended volatility interruption, or market order interruption).
- The order book situation is displayed depending on the trading phases and the instrument reference data:

<sup>1.</sup> The main trading phase is the phase from the start of the opening auction until the end of the intra-day closing auction.

| Deutsche Börse Group |               |
|----------------------|---------------|
| Xetra Release 9.0    |               |
| J-Trader User Manual |               |
|                      | 14.04.08      |
|                      | Page 66       |
|                      | <del></del> , |

During the trading phases ADD, DEL, ENDTR, HALT, START, SUSP, PRETR, POSTR, BETW, no order book situation is displayed.

During the continuous trading (i.e., TRADE), the accumulated round lot order quantities and the number of orders (from orders with no trading restrictions or trading restriction MT for main trading) per limit for that instrument is displayed.

During auction trading (i.e., OCALL, ICALL, CCALL, ECALL, QCALL, VOLA), the information displayed depends on the open/close book and the market imbalance indicators defined for that instrument:

#### For an open book:

- The accumulated order quantities (round lot only or all sizes depending on the auction lot indicator) and the number of orders per limit for that instrument are displayed.
- Moreover, if the book is crossed then the indicative auction price, the indicative executable volume and the auction quantity are displayed.
- For block crossing, only the matching range is displayed.

#### For a closed book:

- If the book is crossed, the indicative auction price is displayed; otherwise the best bid/ ask limits are displayed.
- Moreover, if the market imbalance indicator is switched on and the book is crossed, the
  indicative executable volume, the surplus and its side are displayed. If the book is
  uncrossed, the accumulated volumes of best bid/ask limits are displayed.
- For block crossing, only the matching range is displayed.
- In case of yield traded instruments the field AucPrc displays a yield value.
- During the crossing pre-call (QPREC), only the matching range is displayed.
- During the (pre-) order book balancing phases (i.e., OPOBB, IPOBB, CPOBB, EPOBB, QPOBB, OOBB, IOBB, COBB, EOBB, QOBB), the surplus and its side, as well as the auction price and the auction quantity are displayed. The Order Inside Market list box is empty.

The *C/E* field displays a 'C' on the last trading day before the dividend payment, rights issue or capital adjustment date. An 'E' will be displayed to the market on the dividend payment or rights issue day and will be reset to blank the day after. An 'A' will be displayed the day after a capital adjustment occurs; otherwise this field is empty. 'E' indicates Ex-Dividend, in case there is a new reference price it overrides the last traded price. 'A' indicates that a capital adjustment has taken place. If there is a new reference price it overrides the last traded price. In addition, the *LstTime, LstTimeXB* and the *LstAucTim* field is reset to 00:00:00 and the *LstQty, LstQtyXB, LstPrcXB* and the *LstAucQty* field is cleared until the first trade of the day is made.

In case the trader wants to submit an order, a single click on a row in any list box other than the *History Line* list box fills the *Fast Order Entry* window with a matching order (opposite

| Deutsche Börse Group |          |
|----------------------|----------|
| Xetra Release 9.0    |          |
| J-Trader User Manual |          |
|                      | 14.04.08 |
|                      | Page 67  |

side) for that instrument. In case of a multiple selection, the *Qty* field of the *Fast Order Entry* window is filled with the total quantity of all the list box cells. The *Limit* field is filled with the minimum bid price or with the maximum ask price depending on whether multiple ask or bid orders have been selected. In case that either the best bid or best ask is included in the selection, the field *AvgPrc* is filled with the average price of the order.

#### Menu

| Menu Bar         | Item                        | Description                                                                                                    | Short<br>Cut |
|------------------|-----------------------------|----------------------------------------------------------------------------------------------------|--------------|
| <u>W</u> indow   | <u>S</u> ave<br>Settings    | Save the current window settings.                                                                                     | Ctrl+S       |
|                  | Clea <u>r</u><br>Settings   | Clear the saved window settings.                                                                                      |              |
|                  | <u>F</u> ind                | Open the Find Table window.                                                                                           | Ctrl+F       |
|                  | <u>P</u> rint               | Open the <i>Print Table</i> window.                                                                                   | Ctrl+P       |
|                  | Export                      | Open the Export Table window.                                                                                         | Ctrl+E       |
|                  | Full <u>T</u> able<br>Mode  | Set the full table modus to display the list box content only.                                                        | F11          |
|                  | <u>C</u> lose               | Close the window without further action.                                                                              | Shift+F4     |
| <u>T</u> rading  | Add <u>O</u> rder           | Open the Order Entry window.                                                                                          |              |
|                  | <u>F</u> ast Order<br>Entry | Activate the Fast Order Entry window.                                                                                 | Ctrl+R       |
|                  | Add Quote                   | Open the Quote Entry window.                                                                                          |              |
| <u>S</u> elect   | Instrument                  | Open the Instrument/Group/Profile Selection window. Only a single instrument is selectable.                           |              |
| Col <u>u</u> mns | <u>D</u> elete              | Delete the selected column(s) from the display.                                                                       |              |
|                  | <u>A</u> dd All             | Restore the display of all columns in the <i>Order Inside Market</i> list box or in the <i>History Line</i> list box. | Ctrl+U       |
|                  | <u>S</u> elect              | Open the <i>Column Selection</i> window to determine which columns in a list box are visible.                         |              |
|                  | Autofit All                 | Resize all visible columns according to their content.                                                                |              |
| <u>H</u> elp     | On this window              | Open the <i>Help</i> window.                                                                                          | F1           |

| Deutsche Börse Group |          |
|----------------------|----------|
| Xetra Release 9.0    |          |
| J-Trader User Manual |          |
|                      | 14.04.08 |
|                      | Page 68  |

# Window

| Quick Filter Field Group |      |                                                   |                                                               |    |  |  |
|--------------------------|------|---------------------------------------------------|---------------------------------------------------------------|----|--|--|
| Identifier               | Туре | Description                                       | Value / Syntax                                                | СТ |  |  |
| Exch                     | D    | Exchange at which the instrument is being traded. | 3 characters: alphanumeric.                                   |    |  |  |
| Profile                  | S    | Select a profile as filter criterion.             | Disabled.                                                     |    |  |  |
| Instr                    | S    | Select a single instrument as filter criterion.   | Default.                                                      |    |  |  |
| InstrGrp                 | S    | Select an instrument group as filter criterion.   | Disabled.                                                     |    |  |  |
| Instrument field         | EM   | Instrument short name,                            | max. 5 characters:<br>alphanumeric and<br>special, 1st alpha, | *  |  |  |
|                          |      | or<br>Wertpapierkennnummer,                       | or<br>max. 9 characters:<br>alphanumeric,                     | *  |  |  |
|                          |      | or<br>ISIN.                                       | or<br>12 characters:<br>alphanumeric.                         | *  |  |  |

| History Line List Box |                                                                                                    |  |
|-----------------------|----------------------------------------------------------------------------------------------------|--|
| Column                | Description                                                                                                    |  |
| LstPrc <sup>1</sup>   | Price or in case of yield traded instruments yield of the last uncrossed trade. If the reference price/yield has been changed either manually by Market Supervision or because of a dividend payment or capital adjustment, then the reference price/yield is displayed until the first trade of the day. If a price/yield is based on a crossed trade, it is not published. Nothing is displayed if the instrument is traded in the block crossing trading model. |  |
| LstQty                | Quantity of the last uncrossed trade - If an adjusted reference price is displayed in the <i>LstPrc</i> field or no trade is done on this day, the field is empty. Nothing is displayed if the instrument is traded in the block crossing trading model.                                                                                                    |  |
| LstTime <sup>2</sup>  | Time of the last uncrossed trade - If an adjusted reference price is displayed in the <i>LstPrc</i> field or no trade is done on this day, then this field is 00:00:00.                                                                                                    |  |
| LstPrcXB              | Last Xetra BEST price - Reference price updates do not influence<br>LstPrcXB - The field is empty as long as no Xetra BEST trade occurred<br>on the present trading day.                                                                                                    |  |

| Deutsche Börse Group |          |
|----------------------|----------|
| Xetra Release 9.0    |          |
| J-Trader User Manual |          |
|                      | 14.04.08 |
|                      | Page 69  |

| History Line List Box    |                                                                                                    |  |
|--------------------------|----------------------------------------------------------------------------------------------------|--|
| Column                   | Description                                                                                                    |  |
| LstQtyXB                 | Quantity of the last Xetra BEST trade - The field is empty as long as no Xetra BEST trade occurred on the present trading day.                                                                                                    |  |
| LstTimeXB                | Time of the last Xetra BEST trade - The field is initialized with 00:00:00 until the first Xetra BEST trade of the day occurs.                                                                                                    |  |
| NetChg <sup>2</sup>      | The <i>NetChg</i> is based upon the valuation price. For instruments traded in continuous trading, the <i>NetChg</i> will be calculated for the last time for that business day after the intra-day closing auction has passed: <i>ValPrc</i> of t <sub>0</sub> compared to the <i>ValPrc</i> from the previous business day t <sub>(0-1)</sub> . That means that the <i>NetChg</i> that is shown after the intra-day closing auction has passed is static and not dynamically updated anymore until the next business day. For instruments that are not traded in continuous trading, <i>NetChg</i> will be the net change of the last uncrossed traded price from the previous closing price. In case of yield traded instruments the yield value is displayed.                                                                                                    |  |
| LstAucPrc <sup>1 2</sup> | Price or in case of yield traded instruments yield of the last auction.                                                                                                    |  |
| LstAucQty <sup>2</sup>   | Quantity of the last auction. This field is updated after an auction and after order book balancing or is empty if no auction price was determined on that day.                                                                                                    |  |
| LstAucTim <sup>2</sup>   | Time of the auction or 00:00:00 if no auction price was determined on that day.                                                                                                    |  |
| ValPrc <sup>2</sup>      | During PRETR and as long as the intra-day closing auction (end-of-day auction) has not been passed, the ValPrc (Close) displays the respective value of the previous day.  After the intra-day closing auction only the ValPrc is updated with the auction price of the intra-day closing auction (ValPrc is filled with the last price preceding the intra-day closing auction if no price determination has taken place). The column Close still shows the closing price from the previous business day until the price determination of the end-of-day auction.  After the end-of-day auction only the closing price is updated with the auction price of the end-of-day auction (closing price is filled with the last price preceding the end of day auction if no price determination has taken place).  In case an instrument does not have an intra-day closing auction and for all other trading models, the valuation price is handled equal to the closing price.  In case of a Warrant without turnover the previous day's ValPrc is updated with the indicator bid after inquiry.  In case of yield traded instruments the yield value is displayed. |  |

| Deutsche Börse Group |          |
|----------------------|----------|
| Xetra Release 9.0    |          |
| J-Trader User Manual |          |
|                      | 14.04.08 |
|                      | Page 70  |

| History Line List Box |                                                                                                    |  |
|-----------------------|----------------------------------------------------------------------------------------------------|--|
| Column                | Description                                                                                                    |  |
| Close <sup>1 2</sup>  | Last uncrossed trade price of most recent trading day. In case of a Warrant without turnover the previous day's Close is updated with the indicator bid In case of yield traded instruments the yield value is displayed.                                                                         |  |
| Open <sup>2</sup>     | First uncrossed trade price of the day. In case of yield traded instruments the yield value is displayed.                                                                                                    |  |
| High <sup>2</sup>     | Highest uncrossed trade price of the day. In case of yield traded instruments the yield value is displayed.                                                                                                    |  |
| Low <sup>2</sup>      | Lowest uncrossed trade price of the day. In case of yield traded instruments the yield value is displayed.                                                                                                    |  |
| Volume <sup>2</sup>   | Accumulated uncrossed trading volume of the day.                                                                                                    |  |
| Trades <sup>2</sup>   | Total number of uncrossed trades of the day.                                                                                                    |  |
| XBVolume <sup>2</sup> | Accumulated volume of today's Xetra BEST trades.                                                                                                    |  |
| XBTrades <sup>2</sup> | Total number of today's Xetra BEST trades.                                                                                                    |  |
| C/E                   | Dividend/Capital adjustment. 'C' is displayed for Cum-Dividend on the last trading day before the dividend payment date or a capital adjustment date, an 'E' is displayed for Ex-Dividend on the dividend payment date, and an 'A' for capital adjustment on the day a capital adjustment occurs. |  |
| FM                    | Fast Market indicator; displays 'FM' during fast market state.                                                                                                    |  |

| Deutsche Börse Group |          |
|----------------------|----------|
| Xetra Release 9.0    |          |
| J-Trader User Manual |          |
|                      | 14.04.08 |
|                      | Page 71  |

| History Line List Box |                                                                                                    |  |
|-----------------------|----------------------------------------------------------------------------------------------------|--|
| Column                | Description                                                                                                    |  |
| Phase                 | Current trading phase. The list of trading phases: ADD New instrument, BETW In Between Auction, CCALL Closing Auction Call, COBB Closing Auction DBB, CPOBB Closing Auction Pre OBB, DEL Instrument not tradable, but still in system, ECALL End-of-day Auction Call, ENDTR End-trading, EOBB End-of-day Auction OBB, EPOBB End-of-day Auction Pre OBB, HALT Instrument set to halt, ICALL Intra Day Auction Freeze, IIPO Intra Day IPO (Initial Public Offering) Call, IOBB Intra Day Auction Pre OBB, MICAL Manual Intra Day Freeze, OCALL Opening Auction Call, OFRZ Opening IPO Freeze, OIPO Opening IPO, OOBB Opening Auction OBB, POSTR Post-trading, PRETR Pre-trading, QCALL Quote Driven Auction Call, START Start, SUSP Suspend, TRADE Continuous Trading, VOLA Volatility interruption, XCALL Continuous Auction Freeze, XPREC Continuous Auction Freeze, XPREC Continuous Auction Pre-Call. |  |
| Ind                   | Interruption indicator specifies whether a market order interruption ('M'), a volatility interruption ('V'), an extended volatility interruption ('X'), a freeze ('F'), an extended call phase within a sold out situation ('S'), or a closing crossing period ('W') takes place.                                                                                                    |  |
| Plnd                  | Potential interruption indicator specifies whether a potential market order interruption ('M') or a potential volatility interruption ('V') takes place.                                                                                                    |  |

| Deutsche Börse Group |          |
|----------------------|----------|
| Xetra Release 9.0    |          |
| J-Trader User Manual |          |
|                      | 14.04.08 |
|                      | Page 72  |

|             | History Line List Box                                                                                                    |  |  |
|-------------|----------------------------------------------------------------------------------------------------|--|--|
| Column      | Description                                                                                                    |  |  |
| QR          | Quote Request Indicator specifies whether a quote request ('Q') has been disseminated.  Manual quote requests: For instruments not traded in continuous auction trading model, the quote request is disseminated to all participants.  When the window is opened, the field is initialized with blanks. The entry is reset to blank after the trader-set time interval has been reached. A new quote request as well as an interim update with a new quote request within the same instrument will trigger a highlighting of the indicator and restart the display period. |  |  |
| Curr        | Currency (trading currency for instruments listed per unit, denomination currency for instruments listed in percentage).                                                                                                    |  |  |
| RLQty       | Round Lot quantity of the instrument.                                                                                                    |  |  |
| TrdMdl      | Trading Model of the instrument. Displays 'M' for multiple auctions, 'C' for continuous trading, 'O' for one auction, 'X' for continuous auction, 'B' for block crossing, and 'A' for manual auction.                                                                                                    |  |  |
| D/Q         | Marker for an instrument with a Designated Sponsor or Liquidity Manager. Displays 'D' if a Designated Sponsor exists and a 'Q' if a Liquidity Manager exists. If both roles are assigned a 'B' is displayed.                                                                                                    |  |  |
| IntRat      | Coupon rate (only for bonds and basis instruments).                                                                                                    |  |  |
| Issuer      | Mnemonic of the Issuer (only for bonds and basis instruments).                                                                                                    |  |  |
| InstrSubTyp | Instrument Subtype (only for bonds, warrants and basis instruments). ANL Anleihe, HYP Hyp Pfandbrief, OBL Obligation, REV Reverse Convertible, SHZ Schatzbrief, STR Strips, VAR Variable Coupon Bonds, ZER Zerobond, CIW Company Issued Warrants, COV Covered Warrants, CER Certificates, OTH Others.                                                                                                    |  |  |
| MrtyDat     | Maturity date (only for bonds, warrants, and basis instruments).                                                                                                    |  |  |
| Under       | Underlying (only for warrants and basis instruments).                                                                                                    |  |  |

| Deutsche Börse Group |          |
|----------------------|----------|
| Xetra Release 9.0    |          |
| J-Trader User Manual |          |
|                      | 14.04.08 |
|                      | Page 73  |

| History Line List Box |                                                                                                    |  |
|-----------------------|----------------------------------------------------------------------------------------------------|--|
| Column                | Description                                                                                                    |  |
| WarCateg              | Warrant category (only for warrants): EQUSTD Equities Standard, EQUCAP Equities Cap, EQUFLO Equities Floor, EQUOTH Equities Others, INDSTD Indices Standard, INDCAP Indices Cap, INDFLO Indices Floor, INDOTH Indices Other, CURSTD Currencies Standard, CURCAP Currencies Cap, CURFLO Currencies Floor, CUROTH Currencies Other, INTSTD Interest Rates Standard, INTCAP Interest Rates Cap, INTFLO Interest Rates Floor, INTOTH Interest Rates Other, BASSTD Baskets Standard, BASCAP Baskets Cap, BASFLO Baskets Floor, BASOTH Baskets Other, OTHSTD Others Standard, OTHCAP Others Cap, OTHFLO Others Floor, OTHOTH Others. |  |
| WarTyp                | Warrant type (only for warrants): C call, P put, R range, F certificate, O others.                                                                                                    |  |
| StrikePrc             | Strike Price (only for warrants).                                                                                                    |  |
| QuotProv              | Member ID of the Quotation Provider (e.g. an Issuer).                                                                                                    |  |

<sup>1.</sup> For the continuous auction trading model, if a price has not been generated over a specific time period, the market maker / specialist has the ability to generate a price without turnover by entering a quote with the flag "W". In this case, the LstPrc displayed equals the bid limit of this quote.

2. This information will not be available during IPO Call, IPO Freeze and auction pre-call for continuous auction and

This information will not be available during IPO Call, IPO Freeze and auction pre-call for continuous auction and block crossing.

| Deutsche Börse Group |          |
|----------------------|----------|
| Xetra Release 9.0    |          |
| J-Trader User Manual |          |
|                      | 14.04.08 |
|                      | Page 74  |

| Mouse<br>Usage | Column | Description                                                                                                    |
|----------------|--------|----------------------------------------------------------------------------------------------------|
| DC-L           | QR     | Activates the <i>Quote Entry</i> window and fills the <i>Instr</i> field in the <i>Quote Entry</i> field group with the instrument selected. <i>BidQty</i> and <i>AskQty</i> are filled with <i>SprdMinQty DS</i> for the Designated Sponsor respectively with <i>SprdMinQty/LM for</i> the Liquidity Manager of that instrument. The <i>Quote Entry</i> window is opened only if the enter quote resource access level is set. It is opened independently whether the selected field is empty or not. |

| Order Inside Market List Box |                                                                                                    |  |
|------------------------------|----------------------------------------------------------------------------------------------------|--|
| Column                       | Description                                                                                                    |  |
| BidCnt <sup>1</sup>          | Number of orders of the accumulated bid order quantity at each price level.                                                          |  |
| BidQty <sup>1</sup>          | Accumulated round lot quantity for the bid limit and market orders in continuous trading.                                            |  |
|                              | Accumulated total auction quantity for the limit of the best bid order in auction with an open order book.                           |  |
|                              | For a closed, uncrossed order book in auction, this quantity is only displayed when the market imbalance indicator is switched 'ON'. |  |
| BidYld <sup>1</sup>          | Yield for bid limit (only for bonds traded on price basis with yield calculation method 'l').                                        |  |
| Bid <sup>1</sup>             | Bid limit of the order. The value 'M' indicates the existence of a market order in the order book.                                   |  |
| Ask <sup>1</sup>             | Ask limit of the order. The value 'M' indicates the existence of a market order in the order book.                                   |  |
| AskYld <sup>1</sup>          | Yield for ask limit (only for bonds traded on price basis with yield calculation method 'l').                                        |  |
| AskQty <sup>1</sup>          | Accumulated round lot quantity for the ask limit and market orders in continuous trading.                                            |  |
|                              | Accumulated total auction quantity for the limit of the best asks order in auction with an open order book.                          |  |
|                              | For a closed, uncrossed order book in auction, this quantity is only displayed when the market imbalance indicator is switched 'ON'. |  |

| Deutsche Börse Group |          |
|----------------------|----------|
| Xetra Release 9.0    |          |
| J-Trader User Manual |          |
|                      | 14.04.08 |
|                      | Page 75  |

| Order Inside Market List Box |                                                                              |
|------------------------------|------------------------------------------------------------------------------|
| Column                       | Description                                                                  |
| AskCnt <sup>1</sup>          | Numbers of orders of the accumulated ask order quantity at each price level. |

<sup>1.</sup> This information will not be available during IPO Call, IPO Freeze and auction pre-call for block crossing

| Mouse<br>Usage | Column                                                                    | Description                                                                                                    |
|----------------|---------------------------------------------------------------------------|----------------------------------------------------------------------------------------------------|
| SC-L           | BidCnt,<br>BidQty<br>BidYld,<br>Bid, Ask,<br>AskYld,<br>AskQty,<br>AskCnt | Activates the Fast Order Entry window and pre-fills the entry fields with the values from the selected limit or volume (exchange, instrument, limit, volume, B/S indicator). |
| DC-L           | BidCnt,<br>BidQty<br>BidYld,<br>Bid, Ask,<br>AskYld,<br>AskQty,<br>AskCnt | Opens the <i>Order Entry</i> window and pre-fills the entry fields with the values from the selected limit or volume (exchange, instrument, limit, volume, B/S indicator).   |
| SC-R           | BidCnt,<br>BidQty<br>BidYld,<br>Bid, Ask,<br>AskYld,<br>AskQty,<br>AskCnt | Add OrderOpen Order Entry window. Add QuoteOpen Quote Entry window. InstrumentOpen Instrument/Group/Profile Selection window.                                                |

| Auction Box List Box |                                                                                                    |
|----------------------|----------------------------------------------------------------------------------------------------|
| Column               | Description                                                                                                    |
| AucPrc <sup>1</sup>  | Indicative auction price - Entries appear only during an auction. During the order book balancing phase this field contains the auction price. In case of yield traded instruments the yield value is displayed |

| Deutsche Börse Group |          |
|----------------------|----------|
| Xetra Release 9.0    |          |
| J-Trader User Manual |          |
|                      | 14.04.08 |
|                      | Page 76  |

| Auction Box List Box   |                                                                                                    |  |
|------------------------|----------------------------------------------------------------------------------------------------|--|
| Column                 | Description                                                                                                    |  |
| AucQty <sup>1</sup>    | Quantity which can be executed at the indicative price - Entries appear only during an auction with an open order book or during an auction with a closed order book with market imbalance indicator set to 'ON'. The order book must be crossed.                                                                                                    |  |
| Surplus <sup>1 2</sup> | Remaining auction quantity, which can be accepted at the auction price during pre-order book balancing or order book balancing and side of the surplus. There is a B/A indicator displayed (e.g. 'B 2000' or 'A 2000'). During pre-order book balancing, the surplus can only be accepted by the Designated Sponsors or Liquidity Managers of the instrument. During auction call phase with a closed, crossed order book and market imbalance indicator switched on, the surplus of the current indicative auction price is displayed but cannot be accepted. If an indicative surplus is displayed it is marked by an asterisk. |  |

<sup>1.</sup> This information will not be available during IPO Call, IPO Freeze and auction pre-call for both continuous auction trading model and block crossing.

<sup>2.</sup> This information will only be available during order book balancing, pre-order book balancing and during auctions when the order book is closed and the market imbalance indicator is switched on and the book is crossed.

| Mouse<br>Usage | Field   | Description                                                                                                    |
|----------------|---------|----------------------------------------------------------------------------------------------------|
| SC-L           | Surplus | Pre-fills the Fast Order Entry window as an accept surplus order. In the pre-order book balancing phase the account type is pre-filled with 'D' / 'I'/ 'L' depending on the trading model of the instrument. |
| DC-L           | Surplus | Opens the <i>Order Entry</i> window and pre-fills it as an accept surplus order.                                                                                                    |

| Matching Range Box List Box |                                                                                                    |  |
|-----------------------------|----------------------------------------------------------------------------------------------------|--|
| Column                      | Description                                                                                                    |  |
| MRBid                       | Matching range bid limit - For block crossing, entries appear only during crossing pre-call and crossing call. In case of yield traded instruments the yield value is displayed. |  |
| MRAsk                       | Matching range ask limit - For block crossing, entries appear only during crossing pre-call and crossing call. In case of yield traded instruments the yield value is displayed. |  |

| Deutsche Börse Group |          |
|----------------------|----------|
| Xetra Release 9.0    |          |
| J-Trader User Manual |          |
|                      | 14.04.08 |
|                      | Page 77  |

# **Global Context**

| Mouse<br>Usage | Description                                                                       |
|----------------|-----------------------------------------------------------------------------------|
| SC-R           | Opens the context menu and displays list of instruments from the default profile. |

|                      | <u> </u> |
|----------------------|----------|
| Deutsche Börse Group | <u> </u> |
| Xetra Release 9.0    |          |
| J-Trader User Manual |          |
|                      | 14.04.08 |
|                      | Page 78  |

## 4.1.2 Order Instrument Full Overview Window

## **Description**

The *Order Instrument Full Overview* window displays detailed order book information for one particular instrument, from one exchange.

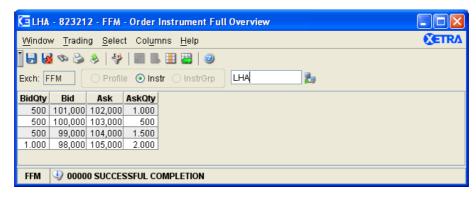

Figure 4.5: Order Instrument Full Overview window.

## **Functionality**

The *Order Instrument Full Overview* window displays the accumulated order quantities per limit for one particular instrument from one exchange. Contrary to the *Order Instrument Overview* window, the *Order Instrument Full Overview* window has an unlimited view of the depth of the displayed order book. If no instrument is saved with the *Save Settings* command or the window is called for the first time, an instrument has to be chosen via *Instrument/ Group/Profile Selection* window or via the *Quick Filter* field group. The *Exch* filled is pre-filled with the logged-in exchange and it is disabled. Clicking the *Enter* key applies the selection to the *Order Instrument Full Overview* window.

If the user logs out from the exchange of the selected instrument, the window is closed. The window header displays the instrument short name, the exchange, and the WKN (or ISIN or long name respectively, depending on which one is available).

The *Order Book* list box provides an in-depth view of the order book situation of the currently selected instrument. If market orders are in the order book, the market orders appear at the top of the *Order Inside Market* list box. Bid and ask limits of list box cells are sorted such that the best bid and the best ask limits follow market orders in the list box. Accumulated quantities of bid and ask limits as well as market orders are shown. During an auction with closed order book, IPO call, and IPO Freeze, the list box is empty. In case of yield traded instruments the columns *Bid* and *Ask* display the yield value.

In case the trader wants to submit an order a single click on a row in the list box fills the *Fast Order Entry* window with a matching entry (opposite side) for that order. In case of a multiple selection, the *Qty* field of the *Fast Order Entry* window is filled with the total quantity of all the list box cells. The *Limit* field is filled with the minimum bid price/yield or with the maximum ask price/yield depending on whether multiple ask or bid orders have been selected. In case that either the best bid or best ask is included in the selection, the field *AvgPrc* is filled with the average price/yield of the order.

In case the trader wants to submit a quote, the item *Quote Entry* can be chosen within the menu or the context menu. This item opens the *Quote Entry* window. Exchange, instrument, and limit attributes are pre-filled with the list box values and the default values apply for the quantity field.

| Deutsche Börse Group |          |
|----------------------|----------|
| Xetra Release 9.0    |          |
| J-Trader User Manual |          |
|                      | 14.04.08 |
|                      | Page 79  |

# Menu

| Menu Bar         | Item                        | Description                                                                                   | Short Cut |
|------------------|-----------------------------|-----------------------------------------------------------------------------------------------|-----------|
| <u>W</u> indow   | Save Settings               | Save the current window settings.                                                             | Ctrl+S    |
|                  | Clea <u>r</u> Settings      | Clear the saved window settings.                                                              |           |
|                  | <u>F</u> ind                | Open the Find Table window.                                                                   | Ctrl+F    |
|                  | <u>P</u> rint               | Open the <i>Print Table</i> window.                                                           | Ctrl+P    |
|                  | Export                      | Open the Export Table window.                                                                 | Ctrl+E    |
|                  | Full <u>T</u> able Mode     | Set the full table modus to display the list box content only.                                | F11       |
|                  | <u>C</u> lose               | Close the window without further action.                                                      | Shift+F4  |
| <u>T</u> rading  | Add <u>O</u> rder           | Open the Order Entry window.                                                                  |           |
|                  | <u>F</u> ast Order<br>Entry | Activate the Fast Order Entry window.                                                         | Ctrl+R    |
|                  | Add Quote                   | Open the Quote Entry window.                                                                  |           |
| <u>S</u> elect   | <u>I</u> nstrument          | Open the Instrument/Group/Profile Selection window. Only a single instrument is selectable.   | F6        |
| Col <u>u</u> mns | <u>D</u> elete              | Delete the selected column(s) from the display.                                               |           |
|                  | Add All                     | Restore the display of all columns.                                                           | Ctrl+U    |
|                  | <u>S</u> elect              | Open the <i>Column Selection</i> window to determine which columns in a list box are visible. |           |
|                  | Autofit All                 | Resize all visible columns according to their content.                                        |           |
| <u>H</u> elp     | On this window              | Open the <i>Help</i> window.                                                                  | F1        |

# Window

|            |      | Quick Filter Field Group                          |                             |    |
|------------|------|---------------------------------------------------|-----------------------------|----|
| Identifier | Туре | Description                                       | Value / Syntax              | СТ |
| Exch       | D    | Exchange at which the instrument is being traded. | 3 characters: alphanumeric. |    |
| Profile    | S    | Select a profile as filter criterion.             | Disabled.                   |    |

| Deutsche Börse Group |          |
|----------------------|----------|
| Xetra Release 9.0    |          |
| J-Trader User Manual |          |
|                      | 14.04.08 |
|                      | Page 80  |

|                  |      | Quick Filter Field Group                        |                                                                    |    |
|------------------|------|-------------------------------------------------|--------------------------------------------------------------------|----|
| Identifier       | Туре | Description                                     | Value / Syntax                                                     | СТ |
| Instr            | S    | Select a single instrument as filter criterion. | Default.                                                           |    |
| InstrGrp         | S    | Select an instrument group as filter criterion. | Disabled.                                                          |    |
| Instrument field | EM   | Instrument short name,                          | max. 5<br>characters:<br>alphanumericand<br>special, 1st<br>alpha, | *  |
|                  |      | or<br>Wertpapierkennnummer,                     | or<br>max. 9<br>characters:<br>alphanumeric,                       | *  |
|                  |      | or<br>ISIN.                                     | or<br>12 characters:<br>alphanumeric.                              | *  |

|        | Order Book List Box                                                                                                    |
|--------|----------------------------------------------------------------------------------------------------|
| Column | Description                                                                                                    |
| BidQty | Accumulated round lot quantity for the bid limit and market orders in continuous trading.                                               |
|        | Accumulated total auction quantity for the limit of the best bid order in auction with an open order book.                              |
|        | For a closed, uncrossed order book in auction, this quantity is only displayed when the market imbalance indicator is switched on.      |
| Bid    | Limit of the bid order in continuous trading and in auction. The value 'M' indicates the existence of a market order in the order book. |
| Ask    | Limit of the ask order in continuous trading and in auction. The value 'M' indicates the existence of a market order in the order book. |

| Deutsche Börse Group |          |
|----------------------|----------|
| Xetra Release 9.0    |          |
| J-Trader User Manual |          |
|                      | 14.04.08 |
|                      | Page 81  |

|        | Order Book List Box                                                                                                    |
|--------|----------------------------------------------------------------------------------------------------|
| Column | Description                                                                                                    |
| AskQty | Accumulated round lot quantity for the ask limit and market orders in continuous trading.                                          |
|        | Accumulated total auction quantity for the limit of the best ask order in auction with an open order book.                         |
|        | For a closed, uncrossed order book in auction, this quantity is only displayed when the market imbalance indicator is switched on. |

| Mouse<br>Usage | Column | Description                                                                                                    |
|----------------|--------|----------------------------------------------------------------------------------------------------|
| SC-L           | Any    | Activates the Fast Order Entry window and pre-fills the entry fields with the values from the selected limit or volume (exchange, instrument, price, quantity, exchange, B/S indicator). |
| DC-L           | Any    | Opens the <i>Order Entry</i> window and pre-fills the entry fields with the values from the selected limit or volume (exchange, instrument, price, quantity, exchange, B/S indicator).   |
| SC-R           | Any    | Add Order Open Order Entry window, Add Quote Open Quote Entry window, Instrument Open Instrument/Group/Profile Selection window.                                                         |

# **Global Context**

| Mouse<br>Usage | Description                                                                       |
|----------------|-----------------------------------------------------------------------------------|
| SC-R           | Opens the context menu and displays list of instruments from the default profile. |

| Deutsche Börse Group |          |
|----------------------|----------|
| Xetra Release 9.0    |          |
| J-Trader User Manual |          |
|                      | 14.04.08 |
|                      | Page 82  |

### 4.1.3 Order Market Overview

## **Description**

The Order Market Overview window displays market relevant information concerning the overall order market. Selecting an instrument/instrument group/profile determines which instruments are displayed. This window is the main information window within Xetra J-Trader.

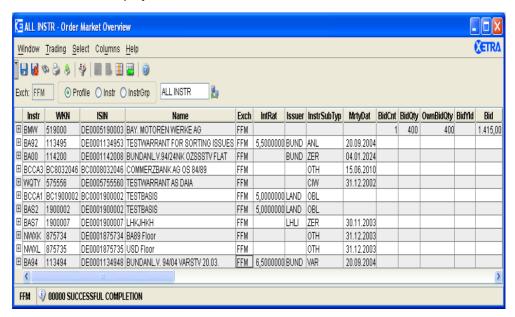

Figure 4.6: Order Market Overview window.

# **Functionality**

The *Order Market Overview* window displays the best bids and asks for the selected instruments. The window header displays the profile/instrument/instrument group currently being applied. Fields in the *Order Inside Market* list box are updated dynamically. The statistical fields *LstPrc*, *LstQty*, *LstTime*, *NetChg*, *ValPrc*, *Close*, *Open*, *High*, *Volume*, and *Trades* are not updated for crossed trades and Xetra BEST trades. After the main trading phase<sup>1</sup> in continuous trading, all fields except for *ValPrc*, *NetChg* and *Open* will be updated with data from trading phases following the intra-day closing auction. The Xetra BEST trade detail fields *LastPrcXB*, *Last QtyXB*, and *LastTimeXB* and the statistical fields *XBTrades* and *XBVolume* are filled for BEST trades.

In case of yield traded instruments the columns *Bid*, *Ask*, *LstPrc*, *NetChg*, *ValPrc*, *Close*, *Open*, *High*, *Low*, *MRBid*, *MRAsk*, *LstAucPrc*, and *AucPrc* display the yield value. For yield traded instruments the columns *AskYld* and *BidYld* will display nothing.

The fields *OwnBidQty* and *OwnAskQty* show the trader's full own quantity if the dedicated price/yield is visible in the *Order Marker Overview* as public bid/ask. Only the trader's own orders are taken into account, neither quotes nor orders of other traders within the same subgroup are displayed.

The user can select the main filtering criterion in the *Quick Filter* field group. He can either choose a profile (the default profile will be displayed when choosing the profile radio button), an instrument, or an instrument group. If an instrument is selected the context menu contains

<sup>1.</sup> The main trading phase is the phase from start of the opening auction until the end of the intra-day closing auction.

| Xetra Release 9.0  J-Trader User Manual |          |
|-----------------------------------------|----------|
| J-Trader User Manual                    |          |
|                                         |          |
|                                         | 14.04.08 |
|                                         | Page 83  |

the instruments of the static part of the default profile. The *Exch* field is pre-filled with the logged-in exchange and it is disabled. Clicking the *Enter* key applies the filter criterion and resets the *Quick Filter* field group.

Profiles may be cross exchange. They are not restricted to an instrument type, so all columns are displayed although instrument type specific columns are not filled for instruments of other types. If a profile contains instruments listed in an exchange the user is not logged into, those instruments are not displayed. The sorting in the *Order Market Overview* window is based on profile sorting. For profiles that contain more than 500 instruments the first 500 instruments will be shown and a message is displayed in the status bar.

The *Order Inside Market* list box displays up to ten best bids and best asks for each selected instrument depending on the trading phase and the selected depth of the order book. The selected order book depth is used for all instruments displayed. The expand / collapse push buttons on the left side of each row are used to switch between order book depth of 1 and the selected order book depth.

The *Order Inside Market* list box displays the order book situation depending on the trading phases and the instrument reference data:

During the trading phases ADD, DEL, ENDTR, HALT, START, SUSP, PRETR, POSTR, BETW, no order book information is displayed.

During the continuous trading (i.e., TRADE), the accumulated round lot order quantities and the number of orders (from orders with no trading restrictions) per limit for that instrument are displayed.

During auction trading (i.e., OCALL, ICALL, CCALL, ECALL, QCALL (except block crossing), VOLA), the information displayed depends on the open / close book and the market imbalance indicators defined for that instrument:

### For an open book:

- The accumulated order quantities (round lot only or all sizes depending on the auction lot indicator) and the number of orders per limit for that instrument are displayed.
- Moreover, if the book is crossed then the indicative auction price, the indicative executable volume and the auction quantity are displayed.
- For block crossing, only the matching range is displayed.

#### For a closed book:

- If the book is crossed, the indicative auction price is displayed, otherwise the best bid / ask limits are displayed.
- Moreover, if the market imbalance indicator is switched on and the book is crossed, the
  indicative executable volume, the surplus and its side are displayed. If the book is
  uncrossed, the accumulated volumes of best bid / ask limits are displayed.
- For block crossing, only the matching range is displayed.
- During the crossing pre-call (QPREC), only the matching range is displayed.

| Deutsche Börse Group |          |
|----------------------|----------|
| Xetra Release 9.0    |          |
| J-Trader User Manual |          |
|                      | 14.04.08 |
|                      | Page 84  |

 During the (pre-) order book balancing phases (i.e., OPOBB, IPOBB, CPOBB, EPOBB, QPOBB, OOBB, IOBB, COBB, EOBB, QOBB), the surplus and its side, as well as the auction price and the auction quantity are displayed. Entries in the auction quantity appear only during an auction with an open order book or during an auction with a closed order book with market imbalance indicator set to 'ON'. The Order Inside Market list box is empty.

The *C/E* field displays a 'C' on the last trading day before the dividend payment, rights issue or capital adjustment date. An 'E' will be displayed to the market on the dividend payment or rights issue day and will be reset to blank the day after. In case of two consecutive stock events, an 'E' will be displayed to the market on the second day of dividend payment or rights issue. An 'A' will be displayed the day after a capital adjustment occurs; otherwise this field is empty. 'E' indicates Ex-Dividend, in case there is a new reference price it overrides the last traded price. 'A' indicates that a capital adjustment has taken place. If there is a new reference price it overrides the last traded price. In addition, the *LstTime*, *LstTimeXB* and the *LstAucTim* field is reset to 00:00:00 and the *LstQty*, *LstQtyX*, *LstPrcXB* and the *LstAucQty* fields are cleared until the first trade of the day is made.

In case the trader wants to submit an order, a double-click on any field opens the *Order Entry* window. The instrument is pre-filled with the list box value and default values apply for the account type and validity fields. If the trader is an agent trader or a proprietary trader, the default account type is agent trader (A) or proprietary trader (P), respectively. If the trader is both an agent trader and a proprietary trader, then the default value for the account is P. The default value for the validity is the current business day.

With a double-click on *BidQty*, *BidCnt*, *OwnBidQty*, *BidYld*, *Bid*, *AskQty*, *AskCnt*, *AskYld*, *Ask or OwnAskQty* also the fields quantity, limit, and buy / sell attributes are pre-filled with the list box values. A double-click on the *Surplus* cell opens an *Order Entry* window with settings preset for an accept surplus order.

All order attributes are modifiable (OnBehalf is only modifiable for senior traders).

During continuous trading, auction and auction pre-call, selecting the BidQty, BidCnt, OwnBidQty, BidYld, Bid, AskQty, AskCnt, AskYld, Ask or OwnAskQty field of a specific instrument in the Order Inside Market list box pre-fills the Instr, Qty and Limit fields of the Fast Order Entry window. The fields OrdT, ExR, StpLimit, Text, TrR and MIOrdNo are cleared. The Buy / Sell toggle button is automatically set in such a way as to match the selected limit. Nevertheless, this button can still be used to specify a buy or sell order.

A single click on the *Surplus* cell pre-fills the *Fast Order Entry* window with all settings to accept the surplus. In the pre-order book balancing phase the account type is 'D'.

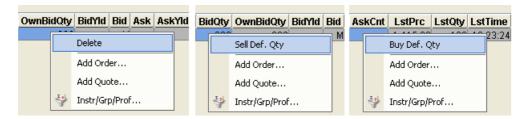

Figure 4.7: "one click" actions BUY, SELL and DELETE

If Bid, BidCnt, BidQty or BidYld is selected via SC-R, an additional menu item "Sell Def. Qty" is displayed, which, when selected, acts as a "one click" shortcut to sell the corresponding

| Deutsche Börse Group |          |
|----------------------|----------|
| Xetra Release 9.0    |          |
| J-Trader User Manual |          |
|                      | 14.04.08 |
|                      | Page 85  |

instrument with the quantity entered by the trader as default quantity for this instrument in the *Preferences* window and the price defined by the selected market depth. If Ask, AskQty, AskCnt or AskYld is selected, the pop-up menu offers the new menu item "Buy Def. Qty", which buys the related instrument with "one click", also with the quantity entered by the trader as default quantity for this instrument in the *Preferences* window and the price defined by the market depth. If OwnBidQty or OwnAskQty is selected, the extra menu item is "Delete". On a single click it deletes all own orders with the dedicated price from the order book.

If the orderbook position shows a market order, a "one click" buy or sell is not possible, the corresponding pop-up menu item is inactive. The same is valid for instruments without a default quantity in *Preferences*. In *Preferences*, a "one click" buy or sell is not possible and the menu item is inactive.

A new parameter in the "Others" pane of *Preferences*, permits the enabling or disabling of the "one click" actions. If the "one click" actions are disabled the menu item in the OMO's pop-up menu is not visible.

During the batch, the order level netted orders are deleted from the order book, if there is a change of PTA flag from CCP to non-CCP.

#### Menu

| Menu Bar        | Item                        | Description                                                                                                    | Short Cut |
|-----------------|-----------------------------|----------------------------------------------------------------------------------------------------|-----------|
| <u>W</u> indow  | Save Settings               | Save the current window settings. This functionality also includes the saving of the current setting of the expand/collapse (+/-) buttons for the displayed market depth. | Ctrl-S    |
|                 | Clea <u>r</u> Settings      | Clear the saved window settings.                                                                                                    |           |
|                 | <u>F</u> ind                | Open the Find Table window.                                                                                                    | Ctrl+F    |
|                 | <u>P</u> rint               | Open the <i>Print Table</i> window.                                                                                                    | Ctrl+P    |
|                 | Export                      | Open the Export Table window.                                                                                                    | Ctrl+E    |
|                 | Full <u>T</u> able Mode     | Set the full table modus to display the list box content only.                                                                                                    | F11       |
|                 | <u>C</u> lose               | Close the window without further action.                                                                                                    | Shift+F4  |
| <u>T</u> rading | Add <u>O</u> rder           | Open the Order Entry window.                                                                                                    |           |
|                 | <u>F</u> ast Order<br>Entry | Activate the Fast Order Entry window.                                                                                                    | Ctrl+R    |
|                 | Add Quote                   | Open the Quote Entry window.                                                                                                    |           |
| <u>S</u> elect  | Instr/Grp/Prof              | Open the Instrument/Group/Profile Selection window.                                                                                                    | F6        |
|                 | Collapse all<br>Orderbooks  | Collapses all detailed order books.                                                                                                    |           |

| Deutsche Börse Group |          |
|----------------------|----------|
| Xetra Release 9.0    |          |
| J-Trader User Manual |          |
|                      | 14.04.08 |
|                      | Page 86  |

| Menu Bar         | Item            | Description                                                                                   | Short Cut |
|------------------|-----------------|-----------------------------------------------------------------------------------------------|-----------|
|                  | Market Depth    | Number of lines to be shown for the detail order book information for an instrument.          |           |
| Col <u>u</u> mns | <u>D</u> elete  | Delete the selected column(s) from the display.                                               |           |
|                  | <u>A</u> dd All | Restore the display of all columns.                                                           | Ctrl+U    |
|                  | <u>S</u> elect  | Open the <i>Column Selection</i> window to determine which columns in a list box are visible. |           |
|                  | Autofit All     | Resize all visible columns according to their content.                                        |           |
| <u>H</u> elp     | On this window  | Open the <i>Help</i> window.                                                                  | F1        |

# Window

|            |      | Quick Filter Field Group                                                                               |                             |    |
|------------|------|----------------------------------------------------------------------------------------------------|-----------------------------|----|
| Identifier | Туре | Description                                                                                            | Value / Syntax              | СТ |
| Exch       | D    | Exchange at which the instrument is being traded. The field is pre-filled with the logged-in exchange. | 3 characters: alphanumeric. |    |
| Profile    | S    | Select a profile as filter criterion.                                                                  |                             |    |
| Instr      | S    | Select a single instrument as filter criterion.                                                        |                             |    |
| InstrGrp   | S    | Select an instrument group as filter criterion.                                                        |                             |    |

|                      | <u></u>  |
|----------------------|----------|
| Deutsche Börse Group |          |
| Xetra Release 9.0    |          |
| J-Trader User Manual |          |
|                      | 14.04.08 |
|                      | Page 87  |

| Quick Filter Field Group |      |                             |                                                                            |    |
|--------------------------|------|-----------------------------|----------------------------------------------------------------------------|----|
| Identifier               | Туре | Description                 | Value / Syntax                                                             | СТ |
| Instrument<br>field      | EM   | Instrument short name,      | max. 5<br>characters:<br>alphanumeric<br>and special, 1st<br>alpha,        |    |
|                          |      | or<br>Wertpapierkennnummer, | or<br>max. 9<br>characters:<br>alphanumeric,                               |    |
|                          |      | or<br>ISIN.                 | or<br>12 characters:<br>alphanumeric,                                      | *  |
|                          |      | or<br>Instrument Group ID,  | or<br>max. 4<br>characters:<br>alphanumeric for<br>Instrument<br>Group ID, | *  |
|                          |      | or<br>Profile ID.           | or<br>max. 20<br>characters:<br>alphanumeric<br>and special.               | *  |

| Deutsche Börse Group |          |
|----------------------|----------|
| Xetra Release 9.0    |          |
| J-Trader User Manual |          |
|                      | 14.04.08 |
|                      | Page 88  |

|                     | Order Inside Market List Box                                                                                                    |
|---------------------|----------------------------------------------------------------------------------------------------|
| Column              | Description                                                                                                    |
| Instr               | Instrument short name.                                                                                                    |
| WKN                 | Wertpapierkennnummer.                                                                                                    |
| ISIN                | International Security Identification Number.                                                                                                    |
| Name                | Displays the long name of the instrument.                                                                                                    |
| Exch                | Exchange at which the instrument is being traded.                                                                                                    |
| IntRat              | Interest rate (only for bonds and basis instruments).                                                                                                    |
| Issuer              | Issuer (only for bonds,warrants and basis instruments).                                                                                                    |
| InstrSubTyp         | Instrument Subtype (only for bonds, warrants and basis instruments).  ANL Anleihe, HYP Hyp Pfandbrief, OBL Obligation, REV Reverse Convertible, SHZ Schatzbrief, STR Strips, VAR Floater, ZER Zerobond CIW Company Issued Warrants, COV Covered Warrants, CER Certificates, OTH Others.                                                   |
| MrtyDat             | Maturity date (only for bonds, warrants and basis instruments).                                                                                                    |
| BidQty <sup>1</sup> | Accumulated round lot quantity for the bid limit and market orders in continuous trading.  Accumulated total auction quantity for the limit of the BEST bid order in auction with an open order book.  For a closed, uncrossed order book in auction, this quantity is only displayed when the market imbalance indicator is switched on. |
| OwnBidQty           | Accumulated quantity of all own orders with a limit displayed in the <i>Bid</i> column. For iceberg orders the overall quantity is displayed. Quotes and orders of other traders within the same subgroup are not displayed.                                                                                                    |
| BidCnt <sup>1</sup> | Number of orders in the accumulated bid order volume at each price level.                                                                                                    |
| BidYld <sup>1</sup> | Yield for bid limit (only for bonds traded on price basis with yield calculation method 'l').                                                                                                    |
| Bid <sup>1</sup>    | Limit of the bid order in continuous trading and in auction. The value 'M' indicates the existence of a market and / or market-to-limit order.                                                                                                    |

| Deutsche Börse Group |          |
|----------------------|----------|
| Xetra Release 9.0    |          |
| J-Trader User Manual |          |
|                      | 14.04.08 |
|                      | Page 89  |

|                      | Order Inside Market List Box                                                                                                    |
|----------------------|----------------------------------------------------------------------------------------------------|
| Column               | Description                                                                                                    |
| Ask <sup>1</sup>     | Limit of the ask order in continuous trading and in auction. The value 'M' indicates the existence of a market and / or market-to-limit order.                                                                                                    |
| AskCnt <sup>1</sup>  | Number of orders in the accumulated ask order volume at each price level.                                                                                                    |
| AskYld <sup>1</sup>  | Yield for ask limit (only for bonds traded on price basis with yield calculation method 'I').                                                                                                    |
| AskQty <sup>1</sup>  | Accumulated round lot quantity for the ask limit and market orders in continuous trading.                                                                                                    |
|                      | Accumulated total auction quantity for the limit of the BEST ask order in auction with an open order book.                                                                                                    |
|                      | For a closed, uncrossed order book in auction, this quantity is only displayed when the market imbalance indicator is switched on.                                                                                                    |
| OwnAskQty            | Accumulated quantity of all own orders with a limit displayed in the <i>Ask</i> column. For iceberg orders the overall quantity is displayed. Quotes and orders of other traders within the same subgroup are not displayed.                                                                           |
| MRBid                | Matching range bid limit - For block crossing, entries appear only during crossing pre-call and crossing call.                                                                                                    |
| MRAsk                | Matching range ask limit - For block crossing, entries appear only during crossing pre-call and crossing call.                                                                                                    |
| LstPrc <sup>2</sup>  | Last uncrossed trade price - If the reference price has been changed either manually by Market Supervision or because of a dividend payment or capital adjustment then the reference price is displayed until the first trade of the day. If a price is based on a crossed trade, it is not published. |
| LstQty               | Quantity of the last uncrossed trade price. If there is an adjusted reference price or no trade is done on this day, the field is empty. Nothing is displayed for instruments traded in block crossing.                                                                                                |
| LstTime <sup>1</sup> | Time of the last uncrossed trade - If an adjusted reference price is displayed in the <i>LstPrc</i> field or no trade is done on this day, then this field is 00:00:00.                                                                                                    |
| LstPrcXB             | Last Xetra BEST price. Reference price updates do not influence<br>LstPrcXB - The field is empty as long as no Xetra BEST trade occurred<br>on the present trading day.                                                                                                    |
| LstQtyXB             | Quantity of the last Xetra BEST trade – The field is empty as long as no Xetra BEST trade occurred on the present trading day.                                                                                                    |
| LstTimeXB            | Time of the last Xetra BEST trade – The field is initialized with 00:00:00 until the first Xetra BEST trade of the day occurs.                                                                                                    |

| Deutsche Börse Group |          |
|----------------------|----------|
| Xetra Release 9.0    |          |
| J-Trader User Manual |          |
|                      | 14.04.08 |
|                      | Page 90  |

|        | Order Inside Market List Box                                                                                                    |  |  |
|--------|----------------------------------------------------------------------------------------------------|--|--|
| Column | Description                                                                                                    |  |  |
| C/E    | Dividend / Capital adjustment. 'C' is displayed for Cum-Dividend on the last trading day before the dividend payment date or capital adjustment date, an 'E' is displayed for Ex-Dividend on the dividend payment date, and an 'A' for capital adjustment the day after a capital adjustment occurs.                                                                                                    |  |  |
| Curr   | Currency (trading currency for instruments listed per unit, denomination currency for instruments listed in percentage).                                                                                                    |  |  |
| Phase  | Current trading phase. The list of trading phases: ADD New instrument BETWIn Between auction CCALL Closing Auction CBB COBB Closing Auction OBB CPOBB Closing Auction Pre OBB DEL Instrument not tradable, but still in system ECALL End-of-day Auction ENDTR End-trading EOBB End-of-day Auction OBB EPOBB End-of-day Auction Pre OBB HALT Instrument set to halt ICALL Intra Day Auction Call IFRZ Intra Day Auction Freeze IIPO Intra Day IPO (Initial Public Offering) Call IOBB Intra Day Auction OBB IOBB Intra Day Auction Pre OBB MICAL Manual Intra Day Call MIFRZ Manual Intra Day Freeze OCALL Opening Auction Call OFRZ Opening IPO Freeze OIPO Opening IPO OOBB Opening Auction OBB POSTR Post-trading PRETR Pre-trading QCALL Quote Driven Auction Call, QPOBB Quote Driven Pre-Order Book Balancing, QPREC Quote Driven Pre-Auction Call, START Start SUSP Suspend TRADE Continuous Trading VOLA Volatility interruption XCALL Continuous Auction Call XFRZ Continuous Auction Freeze XPREC Continuous Auction Pre-Call |  |  |

| Deutsche Börse Group | <u></u>  |
|----------------------|----------|
| Xetra Release 9.0    |          |
| J-Trader User Manual |          |
|                      | 14.04.08 |
|                      | Page 91  |

| Order Inside Market List Box |                                                                                                    |  |
|------------------------------|----------------------------------------------------------------------------------------------------|--|
| Column                       | Description                                                                                                    |  |
| Ind                          | Interruption indicator specifies whether a market order interruption ('M'), a volatility interruption ('V'), an extended volatility interruption ('X'), an extended call phase within a sold out situation ('S'), or the closed crossing period and the closing crossing call ('W') takes place.                                                                                                    |  |
| Plnd                         | Potential interruption indicator specifies whether a potential market order interruption ('M') or a potential volatility interruption ('V') takes place.                                                                                                    |  |
| QR                           | Quote Request Indicator specifies whether a quote request ('Q') has been disseminated.  Manual quote requests: For instruments not traded in the continuous auction trading model, the quote request is disseminated to all participants.  If the window is opened the field is initialized with blanks. The entry is reset to blank after the trader set time interval has been reached. An interim update with a new quote request within the same instrument will trigger a highlighting of the indicator and restart the display period.                                                                                                    |  |
| NetChg <sup>1</sup>          | The <i>NetChg</i> is based upon the valuation price. For instruments traded in continuous trading, the <i>NetChg</i> will be calculated for the last time for that business day after the intra-day closing auction has passed: <i>ValPrc</i> of t <sub>0</sub> compared to the <i>ValPrc</i> from the previous business day t <sub>(-1)</sub> . That means that the <i>NetChg</i> that is shown after the intra-day closing auction has passed is static and not dynamically updated anymore until the next business day. For instruments that are not traded in continuous trading, <i>NetChg</i> will be the net change of the last uncrossed traded price from the previous closing price.                                                                                                    |  |
| ValPrc <sup>1 2</sup>        | During PRETR and as long as the intra-day closing auction (end-of-day auction) has not been passed, the <i>ValPrc</i> ( <i>Close</i> ) displays the respective value of the previous day.  After the intra-day closing auction only the <i>ValPrc</i> is updated with the auction price of the intra-day closing auction ( <i>ValPrc</i> is filled with the last price preceding the intra-day closing auction if no price determination has taken place). The column <i>Close</i> still shows the closing price from the previous business day until the price determination of the end-of-day auction.  After the end-of-day auction only the closing price is updated with the auction price of the end-of-day auction (Closing price is filled with the last price preceding the end of day auction if no price determination has taken place).  In case an instrument does not have an intra-day closing auction and for all other trading models, the valuation price is handled equal to the closing price. |  |

| Deutsche Börse Group |          |
|----------------------|----------|
| Xetra Release 9.0    |          |
| J-Trader User Manual |          |
|                      | 14.04.08 |
|                      | Page 92  |

|                          | Order Inside Market List Box                                                                                                    |  |
|--------------------------|----------------------------------------------------------------------------------------------------|--|
| Column                   | Description                                                                                                    |  |
| Close <sup>1 2</sup>     | Last uncrossed trade price of previous trading day.                                                                                                    |  |
| Open <sup>1 3</sup>      | First uncrossed trade price of the day.                                                                                                    |  |
| High <sup>13</sup>       | Highest uncrossed trade price of the day.                                                                                                    |  |
| Low <sup>1 3</sup>       | Lowest uncrossed trade price of the day.                                                                                                    |  |
| Volume <sup>1</sup>      | Accumulated uncrossed trading volume of the day.                                                                                                    |  |
| Trades <sup>1</sup>      | Total number of uncrossed trades of the day.                                                                                                    |  |
| RLQty                    | Round lot quantity of the instrument.                                                                                                    |  |
| LstAucPrc <sup>1 2</sup> | Price of the last auction.                                                                                                    |  |
| LstAucQty <sup>1</sup>   | Quantity of the last auction. This field is updated after an auction and after order book balancing or is empty if no auction price was determined on that day.                                                                                                    |  |
| LstAucTim <sup>1</sup>   | Time of the auction or 00:00:00 if no auction price was determined on that day.                                                                                                    |  |
| AucPrc <sup>4</sup>      | Auction indicative price - Entries appear only during an auction. During the order book balancing phase this field contains the auction price.                                                                                                    |  |
| AucQty <sup>4</sup>      | Quantity which can be executed at the indicative price - Entries appear only during an auction with an open order book or during an auction with a closed order book with market imbalance indicator set to 'ON'. The order book must be crossed.                                                                                                    |  |
| Surplus <sup>4 5</sup>   | Remaining auction quantity which can be accepted at the auction price during pre order book balancing or order book balancing and side of the surplus. There is a B/A indicator displayed (e.g. 'B 2000' or 'A 2000'). During pre-order book balancing, the surplus can only be accepted by the Designated Sponsor/Liquidity Manager for other instruments. During auction call phase with a closed, crossed order book and market imbalance indicator turned on, the surplus of the current indicative auction price is displayed but cannot be accepted. If an indicative surplus is displayed it is marked by an asterisk. |  |
| FM                       | Fast Market indicator; displays 'FM' during fast market state. For instruments traded in continuous auction and block crossing trading models, this indicator is never displayed.                                                                                                    |  |
| TrdMdl                   | Trading Model of the instrument. Displays 'M' for multiple auctions, 'C' for continuous trading, 'O' for one auction, 'X' for continuous auction, 'B' for block crossing, and 'A' for manual auction.                                                                                                    |  |

| Deutsche Börse Group |          |
|----------------------|----------|
| Xetra Release 9.0    |          |
| J-Trader User Manual |          |
|                      | 14.04.08 |
|                      | Page 93  |

| Order Inside Market List Box |                                                                                                    |  |
|------------------------------|----------------------------------------------------------------------------------------------------|--|
| Column                       | Description                                                                                                    |  |
| D/Q                          | Marker for an instrument with a Designated Sponsor or Liquidity Manager. Displays 'D' if a Designated Sponsor exists and a 'Q' if a Liquidity Manager exists. If both roles are assigned a 'B' is displayed.                                                                                                    |  |
| Under                        | Underlying (only for warrants and basis instruments).                                                                                                    |  |
| WarCateg                     | Warrant category (only for warrants): EQUSTD Equities Standard EQUCAP Equities Cap EQUFLO Equities Floor EQUOTH Equities Others INDSTD Indices Standard INDCAP Indices Cap INDFLO Indices Floor INDOTH Indices Other CURSTD Currencies Standard CURCAP Currencies Cap CURFLO Currencies Floor CUROTH Currencies Other INTSTD Interest Rates Standard INTCAP Interest Rates Cap INTFLO Interest Rates Floor INTOTH Interest Rates Other BASSTD Baskets Standard BASCAP Baskets Cap BASFLO Baskets Floor BASOTH Baskets Other OTHSTD Others Standard OTHCAP Others Cap OTHFLO Others Floor OTHOTH Others Others. |  |
| WarTyp                       | Warrant type (only for warrants): C call P put R range F certificate O others.                                                                                                    |  |
| StrikePrc                    | Strike Price (only for warrants).                                                                                                    |  |
| QuotProv                     | MemberID of the Quotation Provider (e.g. an Issuer).                                                                                                    |  |
| CntcUnt                      | Contract Unit.                                                                                                    |  |

<sup>1.</sup> This field is not shown during IPO Call and IPO Freeze, Auction Pre-Call for instruments traded in block crossing,

Between auction, Pre-trading and Post-trading.

2. This field is not shown during IPO Call and IPO Freeze, Auction Pre-Call for instruments traded in any of the continuous auction trading model and block crossing, Between auction, Pre-trading and Post-trading

|                      | <u> </u> |
|----------------------|----------|
| Deutsche Börse Group |          |
| Xetra Release 9.0    |          |
| J-Trader User Manual | _        |
|                      | 14.04.08 |
|                      | Page 94  |

<sup>5.</sup> The fields *Open, High and Low* do not show any price until a price with turnover has been determined.

| Mouse<br>Usage | Column                                                                                               | Description                                                                                                    |
|----------------|----------------------------------------------------------------------------------------------------|----------------------------------------------------------------------------------------------------|
| SC-L           | All except BidCnt, BidQty, OwnBidQ ty, BidYld, Bid, AskCnt, AskQty, OwnAsk Qty, AskYld, Ask, Surplus | Highlight and update the Exch and Instr fields in the Fast Order Entry window with the exchange and the instrument short name of the selected instrument.                                                                                                    |
| SC-L           | BidCnt,<br>BidQty,<br>OwnBidQ<br>ty,<br>BidYld,<br>Bid                                               | Highlight and update the Exch, Instr, Qty, and Limit field in the Fast Order Entry window and set the Buy/Sell button to Sell.                                                                                                    |
| SC-L           | AskCnt,<br>AskQty,<br>OwnAsk<br>Qty,<br>AskYld,<br>Ask                                               | Highlight and update the Exch, Instr, Qty, and Limit field in the Fast Order Entry window and set the Buy/Sell button to Buy.                                                                                                    |
| SC-L           | Surplus                                                                                              | Pre-fills the Fast Order Entry window as an accept surplus order (Exch, Instr, B/S, TrdRes is SU, EXR is defaulted to IOC, Limit is the auction price, Qty is the total surplus quantity, OrdT is 'L'). In the pre-order book balancing phase the account type is filled with 'D' or 'Q' for all others, independent of saved settings or Designated Sponsor or Liquidity Manager status of the trader. |
| DC-L           | Exch,<br>Instr,<br>WKN,<br>ISIN                                                                      | Opens the <i>Order Instrument Overview</i> window for the selected instrument.                                                                                                    |

<sup>3.</sup> This field is only available during order book balancing, pre-order book balancing and during auction calls when the order book is closed and crossed and the market imbalance indicator is switched on.

<sup>4.</sup>A warrant price identifier 'bid' ('Kurszusatz') is added to indicate a price without turnover for the trading model.

| Deutsche Börse Group |          |
|----------------------|----------|
| Xetra Release 9.0    |          |
| J-Trader User Manual |          |
|                      | 14.04.08 |
|                      | Page 95  |

| Mouse<br>Usage | Column                                         | Description                                                                                                    |
|----------------|------------------------------------------------|----------------------------------------------------------------------------------------------------|
| DC-L           | All except Exch, Instr, WKN, ISIN, Surplus, QR | Opens the <i>Order Entry</i> window and pre-fills the entry fields with the values from the selected limit (exchange, instrument and buy / sell indicator - for BidCnt, BidQty, BidYld, Bid, OwnBidQty, AskCnt, AskQty, AskYld, Ask, OwnAskQty also price and volume). If the trader is an agent trader or a proprietary trader, the default account type is agent trader (A) or proprietary trader (P), respectively. If the trader is both an agent trader and a proprietary trader, then the default value for the account is P. The default value for the validity is the current business day. All order attributes are modifiable. |
| DC-L           | Surplus                                        | Pre-fills the <i>Order Entry</i> window as an accept surplus order ( <i>Exch, Instr, B/S, TrdRes</i> is SU, EXR is defaulted to IOC, <i>Limit</i> is the auction price, <i>Qty</i> is the total surplus quantity, <i>OrdT</i> is 'L', <i>Act</i> is 'I', 'L' or 'D').                                                                                                    |
| DC-L           | QR                                             | Activates the <i>Quote Entry window</i> and fills the <i>Instr</i> field in the <i>Quote Entry</i> field group with the instrument selected. <i>BidQty</i> and <i>AskQty</i> are filled with minimum quote quantity of that instrument. The <i>Quote Entry</i> window is opened only if the enter quote resource access level is set. It is opened independently whether the selected field is empty or not.                                                                                                    |
| SC-R           | OwnBidQ<br>ty                                  | Context menu with the following entries:  Delete Delete own orders with this Bid limit  Add Order Open Order Entry Window  Add Quote Open Quote Entry Window  Instr/Grp/ProfOpen Instrument/Group Profile Selection window.                                                                                                    |
| SC-R           | OwnAsk<br>Qty                                  | Context menu with the following entries:  Delete Delete own orders with this Ask limit  Add Order Open Order Entry Window  Add Quote Open Quote Entry Window  Instr/Grp/ProfOpen Instrument/Group Profile Selection window.                                                                                                    |
| SC-R           | Bid<br>BidQty<br>BidYld<br>BidCnt              | Context menu with the following entries:  Sell Def. Qty Sell default quantity.  Add OrderOpen Order Entry window.  Add QuoteOpen Quote Entry window.  Instr/Grp/ProfOpen Instrument/Group Profile Selection window.  Sell Def Qty submits a sell order for the selected instrument using the selected Bid limit and the default quantity defined for this instrument in the Preferences window. If no default limit is defined for the selected instrument, the menu entry is disabled. Validity of the order is the current business day. The values for ExR, TrR, Act, Text and MIOrdNo are taken from the Fast Order Entry window.    |

| Deutsche Börse Group |          |
|----------------------|----------|
| Xetra Release 9.0    |          |
| J-Trader User Manual |          |
|                      | 14.04.08 |
|                      | Page 96  |

| Mouse<br>Usage | Column                                                                             | Description                                                                                                    |
|----------------|------------------------------------------------------------------------------------|----------------------------------------------------------------------------------------------------|
| SC-R           | Ask<br>AskQty<br>AskYId<br>AskCnt                                                  | Context menu with the following entries:  Buy Def. Qty Buy default quantity.  Add OrderOpen Order Entry window.  Add QuoteOpen Quote Entry window.  Instr/Grp/ProfOpen Instrument/Group Profile Selection window.  BuyDef Qty submits a buy order for the selected instrument using the selected Bid limit and the default quantity defined for this instrument in the Preferences window. If no default limit is defined for the selected instrument, the menu entry is disabled. Validity of the order is the current business day. The values for ExR, TrR, Act, Text and MIOrdNo are taken from the Fast Order Entry window. |
| SC-R           | All except OwnBidQ ty OwnAsk Qty Bid BidQty BidYld BidCnt Ask AskQty AskYld AskCnt | Context menu with the following entries:  Buy Def. Qty Buy default quantity, but inactive.  Add OrderOpen Order Entry window.  Add QuoteOpen Quote Entry window.  Instr/Grp/ProfOpen Instrument/Group Profile Selection window.                                                                                                    |

| Deutsche Börse Group |          |
|----------------------|----------|
| Xetra Release 9.0    |          |
| J-Trader User Manual |          |
|                      | 14.04.08 |
|                      | Page 97  |

# 4.1.4 Quote Request Overview Window

### **Description**

The Quote Request Overview window gives an overview of all requests that are available for either an instrument, a profile, or an instrument group.

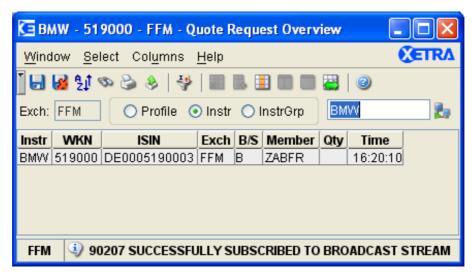

Figure 4.8: Quote Request Overview window.

# **Functionality**

Upon opening the window, new quote requests for the current instrument, profile or instrument group are displayed but no quote requests sent before the opening of the window are displayed. If the profile is changed, the list box is empty until the next quote request for an instrument of this profile or instrument group is entered. Via the *View* menu list or the *Quick Filter* field group it is possible to select a profile, a single instrument or an instrument group.

The user can select the main filtering criterion in the *Quick Filter* field group. He can either choose a profile (the default profile will be displayed when clicking the *Profile* radio button), an instrument group, or an instrument. If an instrument is selected, the context menu contains the instruments of the static part of the default profile. The *Exch* field is pre-filled with the logged-in exchange and it is disabled. Pressing the *Enter* key applies the filter criterion and resets the *Quick Filter* field group.

Quote request window is not available for instruments traded in the continuous auction trading model.

All incoming quote requests for the selected instruments are displayed and updated dynamically. Traders with Designated Sponsor or Liquidity Manager licenses receive full quote request information, i.e., *instrument short name, WKN, ISIN, Exch, Buy/Sell indicator, quantity, initiator's member ID and time.* Traders without Designated Sponsor or Liquidity Manager licenses receive quote information, i.e., *instrument short name, WKN, ISIN, Exch and Time.* 

The information disseminated to the Issuer, i.e. instrument short name, ISIN, WKN, Exch and quantity, depends on the content of the order book as following:

• If there is a market order, then the instrument, exchange and the accumulated quantity of all market orders is displayed.

| Deutsche Börse Group |          |
|----------------------|----------|
| Xetra Release 9.0    |          |
| J-Trader User Manual |          |
|                      | 14.04.08 |
|                      | Page 98  |

- If there is a crossed order book, regardless of the existence of a public quote, then the instrument, exchange and the maximum quantity of best bid and best ask is displayed.
- If the best bid is >= Issuer's public ask or the best ask is <= Issuer's public bid then the instrument, exchange and the best bid quantity or best ask quantity, depending on which side can be executed against the Issuer's public quote is displayed.
- If the best bid is >= Issuer's public ask and the best ask is <= Issuer's public bid then the instrument, exchange and the maximum quantity of best bid and best ask is displayed.
- If best bid is < best ask and no public quote exists, then no quote request is displayed.
- If a pending manual or time triggered quote request exists, the quantity of the automatic quote request is the maximum of the quantity derived by the current order book situation and the quote request quantity.

Quote requests for instruments traded in the continuous auction trading model are not applicable.

Double-clicking on one of the quote requests by a trader with Designated Sponsor, Liquidity Manager, or Issuer license will open the *Quote Entry* window pre-filled with the corresponding instrument data.

For instruments traded in trading models other than the continuous auction trading model, the following rules apply: The *Quote Entry* window is opened with 'D' if the trader has only a Designated Sponsor but no Liquidity Manager license, with 'Q' if the trader has only a Liquidity Manager but no Designated Sponsor license and with 'B' if he has both licenses. If the trader has both licenses and has saved one license with save settings the window is opened with the saved value.

The *Quote Entry* window must be opened every time the trader double-clicks onto a row for instruments traded in trading models other than the continuous auction trading model. If the trader has no license the according account field remains empty.

# Menu

| Menu Bar       | Item                    | Description                                                    | Short<br>Cut |
|----------------|-------------------------|----------------------------------------------------------------|--------------|
| <u>W</u> indow | Save Settings           | Save the current settings.                                     | Ctrl+S       |
|                | Clea <u>r</u> Settings  | Clear the saved window settings.                               |              |
|                | S <u>o</u> rt           | Open the Sort Table window.                                    |              |
|                | <u>F</u> ind            | Open the <i>Find Table</i> window.                             | Ctrl+F       |
|                | Print                   | Open the <i>Print Table</i> window.                            | Ctrl+P       |
|                | Export                  | Open the Export Table window.                                  | Ctrl+E       |
|                | Full <u>T</u> able Mode | Set the full table modus to display the list box content only. | F11          |

| Deutsche Börse Group |          |
|----------------------|----------|
| Xetra Release 9.0    |          |
| J-Trader User Manual |          |
|                      | 14.04.08 |
|                      | Page 99  |

| Menu Bar         | Item           | Description                                                                                   | Short<br>Cut |
|------------------|----------------|-----------------------------------------------------------------------------------------------|--------------|
|                  | <u>C</u> lose  | Close the window without any further action.                                                  | Shift+F4     |
| <u>S</u> elect   | Instr/Grp/Prof | Open the Instrument/Group/Profile Selection window.                                           | F6           |
| Col <u>u</u> mns | <u>D</u> elete | Delete the selected column(s) from the display.                                               |              |
|                  | Add All        | Restore the display of all columns.                                                           | Ctrl+U       |
|                  | Select         | Open the <i>Column Selection</i> window to determine which columns in a list box are visible. |              |
|                  | Autofit All    | Resize all visible columns according to their content.                                        |              |
| <u>H</u> elp     | On this window | Open the <i>Help</i> window.                                                                  | F1           |

# Window

| Quick Filter Field Group |      |                                                                                                    |                             |    |
|--------------------------|------|----------------------------------------------------------------------------------------------------|-----------------------------|----|
| Identifier               | Туре | Description                                                                                            | Value / Syntax              | СТ |
| Exch                     | D    | Exchange at which the instrument is being traded. The field is pre-filled with the logged-in exchange. | 3 characters: alphanumeric. |    |
| Profile                  | S    | Select a profile as filter criterion.                                                                  | Default.                    |    |
| Instr                    | S    | Select a single instrument as filter criterion.                                                        |                             |    |
| InstrGrp                 | S    | Select an instrument group as filter criterion.                                                        |                             |    |

|                      | <u></u>  |
|----------------------|----------|
| Deutsche Börse Group |          |
| Xetra Release 9.0    |          |
| J-Trader User Manual |          |
|                      | 14.04.08 |
|                      | Page 100 |

| Quick Filter Field Group |      |                              |                                                                           |    |
|--------------------------|------|------------------------------|---------------------------------------------------------------------------|----|
| Identifier               | Туре | Description                  | Value / Syntax                                                            | СТ |
| Instrument field         | EM   | Profile ID,                  | max. 20<br>characters:<br>alphanumeric<br>and special,                    | *  |
|                          |      | or<br>Instrument short name, | or<br>max. 5<br>characters:<br>alphanumeric<br>and special, 1st<br>alpha, | *  |
|                          |      | or<br>Instrument Group ID,   | or<br>max. 4<br>characters:<br>alphanumericfor<br>Instrument<br>Group ID. | *  |

| Quote Request Overview List Box |                                                                                                  |  |
|---------------------------------|--------------------------------------------------------------------------------------------------|--|
| Column                          | Description                                                                                      |  |
| Instr                           | Instrument short name.                                                                           |  |
| WKN                             | Wertpapierkennnummer.                                                                            |  |
| ISIN                            | International Security Identification Number.                                                    |  |
| Exch                            | Exchange at which the instrument is being traded.                                                |  |
| B/S                             | Display Buy/Sell indicator status: Buy B, Sell S, Space in case of a double sided quote request. |  |
| Member                          | Member ID.                                                                                       |  |
| Qty                             | Quantity of quote request.                                                                       |  |
| Time                            | Time stamp of quote request.                                                                     |  |

| Deutsche Börse Group |          |
|----------------------|----------|
| Xetra Release 9.0    |          |
| J-Trader User Manual |          |
|                      | 14.04.08 |
|                      | Page 101 |

| Mouse<br>Usage | Column | Description                                                                                                    |
|----------------|--------|----------------------------------------------------------------------------------------------------|
| SC-L           | Any    | Highlight the selected row.                                                                                                    |
| DC-L           | Any    | Only with Designated Sponsor, Liquidity Manager or Issuer status for the selected instrument:  Open the Quote Entry window and pre-fill it with values from the selected entry for instruments traded in trading models other than the continuous auction trading model. |

| Deutsche Börse Group | <del></del> |
|----------------------|-------------|
| Xetra Release 9.0    |             |
| J-Trader User Manual |             |
|                      | 14.04.08    |
|                      | Page 102    |

### 4.1.5 Ticker Window

### **Description**

The Ticker window displays online internal and external trade price information for Xetra.

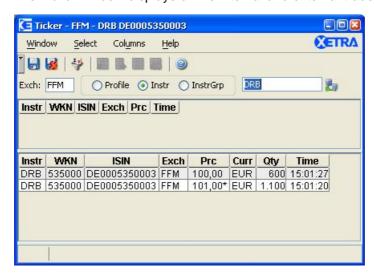

Figure 4.9: Ticker window.

### **Functionality**

The *Ticker* window starts to record trade prices as soon as it is opened and a filter criterion is specified. No inquiry can be made for historic information. The trade price information is updated continuously. In case of yield traded instruments the yield value is displayed instead of the price value. It does not perform any historical retrieval upon opening. Updates of trade prices are indicated by colors: first, the new price is highlighted by changing the background color for a couple of seconds, then the price information itself is displayed in different colors according to the current price trend (+, - or unchanged). The window is not updated upon log out from a certain exchange. The *Exch* column shows the exchange where the instrument is listed. Prices and indices of authorized exchanges are displayed as long as the trader is subscribed and actively connected.

The user can select the main filtering criterion in the *Quick Filter* field group. He can either choose a profile (the default profile will be displayed when choosing the profile radio button), an instrument group, or an instrument.

The entry field *Exch* supports logged-in exchanges and "EXT". If the trader selects "Profile", an exchange can be optionally selected as an additional filter criterion. If no exchange is selected, all instruments of the profile are displayed (these could be internal or external ones). If an exchange is selected, only those instruments of the profile are displayed, that belong to the selected exchange.

If an instrument is selected the context menu contains all the instruments of the default profile. Before entering an instrument group or an instrument in the *Instrument* entry field, the user needs to specify the exchange.

External instruments can only be selected if the trader selects "EXT" in the *Exch* field. Clicking the *Enter* key applies the filter criteria.

There are two list boxes in the *Ticker* window:

| Deutsche Börse Group |          |
|----------------------|----------|
| Xetra Release 9.0    |          |
| J-Trader User Manual |          |
|                      | 14.04.08 |
|                      | Page 103 |

• The Indices list box (top) only displays indices retrieved from the profile sorted according to this profile. If a profile contains instruments listed in an exchange the user is not logged into, those indices are not displayed. When the user logs into that exchange, the indices that have been selected with that exchange are automatically displayed and sorted in the list box. When the user logs out, those indices are removed from the list box.

The Indices list box only updates the *Prc* and *Time* columns in the existing index row. No volume and currency is shown for any indices. If the index value is not 'amtlich' (official and approved), it is marked with an asterisk.

In case EXT has been selected as exchange for an index, EXT is initially displayed in the *Exch* column as long as no tick has been received. The *Exch* is updated with the first tick and will be highlighted every time it changes.

• For the *Ticker* list box (bottom), the latest trade information for all instruments listed in the profile is always inserted at the top of the list. If the price information value is not 'amtlich' (official and approved) or it is not a market price, the price within the *Prc* column is marked with an asterisk. Xetra BEST trades are marked with a Xetra BEST price identifier ('XB').

Trade prices can be filtered using profiles. A mixture of different instrument types is supported within one profile and external instruments can be added.

OTC trades will not be displayed in this window.

## Menu

| Menu Bar         | Item                                                    | Description                                                                                   | Short Cut |
|------------------|---------------------------------------------------------|-----------------------------------------------------------------------------------------------|-----------|
| <u>W</u> indow   | Save Settings                                           | Save the current window settings.                                                             | Ctrl+S    |
|                  | Clea <u>r</u> Settings Clear the saved window settings. |                                                                                               |           |
|                  | <u>C</u> lose                                           | Close the window without further action.                                                      | Shift+F4  |
| <u>S</u> elect   | Instr/Grp/Prof                                          | Open the Instrument/Group/Profile Selection window to select a profile                        | F6        |
| Col <u>u</u> mns | <u>D</u> elete                                          | Delete the selected column(s) from the display.                                               |           |
|                  | Add All                                                 | Restore the display of all columns                                                            | Ctrl+U    |
|                  | Select                                                  | Open the <i>Column Selection</i> window to determine which columns in a list box are visible. |           |
|                  | Autofit All                                             | Resize all visible columns according to their content.                                        |           |
| <u>H</u> elp     | On this window                                          | Open the <i>Help</i> window.                                                                  | F1        |

| Deutsche Börse Group |             |
|----------------------|-------------|
| Xetra Release 9.0    |             |
| J-Trader User Manual |             |
|                      | 14.04.08    |
|                      | Page 104    |
|                      | <del></del> |

| Quick Filter Field Group |           |                                                                                 |                                                                            |    |  |
|--------------------------|-----------|---------------------------------------------------------------------------------|----------------------------------------------------------------------------|----|--|
| Identifier               | Туре      | Description                                                                     | Value / Syntax                                                             | СТ |  |
| Exch                     | EM/<br>EO | This Exch entry field's context menu includes the logged in exchange and "EXT". | 3 characters: alphanumeric.                                                | *  |  |
| Profile                  | S         | Select a profile as filter criterion.                                           | Default.                                                                   |    |  |
| Instr                    | S         | Select a single instrument as filter criterion.                                 | Available.                                                                 |    |  |
| InstrGrp                 | S         | Select an instrument group as filter criterion.                                 | Available.                                                                 |    |  |
| Instrument field         | EM        | Instrument short name,                                                          | max. 5<br>characters:<br>alphanumeric<br>and special, 1st<br>alpha,        |    |  |
|                          |           | or<br>Wertpapierkennnummer,                                                     | or<br>max. 9<br>characters:<br>alphanumeric,                               |    |  |
|                          |           | or<br>ISIN.                                                                     | or<br>12 characters:<br>alphanumeric,                                      | *  |  |
|                          |           | or<br>Instrument Group ID,                                                      | or<br>max. 4<br>characters:<br>alphanumeric for<br>Instrument<br>Group ID, | *  |  |
|                          |           | or<br>Profile ID.                                                               | or<br>max. 20<br>characters:<br>alphanumeric<br>and special.               | *  |  |

| Deutsche Börse Group |          |
|----------------------|----------|
| Xetra Release 9.0    |          |
| J-Trader User Manual |          |
|                      | 14.04.08 |
|                      | Page 105 |

|        | Indices List Box                                                                                                    |  |
|--------|----------------------------------------------------------------------------------------------------|--|
| Column | Description                                                                                                    |  |
| Instr  | Index short name.                                                                                                    |  |
| WKN    | Wertpapierkennnummer.                                                                                                    |  |
| ISIN   | International Security Identification Number.                                                                                             |  |
| Exch   | Xetra exchange where the index is listed.                                                                                                 |  |
| Prc    | Last trade price, plus visual cue (blue/red) indicating whether the price increased or decreased compared to the previously traded price. |  |
| Time   | Time of the last calculation.                                                                                                    |  |

|        | Ticker List Box                                                                                                    |
|--------|----------------------------------------------------------------------------------------------------|
| Column | Description                                                                                                    |
| Instr  | Instrument short name.                                                                                                    |
| WKN    | Wertpapierkennnummer.                                                                                                    |
| ISIN   | International Security Identification Number.                                                                                                    |
| Exch   | Xetra exchange where the instrument is listed.                                                                                                    |
| Prc    | Last trade price, plus visual cue (red/blue) indicating whether the price increased or decreased compared to previously traded price. For Xetra BEST trades a price identifier ('XB') is added to indicate a Xetra BEST price. For yield traded instruments the yield is displayed. |
| Curr   | Currency (trading currency for instruments listed per unit, denomination currency for instruments listed in percentage). Stays empty for all indices.                                                                                                    |
| Qty    | Quantity of the last trade. Stays empty for all indices.                                                                                                    |
| Time   | Time of the last trade.                                                                                                    |

| Deutsche Börse Group |          |
|----------------------|----------|
| Xetra Release 9.0    |          |
| J-Trader User Manual |          |
|                      | 14.04.08 |
|                      | Page 106 |

### 4.1.6 Online Time and Sales Sheet

### **Description**

The Online Time and Sales Sheet window allows members to request basic trade information for all trade types, between all members, for the current business day and the previous four business days.

### **Functionality**

The Online Time and Sales Sheet window displays a manually updated overview of all trades executed for a specified profile, instrument group, or instrument selection. The Online Time and Sales Sheet window is to be opened by clicking on the Online Time and Sales Sheet menu item within the Order Market main menu entry.

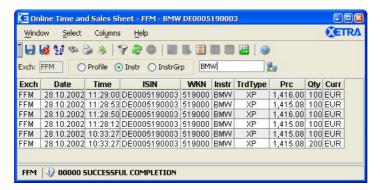

Figure 4.10: Online Time and Sales Sheet Window

#### Menu

| Menu Bar       | Item                    | Description                                                    | Shortcut |
|----------------|-------------------------|----------------------------------------------------------------|----------|
| <u>W</u> indow | Save Settings           | Save the current settings                                      | Ctrl+S   |
|                | Clea <u>r</u> Settings  | Clear the saved window settings.                               |          |
|                | Sort                    | Open the Sort Table window.                                    |          |
|                | <u>F</u> ind            | Open the Find Table window.                                    | Ctrl+F   |
|                | Print                   | Open the <i>Print Table</i> window.                            | Ctrl+P   |
|                | Export                  | Open the Export Table window.                                  | Ctrl+E   |
|                | Full <u>T</u> able Mode | Set the full table modus to display the list box content only. | F11      |
|                | <u>C</u> lose           | Close the window without further action.                       | Shift+F4 |
| <u>S</u> elect | <u>F</u> ilter          | Open the Online Time and Sales Sheet Filter window.            | Ctrl+F3  |
|                | <u>R</u> eload          | Refresh the trades in the list box.                            | Ctrl+F5  |
|                | St <u>o</u> p           | Allow the user to halt long running inquiries.                 |          |

| Deutsche Börse Group |          |
|----------------------|----------|
| Xetra Release 9.0    |          |
| J-Trader User Manual |          |
|                      | 14.04.08 |
|                      | Page 107 |

| Menu Bar         | Item                 | Description                                                                                   | Shortcut |
|------------------|----------------------|-----------------------------------------------------------------------------------------------|----------|
| Col <u>u</u> mns | <u>D</u> elete       | Delete the selected column(s) from the display.                                               |          |
|                  | <u>A</u> dd All      | Restore the display of all columns                                                            | Ctrl+U   |
|                  | <u>S</u> elect       | Open the <i>Column Selection</i> window to determine which columns in a list box are visible. |          |
|                  | <u>F</u> reeze       | Freeze the selected columns in the list box.                                                  |          |
|                  | <u>U</u> nfreeze All | Unfreeze all of the columns in the list box.                                                  |          |
|                  | Autofit All          | Resize all visible columns according to their content.                                        |          |
| <u>H</u> elp     | On this window       | Opens the <i>Help</i> window                                                                  | F1       |

|                  | Quick Filter Field Group |                                                                                                    |                                                               |    |
|------------------|--------------------------|----------------------------------------------------------------------------------------------------|---------------------------------------------------------------|----|
| Identifier       | Туре                     | Description                                                                                            | Value / Syntax                                                | СТ |
| Exch             | D                        | Exchange at which the instrument is being traded. The field is pre-filled with the logged-in exchange. | 3 characters: alphanumeric.                                   |    |
| Profile          | S                        | Select a profile as filter criterion.                                                                  | Default.                                                      |    |
| Instr            | S                        | Select a single instrument as filter criterion.                                                        | Available.                                                    |    |
| InstrGrp         | S                        | Select an instrument group as filter criterion.                                                        | Available.                                                    |    |
| Instrument field | EM                       | Instrument short name,                                                                                 | max. 5 characters:<br>alphanumeric and<br>special, 1st alpha, | *  |
|                  |                          | or<br>Wertpapierkennnummer,                                                                            | or<br>max. 9 characters:<br>alphanumeric,                     | *  |
|                  |                          | or<br>ISIN.                                                                                            | or<br>12 characters:<br>alphanumeric.                         | *  |

| Deutsche Börse Group |          |
|----------------------|----------|
| Xetra Release 9.0    |          |
| J-Trader User Manual |          |
|                      | 14.04.08 |
|                      | Page 108 |

|            | Quick Filter Field Group |                            |                                                                         |    |
|------------|--------------------------|----------------------------|-------------------------------------------------------------------------|----|
| Identifier | Туре                     | Description                | Value / Syntax                                                          | СТ |
|            |                          | or<br>Instrument Group ID, | or<br>max. 4 characters:<br>alphanumeric for<br>Instrument Group<br>ID, | *  |
|            |                          | or<br>Profile ID.          | or<br>max. 20<br>characters:<br>alphanumeric and<br>special.            | *  |

|         | Online Time and Sales Sheet List Box                          |
|---------|---------------------------------------------------------------|
| Column  | Description                                                   |
| Exch    | Exchange.                                                     |
| Date    | Trade date.                                                   |
| Time    | Trade time.                                                   |
| ISIN    | International Security Identification Number.                 |
| WKN     | Wertpapierkennungsnummer.                                     |
| Instr   | Instrument Mnemonic.                                          |
| TrdType | Type of the trade (XP for Xetra Price, or XB for Xetra BEST). |
| Prc     | Price of the trade.                                           |
| Qty     | Quantity of the trade.                                        |
| Curr    | Currency.                                                     |

|                | Online Time and Sales Sheet Message Bar                    |
|----------------|------------------------------------------------------------|
| Mouse<br>Usage | Description                                                |
| DC-L           | Open the Online Time and Sales Sheet - Message Log window. |

| Deutsche Börse Group |             |
|----------------------|-------------|
| Xetra Release 9.0    |             |
| J-Trader User Manual | <del></del> |
|                      | 14.04.08    |
|                      | Page 109    |

### 4.1.7 Online Time and Sales Sheet Filter Window

#### **Description**

The Online Time and Sales Sheet Filter window is used to specify filters when displaying trades in the Online Time and Sales Sheet window.

#### **Functionality**

This window is displayed as a result of selecting the *Filter...* item from the list of items under the *Select* menu item within the *Online Time and Sales Sheet* window:

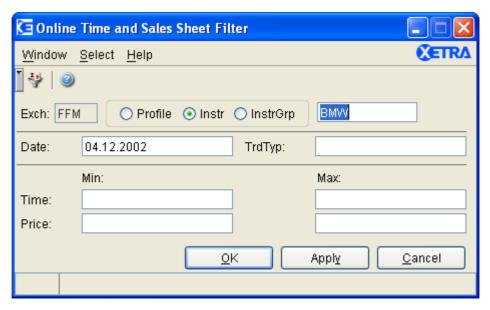

Figure 4.11: Online Time and Sales Sheet Filter window

The filter serves to restrict the number of trades that are to be displayed in the *Online Time* and *Sales Sheet* window. Users are given the option of selecting a profile, single instrument, or instrument group in addition to other optional filter parameters.

All filter parameters entered are matched. Empty parameter fields are ignored.

The *Date* field is by default filled with the current business day. In case it is empty, the current business day will also be used as filter criterion. When inquiring for historic trade information, the *Date* field has to be filled with a business day, which is either the current business day or one of the previous four business days.

The *Time/Min* field defaults to 00:00, *Time/Max* defaults to 23:59:59. If a *Price/Min* is entered, but not *Price/Max*, all prices greater than or equal to *Price/Min* are accepted. If a *Price/Max* is entered, but not *Price/Min*, all prices less than or equal to *Price/Max* are accepted.

Only prices that are multiples of the corresponding tick size are permitted in the *Price/Min* and *Price/Max* fields, all other numbers are considered invalid, indicated by highlighting the field. Prices displayed in the context menu may not be based on invalid prices.

The *TrdType* field is an editable field accepting the values "XP" (Xetra Price) and "XB" (Xetra BEST).

After clicking *Submit* or *Apply* button, the *Online Time and Sales Sheet* window displays the filtered data. As soon as a profile, single instrument, or instrument group is specified in the

| Deutsche Börse Group |          |
|----------------------|----------|
| Xetra Release 9.0    |          |
| J-Trader User Manual | ·        |
|                      | 14.04.08 |
|                      | Page 110 |

Online Time and Sales *Sheet* window, filtering is disabled. The *Filter* window retains its settings until the *Online Time and Sales Sheet window* is closed. The associated filter settings may be saved using the *Save Settings* menu item in the *Online Time and Sales Sheet* window.

If an error occurs, an exception code is displayed in the message bar.

The tables below describe the functions associated with the menu bar, fields, and buttons of the *Online Time and Sales Sheet Filter...* window:

### Menu

| Menu Bar       | Item           | Description                                           | Short |
|----------------|----------------|-------------------------------------------------------|-------|
| <u>W</u> indow | <u>C</u> lose  | lose Close this window without any further action.    |       |
| <u>S</u> elect | Inst/Grp/Prof  | Open the Instrument /Group /Profile Selection window. | F6    |
| <u>H</u> elp   | On this window | Open the <i>Help</i> window.                          | F1    |

| Quick Filter Field Group |      |                                                                                                    |                             |    |
|--------------------------|------|----------------------------------------------------------------------------------------------------|-----------------------------|----|
| Identifier               | Туре | Description                                                                                                    | Value / Syntax              | СТ |
| Exch                     | D    | Exchange at which the instrument is being traded. The field is pre-filled with the logged-in exchange.                          | 3 characters: alphanumeric. |    |
| Profile                  | S    | Select the default profile as filter criterion. The <i>Instrument</i> field displays the name of the default profile.  Default. |                             |    |
| Instr                    | S    | Select a single instrument as filter criterion. The <i>Instrument</i> field is enabled and mandatory.                           |                             |    |
| InstrGrp                 | S    | Select an instrument group as filter criterion. The <i>Instrument</i> field is enabled and mandatory.                           |                             |    |

|                      | <u></u>  |
|----------------------|----------|
| Deutsche Börse Group |          |
| Xetra Release 9.0    |          |
| J-Trader User Manual |          |
|                      | 14.04.08 |
|                      | Page 111 |

| Quick Filter Field Group |      |                             |                                                                            |    |
|--------------------------|------|-----------------------------|----------------------------------------------------------------------------|----|
| Identifier               | Туре | Description                 | Value / Syntax                                                             | СТ |
| Instrument field         | EM   | Instrument short name,      | max. 5<br>characters:<br>alphanumeric<br>and special, 1st<br>alpha,        |    |
|                          |      | or<br>Wertpapierkennnummer, | or<br>max. 9<br>characters:<br>alphanumeric,                               |    |
|                          |      | or<br>ISIN.                 | or<br>12 characters:<br>alphanumeric,                                      | *  |
|                          |      | or<br>Instrument Group ID,  | or<br>max. 4<br>characters:<br>alphanumeric for<br>Instrument<br>Group ID, | *  |
|                          |      | or<br>Profile ID.           | or<br>max. 20<br>characters:<br>alphanumeric<br>and special.               | *  |

|            | Online Time and Sales Sheet Filter Field Group |                                                                                                    |                    |    |  |
|------------|------------------------------------------------|----------------------------------------------------------------------------------------------------|--------------------|----|--|
| Identifier | Identifier Type Description                    |                                                                                                    | Value/Syntax       | СТ |  |
| Date       | EM                                             | Pop-up list allowing the user to select the business date (the current plus last four business days are displayed) for the inquiry. |                    | *  |  |
| TrdType    | EO                                             | This field has the following allowable values: XP, XB Trade type ('Xetra Trade', 'Xetra BEST Trade').                               |                    | *  |  |
| Time/Min   | EO                                             | Start value of the chosen time frame (format HH:MM).                                                                                | HH:MM:SS           | *  |  |
| Time/Max   | EO                                             | End value of the chosen time frame (format HH:MM:SS).                                                                               | format<br>HH:MM:SS | *  |  |

| Deutsche Börse Group |          |
|----------------------|----------|
| Xetra Release 9.0    |          |
|                      |          |
| J-Trader User Manual |          |
|                      | 14.04.08 |
|                      | Page 112 |

| Online Time and Sales Sheet Filter Field Group                              |    |                                      |    |   |
|-----------------------------------------------------------------------------|----|--------------------------------------|----|---|
| Identifier         Type         Description         Value/Syntax         CT |    |                                      | СТ |   |
| Price/Min EO Start value of the chosen price frame. *                       |    | *                                    |    |   |
| Price/Max                                                                   | EO | End value of the chosen price frame. |    | * |

| Filter Buttons |                                                                                                    |  |  |
|----------------|----------------------------------------------------------------------------------------------------|--|--|
| Identifier     | Description                                                                                                    |  |  |
| <u>O</u> K     | Submit the entries to the <i>Online Time and Sales Sheet</i> window and closes the <i>Filter</i> window.         |  |  |
| Appl <u>y</u>  | Submit the entries to the <i>Online Time and Sales Sheet</i> window but does not close the <i>Filter</i> window. |  |  |
| <u>C</u> ancel | Cancel any changes and closes the window without modification.                                                   |  |  |

| Filter Message Bar |                                       |  |  |  |
|--------------------|---------------------------------------|--|--|--|
| Mouse<br>Usage     | Description                           |  |  |  |
| DC-L               | Open the Filter - Message Log window. |  |  |  |

| Deutsche Börse Group |          |
|----------------------|----------|
| Xetra Release 9.0    |          |
| J-Trader User Manual |          |
|                      | 14.04.08 |
|                      | Page 113 |

# 4.2 Trading

## 4.2.1 Fast Order Entry Window

### **Description**

The Fast Order Entry window allows the user to enter a new order.

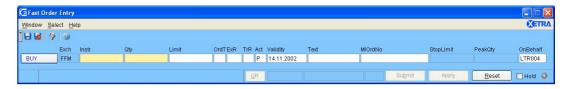

Figure 4.12: Fast Order Entry window.

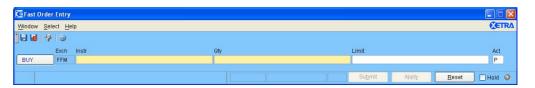

Figure 4.13: Fast Order Entry window reduced layout.

#### **Functionality**

The Fast Order Entry window as well as the stand-by default Message Log window and Xetra J-Trader window open simultaneously (if the resource access levels are applicable) after the login to the Xetra Trading System has been executed successfully.

The Fast Order Entry window displays fields which allow the trader to enter a new order. The Exch field is pre-filled with the logged-in exchange. The Submit button and Apply button remain disabled until all mandatory entry fields are filled in the correct format. Mandatory fields are B/S, Instr, Qty, and Act.

Only the instruments of the static part of the default profile are displayed in the context menu in the *Instr* entry field.

The window's fields are either pre-filled by clicking on the fields *Bid, BidQty, BidQty, BidCnt, OwnBidQty, BidYld, Ask, AskQty, AskCnt, OwnAskQty, AskYld,* or *Surplus* (only in pre-order book balancing or order book balancing phase) in the *Order Instrument Overview*, the *Order Instrument Full Overview*, and the *Order Market Overview* windows. In that case, the *B/S, Instr, Qty, Limit,* and *AvgPrc* fields on the *Fast Order Entry* window are filled. If multiple cells are selected the *Qty* field is set to the accumulated quantity and *Limit* to the price of the order at the lowest position in the order book. Every new selection in the *Order Instrument Overview*, the *Order Instrument Full Overview, Order Market Overview* windows overwrites the fields *B/S, Exch, Instr, Qty* and *Limit* and *AvgPrc* fields in the *Fast Order Entry* window. If another instrument is selected, the values of *ExR, Act, Text* and *MIOrdNo* are kept.

In case of instruments traded on yield basis the entry fields *Limit* and *StpLimit* as well as the display only field *Average Price* contain the yield value.

If the Fast Order Entry window fields are pre-filled by clicking on the field Surplus of the Order Market Overview window during the pre-order book balancing phase, the window is filled as an accept surplus order and the Act field is defaulted to 'D'/'Q'/'l' according to the trading

| Deutsche Börse Group |          |
|----------------------|----------|
| Xetra Release 9.0    |          |
| J-Trader User Manual |          |
|                      | 14.04.08 |
|                      | Page 114 |
|                      |          |

model of the instrument. During the order book balancing phase the account type stays unchanged if the current value is 'A' or 'P', otherwise it is set to the default account type.

If the trader is an agent or a proprietary trader, the default account type is agent (A) or proprietary trader (P), respectively. If the trader is both an agent and a proprietary trader, then the default value is proprietary trader (P). The default value for the *Validity* field is the current business day. These values and other field entries can be modified to create a new order entry.

The *Buy/Sell* toggle button defines whether the order is a sell or buy order and the background color of the window (blue for buy orders, red for sell orders - according to the font color of the button).

The *Qty* field can be filled via a context menu, which provides valid quantities for the entered instrument. Quantities entered must comply with the following rule: the quantity entered has to be equal to or greater than the Minimum Order Size and equal to or a multiple of the Minimum Tradable Unit.

The Fast Order Entry window supports the entry of iceberg orders. If the order type "I" is selected the PeakQty field and the Limit field need to be filled with a valid value, otherwise the Submit and Apply buttons are disabled.

The order limit must be a multiple of the tick size. In addition, it is checked that the order value does not exceed the maximum order value of the user:

- For market and market-to-limit orders the order value is calculated by multiplying the order quantity with the reference price.
- For limit orders the order value is calculated by multiplying the limit order quantity with the limit.

If the *Limit* is empty when the order is entered the order type will be automatically set to 'M' (market order), and the order will be submitted as a market order. If the *Limit* field is filled and the order type is not explicitly selected, a limit order is assumed and the order type is set to 'L'. Market-to-limit orders ("T") and iceberg orders ("I") have to be explicitly selected. For the continuous auction trading model Market-to-limit orders and iceberg orders are not available.

The *Validity* will be checked to ensure that the date entered is later than or equal to the current business date but not later than 90 calendar days including the current business date. If GFD (Good-For-Day) is entered or the field is left blank, the order will be submitted with the current business date. If GTC (Good-Till-Cancelled) is entered, the order is valid until the maximum possible date (not later than 90 calendar days including the current business day).

Execution restrictions with the values FOK and IOC can only be entered with an order during continuous trading or during pre-order book balancing or order book balancing. During all other trading phases orders with these execution restrictions will be rejected. An order entered with these execution restrictions and a trading restriction other than 'SU' or blank will be rejected as invalid. Execution restrictions with the values FOK or IOC for orders of instruments traded in the continuous auction trading model are not allowed.

Orders with the execution restriction STP (stop order) can be entered independently of the current trading phase from start pre-trading until end of post-trading. In this case, the *StopLimit* field needs to be filled. The entered value for the stop limit is checked to ensure that the price restrictions for bid and ask stop orders are followed and the stop limit is a multiple of the tick size. If the stop limit is lower (for buy orders) or higher (for sell orders) than the

| Deutsche Börse Group |          |
|----------------------|----------|
| Xetra Release 9.0    |          |
| J-Trader User Manual |          |
|                      | 14.04.08 |
|                      | Page 115 |
|                      |          |

reference price, the order cannot be entered and an error message is displayed. In case of yield traded instruments the *StopLimit* field as well as the reference price contain a yield value. Therefore the stop limit has to be lower (for buy orders) respectively higher (for sell orders) than the reference price in that case.

For iceberg orders, the total quantity of the order entered is used to compare it to the minimum order size. In case the total quantity is less than the minimum order size, the order is rejected.

The *OnBehalf* field enables a senior trader to enter an order on behalf of a trader in his subgroup. This field will default to the initiator's ID and will only be modifiable for senior traders.

After clicking the *Submit* button the order is submitted and the fields *Instr, Qty, Limit, OrdT, AvgPrc, StopLimit, TrR, PeakQty* and *Curr* are cleared and the data of all other fields is kept. The values IOC or FOK of the *ExR* field will not be cleared out when the *Submit* button is clicked. After clicking the *Apply* button, the data of all fields in the *Fast Order Entry* window is kept and the order number will be shown in the *OrderNo* display field. If the limit is outside the price reasonability check range, it can still be entered by clicking the *Submit* or *Apply* button a second time (there is no price reasonability check for instruments traded in continuous auction ). Clicking the *Reset* button resets the fields of the *Fast Order Entry* window back to the saved settings except for the fields *Limit, Qty, StopLimit, PeakQty* and *AvgPrc.* In order to prevent unconscious usage of the *OnBehalf* field, this field is not supported by the save settings functionality and will be reset to the own user ID.

The context menu for the trading restriction field displays the allowed trading restrictions based on the trading model of the selected instrument:

- for instruments traded in continuous trading, only the trading restrictions MT, MA, EA, AU, OA, CA, and SU are allowed,
- for instruments traded in the block crossing trading model, only the trading restriction CC is valid,
- for instruments traded in the one-auction only trading model, only the trading restrictions AU and SU are valid,
- for instruments traded in the multiple auction trading model, only the trading restrictions AU, SU, OA, and CA are valid,
- for instruments traded in the continuous auction no trading restriction is valid.

If no instrument is selected, the trading restriction context menu will be empty. Further checks executed by the system:

- instrument state,
- member and user resource access level,
- instrument assignment,

| Deutsche Börse Group |          |
|----------------------|----------|
| Xetra Release 9.0    |          |
| J-Trader User Manual |          |
|                      | 14.04.08 |
|                      | Page 116 |
|                      |          |

- block crossing orders can only be entered with account type A (Agent) and P
  (Proprietary), and with a quantity that is a multiple of the minimum tradable unit above
  the round lot quantity,
- block crossing orders are only GFD,
- rights during the (pre-) order book balancing phases (account and quotation license),
- trading restriction 'accept surplus' is set in any of the order book balancing phase,
- price reasonability (not for IPO),
- the price is validated against the tick size,
- order type is validated according to the instrument reference data,
- stop orders are not allowed for instruments traded in block crossing and instruments with a quote book indicator 'Y',
- validity date:
  - entered date is later or equal to the current business date,
  - entered date does not exceed 90 calendar days including the current business date,
- entry of an order with the trading restriction 'OA' and the current business date is not possible after the opening auction took place,
- entry of an order with the trading restriction 'CA' and the current business date is not possible after the intra-day closing auction took place,
- entry of an order with the trading restriction 'MT', 'MA' is not allowed after the main trading phase<sup>1</sup> has ended and if the validity is GFD.
- execution restrictions:
  - FOK and IOC are only possible during continuous trading or (pre-) order book balancing,
  - during (pre-)order book balancing, only FOK and IOC orders are allowed,
  - FOK and IOC orders during continuous trading have to be round lots only,
  - only FOK and IOC orders are allowed for instruments with a quote book indicator 'Y',
  - only STP is allowed for instruments traded in the continuous auction trading model
- trading restrictions:
  - the trading restriction 'SU' is only allowed during the (pre-)order book balancing phase
  - the trading restriction 'EA' is only allowed if an end-of-day auction is scheduled for the
- 1. The main trading phase is the phase from the start of the opening auction until the end of the intra-day closing auction

| Deutsche Börse Group |             |
|----------------------|-------------|
| Xetra Release 9.0    | <u></u>     |
| J-Trader User Manual |             |
|                      | 14.04.08    |
|                      | Page 117    |
|                      | <del></del> |

respective instrument,

- only the trading restriction 'MT' is allowed for stop orders and market-to-limit orders.
- only orders can be submitted, which have a quantity equal to or greater than the minimum order size,
- order is validated if netting is allowed for the member,
- for the continuous auction trading model only account types A and P are allowed,

For instruments where either an Issuer, Liquidity Manager, or Designated Sponsor is available, the *Fast Order Entry* window also allows entering a quote request. The *QR* button is enabled if at least an instrument with an Issuer, a Designated Sponsor, or a Liquidity Manager and a quantity has been entered. A Designated Sponsor or Liquidity Manager cannot enter a quote request for the instruments he quotes. An Issuer cannot enter a quote request for the instruments for which he is Issuer. Quote requests can only be entered for instruments for which a DesignatedSponsor/Liquidity Manager is available. After clicking the *QR* button, a quote request for buy and sell is sent to the Designated Sponsor/Liquidity Manager/Issuer of the instrument. A quote request cannot be entered for instruments that are traded in the continuous auction trading model ("X"). The entries in the fields of the *Fast Order Entry* window are kept. A message is displayed in the message bar that the quote request was successfully sent.

New orders for instruments traded in the continuous auction trading model entered during the freeze phase are stored in the locked stock. For details on locked stock, please refer to the Glossary section.

An order can be submitted as a held order by selecting the *Hold* checkbox in the lower right hand side of the window. Thus, the order is not sent to the Xetra back end, and only appears as a held order in the *Own Order Overview* on the front end. None of the above mentioned checks will be performed for orders entered on hold. This held order can be released or deleted as any other held order. When releasing a held order all validations described for order entry are made.

The ">" button switches to another layout of the Fast Order Entry window. This reduced layout only displays the most important entry fields: Buy/Sell, Exch, Instr, Qty, Limit, Act, the Hold checkbox and the complete status line.

Also the following fields are cleared after reducing the *Fast Order Entry* window: *OrdT*, *StopLimit*, *PeakQty*. Value in *OrdT* derives from the entry of the limit: "M" if limit field is empty, "L" if limit field is filled. Instead the following fields are kept from the hidden part of the *Fast Order Entry* window: *ExR*, *TrR*, *Validity*, *Text*, *MIOrdNo*. Only "IOC" and "FOK" are kept as valid entries in *ExR* field. "STP" is cleared if *Fast Order Entry* window is reduced. *OnBehalf* field value is taken from Login.

Clicking the "<" button on the reduced layout switches back to the default layout.

| Deutsche Börse Group |          |
|----------------------|----------|
| Xetra Release 9.0    |          |
| J-Trader User Manual |          |
|                      | 14.04.08 |
|                      | Page 118 |

# Menu

| Menu Bar       | Item                   | Description                                                                                     | Short Cut |
|----------------|------------------------|-------------------------------------------------------------------------------------------------|-----------|
| <u>W</u> indow | Save Settings          | Save the current window settings.                                                               | Ctrl+S    |
|                | Clea <u>r</u> Settings | Clear the saved window settings.                                                                |           |
| <u>S</u> elect | Instrument             | Open the Instrument / Group / Profile Selection window. Only a single instrument is selectable. | F6        |
| <u>H</u> elp   | On this window         | Open the <i>Help</i> window.                                                                    | F1        |

| Fast Order Entry Field Group |      |                                                                                                    |                                                                       |    |
|------------------------------|------|----------------------------------------------------------------------------------------------------|-----------------------------------------------------------------------|----|
| Identifier                   | Туре | Description                                                                                            | Value / Syntax                                                        | СТ |
| Exch                         | D    | Exchange at which the instrument is being traded. The field is pre-filled with the logged-in exchange. | max. 3<br>characters:<br>alphanumeric.                                |    |
| Instr                        | EM   | Instrument short name,                                                                                 | max. 5<br>characters:<br>alphanumeric,<br>and special,<br>first alpha | *  |
|                              |      | or<br>Wertpapierkennnummer,                                                                            | or<br>max. 9<br>characters:<br>alphanumeric                           | *  |
|                              |      | or<br>ISIN.                                                                                            | or<br>12 characters:<br>alphanumeric.                                 | *  |

| Deutsche Börse Group | <del></del> |
|----------------------|-------------|
| Xetra Release 9.0    |             |
| J-Trader User Manual |             |
|                      | 14.04.08    |
|                      | Page 119    |

| Fast Order Entry Field Group |      |                        |                                                                                                    |    |
|------------------------------|------|------------------------|----------------------------------------------------------------------------------------------------|----|
| Identifier                   | Туре | Description            | Value / Syntax                                                                                                    | СТ |
| Qty                          | EM   | Quantity of the order. | max. 12 digits, numeric (max. 9 digits and max. 3 decimals). Note: However the display depends on the minimal tradable unit of an instrument. H enters 100 or 2 zeros, if there was another number entered. T enters 1000 or 3 zeros, if there was another number entered. M enters 1000000 or 6 zeros, if there was another number entered. was another number entered. | *  |

| Deutsche Börse Group |          |
|----------------------|----------|
| Xetra Release 9.0    |          |
| J-Trader User Manual |          |
|                      | 14.04.08 |
|                      | Page 120 |

| Fast Order Entry Field Group |           |                                                                                                    |                                                                                                    |    |
|------------------------------|-----------|----------------------------------------------------------------------------------------------------|----------------------------------------------------------------------------------------------------|----|
| Identifier                   | Туре      | Description                                                                                                    | Value / Syntax                                                                                                    | СТ |
| Limit                        | EO/<br>EM | Limit of the order. The order is entered as a market order if this field is left blank. It is a mandatory field for limit and iceberg orders. For yield traded instruments a yield value has to be entered. | Numeric, max. 9 digits, incl. 3 decimals (equities, warrants, and basis instruments) and 5 decimals for bonds. H enters 100 or 2 zeros, if there was another number entered. T enters 1000 or 3 zeros, if there was another number entered. | *  |
| OrdT                         | EO        | Type of the order:  Market order, Limit order, Market-to-limit order, Iceberg order.                                                                                                    | 1 character:<br>alphanumeric<br>M,<br>L,<br>T,                                                                                                    | *  |
| ExR                          | EO/<br>EM | Execution restriction:  Fill-Or-Kill, Immediate-Or-Cancel, Stop Orders.  FOK or IOC is mandatory in the (P)OBB phase for accepting surplus orders.                                                          | max. 3<br>characters:<br>alphanumeric;<br>FOK,<br>IOC,<br>STP.                                                                                                    | *  |

| Deutsche Börse Group |          |
|----------------------|----------|
| Xetra Release 9.0    |          |
| J-Trader User Manual |          |
|                      | 14.04.08 |
|                      | Page 121 |

| Fast Order Entry Field Group |      |                                                                                                    |                                                                                                 |    |
|------------------------------|------|----------------------------------------------------------------------------------------------------|-------------------------------------------------------------------------------------------------|----|
| Identifier                   | Туре | Description                                                                                                    | Value / Syntax                                                                                  | СТ |
| TrR                          | EO   | Trading restriction:  Main Trading Phase only, Auctions in Main Trading Phase only, Auction only, Opening Auction only, Closing Auction only, End-of-day Auction only, Closing Crossing only, Surplus. | 2 characters:<br>alphanumeric;<br>MT,<br>MA,<br>AU,<br>OA,<br>CA,<br>EA,<br>CC,<br>SU.          | *  |
| Act                          | EM   | Account type:  Agent, Proprietary, Designated Sponsor, Liquidity Manager, Issuer, Liquidity Provider.                                                                                                  | 1 character:<br>alphanumeric;<br>A,<br>P,<br>D,<br>Q,<br>I,                                     | *  |
| Validity                     | EO   | Validity date of the order; the default date is the current business date. GTC (Good-Till-Cancelled) or GFD (Good-For-Day).                                                                            | max. 10 digits,<br>GTC or<br>GFD<br>Value/Syntax<br>depends on<br>date/number<br>format chosen. | *  |
| Text                         | EO   | Free format text field for members' internal use.                                                                                                    | max. 12<br>characters:<br>alphanumeric<br>and special<br>characters.                            | *1 |
| MIOrdNo                      | EO   | Member internal order number.                                                                                                    | max. 16 characters: alphanumeric and special characters.                                        | *1 |

| Deutsche Börse Group |          |
|----------------------|----------|
| Xetra Release 9.0    |          |
| J-Trader User Manual |          |
|                      | 14.04.08 |
|                      | Page 122 |

| Fast Order Entry Field Group |          |                                                                                                    |                                                                                                    |    |
|------------------------------|----------|----------------------------------------------------------------------------------------------------|----------------------------------------------------------------------------------------------------|----|
| Identifier                   | Туре     | Description                                                                                                    | Value / Syntax                                                                                                    | СТ |
| StopLimit                    | D/<br>EM | Stop limit is a mandatory field, if the execution restriction STP is selected. For yield traded instruments a yield value has to be entered. | Numeric, max. 9 digits: incl. 3 decimals, (basis instruments, equities and warrants) and 5 decimals for Bonds. H enters 100 or 2 zeros, if there was another number entered. T enters 1000 or 3 zeros, if there was another number entered.                            | *  |
| PeakQty                      | D/<br>EM | Peak quantity is a mandatory field for iceberg orders.                                                                                       | max. 12 digits, numeric (max. 9 digits and max. 3 decimals). Note: However the display depends on the minimal tradable unit of an instrument. If there was another number entered: H enters 100 or 2 zeros, T enters 1000 or 3 zeros, and M enters 1000000 or 6 zeros. | *  |
| OnBehalf                     | D/<br>EM | Trader ID of the trader the user is acting on behalf of. This field is enabled only when the trader is a senior trader.                      | max. 6<br>characters:<br>alphanumeric.                                                                                                    |    |

| Deutsche Börse Group |          |
|----------------------|----------|
| Xetra Release 9.0    |          |
| J-Trader User Manual |          |
|                      | 14.04.08 |
|                      | Page 123 |

| Fast Order Entry Field Group |      |                                                                                                    |                                                                                                    |    |
|------------------------------|------|----------------------------------------------------------------------------------------------------|----------------------------------------------------------------------------------------------------|----|
| Identifier                   | Туре | Description                                                                                                    | Value / Syntax                                                                                                    | СТ |
| OrderNo                      | D    | Exchange order number.                                                                                                    |                                                                                                    |    |
| AvgPrc                       | D    | Volume weighted indicative average price based on selected orders on the Order Market Overview, Order Instrument Overview or Order Instrument Full Overview window. For yield traded instruments a yield value is displayed. | The minimum number of decimals is defined by the instrument itself. Further decimals are only shown, if the value differs from '0'. Max number of decimals in general is 5. |    |
| Curr field                   | D    | Currency (trading currency for instruments listed per unit, denomination currency for instruments listed in percentage).                                                                                                    |                                                                                                    |    |

<sup>1.</sup> In the *Preferences* window a value for *Text* and/or *MIOrdNo* can be defined. Only the context menu of the *Text* field displays the specified values.

| Buttons         |                                                                                                    |  |
|-----------------|----------------------------------------------------------------------------------------------------|--|
| Identifier      | Description                                                                                                    |  |
| Buy/Sell        | Buy or Sell status of the order.                                                                                                    |  |
| <u>Q</u> R      | Send a quote request without closing the window and keeping the entered data.                                                                                                    |  |
| Su <u>b</u> mit | Submit the order to Xetra and clear the entry fields: <i>Instr, Qty, Limit, OrdT, TrR, StopLimit, PeakQty</i> and value STP of the <i>ExR</i> field. The values IOC or FOK of the <i>ExR</i> field are not cleared out. Also resets all the remaining fields to the content saved via the <i>Save Settings</i> function, except the <i>OnBehalf</i> and the <i>Validity</i> field. The <i>OnBehalf</i> field is reset to the trader's own ID and the <i>Validity</i> field is reset to the current business day if the saved validity day has already passed. |  |
| Appl <u>y</u>   | Submit the order to Xetra and keep the entered data.                                                                                                    |  |
| Reset           | Clears the fields <i>Limit</i> , <i>Qty</i> , <i>AvgPrc</i> , <i>StopLimit</i> , and <i>OrdNo</i> fields and resets all fields to the content saved via the <i>Save Settings</i> function, except the <i>OnBehalf</i> and the <i>Validity</i> field. The <i>OnBehalf</i> field is reset to the trader's own ID and the <i>Validity</i> field is reset to the current business day if the saved validity day has already passed.                                                                                                    |  |
| <b>3</b>        | Switch to the reduced window layout.                                                                                                    |  |

| Deutsche Börse Group |          |
|----------------------|----------|
| Xetra Release 9.0    |          |
| J-Trader User Manual |          |
|                      | 14.04.08 |
|                      | Page 124 |
|                      |          |

| Buttons    |                                           |  |
|------------|-------------------------------------------|--|
| Identifier | Description                               |  |
| 0          | Switch back to the default window layout. |  |

| Hold Checkbox |                     |  |
|---------------|---------------------|--|
| Identifier    | Description         |  |
| Hold          | Enter a held order. |  |

| Deutsche Börse Group |          |
|----------------------|----------|
| Xetra Release 9.0    |          |
| J-Trader User Manual |          |
|                      | 14.04.08 |
|                      | Page 125 |

## 4.2.2 Order Entry Window

### **Description**

The Order Entry window allows the trader to enter a new order.

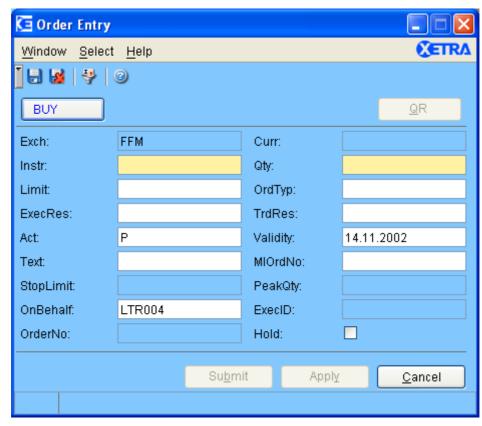

Figure 4.14: Order Entry window.

### **Functionality**

The *Order Entry* window displays fields to allow the trader to enter a new order. The *Exch* field is pre-filled with the logged-in exchange. The *Submit* button and *Apply* button remain disabled until all mandatory entry fields for the selected order type are filled in the correct format.

The *Buy/Sell* toggle button defines if the order is a sell or buy order and the background color of the window (blue for buy orders, red for sell orders - according to the font color of the button).

Only the instruments of the static part of the default profile are displayed in the context menu in the *Instr* entry field.

The content of the window fields depends on the user interaction with other windows (e.g. the *Order Market Overview* window or the *Order Instrument Overview* window).

The order limit must be a multiple of the tick size. If the *Limit* is empty when the order is entered, the order will be submitted as a market order. If the *Limit* field is filled and the order type is not explicitly selected a limit order is assumed and the order type is set to 'L'. Market-to-limit orders ('T') or iceberg orders ('I') have to be explicitly selected. For the continuous auction trading model, market-to-limit orders and iceberg orders are not available. In case of a stop order ('STP' in the *ExR* field), the order limit has to be within a certain price

| Deutsche Börse Group |          |
|----------------------|----------|
| Xetra Release 9.0    |          |
| J-Trader User Manual |          |
|                      | 14.04.08 |
|                      | Page 126 |
|                      |          |

reasonability range based on the last price. For stop orders and market-to-limit ('T') orders only the trading restrictions 'MT' and blank will be accepted by the system. In case of yield traded instruments the *Limit* contains the yield value.

The validity will be checked to ensure that the date entered is later than or equal to the current business date, but not later than 90 days including the current business day. If no value is entered, the validity date will be by default the current business date. If the validity 'GFD' (Good-For-Day) is entered, the order is valid only on the current business day. If the validity 'GTC' (Good-Till-Cancelled) is entered, the order is valid for 90 days including the current business day.

Execution restrictions with the values FOK and IOC can only be entered during continuous trading or during (pre-) order book balancing phase (accept surplus) with the trading restriction 'SU'. During all other trading phases, orders with these execution restrictions will be rejected. Execution restrictions with the values FOK or IOC for orders of instruments traded in the continuous auction trading model are not allowed. Orders with the execution restriction STP (stop order) can be entered independent of the current trading phase from the start of pre-trading until the end of post-trading with the exception of (pre-) order book balancing. In this case the stop limit field must be filled. The value entered for the stop limit is checked to ensure that the price restrictions for bid and ask stop orders are followed and the stop limit is a multiple of the tick size. If the stop limit is lower (for buy orders) or higher (for sell orders) than the reference price, the order cannot be entered and an error message is displayed. In case of yield traded instruments the *StopLimit* field as well as the reference price contain a yield value. Therefore the stop limit has to be lower (for buy orders) respectively higher (for sell orders) than the reference price in that case.

If the *Qty* field is already filled with a value and the instrument in the *Instr* field is modified, the *Qty* field will not be changed.

The *OnBehalf* field enables a senior trader to enter an order on behalf of a trader in his subgroup. This field will default to the initiator's ID and will only be modifiable for senior traders.

A Flow Provider/BEST Executor can enter the member ID of a BEST Executor in the field *ExecID* to specify the order as a BEST order. BEST orders apply only for equities traded in continuous trading. A BEST order is checked for a potential BEST execution against the BEST quote of the denoted BEST Executor. Account type, order type, trading restriction and execution restriction are validated: Only market or limit orders with account type 'A', trading restriction MT or none, and execution restriction IOC or FOK or none are subject to Xetra BEST. Order entries with different attributes in combination with an executor ID and orders that cannot be executed immediately within Xetra BEST are routed to the Xetra order book. The same applies for orders entered with a false executor ID.

If the *Order Entry* window is opened from the *Own Order Overview* window using the *Add Using...* button, the fields *B/S*, *Instr*, *Qty*, *Validity* and *Act* are pre-filled with the values of the selected order. If the *Order Entry* window is opened from the *Order Instrument Overview*, *Order Instrument Full Overview*, and *Order Market Overview* windows by double-clicking on *BidQty*, *Bid*, *BidCnt*, *BidYld*, *AskQty*, *Ask*, *AskCnt* or *AskYld*, the *Instr*, *Qty* and *Limit* fields are pre-filled with the values of the selected row. If it is opened from the *Order Market Overview* window by double-clicking on any other cell, except of *Surplus*, only the *Instr* entry field is pre-filled with the value of the selected row (default value: buy order). If the *Order Entry* window is opened from the *Order Market Overview* window, by double-clicking on the *Surplus* field or column, the window is filled as an accept surplus order in case of an (indicative) surplus: *Instr*,

| Deutsche Börse Group |          |
|----------------------|----------|
| Xetra Release 9.0    |          |
| J-Trader User Manual |          |
|                      | 14.04.08 |
|                      | Page 127 |
|                      |          |

B/S are pre-filled, *TrdRes* is 'SU', *ExecRes* is defaulted to 'IOC', *Limit* is the auction price, *Qty* is the total surplus quantity, *OrdTyp* is 'L' (limit order). Previously saved settings do not apply in those cases and therefore, the *Act* and *Validity* fields are pre-filled with default values.

If the trader is only an agent or a proprietary trader, the default account type is agent (A) or proprietary trader (P), respectively. If the trader is both an agent and a proprietary trader, then the default value is proprietary trader (P). In case of pre-*order book balancing*, the *Act* entry field is pre-filled with 'D' or 'I' depending on the trading model of the instrument.

The *Order Entry* window also supports the entry of iceberg orders. If the order type 'I' is selected the *PeakQty* field and the *Limit* entry field need to be filled with a valid value, otherwise the *Submit* and *Apply* buttons are disabled.

Any checks done by the system related to the *Fast Order Entry* window are also applicable for the *Order Entry* window. Only the trading restriction *MT* or blank is allowed for iceberg and for stop orders. Also, it is validated that in case of an iceberg order the overall quantity must be a multiple of the round lot size and the overall quantity is at most 'x' times the peak quantity. The factor 'x' is configurable by the exchange.

For instruments an Issuer, Liquidity Manager, or a Designated Sponsor is available for, the *Order Entry* window also allows to enter a quote request. For instruments traded in the trading models 'Q', 'O', 'M', and 'C', quote requests can be entered. The *QR* button is enabled if at least an instrument and a quantity have been entered. A Designated Sponsor or Liquidity Manager cannot enter a quote request for the instruments for which he quotes. An Issuer cannot enter a quote request for the instruments for which he is the Issuer. After clicking the *QR* button, a quote request for buy and sell is sent to the Issuer/Designated Sponsor/Liquidity Manager of the instrument. A quote request cannot be entered for instruments that are traded in the continuous auction trading model ("X"). The entries in the fields of the *Order Entry* window are kept. A message is displayed in the message bar that the quote request was successfully sent.

An order can be submitted as a held order by selecting the *Hold* checkbox in the lower right hand side of the window. Thus, the order is not sent to the Xetra back end, and only appears as a held order in the *Own Order Overview* on the front end. None of the above mentioned checks will be performed for orders entered on hold. This held order can be released or deleted as any other held order. When releasing a held order all validations described for order entry are performed.

The *Submit* and *Apply* buttons remain disabled until all mandatory entry fields have been filled with the correct format. Mandatory fields are *Instr*, *Qty*, *OrdTyp* (not for market and limit orders), and *Act*. The *Buy/Sell* toggle button defines if the order is a sell or buy order.

After clicking the *Submit* button the order is submitted and the window closes. After clicking the *Apply* button the order is submitted and the data of all fields on the *Order Entry* window is kept. If the limit is outside the price reasonability check range, an error message appears. By clicking the *Submit* or *Apply* button a second time, the order can be submitted.

| Deutsche Börse Group |          |
|----------------------|----------|
| Xetra Release 9.0    |          |
| J-Trader User Manual |          |
|                      | 14.04.08 |
|                      | Page 128 |

# Menu

| Menu Bar       | Item                   | Description                                                                                     | Short Cut |
|----------------|------------------------|-------------------------------------------------------------------------------------------------|-----------|
| <u>W</u> indow | Save Settings          | Save the current window settings.                                                               | Ctrl+S    |
|                | Clea <u>r</u> Settings | Clear the saved window settings.                                                                |           |
|                | <u>C</u> lose          | Close the window without further action.                                                        | Shift+F4  |
| <u>S</u> elect | Instrument             | Open the Instrument / Group / Profile Selection window. Only a single instrument is selectable. | F6        |
| <u>H</u> elp   | On this window         | Open the <i>Help</i> window.                                                                    | F1        |

| Order Entry Field Group |      |                                                                                                    |                                                                      |    |
|-------------------------|------|----------------------------------------------------------------------------------------------------|----------------------------------------------------------------------|----|
| Identifier              | Туре | Description                                                                                                    | Value/ Syntax                                                        | СТ |
| Exch                    | D    | Exchange at which the instrument is being traded. The field is pre-filled with the logged-in exchange.                   | max. 3<br>characters:<br>alphanumeric.                               |    |
| Curr                    | D    | Currency (trading currency for instruments listed per unit, denomination currency for instruments listed in percentage). |                                                                      |    |
| Instr                   | EM   | Instrument short name,                                                                                                   | max. 5<br>characters:<br>alphanumeric,<br>and special,<br>1st alpha, | *  |
|                         |      | or<br>Wertpapierkennnummer,                                                                                              | or<br>max. 9<br>characters:<br>alphanumeric,                         | *  |
|                         |      | or<br>ISIN.                                                                                                    | or<br>12 characters:<br>alphanumeric.                                | *  |

| Deutsche Börse Group | <u></u>  |
|----------------------|----------|
| Xetra Release 9.0    |          |
| J-Trader User Manual | ·        |
|                      | 14.04.08 |
|                      | Page 129 |

| Order Entry Field Group |      |                        |                                                                                                    |    |
|-------------------------|------|------------------------|----------------------------------------------------------------------------------------------------|----|
| Identifier              | Туре | Description            | Value/ Syntax                                                                                                    | СТ |
| Qty                     | EM   | Quantity of the order. | max. 12 digits, numeric (max. 9 digits and max. 3 decimals). Note: However the display depends on the minimal tradable unit of an instrument. H enters 100 or 2 zeros, if there was another number entered. T enters 1000 or 3 zeros, if there was another number entered. M enters 1000000 or 6 zeros, if there was another number entered. M enters 1000000 or 6 zeros, if there was another number entered. | *  |

| Deutsche Börse Group |          |
|----------------------|----------|
| Xetra Release 9.0    |          |
| J-Trader User Manual |          |
|                      | 14.04.08 |
|                      | Page 130 |

| Order Entry Field Group |           |                                                                                                    |                                                                                                    |    |
|-------------------------|-----------|----------------------------------------------------------------------------------------------------|----------------------------------------------------------------------------------------------------|----|
| Identifier              | Туре      | Description                                                                                                    | Value/ Syntax                                                                                                    | СТ |
| Limit                   | EO/<br>EM | Limit of the order. The order is entered as a market order if this field is left blank. It is a mandatory field for iceberg and limit orders. For yield traded instruments a yield value has to be entered. | numeric: max. 9 digits: incl. 3 decimals, (equities, warrants, and basis instruments) and 5 decimals for bonds. H enters 100 or 2 zeros, if there was another number entered. T enters 1000 or 3 zeros, if there was another number entered. | *  |
| OrdTyp                  | EO        | Type of the order:  Market order, Limit order, Iceberg order, Market-to-limit order.                                                                                                    | 1 character:<br>alphanumeric<br>M,<br>L,<br>I,                                                                                                    | *  |
| ExecRes                 | EO/<br>EM | Execution restriction:  Fill-Or-Kill, Immediate-Or-Cancel, Stop Orders. FOK and IOC are mandatory in the (P)OBB phase for accepting surplus orders. STP cannot be entered in case ExecID is filled.         | 3 characters:<br>alphanumeric;<br>FOK,<br>IOC,<br>STP.                                                                                                    | *  |

| Deutsche Börse Group |          |
|----------------------|----------|
| Xetra Release 9.0    |          |
| J-Trader User Manual |          |
|                      | 14.04.08 |
|                      | Page 131 |

| Order Entry Field Group |           |                                                                                                    |                                                                                                  |    |
|-------------------------|-----------|----------------------------------------------------------------------------------------------------|--------------------------------------------------------------------------------------------------|----|
| Identifier              | Туре      | Description                                                                                                    | Value/ Syntax                                                                                    | СТ |
| TrdRes                  | EO/<br>EM | Trading restriction:  Main Trading Phase only, Auctions in Main Trading Phase only, Auction only, Opening Auction only, Closing Auction only, End-of-day Auction only, Closing Crossing only, Surplus. | 2 characters:<br>alphanumeric;<br>MT,<br>MA,<br>AU,<br>OA,<br>CA,<br>EA,<br>CC,<br>SU.           | *  |
| Act                     | EM        | Account type:  Agent, Proprietary, Designated Sponsor, Liquidity Manager, Issuer, Liquidity Provider.                                                                                                  | 1 character:<br>alphanumeric;<br>A,<br>P,<br>D,<br>Q,<br>I,                                      | *  |
| Validity                | EO        | Validity date of the order;<br>the default date is the current business<br>date.<br>GTC (Good-Till-Cancelled) or<br>GFD (Good-For-Day).                                                                | Max. 10 digits,<br>GTC or<br>GFD.<br>Value/Syntax<br>depends on<br>date/number<br>format chosen. | *  |
| Text                    | EO        | Free format text field for members' internal use.                                                                                                    | max. 12<br>characters:<br>alphanumeric<br>and special<br>characters.                             | *1 |
| MIOrdNo                 | EO        | Member internal order number.                                                                                                    | max. 16 characters: alphanumeric and special characters.                                         | *1 |

|                      | <u></u>  |
|----------------------|----------|
| Deutsche Börse Group |          |
| Xetra Release 9.0    |          |
| J-Trader User Manual |          |
|                      | 14.04.08 |
|                      | Page 132 |

| Order Entry Field Group |      |                                                                                                    |                                                                                                    |    |
|-------------------------|------|----------------------------------------------------------------------------------------------------|----------------------------------------------------------------------------------------------------|----|
| Identifier              | Туре | Description                                                                                                    | Value/ Syntax                                                                                                    | СТ |
| StopLimit               | D/EM | Stop limit is a mandatory field, if the execution restriction STP is selected. StopLimit cannot be entered in case ExecID is filled.  For yield traded instruments a yield value has to be entered. | Numeric, max. 9 digits: incl. 3 decimals, (equities, warrants, and basis instruments) and 5 decimals for Bonds. H enters 100 or 2 zeros, if there was another number entered. T enters 1000 or 3 zeros, if there was another number entered. | *  |

| Deutsche Börse Group |          |
|----------------------|----------|
| Xetra Release 9.0    |          |
| J-Trader User Manual |          |
|                      | 14.04.08 |
|                      | Page 133 |

| Order Entry Field Group |      |                                                                                                    |                                                                                                    |    |
|-------------------------|------|----------------------------------------------------------------------------------------------------|----------------------------------------------------------------------------------------------------|----|
| Identifier              | Туре | Description                                                                                                    | Value/ Syntax                                                                                                    | СТ |
| PeakQty                 | D/EM | Peak quantity is a mandatory field for iceberg orders.                                                                                | max. 12 digits, numeric (max. 9 digits and max. 3 decimals). Note: However the display depends on the minimal tradable unit of an instrument. H enters 100 or 2 zeros, if there was another number entered. T enters 1000 or 3 zeros, if there was another number entered. M enters 1000000 or 6 zeros, if there was another number entered. M enters 1000000 or 6 zeros, if there was another number entered. | *  |
| OnBehalf                | D/EM | Trader ID of the trader the user is acting on behalf of. This field is only enabled when the trader is a senior trader.               | max. 6<br>characters:<br>alphanumeric.                                                                                                    |    |
| ExecID                  | D/EO | Member ID of the BEST Executor the order will be sent to within Xetra (disabled in case ExecRes filled with STP or StopLimit filled). | 5 characters alphanumeric.                                                                                                    |    |
| OrderNo                 | D    | Exchange order number.                                                                                                    |                                                                                                    |    |

<sup>1.</sup>In the *Preferences* window a value for *Text* and/or *MIOrdNo* can be defined. Only the context menu of the *Text* field displays the specified values.

| Deutsche Börse Group |          |
|----------------------|----------|
| Xetra Release 9.0    |          |
| J-Trader User Manual |          |
|                      | 14.04.08 |
|                      | Page 134 |

| Buttons         |                                                                                    |  |
|-----------------|------------------------------------------------------------------------------------|--|
| Identifier      | Description                                                                        |  |
| Buy/Sell        | Buy or Sell status of the order.                                                   |  |
| <u>Q</u> R      | Send a quote request without closing the window and keep the entered data.         |  |
| Su <u>b</u> mit | Submit the order to the Xetra back end and close the window, if no error occurred. |  |
| Appl <u>y</u>   | Submit the order to the Xetra back end and keep the entered data.                  |  |
| <u>C</u> ancel  | Close the window without further action.                                           |  |

| Hold Checkbox |                     |  |
|---------------|---------------------|--|
| Identifier    | Description         |  |
| Hold          | Enter a held order. |  |

| Deutsche Börse Group |          |
|----------------------|----------|
| Xetra Release 9.0    |          |
| J-Trader User Manual |          |
|                      | 14.04.08 |
|                      | Page 135 |

# 4.2.3 Mass Order Entry Window

### **Description**

The *Mass Order Entry* window allows the user to enter multiple orders for several instruments at one time.

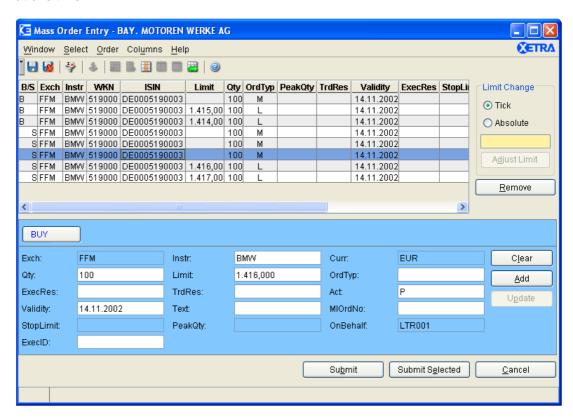

Figure 4.15: Mass Order Entry window.

# **Functionality**

The Mass Order Entry window allows the entry of multiple orders for several instruments at once. Within this window a list of orders that can be submitted individually or all together is prepared. The orders prepared for submission are displayed in the Mass Order Entry list box.

The *Exch* field is pre-filled with the logged-in exchange. The *Add* button remains disabled until all mandatory entry fields for the selected order type are filled in the correct format.

Only the static part of the profile is displayed in the context menu of the *Instr* entry field.

Orders displayed in the *Mass Order Entry* list box are sorted first by exchange, second by mnemonic, third by order classification (regular or stop orders), and fourth by order book side (buy or sell). Regular orders are sorted by limit (1. market orders, 2. limit orders with limit descending on buy side and limit ascending on sell side) and quantity (descending). Stop orders are sorted by stop limit (ascending on buy side and descending on sell side), limit (1. stop market orders, 2. limit descending on buy side and limit ascending on sell side), and quantity (descending).

It is possible to change the limits for the selected displayed orders by the same tick number, specified in the *Limit Change* group box. As a pre-condition all the selected instruments have to be quoted in the same currency. The tick number for which the limits of the selected orders

| Deutsche Börse Group |          |
|----------------------|----------|
| Xetra Release 9.0    |          |
| J-Trader User Manual |          |
|                      | 14.04.08 |
|                      | Page 136 |

should be adjusted (positive or negative) is entered and the *Adjust Limit* button is clicked. For example: Enter a '5' means that five ticks will raise the limit. If a tick has the value of 0,01, the limits will be changed by 0,05. The tick value depends on the tick size before the change.

As an alternative, it is possible to change the limits for selected orders by the same amount. The value has to be entered in the *Limit Change* group box. The order limits are adjusted once the *Adjust Limit* button is clicked. If some of the resulting limits do not align to instrument specific tick restrictions or the quantity does not meet the requirement, the order is highlighted in red and an error message is displayed when the orders are submitted.

The user decides which of the two modes of limit adjustment to use by selecting the corresponding radio button in the *Limit Change* group box.

Limit adjustment applies in the same manner for yield traded instruments. In that case *Limit* contains a yield value.

A user can enter the member ID of a BEST Executor in the field *ExecID* to specify the order as a BEST order. BEST orders apply only for equities traded in continuous trading. A BEST order is checked for a potential BEST execution against the BEST quote of the denoted BEST Executor. Account type, order type, trading restriction, and execution restriction are validated: Only market or limit orders with account type 'A', trading restriction MT or none, and execution restriction IOC or FOK are subject to Xetra. Order entries with different attributes in combination with an executor ID and orders that cannot be executed immediately within Xetra BEST are routed to the Xetra order book and are shown as regular orders. The same applies for orders entered with a false executor ID as the executor ID is not validated upon order entry.

A new order can be added to the *Mass Order Entry* list box by either entering its attributes into the entry fields or by selecting any order from the *Mass Order Entry* list box and changing any attributes. The *Buy/Sell* toggle button defines whether the order is a sell or buy order and the background color of the *Order Detail* field group (blue for buy orders, red for sell orders - according to the font color of the button). By clicking the *Add* button the new order is added to the list box. Clicking the *Add* button does not constitute a submission of the order. Therefore, no error checking is done when clicking the *Add* button. Clicking the *Add* button does not clear the entry fields, either.

If an order is selected from the *Mass Order Entry* list box by a double-click, its attributes are shown in the *Order Detail* field group. They can be changed and after clicking the *Update* button, the updated order will be displayed in the list box.

The *Update* and *Add* buttons will only be enabled when the data in the entry fields is valid. If more than one order is selected, the entry fields and the *Add* button are still enabled and the *Update* button will be disabled. The *Submit Selected* button is only enabled when at least one order in the *Mass Order Entry* list box is selected. The *Submit* button is enabled when the list box contains at least one order. When submitting all orders, the order on top of the list box is submitted first to the Xetra back end. Each order receives a different order number.

By clicking the *Clear* button, all entry fields are cleared except for the *Act*, *Validity*, and the *OnBehalf* entry fields and the previously selected items in the *Mass Order Entry* list box are deselected. By using the *Remove* button the selected order(s) will be removed from the *Mass Order Entry* list box. The *Remove* button is enabled when at least one order is selected in the *Mass Order Entry* list box.

By clicking the *Cancel* button, the window closes without submitting the orders listed in the *Mass Order Entry* list box.

| Deutsche Börse Group |          |
|----------------------|----------|
| Xetra Release 9.0    |          |
| J-Trader User Manual |          |
|                      | 14.04.08 |
|                      | Page 137 |

The Mass Order Entry window has a special error processing when submitting orders: If an order cannot be submitted due to an error that does not pertain to any entry field validations, it is not removed from the list box. The background color of the appropriate Mass Order Entry list box row is set to red. An exception code is displayed in the message bar and logged in the Message Log window as usual. However, if the trader selects a red list box row, the appropriate exception code is redisplayed in the status bar without being logged again in the Message Log window. Using the Update functionality, the order can be changed. Clicking the Remove button, the order can be removed from the Mass Order Entry list box.

#### Menu

| Menu Bar        | Item                   | Description                                                                                                    | Short Cut |
|-----------------|------------------------|----------------------------------------------------------------------------------------------------|-----------|
| <u>W</u> indow  | Save Settings          | Save the current settings.                                                                                                    | Ctrl+S    |
|                 | Clea <u>r</u> Settings | Clear the saved window settings.                                                                                                    |           |
|                 | Full Table Mode        | Set the full table mode to display the list box content only.                                                                                                    | F11       |
|                 | <u>C</u> lose          | Close the window without further action.                                                                                                    | Shift+F4  |
| <u>S</u> elect  | Instrument             | Open the <i>Instrument/Group/Profile Selection</i> window. Only a single instrument is selectable.                                                                                                    | F6        |
| <u>O</u> rder   | C <u>l</u> ear         | Clear all entry fields, except Act, Validity, and OnBehalf, which are reset to default. If Save Settings was applied, the respective entry fields are filled with the Save Settings configuration.        |           |
|                 | <u>A</u> dd            | Inserts a new order as specified in the <i>Order Detail</i> field group to the <i>Mass Order Entry</i> list box; disabled if more than one order is selected or if the entry fields contain invalid data. |           |
| U <u>p</u> date |                        | Update the selected order with the attributes in the entry fields; disabled if no order or more than one order is selected, or if the entry field contains invalid data.                                  |           |
|                 | Adjust Limit           | Adjust limit.                                                                                                    |           |
|                 | <u>R</u> emove         | Remove the selected (one or more) orders from the list box; disabled if no order is selected.                                                                                                    |           |
|                 | Import                 | Import a CSV file. Only available to EEX members.                                                                                                    |           |

| Deutsche Börse Group |          |
|----------------------|----------|
| Xetra Release 9.0    |          |
| J-Trader User Manual |          |
|                      | 14.04.08 |
|                      | Page 138 |

| Menu Bar         | Item                 | Description                                                                                   | Short Cut |
|------------------|----------------------|-----------------------------------------------------------------------------------------------|-----------|
| Col <u>u</u> mns | <u>D</u> elete       | Delete the selected column(s) from the display.                                               |           |
|                  | Add All              | Restore the display of all columns.                                                           | Ctrl+U    |
|                  | <u>S</u> elect       | Open the <i>Column Selection</i> window to determine which columns in a list box are visible. |           |
|                  | <u>F</u> reeze       | Freeze the selected columns in the list box.                                                  |           |
|                  | <u>U</u> nfreeze All | Unfreeze all columns in the list box.                                                         |           |
|                  | Autofit All          | Resize all visible columns according to their content.                                        |           |
| <u>H</u> elp     | On this window       | Open the <i>Help</i> window.                                                                  | F1        |

| Comment Field Group |                                                                |  |
|---------------------|----------------------------------------------------------------|--|
| Column              | Column Description                                             |  |
| Comment             | Display comment (cell G1) of imported CSV file (only for EEX). |  |

| Mass Order Entry List Box |                                                                                 |        |  |
|---------------------------|---------------------------------------------------------------------------------|--------|--|
| Column                    | Description                                                                     |        |  |
| B/S                       | Display Buy / Sell indicator status:<br>Buy<br>Sell                             | B<br>S |  |
| Exch                      | Exchange at which the instrument is being traded.                               |        |  |
| Instr                     | Instrument short name.                                                          |        |  |
| WKN                       | Wertpapierkennnummer.                                                           |        |  |
| ISIN                      | International Security Identification Number.                                   |        |  |
| Limit                     | Limit price of the order. An 'M' appears for market and market-to-limit orders. |        |  |
| Qty                       | Quantity of the order.                                                          |        |  |

| Deutsche Börse Group |          |
|----------------------|----------|
| Xetra Release 9.0    |          |
| J-Trader User Manual |          |
|                      | 14.04.08 |
|                      | Page 139 |

| Mass Order Entry List Box |                                                                                                    |                            |  |
|---------------------------|----------------------------------------------------------------------------------------------------|----------------------------|--|
| Column                    | Description                                                                                                    |                            |  |
| OrdTyp                    | Type of the order: Market order Limit order Iceberg order Market-to-limit order                                                                                                    | M<br>L<br>I<br>T           |  |
| PeakQty                   | Quantity of the overall peak of an iceberg order.                                                                                                    |                            |  |
| TrdRes                    | Trading restriction: Main Trading Phase only Auctions in Main Trading Phase only Auction only Opening Auction only Closing Auction only End-of-day Auction only Closing Crossing only Surplus | MT MA  AO OA CA EA CC SU   |  |
| Validity                  | Expiration date of the order.                                                                                                    |                            |  |
| ExecRes                   | Execution Restriction: Fill-or-Kill Immediate-or-Cancel Stop Order                                                                                                    | FOK<br>IOC<br>STP          |  |
| StopLimit                 | Stop limit of the stop limit orders.                                                                                                    |                            |  |
| OnBehalf                  | Trader ID of the trader the user is acting on behalf of (only enabled for senior trader).                                                                                                    |                            |  |
| Act                       | Account Type: Agent Proprietary Designated Sponsor Liquidity Manager Issuer Liquidity Provider                                                                                                | A<br>P<br>D<br>Q<br>I<br>L |  |
| ExecID                    | Member ID of the BEST Executor the order will be sent to within Xetra.                                                                                                    |                            |  |

| Deutsche Börse Group |          |
|----------------------|----------|
| Xetra Release 9.0    |          |
| J-Trader User Manual |          |
|                      | 14.04.08 |
|                      | Page 140 |

| Mass Order Entry List Box |                                                                                                    |  |  |
|---------------------------|----------------------------------------------------------------------------------------------------|--|--|
| Column                    | Description                                                                                                    |  |  |
| Text                      | Free formatted text field for members' internal use.                                                                     |  |  |
| MIOrdNo                   | Member internal order number.                                                                                            |  |  |
| Curr                      | Currency (trading currency for instruments listed per unit, denomination currency for instruments listed in percentage). |  |  |

| Mouse Usage | Column        | Description                                                                                               |
|-------------|---------------|----------------------------------------------------------------------------------------------------|
| SC-L        | Any           | Select one order (one row).                                                                               |
| SC-L        | Column Header | Highlight column. No further mass functionality provided on selected items.                               |
| DC-L        | Any           | Select one order (one row) and display information of the selected order in the Order Detail field group. |
| Ctrl-SC-L   | Any           | Select more than one not subsequent order.                                                                |
| Shift-SC-L  | Any           | Select more than one subsequent order.                                                                    |

| Limit Change Field Group |      |                                                                                                    |                |    |  |
|--------------------------|------|----------------------------------------------------------------------------------------------------|----------------|----|--|
| Identifier               | Туре | Description                                                                                                    | Value / Syntax | СТ |  |
| Tick                     | S    | Calculation of the absolute value (in currency): Tick size of the current limit and instrument will be multiplied with the entered tick value. |                |    |  |

| Deutsche Börse Group |          |
|----------------------|----------|
| Xetra Release 9.0    |          |
| J-Trader User Manual |          |
|                      | 14.04.08 |
|                      | Page 141 |

| Limit Change Field Group |       |                                                                                                    |                                       |    |
|--------------------------|-------|----------------------------------------------------------------------------------------------------|---------------------------------------|----|
| Identifier               | Туре  | Description                                                                                                    | Value / Syntax                        | СТ |
| Absolute                 | S     | Calculation of the absolute value (in currency): The value of the 'Limit Change' field will be added to the limits of the selected instruments.                                               |                                       |    |
| Limit Change             | EO/EM | Adjustment limit (in ticks or absolute value). Usage depends on the setting of the following two (exclusive) switches. The field is mandatory only if the Limit Change functionality is used. | Max. 7 characters;<br>numeric, signed |    |

| Order Detail Field Group |      |                                                                                                    |                                                               |    |
|--------------------------|------|----------------------------------------------------------------------------------------------------|---------------------------------------------------------------|----|
| Identifier               | Туре | Description                                                                                           | Value / Syntax                                                | СТ |
| Exch                     | D    | Exchange at which the instrument is being traded. The field is prefilled with the logged-in exchange. | Max. 3 characters: alphanumeric.                              |    |
| Instr                    | EM   | Instrument short name,                                                                                | max. 5 characters:<br>alphanumeric and special,<br>1st alpha, | *  |
|                          |      | or<br>Wertpapierkennnummer<br>,                                                                       | or<br>max. 9 characters:<br>alphanumeric,                     | *  |
|                          |      | or<br>ISIN.                                                                                           | or<br>12 characters:<br>alphanumeric.                         | *  |

| Deutsche Börse Group |          |
|----------------------|----------|
| Xetra Release 9.0    |          |
| J-Trader User Manual |          |
|                      | 14.04.08 |
|                      | Page 142 |

|            | Order Detail Field Group |                                                                                                    |                                                                                                    |    |
|------------|--------------------------|----------------------------------------------------------------------------------------------------|----------------------------------------------------------------------------------------------------|----|
| Identifier | Туре                     | Description                                                                                                    | Value / Syntax                                                                                                    | СТ |
| Curr       | D                        | Currency (trading currency for instruments listed per unit, denomination currency for instruments listed in percentage).                                                                                   |                                                                                                    |    |
| Qty        | EM                       | Quantity of the order.                                                                                                    | max. 12 digits, numeric (max. 9 digits and max. 3 decimals). Note: However the display depends on the minimal tradable unit of an instrument. H enters 100 or 2 zeros, if there was another number entered. T enters 1000 or 3 zeros, if there was another number entered. M enters 1000000 or 6 zeros, if there was another number entered. | *  |
| Limit      | EO/<br>EM                | Limit of the order. The order is entered as a market order if this field is left blank. It is a mandatory field for iceberg and limit order. For yield traded instruments a yield value has to be entered. | Numeric, max. 9 digits: incl. 3 decimals, (equities, warrants, and basis instruments) and 5 decimals for bonds. H enters 100 or 2 zeros, if there was another number entered. T enters 1000 or 3 zeros, if there was another number entered.                                                                                                 | *  |
| OrdTyp     | EO/EM                    | Type of the order:  Market order, Limit order, Iceberg order (field mandatory), Market-to-limit order (field mandatory).                                                                                   | 1 character: alphanumeric M, L, I,                                                                                                    | *  |

| Deutsche Börse Group |          |
|----------------------|----------|
| Xetra Release 9.0    |          |
| J-Trader User Manual |          |
|                      | 14.04.08 |
|                      | Page 143 |

|            | Order Detail Field Group |                                                                                                    |                                                                                              |    |
|------------|--------------------------|----------------------------------------------------------------------------------------------------|----------------------------------------------------------------------------------------------|----|
| Identifier | Туре                     | Description                                                                                                    | Value / Syntax                                                                               | СТ |
| ExecRes    | EO/EM                    | Execution restriction:  Fill-Or-Kill, Immediate-Or-Cancel, Stop Orders. FOK and IOC are mandatory in the (P)OBB phase for accepting surplus orders. STP cannot be entered in case ExecID is filled.    | 3 characters:<br>alphanumeric;<br>FOK,<br>IOC,<br>STP.                                       | *  |
| TrdRes     | EO                       | Trading restriction:  Main Trading Phase only, Auctions in Main Trading Phase only, Auction only, Opening Auction only, Closing Auction only, End-of-day Auction only, Closing Crossing only, Surplus. | 2 characters: alphanumeric; MT,  MA,  AU, OA, CA, EA, CC, SU.                                | *  |
| Act        | ЕМ                       | Account type:  Agent, Proprietary, Designated Sponsor, Liquidity Manager, Issuer, Liquidity Provider.                                                                                                  | 1 character: alphanumeric; A, P, D, Q, I, L.                                                 | *  |
| Validity   | EO                       | Validity date of the order; the default date is the current business date. GTC (Good-Till-Cancelled) or GFD (Good-For-Day).                                                                            | Max. 10 digits<br>GTC or<br>GFD.<br>Value/Syntax depends on<br>Date/Number format<br>chosen. | *  |

| Deutsche Börse Group | <del></del> |
|----------------------|-------------|
| Xetra Release 9.0    |             |
| J-Trader User Manual |             |
|                      | 14.04.08    |
|                      | Page 144    |

| Order Detail Field Group |      |                                                                                                    |                                                                                                    |    |
|--------------------------|------|----------------------------------------------------------------------------------------------------|----------------------------------------------------------------------------------------------------|----|
| Identifier               | Туре | Description                                                                                                    | Value / Syntax                                                                                                    | СТ |
| Text                     | EO   | Free format text field for members' internal use.                                                                                                    | max. 12 characters:<br>alphanumeric and special<br>characters.                                                                                                    | *1 |
| MIOrdNo                  | EO   | Member internal order number.                                                                                                    | max. 16 characters: alphanumeric and special characters.                                                                                                    | *1 |
| StopLimit                | D/EM | Stop limit is a mandatory field, if the execution restriction STP is selected. StopLimit cannot be entered in case ExecID is filled. For yield traded instruments a yield value has to be entered. | Numeric, max. 9 digits: incl. 3 decimals, numeric (equities, warrants, and basis instruments) and 5 decimals for Bonds. H enters 100 or 2 zeros, if there was another number entered. T enters 1000 or 3 zeros, if there was another number entered.                                                                                         | *  |
| PeakQty                  | D/EM | Peak quantity is a mandatory field for iceberg orders.                                                                                                    | max. 12 digits, numeric (max. 9 digits and max. 3 decimals). Note: However the display depends on the minimal tradable unit of an instrument. H enters 100 or 2 zeros, if there was another number entered. T enters 1000 or 3 zeros, if there was another number entered. M enters 1000000 or 6 zeros, if there was another number entered. | *  |
| OnBehalf                 | D/EM | Trader ID of the trader the user is acting on behalf of. This field is only enabled when the trader is a senior trader.                                                                            | max. 6 characters: alphanumeric.                                                                                                    |    |

|                      | <u> </u> |
|----------------------|----------|
| Deutsche Börse Group |          |
| Xetra Release 9.0    |          |
| J-Trader User Manual |          |
|                      | 14.04.08 |
|                      | Page 145 |

|            |      | Order Detail Field Gro                                                                                                    | oup                        |    |
|------------|------|----------------------------------------------------------------------------------------------------|----------------------------|----|
| Identifier | Туре | Description                                                                                                    | Value / Syntax             | СТ |
| ExecID     | D/EO | Member ID of the BEST Executor the order will be sent to within Xetra (disabled in case ExecRes filled with STP or StopLimit filled). | 5 characters alphanumeric. |    |

<sup>1.</sup> In the *Preferences* window a value for *Text* and/or *MIOrdNo* can be defined. Only the context menu of the *Text* field displays the specified values.

|                             | Buttons                                                                                                    |
|-----------------------------|----------------------------------------------------------------------------------------------------|
| Identifier                  | Description                                                                                                    |
| A <u>dj</u> ust Limit       | Adjust limit for all orders selected in the list box.                                                                                                    |
| <u>R</u> emove              | Remove the selected (one or more) orders from the list box; disable if no order is selected.                                                                                                    |
| <u>I</u> mport              | Import a CSV file. Only available to EEX members.                                                                                                    |
| Buy / Sell                  | Buy or Sell status of the order.                                                                                                    |
| C <u>l</u> ear              | Clear all entry fields, except <i>Act, Validity,</i> and <i>OnBehalf</i> , which are reset to default. If <i>Save Settings</i> was applied, the respective entry fields are filled with the <i>Save Settings</i> configuration. |
| <u>A</u> dd                 | Add an order with the attributes specified in the entry fields into the list box; disabled if more than one order is selected or if the data in the entry fields is not valid.                                                  |
| U <u>p</u> date             | Update the selected order with the data in the entry fields; disabled if no order or more than one is selected or if the data in the entry field is not valid.                                                                  |
| Su <u>b</u> mit             | Submit all orders. The window only closes upon successful submission of all orders. The successfully submitted orders are removed from the list box. Disabled if the list box contains no orders.                               |
| Submit<br>S <u>e</u> lected | Submit the selected (one or more) orders; disabled if no order is selected. The successfully submitted orders are removed from the list box. Disabled if the list box contains no orders.                                       |
| <u>C</u> ancel              | Close the window without any further action.                                                                                                    |

| Deutsche Börse Group |          |
|----------------------|----------|
| Xetra Release 9.0    |          |
| J-Trader User Manual |          |
|                      | 14.04.08 |
|                      | Page 146 |

# 4.2.4 Mass Order Entry Window - EEX Import Function

#### **Description**

The EEX import function in the *Mass Order Entry* window allows the user to enter multiple orders for several instruments at one time. This function is only available when the user is logged into the 'EEX' exchange.

For a detailed description of the Mass Order Entry window, please refer to chapter 4.2.3.

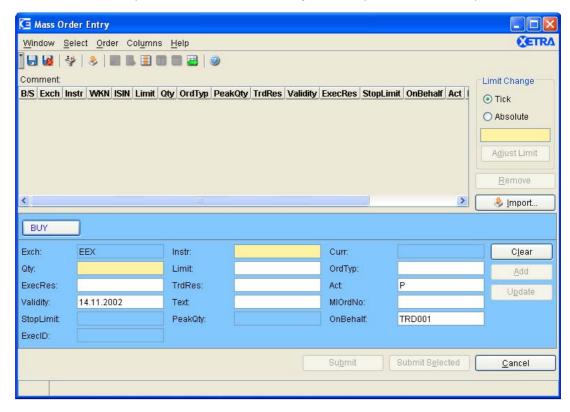

Figure 4.16: Mass Order Entry window - EEX Import Function

#### **Functionality**

The EEX import function allows the user to choose a file that contains prepared orders in a spreadsheet via a selection window. The spreadsheet-file must be in the CSV-ASCII format (CVS: semicolon separated value) since only this format is supported by the application.

In the following paragraphs the preparation and import process is described exemplary for the use of Microsoft Excel, but the CSV-file can as well be produced with other spreadsheet applications.

| Deutsche Börse Group |          |
|----------------------|----------|
| Xetra Release 9.0    |          |
| J-Trader User Manual |          |
|                      | 14.04.08 |
|                      | Page 147 |
|                      |          |

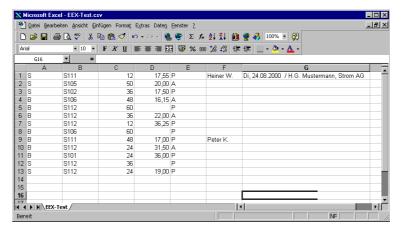

Figure 4.17: Ms Excel spreadsheet containing a set of prepared EEX orders.

#### **Preparation**

The spreadsheet has six columns for buy/sell indicator, instrument shortname, quantity, limit, account indicator and a text column. The text column can serve for assigning additional information to an order. However all mentioned columns have to be filled out as shown above. No headings may be provided; the row no. '1' of the spreadsheet contains the attributes of the first order to be imported. Any other entry fields available in the *Mass Order Entry* window in the *Order Detail* list box are initialized. This means that the *Validity* field is set to the current business date, the *Limit* field is left empty, if no limit has been entered in the CSV spreadsheet. In this case, the order would be treated as a market order.

### **Important Note**

The attributes which contain decimal numbers -quantity and limit - <u>must</u> be provided without thousand separators (e.g.: 1500 and not 1.500). As a decimal point for limits the ',' character may as well be used as the '.' character. Further the limit values have to be provided without a sign (e.g. 17,50 and not +17,50 or -17,50). Negative limits are not allowed, since the order book side (sell or buy) is provided by a special indicator column.

In order to provide a comment for user specific entries the cell 'G1' - i.e. the last cell in the first row, behind the six order data columns - in the imported spreadsheet can be used. The content of this cell is displayed on import in a non-modifiable comment field right above the list box. This feature enables the user to display e.g. the weekday and the date of delivery. The comment is for information only and is not processed by the application. As soon as the list box becomes empty, the comment field is cleared. Every time a new import is initiated the comment field will be updated.

The spreadsheet file must be saved in the CSV-ASCII-format. The CSV-format can be imported to the Xetra Trader. In CSV-format a spreadsheet is stored with one line for each row. Semicolons separate the columns.

| Deutsche Börse Group | - |          |
|----------------------|---|----------|
| Xetra Release 9.0    |   |          |
| J-Trader User Manual | _ |          |
|                      |   | 14.04.08 |
|                      |   | Page 148 |
| -                    | = |          |

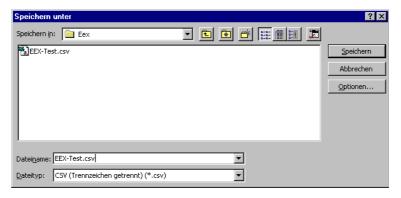

Figure 4.18: Save the Ms Excel spreadsheet in CSV-ASCII format.

## **Import**

When using the import button or menu item on the *Mass Order Entry* window, a file chooser dialog comes up.

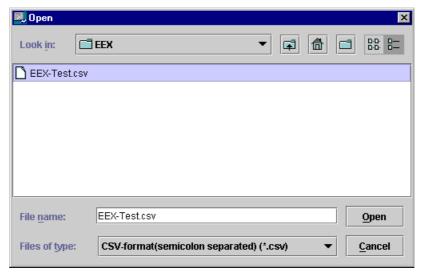

Figure 4.19: File chooser dialog for selecting the import file.

While importing the spreadsheet file a validation of all cell contents is performed regarding the format of the spreadsheet entries (e.g. field length, wrong B/S or act values, number of decimals and fractionals for quantity and limit, etc.). Row entries that do not pass the validation are displayed highlighted in the list box and cannot be submitted to the Xetra back end.

| Deutsche Börse Group |          |
|----------------------|----------|
| Xetra Release 9.0    |          |
| J-Trader User Manual |          |
|                      | 14.04.08 |
|                      | Page 149 |

## 4.2.5 Quote Entry Window

#### **Description**

The Quote Entry window allows the user to enter quotes, BEST quotes and hold quotes.

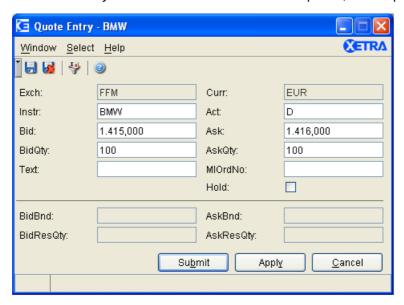

Figure 4.20: Quote Entry window.

#### **Functionality**

The *Quote Entry* window allows traders with an Issuer, Designated Sponsor, Liquidity Manager or BEST Executor account and license to enter (auction) quotes, BEST quotes and hold quotes.

The *Exch* field is pre-filled with the logged-in exchange.

The *Ask* limit has to be higher than the *Bid* limit and the spread has to be less than or equal to the maximum allowed spread. This does not apply for BEST quotes. For BEST quotes it is possible to leave either the bid or the ask side empty ('one-sided BEST quotes'). If there is an entry in the *Bid* field, this value is the center for the context menu in the *Ask* entry field. Remarks apply vice versa for the context menu of the *Bid* field in relation to the *Ask* field. The fields *MIOrdNo* and *Text* default to blank. The *Submit* and *Apply* buttons are enabled if all mandatory entry fields have been filled using the correct formats.

For yield traded instruments the fields *Bid* and *Ask* contain a yield value. Therefore the *Ask* limit has to be lower than the *Bid* limit in that case.

If an instrument is selected, the minimum quantity of a quote for this instrument is automatically displayed in the corresponding entry fields. If needed, the fields can be modified afterwards. However, the quantity has to be equal or higher than the minimum quote quantity except in the cases already mentioned. In case the instrument is changed, the fields *BidQty*, *AskQty*, *Bid*, *Ask*, *BidBnd*, *AskBnd*, *BidResQty*, and *AskResQty* will be cleared.

In order to enter a BEST quote the account type 'E' has to be entered. For BEST quotes the entry fields *Bid* and *Ask* represent the relative limits. It is possible to leave either the bid or the ask side empty (one sided BEST quote). The entry fields *BidBnd* and *AskBnd* are optional. The entry fields *BidResQty* and *AskResQty* are mandatory fields for non-empty BEST quote

| Deutsche Börse Group |          |
|----------------------|----------|
| Xetra Release 9.0    |          |
| J-Trader User Manual |          |
|                      | 14.04.08 |
|                      | Page 150 |

sides and empty for one-sided BEST quotes. Only BEST Executors are allowed to enter BEST quotes.

In case the account type is filled with 'E', the context menu of the ask/bid field shows values depending on the minimum tick size of the respective instrument (e.g. 0.001, 0.002, 0.003... for the bid side and -0.001, -0.002,... for the ask side - for BEST quotes there are always three decimals regardless of the instrument type) and the boundary and reserve quantity fields will be enabled. When changing the account type from 'D', 'I', 'Q', or blank to 'E' and vice versa, the entries of Bid and Ask fields will be deleted.

The account type field Act will be only pre-filled if it has been saved via the save settings option. By default the field will be empty if the window is opened. Changing the Instrument field does not affect the contents of the account type field.

For quotes, the same checks are performed as for orders on the bid and ask side. In addition, the minimum quantity and the maximum spread are validated. BEST quotes do not have price reasonability checks.

A quote can be submitted as a held quote by selecting the *Hold* checkbox in the lower right hand side of the window. Thus, the quote is not sent to the Xetra back end, and only appears as a held quote in the *Own Quote Overview* on the front end as additional row. None of the above mentioned checks will be performed for quotes entered on hold. This held quote can be released or deleted as any other held quote. When releasing a held quote all validations described for quote entry are performed and the additional row is deleted.

## Menu

| Menu<br>Bar    | Item                      | Description                                                                                 | Short<br>Cut |
|----------------|---------------------------|---------------------------------------------------------------------------------------------|--------------|
| <u>W</u> indow | <u>S</u> ave<br>Settings  | Save the current window settings.                                                           | Ctrl+S       |
|                | Clea <u>r</u><br>Settings | Clear the saved window settings.                                                            |              |
|                | <u>C</u> lose             | Close the window without further action.                                                    | Shift+F4     |
| <u>S</u> elect | Instrument                | Open the Instrument/Group/Profile Selection window. Only a single instrument is selectable. | F6           |
| <u>H</u> elp   | On this window            | Open the <i>Help</i> window.                                                                | F1           |

| Deutsche Börse Group |          |
|----------------------|----------|
| Xetra Release 9.0    |          |
| J-Trader User Manual |          |
|                      | 14.04.08 |
|                      | Page 151 |

# Window

|            | Quote Entry Field Group |                                                                                                    |                                                                     |    |
|------------|-------------------------|----------------------------------------------------------------------------------------------------|---------------------------------------------------------------------|----|
| Identifier | Туре                    | Description                                                                                                    | Value/ Syntax                                                       | СТ |
| Exch       | D                       | Exchange at which the instrument is being traded. The field is pre-filled with the logged-in exchange.                                                                                                    | 3 characters: alphanumeric.                                         |    |
| Curr       | D                       | Currency (trading currency for instruments listed per unit, denomination currency for instruments listed in percentage). The currency is displayed as soon as a valid instrument has been entered into the Instr field. |                                                                     |    |
| Instr      | EM                      | Instrument short name,                                                                                                    | max. 5<br>characters:<br>alphanumeric<br>and special, 1st<br>alpha, | *  |
|            |                         | or<br>Wertpapierkennnummer,                                                                                                    | or<br>max. 9<br>characters:<br>alphanumeric,                        | *  |
|            |                         | or<br>ISIN.                                                                                                    | or<br>12 characters:<br>alphanumeric.                               | *  |
| Act        | EM                      | Account type:  Designated Sponsor, Liquidity Manager, Issuer, BEST Executor, Liquidity Provider.                                                                                                    | 1 character:<br>alphanumeric;<br>D,<br>Q,<br>I,<br>E,               | *  |

| Deutsche Börse Group |          |
|----------------------|----------|
| Xetra Release 9.0    |          |
| J-Trader User Manual |          |
|                      | 14.04.08 |
|                      | Page 152 |

|            | Quote Entry Field Group |                                                                                                    |                                                                                                    |    |
|------------|-------------------------|----------------------------------------------------------------------------------------------------|----------------------------------------------------------------------------------------------------|----|
| Identifier | Туре                    | Description                                                                                                    | Value/ Syntax                                                                                                    | СТ |
| Bid        | EM/<br>EO               | Limit on the bid side or relative bid limit for BEST quotes. Must be positive if a value is entered, but can be empty for Best quotes (one sided BEST quote). For yield traded instruments a yield value has to be entered. | max. 9 digits: max. 3 decimals, numeric (equities, warrants and basis instruments, always 3 for BEST quotes) for bonds max. 5 decimals. H enters 100 or 2 zeros, if there was another number entered. T enters 1000 or 3 zeros, if there was another number entered. M enters 1000000 or 6 zeros, if there was another number entered. M enters 1000000 or 6 zeros, if there was another number entered. | *  |

|                      | _        |
|----------------------|----------|
| Deutsche Börse Group |          |
| Xetra Release 9.0    |          |
| J-Trader User Manual |          |
|                      | 14.04.08 |
|                      | Page 153 |

|            | Quote Entry Field Group |                                                                                                    |                                                                                                    |    |
|------------|-------------------------|----------------------------------------------------------------------------------------------------|----------------------------------------------------------------------------------------------------|----|
| Identifier | Туре                    | Description                                                                                                    | Value/ Syntax                                                                                                    | СТ |
| Ask        | EM/<br>EO               | Limit on the ask side or relative ask limit for BEST quotes. A '-' must be entered (must be < 0) in front of the relative limit for the ask side of the BEST quote. Can be empty for Best quotes (one sided BEST quote).  For yield traded instruments a yield value has to be entered. | max. 9 digits: max. 3 decimals, numeric (equities, warrants and basis instruments, always 3 for BEST quotes) for bonds max. 5 decimals. H enters 100 or 2 zeros, if there was another number entered. T enters 1000 or 3 zeros, if there was another number entered. M enters 1000000 or 6 zeros, if there was another number entered. M enters 1000000 or 6 zeros, if there was another number entered. | *  |

|                      | <u></u>  |
|----------------------|----------|
| Deutsche Börse Group |          |
| Xetra Release 9.0    |          |
| J-Trader User Manual |          |
|                      | 14.04.08 |
|                      | Page 154 |

|            | Quote Entry Field Group |                                                                                                    |                                                                                                    |    |
|------------|-------------------------|----------------------------------------------------------------------------------------------------|----------------------------------------------------------------------------------------------------|----|
| Identifier | Туре                    | Description                                                                                                    | Value/ Syntax                                                                                                    | СТ |
| BidQty     | EO/<br>EM               | Quantity of the bid; will automatically be filled with the minimum quote quantity after the selection of an instrument. Can be empty for BEST quotes (one sided BEST quote). For BEST quotes the BidQty defines the maximum executable quantity for one BEST order. | max. 12 digits, numeric (max. 9 digits and max. 3 decimals). Note: However the display depends on the minimal tradable unit of an instrument. H enters 100 or 2 zeros, if there was another number entered. T enters 1000 or 3 zeros, if there was another number entered. M enters 1000000 or 6 zeros, if there was another number entered. M enters 1000000 or 6 zeros, if there was another number entered. | *  |

| Deutsche Börse Group |          |
|----------------------|----------|
| Xetra Release 9.0    |          |
| J-Trader User Manual |          |
|                      | 14.04.08 |
|                      | Page 155 |

|            | Quote Entry Field Group |                                                                                                    |                                                                                                    |    |
|------------|-------------------------|----------------------------------------------------------------------------------------------------|----------------------------------------------------------------------------------------------------|----|
| Identifier | Туре                    | Description                                                                                                    | Value/ Syntax                                                                                                    | СТ |
| AskQty     | EO/<br>EM               | Quantity of the ask; will automatically be filled with the minimum quote quantity after the selection of an instrument. Can be empty for BEST quotes (one sided BEST quotes). For BEST quotes the AskQty defines the maximum executable quantity for one BEST order. | max. 12 digits, numeric (max. 9 digits and max. 3 decimals). Note: However the display depends on the minimal tradable unit of an instrument. H enters 100 or 2 zeros, if there was another number entered. T enters 1000 or 3 zeros, if there was another number entered. M enters 1000000 or 6 zeros, if there was another number entered. Menters 1000000 or 6 zeros, if there was another number entered. | *  |
| Text       | EO                      | Free format text field for members' internal use.                                                                                                    | max. 12<br>characters:<br>alphanumeric.                                                                                                    | *1 |
| MIOrdNo    | EO                      | Member internal order number.                                                                                                    | max. 16<br>characters:<br>alphanumeric.                                                                                                    | *1 |

|                      | <u></u>  |
|----------------------|----------|
| Deutsche Börse Group |          |
| Xetra Release 9.0    |          |
| J-Trader User Manual | -        |
|                      | 14.04.08 |
|                      | Page 156 |

|            | Quote Entry Field Group |                                                                                                    |                                                                                                    |    |
|------------|-------------------------|----------------------------------------------------------------------------------------------------|----------------------------------------------------------------------------------------------------|----|
| Identifier | Туре                    | Description                                                                                                    | Value/ Syntax                                                                                                    | СТ |
| BidBnd     | EO/<br>D                | Upper bound for the execution against the bid leg of the BEST quote (only for BEST Quotes). Can be empty for BEST quotes (one sided BEST quote). | max. 9 digits: always 3 decimals, numeric H enters 100 or 2 zeros, if there was another number entered. T enters 1000 or 3 zeros, if there was another number entered. |    |
| AskBnd     | EO/<br>D                | Lower bound for the execution against the ask leg of the BEST quote (only for BEST Quotes). Can be empty for BESTquotes (one sided BEST quote).  | max. 9 digits: always 3 decimals, numeric H enters 100 or 2 zeros, if there was another number entered T enters 1000 or 3 zeros, if there was another number entered.  |    |

|                      | <u></u>  |
|----------------------|----------|
| Deutsche Börse Group |          |
| Xetra Release 9.0    |          |
| J-Trader User Manual |          |
|                      | 14.04.08 |
|                      | Page 157 |

|            | Quote Entry Field Group |                                                                                                    |                                                                                                    |    |
|------------|-------------------------|----------------------------------------------------------------------------------------------------|----------------------------------------------------------------------------------------------------|----|
| Identifier | Туре                    | Description                                                                                                    | Value/ Syntax                                                                                                    | СТ |
| BidResQty  | EM/<br>EO/<br>D         | Reserve quantity for executions against the bid leg of a BEST quote (only for BEST Quotes). Empty in case of a one sided BEST quote. | max. 12 digits, numeric (max. 9 digits and max. 3 decimals). Note: However the display depends on the minimal tradable unit of an instrument. H enters 100 or 2 zeros, if there was another number entered. T enters 1000 or 3 zeros, if there was another number entered. M enters 1000000 or 6 zeros, if there was another number entered. M enters 1000000 or 6 zeros, if there was another number entered. |    |

| Deutsche Börse Group | _ |          |
|----------------------|---|----------|
| Xetra Release 9.0    |   |          |
| J-Trader User Manual | _ |          |
|                      |   | 14.04.08 |
|                      |   | Page 158 |

|            | Quote Entry Field Group |                                                                                                    |                                                                                                    |    |
|------------|-------------------------|----------------------------------------------------------------------------------------------------|----------------------------------------------------------------------------------------------------|----|
| Identifier | Туре                    | Description                                                                                                    | Value/ Syntax                                                                                                    | СТ |
| AskResQty  | EM/<br>EO/<br>D         | Reserve quantity for executions against the ask leg of a BEST quote (only for BEST Quotes). Empty in case of a one sided BEST quote. | max. 12 digits, numeric (max. 9 digits and max. 3 decimals). Note: However the display depends on the minimal tradable unit of an instrument. H enters 100 or 2 zeros, if there was another number entered. T enters 1000 or 3 zeros, if there was another number entered. M enters 1000000 or 6 zeros, if there was another number entered. M enters 1000000 or 6 zeros, if there was another number entered. |    |

<sup>1.</sup> In the *Preferences* window a value for *Text* and/or *MIOrdNo* can be defined. Only the context menu of the *Text* field displays the specified values.

|            | Hold Checkbox       |
|------------|---------------------|
| Identifier | Description         |
| Hold       | Enter a held quote. |

|                 | Buttons                                         |
|-----------------|-------------------------------------------------|
| Identifier      | Description                                     |
| Su <u>b</u> mit | Submit the quote to Xetra and close the window. |

| Deutsche Börse Group |          |
|----------------------|----------|
| Xetra Release 9.0    |          |
| J-Trader User Manual |          |
|                      | 14.04.08 |
|                      | Page 159 |

| Buttons        |                                                                                   |  |
|----------------|-----------------------------------------------------------------------------------|--|
| Identifier     | Description                                                                       |  |
| Appl <u>y</u>  | Submit the quote to <i>Xetra</i> and leave the window open with the entered data. |  |
| <u>C</u> ancel | Close the window without further action.                                          |  |

| Deutsche Börse Group | <del></del> |
|----------------------|-------------|
| Xetra Release 9.0    |             |
| J-Trader User Manual |             |
|                      | 14.04.08    |
|                      | Page 160    |

## 4.2.6 Mass Quote Entry Window

### **Description**

The *Mass Quote Entry* window allows the simultaneous entry of multiple quotes. All quotes under processing can be submitted to the order book one-by-one or simultaneously.

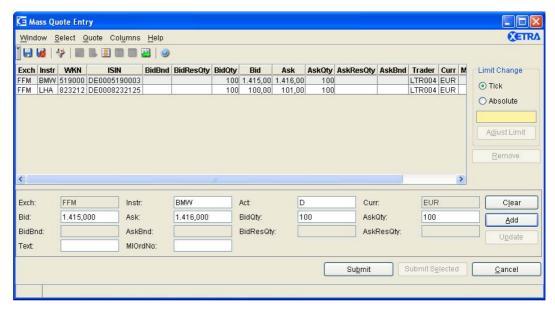

Figure 4.21: Mass Quote Entry window.

## **Functionality**

The Mass Quote Entry window allows traders with Designated Sponsor, Issuer, Liquidity Manager, or BEST Executor status to simultaneously enter quotes and BEST quotes. Mass BEST quotes for instruments traded in the continuous auction trading model are not supported.

Only the static part of the profile is displayed in the context menu of the *Instr* entry field.

The window can be accessed via the main menu and by selecting multiple quotes and clicking the *Add Using* ... button in the *Own Quote Overview* window.

The *Exch* field is pre-filled with the logged-in exchange. The *Add* button remains disabled until all mandatory entry fields have been filled in using the correct format. Mandatory fields are *B/S*, *Instr*, *Qty*, and *Act*.

If an instrument is selected, the minimum quantity of a quote for this instrument is automatically displayed in the corresponding entry fields. If needed, the fields can be modified afterwards. However, the quantity has to be equal or higher than the minimum quote quantity except in the cases already mentioned. In case the instrument is changed, the fields *BidQty*, *AskQty*, *Bid*, *Ask*, *BidBnd*, *AskBnd*, *BidResQty*, and *AskResQty* will be cleared.

Quotes in the *Mass Quote Entry* list box are automatically added related to the exchange the user logs into.

It is possible to change the limits for selected displayed quotes by the same tick number, specified in the *Limit Change* group box. As a pre-condition all the selected instruments have to be quoted in the same currency. The tick number for which the limits of the selected quotes should be adjusted (positive or negative) is entered and the *Adjust Limit* button is clicked. For example: Enter a '5' means that the limit will be raised for five ticks, if a tick has the value of

| Deutsche Börse Group |          |
|----------------------|----------|
| Xetra Release 9.0    |          |
| J-Trader User Manual |          |
|                      | 14.04.08 |
|                      | Page 161 |
|                      |          |

0,01, the limits will be changed by 0,05 ticks. The tick value depends on the tick size before the change. It could happen that some of the selected quotes in this case take on negative limit in the list box.

When adjusting the limit, for BEST quotes the spread is increased if a positive value is entered and decreased if a negative value is entered. If some of the resulting limits violate the rules for BEST quotes, these BEST quotes are highlighted and an error message is displayed when the BEST quotes are submitted.

As an alternative, it is possible to change the limits for selected displayed quotes by the same amount. The value has to be entered in the *Limit Change* group box. The quote limits are adjusted once the *Adjust Limit* button is clicked. If some of the resulting limits do not align to instrument-specific tick restrictions, the quote is highlighted and an error message is displayed when the quotes are submitted.

The user decides which of the two modes of limit adjustment to use by selecting the corresponding radio button within the *Limit Change* group box.

Limit adjustment applies in the same manner for yield traded instruments. In that case *Bid* and *Ask* contain a yield value.

To modify a quote in the *Mass Quote Entry* list box, the quote is selected by a double-click, the values in the entry fields are changed accordingly and the *Update* button is clicked. If the *Add* button is clicked, a new quote will be added to the list box using the values from the entry fields. To clear the entry fields and deselect all list box rows, click the *Clear* button. A selected quote and BEST quote cannot be modified once it has been sent to the Xetra back end. By adding a new quote the previous one is replaced.

In order to enter a BEST quote the account type 'E' has to be entered. For BEST quotes the entry fields *Bid* and *Ask* represent the limits relative to the inside market. It is possible to leave either the bid or ask side empty (one sided BEST quote). The entry fields *BidBnd* and *AskBnd* are optional. The entry fields *BidResQty* and *AskResQty* are mandatory fields for non-empty BEST quote sides and empty for one-sided BEST quotes. Only BEST Executors are allowed to enter BEST quotes.

In case the account type is filled with 'E', the context menu of the ask/bid field shows values depending on the minimum tick size of the respective instrument (e.g. 0.001, 0.002, 0.003... for the bid side and -0.001, -0.002,... for the ask side - for BEST quotes there are always three decimals regardless of the instrument type) and the boundary and reserve quantity fields will be enabled. When changing the account type from 'D', 'I', 'Q', or blank to 'E' and vice versa, the entries of *Bid* and *Ask* fields will be deleted.

The *Update* and *Add* buttons will only be enabled when the data in the entry fields is valid. If more than one quote is selected, the entry fields and the *Add* button are still enabled and the *Update* button will be disabled. The *Submit Selected* button is only enabled when at least one quote in the list box is selected. The *Submit* button is enabled when the list box contains at least one quote.

By clicking the *Clear* button, all entry fields are cleared and the previously selected items in the list box are deselected. By using the *Remove* button the selected quote(s) will be removed from the list box. The *Remove* button is enabled when at least one quote in the list box is selected.

| Deutsche Börse Group |          |
|----------------------|----------|
| Xetra Release 9.0    |          |
| J-Trader User Manual |          |
|                      | 14.04.08 |
|                      | Page 162 |

All quotes or only the selected ones are sent to the Xetra back end by clicking the *Submit* or *Submit Selected* button. Any checks done by the system related to the *Quote Entry* window are also applicable for the *Mass Quote Entry* window.

By clicking the *Cancel* button, the window closes without submitting the quotes prepared.

The Mass Quote Entry window has a special error processing: If a quote cannot be submitted due to an error that does not pertain to any entry field validations, it is not removed from the list box. The appropriate list box row is highlighted in red. An exception code is displayed in the message bar and logged in the window-specific Message Log window as usual. However, if the trader selects a red list box row, the appropriate exception code is redisplayed in the message bar without being logged again in the window-specific Message Log window. Using the Update functionality, the highlighted quote can be changed. Clicking the Remove button, the highlighted quote can be removed from the Mass Quote Entry list box.

#### Menu

| Menu Bar       | Item                      | Description                                                                                                    | Short Cut |
|----------------|---------------------------|----------------------------------------------------------------------------------------------------|-----------|
| <u>W</u> indow | Save Settings             | Save the current settings.                                                                                                    | Ctrl+S    |
|                | Clea <u>r</u><br>Settings | Clear the saved window settings.                                                                                                    |           |
|                | Full Table<br>Mode        | Set the full table mode to display the list box content only.                                                                                                    | F11       |
|                | <u>C</u> lose             | Close the window without further action.                                                                                                    | Shift+F4  |
| <u>S</u> elect | Instrument                | Open the <i>Instrument/Group/Profile Selection</i> window. Only a single instrument is selectable.                                                                                | F6        |
| <u>Q</u> uote  | C <u>l</u> ear            | Clear all entry fields; selected quote is not highlighted anymore; disabled if no quote or more than one is selected or the entry fields are empty.                               |           |
|                | <u>A</u> dd               | Inserts a new quote as specified in the <i>Mass Quote Entry</i> field group to the list box; disabled if the entry fields contain invalid data.                                   |           |
|                | U <u>p</u> date           | Update the selected quote with the attributes in<br>the entry fields; disabled if no quote or more<br>than one quote is selected, or if the entry field<br>contains invalid data. |           |
|                | A <u>d</u> just Limit     | Adjust the limit of selected quotes.                                                                                                    | 1         |
|                | Remove                    | Remove the selected (one or more) quotes from the list box; disabled if no quote is selected.                                                                                     |           |

| Deutsche Börse Group |          |
|----------------------|----------|
| Xetra Release 9.0    |          |
| J-Trader User Manual |          |
|                      | 14.04.08 |
|                      | Page 163 |

| Menu Bar         | Item                 | Description                                                                                   | Short Cut |
|------------------|----------------------|-----------------------------------------------------------------------------------------------|-----------|
| Col <u>u</u> mns | <u>D</u> elete       | Delete the selected column(s) from the display.                                               |           |
|                  | Add All              | Restore the display of all columns.                                                           | Ctrl+U    |
|                  | Select               | Open the <i>Column Selection</i> window to determine which columns in a list box are visible. |           |
|                  | <u>F</u> reeze       | Freeze the selected columns in the list box.                                                  |           |
|                  | <u>U</u> nfreeze All | Unfreeze all columns in the list box.                                                         |           |
|                  | Autofit All          | Resize all visible columns according to their content.                                        |           |
| <u>H</u> elp     | On this window       | Open the <i>Help</i> window.                                                                  | F1        |

# Window

| Mass Quote Entry List Box |                                                                                             |  |
|---------------------------|---------------------------------------------------------------------------------------------|--|
| Column                    | Description                                                                                 |  |
| Exch                      | Exchange at which the instrument is being traded.                                           |  |
| Instr                     | Instrument short name.                                                                      |  |
| WKN                       | Wertpapierkennnummer.                                                                       |  |
| ISIN                      | International Security Identification Number.                                               |  |
| BidBnd                    | Upper bound of the bid leg of the BEST quote (only for BEST Quotes).                        |  |
| BidResQty                 | Reserve quantity for executions against the bid leg of a BEST quote (only for BEST Quotes). |  |
| BidQty                    | Quantity of the bid part of the quote.                                                      |  |
| Bid                       | Limit of the bid part of the quote.                                                         |  |
| Ask                       | Limit of the ask part of the quote.                                                         |  |
| AskQty                    | Quantity of the ask part of the quote.                                                      |  |
| AskResQty                 | Reserve quantity for executions against the ask leg of a BEST quote (only for BEST Quotes). |  |
| AskBnd                    | Lower bound of the ask leg of the BEST quote (only for BEST Quotes).                        |  |
| Trader                    | Trader ID.                                                                                  |  |

| Deutsche Börse Group |             |
|----------------------|-------------|
| Xetra Release 9.0    |             |
| J-Trader User Manual | <del></del> |
|                      | 14.04.08    |
|                      | Page 164    |

| Mass Quote Entry List Box |                                                                                                    |  |
|---------------------------|----------------------------------------------------------------------------------------------------|--|
| Column                    | Description                                                                                                    |  |
| Curr                      | Currency (trading currency for instruments listed per unit, denomination currency for instruments listed in percentage). |  |
| MIOrdNo                   | Member internal order number.                                                                                            |  |
| Text                      | Free format text field for members' internal use.                                                                        |  |
| Act                       | Account type: Designated Sponsor Liquidity Manager Ussuer Ussuer User User User User User User User Us                   |  |

| Mouse<br>Usage | Column           | Description                                                                                                    |
|----------------|------------------|----------------------------------------------------------------------------------------------------|
| SC-L           | Any              | Select one quote (one row).                                                                                          |
| SC-L           | Column<br>Header | Highlight column. No further mass functionality provided on selected items.                                          |
| DC-L           | Any              | Select one quote (one row) and display information of the selected quote in the <i>Mass Quote Entry</i> field group. |
| Ctrl-SC-L      | Any              | Select more than one not subsequent quote.                                                                           |
| Shift-SC-L     | Any              | Select more than one subsequent quote.                                                                               |

| Limit Change Field Group |      |                                                                                                    |                |    |
|--------------------------|------|----------------------------------------------------------------------------------------------------|----------------|----|
| Identifier               | Туре | Description                                                                                                    | Value / Syntax | СТ |
| Tick                     | S    | Calculation of the absolute value (in the currency of the instrument): Tick size of the current limit and instrument will be multiplied with the entered tick value. |                |    |

| Deutsche Börse Group |          |
|----------------------|----------|
| Xetra Release 9.0    |          |
| J-Trader User Manual |          |
|                      | 14.04.08 |
|                      | Page 165 |

| Limit Change Field Group |           |                                                                                                    |                |    |
|--------------------------|-----------|----------------------------------------------------------------------------------------------------|----------------|----|
| Identifier               | Туре      | Description                                                                                                    | Value / Syntax | СТ |
| Absolute                 | S         | Calculation of the absolute value (in the currency of the instrument): The value of the <i>Limit Change</i> field will be added to the limits of the selected instruments.                    |                |    |
| Limit<br>Change          | EO/<br>EM | Adjustment limit (in ticks or absolute value). Usage depends on the setting of the following two (exclusive) switches. The field is mandatory only if the Limit Change functionality is used. |                |    |

| Buttons                                                            |  |  |
|--------------------------------------------------------------------|--|--|
| Identifier Description                                             |  |  |
| Adjust Limit Adjust limit for all quotes selected in the list box. |  |  |

| Quote Detail Field Group |      |                                                                                                    |                                                                     |    |
|--------------------------|------|----------------------------------------------------------------------------------------------------|---------------------------------------------------------------------|----|
| Identifier               | Туре | Description                                                                                            | Value / Syntax                                                      | СТ |
| Exch                     | D    | Exchange at which the instrument is being traded. The field is pre-filled with the logged-in exchange. | 3 characters: alphanumeric.                                         |    |
| Instr                    | EM   | Instrument short name,                                                                                 | max. 5<br>characters:<br>alphanumeric<br>and special, 1st<br>alpha, | *  |
|                          |      | or<br>Wertpapierkennnummer,                                                                            | or<br>max. 9<br>characters:<br>alphanumeric,                        | *  |
|                          |      | or<br>ISIN.                                                                                            | or<br>12 characters:<br>alphanumeric.                               | *  |

| Dautacha Päras Craun |              |
|----------------------|--------------|
| Deutsche Börse Group |              |
| Xetra Release 9.0    |              |
| J-Trader User Manual | <del>-</del> |
|                      | 14.04.08     |
|                      | Page 166     |

| Quote Detail Field Group |           |                                                                                                    |                                                                                                    |    |
|--------------------------|-----------|----------------------------------------------------------------------------------------------------|----------------------------------------------------------------------------------------------------|----|
| Identifier               | Туре      | Description                                                                                                    | Value / Syntax                                                                                                    | СТ |
| Act                      | EM        | Account type:  Designated Sponsor, Liquidity Manager, Issuer, Liquidity Provider, BEST Executor.                                                                                                    | 1 character:<br>alphanumeric;<br>D,<br>Q,<br>I,<br>L,                                                                                                    | *  |
| Curr                     | D         | Currency (trading currency for instruments listed per unit, denomination currency for instruments listed in percentage). The currency is displayed as soon as a valid instrument has been entered into the Instr field.     |                                                                                                    |    |
| Bid                      | EM/<br>EO | Limit on the bid side or relative bid limit for BEST quotes. Must be positive if a value is entered, but can be empty for BEST quotes (one sided BEST quote). For yield traded instruments a yield value has to be entered. | max. 9 digits: max. 3 decimals, numeric (equities, warrants and basis instruments, always 3 for BEST quotes), 5 decimals (bonds), numeric. H enters 100 or 2 zeros, if there was another number entered. T enters 1000 or 3 zeros, if there was another number entered. | *  |

| Deutsche Börse Group |          |
|----------------------|----------|
| Xetra Release 9.0    |          |
| J-Trader User Manual |          |
|                      | 14.04.08 |
|                      | Page 167 |

|            | Quote Detail Field Group |                                                                                                    |                                                                                                    |    |  |
|------------|--------------------------|----------------------------------------------------------------------------------------------------|----------------------------------------------------------------------------------------------------|----|--|
| Identifier | Туре                     | Description                                                                                                    | Value / Syntax                                                                                                    | СТ |  |
| Ask        | EM/<br>EO                | Limit on the ask side or relative ask limit for BEST quotes. A '-' must be entered (must be < 0) in front of the relative limit for the ask side of the BEST quote. Can be empty for BEST quotes (one sided BEST quote). For yield traded instruments a yield value has to be entered. | max. 9 digits: max. 3 decimals, numeric (equities, warrants and basis instruments, always 3 for BEST quotes), 5 decimals (bonds), numeric. H enters 100 or 2 zeros, if there was another number entered. T enters 1000 or 3 zeros, if there was another number entered.                                                                      | *  |  |
| BidQty     | EO/<br>EM                | Quantity of the bid; will automatically be filled with the minimum quote quantity after the selection of an instrument.  Can be empty for BEST quotes (one sided BEST quote). For BEST quotes the <i>BidQty</i> defines the maximum executable quantity for one BEST order.            | max. 12 digits, numeric (max. 9 digits and max. 3 decimals). Note: However the display depends on the minimal tradable unit of an instrument. H enters 100 or 2 zeros, if there was another number entered. T enters 1000 or 3 zeros, if there was another number entered. M enters 1000000 or 6 zeros, if there was another number entered. | *  |  |

| Deutsche Börse Group |          |
|----------------------|----------|
| Xetra Release 9.0    |          |
| J-Trader User Manual |          |
|                      | 14.04.08 |
|                      | Page 168 |

| Quote Detail Field Group |           |                                                                                                    |                                                                                                    |    |
|--------------------------|-----------|----------------------------------------------------------------------------------------------------|----------------------------------------------------------------------------------------------------|----|
| Identifier               | Туре      | Description                                                                                                    | Value / Syntax                                                                                                    | СТ |
| AskQty                   | EO/<br>EM | Quantity of the ask; will automatically be filled with the minimum quote quantity after the selection of an instrument. Can be empty for BEST quotes (one sided BEST quote). For BEST quotes the <i>AskQty</i> defines the maximum executable quantity for one BEST order. | max. 12 digits, numeric (max. 9 digits and max. 3 decimals). Note: However the display depends on the minimal tradable unit of an instrument. H enters 100 or 2 zeros, if there was another number entered. T enters 1000 or 3 zeros, if there was another number entered. M enters 1000000 or 6 zeros, if there was another number entered. | *  |
| Text                     | EO        | Free format text field for members' internal use.                                                                                                    | max. 12<br>characters:<br>alphanumeric<br>and special<br>characters.                                                                                                    | *1 |
| MIOrdNo                  | EO        | Member internal order number.                                                                                                    | max. 16<br>characters:<br>alphanumeric<br>and special<br>characters.                                                                                                    | *1 |

| Deutsche Börse Group |          |
|----------------------|----------|
| Xetra Release 9.0    |          |
| J-Trader User Manual |          |
|                      | 14.04.08 |
|                      | Page 169 |

| Quote Detail Field Group |      |                                                                                                    |                                                                                                    |    |
|--------------------------|------|----------------------------------------------------------------------------------------------------|----------------------------------------------------------------------------------------------------|----|
| Identifier               | Туре | Description                                                                                                    | Value / Syntax                                                                                                    | СТ |
| BidBnd                   | EO/D | Upper bound for the execution against the bid leg of the BEST quote (only for BEST Quotes). Can be empty for BEST quotes (one sided BEST quote). | max. 9 digits: always 3 decimals, numeric H enters 100 or 2 zeros, if there was another number entered. T enters 1000 or 3 zeros, if there was another number entered. M enters 1000000 or 6 zeros, if there was another number entered. |    |
| AskBnd                   | EO/D | Lower bound for the execution against the ask leg of the BEST quote (only for BEST Quotes). Can be empty for BEST quotes (one sided BEST quote). | max. 9 digits: always 3 decimals, numeric H enters 100 or 2 zeros, if there was another number entered. T enters 1000 or 3 zeros, if there was another number entered. M enters 1000000 or 6 zeros, if there was another number entered. |    |

|                      | <u></u>  |
|----------------------|----------|
| Deutsche Börse Group |          |
| Xetra Release 9.0    |          |
| J-Trader User Manual |          |
|                      | 14.04.08 |
|                      | Page 170 |

| Quote Detail Field Group |             |                                                                                                    |                                                                                                    |    |
|--------------------------|-------------|----------------------------------------------------------------------------------------------------|----------------------------------------------------------------------------------------------------|----|
| Identifier               | Туре        | Description                                                                                                    | Value / Syntax                                                                                                    | СТ |
| BidResQty                | EM/<br>EO/D | Reserve quantity for executions against the bid leg of a BEST quote (only for BEST Quotes). Empty in case of a one sided BEST quote. | max. 12 digits, numeric (max. 9 digits and max. 3 decimals). Note: However the display depends on the minimal tradable unit of an instrument. H enters 100 or 2 zeros, if there was another number entered. T enters 1000 or 3 zeros, if there was another number entered. M enters 1000000 or 6 zeros, if there was another number entered. |    |

| Deutsche Börse Group | _ |          |
|----------------------|---|----------|
| Xetra Release 9.0    |   |          |
| J-Trader User Manual |   |          |
|                      |   | 14.04.08 |
|                      |   | Page 171 |

| Quote Detail Field Group |             |                                                                                                    |                                                                                                    |    |
|--------------------------|-------------|----------------------------------------------------------------------------------------------------|----------------------------------------------------------------------------------------------------|----|
| Identifier               | Туре        | Description                                                                                                    | Value / Syntax                                                                                                    | СТ |
| AskResQty                | EM/<br>EO/D | Reserve quantity for executions against the ask leg of a BEST quote (only for BEST Quotes). Empty in case of a one sided BEST quote. | max. 12 digits, numeric (max. 9 digits and max. 3 decimals). Note: However the display depends on the minimal tradable unit of an instrument. H enters 100 or 2 zeros, if there was another number entered. T enters 1000 or 3 zeros, if there was another number entered. M enters 1000000 or 6 zeros, if there was another number entered. |    |

<sup>1.</sup> In the *Preferences* window a value for *Text* and/or *MIOrdNo* can be defined. Only the context menu of the *Text* field displays the specified values.

| Buttons         |                                                                                                    |  |  |
|-----------------|----------------------------------------------------------------------------------------------------|--|--|
| Identifier      | Description                                                                                                    |  |  |
| <u>R</u> emove  | Remove the selected (one or more) quotes from the list box; disabled if no quote is selected.                                                                                                    |  |  |
| C <u>l</u> ear  | Clear all entry fields, the selected quotes are not highlighted anymore; disabled if no quote is selected and the entry fields are empty or if more than one quote is selected.                   |  |  |
| <u>A</u> dd     | Inserts a new quote as specified in the <i>Quote Maintenance</i> field group to the list box; disabled if more than one quote is selected or if the entry fields contain invalid data.            |  |  |
| U <u>p</u> date | Update the selected quote with the data in the entry fields; disabled if no quote or more than one is selected or if the data in the entry field is not valid.                                    |  |  |
| Su <u>b</u> mit | Submit all quotes. The window only closes upon successful submission of all quotes. The successfully submitted quotes are removed from the list box. Disabled if the list box contains no quotes. |  |  |

| Deutsche Börse Group |          |
|----------------------|----------|
| Xetra Release 9.0    |          |
| J-Trader User Manual |          |
|                      | 14.04.08 |
|                      | Page 172 |

| Buttons                     |                                                                                                    |  |  |
|-----------------------------|----------------------------------------------------------------------------------------------------|--|--|
| Identifier                  | Description                                                                                                    |  |  |
| Submit<br>S <u>e</u> lected | Submit the selected (one or more) quotes; disabled if no quote is selected. The successfully submitted quotes are removed from the list box. Disabled if the list box contains no quotes. |  |  |
| <u>C</u> ancel              | Close the window without any further action.                                                                                                    |  |  |

| Deutsche Börse Group |          |
|----------------------|----------|
| Xetra Release 9.0    |          |
| J-Trader User Manual |          |
|                      | 14.04.08 |
|                      | Page 173 |

# 4.2.7 Quote Request Entry Window

#### **Description**

Via the Quote Request Entry window a quote request can be entered into the trading system.

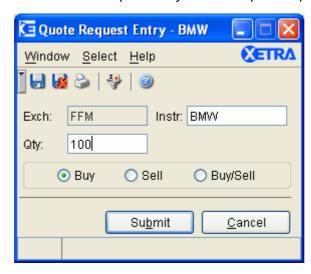

Figure 4.22: Quote Request Entry window.

## **Functionality**

The *Quote Request Entry* window allows the user to enter a quote request. The *Exch* field is disabled and pre-filled with the logged-in exchange. The instrument and the order book side of the quote request have to be specified, while the entry of the quantity is optional. After entering the instrument data in the *Instr* field, the *Submit* button will be enabled. A Designated Sponsor or Liquidity Manager cannot enter a quote request for the instruments for which his subgroup has a Designated Sponsor or Liquidity Manager license respectively. An Issuer cannot enter a quote request for the instruments for which he is the Issuer. There is a minimum time lapse before another manual auction quote request can be entered. Only the instruments of the static part of the default profile are displayed in the context menu in the *Instr* entry field.

Quote requests can only be entered for instruments for which a DesignatedSponsor/Liquidity Manager is available. Quote Requests for instruments traded in the continuous auction trading model are not allowed.

#### Menu

| Menu<br>Bar    | Item                      | Description                              | Short Cut |
|----------------|---------------------------|------------------------------------------|-----------|
| <u>W</u> indow | <u>S</u> ave<br>Settings  | Save the current window settings.        | Ctrl+S    |
|                | Clea <u>r</u><br>Settings | Clear the saved window settings.         |           |
|                | <u>P</u> rint             | Open the Print Table window.             | Ctrl+P    |
|                | <u>C</u> lose             | Close the window without further action. | Shift+F4  |

| Deutsche Börse Group |          |
|----------------------|----------|
| Xetra Release 9.0    |          |
| J-Trader User Manual | ·        |
|                      | 14.04.08 |
|                      | Page 174 |

| Menu<br>Bar    | Item               | Description                                                                                        | Short Cut |
|----------------|--------------------|----------------------------------------------------------------------------------------------------|-----------|
| <u>S</u> elect | <u>I</u> nstrument | Open the <i>Instrument/Group/Profile Selection</i> window. Only a single instrument is selectable. | F6        |
| <u>H</u> elp   | On this window     | Open the <i>Help</i> window.                                                                       | F1        |

# Window

| Quick Filter Field Group |      |                                                                                                    |                                                                     |    |  |  |  |
|--------------------------|------|----------------------------------------------------------------------------------------------------|---------------------------------------------------------------------|----|--|--|--|
| Identifier               | Туре | Description                                                                                            | Value/ Syntax                                                       | СТ |  |  |  |
| Exch                     | D    | Exchange at which the instrument is being traded. The field is pre-filled with the logged-in exchange. | max. 3<br>characters                                                |    |  |  |  |
| Instr                    | EM   | Instrument short name,                                                                                 | max. 5<br>characters:<br>alphanumeric<br>and special,<br>1st alpha, | *  |  |  |  |
|                          |      | or<br>Wertpapierkennnummer,                                                                            | or<br>max. 9<br>characters:<br>alphanumeric,                        | *  |  |  |  |
|                          |      | or<br>ISIN.                                                                                            | or<br>12 characters:<br>alphanumeric.                               | *  |  |  |  |

| Deutsche Börse Group | <del></del> |
|----------------------|-------------|
| Xetra Release 9.0    |             |
| J-Trader User Manual |             |
|                      | 14.04.08    |
|                      | Page 175    |

| Quick Filter Field Group |      |                                                         |                                                                                                    |    |  |
|--------------------------|------|---------------------------------------------------------|----------------------------------------------------------------------------------------------------|----|--|
| Identifier               | Туре | Description                                             | Value/ Syntax                                                                                                    | СТ |  |
| Qty                      | EO   | Quantity of the quote request.                          | max. 12 digits, numeric (max. 9 digits and max. 3 decimals). Note: However the display depends on the minimal tradable unit of an instrument. H enters 100 or 2 zeros, if there was another number entered. T enters 1000 or 3 zeros, if there was another number entered. M enters 1000000 or 6 zeros, if there was another number entered. Menters 1000000 or 6 zeros, if there was another number entered. | *  |  |
| Buy/Sell                 | S    | Indicates a buy and/or sell interest of the originator. | Buy, Sell or<br>Buy/Sell.                                                                                                    |    |  |

| Buttons         |                                                                      |  |  |
|-----------------|----------------------------------------------------------------------|--|--|
| Identifier      | ier Description                                                      |  |  |
| Su <u>b</u> mit | Submit the quote request to the trading system and close the window. |  |  |
| <u>C</u> ancel  | Close the window without any further action.                         |  |  |

| Deutsche Börse Group |          |
|----------------------|----------|
| Xetra Release 9.0    |          |
| J-Trader User Manual |          |
|                      | 14.04.08 |
|                      | Page 176 |

# 4.2.8 Hourly Bid Entry Window

## **Description**

The Hourly Bid Entry window allows the user to display, enter, modify and delete hourly bids.

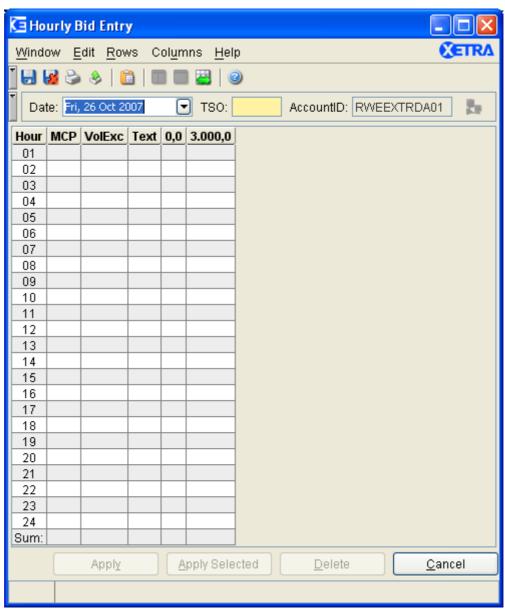

Figure 4.23: Hourly Bid Entry window.

## **Functionality**

The *Hourly Bid Entry* window allows members and Market Supervision on behalf of a member to enter and maintain single hourly bids for inclusion in the Xetra Manual Auction on a per delivery date and per TSO area basis. Previously entered single hourly bids are displayed upon inquiry.

| Deutsche Börse Group |          |
|----------------------|----------|
| Xetra Release 9.0    |          |
| J-Trader User Manual |          |
|                      | 14.04.08 |
|                      | Page 177 |

#### Chooser area

The chooser area in the top of the window is composed of three mandatory components: the *Date* chooser, the *TSO* chooser and the *AccountID* entry field. For Market Supervision, the *AccountID* field is enabled and empty. For members, it is enabled for senior traders, who can act on behalf of any trader account of their subgroup.

After selecting a valid delivery date, TSO area and account id and then pressing the enter key or the inquire symbol, the *Hourly Bid Entry* window displays the entered hourly bids in the bid table. The window title is also updated with the filter criteria. The user can then edit any displayed position or create a new one, and submit it to the Xetra back end. Post-auction, the single hourly bids which were entered pre-auction are still displayed in the *Hourly Bid Entry* window upon inquiry. The system asks for confirmation if, after an inquiry, the user modifies any of the items in the chooser area and then tries to apply a bid.

## Hourly bid table

The hourly bid table displays 24 rows (numbered 1 to 24). These rows correspond to the hourly electricity contracts for each hour of the selected delivery date and TSO area. The *Sum* function at the bottom of the table calculates the volumes for each of the user defined price columns. The sum is simple addition of the displayed values in the column. The sum does not take Summer Time Management into consideration, which makes adjustments for the start and end of Daylight Saving Time and is determined by Market Supervision.

Unlike the Xetra Trading GUI standards, the column order of the hourly bid table cannot be changed. The first three columns *Hour*, *MCP* and *VolExc* are for information only, and they cannot be edited. Pre-auction, the *MCP* and *VolExc* columns remain blank. Post-auction, and after inquiry, they display the auction price and the executed volume for the selected trader's single hourly bid. The cells of all the other columns can be edited, but the *Apply* and *Apply Selected* buttons remain disabled unless all the mandatory fields in the chooser area are populated. The number of columns representing the price steps is variable. Price steps can be in intervals of 0.1, from 0.0 to the current 'Maximum Price' (e.g. 3000.0). The 'Maximum Price' and the 'Maximum Number of Price Steps' are exchange parameters which can only be set by Market Supervision. Modifications to the 'Maximum Price' become valid intra-day and, if done pre-auction, delete all bids from the Xetra back end. The new maximum price is not displayed in the *Hourly Bid Entry* window unless a new inquiry is performed.

A new price column can be added to the hourly bid table via the *Add Price* function in the *Columns* menu. The *Add Price* function opens a dialog window for entering a price, which then becomes the header of a new column. This price has to be greater than 0.0 and less than the maximum price and has one decimal. New columns are automatically inserted in ascending order. Price columns added by the user can be removed from the table via the *Remove Price* function in the *Columns* menu.

The *Text* column allows the user to enter text for each single hourly bid (row). The user defined text field can be populated with a maximum of 12 characters. User defined text for single hourly bids appears in the relevant system reports and also in any trade confirmations resulting from matches of single hourly bids.

## Hourly bid entry

Bids for the hourly auctions are entered for a specific date and TSO area by specifying a volume in the corresponding price and hour field. If a new inquiry is performed before the entered bids have been submitted, the bids are deleted from the display table. Volumes with a negative sign are interpreted as sell volumes, and volumes with no sign as buy volumes. Upon clicking the *Apply* button all bids displayed in the hourly bid table are sent to the Xetra

| Deutsche Börse Group |          |
|----------------------|----------|
| Xetra Release 9.0    |          |
| J-Trader User Manual |          |
|                      | 14.04.08 |
|                      | Page 178 |

back end. Alternatively, the *Apply Selected* button can be used in order to send only selected single hourly bids to the Xetra back end.

Hourly bids will be rejected in the following cases:

- No volume is specified in the first price column (corresponding to 0.0)
- No volume is specified in the last price column (corresponding to the 'Maximum Price').
- One single hourly bid contains more than the 'Maximum Number of Price Steps' populated with volumes.
- The volumes of one single hourly bid are not monotone, non-increasing.
- The hourly bid is for the hour defined as the beginning of Summer Time in spring.

In any of these cases an error message will be displayed, and the respective rows in the table will be highlighted. A click on the highlighted row displays a detailed error message.

If a user submits a single hourly bid with no volumes specified in one of the user defined price columns (i.e. left blank), the Xetra back end will do a linear interpolation between "the nearest two specified points" during matching. This means that volume cells left blank in the bid entry table do not have the same meaning as volume cells populated with zeros.

Price independent single hourly bids can be entered by inputting an hourly bid with the same volume in the lowest price column (0.0) and in the highest price column ('Maximum Price'). With the exception of pro-rata matching, this means that regardless of the price which is determined for that hourly contract in the Xetra Manual Auction, the volume will be matched. With pro-rata matching, partial volumes may be executed.

#### **Hourly bid import**

Single hourly bids can be imported to the Hourly Bid Table from Microsoft Excel or from other spreadsheet applications which support the copy and paste functionality via the operating system clipboard. The contents of the spreadsheet need to be structured like the table in the *Hourly Bid Entry* window. The first row should contain the prices, starting with an empty cell followed by 0.0 and ending with the maximum price. The first column should contain the hours and start with an empty cell. The input cells should contain the volumes for the corresponding hour and price. Text cannot be imported. All imported numbers must have the same Number Style as defined in the *Preferences*, either American or European. (see figure 3.2).

|   | 0,0   | 21,0  | 21,5  | 22,0 | 22,5 | 23,0 | 3000,0 |
|---|-------|-------|-------|------|------|------|--------|
| 1 | 140,0 | 120,0 | 100,0 | 0,08 | 70,0 | 60,0 | 50,0   |
| 2 | 60,0  | 50,0  | 40,0  |      | 24,0 |      | 10,0   |
| 3 | 60,0  |       | 50,0  | 35,0 | 30,0 |      | 20,0   |

Figure 4.24: Example Spreadsheet

The data is imported by using the default *Paste* shortcut key of the operating system (e.g. CTRL-V for MS Windows) or by selecting the *Paste* command in the *Edit* menu.

| Deutsche Börse Group |          |
|----------------------|----------|
| Xetra Release 9.0    |          |
| J-Trader User Manual |          |
|                      | 14.04.08 |
|                      | Page 179 |

Rows are hidden by clicking on the *Hide* command in the *Rows* menu. Hidden rows are displayed by clicking on the *unhide* command in the *Rows* menu. If the commands are unavailable, there are no hidden rows in the table.

The *Apply* button is activated as soon as one of the table cells is populated with a value and the mandatory chooser fields are populated.

If rows are hidden when applying the hourly bids, a warning message requests if the transmisssion to the Xetra back end should be continued or canceled. In case the transmission is continued hidden rows are not submitted.

The *Apply Selected* button has to be used to submit selected bids. The *Apply Selected* as well as the *Delete* button are activated if at least one row in the hourly bid table is selected and if the mandatory fields in the chooser area are populated. If clicked, the *Delete* button triggers the deletion of all the corresponding single hourly bids from the Xetra back end.

| Menu Bar       | Item                       | Description                                                                                                    | Short Cut |
|----------------|----------------------------|----------------------------------------------------------------------------------------------------|-----------|
| <u>W</u> indow | <u>S</u> ave<br>Settings   | Saves the current window settings (position, size, selected TSO, AccountID.).                                                                                           | Ctrl+S    |
|                | Clea <u>r</u><br>Settings  | Clears the saved settings for this window.                                                                                                    |           |
|                | Print                      | Opens the <i>Print Table</i> window to print all or part of the table data.                                                                                             | Ctrl+P    |
|                | Export                     | Opens the <i>Export Table</i> window to save the table data as a file.                                                                                                  | Ctrl+E    |
|                | Full <u>T</u> able<br>Mode | Set the full table modus to display the list boxcontent only.                                                                                                    | F11       |
|                | <u>C</u> lose              | Close the window without further action.                                                                                                    | Shift+F4  |
| <u>E</u> dit   | <u>P</u> aste              | Pastes the content of the clipboard into the table. An error message will be displayed if the structure is not valid or if at least one hourly bid table row is hidden. | Ctrl+V    |
| <u>R</u> ows   | <u>H</u> ide               | Hides the selected row(s) from the display.                                                                                                    |           |
|                | <u>U</u> nhide<br>All      | Displays hidden rows.                                                                                                    |           |

|                      | <u></u>  |
|----------------------|----------|
| Deutsche Börse Group |          |
| Xetra Release 9.0    |          |
| J-Trader User Manual |          |
|                      | 14.04.08 |
|                      | Page 180 |

| Menu Bar         | Item                    | Description                                                                                          | Short Cut |
|------------------|-------------------------|----------------------------------------------------------------------------------------------------|-----------|
| Col <u>u</u> mns | <u>A</u> dd<br>Price    | Opens a dialog to enter a new price column.                                                          |           |
|                  | Remove<br>Price         | Deletes the selected price columns from the hourly bid table (not possible for 0 and maximum price). |           |
|                  | <u>F</u> reeze          | Prevents the selected column and all columns to the left of it from scrolling.                       |           |
|                  | <u>U</u> nfreeze<br>All | Removes the screen split and allows scrolling for all columns.                                       |           |
|                  | Au <u>t</u> ofit All    | Resize all visible columns according to their content.                                               |           |
| <u>H</u> elp     | On this window          | Opens the <i>Help</i> window.                                                                        | F1        |

# Window

| Chooser Group |      |                                                                                                    |                                                                                                    |    |  |
|---------------|------|----------------------------------------------------------------------------------------------------|----------------------------------------------------------------------------------------------------|----|--|
| Identifier    | Туре | Description                                                                                                    | Value/ Syntax                                                                                         | СТ |  |
| Date          | СМ   | Select the Delivery Date either from the pop-up calendar or by entering a valid value.                                               | Date Chooser: only the next 14 delivery days are selectable. <day dd.mm.yyyy="" of="" week,=""></day> | *  |  |
| TSO           | EM   | Select the TSO either from the pop-up table or by entering a valid value.                                                            | max. 4<br>alphanumeric<br>characters                                                                  | *  |  |
| AccountID     | EM/D | Account id of the trader                                                                                                    | 11 alphanumeric characters                                                                            |    |  |
| Inquire       | В    | Refreshes the hourly bid table with the hourly bids which are stored on the Xetra back end for the selected date, TSO and AccountID. | None                                                                                                  |    |  |

| Deutsche Börse Group |          |
|----------------------|----------|
| Xetra Release 9.0    |          |
| J-Trader User Manual |          |
|                      | 14.04.08 |
|                      | Page 181 |

| Hourly Bid Table            |      |                                                                                                    |                                                                         |    |
|-----------------------------|------|----------------------------------------------------------------------------------------------------|-------------------------------------------------------------------------|----|
| Column                      | Туре | Description                                                                                                    | Value/ Syntax                                                           | СТ |
| Hour                        | D    | Hourly contracts on electricity for each hour of the delivery day, TSO area and AccountID selected                                       | numeric 01 - 24                                                         |    |
| MCP                         | D    | Pre-auction: empty, post-auction: auction price.                                                                                         | numeric:<br>maximum 8 digits<br>including 2<br>decimals.                |    |
| VolExc                      | D    | Executed bid volume.                                                                                                    | numeric:<br>maximum 7 digits<br>including 1<br>decimal.                 |    |
| Text                        | EO   | Free format text field for members' internal use.                                                                                        | maximum 12<br>characters;<br>alphanumeric and<br>special<br>characters. |    |
| 0.0                         | EM   | The minimum price (zero) for which volumes can be entered.                                                                               | numeric:<br>maximum 6 digits<br>including 1<br>decimal.                 |    |
| User<br>configured<br>price | EO   | User defined prices. These columns can be added using the Add Price function of the Columns menu.                                        | numeric:<br>maximum 6 digits<br>including 1<br>decimal.                 |    |
| Maximum price               | EM   | Maximum price for which volumes can be entered. This is an exchange parameter, which can only be configured by Market Supervision users. | numeric:<br>maximum 6 digits<br>including 1<br>decimal.                 |    |

| Mouse<br>Usage | Row | Description             |  |
|----------------|-----|-------------------------|--|
| SC-L           | Any | Selects one hourly bid. |  |

| Deutsche Börse Group | <del></del> |
|----------------------|-------------|
| Xetra Release 9.0    |             |
| J-Trader User Manual |             |
|                      | 14.04.08    |
|                      | Page 182    |
|                      |             |

| Buttons                |                                                                 |  |
|------------------------|-----------------------------------------------------------------|--|
| Identifier Description |                                                                 |  |
| <u>A</u> pply          | Submits all hourly bids in the bid table to the Xetra back end. |  |
| Apply <u>S</u> elected | Submits selected hourly bids to the Xetra back end.             |  |
| <u>D</u> elete         | Deletes selected hourly bids from the Xetra back end.           |  |
| <u>C</u> ancel         | Closes the window without further action.                       |  |

| Deutsche Börse Group |          |
|----------------------|----------|
| Xetra Release 9.0    |          |
| J-Trader User Manual |          |
|                      | 14.04.08 |
|                      | Page 183 |

# 4.2.9 Block Bid Entry Window

#### **Description**

The Block Bid Entry window allows the user to display, enter, modify and delete block bids.

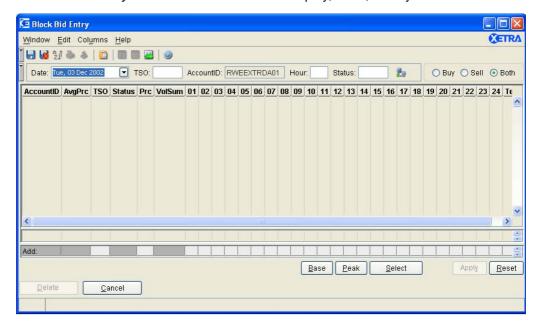

Figure 4.25: Block Bid Entry window.

# **Functionality**

The *Block Bid Entry* window allows traders and Market Supervision on behalf of members to enter block bids, which will be included in the Xetra Manual Auction, for specific delivery dates and TSO areas. Selecting the delivery date and clicking on the inquiry button, displays previously entered block bids. The window title is then also updated with the filter criteria.

#### Chooser area

The chooser area at the top of the window is composed of the mandatory *Date* chooser, the *TSO* chooser, the *AccountID* entry field, the *Hour* entry field and the *Status* entry field. Additionally, the *Inquire* symbol can be found in this area. If no *TSO* is selected, the block bids of all TSO areas are displayed. For Market Supervision, the *AccountID* field is enabled and empty. For members, it is only enabled for senior traders, who can act on behalf of any trader account of their subgroup. If an account is not specified, the block bids in the senior trader's subgroup are displayed.

The entry fields *Hour* and *Status* can be used to filter for those block bids that have volume for a specific hour and or a specific status. Pre-auction, block bids can have the status active or excluded ("*Out*"), whereas post-auction, they can have the status executed or excluded ("*Out*").

Market Supervision can set block bids to the status hold. This status is only visible to Market Supervision. In this case, members would see the status excluded ("*Out*"). Market Supervision can also filter for the status hold, whereas members cannot.

The *Buy/Sell* radio button group can be used to filter for buy and sell block bids respectively. The default value is: *Both*.

| Deutsche Börse Group |          |
|----------------------|----------|
| Xetra Release 9.0    |          |
| J-Trader User Manual |          |
|                      | 14.04.08 |
|                      | Page 184 |

#### **Block Bid table**

Upon inquiry, the filtered block bids are displayed in the block bid table below the chooser area. Each row in the block bid table corresponds to one block bid. Unlike the Xetra Trading GUI standard, the order of the columns in the block bid table cannot be changed.

The first column in the block bid table contains the full *AccountID* of the block bid owner. The second column, *AvgPrc*, displays the post-auction average price regardless of whether the block was executed in or excluded from an auction. The third and fourth columns in the block bid table are the columns *TSO* and *Status*. The *TSO* column contains the Transmission System Operator and the *Status* column contains the status of the block bid. The fifth column displays the price limits entered by the block bid submitter. The sixth column, *VolSum*, contains the total volume for the block bid. The volume is calculated twice for the hour which is defined as the end of Summer Time or Daylight Saving Time in the autumn.

The remaining 24 columns of the block bid table, labeled 1 to 24, correspond to the hours of the day. The values in these cells reflect the volume for a specific hour. Negative volumes are interpreted as sell volumes, and positive volumes are interpreted as buy volumes.

The last column of the block bid table, *Text*, can be used for user defined text with up to 12 characters. This user defined text appears on the relevant system reports and also in any trade confirmations resulting from matched block bids.

The *Delete* button can be used to delete block bids from the Xetra back end; it is only enabled if at least one active block bid is selected.

#### VolExc table

The *VolExc* table below the block bid table contains one row per TSO area and displays the sum of the executed volumes, after committal, for each hour in this TSO area with the status *EXEC*. Pre-committal, it displays the sum of all active volumes for each hour in a TSO area with the status *ACTIVE*.

## **Entry area**

The Block Bid entry area below the sum table is used to enter new block bids and to modify existing ones. The mandatory fields *TSO*, *Prc* and volume must be populated before the *Apply* button is activated and block bids can be submitted to the Xetra back end. A message in the status bar at the bottom of the window indicates whether the block bid was successfully submitted to the Xetra back end.

Block bids will be rejected by the Xetra system in any of the following cases:

- Volumes are not specified in at least two hour fields.
- Entered volumes for different hours are not all equal.
- The maximum allowed number of block bids per date and trader is exceeded.
- The maximum block bid volume per hour is exceeded.
- The block bid is not in status active (applies only for modifications described below).
- The block bid has a volume in the hour defined as the beginning of Summer Time in spring.

| Deutsche Börse Group |          |
|----------------------|----------|
| Xetra Release 9.0    |          |
| J-Trader User Manual |          |
|                      | 14.04.08 |
|                      | Page 185 |

The *Base*, *Peak*, and *Select* buttons can be used for the fast entry of volumes in standard products. Once a volume has been entered for hour 1, for example, this volume can be copied to all the other 23 hours by clicking the *Base* button. Likewise, it can be copied to all hours from 9 to 20 by clicking the *Peak* button. The entry for hour 1 will be deleted in the latter case. It can also be copied to Off-Peak hours, such as 21 to 24, or rush-hours, 17 to 20, by using the *Select* button. In these cases, the volume entered for hour 1 will also be be deleted.

New block bids are imported by using the copy and paste functions. Block bids can be copied from the Microsoft Excel application or from another spreadsheet application which supports copy and paste functionality via the operating system clipboard. The contents of the spreadsheet need to be structured like in the example below. Each row must start with the TSO area and the Price followed by 24 input cells containing the volume for each hour. Text cannot be imported.

| VER | 32,1 | 100 | 100 | 100 | 100 |
|-----|------|-----|-----|-----|-----|
| RWE | 24,3 | 200 | 200 |     |     |
| VER | 24,6 |     |     | 200 | 200 |

Figure 4.26: Example Spreadsheet

The data is imported by using the default *Paste* shortcut key of the operating system (e.g. CTRL-V for MS Windows) or by selecting *Paste* in the *Edit* menu.

The entry area is also used to modify existing block bids. A label shows which entry mode is currently active, "Add" or "Modify". The default value is "Add". If the user double clicks on an existing block bid in the block bid table, the mode is changed to "Modify." The entry fields then display the values from the existing block bid and can be modified. The *Apply* button sends the modification request to the Xetra back end. If the modification is successfully performed on the Xetra back end, the entry area is cleared, the mode is switched back to "Add," and the block bid table is updated.

Changes made in the entry area are discarded by using the *Reset* button, which clears all entry fields and changes the entry mode to "Add".

| Menu Bar       | Item                      | Description                                                                                                    | Short Cut |
|----------------|---------------------------|----------------------------------------------------------------------------------------------------|-----------|
| <u>W</u> indow | <u>S</u> ave<br>Settings  | Save the current window settings (position, size, Date, selected TSO, AccountID, Hour, Status, selection radio button). | Ctrl+S    |
|                | Clea <u>r</u><br>Settings | Clears the saved settings for this window.                                                                              |           |
|                | S <u>o</u> rt             | Opens the Sort Table window which enables the user to define the table sort criteria.                                   |           |

| Deutsche Börse Group |          |
|----------------------|----------|
| Xetra Release 9.0    |          |
| J-Trader User Manual |          |
|                      | 14.04.08 |
|                      | Page 186 |

| Menu Bar         | Item                                                                         | Description Short Cu                                                                                |          |
|------------------|------------------------------------------------------------------------------|----------------------------------------------------------------------------------------------------|----------|
|                  | Print Opens the <i>Print Table</i> window to print all or part of the table. |                                                                                                    | Ctrl+P   |
|                  | Export                                                                       | Opens the <i>Export Table</i> window to export the table data to a file.                            | Crtl+E   |
|                  | Full <u>T</u> able<br>Mode                                                   | Set the full table modus to display the list boxcontent only.                                       | F11      |
|                  | <u>C</u> lose                                                                | Close the window without further action.                                                            | Shift+F4 |
| <u>E</u> dit     | <u>P</u> aste                                                                | Pastes the content of the clipboard into the table. Will be rejected if the structure is not valid. |          |
| Col <u>u</u> mns | <u>F</u> reeze                                                               | Prevents this column and all columns to the left of it from scrolling.                              |          |
|                  | U <u>n</u> freeze<br>All                                                     | Allows scrolling for all columns.                                                                   |          |
|                  | Au <u>t</u> ofit All                                                         | Resize all visible columns according to their content.                                              |          |
| <u>H</u> elp     | On this window                                                               | Opens the <i>Help</i> window.                                                                       |          |

# Window

|            | Chooser Group |                                                                    |                                                                                                    |    |  |
|------------|---------------|--------------------------------------------------------------------|----------------------------------------------------------------------------------------------------|----|--|
| Identifier | Туре          | Description                                                        | Value/ Syntax                                                                                          | СТ |  |
| Date       | СМ            | Delivery Date.                                                     | Date Chooser: only the next 14 delivery days are selectable. <day dd.mm.yyyy="" of="" week,="">.</day> | *  |  |
| TSO        | EO            | Selects a TSO either by pop-up table or by entering a valid value. | max. 4<br>characters:<br>alphanumeric.                                                                 | *  |  |
| AccountID  | EO            | Account id of the trader.                                          | 11 characters: alphanumeric.                                                                           |    |  |
| Hour       | EO            | Displays only block bids with volumes in the specified hour.       | 2 characters: numeric.                                                                                 | *  |  |

|                      | <u></u>  |
|----------------------|----------|
| Deutsche Börse Group |          |
| Xetra Release 9.0    |          |
| J-Trader User Manual |          |
|                      | 14.04.08 |
|                      | Page 187 |

| Chooser Group                  |      |                                                                                                    |                  |    |
|--------------------------------|------|----------------------------------------------------------------------------------------------------|------------------|----|
| Identifier                     | Туре | Description                                                                                                    | Value/ Syntax    | СТ |
| Status                         | EO   | Status of the block bid:                                                                                                    | alphanumeric.    | *  |
|                                |      | Active                                                                                                    | ACTIVE.          |    |
|                                |      | Executed                                                                                                    | EXEC.            |    |
|                                |      | Excluded (members will also select hold block bids.)                                                                                              | OUT.             |    |
|                                |      | Manually excluded by Market<br>Supervision (only available for<br>Market Supervision)                                                             | HOLD             |    |
| Inquire                        | В    | Refreshes the block bid table with the block bids which are stored on the Xetra back end for the selected date, TSO, AccountID, Hour, and Status. | None.            |    |
| Buy/Sell (label not displayed) | S    | Filter for block bids with volume on either the buy or the sell side or on both sides. Both is the default.                                       | Buy, Sell, Both. |    |

| Block Bid Table |                                                               |  |
|-----------------|---------------------------------------------------------------|--|
| Column          | Description                                                   |  |
| AccountID       | Account ID.                                                   |  |
| AvgPrc          | Pre-auction: emtpy, post-auction: the average executed price. |  |
| TSO             | Transmission System Operator.                                 |  |

| Deutsche Börse Group |             |
|----------------------|-------------|
| Xetra Release 9.0    |             |
| J-Trader User Manual | <del></del> |
|                      | 14.04.08    |
|                      | Page 188    |

| Block Bid Table |                                                                                                    |                                                                    |  |
|-----------------|----------------------------------------------------------------------------------------------------|--------------------------------------------------------------------|--|
| Column          | Description                                                                                                    |                                                                    |  |
| Status          | Status of the block bid:                                                                                         |                                                                    |  |
|                 | Active                                                                                                    | Block active in the Xetra back end block bid order book.           |  |
|                 | Exec Block bid executed in an auction.                                                                           |                                                                    |  |
|                 | Out Block bid excluded from the auction. (For members, also block bids manually excluded by Market Supervision.) |                                                                    |  |
|                 | Hold                                                                                                    | Block bid held by Market Supervision (only for Market Supervision) |  |
| Prc             | Price limit for the block bid.                                                                                   |                                                                    |  |
| VolSum          | Accumulated volume of one block bid (table row).                                                                 |                                                                    |  |
| Hour nn         | Volume in the co                                                                                                 | Volume in the corresponding hour for the block bid.                |  |
| Text            | Free format text field for members' internal use.                                                                |                                                                    |  |

| Mouse<br>Usage | Column   | Description                                                                                        |
|----------------|----------|----------------------------------------------------------------------------------------------------|
| SC-L           | Any cell | Select one block bid.                                                                              |
| DC-L           | Any cell | Select one block bid and copy it to the entry area. The mode of the entry area is set to "Modify". |

| Executed Volume Table |                                                              |                                                     |
|-----------------------|--------------------------------------------------------------|-----------------------------------------------------|
| Column                | Description                                                  |                                                     |
| TSO                   | Transmission System Operator area.                           |                                                     |
| Status                | Status of the block bid:                                     |                                                     |
|                       | Exec Block bid executed in an auction.                       |                                                     |
|                       | Active                                                       | Block bid active in the Xetra block bid order book. |
| Hour nn               | Total executed volume for one TSO in the corresponding hour. |                                                     |

| Deutsche Börse Group | <u></u>  |
|----------------------|----------|
| Xetra Release 9.0    |          |
| J-Trader User Manual |          |
|                      | 14.04.08 |
|                      | Page 189 |

| Block Bid Entry Area |      |                                                                                             |                                                       |    |
|----------------------|------|---------------------------------------------------------------------------------------------|-------------------------------------------------------|----|
| Column               | Туре | Description                                                                                 | Value/ Syntax                                         | СТ |
| TSO                  | EM   | Transmission System Operator area.                                                          | max. 4<br>characters:<br>alphanumeric.                |    |
| Prc                  | EM   | Price limit for the block bid.                                                              | numeric: max. 7<br>digits: including 1<br>decimal.    |    |
| Hour nn              | EM/O | Volumes for the corresponding hours (at least two of the 24 hour cells have to be entered). | numeric: max. 6<br>digits: including 1<br>decimal.    |    |
| Text                 | EO   | Free format text field for members' internal use.                                           | max. 12<br>alphanumeric and<br>special<br>characters. |    |

| Entry Area Buttons |                                                                                                    |  |
|--------------------|----------------------------------------------------------------------------------------------------|--|
| Identifier         | Description                                                                                                    |  |
| <u>B</u> ase       | Copies the content of a volume cell into all other volume cells for all hours.                                 |  |
| <u>P</u> eak       | Copies the content of a volume cell into all other volume cells for the hours from 9 to 20.                    |  |
| <u>S</u> elect     | Copies the content of a volume cell into all other volume cells corresponding to the selected block (ALT + S). |  |
| Appl <u>y</u>      | Depending on the mode of the entry area, adds a new block bid or modifies an existing block bid.               |  |
| <u>R</u> eset      | Clears the entry area and sets the mode to "Add".                                                              |  |

| Block Bid Table Buttons |                                                                                         |  |
|-------------------------|-----------------------------------------------------------------------------------------|--|
| Identifier              | Description                                                                             |  |
| Ho <u>l</u> d           | Allows Market Supervision to take out selected block bids from the auction calculation. |  |

| Deutsche Börse Group |          |
|----------------------|----------|
| Xetra Release 9.0    |          |
| J-Trader User Manual |          |
|                      | 14.04.08 |
|                      | Page 190 |

| Block Bid Table Buttons |                                                            |  |
|-------------------------|------------------------------------------------------------|--|
| Identifier Description  |                                                            |  |
| <u>D</u> elete          | Deletes the selected block bid(s) from the Xetra back end. |  |
| <u>C</u> ancel          | Closes the window without further action.                  |  |

| Deutsche Börse Group |          |
|----------------------|----------|
| Xetra Release 9.0    |          |
| J-Trader User Manual |          |
|                      | 14.04.08 |
|                      | Page 191 |

## 4.2.10 Results Window

## **Description**

The *Results* window displays the prices resulting from the auctions and the associated hourly bid and block bid volumes.

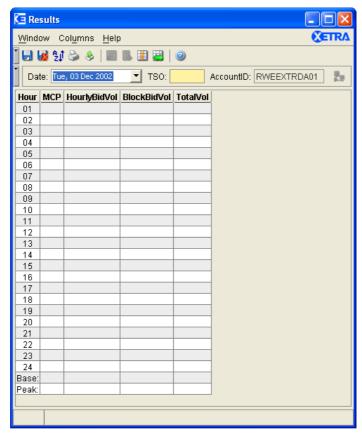

Figure 4.27: Results window.

# **Functionality**

The *Results* window allows members and Market Supervision to view results from the Xetra Manual Auctions for a specific delivery date, TSO area and Account Id.

The chooser area at the top of the window is composed of three mandatory components: the *Date* chooser, the *TSO* chooser and the *AccountID* entry field. For Market Supervision the *AccountID* field is enabled and empty. For members, it is only enabled for senior traders, who can view the results of any trader account of their subgroup. Pre-auction, the result table remains empty (unless the user is Market Supervision). After an auction is committed and a valid date, TSO, and account id are entered, the results are displayed by pressing the *<enter>* key or by using the Inquire symbol. Results from previous days are not available.

The Results table displays 24 rows (numbered 1 to 24) corresponding to the hourly contracts on electricity for each hour of the particular delivery date. In addition to the hour column, there is one price column and three volume columns. The *MCP* column displays the prices attained during the auction. The *HourlyBidVol* column displays the executed volume of the trader's hourly bid. The *BlockBidVol* column displays the trader's total volume from all his executed

| Deutsche Börse Group |          |
|----------------------|----------|
| Xetra Release 9.0    |          |
| J-Trader User Manual |          |
|                      | 14.04.08 |
|                      | Page 192 |

block bids. The *TotalVol* column sums the volumes in the *HourlyBidVol* and the *BlockBidVol* columns for a specific hour.

The rows at the bottom of the table display the *Base* price (average price of all hours) and the *Peak* price (average price of hours 9 to 20) in the *MCP* column. The sums for the *Base* and *Peak* volumes are shown in the volume columns.

The calculation of the *Base* and *Peak* price takes the Summer Time Management (or Daylight Saving Time) into consideration. At the start of Daylight Saving Time the clocks are advanced by one hour and at the end of Daylight Saving Time the clocks are moved back one hour, or reverted to Standard Time. For the trading system, this means that one hour is skipped or repeated on a certain day of the year. The specific date and hour at which this occurs is determined by Market Supervision. If one hour is skipped, the price and the volume fields of the corresponding row stay empty.

| Menu Bar         | Item                       | Description                                                                                                    | Short Cut |
|------------------|----------------------------|----------------------------------------------------------------------------------------------------|-----------|
| <u>W</u> indow   | <u>S</u> ave<br>Settings   | Saves the current window settings (position, size, selected TSO, <i>AccountID</i> ).                              | Ctrl+S    |
|                  | Clea <u>r</u><br>Settings  | Clears the saved settings for this window.                                                                        |           |
|                  | S <u>o</u> rt              | Opens the Sort Table dialog which enables the user to define the table sort criteria.                             |           |
|                  | <u>P</u> rint              | Opens the Print Table dialog to print all or part of the table.                                                   | Ctrl+P    |
|                  | Export                     | Opens the Export Table dialog to export the table data to a file.                                                 | Ctrl+E    |
|                  | Full <u>T</u> able<br>Mode | Set the full table modus to display the list boxcontent only.                                                     | F11       |
|                  | <u>C</u> lose              | Closes the window without further action.                                                                         | Shift+F4  |
| Col <u>u</u> mns | <u>D</u> elete             | Deletes the selected columns from the display.                                                                    |           |
|                  | Add All                    | Restores the display of all columns.                                                                              | Ctrl+U    |
|                  | <u>S</u> elect             | Opens the Column Selection dialog and allows the user to define the columns to be displayed in the Results table. |           |
|                  | Au <u>t</u> ofit All       | Resize all visible columns according to their content.                                                            |           |
| <u>H</u> elp     | On this window             | Opens the <i>Help</i> window.                                                                                     | F1        |

| De test e D'' es c Oue |          |
|------------------------|----------|
| Deutsche Börse Group   |          |
| Xetra Release 9.0      |          |
| J-Trader User Manual   |          |
|                        | 14.04.08 |
|                        | Page 193 |

# Window

| Chooser Group |      |                                                                                   |                                                                                                    |    |
|---------------|------|-----------------------------------------------------------------------------------|----------------------------------------------------------------------------------------------------|----|
| Identifier    | Туре | Description                                                                       | Value/ Syntax                                                                                                    | СТ |
| Date          | СМ   | Delivery Date.                                                                    | Date Chooser:<br>only the next 14<br>delivery dates are<br>selectable.<br><day of="" week,<br="">dd.mm.yyyy&gt;.</day> | *  |
| TSO           | EM   | Select a TSO either by pop-up table or by entering a valid value.                 | max. 4<br>alphanumeric<br>characters.                                                                                  | *  |
| AccountID     | EM/D | Account ID.                                                                       | 11 alphanumeric characters.                                                                                            |    |
| Inquire       | В    | Refreshes the Results table with the bids which are stored on the Xetra back end. | None.                                                                                                    |    |

| Results Table |                                                                    |
|---------------|--------------------------------------------------------------------|
| Column        | Description                                                        |
| Hour          | Hour 1 - 24.                                                       |
| MCP           | Auction price for the selected delivery date.                      |
| HourlyBidVol  | Executed volume of the trader's hourly bid for the selected TSO.   |
| BlockBidVol   | Sum of a trader's executed block bid volumes for the selected TSO. |
| TotalVol      | Sum of hourly bid volume and block bid volume.                     |

| Deutsche Börse Group |          |
|----------------------|----------|
| Xetra Release 9.0    |          |
| J-Trader User Manual |          |
|                      | 14.04.08 |
|                      | Page 194 |

# **4.3 OTC**

# 4.3.1 Open OTC Trading Window

## **Description**

The *Open OTC Trading* window offers an overview of off-exchange trades that have been entered by a trader or with the trader as counterpart in the Xetra Trading System. This includes trade report data associated with OTC trades.

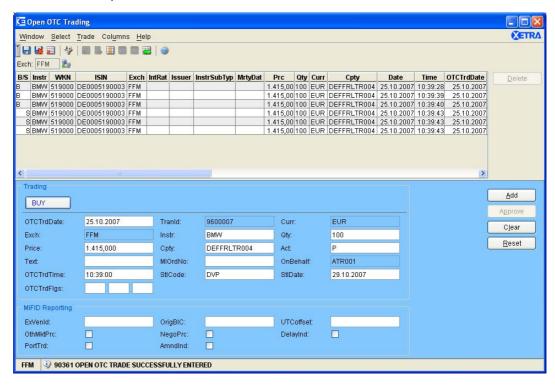

Figure 4.28: Open OTC Trading window.

#### **Functionality**

The *Open OTC Trading* window allows the user to enter open OTC trades with or without associated MiFID trade reporting information, displays information about trade requests, and allows for approval or deletion of open OTC trades. Open OTC trades have been negotiated outside of Xetra and are entered manually into the Xetra Trading System. They are visible only to the originator and the approving counterpart, and their respective senior traders. Open OTC trades are displayed as long as they are not approved by the trading counterpart. An 'A' in the column *Action* of the *Open OTC Trades* list box indicates that the OTC trade request was originated from another trader with the actual trader ID as counterpart and can be approved. The *Open OTC Trading* list box is automatically updated on OTC trade entries (with or without MiFID trade reporting information), deletions, and approvals for both the originator and the approving counterpart as well as on trade report confirmations and cancellations for the originator.

| Deutsche Börse Group |          |
|----------------------|----------|
| Xetra Release 9.0    |          |
| J-Trader User Manual |          |
|                      | 14.04.08 |
|                      | Page 195 |

The Open OTC Trading window is divided into two areas: The Open OTC Trades area, with the Open OTC Trades list box and the delete button, and the OTC Entry area. In the Open OTC Trades list box the user can see and delete open OTC trades. In the OTC Entry area, the user can enter and approve open OTC trades and the user can confirm MiFID trade reporting information associated to OTC trades.

## Open OTC Trades area:

The open OTC trades are placed into the open OTC trade book, visible only to the entering party, its counterpart and the corresponding senior traders in the *Open OTC Trades* list box. Once an OTC trade is entered into the open OTC trade book, an OTC trade entry message is disseminated to the originator and the approving counterpart alerting both parties to the open OTC trade request. There is no limited number of open OTC trades entered for a specific instrument or by member.

In order to delete open OTC trades the user selects one or several rows in the *Open OTC Trades* list box and clicks the *Delete* button. The rows in the *Open OTC Trades* list box are removed. With the deletion of open OTC trades, the associated MiFID trade reporting information, if any, will be cancelled. In the Open OTC Trading window, it is not possible to delete an open OTC trade without trade report cancellation. Trade reporting information can be cancelled without deletion of the open OTC trade or after approval of an OTC trade via the *MiFID Reporting* window.

If a user selects the entire column and clicks the *Delete* button, the user will be prompted with the *Delete OTC Confirmation* window to confirm the deletion of all OTC trades and associated MiFID trade reports in the *Open OTC Trading* window.

#### OTC Entry area:

The *Buy/Sell* toggle button defines whether the order is a sell or buy order and the background color of the *OTC Entry* area (blue for buy orders, red for sell orders - according to the font color of the button).

The *Exch* field displays the exchange the user is logged into. When the user logs out, the window closes. The *Exch* field is only for display.

Only the static part of the profile is displayed in the context menu of the *Instr* entry field.

The quantity of an open OTC trade has to be a multiple of the minimum tradable unit of the instrument. This is checked by the Xetra Trading System when submitting the open OTC trade.

The *Cpty* entry field is validated by the Xetra Trading System on the back end, whether it is an existing one, concerning the member ID and the user ID.

If one-side OTC trade entry with automatic approval is supported, only the counterparty member ID needs to be provided at OTC trade entry.

The *OnBehalf* entry field enables a senior trader to enter an open OTC trade on behalf of a trader in his subgroup. This field will default to the initiator's ID and will only be modifiable for senior traders.

The *OTCTrdTime* has to be entered with the local time when the OTC trade was accomplished.

Only the settlement code "DVP" (delivery versus payment) is accepted for Bonds and Basis instruments of exchange Eurex Bonds.

|                      | _        |
|----------------------|----------|
| Deutsche Börse Group |          |
| Xetra Release 9.0    |          |
| J-Trader User Manual |          |
|                      | 14.04.08 |
|                      | Page 196 |
|                      |          |

The settlement date in the field StIDat has to be a date at least two days after the current business day, but not more than 90 calendar days in the future. The settlement date range for Basis OTC trade entries varies from T + 2 to T + 4. Valid settlement dates for Manual Auction instruments range from T + settlement period to T + 89. It is also possible to enter N for national value date (equal today + 2) or I for international value date (equal today + 3).

ISE members are allowed to enter OTC trades for non-MiFID reporting instruments only for settlement (i.e. without trade reporting). In addition, ISE members can enter up to three trade flags. These trade flags are first validated and then disseminated to CEF and also displayed in the trade confirmation. Entry in these trade flag fields are ignored for non-ISE members.

The *MiFID Reporting* entry area comprises additional entry fields which are relevant for MiFID reporting.

The Execution Venue ID (field *ExVenId*) needs to be filled with an identifier, where the trade was executed. It can be filled with the originator's bank internal code (BIC) or with "OTC" or with "SI" for systematic internalization.

The field *OrigBIC* needs to be filled with the originator's bank internal code.

The field *UTCoffset* is mandatory and has to contain the time difference to coordinated universal time (UTC).

The *OthMktPrc* indicator should be set if the entered trade price is determined by factors other than the current market price, e.g. VWAP, connected party trade, special settlement, worked trade.

In case the entered price is negotiated the *NegoPrc* indicator has to be set. The *NegoPrc* indicator shall not be set from FWB members.

The *DelayInd* indicator should be set if deferred trade reporting publication is intended. CEF will check whether delay is compatible with MiFID rules and if applicable will delay trade report publication.

If the trade is part of a portfolio trade the *PortTrd* indicator needs to be marked.

If an update is required for a trade report that has already been entered, this original trade report should be cancelled and a new trade report needs to be entered with marked *AmndInd* indicator.

MiFID trade reporting information will be submitted if at least the fields, *OrigBIC* and *UTCoffset* are filled. At entry of one of the fields *ExVenID*, *OrigBIC* or *UTCoffset* or at selection of one of the trade reporting check boxes the two fields *OrigBIC* and *UTCoffset* become mandatory.

When clicking the *Add* button, the open OTC trade entered in the *OTC Entry* area is submitted to the back end. The entry fields in the *OTC Entry* area are not cleared. A newly entered open OTC trade receives an own time stamp and a unique open OTC trade number.

OTC trades that are entered including MiFID reporting information are subject to price and volume validations.

In case the MiFID price or volume validation has failed, the open OTC trade including reporting information will be broadcast and displayed in the Open OTC Trades list box. The *Add* button switches to *Confirm* and the user can directly send confirmation of the original entry by pressing *Confirm*. In case any data in the OTC Trades Entry area is changed the

| Deutsche Börse Group |          |
|----------------------|----------|
| Xetra Release 9.0    |          |
| J-Trader User Manual |          |
|                      | 14.04.08 |
|                      | Page 197 |

button switches back to *Add*. Pressing the button sends a new open OTC trade to the back end.

For ISE members, successfully entered OTC trades are approved automatically without further required user interaction.

For members of FWB, BSE, Eurex Bonds, EEX and WBAG Open OTC trades can be approved by selecting the open OTC trade via double-click in the *Open OTC Trades* list box. The values of the Open OTC trade are pre-filled in the *OTC Entry* area and the *Approve* button is enabled. All fields are display only, except for the *Act, MIOrdNo*, and *Text* entry fields. When the user clicks the *Approve* button, the open OTC trade is removed from the *Open OTC Trades* list box of both counterparties and all entry fields are cleared.

If not approved an open OTC trade expires at the end of the current trading day and is then deleted by the Xetra Trading System automatically.

Approved OTC trades are routed to the CCP if the instrument is a CCP instrument and StlCode is DVP. Approved OTC trades in CCP instruments are not routed to the CCP if StlCode is DFP or DAP.

Once an OTC trade has been approved it is no longer possible to confirm or cancel the corresponding MiFID trade reporting information via this window. However, the trader can make updates via the *MiFID Reporting* window.

The entry fields in the *OTC Entry* area can be cleared by clicking on the *Clear* button. When clicking the *Reset* button, the entry fields are set back to the values that were saved the last time *Save Settings* was applied.

| Menu Bar       | Item                       | Description                                                                                                    | Short Cut |
|----------------|----------------------------|----------------------------------------------------------------------------------------------------|-----------|
| <u>W</u> indow | Save Settings              | Save the current window settings.                                                                                                    | Ctrl+S    |
|                | Clea <u>r</u><br>Settings  | Restores the window settings to the default.                                                                                                    |           |
|                | Hide Table                 | Hides Open OTC Trades Area                                                                                                    |           |
|                | Full <u>T</u> able<br>Mode | Toggle between two window modes: - Normal mode where all window components are displayed - Full table mode where the list box occupies the whole window screen. | F11       |
|                | <u>C</u> lose              | Close the window without further action.                                                                                                    | Shift+F4  |
| <u>S</u> elect | Instrument                 | Open the Instrument/Group/Profile Selection window in order to select an instrument to be filled in the Open OTC Entry area.                                    | F6        |

| Deutsche Börse Group |          |
|----------------------|----------|
| Xetra Release 9.0    |          |
| J-Trader User Manual |          |
|                      | 14.04.08 |
|                      | Page 198 |

| Menu Bar         | Item                 | Description                                                                                                    | Short Cut |
|------------------|----------------------|----------------------------------------------------------------------------------------------------|-----------|
| Trade            | <u>D</u> elete       | Delete the selected open OTC trades including trade report cancellation, if MiFID trade report data have been entered. |           |
|                  | <u>A</u> dd          | Submit the new open OTC trade and display it in the <i>Open OTC Trades</i> list box.                                   |           |
|                  | <u>C</u> onfirm      | Confirm the trade report if volume or price validation has failed.                                                     |           |
|                  | A <u>p</u> prove     | Approve the open OTC trade that has been entered by your counterpart.                                                  |           |
|                  | C <u>l</u> ear       | Clear all entry fields.                                                                                                |           |
|                  | <u>R</u> eset        | Reset all entry fields to the values saved with Save Settings.                                                         |           |
| Col <u>u</u> mns | <u>D</u> elete       | Remove the selected column(s) from the <i>Open OTC Trades</i> list box.                                                |           |
|                  | Add All              | Restore the display of all columns.                                                                                    |           |
|                  | <u>S</u> elect       | Open the <i>Column Selection</i> dialog for specifying the columns to be displayed in the list box.                    |           |
|                  | <u>F</u> reeze       | Prevent the selected column and all columns to the left of it from scrolling.                                          |           |
|                  | <u>U</u> nfreeze All | Allow scrolling for all columns.                                                                                       |           |
|                  | Autofit All          | Resize all visible columns according to their content.                                                                 |           |
| <u>H</u> elp     | On this window       | Open the <i>Help</i> window.                                                                                           | F1        |

| Open OTC Trade List Box (OTC Trades Area) |                                                               |  |
|-------------------------------------------|---------------------------------------------------------------|--|
| Column                                    | Description                                                   |  |
| B/S                                       | Buy or Sell status of the OTC trade: Buy B, Sell S.           |  |
| Instr                                     | Instrument short name.                                        |  |
| WKN                                       | Wertpapierkennnummer.                                         |  |
| ISIN                                      | International Security Identification Number.                 |  |
| Exch                                      | Exchange at which the instrument is being traded.             |  |
| IntRat                                    | Nominal interest rate (only for bonds and basis instruments). |  |
| Issuer                                    | Issuer (only for bonds and basis instruments).                |  |

| Deutsche Börse Group |          |
|----------------------|----------|
| Xetra Release 9.0    |          |
| J-Trader User Manual |          |
|                      | 14.04.08 |
|                      | Page 199 |

|             | Open OTC Trade List Box (OTC Trades Area)                                                                                                    |
|-------------|----------------------------------------------------------------------------------------------------|
| Column      | Description                                                                                                    |
| InstrSubTyp | Type of bond.                                                                                                    |
| MrtyDat     | Maturity date (only for bonds, warrants, and basis instruments).                                                                                                    |
| Prc         | Price of the trade or yield (for yield traded instruments).                                                                                                    |
| Qty         | Quantity of the trade.                                                                                                    |
| Curr        | Currency (trading currency for instruments listed per unit, denomination currency for instruments listed in percentage).                                                                                           |
| Cpty        | Member and Trader ID of the counterpart of the trade.                                                                                                    |
| Date        | Transaction date.                                                                                                    |
| Time        | Transaction time.                                                                                                    |
| OTCTrdDate  | Date of the OTC trade.                                                                                                    |
| OTCTrdTime  | Time of the OTC trade.                                                                                                    |
| Text        | Free formatted text field for the member internal use.                                                                                                    |
| Tranld      | OTC trade number, generated by the system.                                                                                                    |
| MIOrdNo     | Own member internal order number.                                                                                                    |
| Act         | Own account type: Agent A, Proprietary P.                                                                                                    |
| Trader      | Own trader ID.                                                                                                    |
| Submitter   | Submitter of the trade: Only visible for the owner and the submitter of the trade and his senior trader.                                                                                                    |
| StlCode     | Settlement Code: delivery versus payment DVP, (default, approved OTC trades routed to CCP, in case of CCP instruments and prices within the OTC price range) Delivery free of paymentDFP, Delivery and paymentDAP. |
| StlDat      | Settlement date.                                                                                                    |
| Action      | Activity flag: A Action required: Approve open OTC trade.                                                                                                    |
| TrdFlg1     | 1st OTC trade flag.                                                                                                    |
| TrdFlg2     | 2nd OTC trade flag.                                                                                                    |
| TrdFlg3     | 3rd OTC trade flag.                                                                                                    |
| TrdRptSts   | Status of the trade report. Valid values are:  Sent for Publication P,  Sent for Amendment A,  Sent for Confirmation C.                                                                                            |

|                      | _ |          |
|----------------------|---|----------|
| Deutsche Börse Group | - |          |
| Xetra Release 9.0    |   |          |
| J-Trader User Manual | - |          |
|                      |   | 14.04.08 |
|                      |   | Page 200 |

| Open OTC Trade List Box (OTC Trades Area) |                                                                                                    |  |
|-------------------------------------------|----------------------------------------------------------------------------------------------------|--|
| Column                                    | Description                                                                                                    |  |
| PrcAlt                                    | Price alert field. Valid values are: Price validation successful Price validation not successful Price validation not possible 'A', Price validation not possible |  |
| QtyAlt                                    | Quantity alert field. Valid values are: Quantity validation successful Quantity validation not successful Quantity validation not possible  'A',  VN'.            |  |
| ExVenId                                   | Execution Venue ID. Identifier where the trade was originally executed, e.g. "OTC", "SI" or a BIC code.                                                           |  |
| OrigBIC                                   | Bank internal code of the trade originator.                                                                                                    |  |
| UTCoffset                                 | Time difference to UTC.                                                                                                    |  |
| OthMktPrc                                 | Indicator if trade price other than current market price.                                                                                                    |  |
| NegoPrc                                   | Indicator if trade price is negotiated.                                                                                                    |  |
| DelayInd                                  | Indicator if trade publication is to be deferred.                                                                                                    |  |
| PortTrd                                   | Indicator if trade is part of a portfolio trade.                                                                                                    |  |

| Mouse<br>Usage | Column | Description                                                                      |
|----------------|--------|----------------------------------------------------------------------------------|
| SC-L           | Any    | Select one OTC trade.                                                            |
| DC-L           | Any    | Select one OTC trade and display its contents in the <i>Open OTC Entry</i> area. |
| Shift+SC-L     | Any    | Select more than one subsequent OTC trade.                                       |
| Ctrl+SC-L      | Any    | Select more than one non-subsequent OTC trade.                                   |

| Buttons (OTC Trades Area) |                                                                                                    |  |
|---------------------------|----------------------------------------------------------------------------------------------------|--|
| Identifier                | Description                                                                                                    |  |
| <u>D</u> elete            | Delete the selected trade from the Xetra Trading System and, if applicable, cancel trade reporting - only possible for trades entered by the user or his senior trader. |  |

| Deutsche Börse Group |          |
|----------------------|----------|
| Xetra Release 9.0    |          |
| J-Trader User Manual |          |
|                      | 14.04.08 |
|                      | Page 201 |

|             | Trade Entry Field Group (OTC Entry Area) |                                                                                                    |                                                                                                    |    |
|-------------|------------------------------------------|----------------------------------------------------------------------------------------------------|----------------------------------------------------------------------------------------------------|----|
| Identifier  | Туре                                     | Description                                                                                                    | Value / Syntax                                                                                                    | СТ |
| Buy / Sell  | В                                        | Buy or Sell status of the selected order.                                                                                | Buy or Sell.                                                                                                    |    |
| OTCTrdD ate | EM                                       | OTC trade date, pre-filled with current business date.                                                                   | Depends on date format chosen.                                                                                                    |    |
| Tranld      | D                                        | Trade number, generated by the system.                                                                                   | max. 7 digits: numeric.                                                                                                    |    |
| Curr        | D                                        | Currency (trading currency for instruments listed per unit, denomination currency for instruments listed in percentage). |                                                                                                    |    |
| Exch        | D                                        | Exchange at which the user is logged in.                                                                                 | max. 3 characters: alphanumeric.                                                                                                    |    |
| Instr       | EM                                       | Instrument short name,                                                                                                   | max. 5 characters:<br>alphanumeric and<br>special, 1st alpha,                                                                                                    | *  |
|             |                                          | or<br>Wertpapierkennnummer,                                                                                              | or<br>max. 9 characters:<br>alphanumeric,                                                                                                    | *  |
|             |                                          | or<br>ISIN.                                                                                                    | or<br>12 characters:<br>alphanumeric.                                                                                                    | *  |
| Qty         | ЕМ                                       | Quantity of the trade.                                                                                                   | max. 12 digits, numeric (max. 9 digits and max. 3 decimals). Note: However the display depends on the minimal tradable unit of an instrument. H enters 100 or 2 zeros, if there was another number entered. T enters 1000 or 3 zeros, if there was another number entered. M enters 1000000 or 6 zeros, if there was another number entered. | *  |

| Deutsche Börse Group |          |
|----------------------|----------|
| Xetra Release 9.0    |          |
| J-Trader User Manual |          |
|                      | 14.04.08 |
|                      | Page 202 |

|                | Trade Entry Field Group (OTC Entry Area) |                                                                                                    |                                                                                                    |    |
|----------------|------------------------------------------|----------------------------------------------------------------------------------------------------|----------------------------------------------------------------------------------------------------|----|
| Identifier     | Туре                                     | Description                                                                                                    | Value / Syntax                                                                                                    | СТ |
| Price          | ЕМ                                       | Price of the trade or yield (for yield traded instruments).                                                                                  | max. 9 digits: max. 3 decimals (basis, equities and warrants) or max. 5 decimals (bonds), numeric. H enters 100 or 2 zeros, if there was another number entered. T enters 1000 or 3 zeros, if there was another number entered. M enters 1000000 or 6 zeros, if there was another number entered. | *  |
| Cpty           | EM                                       | Member and trader ID of the counterpart of<br>the trade (for one-sided OTC trade entry,<br>only the counterpart member ID is<br>sufficient). | 11 characters: alphanumeric.                                                                                                    | *1 |
| Act            | EM                                       | Account type of the member entering the trade: Agent, Proprietary (default).                                                                 | 1 character<br>alphanumeric<br>A,<br>P.                                                                                                    | *  |
| Text           | EO                                       | Free format text field for member's internal use.                                                                                            | max. 12 characters: alphanumeric and special characters.                                                                                                    | *2 |
| MIOrdNo        | EO                                       | Member internal order number.                                                                                                    | max. 16 digits:<br>numeric and special<br>characters.                                                                                                    | *2 |
| OnBehalf       | EM/D                                     | Trader ID of the trader the user is acting on behalf of (only enabled for senior traders).                                                   | 6 characters: alphanumeric.                                                                                                    |    |
| OTCTrdTi<br>me | EM                                       | OTC trading time                                                                                                    | HH:MM:SS or<br>HH:MM.                                                                                                    | *  |

| Deutsche Börse Group |          |
|----------------------|----------|
| Xetra Release 9.0    |          |
| J-Trader User Manual |          |
|                      | 14.04.08 |
|                      | Page 203 |

|                | Trade Entry Field Group (OTC Entry Area) |                                                                                                    |                                                                                                    |    |
|----------------|------------------------------------------|----------------------------------------------------------------------------------------------------|----------------------------------------------------------------------------------------------------|----|
| Identifier     | Туре                                     | Description                                                                                                    | Value / Syntax                                                                                                    | СТ |
| StlCod         | ЕМ                                       | Settlement Code:  delivery versus payment (default, approved OTC trades routed to CCP, in case of CCP instruments and prices within OTC price range) delivery free of payment, delivery and payment (For basis instruments only DVP is allowed).                                                                                         | max. 3 digits:<br>alphanumeric.<br>DVP,<br>DFP,<br>DAP.                                                                                       | *  |
| StlDat         | ЕМ                                       | Settlement date: Has to be a business date.  Valid ranges are: - between today + 1 and today + 89 for Eurex Bonds - between today + settlement period and today + 89 for EEX between today + 2 and today + 4 for basis instruments between today + 2 and today + 89 in any other case.  International (today + 3), National (today + 2). | Depends on date format chosen (European or American),                                                                                         | *  |
| OTCTrdFl<br>gs | EO                                       | OTC Trade Flags. Only supported for ISE members.                                                                                                    | Three flags, each 2 digits: alphanumeric                                                                                                    |    |
| ExVenId        | EO                                       | A user defined text indicating where the trade was executed. Should be filled with BIC or the acronyms "OTC" or "SI".                                                                                                    | max. 11 characters: alphanumeric                                                                                                    |    |
| OrigBIC        | EM/<br>EO                                | BIC for the originator of the trade.  Mandatory, if MiFID trade reporting selected.                                                                                                    | max. 11 characters: alphanumeric                                                                                                    |    |
| UTCoffset      | EM/<br>EO                                | Offset of local time from UTC<br>+/-HH:MM.<br>Mandatory, if MiFID trade reporting<br>selected.                                                                                                    | 6 character<br>alphanumeric<br>Format (+/-)HH:MM<br>Valid values: A time<br>offset in the range -<br>03:00 to +04:00 with<br>full hours only. |    |
| OthMktPrc      | S                                        | Other Than Current Market Price Indicator checkbox. If set a price other than the current market price is indicated.                                                                                                    |                                                                                                    |    |

| Deutsche Börse Group |          |
|----------------------|----------|
| Xetra Release 9.0    |          |
| J-Trader User Manual |          |
|                      | 14.04.08 |
|                      | Page 204 |

| Trade Entry Field Group (OTC Entry Area) |      |                                                                                                    |                |    |
|------------------------------------------|------|----------------------------------------------------------------------------------------------------|----------------|----|
| Identifier                               | Туре | Description                                                                                                    | Value / Syntax | СТ |
| NegoPrc                                  | S    | Negotiated Price Checkbox.  If set a negotiated price is indicated.                                                               |                |    |
| DelayInd                                 | S    | Delay Indicator Checkbox. If set block delay is to be applied.                                                                    |                |    |
| PortTrd                                  | S    | Portfolio Trade Checkbox.  If set the entered trade is one part of a portfolio trade.                                             |                |    |
| AmndInd                                  | S    | Amendment Indicator Checkbox. Should be set if entered trade report amends another trade report that has been entered previously. |                |    |

<sup>1.</sup>If a text was specified in the *Preferences* window, *OTC Cpty* pane. 2.If a text was specified in the *Preferences* window, *Text Field* pane.

| MiFID Reporting Field Group |           |                                                                                                    |                                                                                                    |    |
|-----------------------------|-----------|----------------------------------------------------------------------------------------------------|----------------------------------------------------------------------------------------------------|----|
| Identifier                  | Туре      | Description                                                                                                    | Value / Syntax                                                                                                    | СТ |
| ExVenId                     | EO        | A user defined text indicating where the trade was executed. Should be filled with BIC or the acronyms "OTC" or "SI". | max. 11 characters: alphanumeric                                                                                                    |    |
| OrigBIC                     | EM/<br>EO | BIC for the originator of the trade.  Mandatory, if MiFID trade reporting selected.                                   | max. 11 characters: alphanumeric                                                                                                    |    |
| UTCoffset                   | EM/<br>EO | Offset of local time from UTC<br>+/-HH:MM.<br>Mandatory, if MiFID trade reporting<br>selected.                        | 6 character<br>alphanumeric<br>Format (+/-)HH:MM<br>Valid values: A time<br>offset in the range -<br>03:00 to +04:00 with<br>full hours only. |    |
| OthMktPrc                   | S         | Other Than Current Market Price Indicator checkbox. If set a price other than the current market price is indicated.  |                                                                                                    |    |
| NegoPrc                     | S         | Negotiated Price Checkbox. If set a negotiated price is indicated.                                                    |                                                                                                    |    |
| DelayInd                    | S         | Delay Indicator Checkbox. If set block delay is to be applied.                                                        |                                                                                                    |    |

| Deutsche Börse Group |          |
|----------------------|----------|
| Xetra Release 9.0    |          |
| J-Trader User Manual |          |
|                      | 14.04.08 |
|                      | Page 205 |

| MiFID Reporting Field Group |      |                                                                                                    |                |    |
|-----------------------------|------|----------------------------------------------------------------------------------------------------|----------------|----|
| Identifier                  | Туре | Description                                                                                                    | Value / Syntax | СТ |
| PortTrd                     | S    | Portfolio Trade Checkbox. If set the entered trade is one part of a portfolio trade.                                              |                |    |
| AmndInd                     | S    | Amendment Indicator Checkbox. Should be set if entered trade report amends another trade report that has been entered previously. |                |    |

| Buttons (Open OTC Entry Area) |                                                                                                    |  |
|-------------------------------|----------------------------------------------------------------------------------------------------|--|
| Identifier                    | Description                                                                                                    |  |
| <u>A</u> dd                   | Submit the entered open OTC trade and display it in the <i>Open OTC Trades</i> list box.                                 |  |
| <u>C</u> onfirm               | Confirm the trade report if volume or price validation has failed and display it in the <i>Open OTC Trades</i> list box. |  |
| A <u>p</u> prove              | Approve the trade entered by your counterpart and filled in the OTC Entry area.                                          |  |
| C <u>l</u> ear                | Clear all entry fields.                                                                                                  |  |
| <u>R</u> eset                 | Reset all entry fields to the values saved with Save Settings.                                                           |  |

| Deutsche Börse Group |          |
|----------------------|----------|
| Xetra Release 9.0    |          |
| J-Trader User Manual |          |
|                      | 14.04.08 |
|                      | Page 206 |

# 4.3.2 MiFID Reporting Window

## **Description**

The *MiFID Reporting* window allows the trader to enter trade reports to disseminate information about OTC trades as required by MiFID. This window is normally used to report OTC trades that have not taken place on the Xetra system. OTC trades entered on Xetra can also be reported at the time of entry by providing the additional data in the enhanced Open OTC Trading window.

Furthermore, trade reports can be confirmed or cancelled.

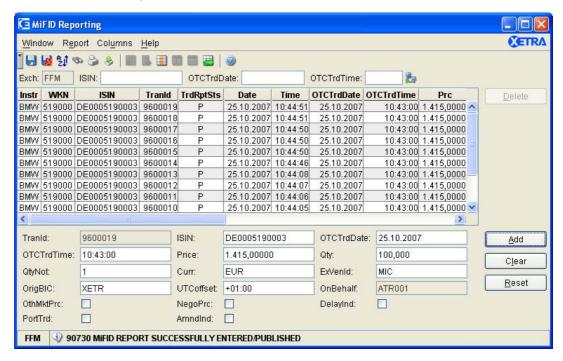

Figure 4.29: MiFID Reporting window.

## **Functionality**

The *MiFID Reporting* window allows the user to enter, confirm, cancel or amend trade reports. It displays information about trade reports. Trade reports are visible only to the originator and its respective senior traders.

The display of trade reporting information can be filtered by usage of the *Quick Filter* Field Group. By selecting an ISIN restricts the display to trade reporting information of that ISIN. Selecting a Date or OTCTrdTime restricts the display to trade reports of that OTC trading day or later and to that entered OTC trading day and later.

The *MiFID Reporting* list box is automatically updated on entry of open OTC trades which contain MiFID trade reporting information or on entry of trade reports or on confirmation or cancellation of trade reporting information.

The MiFID Reporting window is divided into two areas: The MiFID Reporting area, with the MiFID Reporting list box and the Delete button, and the MiFID Trade Report Entry area. In the MiFID Reporting area the user can see and delete trade reporting information. In the MiFID Trade Report Entry area, the user can enter and confirm MiFID trade reporting information.

| Deutsche Börse Group |          |
|----------------------|----------|
| Xetra Release 9.0    |          |
| J-Trader User Manual |          |
|                      | 14.04.08 |
|                      | Page 207 |
|                      |          |

#### MiFID Reporting area:

The trade reports are placed into the MiFID trade report book, visible only to the entering party, its corresponding senior traders in the *MiFID Reporting* list box. Once a trade report is entered into the MiFID trade report book, confirmed or cancelled, an OTC trade entry message is disseminated to the originator. There is no limited number of MiFID trade reports entered for a specific instrument or by member.

In order to cancel a trade report the user selects one or several rows in the *MiFID Reporting* list box and clicks the *Delete* button. The trade reporting status of the rows in the *MiFID Reporting* list box are updated.

If a user selects the entire column and clicks the *Delete* button, the trader will be prompted with the *Cancel Trade Reporting* window to confirm the cancellation of all trade reports in the *MiFID Reporting* window.

## MiFID Trade Report Entry area:

If a trade report is to be entered for a trade that originated on a different day than the Xetra business day, the *Date* field needs to be filled with the corresponding date. The *Date* field will be pre-filled with the current business day. If no date is selected at trade report entry the current business day is taken by the back end.

The *OTCTrdTime* has to be entered with the local time when the OTC trade was accomplished.

The *ISIN* field has to be filled with the ISIN of the instrument for which the trade report is entered. As the instrument not necessarily has to be listed on Xetra no *Instrument/Group/Profile Selection* window will be available. Any alphanumeric characters can be entered which are then validated on the Xetra system for validity.

The *Price* field has to contain the price. Any price with a maximum of 8 digits before the decimal point and 5 digits after can be entered.

The *Qty* field needs to be filled with the trade report quantity. Any quantity with a maximum of 12 digits before the decimal point and 3 digits after can be entered.

The QtyNot needs to contain the unit in which the instrument is quoted.

The currency in which the trade price is entered has to be specified in the *Curr* field.

The Execution Venue ID (field *ExVenId*) needs to be filled with an identifier, where the trade was executed. It can e.g. be filled with the originator's bank internal code (BIC) or with "OTC" or with "SI" for systematic internalization.

The field *OrigBIC* needs to be filled with the originator's bank internal code.

The field *UTCoffset* is mandatory and has to contain the time difference to coordinated universal time (UTC).

The *OthMktPrc* indicator should be set if the entered trade price is determined by factors other than the current market price, e.g. VWAP, connected party trade, special settlement, worked trade.

In case the entered price is negotiated the *NegoPrc* indicator has to be set. The *NegoPrc* indicator shall not be set from FWB members.

| Deutsche Börse Group | _        |
|----------------------|----------|
| Xetra Release 9.0    |          |
| J-Trader User Manual |          |
|                      | 14.04.08 |
|                      | Page 208 |

The *DelayInd* indicator should be set if deferred trade reporting publication is intended. CEF will check whether delay is compatible with MiFID rules and if applicable will delay trade report publication.

If the trade is part of a portfolio trade the *PortTrd* indicator needs to be marked.

If an update is required for a trade report that has already been entered, this original trade report should be cancelled and a new trade report needs to be entered with marked AmndInd indicator.

When clicking the *Add* button, the trade report entered in the *MiFID Trade Report Entry* area is submitted to the back end. The entry fields in the *MiFID Trade Report Entry* area are not cleared. A newly entered trade report receives an own time stamp and a unique OTC trade number.

MiFID trade reports are subject to price and volume validations.

In case the MiFID price or volume validation has failed, the trade reporting information will be broadcast and displayed in the *MiFID Reporting* list box. The *Add* button switches to *Confirm* and the user can directly send confirmation of the original entry by clicking *Confirm*. In case any data in the *MiFID Trade Report Entry* area is changed the button switches back to *Add*. Clicking the button sends a new trade report to the back end.

Trade reports can be confirmed alternatively by selecting the trade report via double-click in the *MiFID Reporting* list box. The values of the trade report are pre-filled in the *MiFID Trade Report Entry* area and the *Confirm* button is enabled. Pressing *Confirm* sends the trade report confirmation to the back end. All entry fields can be changed but any change of trade report data will switch the *Confirm* button back to the *Add* button and submission to the back end by pressing *Add* will result in the entry of a new trade report.

The entry fields in the *MiFID Trade Report Entry* area can be cleared by clicking on the *Clear* button.

When clicking the *Reset* button, the entry fields are set back to the values that were saved the last time *Save Settings* was applied.

| Deutsche Börse Group |          |
|----------------------|----------|
| Xetra Release 9.0    |          |
| J-Trader User Manual |          |
|                      | 14.04.08 |
|                      | Page 209 |

| Menu Bar         | Item                       | Description                                                                                                    | Short Cut |
|------------------|----------------------------|----------------------------------------------------------------------------------------------------|-----------|
| <u>W</u> indow   | Save Settings              | Save the current window settings.                                                                                                    | Ctrl+S    |
|                  | Clea <u>r</u><br>Settings  | Restores the window settings to the default.                                                                                                    |           |
|                  | Sort                       | Open the Sort Table window                                                                                                    |           |
|                  | <u>F</u> ind               | Open the Find Table window                                                                                                    | Ctrl+F    |
|                  | Print                      | Open the Print Table window                                                                                                    | Ctrl+P    |
|                  | Export                     | Open the Export Table window                                                                                                    | Ctrl+E    |
|                  | Full <u>T</u> able<br>Mode | Toggle between two window modes: - Normal mode where all window components are displayed - Full table mode where the list box occupies the whole window screen. | F11       |
|                  | <u>C</u> lose              | Close the window without further action.                                                                                                    | Shift+F4  |
| <u>R</u> eport   | <u>D</u> elete             | Cancel selected trade reports.                                                                                                    |           |
|                  | <u>A</u> dd                | Submit the new trade report.                                                                                                    |           |
|                  | <u>C</u> onfirm            | Confirm the trade report if volume or price validation has failed and display it in the MiFID Reporting list box.                                               |           |
|                  | C <u>l</u> ear             | Clear all entry fields.                                                                                                    |           |
|                  | Reset                      | Reset all entry fields to the values saved with Save Settings.                                                                                                  |           |
| Col <u>u</u> mns | <u>D</u> elete             | Remove the selected column(s) from the MiFID Reporting list box.                                                                                                |           |
|                  | Add All                    | Restore the display of all columns.                                                                                                    | Ctrl+U    |
|                  | <u>S</u> elect             | Open the <i>Column Selection</i> dialog for specifying the columns to be displayed in the list box.                                                             |           |
|                  | <u>F</u> reeze             | Prevent the selected column and all columns to the left of it from scrolling.                                                                                   |           |
|                  | <u>U</u> nfreeze All       | Allow scrolling for all columns.                                                                                                    |           |
|                  | Autofit All                | Resize all visible columns according to their content.                                                                                                    |           |
| <u>H</u> elp     | On this window             | Open the <i>Help</i> window.                                                                                                    | F1        |

| Deutsche Börse Group |             |
|----------------------|-------------|
| Xetra Release 9.0    |             |
| J-Trader User Manual | <del></del> |
|                      | 14.04.08    |
|                      | Page 210    |

| Quick Filter Field Group (MiFID Trade Report Entry Area) |      |                                 |                                |    |
|----------------------------------------------------------|------|---------------------------------|--------------------------------|----|
| Identifier                                               | Туре | Description                     | Value / Syntax                 | СТ |
| Exch                                                     | D    | Exchange the user is logged in. | Max. 3 characters: alphabetic  |    |
| ISIN                                                     | EO   | ISIN                            | 12 characters: alphanumeric.   |    |
| Date                                                     | EO   | OTC trading date                | Depends on date format chosen. | *  |
| OTCTrdTi<br>me                                           | EO   | OTC trading time                | HH:MM:SS or<br>HH:MM.          | *  |

| MiFID Reporting List Box (MiFID Reporting Area) |                                                                                                    |  |
|-------------------------------------------------|----------------------------------------------------------------------------------------------------|--|
| Column                                          | Description                                                                                                    |  |
| Instr                                           | Instrument short name.                                                                                                    |  |
| WKN                                             | Wertpapierkennnummer.                                                                                                    |  |
| ISIN                                            | International Security Identification Number.                                                                                                 |  |
| Tranld                                          | Trade number, generated by Xetra.                                                                                                    |  |
| TrdRptSts                                       | Status of the trade report. Valid values are: Sent for Publication P, Sent for Amendment A, Sent for Confirmation C, Sent for Cancellation D. |  |
| Date                                            | OTC Trade date.                                                                                                    |  |
| Time                                            | Transaction time.                                                                                                    |  |
| OTCTrdDate                                      | Date of the OTC trade.                                                                                                    |  |
| OTCTrdTime                                      | OTC Trade timePrice of the trade or yield (for yield traded instruments).                                                                     |  |
| Prc                                             | Price of the trade.                                                                                                    |  |
| Qty                                             | Quantity of the trade.                                                                                                    |  |
| Curr                                            | Currency in which the price has been entered.                                                                                                 |  |
| Submitter                                       | Submitter of the trade report entry, confirmation or cancellation. Only visible for the submitter of the trade and his senior traders.        |  |
| Trader                                          | Id of the trader for whom the trade report has been entered                                                                                   |  |
| ExVenId                                         | Execution Venue ID. Identifier where the trade was originally executed, e.g. "OTC", "SI" or a BIC code.                                       |  |
| OrigBIC                                         | Bank internal code of the trade originator.                                                                                                   |  |
| UTCoffset                                       | Time difference to UTC.                                                                                                    |  |
| OthMktPrc                                       | Indicator if trade price other than current market price.                                                                                     |  |

| Deutsche Börse Group |          |
|----------------------|----------|
| Xetra Release 9.0    |          |
| J-Trader User Manual |          |
|                      | 14.04.08 |
|                      | Page 211 |

| MiFID Reporting List Box (MiFID Reporting Area) |                                                                                                    |  |  |
|-------------------------------------------------|----------------------------------------------------------------------------------------------------|--|--|
| Column                                          | Description                                                                                                    |  |  |
| NegoPrc                                         | Indicator if trade price is negotiated.                                                                                                    |  |  |
| DelayInd                                        | Indicator if trade publication is to be deferred.                                                                                                    |  |  |
| PortTrd                                         | Indicator if trade is part of a portfolio trade.                                                                                                    |  |  |
| PrcAlt                                          | Price alert field. Valid values are: Price validation successful Price validation not successful Price validation not possible  'A', Price validation not possible           |  |  |
| QtyAlt                                          | Quantity alert field. Valid values are: Quantity validation successful Quantity validation not successful Quantity validation not possible 'A', Validation not possible 'N'. |  |  |
| QtyNot                                          | Unit of quotation of the entered instrument.                                                                                                    |  |  |

| Mouse<br>Usage | Column | Description                                                                            |
|----------------|--------|----------------------------------------------------------------------------------------|
| SC-L           | Any    | Select one trade report.                                                               |
| DC-L           | Any    | Select one trade report and display its contents in the MiFID Trade Report Entry area. |
| Shift+SC-L     | Any    | Select more than one subsequent trade report.                                          |
| Ctrl+SC-L      | Any    | Select more than one non-subsequent trade report.                                      |

| Buttons (MiFID Reporting Area) |                                                                                                    |  |
|--------------------------------|----------------------------------------------------------------------------------------------------|--|
| Identifier                     | Description                                                                                                    |  |
| <u>D</u> elete                 | Send cancellation of the selected trade report - only possible for trade reports entered by the user or his senior trader. |  |

| Trade Report Entry Field Group (MiFID Trade Report Entry Area) |      |                                  |                            |    |
|----------------------------------------------------------------|------|----------------------------------|----------------------------|----|
| Identifier                                                     | Туре | Description                      | Value / Syntax             | СТ |
| Tranld                                                         | D    | Trade number, generated by Xetra | Max. 7 characters: numeric |    |

| Deutsche Börse Group |          |
|----------------------|----------|
| Xetra Release 9.0    |          |
| J-Trader User Manual |          |
|                      | 14.04.08 |
|                      | Page 212 |

| Trade Report Entry Field Group (MiFID Trade Report Entry Area) |      |                                                                                                    |                                                                                                    |    |
|----------------------------------------------------------------|------|----------------------------------------------------------------------------------------------------|----------------------------------------------------------------------------------------------------|----|
| Identifier                                                     | Туре | Description                                                                                                    | Value / Syntax                                                                                                    | СТ |
| ISIN                                                           | EM   | ISIN                                                                                                    | 12 characters: alphanumeric.                                                                                                    |    |
| OTCTrdD<br>ate                                                 | EO   | Trading date, pre-filed with current business date.                                                                   | Depends on date format chosen.                                                                                                    | *  |
| OTCTrdTi<br>me                                                 | EM   | OTC Trading time                                                                                                    | HH:MM:SS or<br>HH:MM.                                                                                                    | *  |
| Price                                                          | EM   | Price of the trade                                                                                                    | max. 13 digits,<br>numeric<br>(max. 8 digits before<br>decimal point and 5<br>after)                                                          |    |
| Qty                                                            | EM   | Quantity of the trade.                                                                                                | max. 15 digits,<br>numeric (max. 12<br>digits before decimal<br>point and max. 3<br>after).                                                   |    |
| QtyNot                                                         | ЕМ   | The unit in which the instrument is quoted.                                                                           | Format: 1 char alphanumeric. Valid values: 1 - unit 2 - percentage 3 - per thousand 4 - points 9 - other.                                     | *  |
| Curr                                                           | EM   | Currency of the entered price.                                                                                        | Format: 3 characters alphanumeric                                                                                                    |    |
| ExVenId                                                        | EO   | A user defined text indicating where the trade was executed. Should be filled with BIC or the acronyms "OTC" or "SI". | max. 11 characters: alphanumeric                                                                                                    |    |
| OrigBIC                                                        | EM   | BIC for the originator of the trade.                                                                                  | max. 11 characters: alphanumeric                                                                                                    |    |
| UTCoffset                                                      | EM   | Offset of closing time from OTC +/-HH:MM.                                                                             | 6 character<br>alphanumeric<br>Format (+/-)HH:MM<br>Valid values: A time<br>offset in the range -<br>03:00 to +04:00 with<br>full hours only. | *  |
| OnBehalf                                                       | EM/D | Trader ID of the trader the user is acting on behalf of (only enabled for senior traders).                            | 6 characters: alphanumeric                                                                                                    |    |

|                      | <u></u>  |
|----------------------|----------|
| Deutsche Börse Group |          |
| Xetra Release 9.0    |          |
| J-Trader User Manual |          |
|                      | 14.04.08 |
|                      | Page 213 |

| Trade Report Entry Field Group (MiFID Trade Report Entry Area) |      |                                                                                                    |                |    |
|----------------------------------------------------------------|------|----------------------------------------------------------------------------------------------------|----------------|----|
| Identifier                                                     | Туре | Description                                                                                                    | Value / Syntax | СТ |
| OthMktPrc                                                      | S    | Other Than Current Market Price Indicator checkbox. If set a price other than the current market price is indicated.              |                |    |
| NegoPrc                                                        | S    | Negotiated Price Checkbox. If set a negotiated price is indicated.                                                                |                |    |
| DelayInd                                                       | S    | Delay Indicator Checkbox. If set block delay is to be applied.                                                                    |                |    |
| PortTrd                                                        | S    | Portfolio Trade Checkbox. If set the entered trade is one part of a portfolio trade.                                              |                |    |
| AmndInd                                                        | S    | Amendment Indicator Checkbox. Should be set if entered trade report amends another trade report that has been entered previously. |                |    |

| Buttons (MiFID Trade Report Entry Area) |                                                                                                    |  |
|-----------------------------------------|----------------------------------------------------------------------------------------------------|--|
| Identifier                              | Description                                                                                                    |  |
| <u>A</u> dd                             | Submit the entered trade report.                                                                                         |  |
| <u>C</u> onfirm                         | Confirm the trade report if volume or price validation has failed and display it in the <i>MiFID Reporting</i> list box. |  |
| C <u>l</u> ear                          | Clear all entry fields.                                                                                                  |  |
| <u>R</u> eset                           | Reset all entry fields to the values saved with Save Settings.                                                           |  |

| Deutsche Börse Group |          |
|----------------------|----------|
| Xetra Release 9.0    |          |
| J-Trader User Manual |          |
|                      | 14.04.08 |
|                      | Page 214 |

# 4.4 Own

# 4.4.1 Trading Board Window

## **Description**

The *Trading Board* window is an individual configurable frame set which includes the information and functionality of several windows. It was implemented as an alternative to the "flying" windows (external windows) where a window may be hidden by others. New window panels can be created by dragging the dividers from the right or the bottom border of the window towards the inner part. Every panel can be equipped with exactly one window out of the list of windows described below. These configurations can be stored and reloaded at any time.

The data transfer between e.g. the *Order Market Overview* and the *Fast Order Entry* as well as between other windows (details, see Functionality) is also supported and ensures, that all necessary actions can be performed inside the *Trading Board* window.

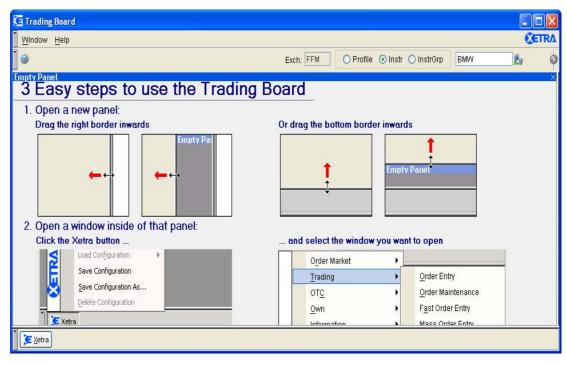

Figure 4.30: Empty Trading Board window.

| Deutsche Börse Group |          |
|----------------------|----------|
| Xetra Release 9.0    |          |
| J-Trader User Manual |          |
|                      | 14.04.08 |
|                      | Page 215 |
|                      | <br>     |

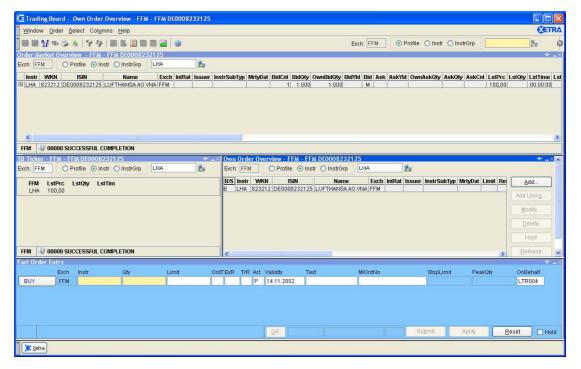

Figure 4.31: Filled Trading Board window

### **Functionality**

The *Trading Board* window allows multiple windows of the Xetra J-Trader to be opened within it. The user is able to modify the sizes of all windows contained in the Trading Board and, it is easier to locate a certain window if it is opened in the Trading Board.

The Trading Board is initially empty when opened for the first time. Windows can be opened within it by a right mouse click onto an empty panel, which opens a *Context Menu* that offers a list of windows to choose from (see below for descriptions and list of the windows which can be opened.) Windows can also be opened via the menu of the *Xetra Button*, which is useful when no empty panel is available in the Trading Board.

New empty panels as placeholders for Xetra J-Trader windows can be opened either via the menu from the *Xetra Button* or by grabbing the right or bottom border of the right-most or bottom-most window inside the Trading Board and by dragging that border leftward or upward. A new empty panel will then be created inside of the gap between the old and new position of that border. If no empty panel can be created this way, the Trading Board is full and other windows inside of it should be closed to make space for a new one. Windows inside of the Trading Board can also be replaced if the window is selected and a different one is chosen via the *Xetra Button* menu.

#### Menu Items

The menu of the empty *Trading Board* is identical to the menu of an empty panel, it only contains the "Close" and (Help) "On this window…" menu items. When the focus of the *Trading Board* is on one of the possible windows, the menu items correspond to the menu items of that window as if it were open outside of the *Trading Board*.

| Deutsche Börse Group |             |
|----------------------|-------------|
| Xetra Release 9.0    |             |
| J-Trader User Manual | <del></del> |
|                      | 14.04.08    |
|                      | Page 216    |

## **Context Menu**

The *Context Menu* is opened with a right mouse click on any empty space in the Trading Board. The *Context Menu* shows the available windows, which open into the space from which the *Context Menu* was opened. The following is a summary of the windows available in the *Context Menu* of the *Trading Board*:

| Menu Item           | Trading Window                        |
|---------------------|---------------------------------------|
| Order Market        | Order Instrument Overview             |
|                     | Order Instrument <u>Full</u> Overview |
|                     | Order Market Overview                 |
|                     | Quote Request Overview                |
|                     | <u>T</u> icker                        |
|                     | Trading Board <u>T</u> icker          |
|                     | Online Times and Sales Sheet          |
| <u>T</u> rading     | Order Entry                           |
|                     | Order Maintenance                     |
|                     | Fast Order Entry                      |
|                     | Mass Order Entry                      |
|                     | Quote Entry                           |
|                     | Mass Quote Entry                      |
|                     | Quote Request Entry                   |
|                     | Hourly Bid Entry                      |
|                     | Block Bid Entry                       |
|                     | Results                               |
| ОТ <u>С</u>         | Open OTC Trading                      |
|                     | MiFID Reporting                       |
| <u>O</u> wn         | Own Order Overview                    |
|                     | Own Quote Overview                    |
|                     | Back Office Information               |
|                     | <u>Trade Information</u>              |
| <u>I</u> nformation | <u>N</u> ews                          |

| Deutsche Börse Group |          |
|----------------------|----------|
| Xetra Release 9.0    |          |
| J-Trader User Manual |          |
|                      | 14.04.08 |
|                      | Page 217 |

### **Xetra Button**

The Xetra Button consists of two halves. The top half contains the five Main Menu items with pull-down sub-menus for the available windows, which are identical to those found in the Context Menu. The lower half of the Xetra Button menu contains items for the configuration of the Trading Board.

| Menu Item             | Trading Window                                                                                                    |
|-----------------------|----------------------------------------------------------------------------------------------------|
| O <u>r</u> der Market | Move across to open sub-menu of available windows from the Main Menu item Order Market.                                                                  |
| <u>T</u> rading       | Move across to open sub-menu of available windows from the Main Menu item Trading.                                                                       |
| OT <u>C</u>           | Move across to open sub-menu of available windows from the <i>Main Menu</i> item <i>OTC</i> .                                                            |
| <u>O</u> wn           | Move across to open sub-menu of available windows from the <i>Main Menu</i> item <i>Own</i> .                                                            |
| Information           | Move across to open sub-menu of available windows from the Main Menu item Information.                                                                   |
| Add Empty Panel       | Opens an empty horizontal panel at the bottom of the <i>Trading Board</i> .                                                                              |
| Clear Board           | Closes all windows in the current session of the <i>Trading Board</i> , leaving a single empty panel.                                                    |
| Load Configuration    | Move across with the cursor from the <i>Load Configuration</i> item to select one of the saved configuration which are listed in a sub-menu (see below). |
| Save Configuration    | Opens the Save Configuration window (see below).                                                                                                    |
| Save Configuration As | Opens the Save Configuration window (see below).                                                                                                    |
| Delete Configuration  | Opens the Delete Configuration window (see below).                                                                                                    |

# **Configuration Management**

The Save Configuration window is opened from the Xetra Button. This window allows the user to specify a configuration name which is used to save the current content of the Trading Board (opened windows, window placement and window settings) into a configuration which is stored into the user profile. Clicking on the *OK* button saves the configuration and closes the window.

| Deutsche Börse Group |          |
|----------------------|----------|
| Xetra Release 9.0    |          |
| J-Trader User Manual |          |
|                      | 14.04.08 |
|                      | Page 218 |

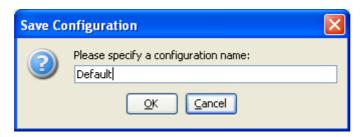

Figure 4.32: Save Configuration window.

Anytime after a configuration has been saved, it can be brought up into any *Trading Board* session by use of the *Configurations* menu item in the *Xetra Button*. Move across with the cursor from the *Configurations* item to select one of the saved configuration which are listed in a sub-menu.

Configurations can be deleted much in the same way they are saved by using the *Delete Configuration* menu item in the *Xetra Button*. Clicking on this item opens the *Delete Configuration* window, from which the configuration to be deleted is chosen in a pull-down menu. Clicking on the *OK* button deletes the chosen configuration and closes the window.

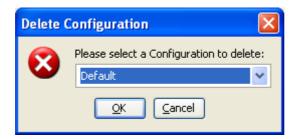

Figure 4.33: Delete Configuration window.

The *Clear Board* button in the *Xetra Button* closes all windows in the current session of the *Trading Board*, leaving a single empty panel.

The *Add Empty Panel* button in the *Xetra Button* opens an empty horizontal panel at the bottom of the *Trading Board*.

#### **Details on the Functionality of the Trading Board:**

Windows that would be closed if the *Submit* button were used in a window opened outside of the *Trading Board* will not be closed by the *Submit* button if opened inside the *Trading Board*. Instead the *Submit* button will just clear all entry fields of these windows.

The menu bar of the currently active window inside the *Trading Board* is displayed at the top left corner of the *Trading Board* as if it were the menu bar of the *Trading Board* itself. This saves a lot of space in the *Trading Board*. The title of the *Trading Board* changes according to the currently selected window to make clear to which window the menu bar belongs. In this case, the menu bar of the *Trading Board* is not accessible via the menu bar, but the same menu options are available via the *Xetra Button*.

| Deutsche Börse Group |          |
|----------------------|----------|
| Xetra Release 9.0    |          |
| J-Trader User Manual |          |
|                      | 14.04.08 |
|                      | Page 219 |

Every window inside of the *Trading Board* can be minimized. A minimized window is removed from the content panel, the remaining windows are resized in order to fully consume the freed space. The minimized window is then displayed as a button in the bottom window bar next to the *Xetra Button*. The name of the button carries the window title of the minimized window. If this minimized window button is clicked, the minimized window is restored and the framework tries to position it at the previous location if possible, or at a location that is closest to the previous location. The minimized window button is then removed from the bottom window bar.

Every window inside of the *Trading Board* can be closed. A closed window is removed from the content panel, and the remaining windows are resized in order to fully consume the freed space.

## **Global Filtering**

*Trading Board* provides a *Global Filter* component that allows to apply filter settings with one click for several windows. It is located on the right end of the toolbar.

Entering filter criteria the *Enter* key or the *Inquire* button will send the values to all contained and attached windows. Whether a window is attached or detached is be shown by an icon in the title bar of the window. Clicking on this icon will attach / detach the according window.

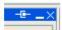

Figure 4.34: Icon of a screen attached to Global Filter.

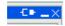

Figure 4.35: Icon of a screen not attached to Global Filter.

Windows without a filter criteria have no attach / detach icon.

## **Toggle Global Filter**

Since Energy Auction Trading has different global filter criteria fields than Basic Xetra Trading has, the *Global Filter* looks different in each case. it is possible to toggle between Energy Auction Trading and Basic Xetra Trading, by a SC-L on the *Global Filter* button.

The *Global Filter* becomes effective only for those windows that have the global filter criteria also in their own filter criteria, irrespective of their attached/detached state. The following example may clarify this point.

Assumed a Trading Board consists of two windows, an *Own Order Overview* window and an *Hourly Bid Entry* window (Energy Auction Trading). If the *Global Filter* is applied for an instrument, the *Own Order Overview* will be updated, whereas the *Hourly Bid Entry* window will not, even if it is attached, because it has no instrument as filter criteria

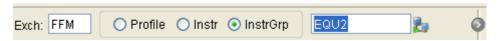

Figure 4.36: Opened global filter component for Basic Xetra Trading.

| Deutsche Börse Group |          |
|----------------------|----------|
| Xetra Release 9.0    |          |
| J-Trader User Manual |          |
|                      | 14.04.08 |
|                      | Page 220 |
|                      |          |

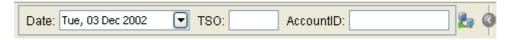

Figure 4.37: Opened global filter component for Energy Auction Trading.

| Global Filter Field Group for Basic Xetra Trading |      |                                                                                                    |                                                                              |    |
|---------------------------------------------------|------|----------------------------------------------------------------------------------------------------|------------------------------------------------------------------------------|----|
| Identifier                                        | Туре | Description                                                                                            | Value/ Syntax                                                                | СТ |
| Exch                                              | D    | Exchange at which the instrument is being traded. The field is pre-filled with the logged-in exchange. | max. 3 characters alphanumeric.                                              |    |
| Profile                                           | S    | Select a profile as filter criterion.                                                                  | Default.                                                                     |    |
| Instr                                             | S    | Select a single instrument as filter criterion.                                                        |                                                                              |    |
| InstrGrp                                          | S    | Select an instrument group as filter criterion.                                                        |                                                                              |    |
| Instrument field                                  | EM   | Instrument short name,                                                                                 | max. 5<br>characters:<br>alphanumeric and<br>special, 1 <sup>st</sup> alpha, | *  |
|                                                   |      | or<br>Wertpapierkennnummer,                                                                            | or<br>max. 9 charac-<br>ters: alphanu-<br>meric,                             | *  |
|                                                   |      | or<br>ISIN,                                                                                            | or<br>12 characters:<br>alphanumeric,                                        | *  |
|                                                   |      | or<br>Instrument Group ID,                                                                             | or<br>max. 4<br>characters:<br>alphanumeric,                                 | *  |
|                                                   |      | or<br>Profile ID.                                                                                      | or<br>max. 20<br>characters:<br>alphanumeric and<br>special.                 | *  |

| Deutsche Börse Group |          |
|----------------------|----------|
| Xetra Release 9.0    |          |
| J-Trader User Manual |          |
|                      | 14.04.08 |
|                      | Page 221 |

| Global Filter Field Group for Basic Xetra Trading |   |                                                                                                    |       |
|---------------------------------------------------|---|----------------------------------------------------------------------------------------------------|-------|
| Inquire                                           | В | Sends the request with the filter criteria specified.                                                                                 | None. |
| Inquire                                           | В | Refreshes the hourly bid table with the hourly bids which are stored on the Xetra back end for the selected date, TSO and Account ID. | None  |

| Global Filter Field Group for Energy Auction Trading (only EEX) |   |                                                                                                   |                                                                       |    |
|-----------------------------------------------------------------|---|---------------------------------------------------------------------------------------------------|-----------------------------------------------------------------------|----|
| Identifier Type Description Value/ Syntax                       |   |                                                                                                   |                                                                       | СТ |
| Date                                                            | С | Select a date using the Calendar. Entry is also possible. Default selection is Next Delivery Day. | Date Chooser:<br>only the next 14<br>delivery days are<br>selectable. | *  |
| TSO                                                             | С | Select a TSO either by pop-up table or by entering a valid value.                                 | max. 4<br>characters:<br>alphanumeric.                                | *  |
| AccountID                                                       | Е | Enabled for senior trader.                                                                        | 11 characters: alphanumeric.                                          |    |
| Inquire                                                         | В | Sends the request with the filter criteria specified.                                             | None.                                                                 | *  |

#### **Data Transfer between Windows**

A SC-L in the *Order Market Overview* panel transfers the order data to the *Fast Order Entry* in the *Trading Board*. If *no Fast Order Entry* is available in the *Trading Board*, the data is transferred to the external *Fast Order Entry*.

If the windows *Order Market Overview*, *Order Instrument Overview*, *Own Order Overview*, *Own Quote Overview*, *Quote Request Overview* and *Back Office Information* are used in the *Trading Board* the functionality concerning SC-L and DC-L works analogous to the functionality of these windows outside the *Trading Board*. In case the target window of a SC-L or DC-L action is available in the *Trading Board* the data is transferred to the first window of this type (from left to right and top to bottom). Otherwise a new window is opened outside the *Trading Board*. The same applies for the usage of buttons.

| Deutsche Börse Group | <del></del> |
|----------------------|-------------|
| Xetra Release 9.0    |             |
| J-Trader User Manual | -           |
|                      | 14.04.08    |
|                      | Page 222    |

### **Trading Board Ticker**

The *Trading Board* provides an additional window that is not available outside this window. The *Trading Board Ticker* window displays internal and external trade price information for Xetra. Unlike the *Ticker* window, the *Trading Board Ticker* displays its information horizontally and does not insert a new line when a new price arrives. Instead, it updates the corresponding fields of the displayed data. The *Trading Board Ticker* is available by the short name *TBT*.

The subset of instruments to be displayed can be defined by choosing a single instrument, a profile or an instrument group in the same manner as described for the *Ticker* window.

The instrument data is arranged in two lines as follows: Line one will display the Exchange of the displayed instrument and the headers *LstPrc*, *LstQty* and *LstTim*. Line two will display the instrument name, the last traded price, the last traded quantity and the time when the last price was determined. If no price is available for the current business date, the column *LstPrc* displays the last price that was determined on a previous business day for this instrument (supposed there is one). In this case the columns *LstQty* and *LstTim* remain empty as well.

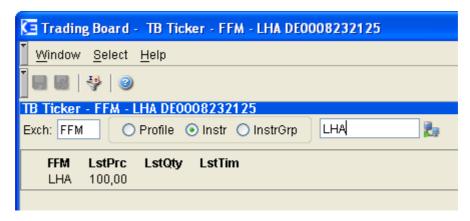

Figure 4.38: Trading Board with a single instrument.

The display of the instrument name is flexible. The *Display* menu contains the menu items *Mnemonic*, *WKN* and *ISIN*, which allow to choose how the instrument name is displayed.

If there is more than one instrument selected, they are separated by a thin vertical separator bar between them. If there are more instruments than fit into the display, the ticker will start to scroll leftward in order to give each instrument a chance to be displayed. It is possible to stop the scrolling by holding the left mouse key, to manually scroll the ticker forward and backward by holding and dragging the left mouse key and to let the ticker run again by releasing the mouse key.

The last price is dynamically updated together with the field tendency (foreground color) and highlighting (background color) as it is done with prices in the *Ticker* window.

The *Trading Board Ticker* will not create separate entries for cross trades or Xetra BEST trades. Instead, the existing entries for the instrument will be updated. However, like in the *Ticker* window trade prices of crossings are marked with an asterisk and Xetra BEST prices are marked with "XB".

Unlike the *Ticker* window the *Trading Board Ticker* does not display external price information (indices like DAX, MDAX, etc.) in a separate table. Instead, by creating respective profiles,

| Deutsche Börse Group |          |
|----------------------|----------|
| Xetra Release 9.0    |          |
| J-Trader User Manual |          |
|                      | 14.04.08 |
|                      | Page 223 |

the user has the most flexible option to open a ticker with external instruments, a ticker without external instruments or even mixed tickers with internal and external instruments.

# Menu

| Menu Bar       | Item           | Description              | Short<br>Cut |
|----------------|----------------|--------------------------|--------------|
| <u>W</u> indow | <u>C</u> lose  | Close the Trading Board. | Shift+F4     |
| <u>H</u> elp   | On this window | Open the Help window.    | F1           |

| Mouse<br>Usage | Column                                  | Description                                                       |
|----------------|-----------------------------------------|-------------------------------------------------------------------|
| SC-R           | Empty<br>Panel                          | Pop-up menu for window selection.                                 |
| SC-L           | Order<br>Market<br>Overview             | Fast Order Entry.                                                 |
| DC-L           | Order<br>Market<br>Overview             | Order Entry or Order Instrument Overview depending on the column. |
| DC-L           | Own<br>Order<br>Overview                | Order Maintenance.                                                |
| DC-L           | Own<br>Quote<br>Overview                | Quote Entry.                                                      |
| DC-L           | Quote<br>Request<br>Overview            | Quote Entry.                                                      |
| SC-L           | Order<br>Instrument<br>Overview         | Fast Order Entry.                                                 |
| DC-L           | Order<br>Instrument<br>Overview         | Order Entry.                                                      |
| SC-L           | Order<br>Instrument<br>Full<br>Overview | Fast Order Entry.                                                 |

| Deutsche Börse Group |          |
|----------------------|----------|
| Xetra Release 9.0    |          |
| J-Trader User Manual |          |
|                      | 14.04.08 |
|                      | Page 224 |
|                      |          |

| Mouse<br>Usage | Column                                  | Description  |
|----------------|-----------------------------------------|--------------|
| DC-L           | Order<br>Instrument<br>Full<br>Overview | Order Entry. |

| Deutsche Börse Group |          |
|----------------------|----------|
| Xetra Release 9.0    |          |
| J-Trader User Manual |          |
|                      | 14.04.08 |
|                      | Page 225 |

#### 4.4.2 Own Order Overview Window

## **Description**

The *Own Order Overview* window shows a dynamic overview of all own orders of a trader. This includes all regular orders, routed Xetra BEST orders, stop orders as well as held orders. A senior trader can also view all orders, BEST orders and stop orders of traders within his subgroup except the held orders. Held orders can only be seen by the trader who set the orders to hold (within one trading session).

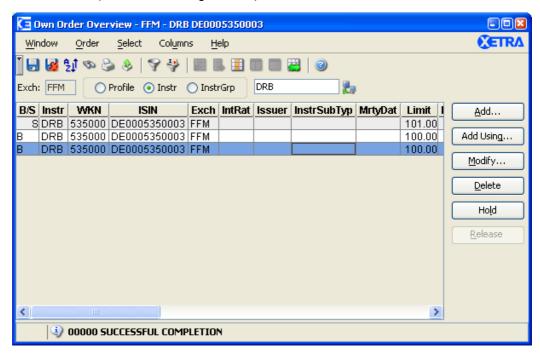

Figure 4.39: Own Order Overview window.

# **Functionality**

The *Own Order Overview* window displays all orders of a user. If the user is a senior trader, he may also view the orders of the traders of his subgroup.

The user can select the main filtering criterion in the *Quick Filter* field group. He can either choose a profile (the default profile will be displayed when choosing the profile radio button), an instrument group, or an instrument. The *InstrGrp* radio button in the *QuickFilter* field group is disabled if the user is logged into the Xetra Frankfurt 2 exchange. If an instrument is selected the context menu contains the instruments of the static part of the default profile. Clicking the *Enter* key applies the filter criterion. However, if the filter criterion is empty, clicking *Enter* will retrieve all the orders of the user including the orders of the traders of his subgroup (if he is a senior trader).

All extended filter criteria will be reset to empty when the *Quick Filter* field group is used. If the *Order Filter* window is opened after having filtered via the *Quick Filter*, the actually selected instrument, instrument group, or profile and the exchange will be shown in the filter window.

The Order Filter window can be accessed via the Filter... item of the Select menu.

New order entries, order modifications and partial matching of own orders dynamically update the window. Orders are removed from the *Own Order Overview* window when they have been fully matched or if they are deleted.

| Deutsche Börse Group |          |
|----------------------|----------|
| Xetra Release 9.0    |          |
| J-Trader User Manual |          |
|                      | 14.04.08 |
|                      | Page 226 |
|                      | _        |

Held orders are orders which were deleted from the public order book at the Xetra back end and are still kept for the trader as private information. The private information can only be seen by the originator of the hold request and is only valid within a trading session on a dedicated workstation.

A held order can also be entered in the *Fast Order Entry* window, the *Order Entry* window and the *Mass Order Entry* window. In this case the order will not appear in the public order book unless it is released.

Orders displayed in the *Own Order Overview* list box are sorted per default by the sorting in the profile. Additionally, sorting is done by order classification (regular, stop, or held order) and by the bid / ask constellation. Regular orders and held orders are further sorted by limit and time, and stop orders and held stop orders are sorted by stop limit, limit and time.

The *Own Order Overview* window allows the user to enter orders by using the *Add...* button, which then invokes the *Order Entry* window or using a selection of the *Own Order Overview* list box and clicking the *Add Using...* button which opens the *Mass Order Entry* window. It is possible to modify orders by using the *Modify...* button and the *Order Maintenance* window. If multiple orders are selected and the *Modify...* button is clicked, a mass modification of orders can be performed with the *Mass Order Modification* window. The selection of multiple orders to be modified is also possible via clicking a column header. Modifications of triggered stop orders (execution restriction equals TRG) will open the *Order Maintenance* window with execution restriction set to blank, as TRG is not a possible input value for the execution restriction field. TRG is also overridden if held orders are released.

The selection of all orders by selecting the column header and the corresponding maintenance is also possible for "delete", "hold" and "release".

Clicking the *Delete* button deletes all selected orders without requesting a confirmation of the deletion from the user. If the entire column is selected, the trader can delete all filtered orders in the *Own Order Overview* window at once by clicking the *Delete* button. In this case, the *Delete Order Confirmation* window will pop up and the trader has to confirm the deletion request.

With the *Hold* button, one, multiple, or all (by selecting a column header) filtered orders can be set to the held state (regular orders and stop orders). If selecting all filtered orders by clicking on the column header and pressing the *Hold* button, the *Hold Order Confirmation* window will appear. With the *Release* button, held orders can be released again. When orders are released, all validations as for order entry are made. If selecting all held orders by clicking on the column header and clicking on the *Release* button, the *Release Order Confirmation* window will appear. By clicking *OK* all filtered held orders can be released at once. By submitting a multiple selection of held orders they are visible to the market again. If there is an error releasing an iceberg order (for instance, because the overall quantity is not round lot anymore), the user gets informed about the failure in the local message log window of the *Own Order Overview* window. Held market-to-limit orders with a limit assigned cannot be released. Any release of a held order is handled such as a new order entry and is again subject to Xetra BEST in case all conditions are fulfilled.

A new locked stock concept is introduced with the continuous auction with specialist trading model. Basically, specialists can (for their instruments) manually initiate a state change to the auction freeze phase. As a result, the order book is "frozen" for all participants except for the specialist and Market Supervision. All order entries, modifications and deletions (also for stop orders) enter a locked stock queue. These can be identified when the *TrdRes* is "PD"

| Deutsche Börse Group | <del></del> |
|----------------------|-------------|
| Xetra Release 9.0    |             |
| J-Trader User Manual |             |
|                      | 14.04.08    |
|                      | Page 227    |

(Pending Transaction). The original order remains unchanged and a new row is added to the Own Order Overview list box for each order entry, modification or deletion. Only after the freeze phase has been terminated, will the corresponding requests for (stop) order entries, modifications and deletions in the locked stock be applied to existing orders in the order book. An order can only be modified or deleted if it has not been executed, either fully or partially. Pending changes to fully executed orders are discarded (cancelled). This means that the rows with PD orders (that were in the locked stock queue) are automatically deleted and only one row remains for the modified original order (if it was not executed or deleted).

#### Menu

| Menu Bar                 | Item                        | Description                                                                                      | Short<br>Cut |
|--------------------------|-----------------------------|--------------------------------------------------------------------------------------------------|--------------|
| <u>W</u> indow           | Save Settings               | Save the current window settings.                                                                | Ctrl+S       |
|                          | Clear Settings              | Clear the saved window settings.                                                                 |              |
|                          | Sort                        | Open the Sort Table window.                                                                      |              |
|                          | <u>F</u> ind                | Open the Find Table window.                                                                      | Ctrl+F       |
|                          | Print                       | Open the <i>Print Table</i> window.                                                              | Ctrl+P       |
|                          | Export                      | Open the Export Table window.                                                                    | Ctrl+E       |
|                          | Full <u>T</u> able<br>Mode  | Set the full table modus to display the list box content only.                                   | F11          |
|                          | <u>C</u> lose               | Close the window without further action.                                                         | Shift+F4     |
| Order Add Open to order. |                             | Open the <i>Order Entry</i> window to enter a new order.                                         |              |
|                          | Add Using                   | Open the <i>Order Entry</i> window to enter a new order with the data of the selected order.     |              |
|                          | Modify                      | Open the <i>Order Maintenance / Mass Order Maintenance</i> window to modify the selected orders. |              |
|                          | <u>D</u> elete              | Delete the selected orders.                                                                      |              |
|                          | Ho <u>l</u> d               | Set selected orders to held state.                                                               |              |
|                          | <u>R</u> elease             | Release selected orders.                                                                         |              |
| <u>S</u> elect           | <u>F</u> ilter              | Open the <i>Order Filter</i> window to restrict the order data to the selected criterion.        | Ctrl+F3      |
|                          | Instr/Gr <u>p</u> /<br>Prof | Open the Instrument/Group/Profile Selection window.                                              | F6           |

| Deutsche Börse Group |          |
|----------------------|----------|
| Xetra Release 9.0    |          |
| J-Trader User Manual |          |
|                      | 14.04.08 |
|                      | Page 228 |

| Menu Bar         | Item                 | Description                                                                                   | Short<br>Cut |
|------------------|----------------------|-----------------------------------------------------------------------------------------------|--------------|
| Col <u>u</u> mns | <u>D</u> elete       | Delete the selected column(s) from the display.                                               |              |
|                  | Add All              | Restore the display of all columns.                                                           | Ctrl+U       |
|                  | Select               | Open the <i>Column Selection</i> window to determine which columns in a list box are visible. |              |
|                  | <u>F</u> reeze       | Freeze the selected columns in the list box.                                                  |              |
|                  | <u>U</u> nfreeze All | Unfreeze all columns in the list box.                                                         |              |
|                  | Autofit All          | Resize all visible columns according to their content.                                        |              |
| <u>H</u> elp     | On this window       | Open the <i>Help</i> window.                                                                  | F1           |

# Window

| Quick Filter Field Group |                  |                                                                                                    |                                 |    |
|--------------------------|------------------|----------------------------------------------------------------------------------------------------|---------------------------------|----|
| Identifier               | Type Description |                                                                                                    | Value/ Syntax                   | СТ |
| Exch                     | D                | Exchange at which the instrument is being traded. The field is pre-filled with the logged-in exchange. | max. 3 characters alphanumeric. |    |
| Profile                  | S                | Select a profile as filter criterion.                                                                  | Default.                        |    |
| Instr                    | S                | Select a single instrument as filter criterion.                                                        |                                 |    |
| InstrGrp                 | S                | Select an instrument group as filter criterion.                                                        |                                 |    |

| Deutsche Börse Group |          |
|----------------------|----------|
| Xetra Release 9.0    |          |
| J-Trader User Manual |          |
|                      | 14.04.08 |
|                      | Page 229 |

| Quick Filter Field Group |       |                             |                                                                              |   |
|--------------------------|-------|-----------------------------|------------------------------------------------------------------------------|---|
| Instrument field         | EO/EM | Instrument short name,      | max. 5<br>characters:<br>alphanumeric and<br>special, 1 <sup>st</sup> alpha, | * |
|                          |       | or<br>Wertpapierkennnummer, | or<br>max. 9<br>characters:<br>alphanumeric,                                 | * |
|                          |       | or<br>ISIN,                 | or<br>12 characters:<br>alphanumeric,                                        | * |
|                          |       | or<br>Instrument Group ID,  | or<br>max. 4<br>characters:<br>alphanumeric for<br>Instrument Group<br>ID,   | * |
|                          |       | or<br>Profile ID.           | or<br>max. 20<br>characters:<br>alphanumeric and<br>special.                 | * |

| Own Order Overview List Box |                                                       |  |
|-----------------------------|-------------------------------------------------------|--|
| Column                      | Description                                           |  |
| B/S                         | Buy / Sell indicator status                           |  |
|                             | Buy B                                                 |  |
|                             | Sell S                                                |  |
| Instr                       | Instrument short name.                                |  |
| WKN                         | Wertpapierkennnummer.                                 |  |
| ISIN                        | International Security Identification Number.         |  |
| Name                        | Displays the long name of the instrument.             |  |
| Exch                        | Exchange at which the instrument is being traded.     |  |
| IntRat                      | Interest rate (only for bonds and basis instruments). |  |
| Issuer                      | Issuer (only for bonds and basis instruments).        |  |

| Deutsche Börse Group |          |
|----------------------|----------|
| Xetra Release 9.0    |          |
| J-Trader User Manual |          |
|                      | 14.04.08 |
|                      | Page 230 |

|             | Own Order Overvi                                                                                                    | ew List Box                                  |  |
|-------------|----------------------------------------------------------------------------------------------------|----------------------------------------------|--|
| Column      | Description                                                                                                    |                                              |  |
| InstrSubTyp | Instrument subtype (for bonds, basis and warrant instruments).                                                                                                    |                                              |  |
| MrtyDat     | Maturity date (only for bonds, war                                                                                                    | rants and basis instruments).                |  |
| Limit       | Limit of the order. An 'M' appears for market orders and market-to-limit orders which have not received a limit yet. For yield traded instruments the yield value is displayed. |                                              |  |
| RemQty      | Remaining overall quantity of the                                                                                                    | order.                                       |  |
| RemRLQty    | Remaining round lot quantity of the orders. For iceberg orders only the continuous trading phase is show                                                                        |                                              |  |
| ExecQty     | Executed quantity of the order; wi                                                                                                    | Il not be displayed for held orders.         |  |
| PeakQty     | Quantity of the overall peak of an iceberg orders.                                                                                                    | iceberg order. This field is only filled for |  |
| OrdTyp      | Order type                                                                                                    |                                              |  |
|             | Market order                                                                                                    | M                                            |  |
|             | Limit order                                                                                                    | L                                            |  |
|             | Iceberg order                                                                                                    | I                                            |  |
|             | Market-to-limit order                                                                                                    | Т                                            |  |
| TrdRes      | Trading restrictions                                                                                                    |                                              |  |
|             | Auction only                                                                                                    | AU                                           |  |
|             | Closing Auction only                                                                                                    | CA                                           |  |
|             | Opening Auction only                                                                                                    | OA                                           |  |
|             | End-of-day Auction only                                                                                                    | EA                                           |  |
|             | Main Trading Phase only                                                                                                    | MT                                           |  |
|             | Closing Crossing Phase only                                                                                                    | CC                                           |  |
|             | End-of-day Auction only                                                                                                    | EA                                           |  |
|             | Pending Transaction                                                                                                    | PD                                           |  |
|             | None                                                                                                    | Blank                                        |  |
| ExecRes     | Execution restriction                                                                                                    |                                              |  |
|             | Stop                                                                                                    | STP                                          |  |
|             | Triggered stop order                                                                                                    | TRG                                          |  |
|             | None                                                                                                    | Blank                                        |  |
| NetTyp      | Netting Type                                                                                                    |                                              |  |
|             | Order Level                                                                                                    | 0                                            |  |
|             | None                                                                                                    | Blank                                        |  |
| StopLimit   | Stop Limit of a stop order; it will be displayed in case the execution restriction is 'STP'. For yield traded instruments a yield value is displayed.                           |                                              |  |

| Deutsche Börse Group |          |
|----------------------|----------|
| Xetra Release 9.0    |          |
| J-Trader User Manual |          |
|                      | 14.04.08 |
|                      | Page 231 |

| Own Order Overview List Box |                                                                                                    |   |
|-----------------------------|----------------------------------------------------------------------------------------------------|---|
| Column                      | Description                                                                                                    |   |
| Validity                    | Expiration date of the order.                                                                                            |   |
| Act                         | Account Type                                                                                                    |   |
|                             | Agent                                                                                                    | Α |
|                             | Proprietary                                                                                                    | Р |
|                             | Designated Sponsor                                                                                                    | D |
|                             | Liquidity Manager                                                                                                    | Q |
|                             | Issuer                                                                                                    | I |
|                             | Liquidity Provider                                                                                                    | L |
| ExecID                      | Member ID of the BEST Executor the order has been sent to within Xetra.                                                  |   |
| Text                        | Free formatted text field for members' internal use.                                                                     |   |
| MIOrdNo                     | Member internal order number.                                                                                            |   |
| OrderNo                     | Exchange order number.                                                                                                   |   |
| Trader                      | Trader ID (owner of the order).                                                                                          |   |
| Date                        | Entry date of the order.                                                                                                 |   |
| Time                        | Entry time of the order.                                                                                                 |   |
| Curr                        | Currency (trading currency for instruments listed per unit, denomination currency for instruments listed in percentage). |   |
| Submitter                   | Trader ID (submitter of the order).                                                                                      |   |
| Yld                         | Yield of the order (only for bonds traded on price basis with yield calculation method 'l').                             |   |
| Held                        | 'H' indicates a held order.                                                                                              |   |

| Mouse<br>Usage | Column          | Description                                       |
|----------------|-----------------|---------------------------------------------------|
| SC-L           | Any             | Select one order.                                 |
| SC-L           | Instr<br>header | Select all displayed orders.                      |
| DC-L           | Any             | Open the Order Maintenance window.                |
| Shift + SC-L   | Any 2 rows      | Select all adjacent rows in between the two rows. |
| Ctrl + SC-L    | Any rows        | Select nonadjacent rows.                          |

|                      | <u> </u> |
|----------------------|----------|
| Deutsche Börse Group |          |
| Xetra Release 9.0    |          |
| J-Trader User Manual |          |
|                      | 14.04.08 |
|                      | Page 232 |

| Buttons         |                                                                                                    |  |
|-----------------|----------------------------------------------------------------------------------------------------|--|
| Identifier      | Description                                                                                                    |  |
| <u>A</u> dd     | Open the Order Entry window to enter a new order.                                                                                                    |  |
| Add Using       | Open the <i>Order Entry</i> window to enter a new order using the data of the selected order, or the <i>Mass Order Entry</i> window in case of multiple order selection. |  |
| <u>M</u> odify  | Open the (Mass) Order Maintenance window to modify the selected order(s).                                                                                                |  |
| <u>D</u> elete  | Delete the selected orders.                                                                                                    |  |
| Ho <u>l</u> d   | Set selected orders to held state.                                                                                                    |  |
| <u>R</u> elease | Release selected orders.                                                                                                    |  |

| Deutsche Börse Group |          |
|----------------------|----------|
| Xetra Release 9.0    |          |
| J-Trader User Manual | -        |
|                      | 14.04.08 |
|                      | Page 233 |

#### 4.4.3 Order Maintenance Window

#### **Description**

The *Order Maintenance* window allows the user to modify an existing order previously selected in the *Own Order Overview* window.

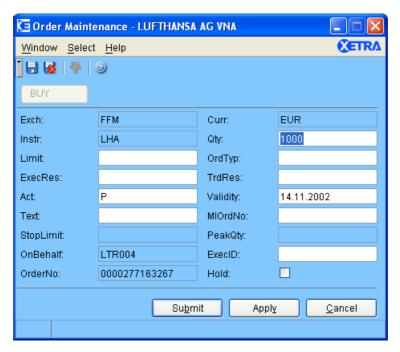

Figure 4.40: Order Maintenance window.

#### **Functionality**

The *Order Maintenance* window can be opened from the *Own Order Overview* window by selecting an order and clicking the *Modify...* button or by double-clicking on an order.

The purpose of the *Order Maintenance* window is to allow the maintenance of existing orders. The *Buy/Sell* toggle button, *Instr* field, *Exch* field, *OrderNo* field, the *ExecID*, the *Curr* field are display only. In addition, the *OrdTyp* field is display only for market-to-limit and iceberg orders, which cannot be changed to a different order type. For partially executed non-netted orders, the *Act* field are display only. For partially executed netted orders, the *Act* field, the *Text* field and the *MIOrdNo* field are display only. The mentioned fields contain parameters of the selected order, which cannot be modified. If the order is an iceberg order the *PeakQty* is enabled. The hidden part of an iceberg order can be modified by changing the value of the *Qty* field. The *Qty* field is disabled for orders belonging to the instruments of continuous auction trading model.

The *Buy/Sell* toggle button defines if the order is a sell or buy order and the background color of the window (blue for buy orders, red for sell orders – according to the font color of the button).

In case the execution priority in the order book is changed, a new order number is assigned to the order. The execution priority of an order is changed if any of the following changes is performed:

The limit is changed.

| Deutsche Börse Group | <del></del>  |
|----------------------|--------------|
| Xetra Release 9.0    |              |
| J-Trader User Manual | <del>_</del> |
|                      | 14.04.08     |
|                      | Page 234     |

- The quantity is increased or the peak quantity is increased.
- The quantity is decreased (only for block crossing trading model).
- The validity is extended.
- The trading restriction is changed from OA, CA, EA, MT or MA to AU.
- The trading restriction is changed from CA or EA to OA.
- The trading restriction is changed OA or EA to CA.
- The trading restriction is changed from OA, CA, MT or MA to EA.
- The trading restriction is changed from AU, OA, CA, EA or MA to MT.
- The trading restriction is changed from OA, CA or EA to MA.
- Any trading restriction is changed to blank.

Any checks of validity, execution restriction, or trading restriction executed by the system are the same as for the *Order Entry* window. Furthermore any validations, which are performed during data input by the user are equivalent to the *Fast Order Entry* window and *Order Entry* window. In addition, it is checked that it is not possible to modify the account type of a partially executed order or the limit of a partially matched market-to-limit order. If the account type is changed into a combination of values which is not allowed for the member, the modification will be rejected by the system and result in an error message.

Furthermore it is validated, that for a modified quantity or peak quantity of an iceberg order the quantity is greater than or equal to the peak quantity. The peak quantity has to be a multiple of round lot and greater than or equal to the minimum peak quantity. The overall quantity of an iceberg order has also to be a multiple of round lot. As long as the remaining quantity is not changed by the trader, the order modification is allowed, even if the remaining quantity is less then the minimum iceberg quantity.

When an order quantity is reduced and thus the same order number is used, the check for the minimum order size is also performed. In case the new order quantity is below the minimum order size defined for the instrument, the modification of the order is rejected and the original order remains in the order book. A deletion of this order is still possible.

When the remaining order quantity of a partially executed order is changed by a member, the minimum order size check is only performed when reducing the order quantity. A deletion of the remaining order is still possible. Increasing the remaining quantity results in an order deletion of the existing order and an addition of a new order. In this case, the validation of the minimum order size for adding orders is not performed. No minimum order check for limit changes is performed.

The *OnBehalf* field displays the trader ID of the owner of the order.

If the order was entered as a BEST order the member ID of the BEST Executor is displayed in the field *ExecID* irrespective of the fact that the order could not be executed within Xetra BEST and was therefore routed into the Xetra order book as a regular order. The *Submit* and *Apply* buttons are enabled since all mandatory entry fields are pre-filled by the value of the

| Deutsche Börse Group |          |
|----------------------|----------|
| Xetra Release 9.0    |          |
| J-Trader User Manual |          |
|                      | 14.04.08 |
|                      | Page 235 |

original order. The buttons are disabled if any entry field is not filled with the correct format. Mandatory fields are *Instr, Qty, OrdTyp* (not for market and limit orders), and *Act.* In case of held orders the executor ID *ExecID* is enabled for modification. Only released orders are subject to Xetra BEST again.

An order can be submitted as a held order by selecting the checkbox "Held" in the lower right hand side of the window. Thus, the order is deleted from the Xetra back end, and only appears as a held order in the *Own Order Overview* on the front end. None of the above mentioned checks will be performed for orders changed to held. This held order can be released or deleted as any other order. Vice versa a held order can be released by removing the selection in the "Held" checkbox. When releasing a held order all validations described for order maintenance are made.

After clicking the *Submit* button the order is submitted and the window closes. After clicking the *Apply* button the order is submitted and the window is kept open. If the limit is outside the price reasonability check range, clicking the *Submit* or *Apply* button a second time still can enter it.

#### Menu

| Menu<br>Bar            | Item                      | Description                              | Short Cut |
|------------------------|---------------------------|------------------------------------------|-----------|
| <u>W</u> indow         | <u>S</u> ave<br>Settings  | Save the current window settings.        | Ctrl+S    |
|                        | Clea <u>r</u><br>Settings | Clear the saved window settings.         |           |
|                        | <u>C</u> lose             | Close the window without further action. | Shift+F4  |
| <u>I</u> nstrume<br>nt | <u>S</u> elect            | Disabled.                                | F6        |
| <u>H</u> elp           | On this window            | Open the <i>Help</i> window.             | F1        |

| Deutsche Börse Group |          |
|----------------------|----------|
| Xetra Release 9.0    |          |
| J-Trader User Manual |          |
|                      | 14.04.08 |
|                      | Page 236 |

# Window

| Order Maintenance Field Group |                         |                                                                                                    |                                                                      |    |
|-------------------------------|-------------------------|----------------------------------------------------------------------------------------------------|----------------------------------------------------------------------|----|
| Identifier                    | tifier Type Description |                                                                                                    | Value/ Syntax                                                        | СТ |
| Exch                          | D                       | Exchange at which the instrument is being traded.                                                                        | max. 3<br>characters:<br>alphanumeric.                               |    |
| Curr                          | D                       | Currency (trading currency for instruments listed per unit, denomination currency for instruments listed in percentage). |                                                                      |    |
| Instr                         | D                       | Instrument short name,                                                                                                   | max. 5<br>characters:<br>alphanumeric,<br>and special,<br>1st alpha, | *  |
|                               |                         | or<br>Wertpapierkennnummer,                                                                                              | or<br>max. 9<br>characters:<br>alphanumeric,                         | *  |
|                               |                         | or<br>ISIN.                                                                                                    | or<br>12 characters:<br>alphanumeric.                                | *  |

| Deutsche Börse Group |          |
|----------------------|----------|
| Xetra Release 9.0    |          |
| J-Trader User Manual |          |
|                      | 14.04.08 |
|                      | Page 237 |

| Order Maintenance Field Group |      |                        |                                                                                                    |    |
|-------------------------------|------|------------------------|----------------------------------------------------------------------------------------------------|----|
| Identifier                    | Туре | Description            | Value/ Syntax                                                                                                    | СТ |
| Qty                           | EM   | Quantity of the order. | max. 12 digits: numeric (max. 9 digits and max. 3 decimals). Note: However the display depends on the minimal tradable unit of an instrument. H enters 100 or 2 zeros, if there was another number entered. T enters 1000 or 3 zeros, if there was another number entered. M enters 1000000 or 6 zeros, if there was another number entered. | *  |

| Deutsche Börse Group |          |
|----------------------|----------|
| Xetra Release 9.0    |          |
| J-Trader User Manual |          |
|                      | 14.04.08 |
|                      | Page 238 |

| Order Maintenance Field Group |             |                                                                                                    |                                                                                                    |    |
|-------------------------------|-------------|----------------------------------------------------------------------------------------------------|----------------------------------------------------------------------------------------------------|----|
| Identifier                    | Туре        | Description                                                                                                    | Value/ Syntax                                                                                                    | СТ |
| Limit                         | EO/EM/<br>D | Limit of the order. The order is entered as a market order if this field is left blank. This entry field is mandatory in case of iceberg and limit orders. This entry field is disabled in case a market-to-limit order has been partially executed. For yield traded instruments a yield value is displayed. | numeric: max. 9 digits: incl. 3 decimals, (equities, warrants, and basis instruments) and 5 decimals for bonds. H enters 100 or 2 zeros, if there was another number entered. T enters 1000 or 3 zeros, if there was another number entered. | *  |
| OrdTyp                        | D/EO        | Type of the order:  Market order, Limit order, Iceberg orders (disabled), Market-to-limit order (disabled).                                                                                                    | 1 character:<br>alphanumeric<br>M,<br>L,<br>I,                                                                                                    | *  |
| ExecRes                       | D/EO        | Execution restriction:  Fill-Or-Kill, Immediate-Or-Cancel, Stop Orders (disabled).                                                                                                    | 3 characters:<br>alphanumeric;<br>FOK,<br>IOC,<br>STP.                                                                                                    | *  |
| TrdRes                        | EO/EM       | Trading restriction:  Main Trading Phase only, Auctions in Main Trading Phase only, Auction only, Opening Auction only, Closing Auction only, End-of-day Auction only, Closing Crossing only, Surplus.                                                                                                    | 2 characters:<br>alphanumeric;<br>MT,<br>MA,<br>AU,<br>OA,<br>CA,<br>EA,<br>CC,<br>SU.                                                                                                    | *  |

| Deutsche Börse Group |          |
|----------------------|----------|
| Xetra Release 9.0    |          |
| J-Trader User Manual |          |
|                      | 14.04.08 |
|                      | Page 239 |

| Order Maintenance Field Group |      |                                                                                                    |                                                                                                 |    |
|-------------------------------|------|----------------------------------------------------------------------------------------------------|-------------------------------------------------------------------------------------------------|----|
| Identifier                    | Туре | Description                                                                                                    | Value/ Syntax                                                                                   | СТ |
| Act                           | D/EM | Account type:  Agent, Proprietary, Designated Sponsor, Liquidity Manager, Issuer, Liquidity Provider. This field is disabled for partially executed orders. | 1 character:<br>alphanumeric;<br>A,<br>P,<br>D,<br>Q,<br>I,                                     | *  |
| Validity                      | EO   | Validity date of the order; the default date is the current business date. GTC (Good-Till-Cancelled) or GFD (Good-For-Day).                                 | max. 10 digits<br>GTC or<br>GFD.<br>Value/Syntax<br>depends on<br>date/number<br>format chosen. | *  |
| Text                          | EO   | Free format text field for members' internal use.                                                                                                    | max. 12<br>characters:<br>alphanumeric<br>and special<br>characters.                            | *1 |
| MIOrdNo                       | EO   | Member internal order number.                                                                                                    | max. 16 characters: alphanumeric and special characters.                                        | *1 |

|                      | <u></u>  |
|----------------------|----------|
| Deutsche Börse Group |          |
| Xetra Release 9.0    |          |
| J-Trader User Manual |          |
|                      | 14.04.08 |
|                      | Page 240 |

| Order Maintenance Field Group |      |                                                                                                    |                                                                                                    |    |
|-------------------------------|------|----------------------------------------------------------------------------------------------------|----------------------------------------------------------------------------------------------------|----|
| Identifier                    | Туре | Description                                                                                                    | Value/ Syntax                                                                                                    | СТ |
| StopLimit                     | D/EM | Stop limit is enabled and mandatory field if the execution restriction 'STP' is selected. Otherwise the field is display only.  For yield traded instruments a yield value is displayed. | numeric, max. 9 digits: incl. 3 decimals, (equities, warrants, and basis instruments) and 5 decimals for Bonds. H enters 100 or 2 zeros, if there was another number entered. T enters 1000 or 3 zeros, if there was another number entered. | *  |

|                      | <u> </u> |
|----------------------|----------|
| Deutsche Börse Group |          |
| Xetra Release 9.0    |          |
| J-Trader User Manual |          |
|                      | 14.04.08 |
|                      | Page 241 |

| Order Maintenance Field Group |      |                                                                                                    |                                                                                                    |    |
|-------------------------------|------|----------------------------------------------------------------------------------------------------|----------------------------------------------------------------------------------------------------|----|
| Identifier                    | Туре | Description                                                                                                    | Value/ Syntax                                                                                                    | СТ |
| PeakQty                       | D/EM | Peak quantity is a mandatory field for iceberg orders.                                                                                | max. 12 digits, numeric (max. 9 digits and max. 3 decimals). Note: However the display depends on the minimal tradable unit of an instrument. H enters 100 or 2 zeros, if there was another number entered. T enters 1000 or 3 zeros, if there was another number entered. M enters 1000000 or 6 zeros, if there was another number entered. In the same the same | *  |
| OnBehalf                      | D    | Trader ID of the trader the user is acting on behalf of.                                                                              | 6 characters: alphanumeric.                                                                                                    |    |
| ExecID                        | D/EO | Member ID of the BEST Executor the order has been sent to within Xetra. For held orders this field is enabled to allow modifications. | 5 characters alphanumeric.                                                                                                    |    |
| OrderNo                       | D    | Exchange order number.                                                                                                    |                                                                                                    |    |

<sup>1.</sup> If a text was specified in the *Preferences* window.

| Deutsche Börse Group |             |
|----------------------|-------------|
| Xetra Release 9.0    |             |
| J-Trader User Manual | <del></del> |
|                      | 14.04.08    |
|                      | Page 242    |

| Buttons         |                                                                                                    |  |
|-----------------|----------------------------------------------------------------------------------------------------|--|
| Identifier      | Description                                                                                                    |  |
| Buy/Sell        | Buy or Sell status of the order, not modifiable.                                                                                                    |  |
| Su <u>b</u> mit | Submit the modified order to Xetra and close the window.                                                                                                    |  |
| Appl <u>y</u>   | Apply the modified order to Xetra and leave the window open with the entered data. The exchange order number will be displayed and a message appears in the message bar. |  |
| <u>C</u> ancel  | Close the window without further action.                                                                                                    |  |

| Checkbox   |                           |  |  |
|------------|---------------------------|--|--|
| Identifier | Description               |  |  |
| Hold       | Hold or release an order. |  |  |

| Deutsche Börse Group |          |
|----------------------|----------|
| Xetra Release 9.0    |          |
| J-Trader User Manual |          |
|                      | 14.04.08 |
|                      | Page 243 |

## 4.4.4 Mass Order Maintenance Window

#### **Description**

The Mass Order Maintenance window allows the user to modify orders selected from the Own Order Overview window. It is opened when selecting multiple orders in the Own Order Overview window and clicking the Modify button.

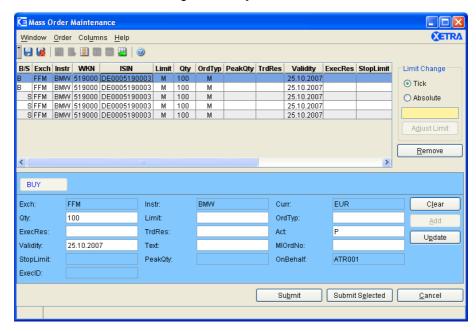

Figure 4.41: Mass Order Maintenance window.

## **Functionality**

In the Mass Order Maintenance window all selected orders from the Own Order Overview window are displayed in the Mass Order Maintenance list box. The purpose of the Mass Order Maintenance window is to allow maintenance of existing orders.

If no instrument is selected, all fields are disabled.

The *Buy/Sell* toggle button, the *Instr* field, the *Exch* field and the *Curr* field are display only. In addition the *OrdTyp* field is display only for market-to-limit and iceberg orders, which cannot be changed to a different order type. For partially executed non-netted orders, the *Act* field and the *ExecID* field are display only. For partially executed netted orders, the *Act* field, the *Text* field, the *MIOrdNo* field and the *ExecID* are display only. The mentioned fields contain parameters of the selected order, which cannot be modified. If the order is an iceberg order the *PeakQty* is enabled. The hidden part of an iceberg order can be modified by changing the value of the *Qty* field. If the quantity is increased a new order number is assigned. For a BEST order, that could not be executed within Xetra BEST, the field *ExecID* is filled with the member ID of the BEST Executor. Only in the case of held orders is the executor ID enabled for modification. Only a released order is subject to Xetra BEST again.

Orders displayed in the *Mass Order Maintenance* list box are sorted first by exchange, second by instrument, third by order classification (regular or stop orders), and fourth by order book side (buy or sell). Regular orders are sorted by limit (1. market orders, 2. limit orders with limit descending on buy side and limit ascending on sell side) and quantity (descending). Stop orders are sorted by stop limit (ascending on buy side and descending on sell side), limit

| Deutsche Börse Group |          |
|----------------------|----------|
| Xetra Release 9.0    |          |
| J-Trader User Manual |          |
|                      | 14.04.08 |
|                      | Page 244 |
|                      |          |

(1. stop market orders, 2. limit descending on buy side and limit ascending on sell side), and quantity (descending).

It is possible to change the limits for the selected displayed orders by the same tick number, specified in the *Limit Change* group box. As a pre-condition all the selected instruments have to be quoted in the same currency. The tick number for which the limits of the selected orders should be adjusted (positive or negative) is entered and the *Adjust Limit* button is clicked. For example: Enter a '5' means that the limit will be raised by five ticks. If a tick has the value of 0,01, the limits will be changed by 0,05. The tick value depends on the tick size before the change. It could happen that some of the selected orders in this case take on a negative limit in the list box. Additionally the limit of partially executed market-to-limit orders cannot be modified.

As an alternative, it is possible to change the limits for selected orders by the same amount. The value has to be entered in the *Limit Change* group box. The order limits are adjusted once the *Adjust Limit* button is clicked. If some of the resulting limits do not align to instrument specific tick restrictions or the quantity does not meet the requirement, the order is highlighted in red and an error message is displayed when the orders are submitted.

The user decides which of the two modes of limit adjustment to use by selecting the corresponding radio button in the *Limit Change* group box.

Limit adjustment applies in the same manner for yield traded instruments. In that case *Limit* contains a yield value.

If an order is selected from the *Mass Order Maintenance* list box by a double-click, its attributes are shown in the *Order Detail* field group. They can then be changed and after clicking the *Update* button the selected order will be displayed in the list box. Depending on whether a buy or a sell order is selected, the background color of the *Order Detail* field group is changed (blue for buy orders, red for sell orders, according to the font color of the *Buy/Sell* toggle button).

In order to modify an order on the front end, it has to be selected in the *Mass Order Maintenance* list box by a double-click. Attributes are automatically displayed in the entry fields of the *Mass Order Maintenance* field group. The *Mass Order Maintenance* list box will be updated with the changes made when the *Update* button is clicked. If no order or more than one order is selected, the entry fields are still enabled and the *Update* button is disabled.

By clicking the *Clear* button, all entry fields are cleared and the previously selected items in the list box are deselected. By using the *Remove* button the selected orders, stop orders and/ or held orders will be removed from the list box.

The modified orders can be submitted to the back end either individually or altogether depending on whether the *Submit* or *Submit Selected* button is used. If a held order is submitted the order is not automatically released, it remains held. By clicking the *Cancel* button, the window closes and the changes will not become effective.

The Mass Order Maintenance window has a special error processing: If an order cannot be submitted due to an error that does not pertain to any entry field validations, it is not removed from the list box. The background color of the appropriate list box row is set to red. An exception code is displayed in the message bar and logged in the Message Log window as usual. However, if the trader selects a red list box row, the appropriate exception code is redisplayed in the message bar without being logged again in the Message Log window. Using the Update functionality, the highlighted order can be changed. Clicking the Remove button, the highlighted order can be removed from the Mass Order Maintenance list box.

| Deutsche Börse Group |          |
|----------------------|----------|
| Xetra Release 9.0    |          |
| J-Trader User Manual |          |
|                      | 14.04.08 |
|                      | Page 245 |

The Mass Order Maintenance window is not supported for continuous auction trading model.

# Menu

| Menu<br>Bar                                                                                   | Item                                                                                                    | Description                                                                                                    | Short Cut |
|-----------------------------------------------------------------------------------------------|----------------------------------------------------------------------------------------------------|----------------------------------------------------------------------------------------------------|-----------|
| <u>W</u> indow                                                                                | ndow Save Save the current settings.                                                                                                    |                                                                                                    | Ctrl + S  |
|                                                                                               | Clea <u>r</u><br>Settings                                                                                                    | Clear the saved window settings.                                                                                                    |           |
|                                                                                               | Full <u>T</u> able<br>Mode                                                                                                    | Set the full table modus to display the list box content only.                                                                                        | F11       |
|                                                                                               | <u>C</u> lose                                                                                                    | Close the window without further action.                                                                                                    | Shift+F4  |
| <u>O</u> rder                                                                                 | C <u>l</u> ear                                                                                                    | Clear all entry fields; selected orders are not highlighted anymore; disabled if no order or more than one is selected or the entry fields are empty. |           |
|                                                                                               | Update  Update the selected order with the attributes in the entry fields; disabled if no order or more than one order is selected, or if the entry field contains invalid data. |                                                                                                    |           |
|                                                                                               | Adjust Limit                                                                                                    | Adjust limit.                                                                                                    |           |
| Remove the selected (one or more) orders from the list box; disabled if no order is selected. |                                                                                                    |                                                                                                    |           |
| Col <u>u</u> mns                                                                              | <u>D</u> elete                                                                                                    | Delete the selected column(s) from the display.                                                                                                    |           |
| Add All Restore the display of all columns                                                    |                                                                                                    | Restore the display of all columns.                                                                                                    | Ctrl+U    |
|                                                                                               | Select                                                                                                    | Open the <i>Column Selection</i> window to determine which columns in a list box are visible.                                                         |           |
|                                                                                               | <u>F</u> reeze                                                                                                    | Freeze the selected columns in the list box.                                                                                                    |           |
|                                                                                               | <u>U</u> nfreeze All                                                                                                    | Unfreeze all columns in the list box.                                                                                                    |           |
|                                                                                               | Autofit All                                                                                                    | Resize all visible columns according to their content.                                                                                                |           |
| <u>H</u> elp                                                                                  | On this window                                                                                                    | Open the <i>Help</i> window.                                                                                                    | F1        |

| Deutsche Börse Group |          |
|----------------------|----------|
| Xetra Release 9.0    |          |
| J-Trader User Manual |          |
|                      | 14.04.08 |
|                      | Page 246 |

# Window

| Mass Order Maintenance List Box |                                                                                                    |                         |  |
|---------------------------------|----------------------------------------------------------------------------------------------------|-------------------------|--|
| Column                          | Description                                                                                                    |                         |  |
| B/S                             | Display Buy/Sell indicator status:                                                                                                    |                         |  |
|                                 | Buy                                                                                                    | В                       |  |
|                                 | Sell                                                                                                    | S                       |  |
| Exch                            | Exchange at which the instrument is bei                                                                                                    | ng traded.              |  |
| Instr                           | Instrument short name.                                                                                                    |                         |  |
| WKN                             | Wertpapierkennnummer.                                                                                                    |                         |  |
| ISIN                            | International Security Identification Num                                                                                                    | ber.                    |  |
| Limit                           | Limit price of the order - an 'M' appears for market and/or market-to-limit orders. For market-to-limit orders 'M' appears if no limit has been assigned yet. For yield traded instruments the yield limit is displayed. |                         |  |
| Qty                             | Quantity of the order.                                                                                                    |                         |  |
| OrdTyp                          | Type of the order:  Market order  Limit order  Iceberg order  Market-to-limit order                                                                                                    | M<br>L<br>I<br>T        |  |
| PeakQty                         | Quantity of the overall peak of an iceberg order.                                                                                                    |                         |  |
| TrdRes                          | Trading restriction: Main Trading Phase only Auctions in Main Trading Phase only Auction only Opening Auction only Closing Auction only End-of-day Auction only Closing Crossing only Surplus                            | MT MA AU OA CA EA CC SU |  |
| Validity                        | Expiration date of the order.                                                                                                    |                         |  |
| ExecRes                         | Execution Restriction: Fill-or-Kill Immediate-or-Cancel Stop Order                                                                                                    | FOK<br>IOC<br>STP       |  |

| Deutsche Börse Group |          |
|----------------------|----------|
| Xetra Release 9.0    |          |
| J-Trader User Manual |          |
|                      | 14.04.08 |
|                      | Page 247 |

| Mass Order Maintenance List Box |                                                                                                    |  |  |
|---------------------------------|----------------------------------------------------------------------------------------------------|--|--|
| Column                          | Description                                                                                                    |  |  |
| StopLimit                       | Stop limit of stop order. For yield traded instruments the yield value is displayed.                                     |  |  |
| OnBehalf                        | Trader ID of the trader the user is acting on behalf of.                                                                 |  |  |
| Act                             | Account Type: Agent A Proprietary P Designated Sponsor D Liquidity Manager Q Issuer I Liquidity Provider L               |  |  |
| ExecID                          | Member ID of the BEST Executor the order will be sent to within Xetra.                                                   |  |  |
| Text                            | Free formatted text field for members' internal use.                                                                     |  |  |
| MIOrdNo                         | Member internal order number.                                                                                            |  |  |
| Curr                            | Currency (trading currency for instruments listed per unit, denomination currency for instruments listed in percentage). |  |  |
| Held                            | Indicator for held orders Held H Not Held None                                                                           |  |  |

| Mouse<br>Usage | Column | Description                                                                                                    |  |
|----------------|--------|----------------------------------------------------------------------------------------------------|--|
| SC-L           | Any    | Select one order (one row).                                                                                      |  |
| DC-L           | Any    | Select one order (one row) and display information of the selected order in the <i>Order Detail</i> field group. |  |
| Ctrl+SC-L      | Any    | Select more than one not subsequent order.                                                                       |  |
| Shift+SC-L     | Any    | Select more than one subsequent order.                                                                           |  |

| <u></u>  |
|----------|
|          |
|          |
|          |
| 14.04.08 |
| Page 248 |
|          |

| Limit Change Field Group |           |                                                                                                    |                                           |    |
|--------------------------|-----------|----------------------------------------------------------------------------------------------------|-------------------------------------------|----|
| Identifier               | Туре      | Description                                                                                                    | Value / Syntax                            | СТ |
| Tick                     | S         | Calculation of the absolute value (in currency): Tick size of the current limit and instrument will be multiplied with the entered tick value.                                      |                                           |    |
| Absolute                 | S         | Calculation of the absolute value (in currency): The value of the 'Limit Change' field will be added to the limits of the selected instruments.                                     |                                           |    |
| Limit<br>Change          | EO/<br>EM | Adjustment limit (in ticks or absolute value). Usage depends on the setting of the two (exclusive) switches. The field is only mandatory if the Limit Change functionality is used. | Max. 7<br>characters;<br>numeric, signed. |    |

| Buttons                |                                                       |  |
|------------------------|-------------------------------------------------------|--|
| Identifier Description |                                                       |  |
| Adjust Limit           | Adjust limit for all orders selected in the list box. |  |

| Mass Order Maintenance Field Group |      |                                                                                                    |                                        |    |
|------------------------------------|------|----------------------------------------------------------------------------------------------------|----------------------------------------|----|
| Identifier                         | Туре | Description                                                                                            | Value / Syntax                         | СТ |
| Exch                               | D    | Exchange at which the instrument is being traded. The field is pre-filled with the logged-in exchange. | max. 3<br>characters:<br>alphanumeric. |    |

| Deutsche Börse Group |          |
|----------------------|----------|
| Xetra Release 9.0    |          |
| J-Trader User Manual |          |
|                      | 14.04.08 |
|                      | Page 249 |

| Mass Order Maintenance Field Group |      |                                                                                                    |                                                                                                    |    |
|------------------------------------|------|----------------------------------------------------------------------------------------------------|----------------------------------------------------------------------------------------------------|----|
| Identifier                         | Туре | Description                                                                                                    | Value / Syntax                                                                                                    | СТ |
| Instr                              | D    | Instrument short name,                                                                                                   | max. 5<br>characters<br>alphanumeric,<br>and special,<br>1st alpha,                                                                                                    | *  |
|                                    |      | or<br>Wertpapierkennnummer,                                                                                              | or<br>max. 9<br>characters:<br>alphanumeric,                                                                                                    | *  |
|                                    |      | or<br>ISIN.                                                                                                    | or<br>12 characters:<br>alphanumeric.                                                                                                    | *  |
| Curr                               | D    | Currency (trading currency for instruments listed per unit, denomination currency for instruments listed in percentage). |                                                                                                    |    |
| Qty                                | EM   | Quantity of the order.                                                                                                   | max. 12 digits, numeric (max. 9 digits and max. 3 decimals). Note: However the display depends on the minimal tradable unit of an instrument. H enters 100 or 2 zeros, if there was another number entered. T enters 1000 or 3 zeros, if there was another number entered. M enters 1000000 or 6 zeros, if there was another number entered was another number entered. | *  |

| Deutsche Börse Group |          |
|----------------------|----------|
| Xetra Release 9.0    |          |
| J-Trader User Manual |          |
|                      | 14.04.08 |
|                      | Page 250 |

| Mass Order Maintenance Field Group |             |                                                                                                    |                                                                                                    |    |
|------------------------------------|-------------|----------------------------------------------------------------------------------------------------|----------------------------------------------------------------------------------------------------|----|
| Identifier                         | Туре        | Description                                                                                                    | Value / Syntax                                                                                                    | СТ |
| Limit                              | EO/EM/<br>D | Limit of the order. The order is entered as a market order if this field is left blank. Entry is mandatory in case of iceberg and limit orders. Entry is disabled in case a market-to-limit order has been partially executed. For yield traded instruments the yield value is displayed. | Numeric, max. 9 digits, incl. 3 decimals (equities, warrants, and basis instruments) and 5 decimals for bonds. H enters 100 or 2 zeros, if there was another number entered. T enters 1000 or 3 zeros, if there was another number entered. | *  |
| OrdTyp                             | EO/D        | Type of the order:  Market order, Limit order, Iceberg orders (disabled), Market-to-limit order (disabled).                                                                                                    | 1 character:<br>alphanumeric<br>M,<br>L,<br>I,                                                                                                    | *  |
| ExecRes                            | EO/D        | Execution restriction:  Fill-Or-Kill, Immediate-Or-Cancel, Stop Orders. FOK and IOC are mandatory in the (P)OBB phase for accepting surplus orders.                                                                                                    | 3 characters:<br>alphanumeric;<br>FOK,<br>IOC,<br>STP.                                                                                                    | *  |
| TrdRes                             | EO/EM       | Trading restriction:  Main Trading Phase only, Auctions in Main Trading Phase only, Auction only, Opening Auction only, Closing Auction only, End-of-day Auction only, Closing Crossing only, Surplus.                                                                                    | 2 characters:<br>alphanumeric;<br>MT,<br>MA,<br>AU,<br>OA,<br>CA,<br>EA,<br>CC,<br>SU.                                                                                                    | *  |

| Deutsche Börse Group |          |
|----------------------|----------|
| Xetra Release 9.0    |          |
| J-Trader User Manual |          |
|                      | 14.04.08 |
|                      | Page 251 |

| Mass Order Maintenance Field Group |      |                                                                                                    |                                                                                                    |    |
|------------------------------------|------|----------------------------------------------------------------------------------------------------|----------------------------------------------------------------------------------------------------|----|
| Identifier                         | Туре | Description                                                                                                    | Value / Syntax                                                                                                    | СТ |
| Act                                | EM/D | Account type:  Agent, Proprietary, Designated Sponsor, Issuer, Liquidity Provider, Liquidity Manager. Display only for partially executed orders.                                         | 1 character:<br>alphanumeric;<br>A,<br>P,<br>D,<br>I,<br>L,                                                                                                    | *  |
| Validity                           | EO   | Validity date of the order;<br>the default date is the current<br>business date.<br>GTC (Good-Till-Cancelled) or<br>GFD (Good-For-Day).                                                   | max. 10 digits GTC or GFD. Value/Syntax depends on date/number format chosen.                                                                                                    | *  |
| Text                               | EO/D | Free format text field for members' internal use. This field is disabled for partially executed netted orders.                                                                            | max. 12<br>characters:<br>alphanumeric.                                                                                                    | *1 |
| MIOrdNo                            | EO/D | Member internal order number. This field is disabled for partially executed netted orders.                                                                                                | max. 16<br>characters:<br>alphanumeric.                                                                                                    | *1 |
| StopLimit                          | EM/D | Stop Limit is enabled and mandatory field if the execution restriction 'STP' is selected. Otherwise the field is display only. For yield traded instruments the yield value is displayed. | Max. 9 digits: max. 3 decimals, numeric (equities, warrants, and basis instruments) for bonds max. 5 decimals. H enters 100 or 2 zeros, if there was another number entered. T enters 1000 or 3 zeros, if there was another number entered. | *  |

| Deutsche Börse Group |          |
|----------------------|----------|
| Xetra Release 9.0    |          |
| J-Trader User Manual |          |
|                      | 14.04.08 |
|                      | Page 252 |

| Mass Order Maintenance Field Group |      |                                                                        |                                                                                                    |    |
|------------------------------------|------|------------------------------------------------------------------------|----------------------------------------------------------------------------------------------------|----|
| Identifier                         | Туре | Description                                                            | Value / Syntax                                                                                                    | СТ |
| PeakQty                            | EM/D | Peak quantity is a mandatory field for iceberg orders.                 | max. 12 digits, numeric (max. 9 digits and max. 3 decimals). Note: However the display depends on the minimal tradable unit of an instrument. H enters 100 or 2 zeros, if there was another number entered. T enters 1000 or 3 zeros, if there was another number entered. M enters 1000000 or 6 zeros, if there was another number entered. | *  |
| OnBehalf                           | D    | Trader ID of the trader the user is acting on behalf of.               | 6 characters: alphanumeric.                                                                                                    |    |
| ExecID                             | EO/D | Member ID of the BEST Executor the order will be sent to within Xetra. | 5 characters alphanumeric.                                                                                                    |    |

<sup>1.</sup> If a text was specified in the *Preferences* window.

| Buttons        |                                                                                                    |  |
|----------------|----------------------------------------------------------------------------------------------------|--|
| Identifier     | Description                                                                                                    |  |
| Buy/Sell       | Buy or Sell status of the order.                                                                                                    |  |
| C <u>l</u> ear | Clear all entry fields, except <i>Act, Validity,</i> and <i>OnBehalf</i> , which are reset to default. If <i>Save Settings</i> was applied, the respective entry fields are filled with the <i>Save Settings</i> configuration. |  |

| Deutsche Börse Group |          |
|----------------------|----------|
| Xetra Release 9.0    |          |
| J-Trader User Manual |          |
|                      | 14.04.08 |
|                      | Page 253 |

| Buttons                     |                                                                                                    |  |
|-----------------------------|----------------------------------------------------------------------------------------------------|--|
| Identifier                  | Description                                                                                                    |  |
| U <u>p</u> date             | Update the selected order with the data in the entry fields; disabled if no order or more than one is selected or if the data in the entry field is not valid.                                    |  |
| <u>R</u> emove              | Remove the selected (one or more) orders from the list box; disabled if no order is selected.                                                                                                    |  |
| Su <u>b</u> mit             | Submit all orders. The window only closes upon successful submission of all orders. The successfully submitted orders are removed from the list box. Disabled if the list box contains no orders. |  |
| Submit<br>S <u>e</u> lected | Submit the selected (one or more) orders, disabled if no order is selected. The successfully submitted orders are removed from the list box. Disabled if the list box contains no orders.         |  |
| <u>C</u> ancel              | Close the window without any further action.                                                                                                    |  |

| Deutsche Börse Group |          |
|----------------------|----------|
| Xetra Release 9.0    |          |
| J-Trader User Manual |          |
|                      | 14.04.08 |
|                      | Page 254 |

# 4.4.5 Order Filter Window

## **Description**

The *Order Filter* window allows the user to specify filter criterion for orders of an instrument displayed in the *Own Order Overview* window.

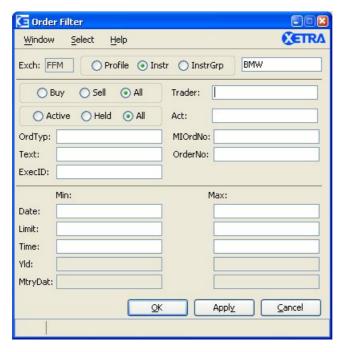

Figure 4.42: Order Filter window.

### **Functionality**

The *Order Filter* window can be accessed via the *Filter...* item of the *Select* menu of the *Own Order Overview* window. Within the *Order Filter* window the user can specify the filter criterion to modify the display of orders in the *Own Order Overview* window. The *Exch* field is disabled and pre-filled with the logged-in exchange.

The entry field next to the first radio button group allows the user to define the specific profile (if *Profile* is selected the default profile is displayed), a specific instrument group (if *InstrGrp* is selected) or an instrument (if *Instr* is selected) as a filter. Only instruments of the static part of the profile are displayed in the context menu. The *InstrGrp* radio button in the *QuickFilter* field group is disabled if the user is logged into the Xetra Frankfurt 2 exchange. If the entry field is left empty (no profile or instrument or instrument group is specified), all trades will be retrieved according to the other filter criterion (i.e. trader and/or account and/or order characterisctics) specified. Other order filter criteria such as order characteristics (buy, sell, or all orders; active, held or all orders), trader, text or order type can also be specified. The field *ExecID* allows the filtering for BEST orders failing BEST execution.

The *Trader* field contains the trader ID by default. Senior traders are allowed to enter the trader ID of a different trader (also senior trader) within their subgroup to display the orders of the entered trader. To filter for the whole subgroup, the subgroup name (first three characters of user ID) has to be entered by the senior trader.

• The Trader field

| Deutsche Börse Group | <del></del> |
|----------------------|-------------|
| Xetra Release 9.0    |             |
| J-Trader User Manual |             |
|                      | 14.04.08    |
|                      | Page 255    |

- is pre-filled with the user ID of the user logged into that exchange and has to be filled with at least a subgroup ID if the user is a senior trader.
- is disabled and filled with the user ID of the user logged into that exchange, if the user is not a senior trader.
- The *Trader* field is not mandatory. If it is left empty, the current user ID is inserted upon pressing the *Apply* or *Ok* button.

Additionally, filter criteria can be set concerning *Act, MIOrdNo, OrderNo*, date of the order entry, order limit, time of entry, yield and maturity date. All entry fields are validated against their corresponding formats. The maximum date field must be greater than or equal to the minimum date field. If the same value is entered for minimum date and maximum date fields, the maximum time field must be greater than or equal to the minimum time field.

Filtering with minimum and/or maximum yield for yield-traded instruments will not return any orders

The window does not have a message bar. Exception codes are displayed in the *Own Order Overview* window.

#### Menu

| Menu Bar       | Item               | Description                                         | Short Cut |
|----------------|--------------------|-----------------------------------------------------|-----------|
| <u>W</u> indow | <u>C</u> lose      | Close the window without further action.            | Shift+F4  |
| <u>S</u> elect | Instr/Grp/<br>Prof | Open the Instrument/Group/Profile Selection window. | F6        |
| <u>H</u> elp   | On this window     | Open the <i>Help</i> window.                        | F1        |

| Quick Filter Field Group |      |                                                                                                    |                             |    |
|--------------------------|------|----------------------------------------------------------------------------------------------------|-----------------------------|----|
| Identifier               | Туре | Description                                                                                            | Value/ Syntax               | СТ |
| Exch                     | D    | Exchange at which the instrument is being traded. The field is pre-filled with the logged-in exchange. | 3 characters: alphanumeric. |    |
| Profile                  | S    | Select a profile as filter criterion.                                                                  | Default.                    |    |
| Instr                    | S    | Select a single instrument as filter criterion.                                                        |                             |    |
| InstrGrp                 | S    | Select an instrument group as filter criterion.                                                        |                             |    |

| Deutsche Börse Group |          |
|----------------------|----------|
| Xetra Release 9.0    |          |
| J-Trader User Manual |          |
|                      | 14.04.08 |
|                      | Page 256 |

|                  | Quick Filter Field Group |                             |                                                                            |    |
|------------------|--------------------------|-----------------------------|----------------------------------------------------------------------------|----|
| Identifier       | Туре                     | Description                 | Value/ Syntax                                                              | СТ |
| Instrument field | EO                       | Instrument short name,      | max. 5<br>characters:<br>alphanumeric<br>and special, 1st<br>alpha,        | *  |
|                  |                          | or<br>Wertpapierkennnummer, | or<br>max. 9<br>characters:<br>alphanumeric,                               | *  |
|                  |                          | or<br>ISIN,                 | or<br>12 characters:<br>alphanumeric,                                      | *  |
|                  |                          | or<br>Instrument Group ID,  | or<br>max. 4<br>characters:<br>alphanumeric<br>for Instrument<br>Group ID, | *  |
|                  |                          | or<br>Profile ID.           | or<br>max. 20<br>characters:<br>alphanumeric<br>and special.               | *  |

| Order Selection Field Group |      |                                                                                                    |                                        |    |
|-----------------------------|------|----------------------------------------------------------------------------------------------------|----------------------------------------|----|
| Identifier                  | Туре | Description                                                                                                    | Value / Syntax                         | СТ |
| Buy                         | S    | Select buy orders only.                                                                                                    |                                        |    |
| Sell                        | S    | Select sell orders only.                                                                                                    |                                        |    |
| All                         | S    | Select all orders.                                                                                                    |                                        |    |
| Trader                      | EO/D | Trader ID (for senior traders only). Disabled for normal traders. Subgroup ID (3 characters) has to be specified to see trades of the whole subgroup. | max. 6<br>characters:<br>alphanumeric. |    |

| Deutsche Börse Group |          |
|----------------------|----------|
| Xetra Release 9.0    |          |
| J-Trader User Manual |          |
|                      | 14.04.08 |
|                      | Page 257 |

| Order Selection Field Group |      |                                                                                                    |                                                            |    |
|-----------------------------|------|----------------------------------------------------------------------------------------------------|------------------------------------------------------------|----|
| Identifier                  | Туре | Description                                                                                           | Value / Syntax                                             | СТ |
| Act                         | EO   | Account type:  Agent, Proprietary, Designated Sponsor, Liquidity Manager, Issuer, Liquidity Provider. | 1 character:<br>alphanumeric;<br>A,<br>P,<br>D,<br>Q<br>I, | *  |

| Held/Active Selection Field Group |      |                                                    |                |    |
|-----------------------------------|------|----------------------------------------------------|----------------|----|
| Identifier                        | Туре | Description                                        | Value / Syntax | СТ |
| Active                            | S    | Filter all active orders.                          |                |    |
| Held                              | S    | Filter all in the private information held orders. |                |    |
| All                               | S    | Filter active and held orders.                     |                |    |

|            | Order Field Group |                                                                                                    |                                                          |    |
|------------|-------------------|----------------------------------------------------------------------------------------------------|----------------------------------------------------------|----|
| Identifier | Туре              | Description                                                                                          | Value / Syntax                                           | СТ |
| OrdTyp     | EO                | Type of the orders to be selected.  Market order, Limit order, Iceberg order, Market-to-limit order. | 1 character:<br>alphanumeric<br>M,<br>L,<br>I,           | *  |
| MIOrdNo    | EO                | Member internal order number.                                                                        | max. 16 characters: alphanumeric and special characters. | *1 |

| Deutsche Börse Group |          |
|----------------------|----------|
| Xetra Release 9.0    |          |
| J-Trader User Manual |          |
|                      | 14.04.08 |
|                      | Page 258 |

| Order Field Group |      |                                                                         |                                                                      |    |
|-------------------|------|-------------------------------------------------------------------------|----------------------------------------------------------------------|----|
| Identifier        | Туре | Description                                                             | Value / Syntax                                                       | СТ |
| Text              | EO   | Free format text field for members' internal use.                       | max. 12<br>characters:<br>alphanumeric<br>and special<br>characters. | *1 |
| OrderNo           | EO   | Exchange order number.                                                  | max. 13 digits: numeric.                                             |    |
| ExecID            | EO   | Member ID of the BEST Executor the order has been sent to within Xetra. | 5 characters alphanumeric.                                           |    |

1. If a text was specified in the *Preferences* window.

| Date Field Group |      |                               |                                |    |
|------------------|------|-------------------------------|--------------------------------|----|
| Identifier       | Туре | Description                   | Value / Syntax                 | СТ |
| Min              | EO   | Lower boundary of entry date. | Depends on date format chosen. | *  |
| Max              | EO   | Upper boundary of entry date. | Depends on date format chosen. | *  |

| Limit Field Group |      |                                                                                        |                                                                                                    |    |
|-------------------|------|----------------------------------------------------------------------------------------|----------------------------------------------------------------------------------------------------|----|
| Identifier        | Туре | Description                                                                            | Value / Syntax                                                                                                 | СТ |
| Min               | EO   | Lower boundary of limit. For yield traded instruments a yield value has to be entered. | max. 9 digits: max. 3 decimals (equities, warrants and basis instruments) or max. 5 decimals (bonds), numeric. | *  |

| Deutsche Börse Group |          |
|----------------------|----------|
| Xetra Release 9.0    | ·        |
| J-Trader User Manual |          |
|                      | 14.04.08 |
|                      | Page 259 |

| Limit Field Group |      |                                                                                        |                                                                                                    |    |
|-------------------|------|----------------------------------------------------------------------------------------|----------------------------------------------------------------------------------------------------|----|
| Identifier        | Туре | Description                                                                            | Value / Syntax                                                                                                 | СТ |
| Max               | EO   | Upper boundary of limit. For yield traded instruments a yield value has to be entered. | max. 9 digits: max. 3 decimals (equities, warrants and basis instruments) or max. 5 decimals (bonds), numeric. | *  |

| Time Field Group |      |                                                                  |                     |    |
|------------------|------|------------------------------------------------------------------|---------------------|----|
| Identifier       | Туре | Description                                                      | Value / Syntax      | СТ |
| Min              | EO   | Lower boundary of entry time from the time frame for the filter. | HH:MM:SS<br>or H:M. | *  |
| Max              | EO   | Upper boundary of entry time from the time frame for the filter. | HH:MM:SS<br>or H:M. | *  |

| Yield Field Group |      |                                                                                                   |                                               |    |
|-------------------|------|---------------------------------------------------------------------------------------------------|-----------------------------------------------|----|
| Identifier        | Туре | Description                                                                                       | Value / Syntax                                | СТ |
| Min               | EO   | Lower boundary of yield (only for bonds traded on price basis with yield calculation method 'I'). | numeric,<br>4 decimals,<br>6 digits in total. |    |
| Max               | EO   | Upper boundary of yield (only for bonds traded on price basis with yield calculation method 'I'). | numeric,<br>4 decimals,<br>6 digits in total. |    |

| Maturity Date Field Group |      |                                                                                                    |                                |    |
|---------------------------|------|----------------------------------------------------------------------------------------------------|--------------------------------|----|
| Identifier                | Туре | Description                                                                                                    | Value / Syntax                 | СТ |
| Min                       | EO   | Lower boundary of maturity date for the filter (only used for bonds, warrants and basis instruments, ignored for equities). | Depends on date format chosen. | *  |

| D D"                 |          |
|----------------------|----------|
| Deutsche Börse Group |          |
| Xetra Release 9.0    |          |
| J-Trader User Manual |          |
|                      | 14.04.08 |
|                      | Page 260 |

| Maturity Date Field Group |      |                                                                                                    |                                |    |
|---------------------------|------|----------------------------------------------------------------------------------------------------|--------------------------------|----|
| Identifier                | Туре | Description                                                                                                    | Value / Syntax                 | СТ |
| Max                       | EO   | Upper boundary of maturity date for the filter (only used for bonds, warrants and basis instruments, ignored for equities). | Depends on date format chosen. | *  |

| Buttons        |                                                                                                    |  |
|----------------|----------------------------------------------------------------------------------------------------|--|
| Identifier     | Description                                                                                                    |  |
| <u>O</u> K     | Retrieve the selected data and close the Order Filter window.                                                              |  |
| Appl <u>y</u>  | Apply the selected filter criterion to the <i>Own Order Overview</i> window and leave the <i>Order Filter</i> window open. |  |
| <u>C</u> ancel | Close the window without further action.                                                                                   |  |

| Deutsche Börse Group |          |
|----------------------|----------|
| Xetra Release 9.0    |          |
| J-Trader User Manual |          |
|                      | 14.04.08 |
|                      | Page 261 |

### 4.4.6 Own Quote Overview Window

## **Description**

The *Own Quote Overview* window lists all own quotes, BEST quotes, held quotes as well as those which have been submitted from the trader's subgroup, according to the selection criterion.

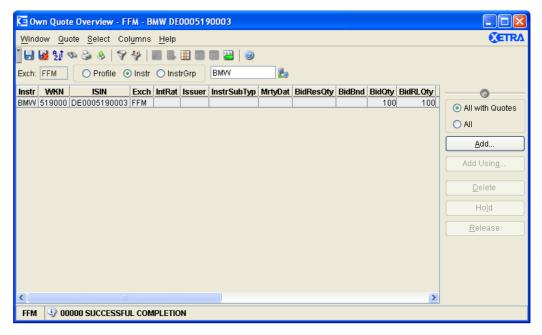

Figure 4.43: Own Quote Overview window for equities.

## **Functionality**

The user can select the main filtering criterion in the *Quick Filter* field group. He can either choose a profile (the default profile will be displayed when choosing the *Profile* radio button), an instrument group, or an instrument. If an instrument is selected the context menu contains the instruments of the static part of the default profile. Hitting the *Enter* key or clicking on the inquire icon applies the filter criterion.

All extended filter criteria will be reset to empty when the *Quick Filter* field group is used. If the filter window is opened again after having filtered via the *Quick Filter*, the selected instrument, instrument group, or profile and the exchange will be shown in the filter window.

The Own Quote Overview window lists quotes of a trader's subgroup. This includes

 All own quotes of the trader's subgroup and held quotes in the instruments he is assigned to as a Designated Sponsor, Liquidity Manager or BEST Executor.

The *Own Quote Overview* window does not display quotes of continuous auction model. Quotes displayed in the *Own Quote Overview* list box are sorted by exchange and by the filtered profile. In case no filter profile is selected the sorting is according to the default criteria:

- Instrument short name/ WKN/ ISIN
- Normal/Held quotes

| Deutsche Börse Group |          |  |
|----------------------|----------|--|
| Xetra Release 9.0    |          |  |
| J-Trader User Manual |          |  |
|                      | 14.04.08 |  |
|                      | Page 262 |  |
|                      |          |  |

## Account type in the order D, I, E and Q

Further more the *Own Quote Overview* window lists all own BEST quotes of the member and held BEST quotes in the instruments the member is assigned to as a BEST Executor. The display of the BEST quotes is not dependent on the subgroup.

With the *All with Quotes / All* radio button group it is possible to switch between two modes of display. If *All with Quotes* is selected, only instruments with a quote are displayed. This is also the default mode if the window is opened or a new filter has been applied. If *All* is chosen, all selected instruments are shown, even those without quote.

Clicking the *Add..., Add Using...* buttons opens the *Quote Entry* window. The *Delete* button deletes all selected quotes. Issuer quotes cannot be deleted. The *Mass Quote Entry* window can be reached via clicking the *Add Using...* button with a multiple quote selection in the list box.

If a trader selects the entire column and clicks the *Delete* button, the trader will be prompted with the *Delete Quote Confirmation* window to confirm the deletion of all filtered quotes in the *Own Quote Overview* window.

With the *Hold* button one, multiple or (by selecting a column header) all filtered quotes of a Designated Sponsor, BEST Executor, or Liquidity Manager can be set to held state if they can be detected from the orders/quotes book on the back end. If selecting all filtered quotes (by selecting a column header), the *Hold Quote Confirmation* window will appear allowing the user to confirm or cancel the action. All held quotes are quotes which were deleted from the corresponding quote book or BEST quote book at the back end and are still kept for the Designated Sponsor, Liquidity Manager or BEST Executor as private information. The private information can only be seen by the originator of the hold request and are only valid within a trader session on a dedicated workstation. Only the last quote per instrument, which was set to hold, will be kept in the private information. With the *Release* button previously held and selected quotes can be re-sent into the market. When selecting all those quotes by selecting an entire column, the user will first be prompted by the *Release Quote Confirmation* window to confirm or cancel the action. Released quotes are then visible to the market.

If an error occurs for one quote during a mass hold quote, the corresponding row in the list box will be highlighted and stays unchanged. An exception code is displayed in the message bar and logged in the window-specific *Message Log* window as usual. However, if the trader selects a highlighted list box row, the appropriate exception code is re-displayed in the message bar without being logged again in the window-specific *Message Log* window.

The *Own Quote Overview* window is dynamically updated for new quote entries, quote modifications, quote deletions and partial executions of quotes.

In case of a one sided quote created by an BEST Executor the empty side of the quote is left empty in the *Own Quote Overview* list box.

| Deutsche Börse Group |          |
|----------------------|----------|
| Xetra Release 9.0    |          |
| J-Trader User Manual |          |
|                      | 14.04.08 |
|                      | Page 263 |

# Menu

| Menu Bar       | Item                        | Description                                                                                                    | Short<br>Cut |
|----------------|-----------------------------|----------------------------------------------------------------------------------------------------|--------------|
| <u>W</u> indow | <u>S</u> ave<br>Settings    | Save the current settings.                                                                                                    | Ctrl+S       |
|                | Clea <u>r</u><br>Settings   | Clear the saved window settings.                                                                                                    |              |
|                | S <u>o</u> rt               | Open the Sort Table window.                                                                                                    |              |
|                | <u>F</u> ind                | Open the Find Table window.                                                                                                    | Ctrl+F       |
|                | Print                       | Open the <i>Print Table</i> window.                                                                                                    | Ctrl+P       |
|                | Export                      | Open the Export Table window.                                                                                                    | Ctrl+E       |
|                | Full <u>T</u> able<br>Mode  | Set the full table modus to display the list box content only.                                                                                                    | F11          |
|                | <u>C</u> lose               | Close the window without any further action.                                                                                                    | Shift+F<br>4 |
| <u>Q</u> uote  | <u>A</u> dd                 | Open the <i>Quote Entry</i> window to enter a new quote.                                                                                                    |              |
|                | Add Using                   | Open the <i>Quote Entry</i> window using the selected quote for the new entry. In case a multiple selection has been made in the list box, the <i>Mass Quote Entry</i> window opens. |              |
|                | <u>D</u> elete              | Delete selected quote(s).                                                                                                    |              |
|                | Ho <u>l</u> d               | Set selected quotes to held state.                                                                                                    |              |
|                | <u>R</u> elease             | Release selected quote(s).                                                                                                    |              |
| <u>S</u> elect | <u>F</u> ilter              | Open the Quote Filter window.                                                                                                    | Ctrl+F3      |
|                | Instr/Gr <u>p</u> /<br>Prof | Open the Instrument/Group/Profile Selection window.                                                                                                    | F6           |

| Deutsche Börse Group |          |
|----------------------|----------|
| Xetra Release 9.0    |          |
| J-Trader User Manual |          |
|                      | 14.04.08 |
|                      | Page 264 |

| Menu Bar         | Item                 | Description                                                                                   | Short<br>Cut |
|------------------|----------------------|-----------------------------------------------------------------------------------------------|--------------|
| Col <u>u</u> mns | <u>D</u> elete       | Delete the selected column(s) from the display.                                               |              |
|                  | Add All              | Restore the display of all columns.                                                           | Ctrl+U       |
|                  | Select               | Open the <i>Column Selection</i> window to determine which columns in a list box are visible. |              |
|                  | <u>F</u> reeze       | Freeze the selected columns in the list box.                                                  |              |
|                  | <u>U</u> nfreeze All | Unfreeze all columns in the list box.                                                         |              |
|                  | Autofit All          | Resize all visible columns according to their content.                                        |              |
| <u>H</u> elp     | On this window       | Open the <i>Help</i> window.                                                                  | F1           |

| Quick Filter Field Group    |   |                                                                                                    |                             |  |
|-----------------------------|---|----------------------------------------------------------------------------------------------------|-----------------------------|--|
| Identifier Type Description |   | Value / Syntax                                                                                         | СТ                          |  |
| Exch                        | D | Exchange at which the instrument is being traded. The field is pre-filled with the logged-in exchange. | 3 characters: alphanumeric. |  |
| Profile                     | S | Select a profile as filter criterion.                                                                  | Default.                    |  |
| Instr                       | S | Select a single instrument as filter criterion.                                                        |                             |  |
| InstrGrp                    | S | Select an instrument group as filter criterion.                                                        |                             |  |

| Deutsche Börse Group |          |
|----------------------|----------|
| Xetra Release 9.0    |          |
| J-Trader User Manual |          |
|                      | 14.04.08 |
|                      | Page 265 |

| Quick Filter Field Group |      |                             |                                                                            |    |
|--------------------------|------|-----------------------------|----------------------------------------------------------------------------|----|
| Identifier               | Туре | Description                 | Value / Syntax                                                             | СТ |
| Instrument field         | EM   | Instrument short name,      | max. 5<br>characters:<br>alphanumeric<br>and special, 1st<br>alpha,        |    |
|                          |      | or<br>Wertpapierkennnummer, | or<br>max. 9<br>characters:<br>alphanumeric,                               |    |
|                          |      | or<br>ISIN.                 | or<br>12 characters:<br>alphanumeric,                                      | *  |
|                          |      | or<br>Instrument Group ID,  | or<br>max. 4<br>characters:<br>alphanumeric<br>for Instrument<br>Group ID, | *  |
|                          |      | or<br>Profile ID.           | or<br>max. 20<br>characters:<br>alphanumeric<br>and special.               | *  |

| Own Quote Overview List Box |                                                            |  |
|-----------------------------|------------------------------------------------------------|--|
| Column                      | Description                                                |  |
| Instr                       | Instrument short name.                                     |  |
| WKN                         | Wertpapierkennnummer.                                      |  |
| ISIN                        | International Security Identification Number.              |  |
| Exch                        | Exchange at which instrument is being traded.              |  |
| IntRat                      | Interest rate (only for bonds and basis instruments).      |  |
| Issuer                      | Issuer (only for bonds and basis instruments).             |  |
| InstrSubTyp                 | Instrument Subtype (only for bonds and basis instruments). |  |

| Deutsche Börse Group |          |
|----------------------|----------|
| Xetra Release 9.0    |          |
| J-Trader User Manual |          |
|                      | 14.04.08 |
|                      | Page 266 |

| Own Quote Overview List Box |                                                                                                    |  |
|-----------------------------|----------------------------------------------------------------------------------------------------|--|
| Column                      | Description                                                                                                    |  |
| MrtyDat                     | Maturity date (only for bonds, warrants and basis instruments).                                                                        |  |
| BidResQty                   | Reserve quantity of the bid leg of a BEST quote (only for BEST quotes).                                                                |  |
| BidBnd                      | Upper bound for the execution against the bid leg of the BEST quote (only for BEST quotes).                                            |  |
| BidQty                      | Remaining quantity of the total bid part of the quote. For BEST quotes the column displays the total entered bid quantity.             |  |
| BidRLQty                    | Remaining round lot quantity of the bid part.                                                                                          |  |
| Bid                         | Limit of the bid part of the quote or relative bid limit for BEST quotes.                                                              |  |
| Ask                         | Limit of the ask part of the quote or relative ask limit for BEST quotes. For BEST quotes, the relative ask limit is a negative value. |  |
| AskRLQty                    | Remaining round lot quantity of the ask part.                                                                                          |  |
| AskQty                      | Remaining quantity of the total ask part of the quote. For BEST quotes the column displays the total entered ask quantity.             |  |
| AskBnd                      | Lower bound for the execution against the ask leg of the BEST quote (only for BEST quotes).                                            |  |
| AskResQty                   | Reserve quantity of the ask leg of a BEST quote (only for BEST quotes).                                                                |  |
| Trader                      | Trader ID (owner of the quote).                                                                                                    |  |
| Curr                        | Currency (trading currency for instruments listed per unit, denomination currency for instruments listed in percentage).               |  |
| Held                        | 'H' indicates a held quote.                                                                                                    |  |
| MIOrdNo                     | Member internal order number.                                                                                                    |  |
| Text                        | Free formatted text field for members' internal use.                                                                                   |  |
| NetTyp                      | Displays the netting type:<br>Order Level O,<br>None Blank.                                                                            |  |
| Act                         | Specifies the account type of the private quote: Designated Sponsor D, Liquidity Manager Q, Issuer I, BEST Executor E.                 |  |
| BidTime                     | Time of entered quote - bid side.                                                                                                    |  |
| AskTime                     | Time of entered quote - ask side.                                                                                                    |  |

| Deutsche Börse Group |             |
|----------------------|-------------|
| Xetra Release 9.0    |             |
| J-Trader User Manual |             |
|                      | 14.04.08    |
|                      | Page 267    |
|                      | <del></del> |

| Mouse<br>Usage | Column          | Description                                                                        |
|----------------|-----------------|------------------------------------------------------------------------------------|
| SC-L           | Any             | Select one quote.                                                                  |
| SC-L           | Instr<br>header | Select all displayed quotes.                                                       |
| Ctrl+SC-L      | Any             | Select more than one non subsequent quote.                                         |
| Shift+SC-L     | Any             | Select more than one subsequent quote.                                             |
| DC-L           | Any             | Opens the <i>Quote Entry</i> window and displays parameters of the selected quote. |

| Quotes Radio Button Group (expandable) |                                                                                                    |  |  |
|----------------------------------------|----------------------------------------------------------------------------------------------------|--|--|
| Identifier                             | Description                                                                                                    |  |  |
| All with<br>Quotes                     | Show only instruments with a quote; default mode if the window will be opened or a new filter has been selected. |  |  |
| All                                    | Show all selected instruments even those with no quote.                                                          |  |  |

| Buttons                |                                                                                                    |  |  |  |
|------------------------|----------------------------------------------------------------------------------------------------|--|--|--|
| Identifier Description |                                                                                                    |  |  |  |
| <u>A</u> dd            | Open the Quote Entry window to enter a new quote.                                                                                                    |  |  |  |
| Add Using              | Open the <i>Quote Entry</i> window using the selected quote for the new entry. In case a multiple selection has been made in the list box, the <i>Mass Quote Entry</i> window opens. |  |  |  |
| <u>D</u> elete         | Delete selected quote(s).                                                                                                    |  |  |  |
| Ho <u>l</u> d          | Set selected quote(s) to held state.                                                                                                    |  |  |  |
| <u>R</u> elease        | Release selected quote(s).                                                                                                    |  |  |  |

| Deutsche Börse Group |          |
|----------------------|----------|
| Xetra Release 9.0    |          |
| J-Trader User Manual |          |
|                      | 14.04.08 |
|                      | Page 268 |

# 4.4.7 Quote Filter Window

#### **Description**

The *Quote Filter* window allows to filter the displayed quotes in the *Own Quote Overview* window according to selection criteria.

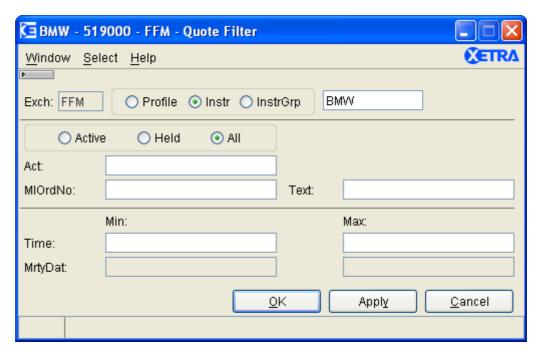

Figure 4.44: Quote Filter window.

# **Functionality**

The *Quote Filter* window can be accessed via the *Filter*...item of the *Select* menu of the *Own Quote Overview* window. The *Exch* field is disabled and pre-filled with the logged-in exchange.

Within the radio button groups the user can specify the filter criteria. The entry field next to the first radio button group allows to define the specific profile (if *Profile* is selected the default profile is displayed), a specific instrument group (if *InstrGrp* is selected) or an instrument (if *Instr* is selected) as a filter. Only the static part of the default profile is displayed in the context menu if *Instrument* is selected. Other quote filter criteria such as within the radio button groups active, held or all quotes, may be specified. Additionally, filter criteria can be set concerning *MIOrdNo*, *Text*, time of entry, maturity date and account type. All entry fields are validated against their corresponding formats. The account type field will be only pre-filled if it has been saved via save settings. In all other cases the field will be empty. Changing the *Instrument* field does not affect the contents of the account type field. There is also a plausibility check, if the *Min* fields are greater than the *Max* fields.

| Deutsche Börse Group |          |
|----------------------|----------|
| Xetra Release 9.0    |          |
| J-Trader User Manual |          |
|                      | 14.04.08 |
|                      | Page 269 |

# Menu

| Menu Bar       | Item               | Description                                         | Short<br>Cut |
|----------------|--------------------|-----------------------------------------------------|--------------|
| <u>W</u> indow | <u>C</u> lose      | Close the window without any further action.        | Shift+F<br>4 |
| <u>S</u> elect | Instr/Grp/<br>Prof | Open the Instrument/Group/Profile Selection window. | F6           |
| <u>H</u> elp   | On this window     | Open the <i>Help</i> window.                        | F1           |

| Quick Filter Field Group |                             |                                                                                                    |                                       |  |  |
|--------------------------|-----------------------------|----------------------------------------------------------------------------------------------------|---------------------------------------|--|--|
| Identifier               | Identifier Type Description |                                                                                                    |                                       |  |  |
| Exch                     | D                           | Exchange at which the instrument is being traded. The field is pre-filled with the loggedin exchange.                | 3<br>characters:<br>alphanumer<br>ic. |  |  |
| Profile                  | S                           | Select the default profile as filter criterion. The<br>Instrument field displays the name of the<br>default profile. | Default.                              |  |  |
| Instr                    | S                           | Select a single instrument as filter criterion.                                                                      |                                       |  |  |
| InstrGrp                 | S                           | Select an instrument group as filter criterion.                                                                      |                                       |  |  |

| örse Group |          |
|------------|----------|
| se 9.0     |          |
| ser Manual |          |
|            | 14.04.08 |
|            | Page 270 |
|            |          |

|                  | Quick Filter Field Group |                             |                                                                                |    |  |
|------------------|--------------------------|-----------------------------|--------------------------------------------------------------------------------|----|--|
| Identifier       | Туре                     | Description                 | Value /<br>Syntax                                                              | СТ |  |
| Instrument field | EM                       | Instrument short name,      | max. 5<br>characters:<br>alphanumer<br>ic and<br>special, 1st<br>alpha,        |    |  |
|                  |                          | or<br>Wertpapierkennnummer, | or<br>max. 9<br>characters:<br>alphanumer<br>ic,                               |    |  |
|                  |                          | or<br>ISIN,                 | or<br>12<br>characters:<br>alphanumer<br>ic,                                   | *  |  |
|                  |                          | or<br>Instrument Group ID,  | or<br>max. 4<br>characters:<br>alphanumer<br>ic for<br>Instrument<br>Group ID, | *  |  |
|                  |                          | or<br>Profile ID.           | or<br>max. 20<br>characters:<br>alphanumer<br>ic and<br>special.               | *  |  |

| Held/Active Selection Field Group |      |                                                    |                   |    |  |
|-----------------------------------|------|----------------------------------------------------|-------------------|----|--|
| Identifier                        | Туре | Description                                        | Value /<br>Syntax | СТ |  |
| Active                            | S    | Filter all active quotes in the public order book. |                   |    |  |

| Deutsche Börse Group |          |
|----------------------|----------|
| Xetra Release 9.0    |          |
| J-Trader User Manual |          |
|                      | 14.04.08 |
|                      | Page 271 |

| Held/Active Selection Field Group |                   |                                                    |  |  |  |
|-----------------------------------|-------------------|----------------------------------------------------|--|--|--|
| Identifier                        | Value /<br>Syntax | СТ                                                 |  |  |  |
| Held                              | S                 | Filter all in the private information held quotes. |  |  |  |
| All                               | S                 | Filter active and held quotes.                     |  |  |  |

| User Field Group |      |                                                                                          |                                                  |    |  |
|------------------|------|------------------------------------------------------------------------------------------|--------------------------------------------------|----|--|
| Identifier       | Туре | Description                                                                              | Value / Syntax                                   | СТ |  |
| Act              | EO   | Account Type of the quote: Designated Sponsor, Liquidity Manager, Issuer, BEST Executor. | 1 character alphanumeric<br>D,<br>Q,<br>I,<br>E. |    |  |
| MIOrdNo          | EO   | Member internal order number.                                                            | Max. 16 characters: alphanumeric.                | *1 |  |
| Text             | EO   | Free format text field for members' internal use.                                        | Max. 12 characters: alphanumeric.                | *1 |  |

<sup>1.</sup> If a text was specified in the *Preferences* window.

| Time Field Group |      |                                                                |                     |    |  |
|------------------|------|----------------------------------------------------------------|---------------------|----|--|
| Identifier       | Туре | Description                                                    | Value / Syntax      | СТ |  |
| Min              | EO   | Lower boundary of entry time of the time frame for the filter. | HH:MM:SS<br>or H:M. | *  |  |
| Max              | EO   | Upper boundary of entry time of the time frame for the filter. | HH:MM:SS<br>or H:M. | *  |  |

| Deutsche Börse Group |          |
|----------------------|----------|
| Xetra Release 9.0    |          |
| J-Trader User Manual |          |
|                      | 14.04.08 |
|                      | Page 272 |

| Maturity Date Field Group |      |                                                                                                    |                                |    |
|---------------------------|------|----------------------------------------------------------------------------------------------------|--------------------------------|----|
| Identifier                | Туре | Description                                                                                                    | Value /<br>Syntax              | СТ |
| Min                       | EO   | Lower boundary of the maturity date for the filter (only used for bonds, warrants and basis instruments, ignored for equities). | Depends on date format chosen. | *  |
| Max                       | EO   | Upper boundary of the maturity date for the filter (only used for bonds, warrants and basis instruments, ignored for equities). | Depends on date format chosen. | *  |

| Buttons        |                                                                                                    |  |  |
|----------------|----------------------------------------------------------------------------------------------------|--|--|
| Identifier     | Description                                                                                                    |  |  |
| <u>O</u> K     | Retrieve the selected data and close the Quote Filter window.                                                       |  |  |
| Appl <u>y</u>  | Apply the selected filter criterion to the <i>Own Quote Overview</i> and leave the <i>Quote Filter</i> window open. |  |  |
| <u>C</u> ancel | Close the window without any further action.                                                                        |  |  |

| Deutsche Börse Group |          |
|----------------------|----------|
| Xetra Release 9.0    |          |
| J-Trader User Manual |          |
|                      | 14.04.08 |
|                      | Page 273 |

### 4.4.8 Back Office Information Window

## **Description**

The *Back Office Information* window lists all own trades from the current trading day, historical information and settlement instructions generated during Xetra end-of-day processing. Historical information can be inquired for four trading days in the past.

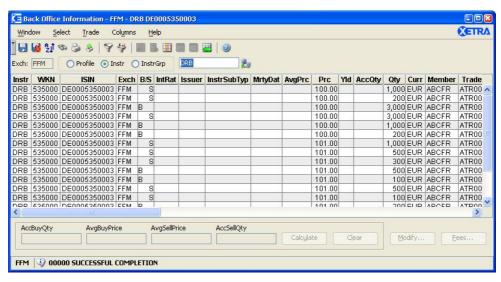

Figure 4.45: Back Office Information window.

# **Functionality**

The Back Office Information window displays actual and historical information and settlement instructions about own trades across exchanges (including external trades). The window is dynamically updated. Traders can see their trades; senior traders can also see trades of other traders belonging to their subgroup. Back office personnel of non-clearing members can see all trades of their own member, if the resource access level has been specifically set. Clearing members can also see trades from all assigned non-clearing members.

The user can select the main filtering criterion in the *Quick Filter* field group. He can either choose a profile (the default profile will be displayed when choosing the *Profile* radio button), an instrument group, or an instrument. The *InstrGrp* radio button in the *QuickFilter* field group is disabled if the user is logged into the Xetra Frankfurt 2 exchange. If an instrument is selected the context menu contains the instruments of the static part of the default profile. Pressing the *Enter* key applies the filter criterion. However if the filter criterion is empty, clicking *Enter* will retrieve all the trades of the user including the trades of the traders of his subgroup (if he is a senior trader).

All extended filter criteria will be reset to empty when the *Quick Filter* field group is used. If the filter window is opened again after having filtered via the *Quick Filter*, the instrument, instrument group, or profile and the exchange will be shown in the filter window.

For any non-OTC trades and OTC trades entered on behalf of where post trade anonymity (PTA) is switched on and OTC trades with post trade anonymity set to CCP and settlement type equal to DVP, no individual counterparty information (member ID, KV number, settlement account and location) will be displayed. In that case, the fields *Cpty, CptyKVNo, CptyStlLoc*, and *CptyStlAct* will contain generic segment-configurable information. For OTC trades entered on member side, counterparty information is always displayed for non-CCP instruments and for CCP instruments with entered settlement type different to DVP. For OTC

| Deutsche Börse Group |          |
|----------------------|----------|
| Xetra Release 9.0    |          |
| J-Trader User Manual |          |
|                      | 14.04.08 |
|                      | Page 274 |

trades in CCP instruments and with settlement type equal to DVP the member counterparty information is displayed in the *ExecID* field.

The *ExchRat* column displays the exchange rate of the denomination currency if the instrument is a bond or if the denomination currency and the trading currency are not the same. In any other case the column is empty.

If no trade type is specified in the filter, all trades belonging to the trader are displayed.

The *Trade Maintenance* window is opened by selecting a trade and clicking the *Modify...* button or double-clicking left on a row.

The accumulated quantity and the average price per order book side can be displayed for selected or filtered trades for one instrument by clicking the *Calculate* button. If a single instrument is selected in the filter and no particular trade is selected, *Calculate* displays the accumulated quantities and average prices for all filtered trades. Clicking on the *Clear* button can clear the selection and the fields in the *Calculate* field group. The *Calculate* button is enabled, either if only one instrument is filtered or if only trades of one instrument are selected.

Clicking the *Fees...* button opens the *Order Fee Overview* window. Fees are displayed either accumulated per order or per approved OTC trade, except for external trades where no fees are shown.

#### Menu

| Menu Bar       | Item                       | Description                                                                                           | Short<br>Cut |
|----------------|----------------------------|----------------------------------------------------------------------------------------------------|--------------|
| <u>W</u> indow | Save Settings              | Save the current window settings.                                                                     | Ctrl+S       |
|                | Clea <u>r</u> Settings     | Clear the saved window settings.                                                                      |              |
|                | Sort                       | Open the Sort Table window.                                                                           |              |
|                | <u>F</u> ind               | Open the Find Table window.                                                                           | Ctrl+F       |
|                | <u>P</u> rint              | Open the <i>Print Table</i> window.                                                                   | Ctrl+P       |
| Export         |                            | Open the Export Table window.                                                                         | Ctrl+E       |
|                | Full <u>T</u> able<br>Mode | Set the full table modus to display the list box content only.                                        | F11          |
| <u>T</u> rade  | Modify                     | Open the <i>Trade Maintenance</i> window to modify the selected trade.                                |              |
|                | <u>F</u> ees               | Open the <i>Order Fee Overview</i> window to inquire the fees for the selected trade(s).              |              |
|                | <u>C</u> lear              | Clear the selection in the list box and clear the display fields.                                     |              |
|                | Ca <u>l</u> culate         | Calculate the average price and the accumulated volume of the selected trades or the filtered trades. |              |

| Deutsche Börse Group |          |
|----------------------|----------|
| Xetra Release 9.0    |          |
| J-Trader User Manual |          |
|                      | 14.04.08 |
|                      | Page 275 |

| Menu Bar         | Item                        | Description                                                                                   | Short<br>Cut |
|------------------|-----------------------------|-----------------------------------------------------------------------------------------------|--------------|
| <u>S</u> elect   | Select                      |                                                                                               | Ctrl+F3      |
|                  | Instr/Gr <u>p</u> /<br>Prof | Open the Instrument/Group/Profile Selection window.                                           | F6           |
| Col <u>u</u> mns | <u>D</u> elete              | Delete the selected column(s) from the display.                                               |              |
|                  | Add All                     | Restore the display of all columns.                                                           | Ctrl+U       |
|                  | Select                      | Open the <i>Column Selection</i> window to determine which columns in a list box are visible. |              |
|                  | <u>F</u> reeze              | Freeze the selected columns in the list box.                                                  |              |
|                  | <u>U</u> nfreeze All        | Unfreeze all columns in the list box.                                                         |              |
|                  | Autofit All                 | Resize all visible columns according to their content.                                        |              |
| <u>H</u> elp     | On this window              | Open the <i>Help</i> window.                                                                  | F1           |

| Quick Filter Field Group |      |                                                                                                    |                             |    |
|--------------------------|------|----------------------------------------------------------------------------------------------------|-----------------------------|----|
| Identifier               | Туре | Description                                                                                            | Value / Syntax              | СТ |
| Exch                     | D    | Exchange at which the instrument is being traded. The field is pre-filled with the logged-in exchange. | 3 characters: alphanumeric. |    |
| Profile                  | S    | Select a profile as filter criterion.                                                                  | Default.                    |    |
| Instr                    | S    | Select a single instrument as filter criterion.                                                        |                             |    |
| InstrGrp                 | S    | Select an instrument group as filter criterion.                                                        |                             |    |

| Deutsche Börse Group |          |
|----------------------|----------|
| Xetra Release 9.0    |          |
| J-Trader User Manual |          |
|                      | 14.04.08 |
|                      | Page 276 |

|                  | Quick Filter Field Group |                             |                                                                         |    |  |
|------------------|--------------------------|-----------------------------|-------------------------------------------------------------------------|----|--|
| Identifier       | Туре                     | Description                 | Value / Syntax                                                          | СТ |  |
| Instrument field | EO/<br>EM                | Instrument short name,      | max. 5 characters:<br>alphanumeric and<br>special, 1st alpha,           |    |  |
|                  |                          | or<br>Wertpapierkennnummer, | or<br>max. 9 characters:<br>alphanumeric,                               |    |  |
|                  |                          | or<br>ISIN,                 | or<br>12 characters:<br>alphanumeric,                                   | *  |  |
|                  |                          | or<br>Instrument Group ID,  | or<br>max. 4 characters:<br>alphanumeric for<br>Instrument Group<br>ID, | *  |  |
|                  |                          | or<br>Profile ID.           | or<br>max. 20<br>characters:<br>alphanumeric and<br>special.            | *  |  |

| Back Office Information List Box |                                                     |  |  |
|----------------------------------|-----------------------------------------------------|--|--|
| Column                           | Description                                         |  |  |
| Instr                            | Instrument short name.                              |  |  |
| WKN                              | Wertpapierkennnummer.                               |  |  |
| ISIN                             | International Security Identification Number.       |  |  |
| Name                             | Displays the long name of the instrument.           |  |  |
| Exch                             | Exchange at which the instrument is being traded.   |  |  |
| B/S                              | Display Buy or Sell status:  Buy  Sell  S.          |  |  |
| IntRat                           | Coupon rate (only for bonds and basis instruments). |  |  |
| Issuer                           | Issuer (only for bonds and basis instruments).      |  |  |

| Deutsche Börse Group |          |
|----------------------|----------|
| Xetra Release 9.0    |          |
| J-Trader User Manual |          |
|                      | 14.04.08 |
|                      | Page 277 |

| Back Office Information List Box |                                                                                                    |  |
|----------------------------------|----------------------------------------------------------------------------------------------------|--|
| Column                           | Description                                                                                                    |  |
| InstrSubTyp                      | Instrument subtype (only for bonds and basis instruments).                                                                                                    |  |
| MrtyDat                          | Maturity date (only for bonds, warrants, and basis instruments).                                                                                                    |  |
| AvgPrc                           | Average price of underlying executions (only for netted trades).  The minimum number of decimals shown is defined by the instrument itself. Further decimals are only shown, if the value of the last decimal differs from '0'. The max. number of decimals shown in general is 5. |  |
| Prc <sup>1</sup>                 | Price of the trade (for netted trades this will be the last price of the last matching transaction).                                                                                                    |  |
| Yld                              | Yield (only for bonds traded on price basis with yield calculation method 'l').                                                                                                    |  |
| AccQty                           | Accumulated quantities of underlying executions (only for netted trades)                                                                                                    |  |
| Qty <sup>1</sup>                 | Quantity of the trade (for netted trades this will be the quantity of all orders within one price and matching transaction).                                                                                                    |  |
| Curr                             | Currency (trading currency for instruments listed per unit, denomination currency for instruments listed in percentage).                                                                                                    |  |
| Member                           | Member ID.                                                                                                    |  |
| Trader <sup>1</sup>              | Trader ID.                                                                                                    |  |
| Date                             | Date of the trade execution.                                                                                                    |  |
| Time                             | Time of the trade.                                                                                                    |  |
| Cpty <sup>2</sup>                | Member ID of the counterpart of the trade.                                                                                                    |  |
| TrdNo                            | Trade ID.                                                                                                    |  |
| Suffix <sup>1</sup>              | A unique number which signals that details of the trade have been modified.                                                                                                    |  |
| NetTyp                           | Netting Type                                                                                                    |  |
|                                  | Order Level O,                                                                                                    |  |
|                                  | None Blank.                                                                                                    |  |
| AccMktVal <sup>3</sup>           | Accumulated market valuations of underlying executions (only for netted trades).                                                                                                    |  |
| MktVal <sup>1, 4</sup>           | Market Value of the trade (for netted trades this will be<br>MktVal of last partial execution).                                                                                                    |  |

| Deutsche Börse Group |          |
|----------------------|----------|
| Xetra Release 9.0    |          |
| J-Trader User Manual |          |
|                      | 14.04.08 |
|                      | Page 278 |

| Back Office Information List Box |                                                                                                    |  |  |
|----------------------------------|----------------------------------------------------------------------------------------------------|--|--|
| Column                           | Description                                                                                                    |  |  |
| StlAmt <sup>4</sup>              | Settlement amount of the trade.                                                                                                    |  |  |
| AccrInterest <sup>3</sup>        | Accrued interest of the trade (only for bonds).                                                                                                    |  |  |
| AccrIntDays                      | Accrued interest days of the trade (only for bonds).                                                                                                    |  |  |
| DevIntPay                        | Deviating interest payment (only for bonds).                                                                                                    |  |  |
| MIOrdNo <sup>1</sup>             | Member internal order number.                                                                                                    |  |  |
| Act                              | Account Type: Agent A Proprietary P, Designated Sponsor D, Liquidity Manager Q, Issuer I, Liquidity Provider L, BEST Executor E.                                                                                                    |  |  |
| Text <sup>1</sup>                | Free formatted text field for the members' internal use.                                                                                                    |  |  |
| OrderNo <sup>1</sup>             | Exchange order number (not for OTC trades).                                                                                                    |  |  |
| P/F                              | The order completion flag indicates whether the underlying order has been partially ('P') or fully ('F') executed. It is left blank for trades where no information about the order completion status is available (e.g. OTC trades, external trades). |  |  |
| ExecID                           | Member ID of the BEST Executor the order has been sent to within Xetra. Counterparty for CCP OTC Trades.                                                                                                    |  |  |
| KVNo <sup>4</sup>                | Kassenvereinsnummer.                                                                                                    |  |  |
| ССРСМ                            | CCP Clearing Member ID                                                                                                    |  |  |
| СМ                               | Clearing/Settlement Member ID                                                                                                    |  |  |
| StlLoc <sup>4</sup>              | Settlement location.                                                                                                    |  |  |
| StlAct <sup>4</sup>              | Settlement account.                                                                                                    |  |  |
| StlDate                          | Settlement date of the trade.                                                                                                    |  |  |
| StlCurr <sup>4</sup>             | Trading currency (which is also valid for settlement).                                                                                                    |  |  |

| Deutsche Börse Group |          |
|----------------------|----------|
| Xetra Release 9.0    |          |
| J-Trader User Manual |          |
|                      | 14.04.08 |
|                      | Page 279 |

| Back Office Information List Box |                                                                                                    |      |  |  |
|----------------------------------|----------------------------------------------------------------------------------------------------|------|--|--|
| Column                           | Description                                                                                                    |      |  |  |
| StlCode <sup>4</sup>             | Settlement code of the trade:  Delivery versus payment (default)  Delivery free of payment  Delivery and payment  DAP. |      |  |  |
| CptyKVNo <sup>2,4</sup>          | Kassenvereinsnummer of the counterparty.                                                                               |      |  |  |
| CptyCM                           | Clearing/Settlement Member ID of the counterpa                                                                         | rty. |  |  |
| CptyStlLoc <sup>2,4</sup>        | Settlement location of the counterparty.                                                                               |      |  |  |
| CptyStIAct <sup>2,4</sup>        | Settlement account of the counterparty.                                                                                |      |  |  |
| TrdType                          | Type of the trade:  Xetra trade XP,  Xetra BEST trade XB,  OTC trade OTC,  External trade EXT.                         |      |  |  |
| OTCTrdTime                       | OTC trade time.                                                                                                    |      |  |  |
| ExchRat                          | Exchange rate between trading and denomination currency.                                                               |      |  |  |
| TrdFlg1 <sup>5</sup>             | First OTC Trade Flag.                                                                                                  |      |  |  |
| TrdFlg2 <sup>5</sup>             | Second OTC Trade Flag.                                                                                                 |      |  |  |
| TrdFlg3 <sup>5</sup>             | Third OTC Trade Flag.                                                                                                  |      |  |  |

- 1. Initialized for settlement instructions.
- 2. Field will contain only generic segment-configurable strings, if post trade anonymity (PTA) for the instrument being traded is switched on and if it is a non-member OTC trade.
- 3. Field is filled with netted value of underlying partial executions if trade is netted.
- 4. Initialized for basis instruments.
- 5. The usage of OTC trade flags is restricted to OTC trades of ISE members in ISE instruments.

| Mouse<br>Usage | Column | Description                                |  |
|----------------|--------|--------------------------------------------|--|
| SC-L           | Any    | Select one trade.                          |  |
| Ctrl+SC-L      | Any    | Select more than one non-subsequent trade. |  |
| Shift+SC-L     | Any    | Select more than one subsequent trade.     |  |

| Deutsche Börse Group |          |
|----------------------|----------|
| Xetra Release 9.0    |          |
| J-Trader User Manual |          |
|                      | 14.04.08 |
|                      | Page 280 |

| Mouse<br>Usage | Column | Description                                                                             |  |
|----------------|--------|-----------------------------------------------------------------------------------------|--|
| DC-L           | Any    | Open the <i>Trade Maintenance</i> window and display parameters for the selected trade. |  |

|                    | Calculation Field Group |                                                                                                |                |    |
|--------------------|-------------------------|------------------------------------------------------------------------------------------------|----------------|----|
| Identifier         | Туре                    | Description                                                                                    | Value / Syntax | СТ |
| AccBuyQty          | D                       | Accumulated volume of all displayed or selected trades where the trader is the buyer.          |                |    |
| AvgBuyPrice        | D                       | Average price of all displayed or selected trades where the trader is the buyer.               |                |    |
| AvgSellPrice       | D                       | Average price of all displayed or selected trades where the trader is the seller.              |                |    |
| AccSellQty         | D                       | Accumulated volume of all displayed or selected trades where the trader is the seller.         |                |    |
| Ca <u>l</u> culate | В                       | Calculate the average price and the accumulated quantities of the selected or filtered trades. |                |    |
| <u>C</u> lear      | В                       | Clear the selection in the list box and clear the display fields.                              |                |    |

| Buttons                |                                                                                                    |  |
|------------------------|----------------------------------------------------------------------------------------------------|--|
| Identifier Description |                                                                                                    |  |
| Modify                 | Open the <i>Trade Maintenance</i> window to modify a trade selected in the list box of the <i>Back Office Information</i> window. |  |
| <u>F</u> ees           | Open the <i>Order Fee Overview</i> window to see the fees for all the selected trades.                                            |  |

| Deutsche Börse Group |          |
|----------------------|----------|
| ·                    |          |
| Xetra Release 9.0    |          |
| J-Trader User Manual |          |
|                      | 14.04.08 |
|                      | Page 281 |

### 4.4.9 Back Office Information Filter Window

## **Description**

The Back Office Information Filter window allows the user to specify filter criteria for trades displayed in the Back Office Information window.

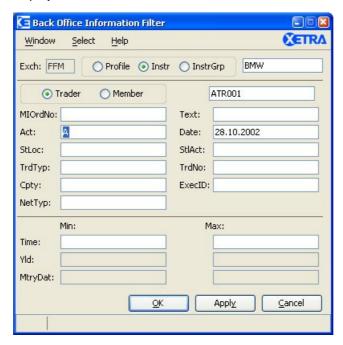

Figure 4.46: Back Office Information Filter window

### **Functionality**

The Back Office Information Filter window can be accessed via the Filter... item of the Select menu of the Back Office Information window. Within the Back Office Information Filter window, trade filter criterion can be specified in order to modify the display of trades in the Back Office Information window. The instrument short name and the Wertpapierkennnummer of the currently selected instrument or the profile name are always displayed in the window header. Within the radio button group the user can specify the filter criterion. The display field next to the first radio button group is the Exch field. The entry field next to the Exch field allows defining the specific profile (if Profile is selected the default profile is displayed), an instrument (if Instr is selected), or a specific instrument group (if InstrGrp is selected) as a filter. If the entry field is left empty (no profile or instrument or instrument group is specified), all trades will be retrieved according to the other filter criterion (i.e. trader or member and/or trade time) specified. The InstrGrp radio button in the QuickFilter field group is disabled if the user is logged into the Xetra Frankfurt 2 exchange.

The *Trader* field contains the trader ID by default. This field is only enabled for senior traders. Senior traders are allowed to enter the trader ID of traders and other senior traders within their subgroup to display trades of different traders. To filter for the whole subgroup, the subgroup name (first three characters of user ID) has to be entered by the senior trader.

- The *Trader* field:
  - Is pre-filled with the subgroup of the user logged into that exchange and has to be filled with at least a subgroup ID if the user is a senior trader.

| Deutsche Börse Group |          |
|----------------------|----------|
| Xetra Release 9.0    |          |
| J-Trader User Manual |          |
|                      | 14.04.08 |
|                      | Page 282 |

- Is display only and filled with the user logged into that exchange if the user is not a senior trader.
- The Trader field is not mandatory. If it is left empty, the current user ID is inserted upon pressing the *Apply* or *Ok* button.

#### • The Member field:

- Is pre-filled with the logged in member id.
- Back office personnel of non-clearing members can filter all trades of their own member, if the resource access level has been specifically set.
- Clearing members can filter trades of their assigned non-clearing members.

Only the static part of the default profile is displayed in the context menu, if *Instr* is selected.

Additionally, filter criteria can be set concerning MIOrdNo, Text, Act, Date, StlLoc, StlAct, TrdTyp, TrdNo, Cpty, ExecID, NetTyp, and Time. Also, for bonds the filter criteria Yield and for bonds and basis MrtyDat are offered. All entry fields are validated against their corresponding formats. There is also a plausibility check, if the Min fields are greater than the Max fields.

Filtering with minimum and/or maximum yield for yield-traded instruments will not return any trades.

#### Menu

| Menu Bar       | Item           | Description                                         | Short Cut |
|----------------|----------------|-----------------------------------------------------|-----------|
| <u>W</u> indow | <u>C</u> lose  | Close the window without further action.            | Shift+F4  |
| <u>S</u> elect | Instr/Grp/Prof | Open the Instrument/Group/Profile Selection window. | F6        |
| <u>H</u> elp   | On this window | Open the <i>Help</i> window.                        | F1        |

| Quick Filter Field Group |      |                                                                                                    |                             |    |
|--------------------------|------|----------------------------------------------------------------------------------------------------|-----------------------------|----|
| Identifier               | Туре | Description                                                                                                    | Value / Syntax              | СТ |
| Exch                     | D    | Exchange at which the instrument is being traded. The field is pre-filled with the logged-in exchange.                | 3 characters: alphanumeric. |    |
| Profile                  | S    | Select the default profile as filter criterion. The <i>Instrument</i> field displays the name of the default profile. | Default.                    |    |

| Deutsche Börse Group |          |
|----------------------|----------|
| Xetra Release 9.0    |          |
| J-Trader User Manual |          |
|                      | 14.04.08 |
|                      | Page 283 |

| Quick Filter Field Group |      |                                                                                                    |                                                                            |    |
|--------------------------|------|----------------------------------------------------------------------------------------------------|----------------------------------------------------------------------------|----|
| Identifier               | Туре | Description                                                                                           | Value / Syntax                                                             | СТ |
| Instr                    | S    | Select a single instrument as filter criterion. The <i>Instrument</i> field is enabled and mandatory. |                                                                            |    |
| InstrGrp                 | S    | Select an instrument group as filter criterion. The <i>Instrument</i> field is enabled and mandatory. |                                                                            |    |
| Instrument<br>field      | EO   | Instrument short name,                                                                                | max. 5<br>characters:<br>alphanumeric<br>and special, 1st<br>alpha,        |    |
|                          |      | or<br>Wertpapierkennnummer,                                                                           | or<br>max. 9<br>characters:<br>alphanumeric,                               |    |
|                          |      | or<br>ISIN,                                                                                           | or<br>12 characters:<br>alphanumeric,                                      | *  |
|                          |      | or<br>Instrument Group ID,                                                                            | or<br>max. 4<br>characters:<br>alphanumeric for<br>Instrument<br>Group ID, | *  |
|                          |      | or<br>Profile ID.                                                                                     | or<br>max. 20<br>characters:<br>alphanumeric<br>and special.               | *  |

| Back Office Information Filter Field Group |      |                                    |                |    |
|--------------------------------------------|------|------------------------------------|----------------|----|
| Identifier                                 | Туре | Description                        | Value / Syntax | СТ |
| Trader                                     | S    | Select trader as filter criterion. | Default.       |    |
| Member                                     | S    | Select member as filter criterion. |                |    |

| Deutsche Börse Group |          |
|----------------------|----------|
| Xetra Release 9.0    |          |
| J-Trader User Manual |          |
|                      | 14.04.08 |
|                      | Page 284 |

| Back Office Information Filter Field Group |      |                                                                                                    |                                                                     |    |
|--------------------------------------------|------|----------------------------------------------------------------------------------------------------|---------------------------------------------------------------------|----|
| Identifier                                 | Туре | Description                                                                                                    | Value / Syntax                                                      | СТ |
| Trader/<br>Member                          | EO/D | Member ID/Trader ID (for senior traders only). Display only for normal traders. Subgroup ID (3 characters) has to be specified to see the whole subgroup. | 3 or 6 characters: alphanumeric.                                    |    |
| MIOrdNo                                    | EO   | Member internal order number.                                                                                                    | max. 16 characters: alphanumeric and special characters.            | *1 |
| Text                                       | EO   | Free format text field for members' internal use.                                                                                                    | max 12<br>characters,<br>alphanumeric<br>and special<br>characters. | *1 |
| Act                                        | EO   | Account type:  Agent, Proprietary, Designated Sponsor, Liquidity Manager, Issuer, Liquidity Provider, BEST Executor.                                      | 1 character:<br>alphanumeric;<br>A,<br>P,<br>D,<br>Q,<br>I,<br>L,   |    |
| Date                                       | EM   | Date of the trade execution (available are only the current trading day and the last four business days).                                                 | Depends on date format chosen.                                      | *  |
| StlLoc                                     | EO   | Settlement Location.                                                                                                    | 3 characters, alphanumeric.                                         |    |
| StlAct                                     | EO   | Settlement Account.                                                                                                    | 1 to 10<br>characters:<br>alphanumeric.                             |    |
| TrdTyp                                     | EO   | Type of Trade: Xetra trade XP, Xetra BEST trade XB, OTC trade OTC, External trade EXT.                                                                    | max. 3<br>characters:<br>alphanumeric.                              | *  |
| TrdNo                                      | EO   | Exchange trade number.                                                                                                    | max. 7 digits:<br>numeric.                                          |    |

| Deutsche Börse Group | _ |          |
|----------------------|---|----------|
| Xetra Release 9.0    |   |          |
| J-Trader User Manual | _ |          |
|                      |   | 14.04.08 |
|                      |   | Page 285 |

|            | Back Office Information Filter Field Group |                                                                                                    |                                        |    |
|------------|--------------------------------------------|----------------------------------------------------------------------------------------------------|----------------------------------------|----|
| Identifier | Туре                                       | Description                                                                                              | Value / Syntax                         | СТ |
| Cpty       | EO                                         | Member ID of the counterpart of the trade.                                                               | max. 5<br>characters:<br>alphanumeric. |    |
| ExecID     | EO                                         | Member ID of the BEST Executor the order has been sent to within Xetra. Counterparty for CCP OTC Trades. | max. 5<br>characters:<br>alphanumeric. |    |
| NetTyp     | EO                                         | Netting Type: Order Level O, None Blank.                                                                 | 1 character:<br>alphanumeric;          | *  |

<sup>1.</sup> If a text has been specified in the *Preferences* window.

| Time Field Group |      |                                                                |                     |    |
|------------------|------|----------------------------------------------------------------|---------------------|----|
| Identifier       | Туре | Description                                                    | Value / Syntax      | СТ |
| Min              | EO   | Lower boundary of entry time of the time frame for the filter. | HH:MM:SS<br>or H:M. |    |
| Max              | EO   | Upper boundary of entry time of the time frame for the filter. | HH:MM:SS<br>or H:M. |    |

| Yield Field Group |      |                                                                                                   |                               |    |
|-------------------|------|---------------------------------------------------------------------------------------------------|-------------------------------|----|
| Identifier        | Туре | Description                                                                                       | Value / Syntax                | СТ |
| Min               | EO   | Lower boundary of yield (only for bonds traded on price basis with yield calculation method 'l'). | 2 digits, 4 decimals numeric. |    |
| Max               | EO   | Upper boundary of yield (only for bonds traded on price basis with yield calculation method 'l'). | 2 digits, 4 decimals numeric. |    |

| 14.04.08 |
|----------|
| Page 286 |
|          |

|            | Maturity Field Group |                                                                                                    |                                |    |
|------------|----------------------|----------------------------------------------------------------------------------------------------|--------------------------------|----|
| Identifier | Туре                 | Description                                                                                                    | Value / Syntax                 | СТ |
| Min        | EO                   | Lower boundary of maturity date for the filter (only used for bonds and basis instruments, ignored for warrants, and equities). | Depends on date format chosen. | *  |
| Max        | EO                   | Upper boundary of maturity date for the filter (only used for bonds and basis instruments, ignored for warrants, and equities). | Depends on date format chosen. | *  |

| Buttons        |                                                                                                    |  |
|----------------|----------------------------------------------------------------------------------------------------|--|
| Identifier     | Description                                                                                                    |  |
| <u>O</u> K     | Retrieve the selected data and close the <i>Back Office Information Filter</i> window.                                                            |  |
| Appl <u>y</u>  | Apply the selected filter criterion to the <i>Back Office Information</i> window and leave the <i>Back Office Information Filter</i> window open. |  |
| <u>C</u> ancel | Close the window without further action.                                                                                                    |  |

| Deutsche Börse Group |          |
|----------------------|----------|
| Xetra Release 9.0    |          |
| J-Trader User Manual |          |
|                      | 14.04.08 |
|                      | Page 287 |
|                      |          |

### 4.4.10 Trade Maintenance Window

#### **Description**

The *Trade Maintenance* window allows a user to modify certain trade details.

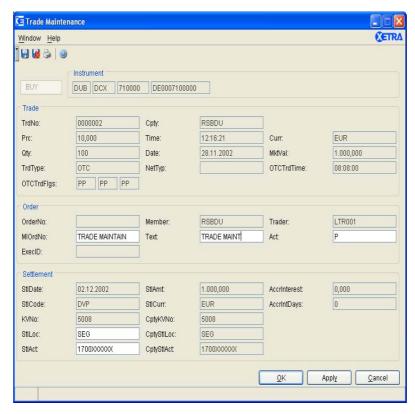

Figure 4.47: Trade Maintenance window.

#### **Functionality**

The following fields can be modified, all other fields are display only:

- The user can modify the member internal order number, the text, the settlement location and the settlement account.
- The user can also modify the account field, but neither changes to 'D' (Designated Sponsor) or 'Q' (Liquidity Manager) for OTC trades, nor changes from and to 'E' (BEST Executor), 'I' (Issuer), nor 'L' (Liquidity Provider) are supported. Account modifications for Xetra BEST trades are not allowed. If the Act field is changed, fees will not be transferred to the destination account. If the account type is changed to a value, which is in combination with the netting type not allowed for the member, the modification will be rejected by the system and result in an error message.

If the post trade anonymity (PTA) is switched on and it is a non-member OTC trade *Cpty, CptyKVNo, CptyStlAct and CptyStlLoc* will contain only generic segment-configurable strings.

Trade modification is not supported for trades in basis instruments or for historical and external trades. All fields are display only in this case.

| Deutsche Börse Group |          |
|----------------------|----------|
| Xetra Release 9.0    |          |
| J-Trader User Manual |          |
|                      | 14.04.08 |
|                      | Page 288 |

| Menu Bar       | Item                   | Description                                           | Short Cut |
|----------------|------------------------|-------------------------------------------------------|-----------|
| <u>W</u> indow | Save Settings          | Save the current window settings.                     | Ctrl+S    |
|                | Clea <u>r</u> Settings | ea <u>r</u> Settings Clear the saved window settings. |           |
|                | <u>P</u> rint          | Open the <i>Print</i> window.                         | Ctrl+P    |
|                | <u>C</u> lose          | Close the window without further action.              | Shift+F4  |
| <u>H</u> elp   | On this window         | Open the <i>Help</i> window.                          | F1        |

|                  | Instrument Field Group |                                                               |                                                                     |    |
|------------------|------------------------|---------------------------------------------------------------|---------------------------------------------------------------------|----|
| Identifier       | Туре                   | Description                                                   | Value / Syntax                                                      | СТ |
| Buy/Sell         | D                      | Buy or Sell status of the selected executed order (disabled). |                                                                     |    |
| Exch             | D                      | Exchange at which the instrument is being traded.             | 3 characters: alphanumeric.                                         |    |
| Instrument field | D                      | Instrument short name,                                        | max. 5<br>characters:<br>alphanumeric<br>and special, 1st<br>alpha, | *  |
|                  |                        | or<br>Wertpapierkennnummer,                                   | or<br>max. 9<br>characters:<br>alphanumeric,                        | *  |
|                  |                        | or<br>ISIN.                                                   | or<br>12 characters:<br>alphanumeric.                               | *  |

| Trade Field Group |                |                        |  |  |
|-------------------|----------------|------------------------|--|--|
| Identifier        | Value / Syntax | СТ                     |  |  |
| TrdNo             | D              | Exchange trade number. |  |  |

| Deutsche Börse Group |          |
|----------------------|----------|
| Xetra Release 9.0    |          |
| J-Trader User Manual | _        |
|                      | 14.04.08 |
|                      | Page 289 |

| Trade Field Group           |      |                                                                                                    |                            |  |  |
|-----------------------------|------|----------------------------------------------------------------------------------------------------|----------------------------|--|--|
| Identifier                  | Туре | e Description Value / Synta                                                                                                    |                            |  |  |
| Cpty                        | D    | Member ID of the counterpart of the trade. Field will contain only a generic segment-configurable string if post trade anonymity (PTA) is switched on and if it is a non-member OTC trade. |                            |  |  |
| Price                       | D    | Price of the trade.                                                                                                    |                            |  |  |
| Time                        | D    | Time of the trade.                                                                                                    |                            |  |  |
| Curr                        | D    | Currency (trading currency for instruments listed per unit, denomination currency for instruments listed in percentage).                                                                   |                            |  |  |
| Qty                         | D    | Quantity of the trade.                                                                                                    |                            |  |  |
| Date                        | D    | Date of the trade.                                                                                                    |                            |  |  |
| MktVal <sup>1</sup>         | D    | Market value of the trade.                                                                                                    |                            |  |  |
| TrdTyp                      | D    | Type of the trade: Xetra trade, Xetra BEST trade, OTC trade, External trade.                                                                                                    | XP,<br>XB,<br>OTC,<br>EXT. |  |  |
| NetTyp                      | D    | Order Level Netting,<br>None.                                                                                                    | O,<br>Blank.               |  |  |
| OTCTrdTi<br>me              | D    | OTC Trade Time.                                                                                                    |                            |  |  |
| OTCTrdFl<br>gs <sup>2</sup> | D    | OTC Trade Flags.                                                                                                    |                            |  |  |

- Blanked out for basis instruments.
   The usage of OTC trade flags is restricted to OTC trades of ISE members in ISE instruments.

| Order Field Group                          |   |                               |  |  |
|--------------------------------------------|---|-------------------------------|--|--|
| Identifier Type Description Value / Syntax |   |                               |  |  |
| OrderNo                                    | D | Exchange unique order number. |  |  |
| Member                                     | D | Member ID (own side).         |  |  |

| Deutsche Börse Group | <u> </u> |
|----------------------|----------|
| Xetra Release 9.0    |          |
| J-Trader User Manual | -        |
|                      | 14.04.08 |
|                      | Page 290 |

| Order Field Group |          |                                                                                                    |                                                  |   |
|-------------------|----------|----------------------------------------------------------------------------------------------------|--------------------------------------------------|---|
| Identifier        | Туре     | Value / Syntax                                                                                                    | СТ                                               |   |
| Trader            | D        | Trader ID (own side).                                                                                               |                                                  |   |
| MIOrderNo         | EO/<br>D | Member internal order number.                                                                                       | max. 16 characters: alphanumeric.                |   |
| Text              | EO/<br>D | Free format text field for members' internal use.                                                                   | max. 12<br>characters:<br>alphanumeric.          | * |
| Act               | EM/<br>D | Account type: Agent, Proprietary, Designated Sponsor, Liquidity Manager, Issuer, Liquidity Provider, BEST Executor. | 1 character:<br>A,<br>P,<br>D,<br>Q,<br>I,<br>L, | * |
| ExecID            | D        | Member ID of the BEST Executor the order has been sent to within Xetra. Counterparty for CCP OTC Trades.            |                                                  |   |

| Settlement Field Group |      |                                                                                                    |  |    |
|------------------------|------|----------------------------------------------------------------------------------------------------|--|----|
| Identifier             | Туре | e Description Value /                                                                                              |  | СТ |
| StlDate <sup>1</sup>   | D    | Settlement date of the trade.                                                                                      |  |    |
| AccrInterest           | D    | Accrued interest of the trade (only for bonds).                                                                    |  |    |
| StIAmt <sup>1</sup>    | D    | Settlement amount of the trade.                                                                                    |  |    |
| StlCode <sup>1</sup>   | D    | Settlement code of the trade: DVP delivery versus payment, DFP delivery free of payment, DAP delivery and payment. |  |    |
| AccrIntDays            | D    | Accrued interest days of the trade (only for bonds).                                                               |  |    |
| StlCurr <sup>1</sup>   | D    | Trading currency (which is also valid for settlement).                                                             |  |    |

| Deutsche Börse Group |          |
|----------------------|----------|
| Xetra Release 9.0    |          |
| J-Trader User Manual |          |
|                      | 14.04.08 |
|                      | Page 291 |

| Settlement Field Group                   |      |                                                                                                    |                                         |    |
|------------------------------------------|------|----------------------------------------------------------------------------------------------------|-----------------------------------------|----|
| Identifier Type Description Value / Synt |      |                                                                                                    |                                         | СТ |
| KVNo <sup>1</sup>                        | D    | Kassenvereinsnummer.                                                                                                    |                                         |    |
| CptyKVNo <sup>1</sup>                    | D    | Kassenvereinsnummer of the counterpart. Fields will contain only generic exchange-configurable strings if post trade anonymity (PTA) for the instrument being traded is switched on and if it is a non-member OTC trade. |                                         |    |
| StiLoc <sup>1</sup>                      | EM/D | Settlement location chosen by user.                                                                                                    | 3 characters: alphanumeric.             |    |
| CptyStlLoc <sup>1</sup>                  | D    | Settlement location of the counterpart. Fields will contain only generic segment-configurable strings if post trade anonymity (PTA) for the instrument being traded is switched on and if it is a non-member OTC trade.  |                                         |    |
| StlAct <sup>1, 2</sup>                   | EM/D | Settlement account chosen by user.                                                                                                    | max. 10<br>characters:<br>alphanumeric. |    |
| CptyStlAct <sup>1,</sup>                 | D    | Settlement account of the counterpart. Fields will contain only generic segment-configurable strings if post trade anonymity (PTA) for the instrument being traded is switched on and if it is a non-member OTC trade.   |                                         |    |

- Blanked out for basis instruments.
   Combination EUR as settlement location and 99999 as settlement account cannot be modified.

| Buttons         |                                                                                             |  |  |
|-----------------|---------------------------------------------------------------------------------------------|--|--|
| Identifier      | Description                                                                                 |  |  |
| Su <u>b</u> mit | Submit the changes and close the <i>Trade Maintenance</i> window.                           |  |  |
| Appl <u>y</u>   | Apply the changes and leave the <i>Trade Maintenance</i> window open with the entered data. |  |  |
| <u>C</u> ancel  | Close the window without further action.                                                    |  |  |

| Deutsche Börse Group | <del></del> |
|----------------------|-------------|
| Xetra Release 9.0    |             |
| J-Trader User Manual |             |
|                      | 14.04.08    |
|                      | Page 292    |

### 4.4.11 Order Fee Overview Window

#### **Description**

The *Order Fee Overview* window displays fees of one or more orders and/or approved OTC trades.

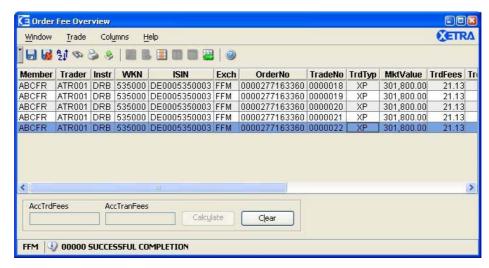

Figure 4.48: Order Fee Overview window.

### **Functionality**

The *Order Fee Overview* window is opened from the *Back Office Information* window by selecting one or more executed orders and/or OTC trades and clicking on the *Fees...* button, which is enabled, if the necessary resource access levels have been assigned.

The *Order Fee Overview* list box displays the relevant fee information for executed orders or approved OTC trades. It includes the *OrderNo* for the on-exchange trades (trade type XP) and Xetra BEST trades (trade type XB), and external trades (trade type EXT), the *TradeNo*, the market value, the trading currency, and the exchange currency. Additionally, the trade fees and the transaction fees (fees related to an account type change) are calculated for the matched order and/or approved OTC trade.

After clicking on the *Calculate* button, the *Order Fee Overview* window calculates accumulated trade fees and accumulated transaction fees for the set of selected entries or all entries displayed in the list box; this information is displayed in the *AccTrdFees* and the *AccTranFees* fields. If the trade fees are in different currencies, no accumulated fees will be available.

By clicking on the *Clear* button, the *AccTrdFees and AccTranFees* fields will be cleared and all entries will be deselected in the list box.

All fields are display only.

|                      | <u>-</u> |
|----------------------|----------|
| Deutsche Börse Group |          |
| Xetra Release 9.0    |          |
| J-Trader User Manual |          |
|                      | 14.04.08 |
|                      | Page 293 |

| Menu Bar         | Item                    | Description                                                                                   | Short Cut |
|------------------|-------------------------|-----------------------------------------------------------------------------------------------|-----------|
| <u>W</u> indow   | Save Settings           | Save the current window settings.                                                             | Ctrl+S    |
|                  | Clea <u>r</u> Settings  | Clear the saved window settings.                                                              |           |
|                  | S <u>o</u> rt           | Open the Sort Table window.                                                                   |           |
|                  | <u>F</u> ind            | Open the Find Table window.                                                                   | Ctrl+F    |
|                  | <u>P</u> rint           | Open the <i>Print Table</i> window.                                                           | Ctrl+P    |
|                  | <u>E</u> xport          | Open the Export Table window.                                                                 | Ctrl+E    |
|                  | Full <u>T</u> able Mode | Set the full table modus to display the list box content only.                                | F11       |
|                  | <u>C</u> lose           | Close the window without further action.                                                      | Shift+F4  |
| <u>T</u> rade    | <u>C</u> lear           | Clear the selection in the <i>Order Fee</i> Overview list box and the display fields.         |           |
|                  | Ca <u>l</u> culate      | Calculate the accumulated fees of the selected or filtered executed orders or OTC trades.     |           |
| Col <u>u</u> mns | <u>D</u> elete          | Delete the selected column(s) from the display.                                               |           |
|                  | Add All                 | Restore the display of all columns.                                                           | Ctrl+U    |
|                  | <u>S</u> elect          | Open the <i>Column Selection</i> window to determine which columns in a list box are visible. |           |
|                  | <u>F</u> reeze          | Freeze the selected columns in the list box.                                                  |           |
|                  | <u>U</u> nfreeze All    | Unfreeze all columns in the list box.                                                         |           |
|                  | Au <u>t</u> ofit All    | Resize all visible columns according to their content.                                        |           |
| <u>H</u> elp     | On this window          | Open the <i>Help</i> window.                                                                  | F1        |

| Order Fee Overview List Box |             |  |
|-----------------------------|-------------|--|
| Column                      | Description |  |
| Member                      | Member ID.  |  |

| Deutsche Börse Group |          |
|----------------------|----------|
| Xetra Release 9.0    |          |
| J-Trader User Manual |          |
|                      | 14.04.08 |
|                      | Page 294 |

| Order Fee Overview List Box                              |                                                                                                    |  |
|----------------------------------------------------------|----------------------------------------------------------------------------------------------------|--|
| Column                                                   | Description                                                                                                    |  |
| Trader                                                   | Trader ID.                                                                                                    |  |
| Instr                                                    | Instrument short name.                                                                                                    |  |
| WKN                                                      | Wertpapierkennnummer.                                                                                                    |  |
| ISIN                                                     | ISIN.                                                                                                    |  |
| Exch                                                     | Exchange at which the instrument is being traded.                                                                                                    |  |
| OrderNo                                                  | Exchange order number (not for OTC trades).                                                                                                    |  |
| TradeNo                                                  | Trade ID.                                                                                                    |  |
| TrdTyp                                                   | Type of the trade: Xetra trade XP, Xetra BEST trade XB, OTC trade OTC, External trade EXT.                                                                                                    |  |
| MktValue                                                 | Market value based on all executions of the underlying order.                                                                                                    |  |
| TrdFees                                                  | Fees calculated for all executed parts of the order at the moment of opening the <i>Order Fee Overview</i> window.                                                                                                    |  |
| TranFees A,<br>TranFees P,<br>TranFees D,<br>TranFees Q. | Accumulated fees per account; calculated for each change of the account type related to an entry. The fee is displayed under the account type that the entry is changed to.  Agent A,  Proprietary P,  Designated Sponsor D,  Liquidity Manager Q. |  |
| TrdCurr                                                  | Trading currency for the instruments.                                                                                                    |  |
| ExchCurr                                                 | Exchange currency (all fees are converted at the end of month from the trading currency to the exchange currency).                                                                                                    |  |

| Calculation Field Group |      |                                                                                                    |                |    |
|-------------------------|------|----------------------------------------------------------------------------------------------------|----------------|----|
| Identifier              | Type | Description                                                                                                    | Value / Syntax | СТ |
| AccTrdFees              | D    | Accumulated fees of all displayed or selected executed orders or approved OTC trades. Empty if the underlying trade fees are in different currencies. |                |    |

| Deutsche Börse Group |          |
|----------------------|----------|
| Xetra Release 9.0    |          |
| J-Trader User Manual |          |
|                      | 14.04.08 |
|                      | Page 295 |

| Calculation Field Group |      |                                                                   |                |    |
|-------------------------|------|-------------------------------------------------------------------|----------------|----|
| Identifier              | Туре | Description                                                       | Value / Syntax | СТ |
| AccTranFees             | D    | Accumulated transaction fees of all displayed or selected orders. |                |    |

| Buttons            |   |                                                                                           |  |
|--------------------|---|-------------------------------------------------------------------------------------------|--|
| Ca <u>l</u> culate | В | Calculate the accumulated fees of the selected or filtered executed orders or OTC trades. |  |
| <u>C</u> lear      | В | Clear the selection in the <i>Order Fee Overview</i> list box and the display fields.     |  |

| Deutsche Börse Group |          |
|----------------------|----------|
| ·                    |          |
| Xetra Release 9.0    |          |
| J-Trader User Manual |          |
|                      | 14.04.08 |
|                      | Page 296 |

### 4.4.12 Trade Information Window

#### **Description**

The *Trade Information* window displays a trader's own execution confirmations.

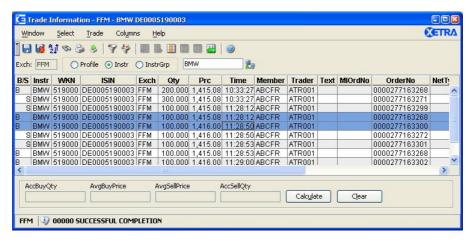

Figure 4.49: Trade Information window.

### **Functionality**

The *Trade Information* window displays execution confirmations for on-exchange and Xetra BEST trades. Traders can see their own execution confirmations; senior traders can also see confirmations of other traders in their subgroup. The information is sorted according to the execution time. The latest execution confirmation is always shown on top of the list.

The user can select the main filtering criterion in the *Quick Filter* field group. He can either choose a profile (the default profile will be displayed when choosing the profile radio button), an instrument group, or an instrument. The *InstrGrp* radio button in the *QuickFilter* field group is disabled if the user is logged into the Xetra Frankfurt 2 exchange. If an instrument is selected the context menu contains the instruments of the static part of the default profile. The user has to enter an instrument group or an instrument in the *Instrument* entry field before inquiry. Hitting the *Enter* key or clicking on the *Inquire* icon applies the filter criterion.

All extended filter criteria will be reset to empty when the *Quick Filter* field group is used. If the filter window is opened again after having filtered via the *Quick Filter*, the instrument, instrument group, or profile and the exchange will be shown in the filter window.

Via the *Trade Information Filter* window which can be accessed by clicking *Filter...* in the *Select* menu the displayed execution confirmations can be filtered according to various criterion, e.g., time frame, instrument, exchange, etc.

The sum and the average price per order book side for a selection of execution confirmations for one instrument can be calculated. The *Calculate* button is enabled, either if only one instrument is filtered or if only execution confirmations of one instrument are selected.

| Deutsche Börse Group |          |
|----------------------|----------|
| Xetra Release 9.0    |          |
| J-Trader User Manual |          |
|                      | 14.04.08 |
|                      | Page 297 |

| Menu Bar                        | Item                    | Description                                                                                                    | Short Cut |
|---------------------------------|-------------------------|----------------------------------------------------------------------------------------------------|-----------|
| <u>W</u> indow                  | Save Settings           | Save the current window settings.                                                                                                    | Ctrl+S    |
|                                 | Clear Settings          | Clear the saved window settings.                                                                                                    |           |
|                                 | Sort                    | Open the Sort Table window.                                                                                                    |           |
|                                 | <u>F</u> ind            | Open the Find Table window.                                                                                                    | Ctrl+F    |
|                                 | Print                   | Open the <i>Print Table</i> window.                                                                                                    | Ctrl+P    |
|                                 | Export                  | Open the Export Table window.                                                                                                    | Ctrl+E    |
|                                 | Full <u>T</u> able Mode | Set the full table modus to display the list box content only.                                                                           | F11       |
|                                 | <u>C</u> lose           | Close the window without further action.                                                                                                 | Shift+F4  |
| <u>Trade</u> Ca <u>l</u> culate |                         | Calculate AccBuyQty, AvgBuyPrice,<br>AvgSellPrice and AccSellQty for the<br>selected rows or the filtered trades.                        |           |
|                                 | <u>C</u> lear           | Deselect all rows and clear all four display fields.                                                                                     |           |
| <u>S</u> elect                  | <u>F</u> ilter          | Open the <i>Trade Information Filter</i> window and pre-fill it with the current filter settings of the <i>Trade Information</i> window. | Ctrl+F3   |
|                                 | Instr/Grp/Prof          | Open the Instrument/Group/Profile Selection window.                                                                                      | F6        |
| Col <u>u</u> mns                | <u>D</u> elete          | Delete the selected column(s) from the display.                                                                                          |           |
|                                 | Add All                 | Restore the display of all columns.                                                                                                    | Ctrl+U    |
|                                 | <u>S</u> elect          | Open the <i>Column Selection</i> window to determine which columns in a list box are visible.                                            |           |
|                                 | <u>F</u> reeze          | Freeze the selected columns in the list box.                                                                                             |           |
|                                 | <u>U</u> nfreeze All    | Unfreeze all columns in the list box.                                                                                                    |           |
|                                 | Autofit All             | Resize all visible columns according to their content.                                                                                   |           |
| <u>H</u> elp                    | On this window          | Open the <i>Help</i> window.                                                                                                    | F1        |

| Deutsche Börse Group |             |
|----------------------|-------------|
| Xetra Release 9.0    |             |
| J-Trader User Manual |             |
|                      | 14.04.08    |
|                      | Page 298    |
|                      | <del></del> |

|                     | Quick Filter Field Group |                                                                                                    |                                                                            |    |  |
|---------------------|--------------------------|----------------------------------------------------------------------------------------------------|----------------------------------------------------------------------------|----|--|
| Identifier          | Туре                     | Description                                                                                            | Value / Syntax                                                             | СТ |  |
| Exch                | D                        | Exchange at which the instrument is being traded. The field is pre-filled with the logged-in exchange. | max. 3<br>characters<br>alphanumeric.                                      |    |  |
| Profile             | S                        | Select a profile as filter criterion.                                                                  | Default.                                                                   |    |  |
| Instr               | S                        | Select a single instrument as filter criterion.                                                        |                                                                            |    |  |
| InstrGrp            | S                        | Select an instrument group as filter criterion.                                                        |                                                                            |    |  |
| Instrument EM field | EM                       | Instrument short name,                                                                                 | max. 5<br>characters:<br>alphanumeric<br>and special, 1st<br>alpha,        |    |  |
|                     |                          | or<br>Wertpapierkennnummer,                                                                            | or<br>max. 9<br>characters:<br>alphanumeric,                               |    |  |
|                     |                          | or<br>ISIN,                                                                                            | or<br>12 characters:<br>alphanumeric,                                      | *  |  |
|                     |                          | or<br>Instrument Group ID,                                                                             | or<br>max. 4<br>characters:<br>alphanumeric for<br>Instrument<br>Group ID, | *  |  |
|                     |                          | or<br>Profile ID.                                                                                      | or<br>max. 20<br>characters:<br>alphanumeric<br>and special.               | *  |  |

| Deutsche Börse Group |          |
|----------------------|----------|
| Xetra Release 9.0    |          |
| J-Trader User Manual |          |
|                      | 14.04.08 |
|                      | Page 299 |

| Trade Information List Box |                                                                                                    |                |
|----------------------------|----------------------------------------------------------------------------------------------------|----------------|
| Column                     | Description                                                                                                    | Value / Syntax |
| B/S                        | Display Buy/Sell indicator status: Buy B, Sell S.                                                                        |                |
| Instr                      | Instrument short name.                                                                                                   |                |
| WKN                        | Wertpapierkennnummer.                                                                                                    |                |
| ISIN                       | International Security Identification Number.                                                                            |                |
| Name                       | Displays the long name of the instrument.                                                                                |                |
| Exch                       | Exchange at which the instrument is being traded.                                                                        |                |
| Curr                       | Currency (trading currency for instruments listed per unit, denomination currency for instruments listed in percentage). |                |
| Qty                        | Quantity of the trade.                                                                                                   |                |
| Prc                        | Price of the trade or yield (for yield traded instruments).                                                              |                |
| Time                       | Execution time.                                                                                                    |                |
| Member                     | Member ID of the member who submitted the order.                                                                         |                |
| Trader                     | Trader ID.                                                                                                    |                |
| Text                       | Free format text field for members' internal use.                                                                        |                |
| MIOrdNo                    | Member internal order number.                                                                                            |                |
| OrderNo                    | Exchange order number.                                                                                                   |                |
| NetTyp                     | Netting Type:<br>Order Level,<br>None.                                                                                   | O,<br>Blank.   |
| IntRat                     | Interest rate (only for bonds and basis instruments).                                                                    |                |
| Issuer                     | Issuer of instrument (only for bonds and basis instruments).                                                             |                |

| Deutsche Börse Group |          |
|----------------------|----------|
| Xetra Release 9.0    |          |
| J-Trader User Manual |          |
|                      | 14.04.08 |
|                      | Page 300 |

| Trade Information List Box |                                                                                                    |                                                                                                    |
|----------------------------|----------------------------------------------------------------------------------------------------|----------------------------------------------------------------------------------------------------|
| Column                     | Description                                                                                                    | Value / Syntax                                                                                                    |
| InstrSubTyp                | Instrument subtype - bonds and basis instruments: Standard bond, Zero bond, Floater, Hypothekenpfandbrief, Bundesobligation, Reversed Convertibles, Schatzanleihen, Strips. Instrument subtype – warrants: Company Issued Warrants, Covered Warrants, Certificates, Other.                                                                                                    | ANL,<br>ZER,<br>VAR,<br>HYP,<br>OBL,<br>REV,<br>SHZ,<br>STR.<br>CIW,<br>COV,<br>CER,<br>OTH.                                                                                                    |
| WarCateg                   | Warrant Category (including warrant class, 6 characters), valid values: Equities Standard, Equities Cap, Equities Floor, Equities Others, Indices Standard, Indices Cap, Indices Chers, Currencies Standard, Currencies Cap, Currencies Floor, Currencies Floor, Currencies Others, Interests Standard, Interests Standard, Interests Floor, Interests Floor, Interests Others, Baskets Standard, Baskets Cap, Baskets Floor, Baskets Floor, Cothers Standard, Others Cap, Others Floor, Others Cap, Others Floor, Others Others. | EQUSTD, EQUCAP, EQUFLO, EQUOTH, INDSTD, INDCAP, INDFLO, INDOTH, CURSTD, CURCAP, CURCAP, CUROTH, INTSTD, INTCAP, INTCAP, INTOTH, BASSTD, BASCAP, BASCAP, BASCAP, BASOTH, OTHCAP, OTHCAP, OTHFLO, OTHOTH. |
| MrtyDat                    | Maturity date (only for bonds, warrants, and basis instruments).                                                                                                    |                                                                                                    |

|                      | <u> </u> |
|----------------------|----------|
| Deutsche Börse Group |          |
| Xetra Release 9.0    |          |
| J-Trader User Manual |          |
|                      | 14.04.08 |
|                      | Page 301 |

| Trade Information List Box |                                                                                           |                |
|----------------------------|-------------------------------------------------------------------------------------------|----------------|
| Column Description         |                                                                                           | Value / Syntax |
| Yld                        | Yield for price (only for bonds traded on price basis with yield calculation method 'l'). |                |
| ХВ                         | Xetra BEST trade,<br>Others.                                                              | Y, ''.         |

| Mouse<br>Usage | Column | Description                                                 |
|----------------|--------|-------------------------------------------------------------|
| SC-L           | Any    | Select one execution confirmation.                          |
| Ctrl+SC-L      | Any    | Select more than one non subsequent execution confirmation. |
| Shift+SC-L     | Any    | Select more than one subsequent execution confirmation.     |

| Calculation Field Group |      |                                                                                                    |                |    |
|-------------------------|------|----------------------------------------------------------------------------------------------------|----------------|----|
| Identifier              | Туре | Description                                                                                                    | Value / Syntax | СТ |
| AccBuyQty               | D    | Accumulated volume of all displayed or selected trades where the trader is the buyer.                                                                            |                |    |
| AvgBuyPrc               | D    | Average price of all displayed or selected execution confirmations where the trader is the buyer. For yield traded instruments the average yield is calculated.  |                |    |
| AvgSellPrc              | D    | Average price of all displayed or selected execution confirmations where the trader is the seller. For yield traded instruments the average yield is calculated. |                |    |
| AccSellQty              | D    | Accumulated volume of all displayed or selected execution confirmations where the trader is the seller.                                                          |                |    |

| Deutsche Börse Group |          |
|----------------------|----------|
| Xetra Release 9.0    |          |
| J-Trader User Manual |          |
|                      | 14.04.08 |
|                      | Page 302 |
|                      |          |

| Buttons                |                                                                                                    |  |
|------------------------|----------------------------------------------------------------------------------------------------|--|
| Identifier Description |                                                                                                    |  |
| Ca <u>l</u> culate     | Calculate AccBuyQty, AvgBuyPrice, AvgSellPrice and AccSellQty for the selected rows or the filtered trades. |  |
| <u>C</u> lear          | Deselect all rows and clear all four display fields. Enabled when one or more rows are selected.            |  |

| Deutsche Börse Group |          |
|----------------------|----------|
| Xetra Release 9.0    |          |
| J-Trader User Manual |          |
|                      | 14.04.08 |
|                      | Page 303 |

### 4.4.13 Trade Information Filter Window

### **Description**

The *Trade Information Filter* window allows the user to specify filter criterion for the *Trade Information* window.

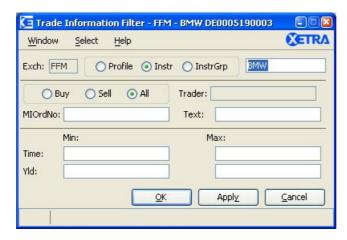

Figure 4.50: Trade Information Filter window.

### **Functionality**

This window allows the user to filter the execution confirmations by applying specific filter criteria. The top part of the window contains the *Quick Filter* group which allows the user to specify either a profile, instrument or instrument group. The *InstrGrp* radio button in the *QuickFilter* field group is disabled if the user is logged into the Xetra Frankfurt 2 exchange. If the instrument radio button is selected, the context menu contains the instruments of the static part of the default profile. Hitting the *Enter* key or clicking on the *Inquire* icon applies the filter criterion.

A senior trader can also filter for traders of his own subgroup. Criteria can be combined to determine which execution confirmations are displayed: his own execution confirmations or the execution confirmations of any trader of his subgroup or even the execution confirmations of his whole subgroup (by entering the subgroup ID). The *Trader* field contains the trader ID by default. To filter for the whole subgroup, the subgroup ID (first three characters of user ID) has to be entered by the senior trader.

### • The Trader field:

- Is pre-filled with the user ID of the user logged into that exchange and has to be filled with at least a subgroup ID if the user is a senior trader.
- Is disabled and filled with the user ID of the user logged into that exchange, if the user is not a senior trader.
- The Trader field is not mandatory. If it is left empty, the current user ID is inserted upon pressing the *Apply* or *Ok* button.

For traders who do not have the senior trader status, the *Trader* field is disabled. Additionally, filter criteria can be set concerning *MIOrdNo*, *Text*, *Time* and *Yld*. All entry fields are validated against their corresponding formats. There is also a plausibility check, if the *Min* fields are greater than the *Max* fields.

| Deutsche Börse Group |          |
|----------------------|----------|
| Xetra Release 9.0    |          |
| J-Trader User Manual |          |
|                      | 14.04.08 |
|                      | Page 304 |

All filter criteria are optional and can be applied independently, except the fields of the *Quick Filter* field group. If a field is not filled at all, it will not have any filtering effect on the execution confirmations displayed. Only the static part of the default profile is displayed in the context menu of the *Instrument* field.

Filtering with minimum and/or maximum yield for yield-traded instruments will not return any execution confirmations.

#### Menu

| Menu Bar       | Item           | Description                                     | Short Cut |
|----------------|----------------|-------------------------------------------------|-----------|
| <u>W</u> indow | <u>C</u> lose  | Close the window without further action.        | Shift+F4  |
| <u>S</u> elect | Instr/Grp/Prof | Open Instrument/Group/Profile Selection window. | F6        |
| <u>H</u> elp   | On this window | Open the <i>Help</i> window.                    | F1        |

| Deutsche Börse Group |          |
|----------------------|----------|
| Xetra Release 9.0    |          |
| J-Trader User Manual |          |
|                      | 14.04.08 |
|                      | Page 305 |

|                  | Quick Filter Field Group |                                                                                                    |                                                                            |    |
|------------------|--------------------------|----------------------------------------------------------------------------------------------------|----------------------------------------------------------------------------|----|
| Identifier       | Туре                     | Description                                                                                            | Value / Syntax                                                             | СТ |
| Exch             | D                        | Exchange at which the instrument is being traded. The field is pre-filled with the logged-in exchange. | max. 3<br>characters<br>alphanumeric.                                      |    |
| Profile          | S                        | Select a profile as filter criterion.                                                                  | Default.                                                                   |    |
| Instr            | S                        | Select a single instrument as filter criterion.                                                        |                                                                            |    |
| InstrGrp         | S                        | Select an instrument group as filter criterion.                                                        |                                                                            |    |
| Instrument field | EM                       | Instrument short name,                                                                                 | max. 5<br>characters:<br>alphanumeric<br>and special, 1st<br>alpha,        |    |
|                  |                          | or<br>Wertpapierkennnummer,                                                                            | or<br>max. 9<br>characters:<br>alphanumeric,                               |    |
|                  |                          | or<br>ISIN,                                                                                            | or<br>12 characters:<br>alphanumeric,                                      | *  |
|                  |                          | or<br>Instrument Group ID,                                                                             | or<br>max. 4<br>characters:<br>alphanumeric<br>for Instrument<br>Group ID, | *  |
|                  |                          | or<br>Profile ID.                                                                                      | or<br>max. 20<br>characters:<br>alphanumeric<br>and special.               | *  |

| Buy/Sell Field Group |      |                                |                |    |
|----------------------|------|--------------------------------|----------------|----|
| Identifier           | Туре | Description                    | Value / Syntax | СТ |
| Buy                  | S    | Select trades on the buy side. |                |    |

|                      | <u></u>  |
|----------------------|----------|
| Deutsche Börse Group |          |
| Xetra Release 9.0    |          |
| J-Trader User Manual |          |
|                      | 14.04.08 |
|                      | Page 306 |

| Buy/Sell Field Group |      |                                 |                |    |
|----------------------|------|---------------------------------|----------------|----|
| Identifier           | Туре | Description                     | Value / Syntax | СТ |
| Sell                 | S    | Select trades on the sell side. |                |    |
| All                  | S    | Select trades on both sides.    |                |    |

|            | General Information Field Group |                                                                                                    |                                                                     |    |  |
|------------|---------------------------------|----------------------------------------------------------------------------------------------------|---------------------------------------------------------------------|----|--|
| Identifier | Туре                            | Description                                                                                                    | Value / Syntax                                                      | СТ |  |
| Trader     | EO/<br>D                        | Trader ID (for senior traders only). Disabled for normal traders. Subgroup ID (3 characters) has to be specified to see the whole subgroup. | Max. 6 characters: alphanumeric.                                    |    |  |
| MIOrdNo    | EO                              | Member internal order number.                                                                                                    | Max.16 characters: alphanumeric and special characters.             | *1 |  |
| Text       | EO                              | Free format text field for members' internal use.                                                                                           | Max.12<br>characters:<br>alphanumeric<br>and special<br>characters. | *1 |  |

<sup>1.</sup> If a text was specified in the *Preferences* window.

| Time Field Group                              |    |                               |           |  |
|-----------------------------------------------|----|-------------------------------|-----------|--|
| Identifier Type Description Value / Syntax CT |    |                               | СТ        |  |
| Min                                           | EO | Lower boundary of entry time. | HH:MM:SS. |  |
| Max                                           | EO | Upper boundary of entry time. | HH:MM:SS. |  |

| Deutsche Börse Group |          |
|----------------------|----------|
| Xetra Release 9.0    |          |
| J-Trader User Manual |          |
|                      | 14.04.08 |
|                      | Page 307 |

| Yield Field Group |      |                                                                                                   |                                               |    |
|-------------------|------|---------------------------------------------------------------------------------------------------|-----------------------------------------------|----|
| Identifier        | Туре | Description                                                                                       | Value / Syntax                                | СТ |
| Min               | EO   | Lower boundary of yield (only for bonds traded on price basis with yield calculation method 'I'). | max. 2 digits,<br>max. 4 decimals<br>numeric. |    |
| Max               | EO   | Upper boundary of yield (only for bonds traded on price basis with yield calculation method 'I'). | max. 2 digits,<br>max. 4 decimals<br>numeric. |    |

| Buttons        |                                                                                                    |  |
|----------------|----------------------------------------------------------------------------------------------------|--|
| Identifier     | Description                                                                                                    |  |
| <u>O</u> K     | Submit the filter criterion to the <i>Trade Information</i> window and close the window.                           |  |
| Appl <u>y</u>  | Apply the filter criterion to the <i>Trade Information</i> window, leave the window open and keep all its entries. |  |
| <u>C</u> ancel | Close the window without further action.                                                                           |  |

| Deutsche Börse Group |          |
|----------------------|----------|
| Xetra Release 9.0    |          |
| J-Trader User Manual |          |
|                      | 14.04.08 |
|                      | Page 308 |

### 4.5 Information

### 4.5.1 News Window

#### **Description**

The *News* window allows Market Supervision to publish Xetra specific news for the market (e.g., new tradable instruments, delay in trading start, suspension of an instrument).

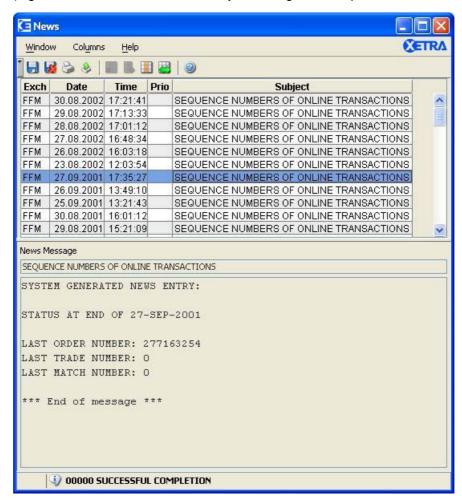

Figure 4.51: News window.

### **Functionality**

The *Subject* column of the *News* list box contains the headlines of news received from an exchange. The *Priority* column shows which news have been classified as high priority by Market Supervision. A double-click on the news headline displays the whole news message in the lower text area. The text of this message has a non-proportional font, that is not configurable. Opening the window, it shows the news from the exchange the user is logged into. When the window is open, any news broadcast by an exchange, the user is logged into, will appear in the opened window and will automatically update the window.

All new messages will be sorted by date, then by time.

| Deutsche Börse Group |          |
|----------------------|----------|
| Xetra Release 9.0    |          |
| J-Trader User Manual | <u> </u> |
|                      | 14.04.08 |
|                      | Page 309 |

| Menu Bar         | Item                    | Description                                                                                   | Short Cut |
|------------------|-------------------------|-----------------------------------------------------------------------------------------------|-----------|
| <u>W</u> indow   | Save Settings           | Save the current window settings.                                                             | Ctrl+S    |
|                  | Clear Settings          | Clear the saved window settings.                                                              |           |
|                  | Print                   | Open the Print Table window.                                                                  | Ctrl+P    |
|                  | Export                  | Open the Export Table window.                                                                 | Ctrl+E    |
|                  | Full <u>T</u> able Mode | Set the full table mode to display the list box content only.                                 | F11       |
|                  | <u>C</u> lose           | Close the window without further action.                                                      | Shift+F4  |
| Col <u>u</u> mns | <u>D</u> elete          | Delete the selected column(s) from the display.                                               |           |
|                  | <u>A</u> dd All         | Restore the display of all columns.                                                           | Ctrl+U    |
|                  | Select                  | Open the <i>Column Selection</i> window to determine which columns in a list box are visible. |           |
|                  | Autofit All             | Resize all visible columns according to their content.                                        |           |
| <u>H</u> elp     | On this window          | Open the <i>Help</i> window.                                                                  | F1        |

| News List Box |                                                                                   |  |
|---------------|-----------------------------------------------------------------------------------|--|
| Column        | Description                                                                       |  |
| Exch          | Exchange from which the message was published.                                    |  |
| Date          | Date when the news message was published.                                         |  |
| Time          | Time when the news message was published.                                         |  |
| Priority      | Indicator for priority of news message. space standard priority, H high priority. |  |
| Subject       | Subject/ headline of the news message received.                                   |  |

| Deutsche Börse Group |          |
|----------------------|----------|
| Xetra Release 9.0    |          |
| J-Trader User Manual |          |
|                      | 14.04.08 |
|                      | Page 310 |

| Mouse<br>Usage | Column | Description                                                              |
|----------------|--------|--------------------------------------------------------------------------|
| SC-L           | Cells  | Highlight the selected row.                                              |
| DC-L           | Row    | Display the whole news message within the <i>News Message</i> text area. |

| News Message Text Area                     |   |                                                  |                       |  |
|--------------------------------------------|---|--------------------------------------------------|-----------------------|--|
| Identifier Type Description Value / Syntax |   | СТ                                               |                       |  |
| Subject                                    | D | Display of subject/headline of the news message. | Max. 55 characters.   |  |
| Detail                                     | D | Display of whole news message.                   | Max. 3000 characters. |  |

| Deutsche Börse Group |          |
|----------------------|----------|
| Xetra Release 9.0    |          |
| J-Trader User Manual |          |
|                      | 14.04.08 |
|                      | Page 311 |

### 4.5.2 Instrument Watch Window

### **Description**

The *Instrument Watch* window is used to add, update and remove instrument watches. Also the current status of all instrument watches is displayed.

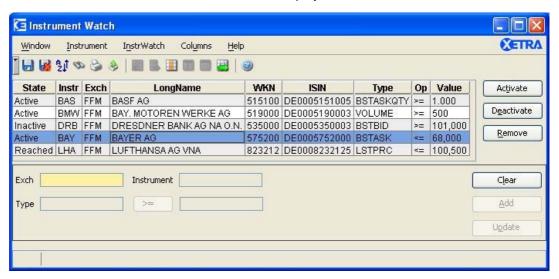

Figure 4.52: Instrument Watch window.

### **Functionality**

An instrument watch is an internal or external instrument based alert, triggered by the market status concerning this instrument watch. Only instrument watches on external instruments available in Xetra can be added.

Once the market has reached the condition of an instrument watch an entry is written into the *Message Log* window and the state in the *Instrument Watch* window is set to 'reached'. The instrument watch must be triggered by inside market broadcasts or ticker broadcasts for external instruments. This means that it is also triggered by intraday updates of the reference price, even though this does not trigger stop orders. Crossed trades and Xetra BEST trades do not trigger instrument watches.

The *Instrument Watch* displays the instrument watches stored within the user's configuration and their states. Entered instrument watches are automatically stored within the user's configuration and will be displayed in the *Instrument Watch* list box unless they are removed by the user. The user can change the default sort criteria (first by exchange and then by mnemonic, ISIN, type, operator, value and state) by using the *Instrument Watch - Sort Table* accessible via the *Sort* menu or the *Sort* icon in the tool bar.

When updating watches, the status of the *Exch*, the *Instr* and the *Type* entry field are display only, i.e. only the trigger value and the operator toggle button can be changed. For external instruments, only an instrument watch on the trigger value 'LSTPRC' is possible.

The *Exch* field is mandatory and must be entered before any other fields can be entered. The *Exch* field's context menu lists logged in exchange and an 'EXT' option for external instruments. The user can select either logged in exchange or 'EXT'.

| Deutsche Börse Group |          |
|----------------------|----------|
| Xetra Release 9.0    |          |
| J-Trader User Manual |          |
|                      | 14.04.08 |
|                      | Page 312 |

| Menu Bar            | Item                   | Description                                                                                                    | Short Cut |
|---------------------|------------------------|----------------------------------------------------------------------------------------------------|-----------|
| <u>W</u> indow      | Save Settings          | Save the current window setting.                                                                                                    | Ctrl+S    |
|                     | Clea <u>r</u> Settings | Clear the saved window settings.                                                                                                    |           |
|                     | S <u>o</u> rt          | Open the Sort Table window.                                                                                                    |           |
|                     | <u>F</u> ind           | Open the Find Table window.                                                                                                    | Ctrl+F    |
|                     | Print                  | Open the Print Table window.                                                                                                    | Ctrl+P    |
|                     | Export                 | Open the Export Table window.                                                                                                    | Ctrl+E    |
|                     | Full Table Mode        | Set the full table mode to display the list box content only.                                                                                                    | F11       |
|                     | <u>C</u> lose          | Close the window.                                                                                                    | Shift+F4  |
| Instrument          | <u>S</u> elect         | Open the Instrument/Group/Profile Overview window.                                                                                                    | F6        |
| I <u>n</u> strWatch | Ac <u>t</u> ivate      | Change the status of the selected instrument watch to active.                                                                                                    |           |
|                     | D <u>e</u> activate    | Change the status of the selected instrument watch to inactive.                                                                                                    |           |
|                     | <u>R</u> emove         | Remove the selected watch from the list box; disabled if no watch is selected.                                                                                               |           |
|                     | C <u>l</u> ear         | Clear all entry fields and selections.                                                                                                    |           |
|                     | <u>A</u> dd            | Inserts a new watch - as specified in the<br>Instrument Watch Entry field group - to the<br>Instrument Watch list box; disabled if the<br>entry fields contain invalid data. |           |
|                     | U <u>p</u> date        | Update the selected watch with the data in the <i>Instrument Watch Entry</i> field group; disabled if no instrument watch is selected.                                       |           |

| Deutsche Börse Group |          |
|----------------------|----------|
| Xetra Release 9.0    |          |
| J-Trader User Manual |          |
|                      | 14.04.08 |
|                      | Page 313 |

| Menu Bar         | Item                 | Description                                                                                   | Short Cut |
|------------------|----------------------|-----------------------------------------------------------------------------------------------|-----------|
| Col <u>u</u> mns | <u>D</u> elete       | Delete the selected column(s) from the display.                                               |           |
|                  | <u>A</u> dd All      | Restore the display of all columns.                                                           | Ctrl+U    |
|                  | <u>S</u> elect       | Open the <i>Column Selection</i> window to determine which columns in a list box are visible. |           |
|                  | <u>F</u> reeze       | Freeze the selected columns in the list box.                                                  |           |
|                  | <u>U</u> nfreeze All | Unfreeze all columns in the list box.                                                         |           |
|                  | Autofit All          | Resize all visible columns according to their content.                                        |           |
| <u>H</u> elp     | On this window       | Open the <i>Help</i> window.                                                                  | F1        |

|          | Instrument Watch List Box                                                                                                    |  |
|----------|----------------------------------------------------------------------------------------------------|--|
| Column   | Description                                                                                                    |  |
| State    | State of the watch entry: Active: Watching, Inactive: User specific entry but deactivated, Reached: The threshold was reached.                                                                                                    |  |
| Instr    | Instrument short name.                                                                                                    |  |
| Exch     | Exchange for internal instruments or EXT for external instruments.                                                                                                    |  |
| LongName | Instrument long name.                                                                                                    |  |
| WKN      | Wertpapierkennnummer.                                                                                                    |  |
| ISIN     | International Security Identification Number.                                                                                                    |  |
| Туре     | Watch types: last trade price LSTPRC, best bid limit BSTBID, best ask limit BSTASK, best bid quantity BSTBIDQTY, best ask quantity BSTASKQTY, daily volume VOLUME. Note: For external instruments only the LSTPRC type is a valid type. |  |
| Ор       | Display alert message if the current value is less or equal than (<=) or is greater or equal than (>=) the trigger value.                                                                                                    |  |

| Deutsche Börse Group |          |
|----------------------|----------|
| Xetra Release 9.0    |          |
| J-Trader User Manual |          |
|                      | 14.04.08 |
|                      | Page 314 |

| Instrument Watch List Box |                                                                                                    |
|---------------------------|----------------------------------------------------------------------------------------------------|
| Column Description        |                                                                                                    |
| Value                     | Value of price, limit, volume or quantity - for indices: index value.  Note: For yield traded instruments and watch types LSTPRR, BSTBID or BSTASK a yield value has to be used. |

| Mouse<br>Usage | Column | Description                                                                        |
|----------------|--------|------------------------------------------------------------------------------------|
| SC-L           | Any    | Select one watch (one row).                                                        |
| DC-L           | Any    | Transfer row contents to the <i>Instrument Watch Entry</i> field group for update. |
| Shift-SC-L     | Any    | Select more than one subsequent watch.                                             |
| Ctrl-SC-L      | Any    | Select more than one not subsequent watch.                                         |

| Buttons (Instrument Watch List Box)                                                                    |                                                                      |  |
|----------------------------------------------------------------------------------------------------|----------------------------------------------------------------------|--|
| Identifier Description                                                                                 |                                                                      |  |
| Ac <u>t</u> ivate                                                                                      | Change the status of the selected instrument watch to active.        |  |
| D <u>e</u> activate                                                                                    | cate Change the status of the selected instrument watch to inactive. |  |
| Remove Remove the selected (one or more) watch(es) from the list box; disable if no watch is selected. |                                                                      |  |

|            |      | Instrument Watch Entry Fiel                                                         | d Group                          |    |
|------------|------|-------------------------------------------------------------------------------------|----------------------------------|----|
| Identifier | Туре | Description                                                                         | Value / Syntax                   | СТ |
| Exch       | EM   | Exchange at which the instrument is being traded or 'EXT' for external instruments. | max. 3 characters: alphanumeric. | *  |

| Deutsche Börse Group | <u></u>  |
|----------------------|----------|
| Xetra Release 9.0    |          |
| J-Trader User Manual |          |
|                      | 14.04.08 |
|                      | Page 315 |

| Instrument Watch Entry Field Group |      |                                                                                                    |                                                                      |    |
|------------------------------------|------|----------------------------------------------------------------------------------------------------|----------------------------------------------------------------------|----|
| Identifier                         | Туре | Description Value / Syntax                                                                                                    |                                                                      | СТ |
| Instrume<br>nt field               | EM   | Instrument short name,                                                                                                    | max. 5 characters:<br>alphanumeric and special,<br>1st alpha,        | *  |
|                                    |      | or<br>Wertpapierkennnummer,                                                                                                    | or<br>max. 9 characters:<br>alphanumeric,                            | *  |
|                                    |      | or ISIN. Display only for modifying an existing watch.                                                                                                    | or<br>12 characters:<br>alphanumeric.                                | *  |
| Туре                               | EM/D | Type Last Price, Best Bid Limit, Best Bid Quantity, Best Ask Limit, Best Ask Quantity, Daily Volume). Display only and pre-filled with LSTPRC for external instruments. | LSTPRC,<br>BSTBID,<br>BSTASK,<br>BSTBIDQTY,<br>BSTASKQTY,<br>VOLUME. | *  |
| Operator toggle button             | В    | Trigger alert if greater or equal or less or equal.                                                                                                    | '>='<br>'<='                                                         |    |
| Value                              | EM   | Trigger value for price, limit, volume or volume or quantity.                                                                                                    |                                                                      | *  |

| Buttons (Instrument Watch Entry Field Group) |                                                                                                    |
|----------------------------------------------|----------------------------------------------------------------------------------------------------|
| Identifier                                   | Description                                                                                                    |
| C <u>l</u> ear                               | Clear all entry fields and selections.                                                                                                    |
| <u>A</u> dd                                  | Add a watch with the attributes specified in the entry fields into the list box; disabled if the data in the entry fields is not valid.               |
| U <u>p</u> date                              | Update the selected watch with the data in the entry fields; disabled if no instrument watch is selected or if data in the entry fields is not valid. |

| Deutsche Börse Group |          |
|----------------------|----------|
| Xetra Release 9.0    |          |
| J-Trader User Manual |          |
|                      | 14.04.08 |
|                      | Page 316 |

# 4.6 Settings

### 4.6.1 Profile Overview Window

**Description** 

A profile is a trader-defined set of instruments that can be applied to different windows.

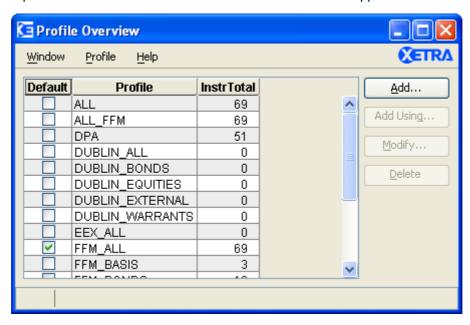

Figure 4.53: Profile Overview window.

#### **Functionality**

The *Profile Overview* window displays all user-defined profiles and allows the user to add, modify, or delete profiles. Profiles cannot be shared with other users. Each user has his own individual profile(s). The *Profile Overview* window can only be opened in one instance from the Xetra J-Trader window via the *Settings* menu.

New profiles can be added either by using the *Add...* button to create a new profile from scratch or by selecting an existing profile and clicking the *Add Using...* button to add a new profile based on an existing one. Both buttons open the *Profile Entry / Maintenance* window. A single profile may contain instruments of different instrument types. The *Add Using...* button is only enabled if a profile is selected.

Profiles can be modified by selecting an existing profile and clicking the *Modify...* button or per double-click on an existing profile which opens the *Profile Entry / Maintenance* window. The *Modify...* button is only enabled if a single profile is selected.

One or more selected profiles can be deleted by using the *Delete* button.

The *InstrTotal* column displays the actual number of static instruments and instruments in the *FilterSets* in the defined profile.

A selected profile can be marked as the default profile by checking the check box in the Default column of the Profile list box. The Quick Filter field group will be pre-filled with this profile when selecting the Profile radio button in the overview windows. Any context menus of

| Deutsche Börse Group |          |
|----------------------|----------|
| Xetra Release 9.0    |          |
| J-Trader User Manual |          |
|                      | 14.04.08 |
|                      | Page 317 |

instrument entry fields display the static instruments listed in the default profile, except for the instrument entry field in the *Profile Entry / Maintenance* window.

The display of the instruments in the context menus includes the *Instr, Longname*, *WKN* and *ISIN*. Clicking on the header in the context menu sorts the column ascending or descending.

### Menu

| Menu Bar        | Item           | Description                                                                           | Short<br>Cut |
|-----------------|----------------|---------------------------------------------------------------------------------------|--------------|
| <u>W</u> indow  | <u>C</u> lose  | Close the window without further action.                                              | Shift+F<br>4 |
| <u>P</u> rofile | <u>A</u> dd    | Open the <i>Profile Entry</i> window to add a new profile.                            |              |
|                 | Add Using      | Open the <i>Profile Entry</i> window to add a new profile using the selected profile. |              |
|                 | <u>M</u> odify | Open the <i>Profile Maintenance</i> window to modify the selected profile.            |              |
|                 | <u>D</u> elete | Delete the selected profile(s).                                                       |              |
|                 | Set to Default | Set the selected profile as the default one.                                          |              |
| <u>H</u> elp    | On this window | Open the <i>Help</i> window.                                                          | F1           |

| Profile List Box |                                                                                          |
|------------------|------------------------------------------------------------------------------------------|
| Column           | Description                                                                              |
| Default          | Tagged, if the profile is the default one. Only one profile can be the default profile.  |
| Profile          | Name of the profile.                                                                     |
| InstrTotal       | Actual number of static instruments and instruments in <i>FilterSets</i> in the profile. |

| Mouse<br>Usage | Column | Description                              |
|----------------|--------|------------------------------------------|
| DC-L           | Any    | Open Profile Entry / Maintenance window. |
| SC-L           | Any    | Select one Profile.                      |

|                      | <u> </u> |
|----------------------|----------|
| Deutsche Börse Group |          |
| Xetra Release 9.0    |          |
| J-Trader User Manual |          |
|                      | 14.04.08 |
|                      | Page 318 |

| Mouse<br>Usage    | Column                  | Description               |
|-------------------|-------------------------|---------------------------|
| SC-L              | Default<br>check<br>box | Check a default profile.  |
| SC-L,<br>dragging | Any                     | Select multiple profiles. |
| Shift-SC-L        | Any                     | Select multiple profiles. |
| Ctrl-SC-L         | Any                     | Select multiple profiles. |

| Buttons        |                                                                                                    |  |  |  |
|----------------|----------------------------------------------------------------------------------------------------|--|--|--|
| Identifier     | Description                                                                                                    |  |  |  |
| <u>A</u> dd    | Open the <i>Profile Entry / Maintenance</i> window in entry mode to add a new profile.                            |  |  |  |
| Add<br>Using   | Open the <i>Profile Entry / Maintenance</i> window in entry mode to add a new profile using the selected profile. |  |  |  |
| Modify         | Open the <i>Profile Entry / Maintenance</i> window in modification mode to modify the selected profile.           |  |  |  |
| <u>D</u> elete | Delete the selected profile(s).                                                                                   |  |  |  |

| Deutsche Börse Group |          |
|----------------------|----------|
| Xetra Release 9.0    |          |
| J-Trader User Manual |          |
|                      | 14.04.08 |
|                      | Page 319 |

# 4.6.2 Instrument / Group / Profile Selection Window

### **Description**

The *Instrument / Group / Profile Selection* window allows the user to select a single instrument, a profile or a group of instruments.

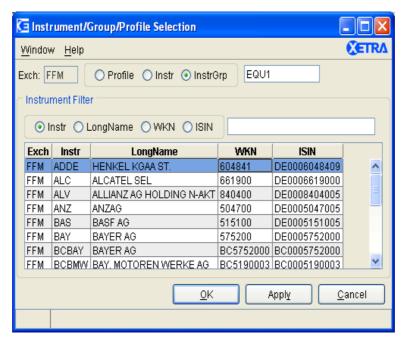

Figure 4.54: Instrument / Group / Profile Selection window with selected Profile.

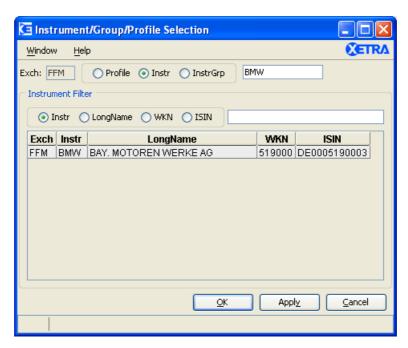

Figure 4.55: Instrument / Group / Profile Selection window with selected Instr.

Deutsche Börse Group Xetra Release 9.0

J-Trader User Manual

14.04.08

Page 320

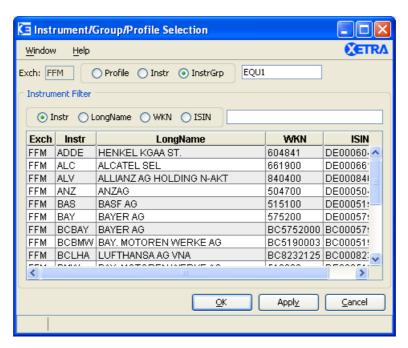

Figure 4.56: Instrument / Group / Profile Selection window with selected InstrGrp.

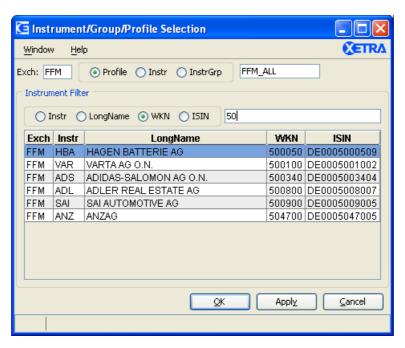

Figure 4.57: Instrument / Group / Profile Selection window filtered by WKN.

### **Functionality**

The *Instrument / Group / Profile Selection* window can be opened via the *Select* menu of the calling window whenever it is necessary to specify filtering criteria.

| Deutsche Börse Group |          |
|----------------------|----------|
| Xetra Release 9.0    |          |
| J-Trader User Manual |          |
|                      | 14.04.08 |
|                      | Page 321 |

Three selections are available on the *Instrument / Group / Profile Selection* window: The *Profile*, the *Instr*, and the *InstrGrp* selection. The user can select either an instrument, a profile, or an instrument group depending on which radio button has been selected. The availability of instruments and instrument groups depends on the exchange the user is logged into. When opening the window, the *Profiles* selection is the default of the window.

Selecting the *Profile* radio button, the user can select an existing profile by the context menu and click the *OK* or the *Apply* button to apply the selection to the calling window.

Selecting the *Instrument* radio button, the user can select an instrument via the context menu. Or the user selects a *Profile* or *InstrGrp* radio button and the instruments belonging to that profile or instrument group are displayed in the *Instruments* list box. The displayed instruments in the *Instruments* list box can be filtered for *Instr, LongName, WKN* or *ISIN*. The user can select an instrument in the *Instruments* list box and click the *OK* or the *Apply* button to apply the selection to the calling window.

After selecting the *InstrGrp* radio button, the user can select an instrument group via the context menu and click the *OK* or the *Apply* button to apply the selection to the calling window. The *InstrGrp* radio button in the *QuickFilter* field group is disabled if the user is logged into the Xetra Frankfurt 2 exchange.

The user can filter the selection for *Instr, LongName*, *WKN* or *ISIN* by choosing one radio button and entering the filter criteria into the entry field.

If this window is accessed from the *Order Instrument Overview, Order Instrument Full Overview, Fast Order Entry, Order Entry, Mass Order Entry, Mass Quote Entry, Quote Request Entry, Open OTC Trading, or Instrument Watch window the Instr radio button is selected by default, as it is not reasonable to choose more than one instrument for these windows. The user can choose the instrument he wants to work with either from an instrument group or from a profile as described above.* 

| Menu Bar       | Item                       | Description                                                   | Short<br>Cut |
|----------------|----------------------------|---------------------------------------------------------------|--------------|
| <u>W</u> indow | Full <u>T</u> able<br>Mode | Set the full table modus to display the list box content only | F11          |
|                | <u>C</u> lose              | Close the window without further action.                      | Shift+F4     |
| <u>H</u> elp   | On this window             | Open the <i>Help</i> window.                                  | F1           |

| 14.04.08 |
|----------|
| Page 322 |
|          |

| Quick Filter Field Group |             |                                                                                                    |                                                                            |    |
|--------------------------|-------------|----------------------------------------------------------------------------------------------------|----------------------------------------------------------------------------|----|
| Identifier               | Туре        | Description                                                                                                    | Value / Syntax                                                             | СТ |
| Exch                     | EM/<br>EO/D | Exchange at which the instrument is being traded.  This field is optional/mandatory when invoked from <i>Ticker</i> or <i>Instrument Watch</i> window. In this case, the field is provided with a context menu to choose either the | 3 characters: alphanumeric.                                                | *  |
| Profile                  | S           | logged in exchange or EXT.  Select a profile as filter criterion.                                                                                                    |                                                                            |    |
| Instr                    | S           | Select a single instrument as filter criterion.                                                                                                    |                                                                            |    |
| InstrGrp                 | S           | Select an instrument group as filter criterion.                                                                                                    |                                                                            |    |
| Instrument field         | EM          | Instrument short name,                                                                                                    | max. 5<br>characters:<br>alphanumeric<br>and special, 1st<br>alpha,        |    |
|                          |             | or<br>Wertpapierkennnummer,                                                                                                    | or<br>max. 9<br>characters:<br>alphanumeric,                               |    |
|                          |             | or<br>ISIN,                                                                                                    | or<br>12 characters:<br>alphanumeric.                                      | *  |
|                          |             | or<br>Instrument Group ID,                                                                                                    | or<br>max. 4<br>characters:<br>alphanumeric for<br>Instrument<br>Group ID, | *  |
|                          |             | or<br>Profile ID.                                                                                                    | or<br>max. 20<br>characters:<br>alphanumeric<br>and special.               | *  |

| Deutsche Börse Group |          |
|----------------------|----------|
| Xetra Release 9.0    |          |
| J-Trader User Manual |          |
|                      | 14.04.08 |
|                      | Page 323 |

| Instrument Selection List Box |                                               |  |
|-------------------------------|-----------------------------------------------|--|
| Column                        | Description                                   |  |
| Exch                          | Exchange.                                     |  |
| Instr                         | Instrument short name.                        |  |
| LongName                      | Instrument long name.                         |  |
| WKN                           | Wertpapierkennnummer.                         |  |
| ISIN                          | International Security Identification Number. |  |

| Mouse<br>Usage | Column           | Description                                                                                |
|----------------|------------------|--------------------------------------------------------------------------------------------|
| SC-L           | Row              | Highlight / Select an instrument.                                                          |
| DC-L           | Row              | Copy the selected instrument's attributes to the calling window and then close the window. |
| DC-L           | Column<br>header | Sort by selected header.                                                                   |

| Buttons        |                                                                                          |  |
|----------------|------------------------------------------------------------------------------------------|--|
| Identifier     | Description                                                                              |  |
| <u>O</u> K     | Submit the current instrument selection to the calling window and close the window.      |  |
| Appl <u>y</u>  | Submit the current instrument selection to the calling window. The window is not closed. |  |
| <u>C</u> ancel | Close the window without further action.                                                 |  |

| Deutsche Börse Group |          |
|----------------------|----------|
| Xetra Release 9.0    |          |
| J-Trader User Manual |          |
|                      | 14.04.08 |
|                      | Page 324 |

# 4.6.3 Profile Entry / Maintenance Window

### **Description**

The Profile Entry / Maintenance window allows the user to add or maintain a profile.

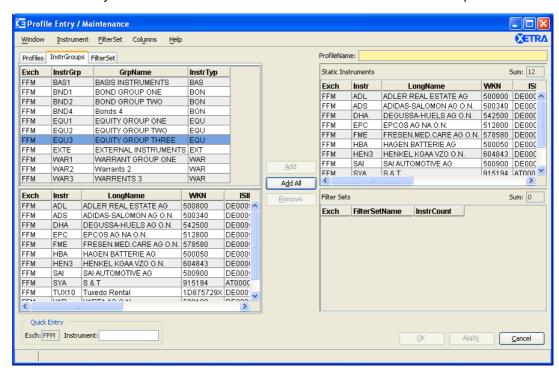

Figure 4.58: Profile Entry / Maintenance window with selected InstrGroups pane in entry mode.

| J-Trader User Manual |  |  |
|----------------------|--|--|
| Xetra Release 9.0    |  |  |
| Deutsche Börse Group |  |  |
|                      |  |  |

14.04.08

Page 325

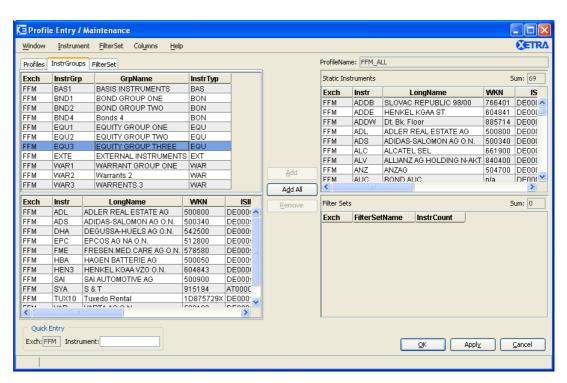

Figure 4.59: Profile Entry / Maintenance window with selected InstrGroups pane in modification mode.

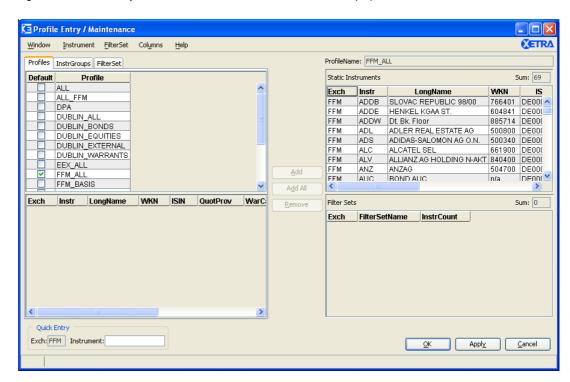

Figure 4.60: Profile Entry / Maintenance window with selected Profiles selection pane in modification mode.

| Deutsche Börse Group |          |
|----------------------|----------|
| Xetra Release 9.0    |          |
| J-Trader User Manual |          |
|                      | 14.04.08 |
|                      | Page 326 |
|                      |          |

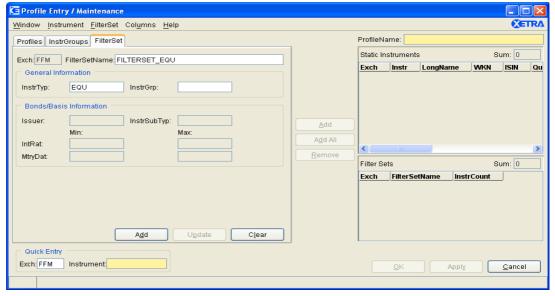

Figure 4.61: Profile Entry / Maintenance window with selected FilterSet selection pane in modification mode.

### **Functionality**

A profile is a user-defined set of instruments that can be used as filtering criterion. The *Profile Entry / Maintenance* window can be opened from the *Profile Selection* window only in one instance.

Clicking the *Add...*, *Add Using...* or *Modify...* button or a double click on an existing profile in the *Profile Overview* window will open the *Profile Entry / Maintenance* window. One difference between entry and maintenance mode is the status of the *ProfileName* field: it is an editable entry field in the entry mode, while it is a display field pre-filled with the chosen profile name in the maintenance mode.

There are two different parts of a profile: a static part and a dynamic part. Both parts can be left empty, empty profiles are supported. The static part of the default profile is displayed in the context menus of instrument entry fields. The instruments that are part of the static part of the profile are not updated automatically. Instruments that are part of the dynamic part of the profile are updated automatically once the profile is applied.

The usage of profiles differs depending on the calling window:

- Profiles applied in all overview windows except the *Ticker* window: In case a profile
  contains more than 500 instruments, the first 500 will be shown (beginning with the
  static part of the profile). Also, any external instruments in profiles are not considered
  as filtering criteria for these overview windows.
- Profiles applied in the *Ticker* window: Internal and external price information will be displayed and all instruments of a profile will be used - independent of the number of contained instruments.

The window comprises two areas: The right part of the window comprises two list boxes: the *Static Instruments* list box and the *Filter Sets* list box. Both list boxes are initially empty for new profiles and pre-filled for profiles being modified.

| Deutsche Börse Group |          |
|----------------------|----------|
| Xetra Release 9.0    |          |
| J-Trader User Manual |          |
|                      | 14.04.08 |
|                      | Page 327 |
|                      |          |

In the upper left list box the user can see all profiles or instrument groups available on the *Profiles* selection pane or the *InstrGroups* selection pane. Instruments selected on these two selection panes make up the static part of the profile.

On the *Profiles* selection pane, the user can click on an existing profile in the *Profiles* list box. The instruments belonging to that profile are displayed in the *Instruments* list box below the *Profiles* list box. The user can select one or more instruments in the *Instruments* list box. Clicking the *Add...* button or double clicking on one instrument, adds the selected instrument(s) to the *Static Instruments* list box. Clicking the *Add All...* button, adds all instruments in the *Instruments* list box to the *Static Instruments* list box. If there are instruments listed in the box already, then the newly added instruments are listed at the end.

On the *InstrGroups* selection pane, the user can select an instrument group in the *Instrument Groups* list box. The instruments belonging to that instrument group are displayed in the *Instruments* list box. The user can select one or more instruments in the *Instruments* list box. Clicking the *Add...* button or double clicking on one instrument, adds the selected instrument(s) to the *Static Instruments* list box. Clicking the *Add All...* button, adds all instruments in the *Instruments* list box to the *Static Instruments* list box. If there are instruments listed in the box already, then the newly added instruments are listed at the end.

In the *InstrGroups* pane the external instruments group is displayed only once with "EXT" as marketplace in column *Exch*. If this group is selected, all instruments of this group are listed with *Exch* = "EXT". If a trader selects one instrument and clicks the *Add...* button the instrument is stored in the table of *Static Instruments* with *Exch* = "EXT".

The Static Instruments and the Filter Sets can be sorted by a double click on a column header.

A single instrument can be added in the *Quick Entry* field group by entering an instrument (*Instr, WKN* or *ISIN*) in the *Instr* field and then clicking the *Add...* button or clicking the *Return* key. By default, the *Exch* field will be filled up with the logged in exchange. Any selection in the *Instruments* list box is cleared after selecting a valid *Exch* and a valid *Instr* in the entry fields. The *Exch* entry field has a context menu, which includes the logged in exchange and "EXT". Due to the fact that external instruments belong to the external marketplace "EXT" only, no duplicate entries can occur in that profile anymore.

A profile cannot contain multiple entries for instruments from the same exchange. A profile that includes warrants does not allow instruments from other exchanges.

Accessing the window via the *Add Using...* or *Modify...* buttons leads to the pre-selection of the according profile and therefore all instruments and filtersets of that selected profile will be shown in the *Static Instruments* list box and the *Filter Sets* list box.

Dynamic filters can be added and modified on the *FilterSet* pane. Clicking on the *FilterSet* pane opens an empty filter and the *Clear* button on the *FilterSet* pane is enabled; the *Add...* and *Update* buttons are disabled. The *Exch* field is disabled and is pre-filled with the logged in exchange

After specifying and name in *FilterSetName* entry field *InstrTyp* field is enabled. Other fields are enabled depending on the selection in the *InstrTyp* entry field. An instrument group can be chosen by entering the instrument group ID into the *InstrGrp* entry field.

• If EQU is selected, then the relevant entry fields of the *General Information* field group are enabled.

| Deutsche Börse Group |          |
|----------------------|----------|
| Xetra Release 9.0    |          |
| J-Trader User Manual |          |
|                      | 14.04.08 |
|                      | Page 328 |

- If BON is selected, then the entry fields of the *General Information* and the *Bonds / Basis Information* field groups are enabled.
- If BAS is selected, then the entry fields of the General Information and the Bonds / Basis Information field groups are enabled.

To add a filterset, the user clicks the *Add...* button at the bottom of the *FilterSet* pane after specifying the filterset criteria (the entry fields *FilterSetName* and *InstrTyp* are mandatory). After clicking the *Add...* button, the name of the filterset is displayed in the *Filter Sets* list box. The entry fields of the *FilterSet* pane are not cleared. A filterset can be modified by double clicking it in the *Filter Sets* list box. The respective fields will be filled with the filter criteria. The modifications can be saved by clicking the *Update* button. When a filterset has been changed without updating the changes and the user clicks the *OK* button, changes to the filter are discarded. Clicking on the *Clear* button on the *FilterSet* pane clears the entry fields of the *FilterSet* pane. These entry fields are also cleared when clicking on another selection pane.

Instruments listed in the *Static Instruments* list box can be individually sorted by right-clicking on a row and dragging it to the desired place. This order is used for sorting the content in these overview windows where a profile can be selected.

Instruments and filtersets can be removed from a profile by selecting the instrument(s) or filterset(s) in the *Static Instruments* list box or the *Filter Sets* list box and clicking the *Remove* button.

Please note that there is no maximum number of instruments that can be assigned to a profile. However, only the first 500 instruments will be displayed in the overview windows, except for the *Ticker* window. If the number of instruments in a profile is exceeded while adding a new instrument a warning message is displayed. The actual number of static instruments in the profile is always displayed on top of the table of *Static Instruments* in the field *Sum*. The actual number of *Dynamic Instruments* in the profile is always displayed on top of the table of *FilterSets* in the field *Sum*. Additionally the number on instruments per filterset is displayed in the new column *InstrCount*.

The *OK* and the *Apply* buttons are enabled once a profile name has been specified in the *ProfileName* entry field. Clicking the *OK* or the *Apply* button saves the entire profile, meaning the static as well as the dynamic part. When clicking the *OK* button, the profile is saved and the *Profile Entry / Maintenance* window is closed. When clicking the *Apply* button, the profile is saved and the *Profile Entry / Maintenance* window remains open. Clicking the *Cancel* button closes the window without saving any changes.

| Menu Bar                                        | Item | Description                              | Short<br>Cut |
|-------------------------------------------------|------|------------------------------------------|--------------|
| Window Close Close the window without further a |      | Close the window without further action. | Shift+F4     |

| Deutsche Börse Group |          |
|----------------------|----------|
| Xetra Release 9.0    |          |
| J-Trader User Manual |          |
|                      | 14.04.08 |
|                      | Page 329 |

| Menu Bar                                    | Item             | Description                                                                                   | Short<br>Cut |
|---------------------------------------------|------------------|-----------------------------------------------------------------------------------------------|--------------|
| Instrument                                  | <u>A</u> dd      | Add the entered or selected instrument(s) to the profile.                                     |              |
|                                             | A <u>d</u> d All | Add all instruments of the <i>Instrument</i> Selection list box to the profile.               |              |
|                                             | <u>R</u> emove   | Remove the selected instrument(s) from the profile.                                           |              |
| <u>F</u> ilterSet                           | A <u>d</u> d     | Add a filterset to the FilterSets list box.                                                   |              |
|                                             | U <u>p</u> date  | Update (modify) an existing filterset.                                                        |              |
|                                             | C <u>l</u> ear   | Clears the entry fields in the FilterSet pane.                                                |              |
| Col <u>u</u> mns                            | <u>D</u> elete   | Delete the selected column(s) from the display.                                               |              |
| Add All Restore the display of all columns. |                  | Ctrl+U                                                                                        |              |
|                                             |                  | Open the <i>Column Selection</i> window to determine which columns in a list box are visible. |              |
|                                             |                  | Resize all visible columns according to their content.                                        |              |
| <u>H</u> elp                                | On this window   | Open the <i>Help</i> window.                                                                  | F1           |

| Profiles Selection Pane   |                                                                                       |                    |  |
|---------------------------|---------------------------------------------------------------------------------------|--------------------|--|
| Profile Overview List Box |                                                                                       |                    |  |
| Column                    |                                                                                       | Description        |  |
| Default                   | One profile can be selected as default profile.                                       |                    |  |
| Profile                   | Profile Profile name.                                                                 |                    |  |
| Mouse<br>Usage            | Column                                                                                | Column Description |  |
| SC-L                      | All Select row and show the according instruments in the <i>Instruments</i> list box. |                    |  |

| Deutsche Börse Group |          |
|----------------------|----------|
| Xetra Release 9.0    |          |
| J-Trader User Manual |          |
|                      | 14.04.08 |
|                      | Page 330 |

| Instrument Groups Selection Pane |                                                                   |                                                                               |  |  |
|----------------------------------|-------------------------------------------------------------------|-------------------------------------------------------------------------------|--|--|
|                                  | Instrument Groups Selection List Box                              |                                                                               |  |  |
| Column                           | Description                                                       |                                                                               |  |  |
| Exch                             | Exchange.                                                         | Exchange.                                                                     |  |  |
| InstrGrp                         | Instrument                                                        | group short name.                                                             |  |  |
| GrpName                          | Instrument group long name.                                       |                                                                               |  |  |
| InstrTyp                         | Type of instruments (equity, bond, warrant, or basis instrument). |                                                                               |  |  |
| Mouse<br>Usage                   | Column                                                            | Description                                                                   |  |  |
| SC-L                             | All                                                               | Select row and show the according instruments in the<br>Instruments list box. |  |  |
| DC-L                             | Column<br>header                                                  | Sort according to selected column.                                            |  |  |

|           | Instruments List Box (Instrument Groups Selection Pane)               |  |  |
|-----------|-----------------------------------------------------------------------|--|--|
| Column    | Description                                                           |  |  |
| Exch      | Exchange at which the instrument is being traded.                     |  |  |
| Instr     | Instrument short name.                                                |  |  |
| LongName  | Displays the long name of the instrument.                             |  |  |
| WKN       | Wertpapierkennnummer.                                                 |  |  |
| ISIN      | International Security Identification Number.                         |  |  |
| QuotProv  | Issuer of instruments traded in the continuous auction trading model. |  |  |
| WarSeg    | Warrant Segment.                                                      |  |  |
| WarCateg  | Warrant Category.                                                     |  |  |
| WarTyp    | Warrant Type.                                                         |  |  |
| StrikePrc | Warrant Strike Price.                                                 |  |  |
| Under     | Underlying.                                                           |  |  |
| MrtyDat   | Maturity Date.                                                        |  |  |

| Deutsche Börse Group |          |
|----------------------|----------|
| Xetra Release 9.0    |          |
| J-Trader User Manual |          |
|                      | 14.04.08 |
|                      | Page 331 |

| User Field Group (FilterSet Pane) |           |                                                                                                    |                                        |   |
|-----------------------------------|-----------|----------------------------------------------------------------------------------------------------|----------------------------------------|---|
| Identifier                        | Туре      | Description                                                                                                    | Value / Syntax                         | C |
| Exch                              | D         | Exchange at which the instrument is being traded. The field is pre-filled with the logged in exchange.                                                                                       | max. 3<br>characters:<br>alphanumeric  |   |
| FilterSetName                     | EM /<br>D | Name of the filterset. Enabled and mandatory if a new filterset is added. Pre-filled and enabled when modifying an existing filterset (in this case it works as an add using functionality). | max. 30<br>characters:<br>alphanumeric |   |

|            | General Information Field Group (FilterSet Pane) |                            |                                                                                       |        |
|------------|--------------------------------------------------|----------------------------|---------------------------------------------------------------------------------------|--------|
| Identifier | Туре                                             | Description                | Value / Syntax                                                                        | C<br>T |
| InstrTyp   | EM /<br>D                                        | Filter on instrument type. | 3 characters:<br>alphanumeric;<br>BAS Basis,<br>BON Bond,<br>EQU Equity<br>instrument | *      |
| InstrGrp   | EO                                               | Instrument group.          | max. 4 characters: alphanumeric                                                       |        |

| Bonds / Basis Information Field Group (FilterSet Pane) |          |                                                                                         |                    |    |
|--------------------------------------------------------|----------|-----------------------------------------------------------------------------------------|--------------------|----|
| Identifier                                             | Туре     | Description                                                                             | Value / Syntax     | СТ |
| Issuer                                                 | D/<br>EO | Mnemonic of the issuer of the bond.<br>Enabled for bonds and basis instruments<br>only. | Max. 4 characters. |    |

| Deutsche Börse Group | <del></del> |
|----------------------|-------------|
| Xetra Release 9.0    |             |
| J-Trader User Manual |             |
|                      | 14.04.08    |
|                      | Page 332    |

| Bonds / Basis Information Field Group (FilterSet Pane) |          |                                                                                                    |                                                                                                    |    |
|--------------------------------------------------------|----------|----------------------------------------------------------------------------------------------------|----------------------------------------------------------------------------------------------------|----|
| Identifier                                             | Туре     | Description                                                                                                    | Value / Syntax                                                                                                    | СТ |
| InstrSubTyp                                            | D/<br>EO | Classification of an instrument within the instrument type. Disabled for equities.                                                              | 3 characters: alphanumeric; For bonds and basis instruments: ANL Anleihe, HYP Hyp Pfandbrief, OBL Obligation, REV Reverse Convertible, SHZ Schatzbrief, STR Strips, VAR Floater, ZER Zerobond. | *  |
| Min (IntRat)                                           | D/<br>EO | Lower boundary of the interest rate for the filter. Enabled for bonds and basis instruments only.                                               | Max. 9 digits,<br>7 decimals<br>numeric.                                                                                                    |    |
| Max (IntRat)                                           | D/<br>EO | Upper boundary of the interest rate for the filter. Enabled for bonds and basis instruments only.                                               | Max. 9 digits,<br>7 decimals<br>numeric.                                                                                                    |    |
| Min<br>(MrtyDat)                                       | D/<br>EO | Lower boundary of the maturity date for the filter. For warrants, this entry field is used to enter the expiration date. Disabled for equities. | Depends on date format chosen.                                                                                                    | *  |
| Max<br>(MrtyDat)                                       | D/<br>EO | Upper boundary of the maturity date for the filter. For warrants, this entry field is used to enter the expiration date. Disabled for equities. | Depends on date format chosen.                                                                                                    | *  |

| Buttons (Filter Pane) |                                             |  |
|-----------------------|---------------------------------------------|--|
| Identifier            | Description                                 |  |
| A <u>d</u> d          | Add a filterset to the FilterSets list box. |  |

| Deutsche Börse Group |          |
|----------------------|----------|
| Xetra Release 9.0    |          |
| J-Trader User Manual |          |
|                      | 14.04.08 |
|                      | Page 333 |

| Buttons (Filter Pane) |                                                |  |
|-----------------------|------------------------------------------------|--|
| Identifier            | Description                                    |  |
| U <u>p</u> date       | Update (modify) an existing filterset.         |  |
| C <u>l</u> ear        | Clears the entry fields in the FilterSet pane. |  |

| Quick Entry Field Group |      |                                                                                                 |                                        |    |
|-------------------------|------|-------------------------------------------------------------------------------------------------|----------------------------------------|----|
| Identifier              | Туре | Description                                                                                     | Value / Syntax                         | СТ |
| Exch                    | EM   | This Exch entry field's context menu includes the logged in exchange and "EXT".                 | max. 3<br>characters                   | *  |
| Instrument              | EO   | Instrument to be added to the profile. Only instruments form the selected exchange are allowed. |                                        |    |
|                         |      | Instrument short name,                                                                          | Max 5<br>characters:<br>alphanumeric,  | *  |
|                         |      | WKN, or                                                                                         | max. 9<br>characters:<br>alphanumeric, | *  |
|                         |      | ISIN.                                                                                           | 12 characters: alphanumeric.           | *  |

| Profile Entry / Maintenance Area |           |                                                            |                                         |    |
|----------------------------------|-----------|------------------------------------------------------------|-----------------------------------------|----|
| Identifier                       | Туре      | Description                                                | Value / Syntax                          | СТ |
| ProfileName                      | EM /<br>D | Name of the profile. Display only in the maintenance mode. | max. 20<br>characters:<br>alphanumeric. |    |

| Deutsche Börse Group | <u></u>  |
|----------------------|----------|
| Xetra Release 9.0    |          |
| J-Trader User Manual | ·        |
|                      | 14.04.08 |
|                      | Page 334 |

|            | Profi | le Entry / Maintenance Area / Static Instru | uments         |    |
|------------|-------|---------------------------------------------|----------------|----|
| Identifier | Туре  | Description                                 | Value / Syntax | СТ |
| Sum        | D     | Sum of instruments in profile.              | 3 numeric.     |    |

| Static Instruments List Box |                                                                       |    |
|-----------------------------|-----------------------------------------------------------------------|----|
| Column                      | Description                                                           | СТ |
| Exch                        | Exchange.                                                             |    |
| Instr                       | Instrument short name.                                                |    |
| LongName                    | Instrument long name.                                                 |    |
| WKN                         | Wertpapierkennnummer.                                                 |    |
| ISIN                        | International Security Identification Number.                         |    |
| QuotProv                    | Issuer of instruments traded in the continuous auction trading model. |    |
| WarCateg                    | Warrant Category.                                                     |    |
| WarTyp                      | Warrant Type.                                                         |    |
| WarSeg                      | Warrant Segment.                                                      |    |
| StrikePrc                   | Warrant Strike Price.                                                 |    |
| Under                       | Underlying.                                                           |    |
| MrtyDat                     | Maturity Date.                                                        |    |

| Mouse<br>Usage | Column           | Description                                                           |
|----------------|------------------|-----------------------------------------------------------------------|
| SC-L           | All              | Select row.                                                           |
| SC-L           | Column<br>header | Selects all instruments to quickly remove them all from the list box. |
| DC-L           | Column<br>header | Sort according to selected column.                                    |

| Deutsche Börse Group |          |
|----------------------|----------|
| Xetra Release 9.0    |          |
| J-Trader User Manual |          |
|                      | 14.04.08 |
|                      | Page 335 |

| Profile Entry / Maintenance Area / Filter Sets |   |                                   |            |    |
|------------------------------------------------|---|-----------------------------------|------------|----|
| Identifier Type Description Value / Syntax CT  |   |                                   |            | СТ |
| Sum                                            | D | Sum of instruments in filter set. | 3 numeric. |    |

| FilterSets List Box |                                      |    |  |
|---------------------|--------------------------------------|----|--|
| Column              | Description                          | СТ |  |
| Exch                | Exchange.                            |    |  |
| FilterSetName       | Name of the filterset.               |    |  |
| InstrCount          | Number of instruments per FilterSet. |    |  |

| Buttons          |                                                                          |  |
|------------------|--------------------------------------------------------------------------|--|
| Identifier       | Description                                                              |  |
| <u>A</u> dd      | Add the entered or selected instrument(s) to the profile.                |  |
| A <u>d</u> d All | Add all instruments of the Instrument Selection list box to the profile. |  |
| <u>R</u> emove   | Remove the selected instrument(s) from the profile.                      |  |
| <u>O</u> K       | Save the new / modified profile and close the window.                    |  |
| Appl <u>y</u>    | Save the new / modified profile. The window remains open.                |  |
| <u>C</u> ancel   | Close the window without further action.                                 |  |

| Deutsche Börse Group |          |
|----------------------|----------|
| Xetra Release 9.0    |          |
| J-Trader User Manual |          |
|                      | 14.04.08 |
|                      | Page 336 |

### 4.6.4 Change Password Window

### **Description**

The *Change Password* window is used to change the trader password for the logged in exchange.

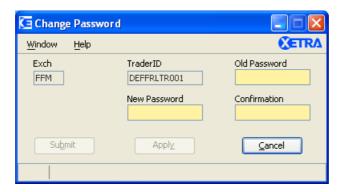

Figure 4.62: Change Password window.

### **Functionality**

To change a password, the user has to enter his identification, the old password, and the new password. The new password must be entered twice for confirmation, and must have the length of 8 characters, even if the mandatory, yellow field turns into white after entering one character and the *Apply* and *Submit* buttons are enabled. To finally execute the change of the password for the exchange, the *Submit* or *Apply* button has to be clicked.

The buttons *Submit* and *Apply* remain disabled until the correct format and password have been entered in all fields.

The *Exch* field is disabled and displays the user logged in exchange. The trader ID is prefilled in the *Identification* entry field.

In case the change password procedure fails, the user is notified with a corresponding message in the message bar at the bottom of the window.

A supervisor of a trader can use this window to reset a user's password on behalf, i.e., only specify the new password without specifying the old one. In this case, the *Identification* entry field is enabled to be able to enter the other user's ID. Access to this function called RESET requires special authorization.

| Menu Bar       | Item           | Description                              | Short<br>Cut |
|----------------|----------------|------------------------------------------|--------------|
| <u>W</u> indow | Close          | Close the window without further action. | Shift+F4     |
| <u>H</u> elp   | On this window | Open the <i>Help</i> window.             | F1           |

|                      | <u> </u> |
|----------------------|----------|
| Deutsche Börse Group |          |
| Xetra Release 9.0    | <u> </u> |
| J-Trader User Manual |          |
|                      | 14.04.08 |
|                      | Page 337 |

| Change Password Field Group |            |                                                                                                    |                              |    |
|-----------------------------|------------|----------------------------------------------------------------------------------------------------|------------------------------|----|
| Identifier Type Description |            |                                                                                                    | Value / Syntax               | СТ |
| Exch                        | D          | Exchange identification.                                                                                                    | 3 characters.                |    |
| Identification              | EM         | User identification for the exchange.                                                                                         | 11 characters: alphanumeric. |    |
| Old<br>Password             | EM /<br>EO | Old password or leave empty to activate the RESET function. The latter function is only available with special authorization. | 8 characters: alphanumeric.  |    |
| New<br>Password             | EM         | New password.                                                                                                    | 8 characters: alphanumeric.  |    |
| Confirmation                | EM         | Confirmation of the new password.                                                                                             | 8 characters: alphanumeric.  |    |

| Buttons         |                                                |  |  |
|-----------------|------------------------------------------------|--|--|
| Identifier      | Description                                    |  |  |
| Su <u>b</u> mit | Submit the password and close the window.      |  |  |
| Appl <u>y</u>   | Submit the password and leave the window open. |  |  |
| <u>C</u> ancel  | Close the window without further action.       |  |  |

| Deutsche Börse Group |          |
|----------------------|----------|
| Xetra Release 9.0    |          |
| J-Trader User Manual |          |
|                      | 14.04.08 |
|                      | Page 338 |

# 4.6.5 Report Selection Window

#### **Description**

The *Report Selection* window allows the user to select certain reports, which are generated and sent to the member during End-of-Day processing.

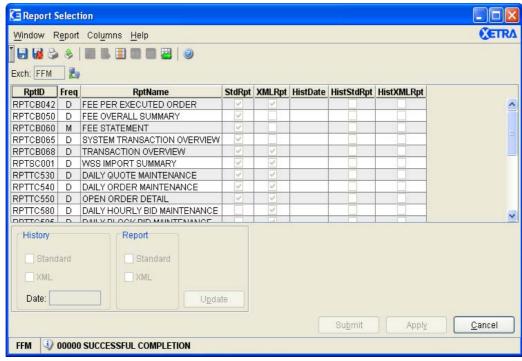

Figure 4.63: Report Selection window.

## **Functionality**

Reports can be obtained in two different formats: Text or XML data. Some reports can only be obtained in the XML format.

The *Exch* field is disabled and is pre-filled with the logged in exchange. The *Report Selection* list box displays the reports which correspond to the displayed exchange in the *Exch* field.

Reports can be requested by selecting the report listed in the *Report Selection* list box, checking the *Standard* checkbox for a formatted report, checking the *XML* checkbox for an XML report, or checking both (*Standard* and *XML* checkboxes) then clicking the *Update* button.<sup>1</sup>

Daily and monthly reports are available. Historic reports can be requested up to four business days before the current day by selecting the *Standard* checkbox for a formatted report, the *Raw Data* checkbox for a raw data report, or both *Standard* and *Raw Data* checkboxes, entering a date in the *Date* field, and then clicking the *Update* button. Unless the *Update* button is clicked, any changes made to the report selection criterion will be lost when submitting or applying changes.

<sup>1.</sup> The report TT125 (User Instrument Status) for the member can also be selected at the MISS via the Operations architecture tools.

| Deutsche Börse Group |          |
|----------------------|----------|
| Xetra Release 9.0    |          |
| J-Trader User Manual |          |
|                      | 14.04.08 |
|                      | Page 339 |

The request is submitted to the system's Xetra back end by clicking the *Submit* button. This also closes the *Report Selection* window. Clicking the *Apply* button, the request is sent to the system's Xetra back end and the window remains open.

| Menu Bar         | Item                       | Description                                                                                                    | Short<br>Cut |
|------------------|----------------------------|----------------------------------------------------------------------------------------------------|--------------|
| <u>W</u> indow   | <u>S</u> ave<br>Settings   | Save the window settings.                                                                                                    | Ctrl+S       |
|                  | Clea <u>r</u><br>Settings  | Clear the saved window settings.                                                                                                    |              |
|                  | <u>P</u> rint              | Open the <i>Print Table</i> window.                                                                                                   | Ctrl+P       |
|                  | Export                     | Open the Export Table window.                                                                                                    | Ctrl+E       |
|                  | Full <u>T</u> able<br>Mode | Set the full table modus to display the list box content only.                                                                        | F11          |
|                  | <u>C</u> lose              | Close the window without further action.                                                                                              | Shift+F4     |
| <u>R</u> eport   | U <u>p</u> date            | Update the list box with the new requests (Text history report, XML history report, Text report, XML report) for the selected report. |              |
| Col <u>u</u> mns | <u>D</u> elete             | Delete the selected column(s) from the display.                                                                                       |              |
|                  | Add All                    | Restore the display of all columns in the <i>Order Inside Market</i> list box or in the <i>History Line</i> list box.                 | Ctrl+U       |
|                  | <u>S</u> elect             | Open the Column Selection window to determine which columns in a list box are visible.                                                |              |
|                  | <u>F</u> reeze             | Freeze the selected columns in the list box.                                                                                          |              |
|                  | <u>U</u> nfreeze<br>All    | Unfreeze all of the columns in the list box.                                                                                          |              |
|                  | Autofit All                | Resize all visible columns according to their content.                                                                                |              |
| <u>H</u> elp     | On this window             | Open the <i>Help</i> window.                                                                                                    | F1           |

|                      | <del></del> |
|----------------------|-------------|
| Deutsche Börse Group |             |
| Xetra Release 9.0    |             |
| J-Trader User Manual |             |
|                      | 14.04.08    |
|                      | Page 340    |

| Report Selection List Box |                                                                                     |  |
|---------------------------|-------------------------------------------------------------------------------------|--|
| Column                    | Description                                                                         |  |
| RptID                     | Report ID.                                                                          |  |
| Freq                      | Delivery frequency: Daily or Monthly.                                               |  |
| RptName                   | Report long name.                                                                   |  |
| StdRpt                    | Indicate whether or not a report is requested for delivery in text format.          |  |
| XMLRpt                    | Indicate whether or not a report is requested for delivery in XML format.           |  |
| HistDate                  | Date for which a historic report is requested.                                      |  |
| HistStdRpt                | Indicate whether or not a historic report is requested for delivery in text format. |  |
| HistXMLRpt                | Indicate whether or not a historic report is requested for delivery in XML format.  |  |

| Mouse<br>Usage | Column | Description                                                                                          |
|----------------|--------|----------------------------------------------------------------------------------------------------|
| SC-L           | Any    | Select one report. The selection of reports is displayed in the <i>Report Selection</i> field group. |

| Report Selection Field Group |           |                                                        |                                                                 |    |
|------------------------------|-----------|--------------------------------------------------------|-----------------------------------------------------------------|----|
| Identifier                   | Туре      | Description                                            | Value / Syntax                                                  | СТ |
| Exch                         | D         | Exchange the report is requested for.                  | 3 characters: alphanumeric.                                     |    |
| (History)<br>Standard        | S         | Request a text history report for the selected report. |                                                                 |    |
| (History)<br>XML             | S         | Request an XML history report for the selected report. |                                                                 |    |
| Date                         | EM /<br>D | Date of the requested historical report.               | Value / Syntax<br>depends on<br>date / number<br>format chosen. | *  |

| Deutsche Börse Group |          |
|----------------------|----------|
| Xetra Release 9.0    |          |
| J-Trader User Manual |          |
|                      | 14.04.08 |
|                      | Page 341 |

| Report Selection Field Group |                             |                                                                                                    |                |    |
|------------------------------|-----------------------------|----------------------------------------------------------------------------------------------------|----------------|----|
| Identifier                   | Identifier Type Description |                                                                                                    | Value / Syntax | СТ |
| (Report)<br>Standard         | S                           | Request a text report for the selected report.                                                                                                    |                |    |
| (Report)<br>XML              | S                           | Request an XML report for the selected report.                                                                                                    |                |    |
| U <u>p</u> date              | В                           | Update the list box with the new requests (Text history report, raw and XML history report, Text report, raw and XML report) for the selected report. |                |    |

| Buttons         |                                                                                                    |  |
|-----------------|----------------------------------------------------------------------------------------------------|--|
| Identifier      | Description                                                                                                    |  |
| Su <u>b</u> mit | Submit the report selection criterion, updated before in the list box, to the trading system and close the <i>Report Selection</i> window.     |  |
| Appl <u>y</u>   | Apply the report selection criterion, updated before in the list box, to the trading system and leave the <i>Report Selection</i> window open. |  |
| <u>C</u> ancel  | Close the window without further action.                                                                                                    |  |

| Deutsche Börse Group |          |
|----------------------|----------|
| Xetra Release 9.0    |          |
| J-Trader User Manual |          |
|                      | 14.04.08 |
|                      | Page 342 |

### 4.6.6 User Overview Window

### **Description**

The *User Overview* window lists all of a member's Xetra users for a given exchange with their user IDs, names, account type(s), flag to indicate default BEST executor service is enabled for a trader, senior trader status, default settlement ID (consisting of default settlement location and default settlement account) and maximum order value.

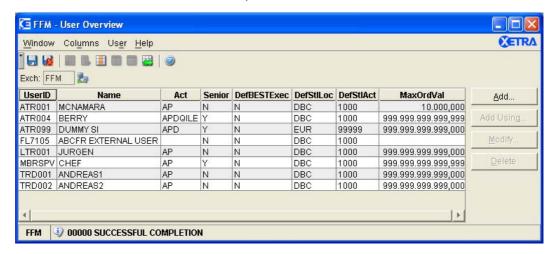

Figure 4.64: User Overview window.

### **Functionality**

The *User Overview* window allows the user to add, modify, or delete a user. A user ID must be unique, although it is possible to have different user IDs with the same name. The window also lists the account type, DefBESTExec flag, the senior trader status, the default settlement ID and the maximum order value per trader.

The *Exch* field is disabled and displays the user logged in exchange. The *User* list box displays the user entries which correspond to the displayed exchange in the *Exch* field.

It is possible for a user to have no account type and no default settlement ID. In this case the default settlement ID of the member is entered automatically. If no account type is assigned to the user, the user is not allowed to enter orders.

A user can be added either by clicking the *Add...* button to define a new user from scratch or clicking the *Add Using...* button to define a new user using the attributes of an existing user. Both buttons open the *User Entry* window.

User attributes can be modified by clicking the *Modify...* button which opens the *User Maintenance* window.

Users for the entry of floor trades cannot be added, modified or deleted by the member supervisor.

The *Delete* button deletes the selected user(s). When the user selects a column by clicking on the column header and clicks the *Delete* button, a confirmation window pops up to confirm the deletion of all users.

The buttons are disabled if the corresponding resource access levels for user maintenance are not set.

| Deutsche Börse Group |          |
|----------------------|----------|
| Xetra Release 9.0    |          |
| J-Trader User Manual |          |
|                      | 14.04.08 |
|                      | Page 343 |

## Menu

| Menu Bar                                                  | Item                      | Description                                                                                   | Short<br>Cut |
|-----------------------------------------------------------|---------------------------|-----------------------------------------------------------------------------------------------|--------------|
| <u>W</u> indow                                            | <u>S</u> ave<br>Settings  | Save the current window settings.                                                             | Ctrl+S       |
|                                                           | Clea <u>r</u><br>Settings | Clear the saved window settings.                                                              |              |
|                                                           | <u>C</u> lose             | Close the window without further action.                                                      | Shift+F4     |
| Col <u>u</u> mns                                          | <u>D</u> elete            | Delete the selected column(s) from the display.                                               |              |
|                                                           | Add All                   | Restore the display of all columns.                                                           | Ctrl+U       |
|                                                           | <u>S</u> elect            | Open the <i>Column Selection</i> window to determine which columns in a list box are visible. |              |
|                                                           | <u>F</u> reeze            | Freeze the selected columns in the list box.                                                  |              |
|                                                           | <u>U</u> nfreeze<br>All   | Unfreeze all of the columns in the list box.                                                  |              |
|                                                           | Autofit All               | Resize all visible columns according to their content.                                        |              |
| User Add Open the <i>User Entry</i> window to add a user. |                           |                                                                                               |              |
|                                                           | Add<br>Using              | Open the <i>User Entry</i> window to add a user using the attributes of the selected user.    |              |
|                                                           | Modify                    | Open the <i>User Maintenance</i> window to modify the user attributes of the selected user.   |              |
|                                                           | <u>D</u> elete            | Delete the selected user(s).                                                                  |              |
| <u>H</u> elp                                              | On this window            | Open the <i>Help</i> window.                                                                  | F1           |

| User Overview Field Group |      |                                                      |                             |    |
|---------------------------|------|------------------------------------------------------|-----------------------------|----|
| Identifier                | Туре | Description                                          | Value / Syntax              | СТ |
| Exch                      | D    | Indicates the exchange at which the user is trading. | 3 characters: alphanumeric. |    |

| Deutsche Börse Group |          |
|----------------------|----------|
| Xetra Release 9.0    |          |
| J-Trader User Manual |          |
|                      | 14.04.08 |
|                      | Page 344 |

| User List Box |                                                                                                    |                                                |  |
|---------------|----------------------------------------------------------------------------------------------------|------------------------------------------------|--|
| Column        | Description                                                                                                    | Value / Syntax                                 |  |
| UserID        | User ID.                                                                                                    |                                                |  |
| Name          | User name.                                                                                                    |                                                |  |
| Act           | Account type of the user (account type P is prerequisite for D, Q, E, I and L): none, or a combination of Agent, Proprietary, Designated Sponsor, Liquidity Manager, BEST Executor, Issuer, and Liquidity Provider. | The selected accounts, e.g. at maximum APDQILE |  |
| Senior        | Displays whether or not the trader is a senior trader. Senior, Non-Senior.                                                                                                    | Y,<br>N.                                       |  |
| DefBESTExec   | Displays the flag to indicate whether a trader is enabled to use the default BEST executor service. Enabled, Disabled.                                                                                              | Y,<br>N.                                       |  |
| DefStlLoc     | Default settlement location for each trader.                                                                                                    |                                                |  |
| DefStlAct     | Default settlement account for each trader.                                                                                                    |                                                |  |
| MaxOrdVal     | Maximum Order Value assigned to a trader.                                                                                                    |                                                |  |

| Mouse<br>Usage | Column | Description                       |
|----------------|--------|-----------------------------------|
| SC-L           | Cell   | Highlight a user (a row).         |
| DC-L           | Cell   | Open the User Maintenance window. |

| Buttons     |                                                                                            |  |  |
|-------------|--------------------------------------------------------------------------------------------|--|--|
| Identifier  | Identifier Description                                                                     |  |  |
| <u>A</u> dd | Open the User Entry window to add a user.                                                  |  |  |
| Add Using   | Open the <i>User Entry</i> window to add a user using the attributes of the selected user. |  |  |

| Deutsche Börse Group |          |
|----------------------|----------|
| Xetra Release 9.0    |          |
| J-Trader User Manual |          |
|                      | 14.04.08 |
|                      | Page 345 |

| Buttons        |                                                                                        |  |
|----------------|----------------------------------------------------------------------------------------|--|
| Identifier     | Description                                                                            |  |
| Modify         | Open the <i>User Maintenance</i> window to modify the attributes of the selected user. |  |
| <u>D</u> elete | Delete the selected user.                                                              |  |

| Deutsche Börse Group |          |
|----------------------|----------|
| Xetra Release 9.0    |          |
| J-Trader User Manual |          |
|                      | 14.04.08 |
|                      | Page 346 |

# 4.6.7 User Entry / Maintenance Window

### **Description**

The *User Entry* window allows the member supervisor to add new users. The *User Maintenance* window allows the member supervisor to modify an existing user. The window name depends on whether a new user is added or whether an existing one is modified. One difference between the windows is the status of the *UserID* field (entry field for adding a new user or display only field for modifying an existing user).

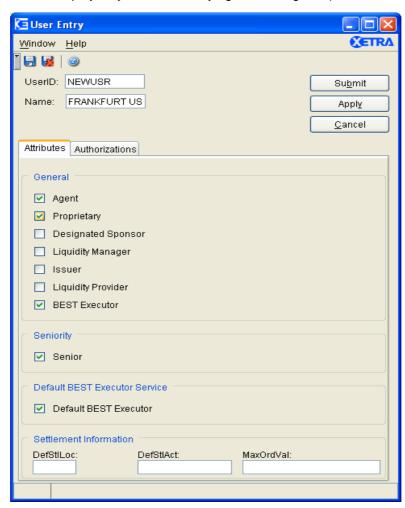

Figure 4.65: User Entry window with selected Attributes pane.

| Deutsche Börse Group |          |
|----------------------|----------|
| Xetra Release 9.0    |          |
| J-Trader User Manual |          |
|                      | 14.04.08 |
|                      | Page 347 |

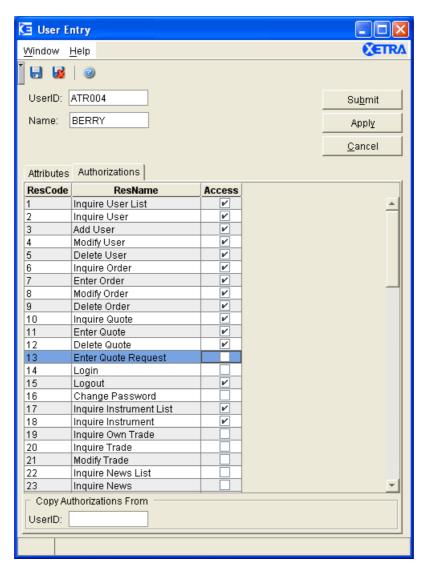

Figure 4.66: User Maintenance window with selected Authorizations pane.

### **Functionality**

The entry in the field *UserID* must be unique, whereas the field *Name* is only an informational field, *UserID* and *Name* are mandatory fields.

From the user management point of view, a user has attributes and authorizations. One can navigate between attributes and authorizations and change them.

A user can be an agent trader, a proprietary trader, or both. Selecting an account type is not mandatory. If no account type is assigned to the user, the user is not allowed to enter orders. The member supervisor is allowed to select all account types.

In addition, there are special account types for Designated Sponsor, Liquidity Manager, BEST Executor, Issuer and Liquidity Provider. These account types can only be selected when the user is also a proprietary trader. A special account type is supposed to be selected when the

| Deutsche Börse Group |          |
|----------------------|----------|
| Xetra Release 9.0    |          |
| J-Trader User Manual |          |
|                      | 14.04.08 |
|                      | Page 348 |

corresponding trader is allowed to act as a Designated Sponsor, Liquidity Manager, BEST Executor, Issuer or Liquidity Provider respectively. Designated Sponsors, Liquidity Managers Issuers and Liquidity Provider (but not BEST executors) are responsible for providing a fair and liquid market for specific instruments.

Issuers are responsible for instruments traded in the continuous auction trading model.

Designated Sponsors and Liquidity Managers can be assigned to instruments traded in all other trading model types.

The BEST Executor's account is exclusively used for entering BEST quotes for equities that are traded in the continuous trading model and for automatically generated orders within the Xetra BEST matching process.

The Liquidity Manager's account is used for providing additional liquidity within the order book by the provision of quotes in the order book (analogue to Designated Sponsors).

Users can also be assigned a senior status by selecting the *Senior* checkmark. As a senior the trader is able to see orders and trades from all traders of his subgroup.

The default BEST executor service can be enabled for users by selecting the *Default BEST Executor* checkmark.

Each user has a default settlement ID. The settlement ID consists of the settlement location and the settlement account. In case of the addition of a new user, it is not mandatory to fill these fields. If they are left blank, they will be filled with the default settlement ID of the member after clicking the *Submit* or *Apply* button. The default settlement ID can be changed to any settlement ID of the member the current user belongs to. The user default settlement ID can be used to settle trades done by this user. The user can change the default settlement ID to another valid settlement ID of the member.

The maximum order value can be assigned to a user in the exchange currency. The default value is zero. The value of an entered order is checked against the defined maximum order value. The value of a limit order or an iceberg order is calculated by multiplying the (overall) order quantity with the limit. For market orders and market-to-limit orders the reference price is multiplied with the order quantity.

Authorizations of an existing user can be copied to the currently selected user by entering the user ID of the existing user in the *Copy Authorizations From* field group and clicking the *Return* key. The *Submit / Apply* button submits / applies the user attributes to the *User Overview* window. Changes are effective immediately except for the modification of the default settlement ID, which will be effective the next business day.

| Menu Bar       | Item                      | Description                              | Short<br>Cut |
|----------------|---------------------------|------------------------------------------|--------------|
| <u>W</u> indow | <u>S</u> ave<br>Settings  | Save the current window settings.        | Ctrl+S       |
|                | Clea <u>r</u><br>Settings | Clear the saved window settings.         |              |
|                | <u>C</u> lose             | Close the window without further action. | Shift+F4     |

| Deutsche Börse Group |          |
|----------------------|----------|
| Xetra Release 9.0    |          |
| J-Trader User Manual |          |
|                      | 14.04.08 |
|                      | Page 349 |

| Menu Bar     | Item           | Description                  | Short<br>Cut |
|--------------|----------------|------------------------------|--------------|
| <u>H</u> elp | On this window | Open the <i>Help</i> window. | F1           |

| User Maintenance Field Group |            |                                                                                                    |                                                                      |  |
|------------------------------|------------|----------------------------------------------------------------------------------------------------|----------------------------------------------------------------------|--|
| Identifier                   | Туре       | Value / Syntax                                                                                                    | СТ                                                                   |  |
| UserID                       | EM / D     | User ID. This field is not modifiable during user maintenance.                                                                                                    | max. 6 characters: alphanumeric and special characters.              |  |
| Name                         | EM         | Name of the user.                                                                                                    | 1 to 25<br>characters:<br>alphanumeric<br>and special<br>characters. |  |
| Senior                       | S          | Assign senior status to the user.                                                                                                    |                                                                      |  |
| Default<br>BEST<br>Executor  | S          | Assign default BEST executor service.                                                                                                    |                                                                      |  |
| DefStlLoc                    | EO /<br>EM | Enter one of the settlement locations, which have been assigned by Market Supervision to the member the current trader belongs to. Optional in <i>User Entry</i> window, mandatory in <i>User Maintenance</i> window. | 3 characters: alphanumeric.                                          |  |

| Deutsche Börse Group | <u></u>  |
|----------------------|----------|
| Xetra Release 9.0    |          |
| J-Trader User Manual |          |
|                      | 14.04.08 |
|                      | Page 350 |

| User Maintenance Field Group |                                            |                                                                                                    |                                                    |  |
|------------------------------|--------------------------------------------|----------------------------------------------------------------------------------------------------|----------------------------------------------------|--|
| Identifier                   | Identifier Type Description Value / Syntax |                                                                                                    | СТ                                                 |  |
| DefStlAct                    | EO /<br>EM                                 | Enter one of the settlement accounts, which have been assigned by Market Supervision to the member the current trader belongs to.  The following applies to Eurex Bonds and Eurex Repo only: In case the settlement account is supposed to be used on the basis of the instrument group traded, 99999 has to be entered as settlement account and EUR as default settlement location Optional in <i>User Entry</i> window, mandatory in <i>User Maintenance</i> window. | 1 to 10 characters: alphanumeric.                  |  |
| MaxOrdVal                    | EO                                         | Maximum order value with a default value of 0. If the default is not changed, no order entry / quote entry is possible.                                                                                                    | max. 15 digits in total, max. 3 decimals, numeric. |  |

| Accounts Field Group  |                  |                                                         |                |    |
|-----------------------|------------------|---------------------------------------------------------|----------------|----|
| Identifier            | Type Description |                                                         | Value / Syntax | СТ |
| Agent                 | S                | Assign the agent account type to the user.              |                |    |
| Proprietary           | S                | Assign the proprietary account type to the user.        |                |    |
| Designated<br>Sponsor | S                | Assign the Designated Sponsor account type to the user. |                |    |
| Liquidity<br>Manager  | S                | Assign the Liquidity Manager account type to the user.  |                |    |
| Issuer                | S                | Assign the Issuer account type to the user.             |                |    |
| Liquidity<br>Provider | S                | Assign the Liquidity Provider account type to the user. |                |    |
| BEST<br>Executor      | S                | Assign the BEST Executor account type to the user.      |                |    |

| Deutsche Börse Group |          |
|----------------------|----------|
| Xetra Release 9.0    |          |
| J-Trader User Manual |          |
|                      | 14.04.08 |
|                      | Page 351 |

| Copy Authorizations From Field Group |      |                                                                                                    |                             |    |
|--------------------------------------|------|----------------------------------------------------------------------------------------------------|-----------------------------|----|
| Identifier                           | Туре | Description                                                                                           | Value / Syntax              | СТ |
| User ID                              | EO   | User ID which authorizations can be copied (only active when <i>Authorizations</i> pane is selected). | 6 characters: alphanumeric. |    |

| User Authorization List Box |                                                                                                    |  |
|-----------------------------|----------------------------------------------------------------------------------------------------|--|
| Column                      | Description                                                                                                    |  |
| ResCode                     | Resource access code.                                                                                            |  |
| ResName                     | Resource access name.                                                                                            |  |
| Access                      | Resource access level: checkbox not selected - no access: not allowed to, checkbox selected - access: allowed to |  |

|                 | Buttons                                                                                      |
|-----------------|----------------------------------------------------------------------------------------------|
| Identifier      | Description                                                                                  |
| Su <u>b</u> mit | Submit all user data to the system and close the window.                                     |
| Apply           | Apply all user data to the system and leave the <i>User Entry / Maintenance</i> window open. |
| <u>C</u> ancel  | Close the window without further action.                                                     |

| Deutsche Börse Group |          |
|----------------------|----------|
| Xetra Release 9.0    |          |
| J-Trader User Manual |          |
|                      | 14.04.08 |
|                      | Page 352 |

### 4.6.8 Subgroup License Maintenance Window

#### **Description**

The Subgroup License Maintenance window enables a member supervisor to assign the Designated Sponsor, BEST Executor and / or Liquidity Manager status for selected instruments to a trader subgroup.

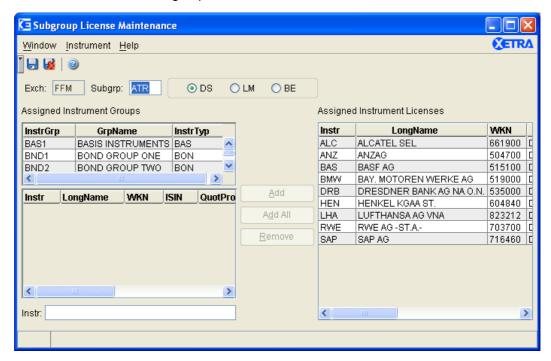

Figure 4.67: Subgroup License Maintenance window.

#### **Functionality**

The Subgroup License Maintenance window can be accessed via the Subgroup License Maintenance menu item of the Settings menu of the Xetra J-Trader main menu.

The window is used to maintain Designated Sponsor, BEST Executor and / or Liquidity Manager licenses depending on the selected radio button state.

After a valid subgroup have been entered, and a license is selected, the *Assigned Instrument Groups* list box displays the instrument groups that are assigned to the selected subgroup, and the *Assigned Instrument Licenses* list is filled with the instruments the subgroup already has the respective licenses for. Selecting an instrument group in the *Assigned Instrument Groups* list box displays all instruments contained in the instrument group in the *Instruments* list box.

Clicking the *Add* button adds one or more selected instrument(s), or an instrument entered in the entry field at the bottom of the window, to the instrument list for which the subgroup has the selected license type. Clicking the *Add All* button adds all instruments of the *Instruments* list box. The *Assigned Instrument Licenses* list box is updated accordingly.

When selecting a column header and clicking the *Remove* button, all entries of the *Assigned Instrument Licenses* list box can be removed at once. Clicking the *Remove* button removes the status for the selected license type for the selected instrument(s). The list box is updated accordingly.

| Deutsche Börse Group | <del></del> |
|----------------------|-------------|
| Xetra Release 9.0    |             |
| J-Trader User Manual |             |
|                      | 14.04.08    |
|                      | Page 353    |

Changes are effective on the next business day.

## Menu

| Menu Bar       | Item                      | Description                                                                            | Short<br>Cut |
|----------------|---------------------------|----------------------------------------------------------------------------------------|--------------|
| <u>W</u> indow | <u>S</u> ave<br>Settings  | Save the current window settings.                                                      | Ctrl+S       |
|                | Clea <u>r</u><br>Settings | Clear the saved window settings.                                                       |              |
|                | <u>C</u> lose             | Close the window without further action.                                               | Shift+F4     |
| Instrument     | <u>A</u> dd               | Add the selected available instrument(s) to the selected subgroup.                     |              |
|                | A <u>d</u> d All          | Add all instruments of a selected available instrument group to the selected subgroup. |              |
|                | <u>R</u> emove            | Remove the selected instrument(s) from the list box.                                   |              |
| <u>H</u> elp   | On this window            | Open the <i>Help</i> window.                                                           | F1           |

| Subgroup Selection Field Group |      |                                                                   |                             |    |
|--------------------------------|------|-------------------------------------------------------------------|-----------------------------|----|
| Identifier                     | Туре | Description                                                       | Value / Syntax              | СТ |
| Exch                           | D    | Exchange at which the subgroup is listed.                         | 3 characters: alphanumeric. |    |
| Subgrp                         | EM   | Allows selecting an existing subgroup for assignment maintenance. | 3 characters: alphanumeric. | *  |
| DS                             | S    | Allows selecting the Designated Sponsor license.                  | Default button.             |    |
| LM                             | S    | Allows selecting the Liquidity Manager license.                   |                             |    |
| BE                             | S    | Allows selecting the BEST Executor license.                       |                             |    |

| Deutsche Börse Group | <del></del> |
|----------------------|-------------|
| Xetra Release 9.0    |             |
| J-Trader User Manual | <del></del> |
|                      | 14.04.08    |
|                      | Page 354    |

| Assigned Instrument Groups List Box |                                                                                                    |  |
|-------------------------------------|----------------------------------------------------------------------------------------------------|--|
| Column                              | Description                                                                                                    |  |
| InstrGrp                            | Instrument group ID.                                                                                                    |  |
| GrpName                             | Description of instrument group.                                                                                                    |  |
| InstrTyp                            | Indicates the instrument type of all instruments that belong to this instrument group.  EQU = Equities,  BON = Bonds,  WAR = Warrants,  BAS = Basis Instruments. |  |

| Instruments List Box |                                                                       |
|----------------------|-----------------------------------------------------------------------|
| Column               | Description                                                           |
| Instr                | Instrument short name.                                                |
| LongName             | Instrument long name.                                                 |
| WKN                  | Wertpapierkennnummer.                                                 |
| ISIN                 | International Security Identification Number.                         |
| QuotProv             | Issuer of instruments traded in the continuous auction trading model. |
| WarCateg             | Warrant category.                                                     |
| WarTyp               | Warrant Type.                                                         |
| StrikePrc            | Warrant Strike Price.                                                 |
| Under                | Underlying.                                                           |
| MrtyDat              | Maturity Date.                                                        |

| Deutsche Börse Group |          |
|----------------------|----------|
| Xetra Release 9.0    |          |
| J-Trader User Manual |          |
|                      | 14.04.08 |
|                      | Page 355 |

| Instrument Field |      |                             |                                                                     |    |
|------------------|------|-----------------------------|---------------------------------------------------------------------|----|
| Identifier       | Туре | Description                 | Value / Syntax                                                      | СТ |
| Instr            | EO   | Instrument short name,      | max. 5<br>characters:<br>alphanumeric<br>and special,<br>1st alpha. | *  |
|                  |      | or<br>Wertpapierkennnummer, | or<br>max. 9<br>characters:<br>alphanumeric.                        | *  |
|                  |      | or<br>ISIN.                 | or<br>12 characters:<br>alphanumeric.                               | *  |

| Assigned Instrument Licenses List Box |                                                                       |  |
|---------------------------------------|-----------------------------------------------------------------------|--|
| Column                                | Description                                                           |  |
| Instr                                 | Instrument short name.                                                |  |
| LongName                              | Instrument long name.                                                 |  |
| WKN                                   | Wertpapierkennnummer.                                                 |  |
| ISIN                                  | International Security Identification Number.                         |  |
| QuotProv                              | Issuer of instruments traded in the continuous auction trading model. |  |
| WarCateg                              | Warrant category.                                                     |  |
| WarTyp                                | Warrant Type.                                                         |  |
| StrikePrc                             | Warrant Strike Price.                                                 |  |
| Under                                 | Underlying.                                                           |  |
| MrtyDat                               | Maturity Date.                                                        |  |

| Deutsche Börse Group |          |
|----------------------|----------|
| Xetra Release 9.0    |          |
| J-Trader User Manual |          |
|                      | 14.04.08 |
|                      | Page 356 |

| Mouse<br>Usage | Column           | Description                       |
|----------------|------------------|-----------------------------------|
| SC-L           | All              | Select row.                       |
| SC-L           | Column<br>Header | Highlight column.                 |
| Ctrl-SC-L      | All              | Select different rows.            |
| Shift-SC-L     | All              | Select different subsequent rows. |
| DC-L           | Column<br>header | Sort by selected column.          |

| Buttons          |                                                                                                    |
|------------------|----------------------------------------------------------------------------------------------------|
| Identifier       | Description                                                                                                 |
| <u>A</u> dd      | Add a selected available instrument to the selected subgroup or trader.                                     |
| A <u>d</u> d All | Add all instruments of the list box below the Assigned Instrument Groups list box to the selected subgroup. |
| <u>R</u> emove   | Remove the selected instrument(s) from the list box.                                                        |

| Deutsche Börse Group |          |
|----------------------|----------|
| Xetra Release 9.0    |          |
| J-Trader User Manual |          |
|                      | 14.04.08 |
|                      | Page 357 |

# 4.6.9 Subgroup Assignment Maintenance Window

#### **Description**

The Subgroup Assignment Maintenance window allows a member to de- / assign instrument groups from / to a trader's subgroup.

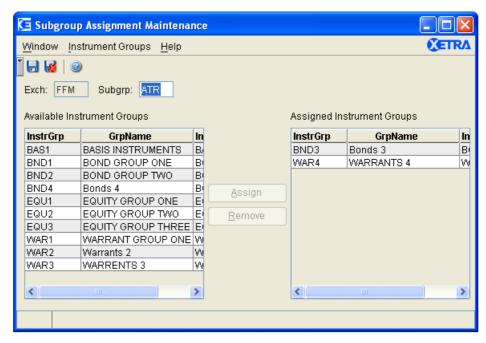

Figure 4.68: Subgroup Assignment Maintenance window.

#### **Functionality**

The window can be accessed via the *Subgroup Assignment Maintenance* menu item of the *Settings* menu of the Xetra J-Trader main menu.

The *Exch* field displays the logged in exchange where assignments are supposed to be maintained. After a subgroup have been entered, both list boxes will be filled with the instrument groups that are available for assignment or are already assigned to the chosen subgroup of the selected exchange. Empty instrument groups are also visible.

To assign one or more instrument groups the respective instrument group(s) within the *Available Instrument Groups* list box are selected by mouse click and shifted to *the Assigned Instrument Groups* list box by clicking the *Assign* button.

To deassign instrument group(s) the respective row(s) are selected the same way in the *Assigned Instrument Groups* list box and deassigned by a click on the *Remove* button.

Changes are effective on the next business day.

| Deutsche Börse Group |          |
|----------------------|----------|
| Xetra Release 9.0    |          |
| J-Trader User Manual |          |
|                      | 14.04.08 |
|                      | Page 358 |

# Menu

| Menu Bar             | Item                      | Description                                                               | Short<br>Cut |
|----------------------|---------------------------|---------------------------------------------------------------------------|--------------|
| <u>W</u> indow       | <u>S</u> ave<br>Settings  | Save the current window settings.                                         | Ctrl+S       |
|                      | Clea <u>r</u><br>Settings | Clear the saved window settings.                                          |              |
|                      | <u>C</u> lose             | Close the window without further action.                                  | Shift+F4     |
| Instrument<br>Groups | <u>A</u> ssign            | Assign a selected available instrument group to the selected subgroup.    |              |
|                      | <u>R</u> emove            | Remove the selected assigned instrument group from the selected subgroup. |              |
| <u>H</u> elp         | On this window            | Open the <i>Help</i> window.                                              | F1           |

| Subgroup Selection Field Group            |    |                                                                            |                             |    |
|-------------------------------------------|----|----------------------------------------------------------------------------|-----------------------------|----|
| Identifier Type Description Value / Synta |    |                                                                            |                             | СТ |
| Exch                                      | D  | Exchange at which the instrument group is listed.                          | 3 characters: alphanumeric. |    |
| Subgrp                                    | EM | Allows to select an existing subgroup for subgroup assignment maintenance. | 3 characters: alphanumeric  | *  |

| Available Instrument Groups List Box |                                                                                                    |  |
|--------------------------------------|----------------------------------------------------------------------------------------------------|--|
| Column                               | Description                                                                                                    |  |
| InstrGrp                             | Instrument group ID.                                                                                                    |  |
| GrpName                              | Description of instrument group.                                                                                                    |  |
| InstrTyp                             | Indicates the instrument type of all instruments that belong to this instrument group.  EQU = Equities,  BON = Bonds,  WAR = Warrants,  BAS = Basis Instruments. |  |

| Deutsche Börse Group |          |
|----------------------|----------|
| Xetra Release 9.0    |          |
| J-Trader User Manual |          |
|                      | 14.04.08 |
|                      | Page 359 |

| Assigned Instrument Groups List Box |                                                                                                    |  |
|-------------------------------------|----------------------------------------------------------------------------------------------------|--|
| Column                              | Description                                                                                                    |  |
| InstrGrp                            | Instrument group ID.                                                                                                    |  |
| GrpName                             | Description of instrument group.                                                                                                    |  |
| InstrTyp                            | Indicates the instrument type of all instruments that belong to this instrument group.  EQU = Equities,  BON = Bonds,  WAR = Warrants,  BAS = Basis Instruments. |  |

| Mouse<br>Usage | Column           | Description                                                                 |
|----------------|------------------|-----------------------------------------------------------------------------|
| SC-L           | All              | Select a row.                                                               |
| SC-L           | Column<br>Header | Highlight column. No further mass functionality provided on selected items. |
| Ctrl-SC-L      | All              | Select different rows.                                                      |
| Shift-SC-L     | All              | Select different subsequent rows.                                           |
| DC-L           | Column<br>header | Sort by selected column.                                                    |

| Buttons        |                                                                           |  |
|----------------|---------------------------------------------------------------------------|--|
| Identifier     | Description                                                               |  |
| <u>A</u> ssign | Assign a selected available instrument group to the selected subgroup.    |  |
| <u>R</u> emove | Remove the selected assigned instrument group from the selected subgroup. |  |

| Deutsche Börse Group |          |
|----------------------|----------|
| Xetra Release 9.0    |          |
| J-Trader User Manual |          |
|                      | 14.04.08 |
|                      | Page 360 |

# 4.6.10 Default BEST Executor Assignment Window

#### **Description**

With the *Default BEST Executor Assignment* window a flow provider (FP) can assign a default BEST Executor to each instrument.

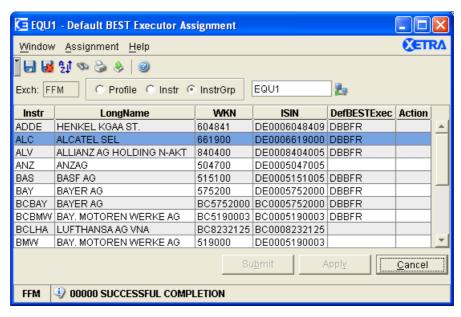

Figure 4.69: Default BEST Executor Assignment window.

#### **Functionality**

The *Default BEST Executor Assignment* window provides the flow provider with the functionality to display and modify the *Default BEST Executor Assignments* on instrument and instrument group level in instruments and instruments groups assigned to the flow provider. The new functionality is available only to the member user IDs of the flow providers which have the appropriate resource access levels.

Using the Quick Filter field group, the member supervisor can select the instrument group from the list of equity instrument groups that are assigned to their members. Initiating an inquiry for the chosen instrument group will fill the list box below with the instruments of the instrument group that are assigned to the member. The list box contains six columns: "Instr", "LongName", "WKN", "ISIN", "DefBESTExec" and "Action". Only elements in column "DefBESTExec" are changeable by a pop-up window which can be reached via SC-R. The pop-up window displays the possible BEST Executor (BE) Id with whom the member has a FP-to-BE relationship. The user can select a certain DefBESTExec field and then will be able to choose a default BE for the instrument of that row.

Modifications in the DefBESTExec fields are marked with the value "Mod" in the "Action" column of the corresponding instrument rows. Additionally the "Submit" and "Apply" buttons at the bottom of the window become active. Pressing one of these buttons will cause the modifications made by the user to be committed to the Xetra back end. All successful modifications are shown to the user by clearing the value in the "Action" column of the corresponding row.

|                      | <u></u>  |
|----------------------|----------|
| Deutsche Börse Group |          |
| Xetra Release 9.0    |          |
| J-Trader User Manual |          |
|                      | 14.04.08 |
|                      | Page 361 |

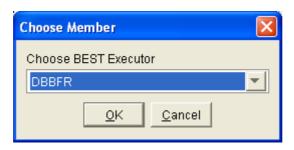

Figure 4.70: Choose Member dialogue box.

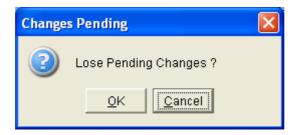

Figure 4.71: Changes Pending pop-up.

The *Changes Pending* window pops up to warn the user that the unapplied changes will be lost.

To make the new Default BE Assignment process more user-friendly, the list box supports both selection of multiple instruments and selection of all instruments (via clicking on the column header). Activating the "AssignDefaultBESTExecutor" action via menu entry "Assignment" or via pressing the right mouse button, a dialogue pops up, allowing the user to choose a new default BE as described above. After pressing the "Ok" button, the new BE value is applied to all selected instruments.

To delete an assignment, the user has to enter an empty value for the default BE ID; to modify an existing default BE, the user has to overwrite the existing value by choosing another default BE.

| Deutsche Börse Group | <u></u>  |
|----------------------|----------|
| Xetra Release 9.0    |          |
| J-Trader User Manual |          |
|                      | 14.04.08 |
|                      | Page 362 |

# Menu

| Menu Bar           | Item                         | Description                                                    | Short<br>Cut |
|--------------------|------------------------------|----------------------------------------------------------------|--------------|
| <u>W</u> indow     | <u>S</u> ave<br>Settings     | Save the current window settings.                              | Ctrl+S       |
|                    | Clea <u>r</u><br>Settings    | Clear the saved window settings.                               |              |
|                    | S <u>o</u> rt                | Open the Sort Table window.                                    |              |
|                    | <u>F</u> ind                 | Open the Find Table window.                                    | Ctrl+F       |
|                    | <u>P</u> rint                | Open the Print Table window.                                   | Ctrl+P       |
|                    | Export                       | Open the Export Table window.                                  | Ctrl+E       |
|                    | Full <u>T</u> able<br>Mode   | Set the full table modus to display the list box content only. | F11          |
|                    | <u>C</u> lose                | Close the window without further action.                       | Shift+F4     |
| <u>A</u> ssignment | Assign Default BEST Executor | Assigns a BEST executor to the selected instrument(s).         | Ctrl+D       |
| <u>H</u> elp       | On this window               | Open the Help window.                                          | F1           |

| Instrument List Box |                                                                                                    |  |
|---------------------|----------------------------------------------------------------------------------------------------|--|
| Column              | Description                                                                                                    |  |
| Instr               | Instrument short name.                                                                                              |  |
| LongName            | Instrument long name.                                                                                               |  |
| WKN                 | Wertpapierkennummer.                                                                                                |  |
| ISIN                | International Security Identification Number.                                                                       |  |
| DefBESTEx<br>ec     | Default BEST Executor for the instrument.                                                                           |  |
| Action              | The value 'Mod' in the Action column indicates that the Default BEST Executor for the instrument is being modified. |  |

| Deutsche Börse Group |          |
|----------------------|----------|
| Xetra Release 9.0    |          |
| J-Trader User Manual |          |
|                      | 14.04.08 |
|                      | Page 363 |

| Default BEST Executor Assignment Selection Field Group |      |                                                 |                                                                                 |    |
|--------------------------------------------------------|------|-------------------------------------------------|---------------------------------------------------------------------------------|----|
| Identifier                                             | Туре | Description                                     | Value / Syntax                                                                  | СТ |
| Exch                                                   | D    | Exchange at which the user is logged in.        | 3 characters: alphanumeric                                                      | *  |
| Profile                                                | S    | Select a profile as filter criterion.           | Default.                                                                        |    |
| Instr                                                  | S    | Select a single instrument as filter criterion. |                                                                                 |    |
| InstrGrp                                               | S    | Select an instrument group as filter criterion. |                                                                                 |    |
| Instrument field                                       | EM   | Instrument short name,                          | max. 5<br>characters:<br>alphanumeric<br>and special, 1 <sup>st</sup><br>alpha, | *1 |
|                                                        |      | or<br>Wertpapierkennnummer,                     | or<br>max. 9 charac-<br>ters: alphanu-<br>meric,                                | *  |
|                                                        |      | or<br>ISIN,                                     | or<br>12 characters:<br>alphanumeric,                                           | *  |
|                                                        |      | or<br>Instrument Group ID,                      | or<br>max. 4<br>characters:<br>alphanumeric for<br>Instrument<br>Group ID,      | *  |
|                                                        |      | or<br>Profile ID.                               | or<br>max. 20<br>characters:<br>alphanumeric<br>and special.                    | *  |

<sup>1.</sup> Context menu is available if default profile is defined.

| 14.04.08 |
|----------|
| Page 364 |
|          |

| Mouse<br>Usage | Column          | Description                                                                                                    |
|----------------|-----------------|----------------------------------------------------------------------------------------------------|
| SC-L           | Row             | When clicking on the DefBESTExec field, the user is able to enter into the field the identity of a member with whom they had a flow provider-to-BE relationship, or blank. |
| SC-R           | DefBES<br>TExec | Edit mode: The context menu shows a list of BE identities assigned to the user in question.  Non-edit mode: The context menu shows the AssignDefaultBESTExecutor action.   |

| Buttons                |                                                                                      |  |
|------------------------|--------------------------------------------------------------------------------------|--|
| Identifier Description |                                                                                      |  |
| Su <u>b</u> mit        | Submit the changes to the Xetra back end and close the window, if no error occurred. |  |
| Appl <u>y</u>          | Submit the changes to the Xetra back end.                                            |  |
| <u>C</u> ancel         | Close the window without further action.                                             |  |

| Deutsche Börse Group |          |
|----------------------|----------|
| Xetra Release 9.0    |          |
| J-Trader User Manual |          |
|                      | 14.04.08 |
|                      | Page 365 |
|                      |          |

#### 4.6.11 Preferences Window

#### **Description**

The *Preferences* window can be accessed from the *Settings* menu by selecting the *Preferences* menu item.

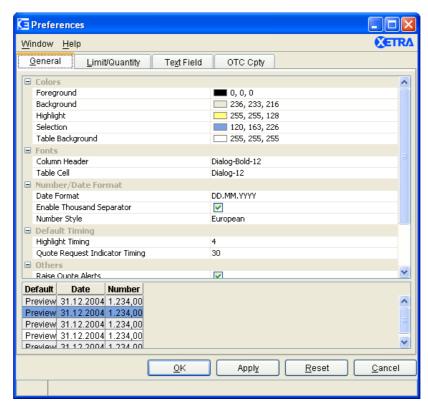

Figure 4.72: Preferences window General pane.

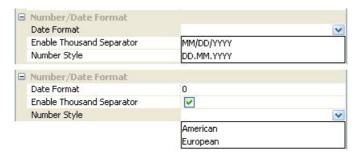

Figure 4.73: Preferences window General pane, both Number / Date Format dialogs.

| Deutsche Börse Group |  |
|----------------------|--|
| Xetra Release 9.0    |  |
| J-Trader User Manual |  |

14.04.08

Page 366

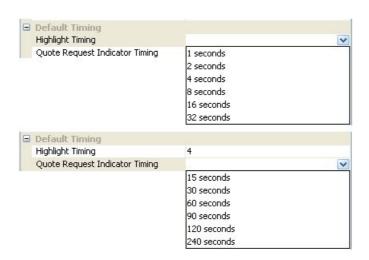

Figure 4.74: Preferences window General pane, Default Timing dialog.

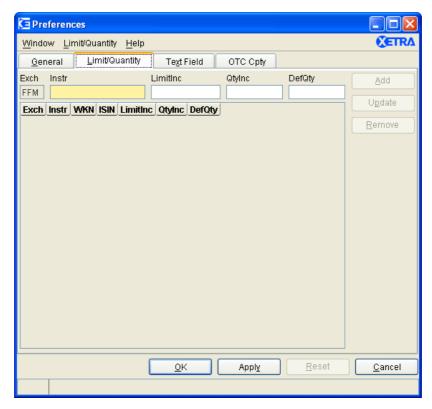

Figure 4.75: Preferences window Limit / Quantity pane.

| Deutsche Börse Group |          |
|----------------------|----------|
| Xetra Release 9.0    |          |
| J-Trader User Manual |          |
|                      | 14.04.08 |
|                      | Page 367 |
|                      |          |

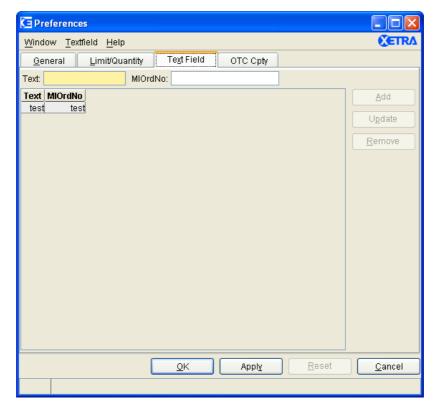

Figure 4.76: Preferences window TextField pane.

|                      | <u></u>  |
|----------------------|----------|
| Deutsche Börse Group |          |
| Xetra Release 9.0    |          |
| J-Trader User Manual |          |
|                      | 14.04.08 |
|                      | Page 368 |

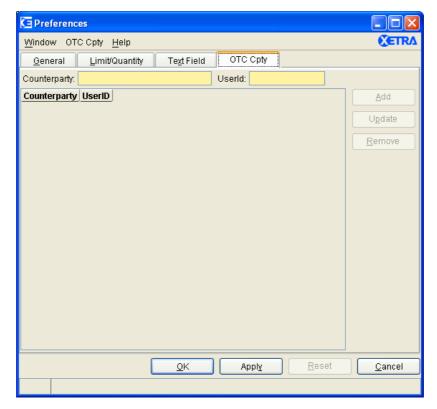

Figure 4.77: Preferences window OTC Cpty pane.

#### **Functionality**

The *Preferences* window provides the following panes:

- General pane
- Limit / Quantity pane
- TextField pane
- OTC Cpty pane

All settings are defined centrally and are valid for the whole Xetra J-Trader.

The different panes of this tab can be expanded by clicking the "+" button next to the header of the pane. Clicking the "-" button collapses the panes.

The example table at the bottom of the *General* pane allows the user to preview all settings that are selected in the pane, but are not necessarily applied yet.

#### General pane

The General pane contains a tree of settings consisting of the following property nodes:

Colors, to select the colors to be used in the application

| Deutsche Börse Group |          |
|----------------------|----------|
| Xetra Release 9.0    |          |
| J-Trader User Manual |          |
|                      | 14.04.08 |
|                      | Page 369 |

- Fonts, to define font, style and font sizes used in tables
- Number / Date Format, to define number and date formats
- Default Timing, to define the timing of highlighting and the Quote Request Indicator
- Others, to enable the One Click Action in the Order Market Overview window, raising quote alerts and calculating yield,
- *Misc*, to define the contrast of the context menu and the table row.

#### Colors

The *Colors* node allows to change the colors for the following items:

- Foreground
- Background
- Highlight
- Selection
- Table Background

Colors can be selected via the color chooser mapped in figure 4.79.

#### **Fonts**

The *Fonts* node allows the user to choose a font, style, and size that are available in the Xetra J-Trader across all platforms for the presentation of data in tables. Fonts for column headers and for table elements (cells) can be set individually. Fonts can be selected via the font property chooser mapped in 4.6.13. The fonts of buttons, titles, and other window elements cannot be changed.

#### **Number / Date Format**

The *Number / Date* selection pane allows to switch between DD.MM.YYYY and MM/DD/YYYY display of date formats and to choose between American or European number style. Furthermore the user can decide whether to display thousand separators for large numbers or not. Note that the thousand separator - if enabled - is not displayed while the user is editing a number entry field. As soon as the user starts to edit numbers such as quantities or limit prices, the delimiters are removed and later added once editing is finished. Entering a '.' or a ',' will always be recognized as a decimal indicator. Number and date usage is exclusive, i.e. the user may not mix up the usage of different number formats.

The following date formats are supported in the entire application for entries:

- 1. DD.MM.YYYY:
- a) DD.MM.YYYY

| Deutsche Börse Group |          |
|----------------------|----------|
| Xetra Release 9.0    |          |
| J-Trader User Manual |          |
|                      | 14.04.08 |
|                      | Page 370 |
|                      |          |

- b) DD.MM.YY
- c) D.M.YYYY
- d) D.M.YY
- 2. MM/DD/YYYY:
- a) MM/DD/YYYY
- b) MM/DD/YY
- c) M/D/YYYY
- d) M/D/YY

Saturdays and Sundays will be included in the context menu list of date fields. If this should be an invalid date in the used exchange, then an error message will appear. The *Number / Date* selection pane can be reset to the European date and numbering.

#### **Default Timing**

The *Default Timing* selection pane displays the current timer settings. The timing selection is not applied to windows that are already open. The new settings will only affect windows opened after the timing selection

A valid submission of default timing settings is not possible if the *Quote Request Indicator Timing* is shorter than the *Highlight Timing*.

The *Default Timing* selection pane can be reset to 4 seconds for highlight and 30 seconds for quote requests indicator.

#### **Others**

The *Others* pane allows the user to enable / disable yield calculation, enable / disable raise quote alerts, and enable / disable one click action in the *Order Market Overview* window (single click trading functionality). Designated Sponsors and Liquidity Managers are able to switch on / off the raise of quote alerts. If the raise is selected, the Designated Sponsor / Liquidity Manager will receive quote alerts concerning his own quotes via the *Message Log* window. The alerts tell the Designated Sponsor / Liquidity Manager whether his quote has been partially or fully matched. When a check box is checked, the settings are enabled. If not, the settings are disabled.

The *Other* selection pane can be reset to enable yield calculation, enable raise quote alerts and enable the one click action.

#### Misc

The *Misc* pane allows the user to choose the contrast of the *Context Menu* and the *Table Row Contrast*. Both values can be configured via a slider, which is opened by clicking the "..." button in the according row of the *Misc* pane.

The *Misc* pane can be reset to 10 for context menu and 7 for table row contrast.

| Deutsche Börse Group |          |
|----------------------|----------|
| Xetra Release 9.0    |          |
| J-Trader User Manual |          |
|                      | 14.04.08 |
|                      | Page 371 |

# Limit / Quantity pane

The *Limit / Quantity* selection pane allows a user to enter quantity and limit (based on tick sizes) increments, which are considered for calculating limit and quantity values in context menus. A default quantity is also defined in order to allow users to take advantage of the one click trading functionality from the *Order Market Overview* window. The pane contains all instruments for which a user has maintained the quantity, limit increment or default quantity. It is sorted by exchange and then by mnemonic, WKN, ISIN, limit, and quantity. The column *Limitlnc* (based on tick sizes) is displayed empty in case no changes are applied by the user, e.g., in case the column *Limitlnc* is empty, the exchange default limit increments (based on tick sizes) are used and displayed in the context menus. The *QtyInc* column contains the user-defined quantity increment, which has to be a multiple of the instrument specific round lot quantity. The *DefQty* column contains the user-defined default quantity that is used in the *Order Market Overview* window to buy and sell for that specific default quantity an instrument through the one click trading shortcut functionality.

A user is able to modify the standard data by selecting a row in the list box with a double click and the fields *QtyInc*, *DefQty*, and *LimitInc* are enabled and filled with the selected data.

The *Update* button updates the list box with the data displayed in the fields *Exch, Instr, LimitInc, QtyInc* and *DefQty.* If the quantity increment and default quantity are not multiples of the minimal tradable unit, the *Add* and *Update* buttons are disabled and an exception message is displayed.

The *Remove* button removes a selected or multiple selected row in the list box. The *Limit / Quantity* selection pane cannot be reset.

#### Text Field pane

The Text Field selection pane contains Text field and MIOrdNo field entries, which are available for quick entry via context menus in the Order Entry, Order Maintenance, Fast Order Entry, Order Filter, Trade Information Filter, Back Office Information Filter, Mass Order Entry, Mass Order Maintenance, Mass Quote Entry, Quote Entry, Open OTC Trading, and Trade Maintenance windows.

The *Text* entry field allows the user to enter a text or displays a selected text field text in the list box.

The *Add* button adds new texts to the list box. The *Add* button is enabled as soon as the user enters at least one character in the *Text* entry field. Further, the *Add* button is enabled after selecting a row in the list box and changing at least one character of the selected text field value in the *Text* entry field. After clicking the *Add* button, the data of the *Text* entry field is cleared, written to the list box, and displayed on top of the list box.

The *Update* button updates existing text field values in the list box. After selecting a row in the list box the selected text field values are transferred to the *Text* entry field and the *Update* button is enabled. After clicking the *Update* button the *Text* entry field is cleared and the selected list box entry is updated.

The *Remove* button removes a selected or multiple selected text field value(s) in the list box. The *Text Field* selection pane cannot be reset.

#### OTC Cpty pane

The *OTC Cpty* pane has the same functionality as the "Text Field" pane, but two entry fields instead of one have to be filled to get a row into the list: The entry fields *Counterparty* and *Userld*. Entries in the *OTC Cpty* list box populate the context menu of the *Cpty* field of the *Open OTC Trading* window.

| Deutsche Börse Group |          |
|----------------------|----------|
| Xetra Release 9.0    |          |
| J-Trader User Manual |          |
|                      | 14.04.08 |
|                      | Page 372 |

The *Add* button adds new texts to the list box. The *Add* button is enabled as soon as the user enters a *Counterparty* and *Userld*. Further, the *Add* button is enabled after selecting a row in the list box and changing at least one character of the selected text field value in the *Counterparty* entry field. After clicking the *Add* button, the entry fields are cleared, written to the list box, and displayed on top of the list box.

The *Update* button updates existing text field values in the list box. After selecting a row in the list box the selected text field values are transferred to the *Counterparty* and *Userld* entry field and the *Update* button is enabled. After clicking the *Update* button the entry fields are cleared and the selected list box entry is updated.

The *Remove* button removes a selected or multiple selected text field value(s) in the list box. The *OTC Cpty* selection pane cannot be reset.

To apply changes made to the different panes the user needs to click the *OK* or the *Apply* button. Clicking the *OK* button will apply the changes and close the *Preferences* window. Clicking the *Apply* button will apply the changes and leave the *Preferences* window open. The *OK* and *Apply* buttons are enabled on making changes to the window. The *Reset* and *Cancel* buttons are always enabled. Clicking the *Reset* button will retrieve the default values for the entire tab. The *Cancel* button closes the window without further action.

#### Menu

| Menu Bar                    | Item            | Description                                                            | Short<br>Cut |
|-----------------------------|-----------------|------------------------------------------------------------------------|--------------|
| <u>W</u> indow              | <u>C</u> lose   | Close the window without further action.                               | Shift+F4     |
| Limit /<br>Quantity (only   | <u>A</u> dd     | Add a new quantity increment / default quantity / limit configuration. |              |
| enabled if Limit Quantity   | U <u>p</u> date | Update quantity increment / default quantity / limit configuration.    |              |
| pane is selected.)          | <u>R</u> emove  | Remove quantity increment / default quantity / limit configuration.    |              |
| Textfield (only             | <u>A</u> dd     | Add a new text entry.                                                  |              |
| enabled if<br>Text Field or | U <u>p</u> date | Update a text entry.                                                   |              |
| OTC Cpty pane is selected.) | <u>R</u> emove  | Remove a text entry.                                                   |              |
| <u>H</u> elp                | On this window  | Open the <i>Help</i> window.                                           | F1           |

| General Pane - Colors |      |                                                                                          |    |
|-----------------------|------|------------------------------------------------------------------------------------------|----|
| Identifier            | Туре | Description                                                                              | СТ |
| Foreground            | S    | Foreground color. More color selections are possible by the <i>Color Chooser</i> window. |    |

| Deutsche Börse Group |          |
|----------------------|----------|
| Xetra Release 9.0    |          |
| J-Trader User Manual |          |
|                      | 14.04.08 |
|                      | Page 373 |

| General Pane - Colors |      |                                                                                                    |    |
|-----------------------|------|----------------------------------------------------------------------------------------------------|----|
| Identifier            | Туре | Description                                                                                             | СТ |
| Background            | S    | Background color. More color selections are possible by the <i>Color Chooser</i> window.                |    |
| Highlighting          | S    | Color for highlighting. More color selections are possible by the <i>Color Chooser</i> window.          |    |
| Selection             | S    | Color for selected cells / rows. More color selections are possible by the <i>Color Chooser</i> window. |    |
| Table<br>Background   | S    | Color of the table background. More color selections are possible by the <i>Color Chooser</i> window.   |    |

| General Pane - Fonts |      |                                 |    |
|----------------------|------|---------------------------------|----|
| Identifier           | Туре | Description                     | СТ |
| Column<br>Header     | S    | Font used in headers of tables. |    |
| Table Cell           | S    | Font used in cells of tables.   |    |

| General Pane - Number / Date Format |      |                                                                                                |    |
|-------------------------------------|------|------------------------------------------------------------------------------------------------|----|
| Identifier                          | Туре | Description                                                                                    | СТ |
| Date Format                         | S    | Date Format to be used. Possible values are:<br>American: MM/DD/YYYY,<br>European: DD.MM.YYYY. |    |
| Enable<br>Thousands<br>Separator    | S    |                                                                                                |    |
| Number Style                        |      | Number style to be used. Possible values are:<br>American,<br>European.                        |    |

| Deutsche Börse Group | <u> </u> |
|----------------------|----------|
| Xetra Release 9.0    |          |
| J-Trader User Manual |          |
|                      | 14.04.08 |
|                      | Page 374 |

| General Pane - Default Timing           |      |                                                                                                    |    |
|-----------------------------------------|------|----------------------------------------------------------------------------------------------------|----|
| Identifier                              | Туре | Description                                                                                                    | СТ |
| Highlight<br>Timing                     | S    | Highlight timing. Possible values are: 1 second, 2 seconds, 4 seconds (default), 8 seconds, 16 seconds, 32 seconds.                                                             |    |
| Quote<br>Request<br>Indicator<br>Timing | S    | Quote Request Indicator timing (must be greater than Highlight Timing).Possible values are: 15 seconds, 30 seconds (default), 60 seconds, 90 seconds, 120 seconds, 240 seconds. |    |

| General Pane - Others                |      |                                                                     |    |
|--------------------------------------|------|---------------------------------------------------------------------|----|
| Identifier                           | Туре | Description                                                         | СТ |
| Raise Quote<br>Alerts                | S    | Turn on / off of the raise of quote alerts.                         |    |
| Calculate<br>Yield                   | S    | Turn on / off of the calculation of yield.                          |    |
| Enable One<br>Click Action in<br>OMO | S    | Turn on / off the one click action in Order Market Overview window. |    |

| General Pane - Misc |      |                                                                                            |    |
|---------------------|------|--------------------------------------------------------------------------------------------|----|
| Identifier          | Туре | Description                                                                                | СТ |
| Context Menu        | S    | Maximum number of items displayed in the context menus of the Xetra J-Trader. Default: 10. |    |

| Deutsche Börse Group |          |
|----------------------|----------|
| Xetra Release 9.0    |          |
| J-Trader User Manual |          |
|                      | 14.04.08 |
|                      | Page 375 |

| General Pane - Misc   |      |                                                                                                    |    |
|-----------------------|------|----------------------------------------------------------------------------------------------------|----|
| Identifier            | Туре | Description                                                                                                    | СТ |
| Table Row<br>Contrast | S    | Sliding the gauge from min to max decreases or increases the contrast of the shading in the tables of the Xetra J-Trader. Default: 7. |    |

| General Pane - Example Table |                                              |  |
|------------------------------|----------------------------------------------|--|
| Column                       | Description                                  |  |
| Default                      | Example display of selected font properties. |  |
| Date                         | Example display of selected date format.     |  |
| Number                       | Example display of selected number style.    |  |
| Highlight                    | Example display of highlighted text.         |  |

| Limit / Quantity Pane - Field Group |      |                                                     |                                                                  |    |
|-------------------------------------|------|-----------------------------------------------------|------------------------------------------------------------------|----|
| Identifier                          | Туре | Description                                         | Value / Syntax                                                   | СТ |
| Exch                                | D    | Exchange at which the instrument is being traded.   | 3 characters: alphanumeric.                                      |    |
| Instr                               | EM   | Instrument short name or - if not available - ISIN. | max. 4 characters: alphanumeric.                                 | *  |
| LimitInc                            | EO   | Limit increment (tick size).                        | max. 5 digits:<br>2 decimals,<br>numeric (max.<br>value 100.00). |    |

| Deutsche Börse Group |          |
|----------------------|----------|
| Xetra Release 9.0    |          |
| J-Trader User Manual |          |
|                      | 14.04.08 |
|                      | Page 376 |

| Limit / Quantity Pane - Field Group |      |                                                                                                    |                                                                                                    |    |
|-------------------------------------|------|----------------------------------------------------------------------------------------------------|----------------------------------------------------------------------------------------------------|----|
| Identifier                          | Туре | Description                                                                                          | Value / Syntax                                                                                                    | СТ |
| QtyInc                              | EO   | Quantity increment.                                                                                  | max. 9 digits: numeric. H enters 100 or 2 zeros, if there was another number entered. T enters 1000 or 3 zeros, if there was another number entered. M enters 1000000 or 6 zeros, if there was another number entered. | *  |
| DefQty                              | EO   | Default quantity, which is used for single click trading in the <i>Order Market Overview</i> window. | max. 9 digits: numeric. H enters 100 or 2 zeros, if there was another number entered. T enters 1000 or 3 zeros, if there was another number entered. M enters 1000000 or 6 zeros, if there was another number entered. | *  |

| Limit / Quantity Pane - List Box |                                                                              |  |
|----------------------------------|------------------------------------------------------------------------------|--|
| Column                           | Description                                                                  |  |
| Exch                             | Exchange.                                                                    |  |
| Instr                            | Instrument short name.                                                       |  |
| WKN                              | Wertpapierkennnummer.                                                        |  |
| ISIN                             | International Security Identification Number.                                |  |
| LimitInc                         | Limit increment (tick size).                                                 |  |
| QtyInc                           | Quantity increment (multiple of the instrument specific round lot quantity). |  |

| Deutsche Börse Group |          |
|----------------------|----------|
| Xetra Release 9.0    |          |
| J-Trader User Manual |          |
|                      | 14.04.08 |
|                      | Page 377 |

|        | Limit / Quantity Pane - List Box                                                              |
|--------|-----------------------------------------------------------------------------------------------|
| Column | Description                                                                                   |
| DefQty | Default quantity, which is used for single click trading in the Order Market Overview window. |

| Mouse<br>Usage | Column | Description                                                         |
|----------------|--------|---------------------------------------------------------------------|
| SC-L           | Any    | Select one text field entry.                                        |
| DC-L           | Any    | The selected data of the list box is displayed in the entry fields. |

| Limit / Quantity Pane - Buttons |                                                                                                    |  |
|---------------------------------|----------------------------------------------------------------------------------------------------|--|
| Identifier                      | Description                                                                                                    |  |
| <u>A</u> dd                     | Add a new entry to the Limit / Quantity list box.                                                                       |  |
| U <u>p</u> date                 | Modify the quantity and limit increments for the selected instrument and update the list box with the entered value(s). |  |
| <u>R</u> emove                  | Remove the selected instrument(s).                                                                                      |  |

| Text Field Pane - Field Group |      |                               |                                                                      |    |
|-------------------------------|------|-------------------------------|----------------------------------------------------------------------|----|
| Identifier                    | Туре | Description                   | Value / Syntax                                                       | СТ |
| Text                          | EO   | Text field data.              | max. 12<br>characters:<br>alphanumeric<br>and special<br>characters. |    |
| MIOrdNo                       | EO   | Member internal order number. | max. 16 characters: alphanumeric and special characters.             |    |

| <u></u>  |
|----------|
|          |
|          |
|          |
| 14.04.08 |
| Page 378 |
|          |

| Text Field Pane - List Box |                               |  |  |
|----------------------------|-------------------------------|--|--|
| Column                     | Description                   |  |  |
| Text                       | Text field data.              |  |  |
| MIOrdNo                    | Member internal order number. |  |  |

| Mouse<br>Usage | Column | Description                                                         |  |
|----------------|--------|---------------------------------------------------------------------|--|
| SC-L           | Any    | Select one text field entry.                                        |  |
| DC-L           | Any    | The selected data of the list box is displayed in the entry fields. |  |

| Text Field Pane - Buttons |                                                                                                    |  |  |
|---------------------------|----------------------------------------------------------------------------------------------------|--|--|
| Identifier                | Description                                                                                          |  |  |
| <u>A</u> dd               | Add a new text field value to the list box.                                                          |  |  |
| U <u>p</u> date           | Update the text field data for a selected text field and updates the list box with the changed data. |  |  |
| <u>R</u> emove            | Remove the selected row(s).                                                                          |  |  |

| OTC Cpty Pane - Field Group |      |               |                                         |    |
|-----------------------------|------|---------------|-----------------------------------------|----|
| Identifier                  | Туре | Description   | Value / Syntax                          | СТ |
| Counterpart<br>y            | EM   | Counterparty. | max. 20<br>characters:<br>alphanumeric. |    |
| Userld                      | EM   | User Id.      | 11 characters: alphanumeric.            |    |

| Deutsche Börse Group |             |
|----------------------|-------------|
| Xetra Release 9.0    |             |
| J-Trader User Manual |             |
|                      | 14.04.08    |
|                      | Page 379    |
|                      | <del></del> |

| OTC Cpty Pane - List Box |                          |  |  |
|--------------------------|--------------------------|--|--|
| Column                   | Description              |  |  |
| Counterpart<br>y         | Counterparty field data. |  |  |
| UserID                   | User Id.                 |  |  |

| Mouse<br>Usage | Column | Description                                                         |  |
|----------------|--------|---------------------------------------------------------------------|--|
| SC-L           | Any    | Select one OTC counterparty field entry.                            |  |
| DC-L           | Any    | The selected data of the list box is displayed in the entry fields. |  |

| OTC Cpty Field Pane - Buttons |                                                                                                    |  |  |
|-------------------------------|----------------------------------------------------------------------------------------------------|--|--|
| Identifier                    | Description                                                                                                    |  |  |
| <u>A</u> dd                   | Add a new OTC Cpty field combination to the list box.                                                                          |  |  |
| U <u>p</u> date               | Update the OTC Cpty field combination for a selected OTC Cpty field combination and update the list box with the changed data. |  |  |
| <u>R</u> emove                | Remove the selected row(s).                                                                                                    |  |  |

| Buttons (any pane) |                                                                                                    |  |  |
|--------------------|----------------------------------------------------------------------------------------------------|--|--|
| Identifier         | Description                                                                                            |  |  |
| <u>O</u> K         | Submit the changes for all panes and close the window.                                                 |  |  |
| Appl <u>y</u>      | Submit the changes for all panes and leave the window open.                                            |  |  |
| <u>R</u> eset      | Clicking the <i>Reset Pane</i> button always resets the currently selected pane to the system default. |  |  |
| <u>C</u> ancel     | Close the window without further action.                                                               |  |  |

| Deutsche Börse Group | <del></del> |
|----------------------|-------------|
| Xetra Release 9.0    |             |
| J-Trader User Manual |             |
|                      | 14.04.08    |
|                      | Page 380    |

#### 4.6.12 Color Chooser Window

### **Description**

The *Color Chooser* window allows the user to select a color to be used as a selection in the *Color* dialog of the *Preferences* window.

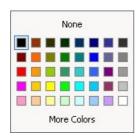

Figure 4.78: Preferences window General pane, Color dialog.

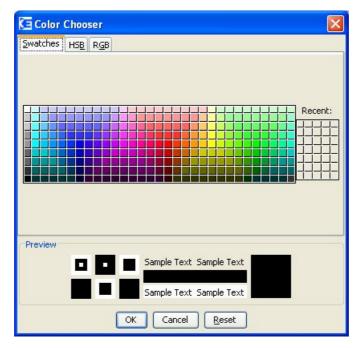

Figure 4.79: Color Chooser window - Swatches.

#### **Functionality**

In the Color Chooser window, the user can choose a color in three different ways:

- Swatches direct selection of a color
- HSB Hue, Saturation, and Brightness
- RGB Red-Green-Blue

The user can select a tab and then select an available color on that tab.

The *OK* button applies the selected color to the *Color* selection window. The *Reset* button resets the colors to the last color saved. The *Cancel* button closes the window without any further action.

| Deutsche Börse Group |          |
|----------------------|----------|
| Xetra Release 9.0    |          |
| J-Trader User Manual |          |
|                      | 14.04.08 |
|                      | Page 381 |

# Menu

| Color Chooser Buttons  |                                                                                                    |  |  |
|------------------------|----------------------------------------------------------------------------------------------------|--|--|
| Identifier Description |                                                                                                    |  |  |
| <u>O</u> K             | Submits the selected color to the <i>Color</i> selection pane in the <i>Preferences</i> window and close the window. |  |  |
| <u>C</u> ancel         | Cancels any changes and closes the window without modification.                                                      |  |  |
| <u>R</u> eset          | Resets the color selection in the Color Chooser window.                                                              |  |  |

| Deutsche Börse Group |          |
|----------------------|----------|
| Xetra Release 9.0    |          |
| J-Trader User Manual |          |
|                      | 14.04.08 |
|                      | Page 382 |

#### 4.6.13 Font Chooser

### **Description**

The *Font Chooser* allows the user to select a font, style and size to be used in tables of the application. Please refer to the description of the *General* tab in the *Preferences* window for details.

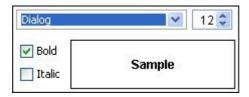

Figure 4.80: Font Chooser dialog.

#### **Functionality**

The Font Chooser allows to select font, style and size to be used in tables of the application. The font is selected by clicking in the list box and choosing the desired font. The font size may be chosen by either entering the desired font size in the entry field next to the font list box or using the up and down buttons of the entry field. Finally the user may choose to format the text in bold or italic typeface. This is done by selecting the respective selection fields. A preview is shown in the Sample area.

| Font Field Group |                             |                                                                      |    |
|------------------|-----------------------------|----------------------------------------------------------------------|----|
| Identifier       | Identifier Type Description |                                                                      | СТ |
| Font             | Е                           | List box listing available fonts.                                    |    |
| Size             | Е                           | List box listing available sizes for the selected font.              |    |
| Bold             | Е                           | Selection field to choose typeface to be formatted bold.             |    |
| Italic           | Е                           | Selection field to choose typeface to be formatted italic.           |    |
| Sample           | D                           | Display only field giving a preview of the selected type properties. |    |

| Deutsche Börse Group |          |
|----------------------|----------|
| Xetra Release 9.0    |          |
| J-Trader User Manual |          |
|                      | 14.04.08 |
|                      | Page 383 |

# 4.7 Xetra Online Help

#### 4.7.1 Help Window

**Description** 

The Help window displays information about the Xetra J-Trader.

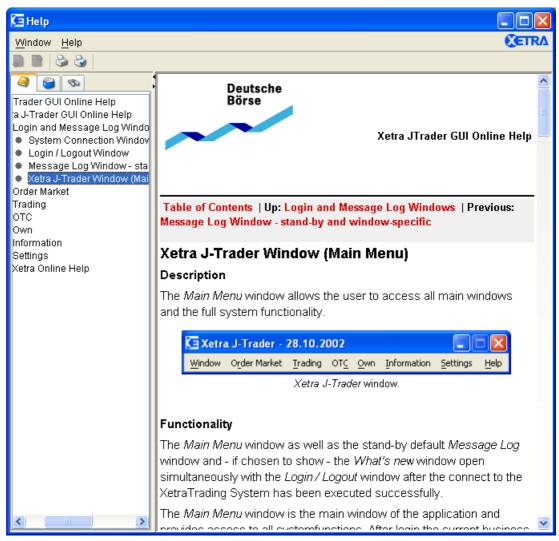

Figure 4.81: Help window

# **Functionality**

In the *Help* window the user can view help information, navigate through the help documents, and search the application's help information.

The window consists of a toolbar at the top, a navigation part on the left side, and a content part on the right side.

The buttons on the toolbar enable the user to navigate between displayed pages.

| Deutsche Börse Group |          |
|----------------------|----------|
| Xetra Release 9.0    |          |
| J-Trader User Manual |          |
|                      | 14.04.08 |
|                      | Page 384 |

The navigation area consists of the following tabbed panes: *Table of Contents*, *Index*, and *Search*.

# Menu

| Menu Bar       | Item           | Description                                       | Short<br>Cut |
|----------------|----------------|---------------------------------------------------|--------------|
| <u>W</u> indow | <u>C</u> lose  | Closes the window without further action.         | Shift+F<br>4 |
| <u>H</u> elp   | On this window | Displays a description of the <i>Help</i> window. | F1           |

| Toolbar             |                                                                                                    |  |  |
|---------------------|----------------------------------------------------------------------------------------------------|--|--|
| Buttons Description |                                                                                                    |  |  |
| Arrows              | Go to the next or previous help page that was selected before. It does not scroll up or down the <i>Table of Contents</i> list.  If there is no adjacent page, the respective page arrow button is disabled. |  |  |

| Navigation Area      |                                                                                                    |  |
|----------------------|----------------------------------------------------------------------------------------------------|--|
| Pane                 | Description                                                                                                    |  |
| Table of<br>Contents | Display table containing collapsible and expandable help topics that are displayed in an hierarchical order. Selecting a help topic displays the corresponding help document in the <i>Content</i> pane of the <i>Help</i> window.                                                                                                    |  |
| Index                | List of words or phrases that have been mapped to specific help documents. The user can perform an index search to locate specific index topics.  The first index topic containing the entered search string is highlighted and the corresponding help document is displayed in the <i>Content</i> pane.  Clicking the <i>Enter</i> key again highlights the next matching index topic.  Selecting an index topic displays the corresponding help document in the <i>Content</i> pane of the <i>Help</i> window. |  |

| Deutsche Börse Group |          |
|----------------------|----------|
| Xetra Release 9.0    |          |
| J-Trader User Manual |          |
|                      | 14.04.08 |
|                      | Page 385 |

| Navigation Area |                                                                                                    |  |  |
|-----------------|----------------------------------------------------------------------------------------------------|--|--|
| Pane            | Description                                                                                                    |  |  |
| Search          | Provides a full-text search. The results of a search are sorted based on the number of hits found in each help document.  The first search topic is highlighted and the corresponding help document is displayed in the <i>Content</i> pane.  Selecting a help topic displays the corresponding help document in the <i>Content</i> pane of the <i>Help</i> window.  The individual hits are highlighted within the selected help document.  Known limitation of the search navigator:  Match Limit  To enhance full-text search performance, the search navigator reports the 100 most relevant matches. For example, in the idedemo program, if you search for the word "build", you see that different forms of the word (builder, built, builds) are not highlighted because the 100 match limit was met with the exact match "build". This limit should not be a problem with more complex, multi-word, natural language queries. |  |  |

| Mouse<br>Usage | Pane                            | Description                                                             |
|----------------|---------------------------------|-------------------------------------------------------------------------|
| SC-L           | Table of<br>Contents<br>/ Index | Select a help item and display its contents in the <i>Content</i> area. |

| Content Area       |                                                                           |  |
|--------------------|---------------------------------------------------------------------------|--|
| Column Description |                                                                           |  |
| Text               | Text containing the available help information for a selected help topic. |  |

| Deutsche Börse Group |          |
|----------------------|----------|
| Xetra Release 9.0    |          |
| J-Trader User Manual |          |
|                      | 14.04.08 |
|                      | Page 386 |

# 4.7.2 About... Window

# **Description**

The *About...* window displays configuration version information of the current front end software.

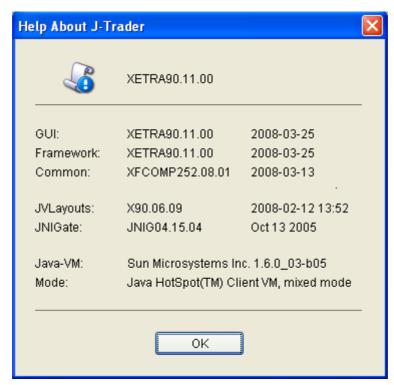

Figure 4.82: About... window

| Buttons    |                   |  |
|------------|-------------------|--|
| Identifier | Description       |  |
| <u>O</u> k | Ok closes window. |  |

| Deutsche Börse Group |          |
|----------------------|----------|
| Xetra Release 9.0    |          |
| J-Trader User Manual |          |
|                      | 14.04.08 |
|                      | Page 387 |

#### 4.7.3 What's new Window

#### Description

The *What's new* window shows the changes for the new software release. The window appears when logging onto the Xetra Trading System.

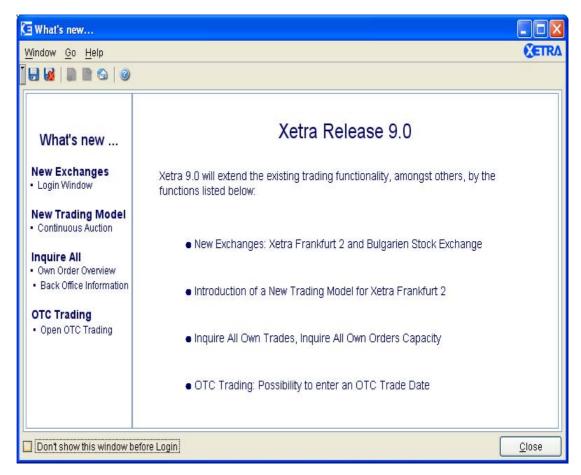

Figure 4.83: What's new window

# **Functionality**

This window displays the changes which have been implemented in the new version of the front end software. It appears when the trader logs in the trading system.

The window consists of a toolbar at the top and the content part in the center.

The checkbox *Don't show this window before Login* is used to cancel the automatic start of the window when login.

The Close button closes the window.

| Deutsche Börse Group |          |
|----------------------|----------|
| Xetra Release 9.0    |          |
| J-Trader User Manual |          |
|                      | 14.04.08 |
|                      | Page 388 |

# Menu

| Menu Bar       | Item            | Description                                   | Short<br>Cut |
|----------------|-----------------|-----------------------------------------------|--------------|
| <u>W</u> indow | Save Settings   | Saves the current window settings.            | CTRL+S       |
|                | Clear Settings  | Clears the saved settings for this window.    |              |
|                | <u>C</u> lose   | Closes the window without further action.     | Shift+F4     |
| <u>G</u> o     | <u>B</u> ack    | Displays the previous selected page.          |              |
|                | <u>F</u> orward | Displays the next page.                       |              |
|                | <u>H</u> ome    | Display entry page of What's new window.      |              |
| <u>H</u> elp   | On this window  | Displays a description the What's new window. | F1           |

| Toolbar           |                                                                                                    |  |
|-------------------|----------------------------------------------------------------------------------------------------|--|
| Buttons           | Description                                                                                                    |  |
| Save<br>Settings  | Saves the current window settings.                                                                                         |  |
| Clear<br>Settings | Clears the saved settings for this window.                                                                                 |  |
| Back              | Go to previous page that was selected before.  If there is no adjacent page, the respective page arrow button is disabled. |  |
| Forward           | Go to next page.                                                                                                    |  |
| Home              | Go to start page of What's new window.                                                                                     |  |
| Help              | On this windowstarts the online <i>Help</i> window.                                                                        |  |

| Content Area       |                                            |
|--------------------|--------------------------------------------|
| Column Description |                                            |
| Text               | Text containing the available information. |

| Deutsche Börse Group |          |
|----------------------|----------|
| Xetra Release 9.0    |          |
| J-Trader User Manual |          |
|                      | 14.04.08 |
|                      | Page 389 |

# 5. Appendix

# 5.1 Icon Names of Xetra J-Trader Windows

| Window Title                       | Icon Name |
|------------------------------------|-----------|
| Extra Trading System (main menu)   | MAIN      |
| Message Log (stand-by)             | ML        |
| Message Log (window-specific)      | MLW       |
| System Login                       | SL        |
| Order Market                       |           |
| Order Instrument Overview          | OIO       |
| Order Instrument Full Overview     | OIFO      |
| Order Market Overview              | ОМО       |
| Quote Request Overview             | QRO       |
| Ticker                             | TIC       |
| Online Time and Sales Sheet        | OTS       |
| Online Time and Sales Sheet Filter | OTSF      |
| Hourly Bid Entry                   | HBE       |
| Block Bid Entry                    | BBE       |
| Results                            | RES       |
| Trading                            |           |
| Order Entry                        | OE        |
| Fast Order Entry                   | FOE       |
| Mass Order Entry                   | MOE       |
| Quote Entry                        | QE        |
| Mass Quote Entry                   | MQE       |
| Quote Request Entry                | QRE       |
| отс                                |           |
| Open OTC Trading                   | OTC       |

| Deutsche Börse Group |          |
|----------------------|----------|
| Xetra Release 9.0    |          |
| J-Trader User Manual |          |
|                      | 14.04.08 |
|                      | Page 390 |

| Window Title                     | Icon Name |
|----------------------------------|-----------|
| MiFID Reporting                  | MR        |
| Own                              |           |
| Trading Board                    | ТВ        |
| Own Order Overview               | 000       |
| Order Filter                     | OF        |
| Order Maintenance                | OM        |
| Mass Order Maintenance           | МОМ       |
| Own Quote Overview               | OQO       |
| Quote Filter                     | QF        |
| Back Office Information          | BOI       |
| Back Office Information Filter   | BOIF      |
| Trade Maintenance                | TM        |
| Order Fee Overview               | OFO       |
| Trade Information                | TI        |
| Trade Information Filter         | TIF       |
| Information                      |           |
| News                             | NEWS      |
| Instrument Watch                 | IW        |
| Settings                         |           |
| Profile Overview                 | РО        |
| Profile Entry / Maintenance      | PEM       |
| InstrumentGroupProfile Selection | IGPS      |
| Login / Logout                   | Login     |
| Change Password                  | СР        |
| Report Selection                 | RS        |
| User Overview                    | UO        |
| User Entry                       | UE        |
| User Maintenance                 | UM        |

| Deutsche Börse Group |          |
|----------------------|----------|
| Xetra Release 9.0    |          |
| J-Trader User Manual | _        |
|                      | 14.04.08 |
|                      | Page 391 |

| Window Title                     | Icon Name |
|----------------------------------|-----------|
| Subgroup Assignment Maintenance  | SAM       |
| Subgroup License Maintenance     | SLM       |
| Default BEST Executor Assignment | DBEA      |
| Preferences                      | Pref      |
| Help                             |           |
| Help                             | Н         |

| Deutsche Börse Group |          |
|----------------------|----------|
| Xetra Release 9.0    |          |
| J-Trader User Manual |          |
|                      | 14.04.08 |
|                      | Page 392 |

# **5.2 Exceptions and Warnings**

# 5.2.1 Introduction

The tables in the sections below list the exception codes and messages for Xetra Release 9.0.

# 5.2.2 Exception Code

| Xetra<br>Exception<br>Code | Xetra<br>Exception Message      | Description                                                                   |
|----------------------------|---------------------------------|-------------------------------------------------------------------------------|
| 00000                      | SUCCESSFUL COMPLETION           | Log of an event.                                                              |
| 00001                      | ASSERTION FAILED                | Internal program error. Report to help desk.                                  |
| 00002                      | STARTUP SUCCESSFUL              | Completion code after each successful process startup.                        |
| 00010                      | AN OPERATING SYSTEM CALL FAILED | Internal program error. Report to help desk.                                  |
| 00012                      | INVALID REQUEST ID              | Internal program error. Report to help desk.                                  |
| 00013                      | INVALID MESSAGE TYPE            | Internal program error. Report to help desk.                                  |
| 00014                      | OUT OF MEMORY                   | Lack of memory resources. The process could not allocate the required memory. |
| 00015                      | INVALID VERSION NUMBER          | The Xetra Technical Services version does not match the VALUES API version.   |
| 00016                      | INVALID MESSAGE TYPE            | Internal program error. Report to help desk.                                  |
| 00017                      | MODULE CANNOT BE<br>INITIALIZED | Module cannot be initialized.                                                 |
| 00018                      | INVALID OPERATION               | Internal program error. Report to help desk.                                  |

| Deutsche Börse Group |          |
|----------------------|----------|
| Xetra Release 9.0    |          |
| J-Trader User Manual |          |
|                      | 14.04.08 |
|                      | Page 393 |

| Xetra<br>Exception<br>Code | Xetra<br>Exception Message                             | Description                                                                                                    |
|----------------------------|--------------------------------------------------------|----------------------------------------------------------------------------------------------------|
| 00019                      | CHANNEL IS CLOSED                                      | An inter-process communication channel was closed unexpectedly.                                                                                                    |
| 00020                      | LISTENING CHANNEL IS<br>CLOSED                         | An inter-process communication channel was closed unexpectedly.                                                                                                    |
| 00021                      | OUTPUT QUEUE LIMIT IS<br>REACHED                       | The channel queue size set with the Queue Size parameter within the InterProcessCommunication section in the Xetra System Configuration File has been exceeded.              |
| 00023                      | PARAMETER CHECK FAILED                                 | Internal program error. Report to help desk.                                                                                                    |
| 00024                      | NO PARAMETERS NEEDED IN STARTING THIS PROCESS          | Internal program error. Report to help desk.                                                                                                    |
| 00025                      | INVALID CONNECTION ID                                  | Invalid connection ID received by the<br>Session Manager. Possibly an<br>unauthorized attempt to connect to<br>the Xetra Technical Services (i.e. by<br>passing VALUES API). |
| 00026                      | INVALID SEQUENCE NUMBER                                | Internal program error. Report to help desk.                                                                                                    |
| 00027                      | CHANNEL NOT ESTABLISHED                                | Opening a channel was unsuccessful.                                                                                                    |
| 00028                      | UNKNOWN SUBSCRIPTION ID                                | The provided subscription ID is unknown and can not be processed.                                                                                                    |
| 00029                      | CANNOT DELIVER<br>BROADCAST MESSAGE<br>(EMPTY CLOSURE) | No registered recipient of the message could be found.                                                                                                    |
| 00030                      | RECEIVED REPEATED CONNECT ON ONE CHANNEL               | Internal program error. Report to help desk.                                                                                                    |
| 00031                      | CHILD PROCESS COULD NOT BE STARTED                     | There was not enough memory to start up a further child process or the process number limit was reached.                                                                     |
| 00035                      | COULD NOT GET SYSTEM<br>TIME                           | Internal program error. Report to help desk.                                                                                                    |

| Deutsche Börse Group |          |
|----------------------|----------|
| Xetra Release 9.0    |          |
| J-Trader User Manual |          |
|                      | 14.04.08 |
|                      | Page 394 |

| Xetra<br>Exception<br>Code | Xetra<br>Exception Message                                                    | Description                                                                                                    |
|----------------------------|-------------------------------------------------------------------------------|----------------------------------------------------------------------------------------------------|
| 00037                      | THE CONNECT MESSAGE<br>BODY HAS THE WRONG<br>LENGTH                           | Internal program error. Report to help desk.                                                                                                    |
| 00038                      | MAXIMUM NUMBER OF CONNECTIONS REACHED                                         | The limit of possible connections was reached.                                                                                                    |
| 00042                      | WRITE WILL BE COMPLETED ASYNCHRONOUSLY                                        | Message was not written synchronous, but will be completed.                                                                                                   |
| 00043                      | COULD NOT OPEN CHANNEL –<br>PEER PROCESS MAY BE<br>DOWN                       | Process or port to access was not available.                                                                                                    |
| 00044                      | READ ERROR OSAIPC                                                             | A read exception on a communication channel occurred.                                                                                                    |
| 00045                      | WRITE ERROR OSAIPC                                                            | A write exception on a communication channel occurred.                                                                                                    |
| 00046                      | COULD NOT CREATE LISTEN –<br>PORT IN USE                                      | Indicates that a process was trying to use a listener port already in use. Either the same process is already running or another process listens on the port. |
| 00047                      | MESSAGE TO BE READ FROM CHANNEL IS TOO LONG                                   | Message length exceeds maximum size.                                                                                                    |
| 00048                      | INVALID MESSAGE LENGTH                                                        | Internal program error. Report to help desk.                                                                                                    |
| 00049                      | ERROR CREATE LISTEN -<br>EMPTY PORT                                           | Internal program error. Report to help desk.                                                                                                    |
| 00060                      | USER IS NOT ALLOWED TO USE THE EXCHANGE APPLICATION OR USER IS NOT REGISTERED | User validation was not successful.                                                                                                    |
| 00061                      | INVALID PASSWORD                                                              | User validation was not successful.                                                                                                    |
| 00062                      | DOMAIN PASSED DOES NOT<br>EXIST                                               | Microsoft Windows 2000 (Intel) only.<br>A name was passed but no windows<br>domain with that name was found.                                                  |
| 00063                      | INTERNAL ERROR OCCURRED                                                       | Microsoft Windows 2000 (Intel) only.<br>An internal error occurred.                                                                                           |

| Deutsche Börse Group |          |
|----------------------|----------|
| Xetra Release 9.0    |          |
| J-Trader User Manual | <u> </u> |
|                      | 14.04.08 |
|                      | Page 395 |

| Xetra<br>Exception<br>Code | Xetra<br>Exception Message                                     | Description                                                                                                 |
|----------------------------|----------------------------------------------------------------|----------------------------------------------------------------------------------------------------|
| 00064                      | A PARAMETER WAS EITHER<br>INVALID OR HAD INVALID<br>CHARACTERS | Microsoft Windows 2000 (Intel) only.A parameter was passed that had invalid characters or that was invalid. |
| 00065                      | PROVIDED HOST NAME<br>UNKNOWN                                  | Hostname not found in internal table.                                                                       |
| 00069                      | INVALID USER OR PASSWORD                                       | User validation was not successful.                                                                         |
| 00070                      | INTERNAL MEMORY PROBLEM                                        | Internal program error. Report to help desk.                                                                |
| 00071                      | INVALID CONFIGURATION FILE ENTRY                               | An entry in the Xetra System  Configuration File does not exist or is out of range.                         |
| 00072                      | END OF FILE                                                    | Internal program error. Report to help desk.                                                                |
| 00073                      | FILE TRUNCATED                                                 | Internal program error. Report to help desk.                                                                |
| 00074                      | INVALID FILE TYPE                                              | Internal program error. Report to help desk.                                                                |
| 00075                      | CANNOT OPEN FILE                                               | The file could not be opened because it does not exist or has no read permission.                           |
| 00076                      | A CONFIGURATION FILE<br>ENTRY HAS A WRONG LENGTH               | An entry in the Xetra System Configuration File is not valid.                                               |
| 00077                      | A STANDARD FUNCTION FAILED                                     | The read() function failed.                                                                                 |
| 00078                      | A STANDARD FUNCTION FAILED                                     | The write() function failed.                                                                                |
| 00079                      | A STANDARD FUNCTION FAILED                                     | The fseek() function failed.                                                                                |
| 00081                      | A STANDARD FUNCTION FAILED                                     | The flush() function failed.                                                                                |
| 00082                      | INVALID RECORD SIZE                                            | Internal program error. Report to help desk.                                                                |

| Deutsche Börse Group |          |
|----------------------|----------|
| Xetra Release 9.0    |          |
| J-Trader User Manual |          |
|                      | 14.04.08 |
|                      | Page 396 |

| Xetra<br>Exception<br>Code | Xetra<br>Exception Message                      | Description                                                                               |
|----------------------------|-------------------------------------------------|-------------------------------------------------------------------------------------------|
| 00083                      | RECORD NOT IN USE                               | Internal program error. Report to help desk.                                              |
| 00090                      | ARCHITECTURE STARTUP<br>COMPLETED               | Log of an event.                                                                          |
| 00091                      | PROCESS STARTUP TIMEOUT                         | Started process did not register within a specified timer range.                          |
| 00092                      | TECHNICAL SERVICES NOT AVAILABLE                | Architecture shutdown completed.                                                          |
| 00093                      | ARCHITECTURE SHUTDOWN REQUEST RECEIVED          | Request to shut down the architecture received.                                           |
| 00094                      | ARCHITECTURE PROCESS HAS TERMINATED             | One of the architecture processes terminated.                                             |
| 00095                      | TRYING TO START PROCESS                         | An architecture process will be started.                                                  |
| 00097                      | ENFORCE TERMINATION                             | An architecture process will be terminated.                                               |
| 00098                      | XERVICE SHUTDOWN<br>REQUEST RECEIVED            | The AvailabilityManager received a request from the MessageManager to shutdown a Xervice. |
| 00107                      | INTERNAL ERROR: STORED MESSAGE                  | The Xetra WAN manager received back end where no request is stored for.                   |
| 00119                      | EXCHANGE SERVICE<br>AVAILABLE                   | Xetra MISS architecture started.                                                          |
| 00120                      | EXCHANGE SERVICE NOT AVAILABLE                  | The Xetra architecture is not available any more.                                         |
| 00201                      | ENVIRONMENT VALUE IS NOT VALID                  | Internal program error. Report to help desk.                                              |
| 00210                      | SEND FAILED - ARCHITECTURE MAY BE DOWN          | Architecture may be down.                                                                 |
| 00211                      | RECEIVE FAILED –<br>ARCHITECTURE MAY BE<br>DOWN | Architecture may be down.                                                                 |

| Deutsche Börse Group |          |
|----------------------|----------|
| Xetra Release 9.0    |          |
| J-Trader User Manual |          |
|                      | 14.04.08 |
|                      | Page 397 |

| Xetra<br>Exception<br>Code | Xetra<br>Exception Message                          | Description                                                                                              |
|----------------------------|-----------------------------------------------------|----------------------------------------------------------------------------------------------------|
| 00212                      | SEND TIMEOUT                                        | The response to a synchronous request timed out.                                                         |
| 00213                      | RECEIVE TIMEOUT                                     | The response to a synchronous request timed out.                                                         |
| 00214                      | CAN NOT CREATE COMMUNICATION SOCKET                 | Internal error, was not possible to establish communication.                                             |
| 00215                      | ARCHITECTURE IS DOWN - NO CONNECTION TO PEER SOCKET | Architecture may be down, was not able to open channel.                                                  |
| 00216                      | REFERENCE DATA FILE CHECK<br>FAILED                 | Consistency checks showed that the reference data file is missing, corrupt or outdated.                  |
| 00220                      | APPLICATION ALREADY<br>CONNECTED                    | The application tried to connect to the Xetra Technical Services a second time.                          |
| 00221                      | USER NOT LOGGED IN                                  | Submit sent to functional Xervice without being logged in.                                               |
| 00222                      | APPLICATION NOT CONNECTED                           | Action not possible because no connection to Xetra exists.                                               |
| 00223                      | CAN ONLY LOG ON ONCE TO SAME BACK END               | It is only possible to log on once to same back end.                                                     |
| 00224                      | STREAM NOT SUBSCRIBED                               | The request stream has not been subscribed by the application.                                           |
| 00226                      | APPLICATION IS STILL<br>LOGGED ON                   | Application is still logged on.                                                                          |
| 00228                      | USER LOGGED OUT<br>SUCCESSFULLY                     | The application is logged out successfully.                                                              |
| 00229                      | SUBSCRIPTION DELETED                                | Values subscription is deleted.                                                                          |
| 00230                      | TOO MANY PENDING<br>REQUESTS IN QUEUE               | The maximum number of outstanding responses to application requests has been exceeded.                   |
| 00231                      | UNMAPPABLE MESSAGE<br>DISCARDED                     | The received response could not be matched to a pending application request. The response got discarded. |

| Deutsche Börse Group |          |
|----------------------|----------|
| Xetra Release 9.0    |          |
| J-Trader User Manual |          |
|                      | 14.04.08 |
|                      | Page 398 |

| Xetra<br>Exception<br>Code | Xetra<br>Exception Message                                               | Description                                                                                                    |
|----------------------------|--------------------------------------------------------------------------|----------------------------------------------------------------------------------------------------|
| 00232                      | SEQUENCE NO OF SYNC<br>RESPONSE DOES NOT MATCH<br>- SO MESSAGE DISCARDED | An outdated response to a synchronous request was received and got discarded.                                                                           |
| 00233                      | PENDING REQUEST DELETED                                                  | The user is either disconnected or logged out. Not all responses to pending application requests had been received yet by that time.                    |
| 00301                      | LENGTH OF FIRST OR SECOND<br>LINE WRONG (20 TO 49 BYTE)!                 | Internal program error. Report to help desk.                                                                                                    |
| 00303                      | NOT ENOUGH ARGUMENTS                                                     | Internal program error. Report to help desk.                                                                                                    |
| 00305                      | CHECKSUM IS INCORRECT                                                    | The message may have been sent or changed without using the standard Technical Services security mechanism. The checksum validation on the data failed. |
| 00307                      | DATA NOT PROPERLY PACKED                                                 | Unexpected compression / decompression error.                                                                                                    |
| 00310                      | UNABLE TO ESTABLISH ANY CONNECTION                                       | Configuration error.                                                                                                    |
| 00401                      | INVALID WORKSTATION ID IN THE REQUEST MESSAGE                            | Invalid workstation ID.                                                                                                    |
| 00402                      | INVALID HOST ID IN THE LINK<br>REQUEST                                   | WS attempted to connect to the MISS with an invalid host ID.                                                                                            |
| 00404                      | WS SECOND TIME IN CONFIGSYS.INI FILE                                     | Doubled WS in configuration SYS.INI file.                                                                                                    |
| 00405                      | WS WAS NOT FOUND IN MISS<br>HASH MEMORY                                  | WS attempted to connect to the MISS that it was not registered with.                                                                                    |
| 00406                      | WS IS NOT IN CONFIG FILE ON THE WS                                       | WS is not in config file on the WS.                                                                                                    |
| 00408                      | THE WS ID IS TOO LARGE                                                   | The WS ID must be a number between 20000 and 29999.                                                                                                    |
| 00423                      | PROCESS RUNS ONLY ON A<br>WS                                             | The process can only be started on a WS.                                                                                                    |

| Deutsche Börse Group | <u></u>  |
|----------------------|----------|
| Xetra Release 9.0    |          |
| J-Trader User Manual |          |
|                      | 14.04.08 |
|                      | Page 399 |

| Xetra<br>Exception<br>Code | Xetra<br>Exception Message                                | Description                                                             |
|----------------------------|-----------------------------------------------------------|-------------------------------------------------------------------------|
| 00424                      | THERE IS NO MISS HOST<br>NAME ENTRY IN THE CONFIG<br>FILE | MISS hostname is missing in the configuration file.                     |
| 00425                      | THERE IS NO WS HOST NAME<br>ENTRY IN THE CONFIG FILE      | WS hostname is missing in the configuration file.                       |
| 00426                      | THERE IS NO HOST ID ENTRY<br>IN THE CONFIG FILE           | Host ID is missing in the configuration file.                           |
| 00432                      | INVALID MISS HOST NAME IN CONFIG FILE                     | The hostname in the configuration file is longer than 15 characters.    |
| 00433                      | INVALID MISS ID                                           | The MISS ID must be a number between 1000 and 9999.                     |
| 00434                      | INVALID STATE OF SERVICE                                  | Service is neither available nor unavailable.                           |
| 00435                      | INVALID BODY FOR SERVICE NOTIFICATION                     | Control message has wrong size.                                         |
| 00436                      | CHANNEL WAS NOT<br>ESTABLISHED                            | Channel between MISS and WS.                                            |
| 00437                      | INVALID INTERNAL SLOT<br>NUMBER                           | Matching request not found for response received.                       |
| 00438                      | MESSAGE WITH WS ID NOT DEFINED IN CONFIG FILE             | A Message was received from a WS that is not in the configuration file. |
| 00439                      | MISS NAME MISSING IN THE CONFIG FILE                      | MISS name missing in the configuration file.                            |
| 00440                      | MISS ID MISSING IN THE CONFIG FILE                        | MISS ID missing in the configuration file.                              |
| 00441                      | WS NAME IS MISSING IN THE CONFIG FILE                     | Workstation name is missing in the configuration file.                  |
| 00442                      | WS ID MISSING IN THE CONFIG<br>FILE                       | Workstation ID is missing in the configuration file.                    |
| 00460                      | NO BUSINESS DATE IN<br>REFERENCE DATA FILE                | There is no business date in reference data file.                       |
| 00461                      | NO MISS IN REFERENCE DATA<br>FILE                         | There is no MISS in reference data file.                                |

| Deutsche Börse Group |          |
|----------------------|----------|
| Xetra Release 9.0    |          |
| J-Trader User Manual |          |
|                      | 14.04.08 |
|                      | Page 400 |

| Xetra<br>Exception<br>Code | Xetra<br>Exception Message                      | Description                                                   |
|----------------------------|-------------------------------------------------|---------------------------------------------------------------|
| 00462                      | INVALID RECORD IN CHECK<br>REFERENCE DATA FILE  | Invalid record in check reference data file.                  |
| 00470                      | DUPLICATE TRANSACTION CODE                      | Duplicate transaction code.                                   |
| 00471                      | NO TRANSACTION CODE TABLE CREATED               | There is no transaction code table created.                   |
| 00472                      | NO TRANSACTION CODE<br>WRITTEN TO TABLE         | There is no transaction code written to table.                |
| 00473                      | COMPRESSION FAILED                              | Internal program error. Report to help desk.                  |
| 00474                      | DECOMPRESSION FAILED                            | Internal program error. Report to help desk.                  |
| 00475                      | ENCRYPTION FAILED                               | Internal program error. Report to help desk.                  |
| 00476                      | DECRYPTION FAILED                               | Internal program error. Report to help desk.                  |
| 00479                      | MESSAGE TOO LONG FOR COMPRESSION / ENCRYPTION   | Internal program error. Report to help desk.                  |
| 00480                      | MESSAGE TOO LONG FOR DECOMPRESSION / DECRYPTION | Internal program error. Report to help desk.                  |
| 00501                      | NO CONNECTION TO CS                             | There is no connection to CS.                                 |
| 00502                      | MESSAGE COMMAND<br>UNKNOWN                      | Internal program error. Report to help desk.                  |
| 00503                      | INVALID XERVICE ID                              | Internal program error. Report to help desk.                  |
| 00505                      | CONVERSION BETWEEN FE<br>AND BE MESSAGE FAILED  | The conversion between front end and back end message failed. |
| 00506                      | INVALID SERVICE<br>NOTIFICATION                 | Invalid service notification.                                 |
| 00518                      | MESSAGE RECEIVED WHILE<br>BESS UNAVAILABLE      | Message received while BESS unavailable.                      |

| Deutsche Börse Group |          |
|----------------------|----------|
| Xetra Release 9.0    |          |
| J-Trader User Manual |          |
|                      | 14.04.08 |
|                      | Page 401 |

| Xetra<br>Exception<br>Code | Xetra<br>Exception Message                                                  | Description                                                                                          |
|----------------------------|-----------------------------------------------------------------------------|----------------------------------------------------------------------------------------------------|
| 00519                      | NO APPLICATION PROCESS<br>FOUND FOR PROVIDED<br>REQUEST ID                  | There is no application process found for provided request ID.                                       |
| 00598                      | BACK END APPLICATION<br>ERROR                                               | Back end application error.                                                                          |
| 00599                      | BACK END ARCHITECTURE<br>ERROR                                              | Back end architecture error.                                                                         |
| 00600                      | SEQUENCE NUMBER<br>OVERFLOW                                                 | Internal program error. Report to help desk.                                                         |
| 00601                      | THE BROADCAST MESSAGE IS NOT ANY LONGER STORED                              | Broadcast message has been lost and cannot be recovered.                                             |
| 00602                      | TOO MANY PENDING<br>BROADCASTS - WILL SHUT<br>DOWN                          | The Buffer in "Broadcast Receiver" is full, gap cannot be closed. Broadcast Receiver will shut down. |
| 00603                      | OUT OF SEQUENCE<br>BROADCAST RECEIVED                                       | Broadcasts missing.                                                                                  |
| 00604                      | TOO MANY SUBSCRIPTIONS TO BROADCAST RECEIVER                                | Too many subscriptions.                                                                              |
| 00605                      | CANNOT LOAD DYNAMIC USIM LIBRARY                                            | It is not possible to load dynamic usim library.                                                     |
| 00607                      | MESSAGE RECEIVED WITH<br>UNKNOWN MISS ID                                    | Broadcast received from MISS ID which is not defined in the configmbr.ini file.                      |
| 00608                      | MESSAGE WAS LOST<br>BETWEEN REPUBLISHER AND<br>RECEIVER                     | Broadcast message lost.                                                                              |
| 00650                      | SEQUENCE NUMBER FOR<br>RETRANSMISSION REQUEST<br>HAS NOT BEEN SENT YET      | The sequence number for retransmission request has not been sent yet.                                |
| 00651                      | SEQUENCE NUMBER FOR<br>RETRANSMISSION REQUEST<br>NOT AVAILABLE YET          | MISS is recovering the requested broadcast messages.                                                 |
| 00652                      | NO RESPONSE ON<br>RETRANSMISSION REQUEST-<br>INTERNAL ARCHITECTURE<br>ERROR | There is no response on retransmission request-internal architecture error.                          |

| Deutsche Börse Group | <u> </u> |
|----------------------|----------|
| Xetra Release 9.0    |          |
| J-Trader User Manual |          |
|                      | 14.04.08 |
|                      | Page 402 |

| Xetra<br>Exception<br>Code | Xetra<br>Exception Message                                        | Description                                                          |
|----------------------------|-------------------------------------------------------------------|----------------------------------------------------------------------|
| 00653                      | REQUESTED STREAM<br>UNKNOWN TO<br>RETRANSMITTER                   | Requested stream unknown to retransmitter.                           |
| 00654                      | INVALID SEQUENCE NUMBERS<br>OR KEYDATCTRLBLC IN<br>REQUEST        | It is invalid sequence numbers or keydatctrlblc in request.          |
| 00655                      | ERROR ON OPENING STATUS<br>AND LOG FILES                          | Error on opening status and log files.                               |
| 00656                      | CHANNEL LOST TO BESS<br>XETRA MANAGER                             | Channel lost to BESS XETRA<br>Manager.                               |
| 00657                      | UNKNOWN MEMBER                                                    | Unknown member.                                                      |
| 00658                      | INVALID ISIN                                                      | Invalid ISIN.                                                        |
| 00659                      | MULTIPLE RESPONSE NOT<br>POSSIBLE DUE TO MISS<br>FAILOVER         | Multiple response not possible due to MISS failover.                 |
| 00801                      | TOO MANY APPLICATION<br>STREAMS IN STARTUP<br>SUBSCRIPTION LIST   | There are too many application streams in startup subscription list. |
| 00802                      | INVALID TYPE USED IN<br>APPLICATION STREAM<br>DEFINITION          | Invalid type used in application stream definition.                  |
| 00803                      | THERE IS NO VALID APPLICATION STREAM IN STARTUP SUBSCRIPTION LIST | There is no valid application stream in startup subscription list.   |
| 00806                      | INVALID MEMBER-NODE<br>MAPPING                                    | Invalid member-node mapping.                                         |
| 00807                      | INACTIVE XETRA BROADCAST<br>SERVER EXISTS IN<br>DEVELOPMENT       | Inactive Xetra broadcast server exists in development.               |
| 00808                      | MEMBER NOT AUTHORIZED TO<br>SUBSCRIBE TO WANTED<br>STREAM         | Member not authorized to subscribe to wanted stream.                 |
| 00809                      | SUBSCRIBER LIMIT FOR<br>WANTED STREAM EXCEEDED                    | Subscriber limit for wanted stream exceeded.                         |

| Deutsche Börse Group |          |
|----------------------|----------|
| Xetra Release 9.0    |          |
| J-Trader User Manual |          |
|                      | 14.04.08 |
|                      | Page 403 |

| Xetra<br>Exception<br>Code | Xetra<br>Exception Message                                   | Description                                    |
|----------------------------|--------------------------------------------------------------|------------------------------------------------|
| 00810                      | INVALID COMPLETION CODE<br>PASSED BY BACK END<br>APPLICATION | Internal program error. Report to help desk.   |
| 00811                      | BROADCAST FOR AN<br>UNSUBSCRIBED STREAM<br>CAPTURED          | Broadcast for an unsubscribed stream captured. |
| 00812                      | REQUEST COULD NOT BE PROCESSED ON BACK END                   | Request could not be processed on back end.    |
| 00813                      | ERROR PROCESSING<br>MESSAGE                                  | Error processing message.                      |
| 00814                      | BROADCAST STREAM OUT OF SEQUENCE                             | Broadcast stream out of sequence.              |
| 00816                      | INVALID LENGTH                                               | Invalid length.                                |
| 00817                      | NON-NUMERIC DIGIT                                            | Non-numeric digit.                             |
| 00818                      | INVALID INDEX                                                | Invalid index.                                 |
| 00820                      | EITHER INVALID ASK OR BID<br>NUMBER                          | Either invalid ask or bid number.              |
| 00821                      | NOT SUBSCRIBED TO ANY<br>STREAM                              | not subscribed to any stream.                  |
| 00822                      | ACTIVE BROADCAST SERVER                                      | Active broadcast server.                       |
| 00823                      | UNSUCCESSFUL TRY TO TAKE OVER                                | Unsuccessful try to take over.                 |
| 00824                      | INVALID ROB DATA LENGTH                                      | Invalid rob data length.                       |
| 00826                      | "MARKET WINDOWS" CONTENT MAY BE OUTDATED                     | "Market windows" content may be outdated.      |
| 00827                      | DELAY TIME NOT FOUND                                         | Delay time not found.                          |
| 00828                      | INVALID ENTRY IN XETRAREF FILE                               | Invalid entry in xetraref file.                |
| 00829                      | INACTIVE BROADCAST<br>SERVER                                 | Inactive broadcast server.                     |
| 00830                      | INVALID ISIX                                                 | Invalid isix.                                  |
| 00831                      | ROBS INCONSISTENT                                            | Robs inconsistent.                             |

| Deutsche Börse Group |          |
|----------------------|----------|
| Xetra Release 9.0    |          |
| J-Trader User Manual |          |
|                      | 14.04.08 |
|                      | Page 404 |

| Xetra<br>Exception<br>Code | Xetra<br>Exception Message                 | Description                                                                                                    |
|----------------------------|--------------------------------------------|----------------------------------------------------------------------------------------------------|
| 04500                      | INSTRUMENT DOES NOT EXIST                  | The request can not be performed because the instrument does not exist.                                                      |
| 04502                      | MEMBER ID IS NOT EXCHANGE                  | The requesting member is not allowed to perform this request.                                                                |
| 04503                      | FIELD CONTAINS NON<br>PRINTABLE CHARACTERS | Non-printable characters entered in alphanumeric field.                                                                      |
| 04504                      | INVALID BASIC ORDER TYPE                   | Entered order type is not valid. Valid entries are M, L depending on the limit entered. If the limit is zero it must be M.   |
| 04505                      | INVALID BUY / SELL INDICATOR               | Buy / Sell indicator is not valid. Valid entries are either B, S or space (only for quote request entry).                    |
| 04506                      | INVALID QUOTE QUANTITY                     | Entered quote quantity is not a valid number or is not equal to round lot quantity.                                          |
| 04507                      | INVALID LIMIT                              | Entered limit price is not a valid number or entered limit price failed tick-size validation.                                |
| 04508                      | INVALID MEMBER INTERNAL<br>ORDER NUMBER    | An entered member-internal order number failed syntax validation or an entered order number is not numeric.                  |
| 04509                      | INVALID EXPIRY DATE                        | Entered expiry date is not a valid date or is not greater than or equal to today's date or is not less than today + 90 days. |
| 04510                      | INVALID ORDER QUANTITY                     | Entered order quantity is not a valid number or is not equal to round lot quantity.                                          |
| 04511                      | INVALID USER ID                            | User ID failed syntax check.                                                                                                 |
| 04512                      | INVALID ACCOUNT TYPE                       | Account type is not equal to A, P, D, I, E, Q, or L.                                                                         |
| 04513                      | INVALID EXECUTION RESTRICTION TYPE         | Execution restriction type is not equal to FOK, IOC or space.                                                                |

| Deutsche Börse Group |          |
|----------------------|----------|
| Xetra Release 9.0    |          |
| J-Trader User Manual |          |
|                      | 14.04.08 |
|                      | Page 405 |

| Xetra<br>Exception<br>Code | Xetra<br>Exception Message          | Description                                                                                                    |
|----------------------------|-------------------------------------|----------------------------------------------------------------------------------------------------|
| 04515                      | INVALID LIMIT PRICE BUY             | Entered limit price is not a valid number or entered limit price failed tick-size validation.                                                                                                    |
| 04516                      | INVALID LIMIT PRICE SELL            | Entered limit price is not a valid number or entered limit price failed tick-size validation.                                                                                                    |
| 04517                      | INVALID TRADING<br>RESTRICTION TYPE | Entered trading restriction is not valid for trading model type. If the trading model type for an instrument is auction only or multiple auction then the trading restriction must be set to none.                                            |
| 04518                      | INVALID DATE                        | Entered date is not a valid date or entered min date is greater than entered max date.                                                                                                    |
| 04519                      | INVALID TIME                        | Entered time is not a valid time or entered min time is greater than entered max time.                                                                                                    |
| 04520                      | INVALID BUY / SELL LIMIT            | Check whether limit price buy is less than limit price sell failed.                                                                                                    |
| 04521                      | INVALID FILTER LIMIT PRICE          | Entered price failed syntax validation or entered price failed tick-size validation or entered min price is greater than entered max price.                                                                                                   |
| 04522                      | INVALID ORDER NUMBER                | Order number is not numeric.                                                                                                    |
| 04523                      | INVALID TRADER ID                   | Member branch ID failed syntax validation or member institution ID failed syntax validation or partsubgroup failed syntax validation or partnumber failed syntax validation or entered partsubgroup is not equal to subgroup of current user. |
| 04524                      | INVALID ACCOUNT NUMBER              | Account number is not equal to 1.                                                                                                    |
| 04525                      | SELL / BUY QUANTITY NOT<br>EQUAL    | Quote quantity sell is not equal to quote quantity buy.                                                                                                    |

| Deutsche Börse Group |          |
|----------------------|----------|
| Xetra Release 9.0    |          |
| J-Trader User Manual | <u> </u> |
|                      | 14.04.08 |
|                      | Page 406 |

| Xetra<br>Exception<br>Code | Xetra<br>Exception Message                           | Description                                                                                                    |
|----------------------------|------------------------------------------------------|----------------------------------------------------------------------------------------------------|
| 04526                      | ERROR IN LOADING<br>INSTRUMENT REFERENCE<br>DATA     | Instrument reference data could not be loaded.                                                                                                    |
| 04527                      | INVALID KEY DATA CONTROL<br>BLOCK                    | Key for next inquiry is corrupt.                                                                                                    |
| 04528                      | INVALID INSTRUMENT LIST<br>REQUEST                   | Incorrectly formatted request was submitted.                                                                                                    |
| 04529                      | INVALID TRANSACTION ID                               | Transaction ID does not exists.                                                                                                    |
| 04530                      | INSTRUMENT IS NO<br>DESIGNATED SPONSOR<br>INSTRUMENT | There is no Designated Sponsor assigned for this instrument.                                                                                                    |
| 04531                      | INVALID COUNTERPARTY                                 | The entered counterpart is not a valid User ID.                                                                                                    |
| 04532                      | INVALID MEMBER ID                                    | The entered Member ID is not a valid Member ID of the Xetra Trading System.                                                                                                    |
| 04533                      | INVALID CLEARING MEMBER ID                           | The entered Clearing Member ID is either not a valid Member ID of the Xetra Trading System or the Member is no Clearing Member.                                                                                               |
| 04534                      | INVALID PRICE CURRENCY CODE                          | The entered Price Currency Code is not valid.                                                                                                    |
| 04535                      | INVALID EXCHANGE MEMBER                              | Exchange member does not exist.                                                                                                    |
| 04536                      | INVALID QUOTE SPREAD                                 | The entered quote spread is greater than the maximum spread allowed for that instrument.                                                                                                    |
| 04537                      | INVALID REQUEST DATA                                 | General error code (request message body corrupted etc.).                                                                                                    |
| 04538                      | INVALID MODIFICATION OF ACCOUNT TYPE                 | The entered account type is either not a valid account type or the modification itself is not allowed. Valid account types are: "A", "D" or "P", "Q", "E", "I". Only modification from "A" to "P" and vice versa are allowed. |

| Deutsche Börse Group |          |
|----------------------|----------|
| Xetra Release 9.0    |          |
| J-Trader User Manual |          |
|                      | 14.04.08 |
|                      | Page 407 |

| Xetra<br>Exception<br>Code | Xetra<br>Exception Message                        | Description                                                                                                    |
|----------------------------|---------------------------------------------------|----------------------------------------------------------------------------------------------------|
| 04539                      | DATE REQUIRED                                     | Mandatory date field has not been entered.                                                                                                    |
| 04540                      | BEGIN TIME GREATER END<br>TIME                    | The begin time must be less than the end time.                                                                                                    |
| 04541                      | INVALID RESOURCE ACCESS<br>LEVEL                  | The entered Resource Access Levels are either not known by the system or not valid for the specific User ID. The Resource Access Level of a User can not exceed the Resource Access Level of its member. |
| 04542                      | INVALID AGENT INDICATOR                           | Invalid request field Agent Indicator.                                                                                                    |
| 04543                      | INVALID SENIOR INDICATOR                          | Invalid request field Senior Indicator.                                                                                                    |
| 04544                      | INVALID PROPRIETARY INDICATOR                     | Invalid request field Proprietary Indicator.                                                                                                    |
| 04545                      | INVALID DESIGNATED SPONSOR INDICATOR              | Invalid request field Designated Sponsor Indicator.                                                                                                    |
| 04546                      | ERROR READING TABLE01 -<br>NO BUSINESS DATE FOUND | Required system data can not be retrieved.                                                                                                    |
| 04547                      | INVALID PRICE<br>REASONABILITY FLAG               | Invalid request field price reasonability flag.                                                                                                    |
| 04548                      | INVALID RESPONSE DATA                             | General error code (response message body corrupted etc.).                                                                                                    |
| 04549                      | INVALID RESPONSE DATA                             | Response data contains invalid values.                                                                                                    |
| 04550                      | INVALID NEWS SUBJECT                              | News subject contains invalid characters.                                                                                                    |
| 04551                      | INVALID NEWS MESSAGE                              | News message contains invalid characters.                                                                                                    |
| 04552                      | INVALID MAXIMUM ORDER<br>QUANTITY                 | The entered Maximum Order Quantity is not valid.                                                                                                    |
| 04553                      | INVALID TRADER NAME                               | The entered Trader ID is not valid.                                                                                                    |
| 04554                      | REPORT ID IS INVALID                              | Report Maintenance: MS enters invalid report ID (BESS).                                                                                                    |

| Deutsche Börse Group |          |
|----------------------|----------|
| Xetra Release 9.0    |          |
| J-Trader User Manual |          |
|                      | 14.04.08 |
|                      | Page 408 |

| Xetra<br>Exception<br>Code | Xetra<br>Exception Message                             | Description                                                        |
|----------------------------|--------------------------------------------------------|--------------------------------------------------------------------|
| 04555                      | INVALID REPORT NAME                                    | Report Maintenance: MS enters invalid report name.                 |
| 04556                      | INVALID REPORT FREQUENCY                               | Report Maintenance: MS enters invalid report frequency.            |
| 04557                      | INVALID REPORT MAINLINE                                | Report Maintenance: MS enters invalid report mainline.             |
| 04558                      | INVALID REPORT GROUP                                   | Report Maintenance: MS enters invalid report group.                |
| 04559                      | INVALID REPORT CLEARING<br>MEMBER TYPE                 | Report Maintenance: MS enters invalid report clearing member type. |
| 04560                      | INVALID REPORT SELECTION INDICATOR                     | Report Maintenance: MS enters invalid report selection indicator.  |
| 04561                      | INVALID TEXT                                           | Not all characters are allowed in text fields.                     |
| 04562                      | INVALID PASSWORD                                       | Invalid request field Password.                                    |
| 04563                      | INVALID TRANSACTION TYPE                               | Invalid request field transaction type.                            |
| 04564                      | INVALID FEE PACKAGE TYPE                               | Invalid request field package type.                                |
| 04565                      | INVALID FEE AMOUNT                                     | Invalid request field fee amount.                                  |
| 04566                      | INVALID FEE AMOUNT FORMAT                              | Invalid request field fee amount format.                           |
| 04567                      | INVALID FEE CAP                                        | Invalid request field fee cap.                                     |
| 04568                      | INVALID FEE FLOOR                                      | Invalid request field fee floor.                                   |
| 04569                      | INVALID MAXIMUM SYSTEM USAGE                           | Maximum value exceeded.                                            |
| 04570                      | INVALID ACTION CODE                                    | The supplied action code is not valid.                             |
| 04571                      | INVALID COMBINATION OF ORDER RESTRICTIONS              | The combination of order restrictions is not valid.                |
| 04572                      | EXECUTION RESTRICTION<br>ONLY VALID WITH ORDERS<br>GFD | Execution Restriction is only valid with good-for-day orders.      |
| 04574                      | DEFAULT TRADING SCHEDULE<br>NOT DEFINED                | A Default Trading Schedule is required and was not entered.        |

| Deutsche Börse Group |          |
|----------------------|----------|
| Xetra Release 9.0    |          |
| J-Trader User Manual |          |
|                      | 14.04.08 |
|                      | Page 409 |

| Xetra<br>Exception<br>Code | Xetra<br>Exception Message                                        | Description                                                                           |
|----------------------------|-------------------------------------------------------------------|---------------------------------------------------------------------------------------|
| 04575                      | INVALID CONTROL SEGMENT CODE                                      | The control segment code entered is not valid.                                        |
| 04576                      | INVALID PRE-TRADING START TIME                                    | The entered trading start time is not valid.                                          |
| 04577                      | INVALID POST-TRADING END<br>TIME                                  | The entered trading end time is not valid.                                            |
| 04578                      | INVALID VOLA INTERRUPTION DURATION                                | The entered vola interruption duration time is not valid.                             |
| 04579                      | INVALID MARKET ORDER INTERRUPTION DURATION                        | The entered market order interruption duration time is not valid.                     |
| 04580                      | INVALID DESIGNATED SPONSOR OBB DURATION                           | The entered Designated Sponsor order book balancing duration is not valid.            |
| 04581                      | INVALID WHOLE MARKET OBB<br>DURATION                              | The entered market order book balancing duration is not valid.                        |
| 04582                      | INVALID OPENING AUCTION CALL DURATION                             | The opening auction call duration is not valid.                                       |
| 04583                      | INVALID INTRA DAY AUCTION CALL DURATION                           | The intraday auction call duration entered is not valid.                              |
| 04584                      | INVALID CLOSING AUCTION CALL DURATION                             | The entered auction call duration is invalid.                                         |
| 04585                      | INVALID AUCTION START TIME                                        | The entered auction start time is not valid.                                          |
| 04586                      | INVALID AUCTION LIST                                              | At least one auction defined in the auction list is not valid.                        |
| 04587                      | INVALID STOP LIMIT                                                | The stop limit has not a valid tick size or incorrect syntax.                         |
| 04588                      | INVALID COMBINATION OF<br>STOP LIMIT AND EXECUTION<br>RESTRICTION | Execution restriction is 'STP' but there is no stop limit or stop limit and no 'STP'. |
| 04589                      | INVALID MAX DURATION<br>RANDOM END                                | The entered maximum duration random end is invalid.                                   |
| 04590                      | INVALID AUCTION LOT INDICATOR                                     | The entered auction lot indicator is invalid. It has to be 'R' or 'A'.                |

| Deutsche Börse Group |          |
|----------------------|----------|
| Xetra Release 9.0    |          |
| J-Trader User Manual |          |
|                      | 14.04.08 |
|                      | Page 410 |

| Xetra<br>Exception<br>Code | Xetra<br>Exception Message              | Description                                                                   |
|----------------------------|-----------------------------------------|-------------------------------------------------------------------------------|
| 04591                      | INVALID MULTI ISIN COUNT                | Multi ISIN count does exceed maximum possible value.                          |
| 04592                      | INVALID GROUP CODE                      | The entered group code is not valid.                                          |
| 04593                      | INVALID GROUP TYPE                      | The entered group type is not valid.                                          |
| 04594                      | INVALID GROUP NAME                      | The entered group name is not valid.                                          |
| 04595                      | INVALID INSTRUMENT TYPE                 | The entered balancing duration is not valid.                                  |
| 04596                      | INVALID SWITCHING TRADING SCHEDULE CODE | The switching trading schedule code is invalid.                               |
| 04597                      | INVALID SUBGROUP CODE                   | The entered subgroup code is not valid.                                       |
| 04598                      | INVALID TRADING MODEL TYPE CODE         | The entered trading model type code is not valid.                             |
| 04599                      | INVALID OPENING AUCTION                 | The start time of the opening auction is not valid.                           |
| 04600                      | INVALID CLOSING AUCTION                 | The end time of the closing auction is not valid.                             |
| 04601                      | INVALID SETTLEMENT<br>ACCOUNT           | The entered settlement account is not valid.                                  |
| 04602                      | INVALID SETTLEMENT PERIOD               | The entered settlement period is not valid.                                   |
| 04604                      | INVALID TRADE PRICE                     | The price is not a tick size or has invalid syntax.                           |
| 04605                      | INVALID TRADE QUANTITY                  | The quantity is smaller than the minimum tradable unit or has invalid syntax. |
| 04606                      | INVALID FAST MARKET INDICATOR           | The entered fast market indicator is not valid.                               |
| 04607                      | ERROR IN LOADING<br>AUTHORIZATION DATA  | Authorization data are not available during startup.                          |
| 04608                      | STARTING NUMBER OUT OF RANGE            | Maximum range for numeric value exceeded.                                     |

| Deutsche Börse Group |          |
|----------------------|----------|
| Xetra Release 9.0    |          |
| J-Trader User Manual |          |
|                      | 14.04.08 |
|                      | Page 411 |

| Xetra<br>Exception<br>Code | Xetra<br>Exception Message                                                         | Description                                                                       |
|----------------------------|------------------------------------------------------------------------------------|-----------------------------------------------------------------------------------|
| 04609                      | TOTAL NUMBER DESIRED OUT OF RANGE                                                  | Maximum range for numeric value exceeded.                                         |
| 04610                      | INVALID BIT CALL                                                                   | Wrong parameters formatted for call to internal library.                          |
| 04611                      | DUPLICATE REQUEST ITEM                                                             | Duplicate request items are not allowed.                                          |
| 04612                      | INVALID RESUBMISSION<br>NUMBER                                                     | The resubmission number is not a valid number.                                    |
| 04613                      | INVALID LIMIT CHANGE                                                               | Limit change failed.                                                              |
| 04614                      | INVALID DUPLICATE REQUEST FLAG                                                     | Duplicate request flag for resubmission not allowed.                              |
| 04615                      | INVALID TRADE REVERSAL FILTER INDICATOR                                            | Invalid value entered for trade filter.                                           |
| 04616                      | INVALID QUOTE DELETION                                                             | Quote deletion not supported.                                                     |
| 04617                      | QUOTE CANNOT BE<br>PROCESSED BY THIS<br>CHANNEL                                    | An issuer quote has been submitted for the incorrect channel.                     |
| 04619                      | INVALID START TIME OF CONTINUOUS AUCTION                                           | Start time of continuous auction trading is not valid.                            |
| 04620                      | INVALID END TIME OF CONTINUOUS AUCTION                                             | End time of continuous auction trading is not valid.                              |
| 04621                      | INVALID EXT AUCTION CALL DURATION                                                  | Incorrect value entered for field.                                                |
| 04622                      | INVALID ISSUER INDICATOR                                                           | Issuer indicator entered not valid.                                               |
| 04624                      | LICENSE REQUIRED FOR QUOTE MAINTENANCE                                             | Quotation provider license required.                                              |
| 04627                      | QUOTE REQUEST ENTRY NOT<br>ALLOWED FOR INSTRUMENTS<br>TRADED IN CONT. AUCTION      | Manual quote requests not supported for instruments traded in continuous auction. |
| 04628                      | QUOTE REQUEST INQUIRY<br>NOT ALLOWED FOR<br>INSTRUMENTS TRADED IN<br>CONT. AUCTION | No quote request inquiry supported for instruments traded in continuous auction.  |

| Deutsche Börse Group | <u> </u> |
|----------------------|----------|
| Xetra Release 9.0    |          |
| J-Trader User Manual |          |
|                      | 14.04.08 |
|                      | Page 412 |

| Xetra<br>Exception<br>Code | Xetra<br>Exception Message                                      | Description                                                                                                    |
|----------------------------|-----------------------------------------------------------------|----------------------------------------------------------------------------------------------------|
| 04629                      | CANNOT ENTER QUOTE<br>DURING THIS TRADING PHASE                 | Trading phase not valid for entry of quote.                                                                                     |
| 04630                      | INVALID SETTLEMENT CODE                                         | The entered settlement code is not valid.                                                                                       |
| 04631                      | INVALID ISSUER MEMBER ID                                        | The entered issuer member ID is not valid.                                                                                      |
| 04632                      | INVALID WARRANT CATEGORY                                        | The entered warrant category is not valid.                                                                                      |
| 04633                      | INVALID WARRANT TYPE                                            | The entered warrant type is not valid.                                                                                          |
| 04634                      | INVALID STRIKE PRICE                                            | The entered strike price is not valid.                                                                                          |
| 04635                      | INVALID UNDERLYING                                              | The entered underlying is not valid.                                                                                            |
| 04636                      | INVALID COMBINATION OF<br>ORDER TYPE AND LIMIT                  | Either a limit is entered for an order type which has no limit (M,T) or no limit is entered for an order type with limit (L,I). |
| 04637                      | INVALID COMBINATION OF<br>ORDER TYPE AND PEAK<br>QUANTITY       | A peak quantity is entered for an order type with no peak (M,L,T).                                                              |
| 04638                      | INVALID PEAK QUANTITY                                           | No peak quantity or an invalid peak quantity is entered for order type I.                                                       |
| 04639                      | INVALID COMBINATION OF<br>ORDER TYPE AND<br>INSTRUMENT          | The entered order type is not allowed for that instrument as described in the instrument reference data.                        |
| 04640                      | INVALID COMBINATION OF<br>ORDER TYPE AND TRADING<br>RESTRICTION | For the order types I or T a trading restriction is entered.                                                                    |
| 04641                      | INVALID COMBINATION OF ORDER TYPE AND EXECUTION RESTRICTION     | For the order type I an execution restriction is entered.                                                                       |
| 04642                      | QUANTITY IS NOT ROUND LOT                                       | For the order type I an odd lot quantity is entered.                                                                            |
| 04643                      | INVALID COMBINATION OF<br>ORDER TYPE AND VALIDITY<br>CONSTRAINT | For the order type I the validity GFD is not entered.                                                                           |

| Deutsche Börse Group |          |
|----------------------|----------|
| Xetra Release 9.0    |          |
| J-Trader User Manual |          |
|                      | 14.04.08 |
|                      | Page 413 |

| Xetra<br>Exception<br>Code | Xetra<br>Exception Message                                 | Description                                                                                                    |
|----------------------------|------------------------------------------------------------|----------------------------------------------------------------------------------------------------|
| 04644                      | ORDER QUANTITY IS LESS<br>THAN PEAK QUANTITY               | For the order type I the order quantity is less than the peak quantity.                                                |
| 04645                      | PEAK QUANTITY IS LESS THAN<br>MINIMUM PEAK QUANTITY        | For the order type I the peak quantity is less than the minimum peak quantity of the instrument reference data.        |
| 04646                      | ORDER QUANTITY IS LESS<br>THAN MINIMUM ICEBERG<br>QUANTITY | For the order type I the quantity is less than the minimum iceberg quantity of the instrument reference data.          |
| 04647                      | INVALID PTA FLAG                                           | Post trade anonymity flag cannot contain values other than 'Y' and 'N'.                                                |
| 04648                      | INVALID ORDER TYPE<br>INDICATOR                            | Order type indicators for the different order types cannot contain values other than 'Y' and 'N'.                      |
| 04649                      | INVALID MINIMUM ICEBERG<br>QUANTITY                        | Minimum iceberg quantity has to be a valid numeric number.                                                             |
| 04650                      | INVALID MINIMUM PEAK SIZE                                  | Minimum peak size has to be a valid numeric number.                                                                    |
| 04651                      | INVALID MAXIMUM ORDER VALUE                                | The entered value is not numeric or less than zero.                                                                    |
| 04652                      | INVALID BOND INTEREST RATE                                 | The entered bond interest rate is not numeric or the minimum interest rate is not less than the maximum interest rate. |
| 04653                      | INVALID EXCHANGE ID                                        | The entered exchange ID contains non-printable characters.                                                             |
| 04654                      | INVALID SUBTYPE CODE                                       | The entered subtype code contains non-printable characters.                                                            |
| 04655                      | INVALID MATURITY DATE                                      | The entered maturity date is not a date or minimum date is not less than maximum date.                                 |
| 04656                      | INVALID BOND ISSUER                                        | The entered bond issuer contains non-printable characters.                                                             |
| 04657                      | INVALID MIDPOINT VALIDITY DURATION                         | The duration of the midpoint validity is incorrect.                                                                    |

| Deutsche Börse Group |          |
|----------------------|----------|
| Xetra Release 9.0    |          |
| J-Trader User Manual |          |
|                      | 14.04.08 |
|                      | Page 414 |

| Xetra<br>Exception<br>Code | Xetra<br>Exception Message                          | Description                                                      |
|----------------------------|-----------------------------------------------------|------------------------------------------------------------------|
| 04658                      | INVALID MAXIMUM MATCHING<br>RANGE VALIDITY DURATION | The duration of the matching range validity is incorrect.        |
| 04659                      | INVALID CROSSING PERIOD START                       | The start time of a crossing period overlaps another start time. |
| 04660                      | QUOTE REQUEST ENTRY NOT ALLOWED FOR ISSUER          | The quote request entered is not allowed for this issuer.        |
| 04661                      | OTC TRADES NOT ALLOWED FOR INSTRUMENT TYPE          | OTC trades are not allowed for this instrument type.             |
| 04662                      | TRADE MODIFICATION NOT ALLOWED FOR INSTRUMENT TYPE  | It is not allowed to modify a trade for this instrument type.    |
| 04663                      | INVALID SETTLEMENT LOCATION                         | The settlement location is not valid.                            |
| 04664                      | INVALID END-OF-DAY AUCTION CALL DURATION            | Invalid end-of-day auction call duration.                        |
| 04665                      | INVALID AUCTION TYPE                                | Invalid auction type.                                            |
| 04666                      | INTRADAY CLOSING AUCTION MUST BE SCHEDULED          | The intraday closing auction must be scheduled.                  |
| 04667                      | INVALID NETTING TYPE                                | Invalid netting type.                                            |
| 04668                      | INVALID NETTING SUFFIX<br>NUMBER                    | Invalid netting suffix number.                                   |
| 04669                      | INVALID EXECUTION CODE                              | Invalid execution code.                                          |
| 04671                      | INVALID INQUIRE TRADE RATIO                         | It is invalid inquire trade ratio.                               |
| 04672                      | INVALID APPLICATION ID                              | It is invalid application ID.                                    |
| 04674                      | INVALID CONTRACT UNIT                               | Contract unit is invalid.                                        |
| 04675                      | INVALID REPO TYPE                                   | Repo type is invalid.                                            |
| 04676                      | INVALID SETTLEMENT<br>AMOUNT                        | Settlement amount is invalid.                                    |
| 04677                      | INVALID REPO INT TYPE                               | The repo int type is invalid.                                    |
| 04678                      | EXT TRADE NUMBER HAS<br>WRONG FORMAT                | The trade number of an external trade has a wrong format.        |

| Deutsche Börse Group |          |
|----------------------|----------|
| Xetra Release 9.0    |          |
| J-Trader User Manual |          |
|                      | 14.04.08 |
|                      | Page 415 |

| Xetra<br>Exception<br>Code | Xetra<br>Exception Message                                                      | Description                                                                                 |
|----------------------------|---------------------------------------------------------------------------------|---------------------------------------------------------------------------------------------|
| 04679                      | INVALID EXTERNAL TRADING LOCATION                                               | The location of the external trade is invalid.                                              |
| 04680                      | INVALID EXTERNAL<br>SETTLEMENT DATE                                             | The settlement date of an external trade is invalid.                                        |
| 04681                      | EXTERNAL TRADE LINK HAS WRONG FORMAT                                            | The link of an external trade has a wrong format.                                           |
| 04682                      | INVALID USER CLASS<br>INDICATOR                                                 | The user class indicator is invalid.                                                        |
| 04683                      | INVALID BEST BID / BEST ASK<br>PRICE                                            | The BEST bid / ask price is invalid.                                                        |
| 04684                      | BEST FIELDS ONLY ALLOWED<br>FOR BEST QUOTES                                     | Entering data in the BEST fields of the quote entry is only allowed for BEST quotes.        |
| 04685                      | INVALID BEST RESERVE<br>QUANTITY                                                | The reserve quantity of a BEST quote is invalid.                                            |
| 04686                      | INVALID BEST BID / BEST ASK<br>BOUNDARY PRICE                                   | The boundary price for BEST bid / ask is invalid.                                           |
| 04687                      | UNREASONABLE<br>COMBINATION OF BOUNDARY<br>PRICES WITH BEST BID / ASK<br>PRICES | The combination of BEST bid / ask prices and the according boundary prices is unreasonable. |
| 04688                      | INVALID BEST EXECUTOR ID                                                        | The BEST executor ID entered in the Order Entry is invalid.                                 |
| 04689                      | INVALID LICENSE TYPE                                                            | The entered license type is invalid.                                                        |
| 04690                      | INVALID LIQUIDITY MANAGER INDICATOR                                             | The LM indicator, sent from the front end, is invalid.                                      |
| 04691                      | INVALID BEST EXECUTOR INDICATOR                                                 | The BE indicator, sent from the front end, is invalid.                                      |
| 04692                      | BEST EXECUTOR FOR EQUITIES ONLY                                                 | The BEST Executor license can be assigned to equities only.                                 |
| 05001                      | REQUEST NOT<br>SUCCESSFULLY PROCESSED                                           | Error occurred during processing of request.                                                |

| Deutsche Börse Group |          |
|----------------------|----------|
| Xetra Release 9.0    |          |
| J-Trader User Manual |          |
|                      | 14.04.08 |
|                      | Page 416 |

| Xetra<br>Exception<br>Code | Xetra<br>Exception Message                                     | Description                                                                     |
|----------------------------|----------------------------------------------------------------|---------------------------------------------------------------------------------|
| 05002                      | MAXIMUM NUMBER OF LOGINS EXCEEDED                              | The maximum number of parallel logins provided by the system has been exceeded. |
| 05003                      | MAXIMUM BROADCAST<br>PACKET SIZE EXCEEDED                      | The maximum broadcast packet size was exceeded.                                 |
| 05004                      | USER LOGGED IN<br>SUCCESSFULLY                                 | Login to Xetra was successful.                                                  |
| 05005                      | STREAM SUBSCRIBED                                              | Stream successfully subscribed.                                                 |
| 05006                      | STREAM UNSUBSCRIBED                                            | Stream successfully unsubscribed.                                               |
| 05007                      | NONTRANSPARENT FAILOVER                                        | Notification message of non-transparent failover.                               |
| 05008                      | STREAM ALREADY<br>SUBSCRIBED                                   | Attempt to subscribe already subscribed stream.                                 |
| 05009                      | INVALID STREAM TYPE                                            | The entered stream type is not valid.                                           |
| 05010                      | NO STATUS DATA PASSED BY VALUES APPLICATION                    | Invalid context information passed in VALUES API request.                       |
| 05012                      | ARCHITECTURE SHUTDOWN                                          | Architecture has shut down.                                                     |
| 05013                      | UDP MULTICAST SWITCHED<br>OFF                                  | UDP multicast switched off.                                                     |
| 05014                      | DIFFERENT DEFAULT<br>MULTICAST GROUPS IN USE                   | There are different default multicast groups in use.                            |
| 05015                      | MULTICAST CONFIGURATION CHECK ERROR                            | The multicast configuration check error.                                        |
| 05016                      | READ FROM TEXTFILE<br>WITHOUT REACHING<br>LINEFEED             | The read from textfile without reaching linefeed.                               |
| 05017                      | WRITE TO TEXTFILE WITH<br>INVALID INPUT (CONTROL)<br>CHARACTER | The write to textfile with invalid input (control) character.                   |
| 05019                      | SIZE OF RECORD READ WAS<br>SMALLER THAN SPECIFIED<br>SIZE      | The size of record read was smaller than specified size.                        |
| 05020                      | UDP MULTICAST SWITCHED<br>ON                                   | UDP multicast switched on.                                                      |

| Deutsche Börse Group |          |
|----------------------|----------|
| Xetra Release 9.0    |          |
| J-Trader User Manual |          |
|                      | 14.04.08 |
|                      | Page 417 |

| Xetra<br>Exception<br>Code | Xetra<br>Exception Message                 | Description                                                     |
|----------------------------|--------------------------------------------|-----------------------------------------------------------------|
| 05021                      | MONITORING DATA ITEMS<br>DROPPED           | The monitoring data items dropped.                              |
| 05022                      | VALUES CALLS ARE NOT<br>REENTRANT          | The values calls are not reentrant.                             |
| 05023                      | EVENT WAS NOT EXPECTED IN THIS CONTEXT     | The Event was not expected in this context.                     |
| 05024                      | FATAL ERROR RAISED BY<br>GLUE              | A fatal error raised by glue.                                   |
| 05025                      | CONNECTION COULD NOT BE ESTABLISHED        | The connection could not be established.                        |
| 05026                      | CORRUPT DATA CAPTURED                      | Corrupt data captured.                                          |
| 05027                      | TIMEOUT                                    | A timeout occurs.                                               |
| 05028                      | COULD NOT GET THE WHOLE MESSAGE (TIMEOUT)  | Because of a timeout it could not get the whole message.        |
| 05029                      | COULD NOT GET / WRITE ANY DATA (TIMEOUT)   | Because of a timeout it could not get / write any data.         |
| 05030                      | CHANNEL TO BROADCAST<br>REPUBLISHER LOST   | The channel to the broadcast republisher is lost.               |
| 05031                      | CHANNEL TO BRADCAST<br>RECEIVER LOST       | The channel to the broadcast receiver is lost.                  |
| 05032                      | MULTIPLE DEFINED MISS ID                   | Multiple MISS Ids are defined.                                  |
| 05033                      | PROCESS WAS NOT STARTED ON MISS            | Process was not started on MISS.                                |
| 05034                      | LIMIT EXCEEDEED                            | Limit exceeded.                                                 |
| 05035                      | COULD NOT SEND THE WHOLE MESSAGE (TIMEOUT) | Because of a timeout it could not send the whole message.       |
| 06000                      | INVALID MEMORY ADDRESS                     | Internal memory error.                                          |
| 06009                      | INSTRUMENT DOES NOT EXIST                  | An instrument ID or an instrument does not exist or is passive. |
| 06010                      | INVALID ROW INDEX                          | Unexpected index was calculated.                                |
| 06011                      | INVALID BUY / SELL INDICATOR               | Invalid buy / sell indicator was entered.                       |

| Deutsche Börse Group |          |
|----------------------|----------|
| Xetra Release 9.0    |          |
| J-Trader User Manual |          |
|                      | 14.04.08 |
|                      | Page 418 |

| Xetra<br>Exception<br>Code | Xetra<br>Exception Message                 | Description                                                                   |
|----------------------------|--------------------------------------------|-------------------------------------------------------------------------------|
| 06013                      | INVALID SUBJECT NAME                       | Invalid subject name supplied.                                                |
| 06014                      | INVALID BACK END<br>SUBSYSTEM              | Attempt to rout to an unknown BESS.                                           |
| 06015                      | CANNOT READ / WRITE THE PROFILE            | Internal error: please refer to the help desk.                                |
| 06016                      | CANNOT READ / WRITE THE DEFAULT INSTRUMENT | Internal error: please refer to the help desk.                                |
| 06017                      | INSTRUMENT PROFILE PROBLEM                 | Internal error: please refer to the help desk.                                |
| 06018                      | INVALID PROFILE                            | Internal error: please refer to the help desk.                                |
| 06019                      | MAXIMUM NUMBER OF PROFILE ENTRIES EXCEEDED | Instrument Profile size is limited to 500 Instruments. This limit is reached. |
| 06023                      | MAXIMUM NUMBER OF PROFILE ENTRIES EXCEEDED | The number of profile entries exceeds the maximum number of entries.          |
| 06030                      | INSTRUMENT SUSPENDED                       | An entry was made for a suspended instrument.                                 |
| 06031                      | EMPTY INSTRUMENT ID                        | Mandatory instrument ID field was not filled.                                 |
| 06032                      | INVALID INITIAL WINDOW CONFIGURATION       | A version conflict in a window configuration occurred.                        |
| 06033                      | ERROR IN CONFIGURATION CONTEXT             | The window configuration was corrupted.                                       |
| 06034                      | INVALID CONTEXT                            | Invalid context information was passed in request.                            |
| 06035                      | INVALID ACTION                             | Invalid action code was passed in request.                                    |
| 06041                      | NEW PASSWORD MUST<br>DIFFER FROM OLD       | The old and new password were identical.                                      |
| 06042                      | INVALID PASSWORD                           | The password was invalid for this user ID.                                    |

| Deutsche Börse Group |          |
|----------------------|----------|
| Xetra Release 9.0    |          |
| J-Trader User Manual |          |
|                      | 14.04.08 |
|                      | Page 419 |

| Xetra<br>Exception<br>Code | Xetra<br>Exception Message          | Description                                                                                            |
|----------------------------|-------------------------------------|----------------------------------------------------------------------------------------------------|
| 06043                      | INVALID USER ID                     | The user ID was unknown to the Xetra Technical Services.                                               |
| 06046                      | XETRA CONNECTION CLOSED             | The connection to the Xetra service was terminated.                                                    |
| 06048                      | VALUES CONNECTION FAILED            | Connection to VALUES API was not successful.                                                           |
| 06049                      | VALUES CONNECTION ERROR             | Error occurred during connection to VALUES API.                                                        |
| 06053                      | INSTRUMENT HAS TRANSACTIONS PENDING | Internal information: waiting for broadcast bond market overview.                                      |
| 06055                      | PLEASE CHOOSE A ROW                 | Select a row in the current window.                                                                    |
| 06056                      | PLEASE CHOOSE AN INSTRUMENT         | Select a valid instrument in the current window.                                                       |
| 06057                      | PLEASE CHOOSE A FILTER              | Select a filter in the current window.                                                                 |
| 06058                      | ADDITIONAL FILTER CRITERIA REMOVED  | On new filtering older additional filter criteria were removed.                                        |
| 06059                      | MAXIMUM NUMBER OF PROFILES REACHED  | The maximum number of own user profile files was reached.                                              |
| 06064                      | INVALID QUANTITY                    | An invalid quantity was selected for that offer.                                                       |
| 06065                      | PARALLEL DELETION<br>OCCURRED       | The order was already deleted.                                                                         |
| 06067                      | PROFILE NAME ALREADY EXISTS         | No duplicated profile file names were allowed.                                                         |
| 06068                      | DUPLICATE ENTRIES<br>REJECTED       | Duplicated instruments in the profile file were not added to the profile file.                         |
| 06069                      | WRONG ENVIRONMENT<br>NUMBER         | The environment numbers within the profile file and the <i>Xetra System Configuration File</i> differ. |
| 06071                      | UNSUBSCRIBE INSTRUMENT<br>STATE     | Instrument state broadcast was unsubscribed.                                                           |
| 06072                      | PROFILE SUCCESSFULLY MODIFIED       | Profile modification successfully done.                                                                |

| Deutsche Börse Group |          |
|----------------------|----------|
| Xetra Release 9.0    |          |
| J-Trader User Manual |          |
|                      | 14.04.08 |
|                      | Page 420 |

| Xetra<br>Exception<br>Code | Xetra<br>Exception Message                                   | Description                                                                                                    |
|----------------------------|--------------------------------------------------------------|----------------------------------------------------------------------------------------------------|
| 06087                      | EXTENDED AUCTION CALL                                        | Extended Auction Call.                                                                                                    |
| 06088                      | RETRIEVED PROFILE DOES NO LONGER EXIST.                      | Profile has been deleted while window was open.                                                                                                |
| 06089                      | NO FILTER SELECTED                                           | Overview windows require a filter to be selected.                                                                                              |
| 06090                      | NO ROW SELECTED                                              | No row was selected for the desired action.                                                                                                    |
| 06091                      | CURRENT PROFILE IS EMPTY                                     | Profiles may not be empty.                                                                                                    |
| 06092                      | ARCHITECTURE NOT<br>AVAILABLE ANYMORE                        | Architecture went down and application will be shut down.                                                                                      |
| 06093                      | XETRA BACK END NOT<br>AVAILABLE                              | No connection to the Xetra back end.                                                                                                    |
| 06094                      | NO DATA MATCHING<br>SELECTION CRITERIA                       | No record could be found.                                                                                                    |
| 06095                      | EXTENDED VOLATILITY INTERRUPTION                             | Extended volatility interruption occurred during trading phase.                                                                                |
| 06096                      | VOLATILITY INTERRUPTION                                      | Volatility interruption occurred during trading phase.                                                                                         |
| 06097                      | MARKET ORDER<br>INTERRUPTION                                 | Market order interruption occurred during trading phase.                                                                                       |
| 06098                      | INSTRUMENT IS NOT ASSIGNED                                   | Only assigned instruments may be traded or inquired.                                                                                           |
| 06099                      | XETRA LOGIN FAILED FOR AT<br>LEAST ONE SELECTED<br>EXCHANGE  | Login request to Xetra for at least one exchange was not successful.                                                                           |
| 06100                      | DATE CANNOT BE LESS THAN<br>TODAY OR GREATER THAN 90<br>DAYS | An order can only be entered / modified with a validity constraint that is between today's date and today's date plus 90 days including today. |
| 06101                      | ASK LIMIT MUST BE HIGHER<br>THAN BID LIMIT                   | For quotes and double sided orders the ask limit must be greater than the bid limit.                                                           |

| Deutsche Börse Group |          |
|----------------------|----------|
| Xetra Release 9.0    |          |
| J-Trader User Manual |          |
|                      | 14.04.08 |
|                      | Page 421 |

| Xetra<br>Exception<br>Code | Xetra<br>Exception Message                      | Description                                                                                           |
|----------------------------|-------------------------------------------------|----------------------------------------------------------------------------------------------------|
| 06102                      | UNEXPECTED INQUIRY RESPONSE                     | A response was received out of sequence.                                                              |
| 06103                      | XETRA LOGIN PENDING<br>REQUESTS                 | No login possible while already trying to login.                                                      |
| 06104                      | PASSWORD CHANGED<br>SUCCESSFULLY                | Password was changed successfully.                                                                    |
| 06105                      | NO VALID INSTRUMENT OR PROFILE SELECTION        | Invalid instrument or profile selected for request.                                                   |
| 06106                      | INSTRUMENT IS NOT INTERNAL                      | An invalid action was attempted on an external instrument.                                            |
| 06107                      | OPEN OTC TRADE<br>SUCCESSFULLY ENTERED          | Open OTC trade was successfully entered.                                                              |
| 06108                      | OPEN OTC TRADE<br>SUCCESSFULLY DELETED          | Open OTC trade was successfully deleted.                                                              |
| 06109                      | OPEN OTC TRADE<br>SUCCESSFULLY APPROVED         | Open OTC trade was successfully approved and became a trade.                                          |
| 06110                      | BROADCAST<br>RETRANSMISSION NOT<br>AVAILABLE    | Technical service Broadcast Retransmission not available.                                             |
| 06111                      | CONTINUOUS AUCTION<br>XERVICE NOT AVAILABLE     | Technical service Continuous Auction not available.                                                   |
| 06112                      | BROADCAST<br>RETRANSMISSION LOGIN<br>FAILED     | Login to technical service Broadcast Retransmission failed.                                           |
| 06113                      | CONTINUOUS AUCTION XERVICE LOGIN FAILED         | Login to technical service continuous auction failed.                                                 |
| 06114                      | BROADCAST<br>RETRANSMISSION LOGOUT<br>FAILED    | Logout from technical service<br>Broadcast Retransmission failed.                                     |
| 06115                      | CONTINUOUS AUCTION XERVICE LOGOUT FAILED        | Logout from technical service continuous auction failed.                                              |
| 06116                      | CANNOT PROCESS QUOTE<br>FOR ACCOUNT TYPE ISSUER | Quote processing not possible because trader is not issuer or continuous auction service not started. |

| Deutsche Börse Group | <u> </u> |
|----------------------|----------|
| Xetra Release 9.0    |          |
| J-Trader User Manual |          |
|                      | 14.04.08 |
|                      | Page 422 |

| Xetra<br>Exception<br>Code | Xetra<br>Exception Message                               | Description                                                                                        |
|----------------------------|----------------------------------------------------------|----------------------------------------------------------------------------------------------------|
| 06117                      | CANNOT ENTER QUOTE FOR ACCOUNT TYPE ISSUER               | Quote entry not possible because trader is not issuer or continuous auction service not started.   |
| 06118                      | CANNOT INQUIRE QUOTE FOR ACCOUNT TYPE ISSUER             | Quote inquiry not possible because trader is not issuer or continuous auction service not started. |
| 06119                      | EXTENDED VOLATILITY INTERRUPTION IS FROZEN               | Extended Volatility Interruption is frozen.                                                        |
| 06120                      | INSTRUMENT PROFILE CORRUPTED                             | One or more errors occurred during profile rebuilding.                                             |
| 06121                      | XETRA LOGIN FAILED                                       | Xetra login failed.                                                                                |
| 06200                      | ORDER DELETED                                            | Order has been deleted.                                                                            |
| 06201                      | QUOTE DELETED                                            | Quote has been deleted.                                                                            |
| 06202                      | QUOTE ASK SIDE DELETED                                   | Ask side of a quote has been deleted.                                                              |
| 06203                      | QUOTE BIDE SIDE DELETED                                  | Bid side of a quote has been deleted.                                                              |
| 06204                      | RECEIVED INVALID UNSUBSCRIBE REQUEST FOR INSIDE MARKET   | Unsubscription request failed.                                                                     |
| 06205                      | RECEIVED UNEXPECTED<br>INSIDE MARKET INQUIRY<br>RESPONSE | Unexpected response was received after inside market inquiry.                                      |
| 06206                      | RECEIVED UNEXPECTED INSIDE MARKET BROADCAST              | Unexpected broadcast was received after subscription to public broadcast.                          |
| 06207                      | NO ROW CONTEXT FOR SELECTED ROW                          | Internal program error. Report to help desk.                                                       |
| 06208                      | ASK LIMIT MUST BE HIGHER<br>THAN BID LIMIT               | The bid limit must be less than the ask limit of a quote.                                          |
| 06209                      | NO ORDERS MATCHING<br>SELECTION CRITERIA                 | No orders match applied filter criteria.                                                           |
| 06210                      | NO QUOTE SELECTED                                        | No quote was selected to perform action.                                                           |

| Deutsche Börse Group |          |
|----------------------|----------|
| Xetra Release 9.0    |          |
| J-Trader User Manual |          |
|                      | 14.04.08 |
|                      | Page 423 |

| Xetra<br>Exception<br>Code | Xetra<br>Exception Message                                                      | Description                                                                                                    |
|----------------------------|---------------------------------------------------------------------------------|----------------------------------------------------------------------------------------------------|
| 06211                      | NO QUOTES MATCHING<br>SELECTION CRITERIA                                        | No quotes match applied filter criteria.                                                                                              |
| 06212                      | AVERAGE PRICE CANNOT BE CALCULATED FOR MULTIPLE INSTRUMENTS                     | Select only rows for one instrument to calculate average price.                                                                       |
| 06213                      | AVERAGE PRICE<br>CALCULATION IN PROGRESS                                        | Processing calculation.                                                                                                    |
| 06214                      | AVERAGE PRICE<br>CALCULATION SUCCESSFULLY<br>CANCELLED                          | Average price calculation cancelled.                                                                                                  |
| 06215                      | INVALID COMBINATION OF<br>STOP LIMIT AND EXECUTION<br>RESTRICTION               | There is a stop limit but no execution restriction 'STP' or 'STP' but no stop limit.                                                  |
| 06216                      | HELD ORDER / QUOTES OUT<br>OF SYNC                                              | The held orders / quotes displayed in the window do not show the actual state of the system. A reinquiry shows the correct situation. |
| 06217                      | ORDER IS ALREADY HELD                                                           | Tried to hold an already held order.                                                                                                  |
| 06218                      | QUOTE IS ALREADY HELD                                                           | Tried to hold an already held quote.                                                                                                  |
| 06219                      | DO YOU REALLY WANT TO<br>DELETE ALL ORDERS<br>ACCORDING TO FILTER<br>SETTINGS?  | Confirmation required.                                                                                                    |
| 06220                      | DO YOU REALLY WANT TO<br>HOLD ALL ORDERS<br>ACCORDING TO FILTER<br>SETTINGS?    | Confirmation required.                                                                                                    |
| 06221                      | DO YOU REALLY WANT TO<br>RELEASE ALL ORDERS<br>ACCORDING TO FILTER<br>SETTINGS? | Confirmation required.                                                                                                    |
| 06222                      | ORDER CONFIRMATION DATA MAY BE OUTDATED                                         | The data displayed in OOO or TI might be outdated. Reinquiry shows the correct situation.                                             |

| Deutsche Börse Group |          |
|----------------------|----------|
| Xetra Release 9.0    |          |
| J-Trader User Manual |          |
|                      | 14.04.08 |
|                      | Page 424 |

| Xetra<br>Exception<br>Code | Xetra<br>Exception Message                                                      | Description                                                                               |
|----------------------------|---------------------------------------------------------------------------------|-------------------------------------------------------------------------------------------|
| 06223                      | QUOTE CONFIRMATION DATA<br>MAY BE OUTDATED                                      | The data displayed in OQO or TI might be outdated. Reinquiry shows the correct situation. |
| 06224                      | DESIGNATED SPONSOR<br>QUOTE REQUEST DATA MAY<br>BE OUTDATED                     | The data displayed in QRO might be outdated.                                              |
| 06225                      | MAXIMUM ORDER QUANTITY WAS EXCEEDED                                             | The entered quantity is bigger than the maximum order quantity.                           |
| 06226                      | BUY QUANTITY EXCEEDED<br>THE MAXIMUM ORDER<br>QUANTITY                          | The entered buy quantity is bigger than the maximum order quantity.                       |
| 06227                      | SELL QUANTITY EXCEEDED THE MAXIMUM ORDER QUANTITY                               | The entered sell quantity is bigger than the maximum order quantity.                      |
| 06228                      | ORDER / QUOTE CURRENTLY PROCESSED                                               | A processing request for this order / quote is currently pending.                         |
| 06229                      | DO YOU REALLY WANT TO<br>DELETE ALL QUOTES<br>ACCORDING TO FILTER<br>SETTINGS?  | Confirmation required.                                                                    |
| 06230                      | DO YOU REALLY WANT TO<br>HOLD ALL QUOTES<br>ACCORDING TO FILTER<br>SETTINGS?    | Confirmation required.                                                                    |
| 06231                      | DO YOU REALLY WANT TO<br>RELEASE ALL QUOTES<br>ACCORDING TO FILTER<br>SETTINGS? | Confirmation required.                                                                    |
| 06232                      | ADJUSTMENT SUCCESSFULLY COMPLETED                                               | Adjustment request was successfully processed.                                            |
| 06233                      | ONLY EQUITIES ARE ALLOWED                                                       | The requested action is only supported for equities.                                      |
| 06234                      | OTC CONFIRMATION DATA MAY BE OUTDATED                                           | OTC confirmation data may be outdated.                                                    |
| 06235                      | INVALID TRADER ID FOR EXCHANGE                                                  | Invalid trader ID for exchange.                                                           |

| Deutsche Börse Group |          |
|----------------------|----------|
| Xetra Release 9.0    |          |
| J-Trader User Manual |          |
|                      | 14.04.08 |
|                      | Page 425 |

| Xetra<br>Exception<br>Code | Xetra<br>Exception Message                                          | Description                                                                           |
|----------------------------|---------------------------------------------------------------------|---------------------------------------------------------------------------------------|
| 06500                      | DIFFERENT CURRENCIES<br>SELECTED                                    | Unable to process the request in more than one currency.                              |
| 06800                      | TRADE SUCCESSFULLY UPDATED                                          | The trade was successfully modified.                                                  |
| 06801                      | YOU ARE NOT ALLOWED TO RECEIVE ANY REPORTS                          | The list of reports you are allowed to get is empty.                                  |
| 06802                      | CHANGE TO REPORT<br>SELECTION SUCCESSFUL                            | Report selection successfully changed.                                                |
| 06803                      | USER SUCCESSFULLY ADDED                                             | New user was created.                                                                 |
| 06804                      | USER SUCCESSFULLY<br>MODIFIED                                       | User was modified.                                                                    |
| 06805                      | USER SUCCESSFULLY<br>DELETED                                        | User was deleted.                                                                     |
| 06806                      | NO CHANGE TO REPORT<br>SELECTION REQUESTED                          | Request without changes was submitted.                                                |
| 06807                      | AVERAGE PRICE CANNOT BE CALCULATED FOR MULTIPLE INSTRUMENTS         | Unable to process the calculation request with more than one instrument.              |
| 06808                      | AVERAGE PRICE<br>CALCULATION IN PROGRESS                            | Unable to start another calculation until the average price calculation is completed. |
| 06809                      | AVERAGE PRICE<br>CALCULATION SUCCESSFULLY<br>CANCELLED              | The average price calculation is cancelled successfully.                              |
| 06810                      | ACCUMULATED FEES CANNOT<br>BE CALCULATED FOR<br>MULTIPLE CURRENCIES | Unable to process the calculate request in more than one currency.                    |
| 06818                      | AT LEAST ONE TRANSACTION<br>COULD NOT BE PROCESSED<br>SUCCESSFULLY  | At least one transaction could not be processed successfully.                         |
| 07520                      | SUBSCRIPTION ADMIN ITEM NOT FOUND                                   | Internal program error. Report to help desk.                                          |
| 07521                      | SUBSCRIPTION ADMIN<br>COUNTER NOT FOUND                             | Invalid counter passed for subscription list item.                                    |

|                      | <br>     |
|----------------------|----------|
| Deutsche Börse Group |          |
| Xetra Release 9.0    |          |
| J-Trader User Manual |          |
|                      | 14.04.08 |
|                      | Page 426 |

| Xetra<br>Exception<br>Code | Xetra<br>Exception Message                                                         | Description                                                                        |
|----------------------------|------------------------------------------------------------------------------------|------------------------------------------------------------------------------------|
| 07522                      | SUBSCRIPTION ADMIN INVALID VALUES HANDLER                                          | Internal program error. Report to help desk.                                       |
| 07523                      | SUBSCRIPTION ADMIN ITEM ALREADY EXISTS                                             | Internal program error. Report to help desk.                                       |
| 07524                      | SUBSCRIPTION ADMIN NOT<br>LAST VIEW OBJECT                                         | Internal program error. Report to help desk.                                       |
| 07525                      | SUBSCRIPTION ADMIN<br>WRONG VIEW OBJECT<br>NUMBER                                  | Internal program error. Report to help desk.                                       |
| 07526                      | REQUEST TO BACK END IS PENDING                                                     | Attempt to resubmit request while response is still pending.                       |
| 07527                      | NO ROWS MATCH FILTER<br>CRITERIA                                                   | No data was found matching the entered filter criteria.                            |
| 07528                      | QUOTE REQUEST CANNOT BE ENTERED FOR INSTRUMENTS TRADED IN CONT. AUCTION            | No quote request entry possible for instruments in continuous auction.             |
| 07529                      | QUOTE ENTRY REJECTED<br>BECAUSE NO CROSSED BOOK                                    | Quote entry not possible since book is not crossed.                                |
| 07530                      | QUOTE REQUEST INQUIRY<br>NOT ALLOWED FOR<br>INSTRUMENTS TRADED IN<br>CONT. AUCTION | No quote request inquiries supported for instruments traded in continuous auction. |
| 07531                      | NO OPEN OTC TRADES FOUND                                                           | There is not founded any OTC trades.                                               |
| 08261                      | OTC TRADE SUCCESSFULLY ENTERED                                                     | Successfully entered the OTC trades.                                               |
| 08262                      | INSTRUMENT SUCCESSFULLY ADDED                                                      | Instrument successfully added to the profile or instrument group.                  |
| 08263                      | INSTRUMENT ASSIGNED SUCCESSFULLY MODIFIED                                          | Instrument assignment request successfully processed.                              |
| 08264                      | INSTRUMENT SUCCESSFULLY DELETED                                                    | Instrument successfully deleted from the profile or instrument group.              |
| 08265                      | RESOURCE ACCESS LEVEL<br>SUCCESSFULLY MODIFIED                                     | All resource access level modifications were accepted.                             |

| Deutsche Börse Group |          |
|----------------------|----------|
| Xetra Release 9.0    |          |
| J-Trader User Manual |          |
|                      | 14.04.08 |
|                      | Page 427 |

| Xetra<br>Exception<br>Code | Xetra<br>Exception Message                                    | Description                                                                              |
|----------------------------|---------------------------------------------------------------|------------------------------------------------------------------------------------------|
| 08266                      | SOME RESOURCE ACCESS<br>LEVELS WERE NOT MODIFIED              | Some resource levels may not be changed by the user. Does not affect other changes made. |
| 08267                      | NO INSTRUMENTS ASSIGNED                                       | User has no instruments assigned for trading.                                            |
| 08268                      | SUCCESSFULLY LOGGED IN                                        | Login request is successful.                                                             |
| 08269                      | SUCCESSFULLY LOGGED OUT                                       | Logout request is successful.                                                            |
| 08270                      | INSTRUMENT SUCCESSFULLY ADDED                                 | Instrument successfully added to the profile or instrument group.                        |
| 08271                      | INSTRUMENT SUCCESSFULLY DELETED                               | Instrument successfully deleted from the profile or instrument group.                    |
| 08272                      | PROFILE SUCCESSFULLY ADDED                                    | The new profile is created.                                                              |
| 08273                      | PROFILE SUCCESSFULLY DELETED                                  | The old profile is removed.                                                              |
| 08274                      | UNABLE TO SETUP LISTBOX<br>FOR EQUITIES / BONDS /<br>WARRANTS | Error in list box processing.                                                            |
| 08275                      | INVALID INSTRUMENT TYPE                                       | The entered instrument type is invalid.                                                  |
| 08276                      | UNABLE TO FILTER BONDS<br>FOR MATURITY DATE                   | Filtering of bonds for specified maturity date not successful.                           |
| 08277                      | INVALID INSTRUMENT GROUP                                      | The entered instrument group is invalid.                                                 |
| 08278                      | UNABLE TO SETUP MULTI ISIN INQUIRY REQUEST                    | Internal error while creating the current ISIN list out of the complete ISIN list.       |
| 08279                      | INVALID MULTI ISIN INQUIRY<br>REQUEST                         | Internal error: Current ISIN list is empty or index is corrupted.                        |
| 08280                      | NO INSTRUMENT IN GROUP                                        | No instruments can be found in the specified group.                                      |
| 08281                      | NO DESTINATION GROUP                                          | No destination group specified.                                                          |
| 08282                      | NO DEFAULT GROUP                                              | No default group was specified.                                                          |

| Deutsche Börse Group |          |
|----------------------|----------|
| Xetra Release 9.0    |          |
| J-Trader User Manual |          |
|                      | 14.04.08 |
|                      | Page 428 |

| Xetra<br>Exception<br>Code | Xetra<br>Exception Message                   | Description                                                                                     |
|----------------------------|----------------------------------------------|-------------------------------------------------------------------------------------------------|
| 08293                      | INSTRUMENT GROUP<br>SUCCESSFULLY ADDED       | Instrument group successfully added.                                                            |
| 08294                      | INSTRUMENT GROUP<br>SUCCESSFULLY DELETED     | Instrument group successfully deleted.                                                          |
| 08295                      | INSTRUMENT GROUP<br>SUCCESSFULLY MODIFIED    | Instrument group successfully modified.                                                         |
| 08296                      | INSTRUMENT SUCCESSFULLY MOVED                | An instrument has been moved successfully from one group to another one.                        |
| 08297                      | MATURITY FILTER CRITERION IGNORED            | It is possible to specify a maturity date filter for equities. However, this filter is ignored. |
| 08298                      | YIELD FILTER CRITERION IGNORED               | Yield filter criterion was ignored for retrieved data.                                          |
| 08299                      | INVALID MATURITY DATE                        | Invalid maturity date was entered.                                                              |
| 08300                      | INVALID FILTER CRITERION                     | The entered filter criteria is not valid.                                                       |
| 08330                      | APPROVAL DENIED                              | Requested approval was denied.                                                                  |
| 08400                      | INVALID YIELD FILTER                         | Invalid yield filter criteria entered.                                                          |
| 08401                      | INSTRUMENT WATCH DOES NOT EXIST              | Not existing instrument watch was specified.                                                    |
| 08402                      | INVALID VALUE ENTERED                        | Incorrect value entered.                                                                        |
| 08403                      | INSTRUMENT WATCH<br>SUCCESSFULLY ADDED       | Instrument watch successfully added.                                                            |
| 08404                      | INSTRUMENT WATCH<br>SUCCESSFULLY REMOVED     | Instrument watch successfully removed.                                                          |
| 08405                      | INSTRUMENT WATCH<br>SUCCESSFULLY MODIFIED    | Instrument watch successfully modified.                                                         |
| 08406                      | INSTRUMENT WATCH<br>SUCCESSFULLY ACTIVATED   | Instrument watch successfully activated.                                                        |
| 08407                      | INSTRUMENT WATCH<br>SUCCESSFULLY DEACTIVATED | Instrument watch successfully deactivated.                                                      |
| 08408                      | EXCEEDED NUMBER OF WATCHES PER INSTRUMENT    | The number of instrument watches per instrument is reached.                                     |

|                      | <br>     |
|----------------------|----------|
| Deutsche Börse Group | <br>     |
| Xetra Release 9.0    |          |
| J-Trader User Manual |          |
|                      | 14.04.08 |
|                      | Page 429 |

| Xetra<br>Exception<br>Code | Xetra<br>Exception Message                                            | Description                                                                 |
|----------------------------|-----------------------------------------------------------------------|-----------------------------------------------------------------------------|
| 08409                      | EXCEEDED NUMBER OF TOTAL WATCHES                                      | The maximum number of instrument watches was exceeded.                      |
| 08410                      | NO INSTRUMENT GROUP<br>ASSIGNED                                       | No instrument group assigned to the entered subgroup.                       |
| 08411                      | NO DESIGNATED SPONSOR<br>LICENSE                                      | User is not a Designated Sponsor.                                           |
| 08412                      | MAXIMUM ORDER QUANTITY SUCCESSFULLY MODIFIED                          | Maximum order quantity successfully modified.                               |
| 08413                      | INVALID CONTROL SEGMENT                                               | Entered control segment is invalid.                                         |
| 08414                      | UNABLE TO INQUIRE LIST OF ALL INSTRUMENTS                             | Not all instruments were retrieved.                                         |
| 08415                      | FAST MARKET                                                           | Fast market was set for the instrument type.                                |
| 08416                      | NO YIELD AVAILABLE FOR<br>HISTORIC TRADES                             | Yield cannot be used as filter criteria for historic trades.                |
| 08417                      | XETRA BACK END AVAILABLE                                              | Xetra back end available.                                                   |
| 08418                      | INVALID EXTENDED VOLA FACTOR                                          | The entered extended vola factor is invalid.                                |
| 08419                      | BROADCAST<br>RETRANSMISSION AVAILABLE                                 | Technical service broadcast retransmission available.                       |
| 08420                      | CONTINUOUS AUCTION<br>XERVICE AVAILABLE                               | Technical service continuous auction available.                             |
| 08423                      | DO YOU REALLY WANT TO<br>SUSPEND ALL WARRANTS<br>FOR THIS UNDERLYING? | Message appears if an underlying of a warrant should be suspended.          |
| 08424                      | CLOSING CROSSING CALL<br>STARTED                                      | The closing crossing class has been started.                                |
| 08425                      | CROSSING CALL STARTED                                                 | MS – Confirmation required.                                                 |
| 08426                      | INSTRUMENT IS NOT AN EQUITY                                           | Message appears if the chosen instrument for a BEST order is not an equity. |
| 09901                      | NO PROFILE SELECTED                                                   | Overview window is opened without a selected profile.                       |

| Deutsche Börse Group |          |
|----------------------|----------|
| Xetra Release 9.0    |          |
| J-Trader User Manual |          |
|                      | 14.04.08 |
|                      | Page 430 |

| Xetra<br>Exception | Xetra                                                                     |                                                                                                    |
|--------------------|---------------------------------------------------------------------------|----------------------------------------------------------------------------------------------------|
| Code               | Exception Message                                                         | Description                                                                                                    |
| 09905              | NOT ALL ORDERS IMPORTED SUCCESSFULLY                                      | Import of prepared order spreadsheet triggered via the Mass Order Entry window produced at least one error.            |
| 09907              | QUOTE REQUEST ENTERED                                                     | Information that a quote request has been successfully entered.                                                        |
| 09913              | INVALID IMPORTED ORDERS<br>NOT SUBMITTED                                  | Imported orders, which are not valid, have not been submitted.                                                         |
| 09914              | USER SUCCESSFULLY COPIED                                                  | The user was successfully copied from one exchange to another.                                                         |
| 09915              | AUTHORIZATIONS<br>SUCCESSFULLY MODIFIED                                   | The authorizations of the user have been successfully modified.                                                        |
| 09916              | INSTRUMENT ALREADY<br>SELECTED                                            | The instrument is already part of the profile.                                                                         |
| 09917              | ONLY 100 PROFILES ARE<br>ALLOWED                                          | The maximum number of profiles is 100. This profile exceeds this limit.                                                |
| 9999               | UNKNOWN APPLICATION ERROR                                                 | Unknown application error.                                                                                             |
| 10000              | SUCCESSFULLY PROCESSED                                                    | Log of an event.                                                                                                    |
| 10030              | INVALID MEMBER ID ENTRY                                                   | Action is not allowed for the entered member, e.g. change of the member instrument assignment for the member exchange. |
| 10040              | RELATIONSHIP DOES NOT EXIST                                               | The relationship entered does not exist.                                                                               |
| 10325              | INVALID ACTION CODE                                                       | The action code entered is not valid.                                                                                  |
| 10330              | INVALID MEMBER DEVICE                                                     | The node number from which the transaction has been initiated is not valid for the acting member.                      |
| 10393              | SUBMITTER HAS NOT<br>DESIGNATED SPONSOR<br>LICENSE FOR THIS<br>INSTRUMENT | Designated Sponsor license is required for that request.                                                               |

| Deutsche Börse Group |          |
|----------------------|----------|
| Xetra Release 9.0    |          |
| J-Trader User Manual |          |
|                      | 14.04.08 |
|                      | Page 431 |

| Xetra<br>Exception<br>Code | Xetra<br>Exception Message                                        | Description                                                                                         |
|----------------------------|-------------------------------------------------------------------|----------------------------------------------------------------------------------------------------|
| 10394                      | SUBMITTER MUST NOT BE A DESIGNATED SPONSOR FOR THIS INSTRUMENT    | Submitter must not be a Designated Sponsor for this instrument.                                     |
| 10396                      | MAXIMUM ORDER VALUE WAS EXCEEDED                                  | Maximum order value was exceeded.                                                                   |
| 10397                      | BUY QUANTITY EXCEEDED<br>THE MAXIMUM ORDER<br>QUANTITY            | Buy quantity greater than maximum order quantity is not allowed.                                    |
| 10398                      | SELL QUANTITY EXCEEDED<br>THE MAXIMUM ORDER<br>QUANTITY           | Sell quantity greater than maximum order quantity is not allowed.                                   |
| 10399                      | ON-BEHALF-OF MEMBER OR<br>COUNTERPARTY HAS NO<br>ASSIGNMENT       | Assignment of counterparty or on behalf of member is missing.                                       |
| 10409                      | ASSIGN NODE NUMBERS<br>BEFORE SETTING TO ACTIVE                   | Node numbers are not assigned before the member status is set to active.                            |
| 10500                      | DUPLICATE RECORD                                                  | The requested transaction can not be performed, because the data already exists.                    |
| 10510                      | RECORD NOT FOUND                                                  | The data can not be found.                                                                          |
| 10517                      | INVALID USER ID ENTRY                                             | User not recognized.                                                                                |
| 10545                      | PROCESSING TERMINATED -<br>RECORD LOCKED BY<br>ANOTHER USER       | The specific record can not be accessed in write or update mode, if it is accessed by another user. |
| 10620                      | NO MORE RECORDS IN ORDER BOOK                                     | Record not found in order book.                                                                     |
| 10697                      | MEMBER MUST BE<br>SUSPENDED AND INACTIVE<br>FOR DELETION          | A member must be set to status: suspended and inactive to be deleted.                               |
| 10785                      | UPDATE REFUSED -<br>OUTSTANDING ACTIVE<br>RELATIONSHIP WITH A NCM | Update action is denied due to an outstanding active relationship with a NCM.                       |
| 10787                      | UPDATE REFUSED -<br>OUTSTANDING PENDING CLG-<br>MBG CHANGE TO NCM | Update action is denied due to an outstanding pending CLG-MBG change to NCM.                        |

| Deutsche Börse Group |          |
|----------------------|----------|
| Xetra Release 9.0    |          |
| J-Trader User Manual |          |
|                      | 14.04.08 |
|                      | Page 432 |

| Xetra<br>Exception<br>Code | Xetra<br>Exception Message                                           | Description                                                                                                    |
|----------------------------|----------------------------------------------------------------------|----------------------------------------------------------------------------------------------------|
| 10789                      | UPDATE REFUSED -<br>OUTSTANDING PENDING EXC-<br>MBR CHANGE TO NCM    | Update action is denied due to an outstanding pending EXC-MBR change to NCM.                                                                                                |
| 10791                      | UPDATE REFUSED -<br>OUTSTANDING PENDING EXC-<br>MBR CHANGE TO CM     | Update action is denied due to an outstanding pending EXC-MBR change to CM.                                                                                                 |
| 10793                      | UPDATE REFUSED -<br>OUTSTANDING PENDING<br>RELATIONSHIP WITH A NCM   | Update action is denied due to an outstanding pending relationship with a NCM.                                                                                              |
| 10870                      | NO USER SETUP PROFILE ON THIS PARTICIPANT                            | For the entered user no setup profile is available.                                                                                                    |
| 10880                      | RESOURCE PRIVILEGE<br>DENIED - MEMBER STATUS IS<br>INACTIVE          | The specific resource privilege is not valid for the entered Member ID, because the member is set to inactive. Inactive members (and their traders) have restricted access. |
| 10881                      | RESOURCE PRIVILEGE<br>DENIED - MEMBER STATUS IS<br>ACTIVE            | The specific resource privilege is not valid for the entered Member ID, because the member is set to active. Active members (and their traders) have restricted access.     |
| 10882                      | RESOURCE PRIVILEGE<br>DENIED - TRADER STATUS IS<br>INACTIVE          | Inactive traders can only perform maintenance functions.                                                                                                    |
| 10890                      | RESOURCE PRIVILEGE<br>DENIED - MEMBER STATUS IS<br>SUSPENDED         | Suspended members have restricted access.                                                                                                    |
| 10891                      | RESOURCE PRIVILEGE<br>DENIED TO THE HOUSE                            | Resource access levels of the exchange are validated.                                                                                                    |
| 10892                      | RESOURCE PRIVILEGE<br>DENIED TO THE HOUSE ON<br>BEHALF OF THE MEMBER | Resource access levels of the exchange for a transaction on behalf of a member are validated.                                                                               |
| 10910                      | RESOURCE NOT AVAILABLE<br>DURING CURRENT TRADING<br>SESSION          | The entered resource is not available depending on the current system state.                                                                                                |

| Deutsche Börse Group |          |
|----------------------|----------|
| Xetra Release 9.0    |          |
| J-Trader User Manual |          |
|                      | 14.04.08 |
|                      | Page 433 |

| Xetra<br>Exception<br>Code | Xetra<br>Exception Message                                   | Description                                                                                                    |
|----------------------------|--------------------------------------------------------------|----------------------------------------------------------------------------------------------------|
| 10912                      | RESOURCE NOT AVAILABLE<br>DURING CURRENT<br>INSTRUMENT STATE | The entered resource is not available depending on the current instrument state, e.g. if the instrument is currently locked by another process. |
| 11001                      | DATE CANNOT BE GREATER<br>THAN TODAY'S DATE PLUS 90<br>DAYS  | The date entered cannot be greater than 90 days from the current business date.                                                                 |
| 11002                      | DATE MUST BE GREATER<br>THAN OR EQUAL TO TODAY'S<br>DATE     | An order cannot be entered with a date older than the current business date.                                                                    |
| 11006                      | UNAUTHORIZED USE OF AGENT ACCOUNT                            | The user is not set up to trade using the account type AGENT.                                                                                   |
| 11007                      | UNAUTHORIZED USE OF PROPRIETARY ACCOUNT                      | The user is not set up to trade using the account type PROPRIETARY.                                                                             |
| 11008                      | UNAUTHORIZED USE OF<br>DESIGNATED SPONSOR<br>ACCOUNT         | The user is not set up to trade using account type DESIGNATED SPONSOR.                                                                          |
| 11009                      | UNAUTHORIZED USE OF BEST EXECUTOR ACCOUNT                    | The trader using the BEST Executor account is not authorized to use it.                                                                         |
| 11010                      | UNAUTHORIZED USE OF<br>LIQUIDITY MANAGER<br>ACCOUNT          | The trader using the Liquidity Manager account is not authorized to use it.                                                                     |
| 11011                      | INSTRUMENT NOT ASSIGNED TO BEST EXECUTOR                     | Message appears if a BEST quote for an instrument should be entered for which the trader is not a BEST Executor.                                |
| 11012                      | INSTRUMENT NOT ASSIGNED<br>TO LIQUIDITY MANAGER              | Message appears if a Liquidity Manager quote for an instrument should be entered for which the trader is not a Liquidity Manager.               |
| 11013                      | BEST EXECUTOR LICENSE ONLY FOR EQUITIES                      | The BEST Executor license can only be assigned to equities.                                                                                     |
| 11014                      | INVALID NETTING TYPE                                         | The chosen netting type is invalid.                                                                                                    |
| 11015                      | BEST QUOTE NOT FOUND                                         | No BEST quote was found.                                                                                                    |

| Deutsche Börse Group |          |
|----------------------|----------|
| Xetra Release 9.0    |          |
| J-Trader User Manual |          |
|                      | 14.04.08 |
|                      | Page 434 |

| Xetra<br>Exception<br>Code | Xetra<br>Exception Message                                                    | Description                                                                                                    |
|----------------------------|-------------------------------------------------------------------------------|----------------------------------------------------------------------------------------------------|
| 11016                      | INVALID COMBINATION OF ACCOUNT TYPE AND NETTING TYPE                          | The chosen combination of netting type and account type is invalid.                                                   |
| 11017                      | BEST FIELDS ONLY ALLOWED FOR BEST QUOTES                                      | BEST quote parameters can only be entered for BEST quotes, not for any quote type different from a BEST quote.        |
| 11018                      | RESERVE QUANTITY MUST BE<br>GREATER OR EQUAL TO THE<br>QUOTE QUANTITY         | The reserve quantity for a BEST quote must be greater or equal the quote quantity.                                    |
| 11019                      | INVALID BEST BOUNDARY<br>PRICE                                                | The entered BEST boundary price of a BEST quote is invalid.                                                           |
| 11020                      | UNREASONABLE<br>COMBINATION OF BEST<br>BOUNDARY PRICE AND BID /<br>ASK PRICES | The combination of the boundary price and the bid / ask prices for a BEST quote are invalid.                          |
| 11021                      | INVALID TRADING MODEL FOR BEST QUOTES                                         | The trading model assigned to the instrument for which a BEST quote should be entered is not valid.                   |
| 11023                      | LIQUIDITY MANAGER LICENSE<br>REQUIRED DURING THIS<br>TRADING PHASE            | A Liquidity Manager license is required for the chosen transaction during the current trading phase.                  |
| 11024                      | EXECUTOR ID CANNOT BE MODIFIED                                                | The executor ID cannot be modified.                                                                                   |
| 11718                      | INSUFFICIENT RESOURCE<br>ACCESS LEVEL                                         | This operation is not permitted for the user or member.                                                               |
| 11719                      | SUBMITTER IS NOT A SENIOR<br>TRADER OF THE OWNER                              | The requestor is not a senior trader of the subgroup the trader belongs to for whom the transaction has been entered. |
| 11720                      | INSUFFICIENT ACCOUNT PRIVILEGE                                                | Not enough rights for transaction.                                                                                    |
| 11721                      | MEMBER CHANGES<br>RESOURCE AND TRIES TO<br>TRADE ON BEHALF                    | Action only possible with own member ID.                                                                              |

| Deutsche Börse Group |              |
|----------------------|--------------|
| Xetra Release 9.0    |              |
| J-Trader User Manual |              |
|                      | <br>14.04.08 |
|                      | <br>Page 435 |

| Xetra<br>Exception<br>Code | Xetra<br>Exception Message                                            | Description                                                                                             |
|----------------------------|-----------------------------------------------------------------------|----------------------------------------------------------------------------------------------------|
| 11775                      | A NCM NEEDS AN ACTIVE CM                                              | A non-clearing member needs an active clearing member.                                                  |
| 11785                      | A CM MUST HAVE A<br>RELATIONSHIP WITH ITSELF                          | The clearing member must have a relationship with itself.                                               |
| 11790                      | UNKNOWN RESOURCE                                                      | Resource not recognized.                                                                                |
| 11795                      | INVALID MEMBER IDENTIFICATION                                         | An invalid member ID has been entered.                                                                  |
| 11830                      | MEMBER CANNOT BE<br>ACTIVATED UNTIL CLEARING<br>RELATION IS SPECIFIED | The member cannot be activated until the clearing relation is specified.                                |
| 12055                      | ACCESS DENIED                                                         | Resource not permitted during current processing.                                                       |
| 12057                      | ACCESS DENIED – MEMBER<br>WILL BE DELETED DURING<br>NEXT BATCHRUN     | Access for members being in pending deletion is not allowed.                                            |
| 12060                      | INVALID DATE WAS ENTERED                                              | Incorrect date.                                                                                         |
| 12120                      | INVALID BUY / SELL INDICATOR<br>WAS ENTERED                           | Incorrect buy / sell indicator.                                                                         |
| 12160                      | INVALID PRICE WAS ENTERED                                             | Price format not valid.                                                                                 |
| 12180                      | INVALID RESOURCE<br>REQUESTED                                         | The requested resource is not a valid resource on the system.                                           |
| 12185                      | INVALID EXPIRATION DATE                                               | Date invalid for requested transaction.                                                                 |
| 12230                      | ENTERED QUANTITY<br>VIOLATES LIMIT                                    | Quantity entered exceeds predefined limits.                                                             |
| 12232                      | BID PRICE FAILED<br>REASONABILITY CHECK                               | This is an informational error to the user warning that the entered limit exceeds a predefined range.   |
| 12233                      | ASK PRICE FAILED<br>REASONABILITY CHECK                               | This is an informational error to the user warning that the entered limit exceeds a predefined range.   |
| 12234                      | PRICE FAILED REASONABILITY<br>CHECK                                   | This is an informational error to the user warning that the entered limit is not in a predefined range. |

| Deutsche Börse Group |          |
|----------------------|----------|
| Xetra Release 9.0    |          |
| J-Trader User Manual |          |
|                      | 14.04.08 |
|                      | Page 436 |

| Xetra<br>Exception<br>Code | Xetra<br>Exception Message                                    | Description                                                                                                    |
|----------------------------|---------------------------------------------------------------|----------------------------------------------------------------------------------------------------|
| 12271                      | INFORMATION IS RESTRICTED TO SENIOR TRADERS                   | Request requires senior trader privilege.                                                                                        |
| 12301                      | BAD MODULE NAME USED FOR<br>CALL - CALL CANNOT BE<br>EXECUTED | Module name not valid.                                                                                                    |
| 12360                      | INVALID INSTRUMENT PHASE CODE                                 | The instrument phase code is not valid.                                                                                          |
| 12417                      | ENTERED BID QUANTITY<br>VIOLATES LIMIT                        | Entered bid quantity is greater than the users maximum allowable quantity.                                                       |
| 12418                      | ENTERED ASK QUANTITY<br>VIOLATES LIMIT                        | Entered ask quantity is greater than the users maximum allowable quantity.                                                       |
| 12419                      | ENTERED QUANTITIES VIOLATE LIMIT                              | Quantities entered exceed the maximum limit.                                                                                     |
| 12700                      | INVALID PROCESSING TYPE ENCOUNTERED IN LINKAGE                | Internal error. Please contact help desk.                                                                                        |
| 12814                      | ORDER DATA HAS CHANGED<br>SINCE RETRIEVED FOR<br>EDITING      | The (stop) order record has been modified since it was retrieved from the (stop) order book.                                     |
| 12815                      | RECORD REQUESTED NOT FOUND ON DATABASE                        | Record not found.                                                                                                    |
| 12816                      | ORDER REQUESTED NOT FOUND ON DATABASE                         | Record not found.                                                                                                    |
| 12900                      | LICENSE REQUIRED TO TRADE<br>IN THIS INSTRUMENT               | The entered member or user has no trading permission for this instrument.                                                        |
| 12905                      | LICENSE REQUIRED FOR QUOTE MAINTENANCE                        | The user does not have a Designated Sponsor or a Liquidity Manager license in this instrument and therefore cannot enter quotes. |
| 12907                      | QUOTE REQUEST DENIED TO DESIGNATED SPONSOR                    | A user with a Designated Sponsor license in an instrument cannot enter a quote request in that instrument.                       |

| Deutsche Börse Group |          |
|----------------------|----------|
| Xetra Release 9.0    |          |
| J-Trader User Manual |          |
|                      | 14.04.08 |
|                      | Page 437 |

| Xetra<br>Exception<br>Code | Xetra<br>Exception Message                      | Description                                                                                                    |
|----------------------------|-------------------------------------------------|----------------------------------------------------------------------------------------------------|
| 12908                      | QUOTE REQUEST DENIED TO<br>LIQUIDITY MANAGER    | A user with a Liquidity Manager license in an instrument cannot enter a quote request in that instrument.                      |
| 12910                      | FUNCTION REJECTED DURING<br>THIS TRADING PERIOD | Request cannot be processed during this trading period.                                                                        |
| 12939                      | INSTRUMENT NOT ASSIGNED TO USER                 | User has no trading assignments for this instrument.                                                                           |
| 12940                      | RESTRICTED – ONLY<br>ALLOWED WHEN TRADING       | No access during current trading phase.                                                                                        |
| 12941                      | INVALID ACCOUNT TYPE                            | The account type entered is not set up for the user.                                                                           |
| 12942                      | INVALID FEE TYPE / TRAN<br>TYPE                 | The entered fee / transaction type is not valid.                                                                               |
| 12943                      | INVALID FEE PACKAGE TYPE                        | The entered fee package type is not valid.                                                                                     |
| 12944                      | FEE ADJUSTMENT DENIED                           | Entered fee adjustment is not valid.                                                                                           |
| 12948                      | NO RECORDS EXIST FOR SPECIFIED FILTER CRITERIA  | For the entered filter criteria no records can be found.                                                                       |
| 12949                      | REPORT TO CHANGE NOT FOUND                      | Report that user wants to modify is not found.                                                                                 |
| 12950                      | REPORT RECORD IS<br>CURRENTLY LOCKED            | The report selection record for the member is currently locked.                                                                |
| 12951                      | REPORT SELECTION WAS<br>ALREADY MODIFIED        | The report selection record which should be updated has been modified since it was retrieved.                                  |
| 12952                      | NO HISTORIC REPORTS<br>AVAILABLE FOR THIS DATE  | Historic reports are only available for the last four business days. Entered date is more than four business days in the past. |
| 12953                      | HISTORIC REPORT IS<br>ALREADY REQUESTED         | The entered historic report has already been requested.                                                                        |
| 12954                      | REPORT TO DELETE NOT FOUND                      | Report to be deleted does not exist.                                                                                           |
| 12955                      | REPORT ALREADY EXISTS                           | Chosen Report already exists.                                                                                                  |

| Deutsche Börse Group |          |
|----------------------|----------|
| Xetra Release 9.0    |          |
| J-Trader User Manual |          |
|                      | 14.04.08 |
|                      | Page 438 |

| Xetra<br>Exception<br>Code | Xetra<br>Exception Message                        | Description                                                                               |
|----------------------------|---------------------------------------------------|-------------------------------------------------------------------------------------------|
| 12956                      | NEWS ITEM ALREADY EXIST                           | Entered news item already exists.                                                         |
| 12957                      | NEWS ITEM IS CURRENTLY LOCKED                     | Selected news item is currently locked.                                                   |
| 12958                      | NEWS ITEM NOT FOUND                               | Requested news item not found.                                                            |
| 12959                      | HISTORICAL REQUEST ONLY<br>FOR MONTH END POSSIBLE | The requested historical report is not generated on a daily basis, but only on month end. |
| 12960                      | REPORT NOT AVAILABLE                              | Report selection to be updated can not be found.                                          |
| 12961                      | MEMBER DOES NOT EXIST IN DATABASE                 | Entered member ID does not exist.                                                         |
| 12962                      | USER DOES NOT EXIST IN DATABASE                   | Entered user ID does not exist.                                                           |
| 12963                      | NO INSTRUMENTS ASSIGNED                           | Instrument assignments mandatory for requested operation.                                 |
| 12964                      | USER ALREADY EXISTS IN DATABASE                   | The entered user already exists.                                                          |
| 12965                      | INSTRUMENT ASSIGNMENT<br>ALREADY EXIST            | Requested instrument assignment already exists.                                           |
| 12966                      | DATA HAS CHANGED SINCE<br>RETRIEVED FOR EDITING   | The record has changed since it has been retrieved from the database to be modified.      |
| 12967                      | MEMBER LOCKED IN DATABASE                         | Requested member data locked.                                                             |
| 12968                      | INSTRUMENT ASSIGNMENT<br>LOCKED IN DATABASE       | Requested instrument assignment data locked.                                              |
| 12969                      | INSTRUMENT NOT ASSIGNED TO MEMBER                 | The entered instrument is not assigned to the specified member.                           |
| 12970                      | TRADE MODIFICATION REQUEST FOR ANOTHER MEMBER     | A trader can not modify the trade of another member.                                      |
| 12971                      | NOT CURRENT BUSINESS DAY                          | A trade can only be modified on the business date it was generated.                       |

| Deutsche Börse Group |          |
|----------------------|----------|
| Xetra Release 9.0    |          |
| J-Trader User Manual |          |
|                      | 14.04.08 |
|                      | Page 439 |

| Xetra<br>Exception<br>Code | Xetra<br>Exception Message                                                     | Description                                                                                                    |
|----------------------------|--------------------------------------------------------------------------------|----------------------------------------------------------------------------------------------------|
| 12972                      | TRADE MODIFICATION REQUEST FOR ANOTHER SUB GROUP                               | Only trades of the same trader subgroup can be modified by a user.                                                             |
| 12973                      | TRADE MODIFICATION REQUEST FOR ANOTHER PARTICIPANT NUMBER                      | Trader attempt to modify the trade of another member is refused.                                                               |
| 12974                      | MAXIMUM NUMBER OF<br>CHANGES FOR A TRADE<br>REACHED                            | The maximum number of trade modifications has been reached. Currently, a trade can be modified 996 times.                      |
| 12975                      | TRADE MODIFICATION REQUEST FOR AN ADJUSTED TRADE                               | The trade modification is not valid as the trade has been modified inbetween.                                                  |
| 12976                      | TRADE WAS ALREADY<br>MODIFIED                                                  | The entered trade record is not valid as the POSTRN record was modified in between.                                            |
| 12977                      | TRADE RECORD CURRENTLY LOCKED                                                  | The trade record can not be accessed, as it is currently locked by another process.                                            |
| 12978                      | TRADE INQUIRY OF A NON<br>CLEARING MEMBER FOR<br>ANOTHER SUBGROUP              | The entered trade filter is not valid as a Non-Clearing Trade Inquiry is not allowed to inquire trades of another subgroup.    |
| 12979                      | TRADE INQUIRY OF A NON<br>CLEARING MEMBER FOR<br>ANOTHER PARTICIPANT<br>NUMBER | The entered trade filter is not valid as a Non-Clearing Trade Inquiry is not allowed to inquire trades of another participant. |
| 12980                      | NO TRADES AVAILABLE FOR THIS DATE                                              | For the entered date, no trades are available in the trade book.                                                               |
| 12981                      | NO CLEARING RELATIONSHIP                                                       | The entered Member ID is no Clearing Member.                                                                                   |
| 12982                      | NO TRADE RECORD TO<br>MODIFY FOUND                                             | The entered trade record for modification can not be found in the trade book.                                                  |
| 12983                      | MEMBER ID REQUIRED                                                             | A Member ID needs to be entered.                                                                                               |

| Deutsche Börse Group |          |
|----------------------|----------|
| Xetra Release 9.0    |          |
| J-Trader User Manual |          |
|                      | 14.04.08 |
|                      | Page 440 |

| Xetra<br>Exception<br>Code | Xetra<br>Exception Message                                   | Description                                                                                                    |
|----------------------------|--------------------------------------------------------------|----------------------------------------------------------------------------------------------------|
| 12984                      | MEMBER IN CLEARING<br>MEMBER FILTER IS NO<br>CLEARING MEMBER | The entered Member ID is no Clearing Member.                                                                                            |
| 12985                      | NO CLEARING RELATIONSHIP<br>BETWEEN MEMBERS IN FILTER        | There is no Clearing Relationship between the members submitted in the filter.                                                          |
| 12986                      | MEMBER IN EXCHANGE<br>MEMBER FILTER DOES NOT<br>EXIST        | The entered Member ID is not known by the system.                                                                                       |
| 12987                      | TRADE REVERSAL REQUEST FOR AN ADJUSTED TRADE                 | The trade which should be deleted, has been modified in the mean time.                                                                  |
| 12988                      | NO TRADE RECORD TO<br>REVERSE FOUND                          | The entered trade record which should be deleted can not be found in the trade book.                                                    |
| 12989                      | TRADE RECORD TO BE<br>REVERSED ALREADY<br>DELETED            | The entered trade record was already deleted from the trade book.                                                                       |
| 12990                      | INVALID TRADER STATUS                                        | Current trader status not valid.                                                                                                    |
| 12991                      | DELETION OF MEMBER<br>SUPERVISOR DENIED                      | The member supervisor is not allowed to be deleted (as there has to be one user having the rights to operate the system at the member). |
| 12992                      | AGENT INDICATOR NOT VALID FOR BROKER                         | Agent indicator has no valid value.                                                                                                    |
| 12993                      | INVALID PROPRIETARY INDICATOR                                | Proprietary indicator has no valid value.                                                                                               |
| 12994                      | INVALID SENIOR INDICATOR                                     | Senior indicator has no valid value.                                                                                                    |
| 12995                      | INVALID USER FOR MEMBER                                      | Entered user does not exist for entered member.                                                                                         |
| 12996                      | PROPRIETARY ACCOUNT<br>MANDATORY                             | If Trader is DES.SPONSOR / ISSUER / LIQ.PROVIDER / LIQ.MANAGER the proprietary account is mandatory.                                    |
| 12997                      | INVALID MODIFICATION<br>RECORD ALREADY UPDATED               | Data has been modified since last retrieval.                                                                                            |

| Deutsche Börse Group |          |
|----------------------|----------|
| Xetra Release 9.0    |          |
| J-Trader User Manual |          |
|                      | 14.04.08 |
|                      | Page 441 |

| Xetra<br>Exception<br>Code | Xetra<br>Exception Message                            | Description                                                                                                    |
|----------------------------|-------------------------------------------------------|----------------------------------------------------------------------------------------------------|
| 12998                      | INVALID MAXIMUM ORDER<br>QUANTITY                     | Maximum order quantity contains invalid characters.                                                               |
| 12999                      | INVALID AGENT INDICATOR                               | Agent indicator has no valid value.                                                                               |
| 13000                      | MEMBER ID IS NOT EXCHANGE                             | The entered Member ID is not the Exchange ID.                                                                     |
| 13001                      | INSTRUMENT DOES NOT EXIST                             | The entered instrument does not exist in Xetra.                                                                   |
| 13002                      | INCOMPATIBLE INSTRUMENT STATE                         | Instrument State unreachable.                                                                                     |
| 13003                      | INSTRUMENT IS NOT ACTIVE                              | The specified instrument is not active.                                                                           |
| 13005                      | SEVERE MARKET ORDER IMBALANCE                         | Imbalance of market orders in current trading phase.                                                              |
| 13006                      | CLEARING RELATION MISSING                             | No clearing relation has been entered for this member.                                                            |
| 13010                      | DATA HAS CHANGED SINCE<br>RETRIEVED FOR EDITING       | Data needs to be reinquired before editing.                                                                       |
| 13011                      | RECORD NOT DELETED -<br>SERIES EXISTS                 | The submitted deletion request was not successful.                                                                |
| 13012                      | DATE MUST BE A BUSINESS<br>DAY                        | Date entered is not valid.                                                                                        |
| 13013                      | DATE NOT GREATER THAN<br>SECOND BUSINESS DAY          | A pair of business dates has to be entered which defines a time interval. Second date must be greater than first. |
| 13014                      | MEMBER MUST BE<br>SUSPENDED BEFORE SET TO<br>INACTIVE | A member has to be suspended before it is set to inactive.                                                        |
| 13015                      | ISIN ALREADY EXISTS                                   | The ISIN entered already exists.                                                                                  |
| 13016                      | INSTRUMENT SHORT NAME<br>ALREADY EXISTS               | The instrument short name entered already exists.                                                                 |
| 13017                      | WKN ALREADY EXISTS                                    | The ID of the instrument already exists.                                                                          |

| Deutsche Börse Group | <u></u>  |
|----------------------|----------|
| Xetra Release 9.0    |          |
| J-Trader User Manual |          |
|                      | 14.04.08 |
|                      | Page 442 |

| Xetra<br>Exception<br>Code | Xetra<br>Exception Message                                     | Description                                                      |
|----------------------------|----------------------------------------------------------------|------------------------------------------------------------------|
| 13018                      | DATA REQUESTED NOT FOUND ON DATABASE                           | The requested data was not found in the database.                |
| 13019                      | DATE FORMAT NOT VALID                                          | Invalid format entered for date field.                           |
| 13020                      | ROUND LOT QUANTITY NOT<br>MULTIPLE OF MINIMUM<br>TRADABLE UNIT | The round lot quantity not multiple of minimum tradable unit.    |
| 13021                      | FIX VOLATILITY RANGE NOT VALID                                 | The fix volatility range entered is not valid.                   |
| 13022                      | FLOATING VOLATILITY RANGE<br>NOT VALID                         | The floating volatility range entered is not valid.              |
| 13023                      | FIRST TRADING DATE NOT VALID                                   | The first trading day entered is not valid.                      |
| 13024                      | LAST TRADING DATE NOT<br>VALID                                 | This field must be empty or greater than the first trading date. |
| 13025                      | TRADING MODEL NOT VALID                                        | Entered trading model type code not valid.                       |
| 13026                      | CLOSED BOOK INDICATOR<br>NOT VALID                             | Entered closed book indicator not valid.                         |
| 13027                      | UNIT OF QUOTATION NOT VALID                                    | Entered unit of quotation not valid.                             |
| 13028                      | RANGE FORMAT NOT VALID                                         | The entered range has no valid format.                           |
| 13029                      | MINIMUM DURATION FOR QUOTE NOT VALID                           | The minimum duration for the quote is not valid.                 |
| 13030                      | MAXIMUM RESPONSE TIME<br>NOT VALID                             | The maximum response time is not valid.                          |
| 13031                      | QUOTE SPREAD NOT VALID                                         | Entered quote spread not valid.                                  |
| 13032                      | MINIMUM QUANTITY FOR QUOTE NOT VALID                           | The minimum quantity for the quote is not valid.                 |
| 13033                      | SPREAD TYPE CODE NOT VALID                                     | Entered quote spread type not valid.                             |
| 13034                      | CUM / EX INDICATOR NOT<br>VALID                                | Entered CUM / EX indicator not valid.                            |

| Deutsche Börse Group |          |
|----------------------|----------|
| Xetra Release 9.0    |          |
| J-Trader User Manual |          |
|                      | 14.04.08 |
|                      | Page 443 |

| Xetra<br>Exception<br>Code | Xetra<br>Exception Message                         | Description                                              |
|----------------------------|----------------------------------------------------|----------------------------------------------------------|
| 13035                      | CURRENCY NOT VALID                                 | Entered currency not valid.                              |
| 13036                      | REFERENCE PRICE NOT VALID                          | Entered reference price not valid.                       |
| 13037                      | MARKET ORDER MATCHING<br>RANGE NOT VALID           | The market order matching range is not valid.            |
| 13038                      | MINIMUM TRADABLE UNIT NOT VALID                    | The minimum tradable unit is not valid.                  |
| 13039                      | SEGMENT NAME INVALID                               | The segment name entered is not valid.                   |
| 13040                      | SEGMENT DATA INVALID                               | The segment data entered is not valid.                   |
| 13041                      | SEGMENT STILL HAS INSTRUMENT ASSIGNMENTS           | The segment selected has still instruments assigned.     |
| 13042                      | INSTRUMENTS ALREADY<br>ASSIGNED TO A SEGMENT       | Instruments can only be assigned to one control segment. |
| 13043                      | INSTRUMENTS NOT ASSIGNED TO SEGMENT                | Instruments must be assigned to a control segment.       |
| 13044                      | FIX FAST MARKET VOLATILITY RANGE NOT VALID         | The fix fast market volatility range is not valid.       |
| 13045                      | FLOATING FAST MARKET<br>VOLATILITY RANGE NOT VALID | The floating fast market volatility range is not valid.  |
| 13046                      | TICK SIZE TABLE DOES NOT EXIST                     | Required tick size table can not be found.               |
| 13049                      | SEGMENT DOES NOT EXIST                             | Segment entered does not exist.                          |
| 13050                      | MEMBER CAN ONLY BE BANK<br>OR BROKER               | Member entered is invalid.                               |
| 13051                      | KVNO MUST BE DIFFERENT<br>FROM ZEROES              | A KV number equal to zero is not allowed.                |
| 13052                      | SPACES ARE NOT ALLOWED AS MEMBER NAME              | Spaces are not allowed in member name.                   |
| 13053                      | SPACES ARE NOT ALLOWED AS MEMBER ID                | Spaces are not allowed in member ID.                     |
| 13054                      | KVNO ALREADY EXISTS                                | The KV number entered already exists.                    |

| Deutsche Börse Group |          |
|----------------------|----------|
| Xetra Release 9.0    |          |
| J-Trader User Manual |          |
|                      | 14.04.08 |
|                      | Page 444 |

| Xetra<br>Exception<br>Code | Xetra<br>Exception Message                                         | Description                                                                                                    |
|----------------------------|--------------------------------------------------------------------|----------------------------------------------------------------------------------------------------|
| 13055                      | KVNO ALREADY USED                                                  | The KV number entered is already in use.                                                                                   |
| 13056                      | SPACES ARE NOT ALLOWED AS KVNO                                     | A KV number can not be all spaces.                                                                                         |
| 13057                      | USER DOES NOT EXIST                                                | Requested user does not exist.                                                                                             |
| 13058                      | INVALID PASSWORD                                                   | Entered password not valid.                                                                                                |
| 13059                      | UNABLE TO OPEN RECOVERY UNIT                                       | Recovery unit cannot be opened.                                                                                            |
| 13060                      | ROLLBACK FAILED                                                    | Failure of rollback procedure.                                                                                             |
| 13061                      | UNABLE TO CLOSE RECOVERY UNIT                                      | Recovery unit cannot be closed.                                                                                            |
| 13062                      | REQUEST ALREADY<br>PROCESSED - WINDOW<br>REFRESH MAY BE REQUIRED   | Message may be lost, re-inquire to check whether changes occurred.                                                         |
| 13063                      | INVALID ACTION - RECORD<br>WILL BE DELETED DURING<br>NEXT BATCHRUN | Record will be deleted during next batch due to invalid action.                                                            |
| 13064                      | CAP VALUE MUST BE<br>GREATER THAN FLOOR VALUE                      | Cap value entered must be greater than floor value.                                                                        |
| 13065                      | SEGMENT ALREADY EXISTS                                             | Segment cannot be entered because another one with the same name exists already.                                           |
| 13066                      | ISSUER LICENSE REQUIRED DURING THIS TRADING PHASE                  | Invalid account type during current trading phase used – issuer license required.                                          |
| 13067                      | NOT A CROSSED BOOK                                                 | The order book situation is not crossed.                                                                                   |
| 13070                      | ORDER RESTRICTION IS NOT VALID                                     | Entered stop order with execution restriction different than 'STP'.                                                        |
| 13071                      | TRADING RESTRICTION IS NOT VALID                                   | Entered stop order with trading restriction different than 'empty' or entered stop order with invalid trading restriction. |

| Deutsche Börse Group |          |
|----------------------|----------|
| Xetra Release 9.0    |          |
| J-Trader User Manual |          |
|                      | 14.04.08 |
|                      | Page 445 |

| Xetra<br>Exception<br>Code | Xetra<br>Exception Message            | Description                                                                                                    |
|----------------------------|---------------------------------------|----------------------------------------------------------------------------------------------------|
| 13072                      | ORDER TYPE IS NOT VALID               | A market order with an execution limit has been entered. Market orders must not have an execution limit.       |
| 13075                      | SUBGROUP ASSIGNMENT<br>ALREADY EXISTS | Try to assign a subgroup that already exists.                                                                  |
| 13076                      | INVALID SUBGROUP                      | The subgroup entered was not valid.                                                                            |
| 13077                      | NO CHANGES TO INSTRUMENT GROUP        | The instrument group name was not modified.                                                                    |
| 13078                      | INSTRUMENT GROUP NOT FOUND            | Can not retrieve the instrument group from the Xetra back end.                                                 |
| 13079                      | INVALID QUOTE BOOK INDICATOR          | The quote book indicator is set to 'Y' and the instrument is not assigned to trading model continuous trading. |
| 13080                      | INSTRUMENT GROUP<br>ALREADY EXISTS    | Can not create twice the same instrument group.                                                                |
| 13081                      | INSTRUMENT GROUP NOT EMPTY            | Can not delete a none empty instrument group.                                                                  |
| 13082                      | INVALID INSTRUMENT GROUP CODE         | The specified instrument code can not be retrieved in the Xetra back end.                                      |
| 13083                      | INSTRUMENT GROUP CAN NOT BE DELETED   | Not possible to delete instrument group.                                                                       |
| 13084                      | INVALID INSTRUMENT GROUP NAME         | Instrument group name invalid.                                                                                 |
| 13085                      | INVALID INSTRUMENT GROUP OWNER        | Instrument group owner invalid.                                                                                |
| 13086                      | INVALID INSTRUMENT GROUP TYPE         | Instrument group type invalid.                                                                                 |
| 13087                      | PENDING INSTRUMENT<br>ASSIGNMENT      | Instrument assignment is already pending.                                                                      |
| 13088                      | INSTRUMENT NOT FOUND                  | Instrument not found in the database.                                                                          |
| 13089                      | LIBRARY NOT INITIALIZED               | Internal error.                                                                                                |

| Deutsche Börse Group |          |
|----------------------|----------|
| Xetra Release 9.0    |          |
| J-Trader User Manual |          |
|                      | 14.04.08 |
|                      | Page 446 |

| Xetra<br>Exception<br>Code | Xetra<br>Exception Message                                             | Description                                                                         |
|----------------------------|------------------------------------------------------------------------|-------------------------------------------------------------------------------------|
| 13090                      | RELATIONSHIP ISIN TO ISIX DOES NOT EXIST                               | Internal error.                                                                     |
| 13091                      | MAXIMUM NUMBER OF<br>INSTRUMENTS PER<br>INSTRUMENT GROUP<br>EXCEEDED   | Maximum number of instruments per instrument group has been exceeded.               |
| 13092                      | NO OPEN OTC TRADES FOUND                                               | There are no open OTC trades available for this trader.                             |
| 13093                      | NUMBER OF AUCTIONS IN AUCTION LIST INVALID                             | The number of auctions in the auction list is not valid.                            |
| 13094                      | INSTRUMENT GROUPS ARE EQUAL                                            | The user tries to reassign an instrument to the same instrument group.              |
| 13095                      | INVALID DENOMINATION CURRENCY                                          | Entered denomination currency not valid.                                            |
| 13096                      | INVALID SETTLEMENT<br>CURRENCY                                         | Entered settlement currency not valid.                                              |
| 13097                      | FAST MARKET FLOATING VOLA<br>RANGE TOO SMALL                           | The fast market floating vola range is too small.                                   |
| 13098                      | FAST MARKET FIX VOLA<br>RANGE TOO SMALL                                | The fast market fix volatility range is too small.                                  |
| 13099                      | MAXIMUM SURPLUS QUANTITY<br>MUST BE A MULTIPLE OF MIN<br>TRADABLE UNIT | Entered maximum surplus quantity has to be a multiple of the minimum tradable unit. |
| 13100                      | INVALID MINIMUM DESIGNATED SPONSOR PERFORMANCE                         | Minimum Designated Sponsor Performance Parameter invalid.                           |
| 13101                      | INVALID FEE REDUCTION                                                  | The fee reduction is not valid.                                                     |
| 13102                      | INSTRUMENT ALREADY<br>CONTAINED IN OTHER<br>INSTRUMENT GROUP           | The instrument is already assigned to another instrument group.                     |
| 13103                      | INSTRUMENT ALREADY<br>CONTAINED IN INSTRUMENT<br>GROUP                 | The instrument is already assigned to this instrument group.                        |

| Deutsche Börse Group |          |
|----------------------|----------|
| Xetra Release 9.0    |          |
| J-Trader User Manual |          |
|                      | 14.04.08 |
|                      | Page 447 |

| Xetra<br>Exception<br>Code | Xetra<br>Exception Message                                      | Description                                                        |
|----------------------------|-----------------------------------------------------------------|--------------------------------------------------------------------|
| 13104                      | TRADING SCHEDULE ALREADY SWITCHED ON                            | The trading schedule has already been switch on.                   |
| 13105                      | TRADING SCHEDULE ALREADY SWITCHED OFF                           | The trading schedule has already been switch off.                  |
| 13106                      | CAN NOT TRIGGER<br>AUTOMATICALLY FIRST<br>AUCTION               | Triggering of automatic first auction is not possible.             |
| 13107                      | CAN NOT FIND ANY<br>SCHEDULED AUCTION                           | Currently no auction is scheduled.                                 |
| 13108                      | CAN NOT TRIGGER<br>AUTOMATICALLY END-OF-DAY                     | Triggering of automatic end-of-day is not possible.                |
| 13109                      | CAN NOT SWITCH ON AT LEAST ONE INSTRUMENT                       | Not at least one instrument can be switched on.                    |
| 13110                      | CAN NOT SWITCH OFF AT LEAST ONE INSTRUMENT                      | At least one instrument can not be switched off.                   |
| 13111                      | NO TRADING SCHEDULE<br>DEFINED FOR SEGMENT                      | The segment has no trading schedule defined.                       |
| 13112                      | INVALID VOLATILITY DATA                                         | The volatility data are not valid.                                 |
| 13113                      | NO MORE DATA                                                    | No more data available.                                            |
| 13114                      | NO DESIGNATED SPONSOR<br>ASSIGNED TO THIS<br>INSTRUMENT         | The instrument has no Designated Sponsor assigned.                 |
| 13115                      | MEMBER IS NOT A DESIGNATED SPONSOR IN THIS INSTRUMENT           | Member has no Designated Sponsor license for this instrument.      |
| 13116                      | CANNOT CHANGE PRE-<br>TRADING START TIME IN OR<br>INTO THE PAST | The pre-trading start time cannot be changed in or into the past.  |
| 13117                      | CANNOT CHANGE POST-<br>TRADING END TIME IN OR INTO<br>THE PAST  | The post-trading start time cannot be changed in or into the past. |
| 13118                      | CANNOT CHANGE AUCTION<br>START TIMES IN OR INTO THE<br>PAST     | The auction start times cannot be changed in or into the past.     |

| Deutsche Börse Group |          |
|----------------------|----------|
| Xetra Release 9.0    |          |
| J-Trader User Manual |          |
|                      | 14.04.08 |
|                      | Page 448 |

| Xetra<br>Exception | Xetra<br>Exception Message                                | Description                                                                                                    |
|--------------------|-----------------------------------------------------------|----------------------------------------------------------------------------------------------------|
| Code               | Exception indedage                                        | Decempaen                                                                                                    |
| 13119              | INVALID INTEREST CALCULATION METHOD                       | The method for interest calculation is not valid.                                                                                                    |
| 13120              | INTEREST PAYMENT DATA INCONSISTENT                        | The interest payment data is not consistent.                                                                                                    |
| 13121              | INVALID REGULAR COUPON PAYMENT DATE                       | The regular coupon payment date is not valid.                                                                                                    |
| 13122              | INVALID DEPOSIT TYPE                                      | The deposit type is not valid.                                                                                                    |
| 13123              | INVALID DISPOSITION                                       | The disposition is not valid.                                                                                                    |
| 13124              | INVALID SETTLEMENT PERIOD                                 | The settlement period is not valid.                                                                                                    |
| 13125              | NO DESIGNATED SPONSOR<br>LICENCES ASSIGNED TO<br>MEMBER   | No member is assigned as Designated Sponsor.                                                                                                    |
| 13126              | NO DESIGNATED SPONSOR<br>LICENCES ASSIGNED TO<br>SUBGROUP | Designated Sponsor licenses are not assignment to subgroup.                                                                                                    |
| 13127              | INSTRUMENT NOT ASSIGNED TO SUBGROUP                       | The instrument group has not been assigned to a trader subgroup.                                                                                                    |
| 13128              | ITS NOT ALLOWED TO DELETE OR ADD AUCTION INTRA DAY        | An auction must not be deleted or added during the day.                                                                                                    |
| 13129              | INVALID DECIMAL                                           | The decimal is not valid.                                                                                                    |
| 13130              | INVALID YIELD CALCULATION METHOD                          | The method for yield calculation is not valid.                                                                                                    |
| 13131              | INVALID MATURITY DATE                                     | The maturity date is not valid.                                                                                                    |
| 13132              | ACCEPT SURPLUS ORDER<br>MUST BE FOK OR IOC                | An accept surplus order without execution restriction has been entered. The execution restriction has to be fill-or-kill or immediate-or-cancel.                                                                                           |
| 13133              | FOK ORDER HAS INVALID<br>QUANTITY WITH ODD LOT<br>PART    | A fill-or-kill order with a quantity with odd lot part has been entered in continuous trading. Odd lot parts cannot be executed in continuous trading and therefore the execution restriction cannot be fulfilled under any circumstances. |

| Deutsche Börse Group |          |
|----------------------|----------|
| Xetra Release 9.0    |          |
| J-Trader User Manual |          |
|                      | 14.04.08 |
|                      | Page 449 |

| Xetra<br>Exception<br>Code | Xetra<br>Exception Message                                        | Description                                                                |
|----------------------------|-------------------------------------------------------------------|----------------------------------------------------------------------------|
| 13134                      | CONTROL SEGMENT<br>TRANSACTION PENDING                            | The control segment transaction is pending.                                |
| 13135                      | INVALID DESIGNATED SPONSOR INDICATOR                              | Invalid Designated Sponsor indicator (must be Y / N).                      |
| 13136                      | INVALID COUNTERPARTY<br>MEMBER ID                                 | The member ID entered for the counterparty is not existing.                |
| 13137                      | CONTROL SEGMENT CANNOT BE CHANGED                                 | The control segment cannot be changed.                                     |
| 13138                      | SUBGROUP IS NOT A DESIGNATED SPONSOR IN THIS INSTRUMENT           | No Designated Sponsor license for that instrument.                         |
| 13139                      | MARKET STILL HALTED                                               | System state is still halt.                                                |
| 13140                      | CANNOT INIT / TERMINATE<br>FAST MARKET DURING BATCH<br>MKT STATE  | Fast market cannot be initiated or terminated during system state 'BATCH'. |
| 13141                      | CANNOT INIT / TERMINATE<br>FAST MARKET DURING<br>HALTED MKT STATE | Fast market cannot be initiated or terminated during system state 'HALT'.  |
| 13142                      | SOME INST TYPE ALREADY IN THE NEW FAST MARKET STATE               | Some instruments are already in the new fast market state.                 |
| 13143                      | NO CHANGES ON CPN RATE                                            | No changes on coupon rate.                                                 |
| 13144                      | THIS ACTION IS NOT ALLOWED FOR INSTRUMENT STATE ADD               | During instrument state 'ADD' the action attempted is not allowed.         |
| 13145                      | THIS ACTION IS NOT ALLOWED FOR INSTRUMENT STATE DEL               | During instrument state 'DEL' the action attempted is not allowed.         |
| 13146                      | INVALID STATES FOR SOME OR ALL INSTRUMENTS                        | Some or all instruments are in an invalid state.                           |
| 13147                      | INCOMPATIBLE SYSTEM STATE                                         | The system state is not compatible.                                        |
| 13148                      | INVALID KEY DATA CONTROL<br>BLOCK                                 | The key data control block is not valid.                                   |
| 13149                      | CANNOT TRIGGER<br>AUTOMATICALLY PRE-<br>TRADING                   | Automatic pre-trading cannot be triggered.                                 |
| 13150                      | INVALID INSTRUMENT TYPE                                           | The instrument type is not valid.                                          |

| Deutsche Börse Group |          |
|----------------------|----------|
| Xetra Release 9.0    |          |
| J-Trader User Manual |          |
|                      | 14.04.08 |
|                      | Page 450 |

| Xetra<br>Exception<br>Code | Xetra<br>Exception Message                                                                 | Description                                                                                                    |
|----------------------------|--------------------------------------------------------------------------------------------|----------------------------------------------------------------------------------------------------|
| 13151                      | INVALID INSTRUMENT TYPE                                                                    | The instrument type is not valid.                                                                                                    |
| 13152                      | CURRENCY ALREADY EXISTS                                                                    | The currency already exists.                                                                                                    |
| 13153                      | CURRENCY DOES NOT EXIST                                                                    | The currency does not exist.                                                                                                    |
| 13154                      | INVALID EXTERNAL INDICATOR                                                                 | External indicator not valid.                                                                                                    |
| 13155                      | DESIGNATED SPONSOR<br>ASSIGNMENT ALREADY<br>EXISTS                                         | User / Member is already a Designated Sponsor license.                                                                                                    |
| 13156                      | INSTRUMENT LIBRARY NOT INITIALIZED                                                         | Internal error.                                                                                                    |
| 13158                      | INSTRUMENT CAN NOT BE DELETED                                                              | The instrument cannot be deleted.                                                                                                    |
| 13159                      | DESIGNATED SPONSOR /<br>LIQUIDITY MANAGER LICENSE<br>REQUIRED DURING THIS<br>TRADING PHASE | In pre order book balancing, an order has been entered for an instrument, for which the trader's subgroup does not have Designated Sponsor / Liquidity Manager rights.                                                             |
| 13160                      | OTC TRADES CAN NOT BE<br>REVERSED                                                          | OTC trade reversal is not supported.                                                                                                    |
| 13161                      | ONLY ACCEPT SURPLUS<br>ORDERS ARE ALLOWED<br>DURING CURRENT TRADING<br>PHASE               | An order transaction other than accept surplus has been entered during pre order book balancing or order book balancing.                                                                                                    |
| 13162                      | RAW DATA REPORT NOT<br>AVAILABLE                                                           | The report requested does not exist.                                                                                                    |
| 13163                      | UNREASONABLE STOP LIMIT                                                                    | Stop limit is a valid limit but failed the price reasonability check against the last traded price.                                                                                                    |
| 13164                      | QUOTE REQUESTED NOT FOUND ON DATABASE                                                      | Attempt to delete not existing quote is refused.                                                                                                    |
| 13165                      | ORDER NOT EXECUTABLE WITHIN VALIDITY                                                       | A good-for-day order with trading restriction "opening auction only" has been entered after the opening auction of the current business day, or a good-for-day order has been entered in post trading on the current business day. |

| Deutsche Börse Group |          |
|----------------------|----------|
| Xetra Release 9.0    |          |
| J-Trader User Manual |          |
|                      | 14.04.08 |
|                      | Page 451 |

| Xetra<br>Exception<br>Code | Xetra<br>Exception Message                                         | Description                                                                                                    |
|----------------------------|--------------------------------------------------------------------|----------------------------------------------------------------------------------------------------|
| 13166                      | INVALID EXECUTION RESTRICTION FOR CURRENT TRADING PHASE            | An order with execution restriction fill-or-kill or immediate-or-cancel ha been entered in a trading phase other than continuous trading or (pre) order book balancing. This order cannot match immediately under any circumstances. |
| 13168                      | INACTIVATION OF MEMBER SUPERVISOR DENIED                           | Invalid maintenance of member supervisor.                                                                                                    |
| 13176                      | INVALID INSTRUMENT SUBTYP                                          | Instrument subtype not valid.                                                                                                    |
| 13177                      | INSTRUMENT TYPE DOES NOT MATCH GROUP TYPE                          | Instrument type does not match type of instrument group.                                                                                                    |
| 13178                      | ACCOUNT TYPE<br>MODIFICATION NOT ALLOWED                           | Not possible to modify account type.                                                                                                    |
| 13179                      | INVALID SETTLEMENT DATE WAS ENTERED                                | Settlement date not valid.                                                                                                    |
| 13180                      | LIMIT ADJUSTMENT ONLY<br>ALLOWED IN POSTR / CUM<br>AND PRETR / EX  | Limit adjustment can only be performed in post-trading when the cum indicator is shown or in pretrading when the ex indicator is shown.                                                                                              |
| 13181                      | QUOTE MINIMUM QUANTITY<br>NOT MULTIPLE OF MINIMUM<br>TRADABLE UNIT | The quote minimum quantity is not a multiple of the minimum tradable unit.                                                                                                    |
| 13182                      | EXCHANGE HOLIDAY MUST BE<br>OLDER THAN FOUR BUSINESS<br>DAYS       | The exchange holiday must be older than four business days.                                                                                                    |
| 13183                      | DEFMBR NOT MAINTAINABLE<br>IN SUPERMAN                             | Superman cannot maintain the member DEFMBR.                                                                                                    |
| 13184                      | INSTRUMENT STATE IS NOT HALT                                       | The instrument state is not halt.                                                                                                    |
| 13185                      | COUPON RATE CAN NOT BE<br>ENTERED FOR ZERO OR STRIP<br>BONDS       | A coupon rate cannot be entered for zero or strip bonds.                                                                                                    |
| 13187                      | CPTY IS INVALID FILTER<br>CRITERIA                                 | Trade inquiry sent with invalid filter criterion.                                                                                                    |

| Deutsche Börse Group | <u> </u> |
|----------------------|----------|
| Xetra Release 9.0    |          |
| J-Trader User Manual |          |
|                      | 14.04.08 |
|                      | Page 452 |

| Xetra<br>Exception<br>Code | Xetra<br>Exception Message                                            | Description                                                                        |
|----------------------------|-----------------------------------------------------------------------|------------------------------------------------------------------------------------|
| 13188                      | INVALID EXECUTION RESTRICTION                                         | Order / Quote entered with invalid execution restriction.                          |
| 13189                      | INVALID EXTD VOLA FCTR                                                | Entered extended volatility interruption factor is not valid.                      |
| 13190                      | NOT CURRENT TRADING<br>SESSION                                        | Action not allowed during current trading session.                                 |
| 13191                      | UNAUTHORIZED USE OF ISSUER ACCOUNT                                    | Trader not authorized to use Issuer account.                                       |
| 13192                      | QUOTATION PROVIDER<br>REQUIRED FOR CONTINUOUS<br>AUCTION              | Only the quotation provider can enter quotes in continuous auction trading models. |
| 13193                      | INVALID ISSUER INDICATOR                                              | Entered issuer indicator not valid.                                                |
| 13194                      | INVALID MARKET IMBALANCE INDICATOR                                    | Entered market imbalance indicator not valid.                                      |
| 13195                      | INVALID CLOSED BOOK INDICATOR                                         | Entered closed book indicator not valid.                                           |
| 13196                      | INVALID SETTLEMENT<br>LOCATION OR ACCOUNT                             | Entered settlement location or account is not valid.                               |
| 13197                      | CANNOT CHANGE<br>CONTINUOUS AUCTION START<br>TIME IN OR INTO THE PAST | Change of continuous auction start time is t valid.                                |
| 13198                      | CANNOT CHANGE CONTINUOUS AUCTION END TIME IN OR INTO THE PAST         | Change of continuous auction end time not valid.                                   |
| 13202                      | SPECIFIED CHANGE OF<br>ACCOUNT TYPE NOT<br>ALLOWED                    | Account type can not be done in the specified way.                                 |
| 13204                      | ASSIGNMENT NOT ALLOWED FOR INSTRUMENT TRADED IN CONTINUOUS AUCTION    | Assignment not allowed for instruments traded in continuous auction.               |
| 13205                      | QUOTATION PROVIDER MUST<br>BE AN EXISTING MEMBER AND<br>SUBGROUP      | Entered quotation provider must be an existing member and subgroup ID.             |

| Deutsche Börse Group |          |
|----------------------|----------|
| Xetra Release 9.0    |          |
| J-Trader User Manual |          |
|                      | 14.04.08 |
|                      | Page 453 |

| Xetra<br>Exception<br>Code | Xetra<br>Exception Message                                   | Description                                                                                                    |
|----------------------------|--------------------------------------------------------------|----------------------------------------------------------------------------------------------------|
| 13206                      | QUOTATION PROVIDER<br>CANNOT BE A MEMBER<br>PENDING DELETION | Entered quotation provider can not be a member which has pending deletion.                                                                                     |
| 13207                      | INVALID WARRANT<br>UNDERLYING                                | Internal error.                                                                                                    |
| 13208                      | INVALID WARRANT CATEGORY                                     | Internal error.                                                                                                    |
| 13209                      | INVALID WARRANT TYPE                                         | Internal error.                                                                                                    |
| 13210                      | CANNOT PROCESS<br>TRANSACTION DURING<br>FROZEN CALL          | Invalid quote / stop order maintenance during frozen call.                                                                                                    |
| 13211                      | INVALID CHANGE OF ORDER<br>TYPE                              | The order type I or T is modified to a different order type or the limit of a market-to-limit order is modified (which leads to a change to the order type L). |
| 13212                      | INVALID ORDER TYPE<br>SELECTED FOR CONTINUOUS<br>AUCTION     | Market-to-Limit and iceberg order types cannot be selected for continuous auction instruments.                                                                 |
| 13213                      | MINIMUM QUANTITY IS NOT ROUND LOT                            | Minimum iceberg quantity and minimum peak size has to be multiple of the round lot quantity.                                                                   |
| 13214                      | INVALID PTA FLAG                                             | Post trade anonymity flag cannot contain values other than 'Y' and 'N'.                                                                                        |
| 13215                      | INVALID MARKET ORDER INDICATOR                               | Market order type indicator cannot contain values other than 'Y' and 'N'.                                                                                      |
| 13216                      | INVALID LIMIT ORDER INDICATOR                                | Limit order type indicator cannot contain values other than 'Y' and 'N'.                                                                                       |
| 13217                      | INVALID MARKET-TO-LIMIT<br>ORDER INDICATOR                   | Market-to-Limit order type indicator cannot contain values other than 'Y' and 'N'.                                                                             |
| 13218                      | INVALID ICEBERG ORDER INDICATOR                              | Iceberg order type indicator cannot contain values other than 'Y' and 'N'.                                                                                     |
| 13219                      | MIN PEAK QTY LARGER THAN<br>MIN ICEBERG QTY                  | Minimum peak size of iceberg orders cannot be larger than the minimum iceberg quantity.                                                                        |

| Deutsche Börse Group |          |
|----------------------|----------|
| Xetra Release 9.0    |          |
| J-Trader User Manual |          |
|                      | 14.04.08 |
|                      | Page 454 |

| Xetra<br>Exception<br>Code | Xetra<br>Exception Message                                          | Description                                                                                                    |
|----------------------------|---------------------------------------------------------------------|----------------------------------------------------------------------------------------------------|
| 13220                      | ORDER QUANTITY IS LESS<br>THAN PEAK QUANTITY                        | For the Iceberg order the order quantity is less than the peak quantity.                                                                                    |
| 13221                      | ORDER QUANTITY IS LESS<br>THAN MINIMUM ICEBERG<br>QUANTITY          | For the Iceberg order the quantity is less than the minimum iceberg quantity of the instrument reference data.                                              |
| 13222                      | MINIMUM ICEBERG QUANTITY IS NOT ROUND LOT                           | The minimum iceberg quantity is not round lot (the min iceberg quantity is not divisible by the round lot with a remainder of 0).                           |
| 13223                      | MINIMUM PEAK QUANTITY IS<br>NOT ROUND LOT                           | The minimum peak quantity is not round lot (the minimum peak quantity is not divisible by the round lot with a remainder of 0).                             |
| 13224                      | CHANGE OF LIMIT NOT<br>ALLOWED FOR ORDER TYPE T                     | It is not allowed to modify a limit of a market-to-limit order.                                                                                             |
| 13225                      | CANNOT DELETE LAST<br>TRADER OF A QUOTATION<br>PROVIDER SUBGROUP    | The requested trader cannot be deleted due to the fact that at least one trader per quotation provider subgroup is mandatory for the respective instrument. |
| 13227                      | INVALID SETTLEMENT<br>LOCATION                                      | The entered settlement location is not a valid location.                                                                                                    |
| 13228                      | NO REMAINING CROSSING<br>PERIODS FOR THE CURRENT<br>TRADING DAY     | No remaining crossing periods for the current trading day.                                                                                                  |
| 13229                      | CANNOT CHANGE CROSSING<br>PERIOD START TIMES IN OR<br>INTO THE PAST | Cannot change crossing period start times in or into the past.                                                                                              |
| 13230                      | ITS NOT ALLOWED TO DELETE<br>OR ADD CROSSING PERIODS<br>INTRA DAY   | Its not allowed to delete or add crossing periods intraday.                                                                                                 |
| 13231                      | INVALID CLEARING LOCATION                                           | Invalid clearing location.                                                                                                    |
| 13232                      | INVALID EXCHANGE<br>MNEMONIC                                        | Invalid exchange mnemonic.                                                                                                    |

| Deutsche Börse Group |          |
|----------------------|----------|
| Xetra Release 9.0    |          |
| J-Trader User Manual |          |
|                      | 14.04.08 |
|                      | Page 455 |

| Xetra<br>Exception<br>Code | Xetra<br>Exception Message                       | Description                                          |
|----------------------------|--------------------------------------------------|------------------------------------------------------|
| 13236                      | TRADE IS NOT IN AGENT<br>ACCOUNT                 | Trade is not in agent account.                       |
| 13239                      | CLEARING MEMBER<br>AUTHORIZATION REQUIRED        | Clearing member authorization required.              |
| 13240                      | FEE PACKAGE STILL<br>ASSIGNED TO A MEMBER        | Fee package still assigned to a member.              |
| 13241                      | FEE PACKAGE IS NOT IN DATABASE                   | Fee package is not in database.                      |
| 13242                      | INVALID MODIFICATION OF NETTING TYPE             | Invalid modification of netting type.                |
| 13243                      | MAXIMUM NUMBER OF FEE<br>PACKAGES REACHED        | Maximum number of fee packages reached.              |
| 13244                      | BEGIN INT PMT MUST BE<br>BEFORE FST CPN PMT DATE | Begin int pmt must be before fst cpn pmt date.       |
| 13245                      | MEMBER NOT AUTHORIZED TO USE NETTING             | The member is not authorized to use netting.         |
| 13246                      | EXTERNAL TRADE NUMBER<br>OUT OF RANGE            | The external trade number is out of range.           |
| 13247                      | ISIN DOES NOT EXIST                              | The ISIN does not exist.                             |
| 13248                      | INVALID TRADE QUANTITY                           | The trade quantity is not valid.                     |
| 13249                      | INVALID EXTERNAL TRADE LINK                      | The external trade link is not valid.                |
| 13250                      | INVALID TRADE TIME                               | The trade time is not valid.                         |
| 13251                      | INVALID EXT TRADE NETTING TYPE                   | The netting type is not valid for an external trade. |
| 13252                      | INVALID INTERNAL ORDER<br>NUMBER                 | The internal order number is not valid.              |
| 13253                      | INSTRUMENT IS NOT A CCP<br>INSTRUMENT            | The instrument is not a CCP instrument.              |
| 13254                      | NOT ALLOWED FOR EXTERNAL TRADE                   | This is not allowed for an external trade.           |

| Deutsche Börse Group |              |
|----------------------|--------------|
| Xetra Release 9.0    |              |
| J-Trader User Manual |              |
|                      | <br>14.04.08 |
|                      | <br>Page 456 |

| Xetra<br>Exception<br>Code | Xetra<br>Exception Message                                          | Description                                                                                      |
|----------------------------|---------------------------------------------------------------------|--------------------------------------------------------------------------------------------------|
| 13255                      | SHAPING AMOUNT SHOULD BE<br>GREATER THAN REQUIRED<br>MINIMUM AMOUNT | The shaping amount should be greater than the required minimum amount.                           |
| 13256                      | DUPLICATE EXTERNAL TRADE ID                                         | Duplicate external trade id.                                                                     |
| 13257                      | EXTERNAL TRADE<br>COMPLETION FLAG ALREADY<br>UPDATED                | The external trade completion flag is already updated.                                           |
| 13258                      | PTA TYPE IS NOT CONSISTENT WITH CLEARING LOCATION                   | The PTA type is not consistent with the clearing location.                                       |
| 13259                      | INVALID LIQUIDITY MANAGER<br>QUOTE SPREAD FACTOR                    | The entered spread factor for a Liquidity Manager quote is not valid.                            |
| 13260                      | INVALID LIQUIDITY MANAGER<br>SPREAD TYPE CODE                       | The entered spread type code for a Liquidity Manager quote is not valid.                         |
| 13261                      | INVALID LIQUIDITY MANAGER<br>MINIMUM QUOTE QUANTITY                 | The entered minimum quote quantity for a Liquidity Manager quote is not valid.                   |
| 13262                      | INVALID BEST EXECUTOR INDICATOR                                     | The BE indicator, sent from the front end to the Xetra back end, is not valid.                   |
| 13263                      | INVALID LIQUIDITY MANAGER INDICATOR                                 | The LM indicator, sent from the front end to the Xetra back end, is not valid.                   |
| 13264                      | INVALID LICENSE TYPE                                                | The chosen license type is not valid for the current transaction.                                |
| 13266                      | NO FLOW PROVIDERS<br>ASSIGNED                                       | Message appears if a BEST Executor has no Flow Providers assigned.                               |
| 13267                      | USER NOT ASSIGNED TO BEST EXECUTOR                                  | No BEST Executor license assigned.                                                               |
| 13269                      | FLOW PROVIDER WAS<br>ALREADY ASSIGNED TO BEST<br>EXECUTOR           | Message appears in case of the try to assign the Flow Provider to a BEST Executor a second time. |
| 13270                      | FLOW PROVIDER WAS NOT<br>ASSIGNED TO BEST<br>EXECUTOR               | The Flow Provider was not assigned to the BEST Executor.                                         |

| Deutsche Börse Group |          |
|----------------------|----------|
| Xetra Release 9.0    |          |
| J-Trader User Manual |          |
|                      | 14.04.08 |
|                      | Page 457 |

| Xetra<br>Exception<br>Code | Xetra<br>Exception Message                                   | Description                                                                       |
|----------------------------|--------------------------------------------------------------|-----------------------------------------------------------------------------------|
| 13271                      | INVALID RELATIONSHIP                                         | Relationship between Flow Provider and BEST Executor does not exist.              |
| 13272                      | INVALID BEST BID / BEST ASK<br>PRICE                         | The BEST bid / ask prices are invalid.                                            |
| 13280                      | MEMBER IS NOT A BEST<br>EXECUTOR IN THIS<br>INSTRUMENT       | The BEST Executor license is not assigned to the member in this instrument.       |
| 13281                      | MEMBER IS NOT A LIQUIDITY MANAGER IN THIS INSTRUMENT         | The Liquidity Manager license is not assigned to the member in this instrument.   |
| 13282                      | SUBGROUP IS NOT A BEST<br>EXECUTOR IN THIS<br>INSTRUMENT     | The BEST Executor license is not assigned to the subgroup in this instrument.     |
| 13283                      | SUBGROUP IS NOT A<br>LIQUIDITY MANAGER IN THIS<br>INSTRUMENT | The Liquidity Manager license is not assigned to the subgroup in this instrument. |
| 13284                      | BEST EXECUTOR ASSIGNMENT ALREADY EXISTS                      | The BEST Executor license is already assigned to the instrument.                  |
| 13285                      | LIQUIDITY MANAGER<br>ASSIGNMENT ALREADY<br>EXISTS            | The Liquidity Manager license is already assigned to the instrument.              |
| 13286                      | NO BEST EXECUTOR<br>LICENSES ASSIGNED TO<br>MEMBER           | No BEST Executor license assigned to the member.                                  |
| 13287                      | NO LIQUIDITY MANAGER<br>LICENSES ASSIGNED TO<br>MEMBER       | No Liquidity Manager license assigned to the member.                              |
| 13288                      | ACTIVE CCP CLEARING<br>MEMBER NEEDED                         | ACTIVE CCP CLEARING MEMBER NEEDED.                                                |
| 13289                      | UPDATE REFUSED -<br>OUTSTANDING PENDING TM<br>CHANGE TO CCP  | UPDATE REFUSED -<br>OUTSTANDING PENDING TM<br>CHANGE TO CCP.                      |
| 13290                      | UPDATE REFUSED -<br>OUTSTANDING PENDING CM<br>CHANGE TO CCP  | UPDATE REFUSED -<br>OUTSTANDING PENDING CM<br>CHANGE TO CCP.                      |

| Deutsche Börse Group |          |
|----------------------|----------|
| Xetra Release 9.0    |          |
| J-Trader User Manual |          |
|                      | 14.04.08 |
|                      | Page 458 |

| Xetra<br>Exception<br>Code | Xetra<br>Exception Message                                                | Description                                                                |
|----------------------------|---------------------------------------------------------------------------|----------------------------------------------------------------------------|
| 13291                      | UPDATE REFUSED -<br>OUTSTANDING PENDING CCP<br>CHANGE TO TM               | UPDATE REFUSED -<br>OUTSTANDING PENDING CCP<br>CHANGE TO TM.               |
| 13292                      | UPDATE REFUSED -<br>OUTSTANDING PENDING CCP<br>CHANGE TO CM               | UPDATE REFUSED -<br>OUTSTANDING PENDING CCP<br>CHANGE TO CM.               |
| 13293                      | A NON-TRADING MEMBER<br>MUST BE ITS OWN CCP<br>CLEARING MEMBER            | A NON-TRADING MEMBER MUST<br>BE ITS OWN CCP CLEARING<br>MEMBER.            |
| 13294                      | A NON-TRADING MEMBER<br>MUST BE ITS OWN CLEARING<br>MEMBER                | A NON-TRADING MEMBER MUST<br>BE ITS OWN CLEARING MEMBER.                   |
| 13295                      | INCONSISTENT CLEARING STATUS                                              | INCONSISTENT CLEARING STATUS.                                              |
| 13296                      | CANNOT CHANGE BOND YIELD<br>TRADE IND FOR AT LEAST ONE<br>INSTRUMENT      | CANNOT CHANGE BOND YIELD TRADE IND FOR AT LEAST ONE INSTRUMENT.            |
| 13297                      | INVALID INTEREST<br>CALCULATION METHOD FOR<br>YIELD TRADING               | INVALID INTEREST CALCULATION METHOD FOR YIELD TRADING.                     |
| 13298                      | INVALID ACCRUED INTEREST<br>CALCULATION METHOD FOR<br>YIELD TRADING       | INVALID ACCRUED INTEREST CALCULATION METHOD FOR YIELD TRADING.             |
| 13299                      | INVALID INSTRUMENT<br>SUBTYPE FOR YIELD TRADING                           | INVALID INSTRUMENT SUBTYPE FOR YIELD TRADING.                              |
| 13300                      | BUSY: TXN REJECTED. TRY<br>AGAIN                                          | BUSY: TXN REJECTED. TRY<br>AGAIN.                                          |
| 13301                      | INVALID MINIMUM ORDER SIZE                                                | INVALID MINIMUM ORDER SIZE.                                                |
| 13302                      | THE MAXIMUM PRICE STEPS<br>NUMBER IS LOWER THAN 2 OR<br>GREATER THAN 250  | THE MAXIMUM PRICE STEPS<br>NUMBER IS LOWER THAN 2 OR<br>GREATER THAN 250.  |
| 13303                      | THE BLOCK BID OPTIMIZATION<br>LIMIT IS LOWER THAN 1 OR<br>GREATER THAN 32 | THE BLOCK BID OPTIMIZATION<br>LIMIT IS LOWER THAN 1 OR<br>GREATER THAN 32. |

| Deutsche Börse Group |          |
|----------------------|----------|
| Xetra Release 9.0    |          |
| J-Trader User Manual |          |
|                      | 14.04.08 |
|                      | Page 459 |

| Xetra<br>Exception<br>Code | Xetra<br>Exception Message                                               | Description                                                               |
|----------------------------|--------------------------------------------------------------------------|---------------------------------------------------------------------------|
| 13304                      | AT LEAST ONE OF THE<br>SUMMER_TIME PARAMETERS<br>IS INVALID              | AT LEAST ONE OF THE SUMMER_TIME PARAMETERS IS INVALID.                    |
| 13305                      | AT LEAST ONE DELIVERY DATE<br>HAS AN INCONSISTENT<br>STATUS              | AT LEAST ONE DELIVERY DATE HAS AN INCONSISTENT STATUS.                    |
| 13306                      | THE HOURLY AND BLOCK BIDS<br>FOR SOME DELIVERY DATES<br>WERE NOT DELETED | THE HOURLY AND BLOCK BIDS<br>FOR SOME DELIVERY DATES<br>WERE NOT DELETED. |
| 13307                      | AUCTION RESULTS ARE<br>ALREADY COMMITTED                                 | AUCTION RESULTS ARE ALREADY COMMITTED.                                    |
| 13308                      | AN INVALID DELIVERY DATE WAS ENTERED                                     | AN INVALID DELIVERY DATE WAS ENTERED.                                     |
| 13309                      | AN INVALID DELIVERY HOUR WAS ENTERED                                     | AN INVALID DELIVERY HOUR WAS ENTERED.                                     |
| 13310                      | AN INVALID TSO AREA WAS ENTERED                                          | AN INVALID TSO AREA WAS ENTERED.                                          |
| 13311                      | AUCTION RESULTS ARE NOT YET COMMITTED                                    | AUCTION RESULTS ARE NOT YET COMMITTED.                                    |
| 13312                      | THE CURRENT AUCTION RESULT IS NOT VALID                                  | THE CURRENT AUCTION RESULT IS NOT VALID.                                  |
| 13313                      | THE AUCTION RESULTS HAVE<br>CHANGED SINCE THE LAST<br>INQUIRY            | THE AUCTION RESULTS HAVE CHANGED SINCE THE LAST INQUIRY.                  |
| 13314                      | NO AUCTION RESULTS HAVE BEEN CALCULATED                                  | NO AUCTION RESULTS HAVE BEEN CALCULATED.                                  |
| 13315                      | AN INVALID MARKET AREA<br>HAS BEEN ENTERED                               | AN INVALID MARKET AREA HAS<br>BEEN ENTERED.                               |
| 13316                      | POSTR CAN BE TRIGGERED ON SEGMENT LEVEL ONLY                             | POSTR CAN BE TRIGGERED ON SEGMENT LEVEL ONLY.                             |
| 13317                      | INVALID MAXIMUM BLOCK BID QUANTITY                                       | INVALID MAXIMUM BLOCK BID QUANTITY.                                       |
| 13318                      | INVALID ENERGY MAXIMUM PRICE                                             | INVALID ENERGY MAXIMUM PRICE.                                             |

| Deutsche Börse Group |          |
|----------------------|----------|
| Xetra Release 9.0    |          |
| J-Trader User Manual |          |
|                      | 14.04.08 |
|                      | Page 460 |

| Xetra<br>Exception<br>Code | Xetra<br>Exception Message                                                  | Description                                                                         |
|----------------------------|-----------------------------------------------------------------------------|-------------------------------------------------------------------------------------|
| 13319                      | INVALID BLOCK BID<br>OPTIMIZATION MINIMUM PRICE<br>DIFFERENCE               | INVALID BLOCK BID OPTIMIZATION MINIMUM PRICE DIFFERENCE.                            |
| 13320                      | STANDARD DATA REPORT NOT<br>AVAILABLE                                       | STANDARD DATA REPORT NOT AVAILABLE.                                                 |
| 13333                      | MARKET VALUE EXCEEDS<br>999,999,999,999.99. PLEASE<br>REDUCE ORDER QUANTITY | MARKET VALUE EXCEEDS<br>999,999,999,999.99. ORDER<br>QUANTITY SHOULD BE<br>REDUCED. |
| 13354                      | INVALID TIME ZONE SHIFT                                                     | INCORRECT UTC OFFSET IS ENTERED.                                                    |
| 13355                      | PROPRIETARY OR AGENT<br>ACCOUNT MANDATORY FOR<br>COUNTERPARTY               | PROPRIETARY OR AGENT<br>ACCOUNT MANDATORY FOR<br>COUNTERPARTY.                      |
| 13356                      | TIME OF THE TRADE REPORT<br>LIES IN THE FUTURE                              | FUTURE DATE IS ENTERED.                                                             |
| 18300                      | MEMBER ALREADY EXISTS                                                       | Member already exists.                                                              |
| 18301                      | INSTRUMENT ALREADY EXISTS                                                   | Instrument already exists.                                                          |
| 18302                      | TRADE SUCCESSFULLY REVERSED                                                 | Trade successfully reversed.                                                        |
| 18303                      | TRADE DOES NOT EXIST                                                        | Trade does not exist.                                                               |
| 18304                      | SEGMENT DOES NOT EXIST                                                      | Segment does not exist.                                                             |
| 18305                      | SEGMENT NAME INVALID                                                        | Segment name invalid.                                                               |
| 18306                      | SEGMENT DATA INVALID                                                        | Segment data invalid.                                                               |
| 18307                      | NEWS SUCCESSFULLY ADDED                                                     | News successfully added.                                                            |
| 18308                      | PHASE CODE INVALID                                                          | Phase code invalid.                                                                 |
| 18309                      | REPORT SUCCESSFULLY ADDED                                                   | Report successfully added.                                                          |
| 18310                      | REPORT SUCCESSFULLY MODIFIED                                                | Report successfully modified.                                                       |
| 18311                      | NO REPORTS FOUND                                                            | No reports found.                                                                   |

| Deutsche Börse Group |          |
|----------------------|----------|
| Xetra Release 9.0    |          |
| J-Trader User Manual |          |
|                      | 14.04.08 |
|                      | Page 461 |

| Xetra<br>Exception<br>Code | Xetra<br>Exception Message                              | Description                                             |
|----------------------------|---------------------------------------------------------|---------------------------------------------------------|
| 18312                      | REPORT SUCCESSFULLY DELETED                             | Report successfully deleted.                            |
| 18313                      | SUCCESSFUL DELETION                                     | Successful deletion successful deletion.                |
| 18314                      | SUCCESSFUL INSERTION                                    | Successful insertion.                                   |
| 18315                      | SUCCESSFUL MODIFICATION                                 | Successful modification.                                |
| 18316                      | SEGMENT ALREADY EXISTS                                  | Segment already exists.                                 |
| 18317                      | EMPTY OR NON-EXISTING SEGMENT                           | Empty or non-existing segment.                          |
| 18318                      | Do you really want to suspend this instrument?          | Do you really want to suspend this instrument?          |
| 18319                      | Do you really want to suspend this member?              | Do you really want to suspend this member?              |
| 18320                      | FEE SUCCESSFULLY ADDED                                  | Fee successfully added.                                 |
| 18321                      | FEE SUCCESSFULLY<br>MODIFIED                            | Fee successfully modified.                              |
| 18322                      | FEE SUCCESSFULLY DELETED                                | Fee successfully deleted.                               |
| 18323                      | FEE ADJUSTMENT<br>SUCCESSFULLY ADDED                    | Fee adjustment successfully added.                      |
| 18324                      | FEE PACKAGE SUCCESSFULLY MODIFIED                       | Fee package successfully modified.                      |
| 18325                      | IN STOP ORDER DELETION                                  | In stop order deletion.                                 |
| 18326                      | INSTRUMENT AND INSTRUMENT TYPE DO NOT MATCH             | Instrument and instrument type do not match.            |
| 18327                      | EXTERNAL INSTRUMENTS NOT SUPPORTED HERE                 | External instruments are not supported in this context. |
| 18328                      | FAST MARKET STATE NOT<br>CHANGED FOR INSTRUMENT<br>TYPE | Fast market state not changed for instrument type.      |
| 18329                      | OTC TRADES CAN NOT BE<br>REVERSED                       | OTC trades can not be reversed.                         |

| Deutsche Börse Group |          |
|----------------------|----------|
| Xetra Release 9.0    |          |
| J-Trader User Manual |          |
|                      | 14.04.08 |
|                      | Page 462 |

| Xetra<br>Exception<br>Code | Xetra<br>Exception Message                                    | Description                                              |
|----------------------------|---------------------------------------------------------------|----------------------------------------------------------|
| 18331                      | Do you really want to delete the instrument?                  | Do you really want to delete the instrument?             |
| 18332                      | INVALID ORDER DELETION FLAG                                   | Invalid order deletion flag.                             |
| 18333                      | TRADE ALREADY REVERSED                                        | Trade already reversed.                                  |
| 18334                      | DEFAULT SETTLEMENT ID CAN<br>NOT BE DELETED                   | Default settlement ID can not be deleted.                |
| 18335                      | MAXIMUM NUMBER OF<br>SETTLEMENT IDS IS 16                     | Maximum number of settlement IDs is 16.                  |
| 18336                      | SETTLEMENT ID ALREADY<br>EXISTS                               | Settlement ID already exists.                            |
| 18337                      | MATCHING RANGE<br>SUCCESSFULLY ENTERED                        | Matching range successfully entered.                     |
| 18338                      | NO DEFAULT SETTLEMENT ID ASSIGNED                             | No default settlement ID assigned.                       |
| 18339                      | INVALID SETTLEMENT<br>ACCOUNT                                 | Invalid settlement account.                              |
| 18340                      | END OF QUERY                                                  | End of query.                                            |
| 18341                      | INVALID QUOTE BOOK<br>INDICATOR AND ORDER TYPE<br>COMBINATION | Invalid quote book indicator and order type combination. |

| Deutsche Börse Group |          |
|----------------------|----------|
| Xetra Release 9.0    |          |
| J-Trader User Manual |          |
|                      | 14.04.08 |
|                      | Page 463 |

## **5.2.3 Exception Handling for Xetra Middleware Components**

Valid for @Xetra connection variant.

| Problem Description                                                                                                    | Error Message                                                                                                    | Rectification of Error                                                                                                    |
|----------------------------------------------------------------------------------------------------|----------------------------------------------------------------------------------------------------|----------------------------------------------------------------------------------------------------|
| System Login If left for 40 Sec without entering the PIN after the message 50151 Please type PIN on card reader has been displayed.                                      | 55023: UNABLE TO<br>ACCESS SMART CARD                                                                                   | The PIN number must be entered within 40 sec after the message 50151 Please type PIN on card reader has been displayed.                                                                                                    |
| System Login The card reader has not been properly installed.                                                                                                    | 55023: UNABLE TO<br>ACCESS SMART CARD                                                                                   | Make sure that the Card<br>Reader is installed correctly.                                                                                                    |
| System Login The SmartCard has been removed after the PIN has been entered.                                                                                              | 50110 Card Reader not<br>available<br>55303 IO-ERROR WHILE<br>CREATING I / O-STREAMS<br>FOR CONNECTIONS TO<br>SSL-PROXY | Insert the SmartCard into the Card Reader and restart the application.                                                                                                    |
| System Login The connection process fails, a proxy has been configured on the client's site. The last information message displayed so far has been: 50200 SSL initiated | 55303 IO-ERROR WHILE<br>CREATING I / O-STREAMS<br>FOR CONNECTIONS TO<br>SSL-PROXY                                       | The client's system administrator should check the CIADrivers.ini file for the configured proxy, especially the entries WEB.PHost and WEB.PPort. If the proxy requires base authentication check the entry WEB.BaseAuth in the CIADrivers.ini; it should be set to true and the correct account information has to be entered in the System Login window before clicking the OK button. |
| System Login The connection process fails, an ISP is used to connect to the Internet. The last information message displayed so far has been: 50200 SSL initiated        | 55303 IO-ERROR WHILE<br>CREATING I / O-STREAMS<br>FOR CONNECTIONS TO<br>SSL-PROXY                                       | Check whether the dial-up connection to the Internet is active and working. If the problem persists try to use another ISP. Also check the CIADrivers.ini, there must not be any entries for WEB.PHost and WEB.PPort.                                                                                                    |

| Deutsche Börse Group |          |
|----------------------|----------|
| Xetra Release 9.0    |          |
| J-Trader User Manual |          |
|                      | 14.04.08 |
|                      | Page 464 |

| Problem Description                                                                                                    | Error Message                                                                                                    | Rectification of Error                                                                                                    |
|----------------------------------------------------------------------------------------------------|----------------------------------------------------------------------------------------------------|----------------------------------------------------------------------------------------------------|
| System Login The connection process fails. The last information message displayed so far has been: 50202 Validation of legitimation initiated | 55181: TIMEOUT WHILE<br>WAITING FOR SERVER<br>HANDSHAKE                                                                                                    | If this error occurs please make sure that you use the correct SmartCard, that is the card for simulation with the simulation kit and the card for production with the production kit. If the problem persists please call the @Xetra Help Desk. Please provide your workstation information which is at the back of your Xetra Frontend Operations Guide (Java) |
| System Login The connection process fails. The last information message displayed so far has been: 50204 LVA initiated                        | 50103 Connection lost                                                                                                    | If this is a persistent problem please call the @Xetra Help Desk. Please provide your workstation information which is at the back of your Xetra Frontend Operations Guide (Java)                                                                                                    |
| Application up and running Smart Card is removed while the application is running.                                                            | In the Xetra Login / Logout window the following error message is displayed: Card Reader not available. In addition, a Xetra Trading System window pops ups which displays the following error message: Technical Services not available. Xetra Trading System will be closed. It is a modal window with an OK button which the user must confirm, thereby shutting down the application. In the following, this window is referred to as Xetra Trading System Close Confirmation Window. | The Smart Card must stay in the reader all the time while the user is using the application.                                                                                                    |

| Deutsche Börse Group |          |
|----------------------|----------|
| Xetra Release 9.0    |          |
| J-Trader User Manual |          |
|                      | 14.04.08 |
|                      | Page 465 |

| Problem Description                                                                                      | Error Message                                                                                                    | Rectification of Error                                                                                                    |
|----------------------------------------------------------------------------------------------------|----------------------------------------------------------------------------------------------------|----------------------------------------------------------------------------------------------------|
| Application up and running<br>Card Reader is not working<br>properly.                                    | In the Xetra Login / Logout window the following error message is displayed: Card Reader not available. In addition, the Xetra Trading System Close Confirmation Window is displayed. | The client's system administrator should check the installation of the card reader. If the problem persists please call the @Xetra Help Desk.                                                                                                    |
| Application up and running The connection to the Internet is lost.                                       | The Xetra Trading System Close Confirmation Window is displayed.                                                                                                    | When you use a proxy to provide access to the Internet have your system administrator check the configuration and stability of your proxy. When you use an ISP to get into the Internet check the reliability of your ISP and try another ISP when the problem persists.                                                                                              |
| Application up and running<br>Left application running over<br>night with card in reader.                | The Xetra Trading System Close Confirmation Window is displayed.                                                                                                    | The user must close and restart the application.                                                                                                    |
| Application up and running The system is running slow and transactions are taking time to be registered. | No error message is displayed.                                                                                                    | The best option for the user is to stop all trading and then to reboot the workstation (going through normal shutdown process) and restart application. In normal operation, this should not happen. If it does, please re-check the front end sizing guidelines against your workstation's configurations. Also, check the quality of the internet line (bandwidth). |

| Deutsche Börse Group |          |
|----------------------|----------|
| Xetra Release 9.0    |          |
| J-Trader User Manual |          |
|                      | 14.04.08 |
|                      | Page 466 |

#### **5.3 Resource Access Levels**

The following table lists the resource access levels for Xetra Release 9.0.

| ResCode | ResName                       |  |
|---------|-------------------------------|--|
| 1       | Inquire User List             |  |
| 2       | Inquire User                  |  |
| 3       | Add User                      |  |
| 4       | Modify User                   |  |
| 5       | Delete User                   |  |
| 6       | Inquire Order                 |  |
| 7       | Enter Order                   |  |
| 8       | Modify Order                  |  |
| 9       | Delete Order                  |  |
| 10      | Inquire Quote                 |  |
| 11      | Enter Quote                   |  |
| 12      | Delete Quote                  |  |
| 13      | Enter Quote Request           |  |
| 14      | Login                         |  |
| 15      | Logout                        |  |
| 16      | Change Password               |  |
| 17      | Inquire Instrument List       |  |
| 18      | Inquire Instrument            |  |
| 19      | Inquire Own Trade             |  |
| 20      | Inquire Trade                 |  |
| 21      | Modify Trade                  |  |
| 22      | Inquire News List             |  |
| 23      | Inquire News                  |  |
| 24      | Inquire Report Selection List |  |
| 26      | Modify Report Selection       |  |

| Deutsche Börse Group |          |
|----------------------|----------|
| Xetra Release 9.0    |          |
| J-Trader User Manual |          |
|                      | 14.04.08 |
|                      | Page 467 |

| ResCode | ResName                            |  |
|---------|------------------------------------|--|
| 27      | Inquire Current Subgroup License   |  |
| 29      | Delete All Orders and Quotes       |  |
| 30      | Inquire Instrument Trading Control |  |
| 31      | Modify Instrument Trading Control  |  |
| 32      | Inquire Inside Market              |  |
| 33      | Request Broadcast Retransmission   |  |
| 34      | Inquire Exchange Information       |  |
| 35      | Subscribe Inside Market            |  |
| 36      | Subscribe Quote Request            |  |
| 37      | Subscribe State Change Information |  |
| 38      | Subscribe Order Confirmation       |  |
| 39      | Subscribe Quote Confirmation       |  |
| 40      | Subscribe OTC Information          |  |
| 41      | Subscribe DS / LM Quote Request    |  |
| 42      | Subscribe News                     |  |
| 43      | Subscribe Ticker                   |  |
| 44      | Subscribe Trade Confirmation       |  |
| 45      | Subscribe Detect Gap               |  |
| 46      | Subscribe Un-netted Inside Market  |  |
| 47      | Inquire Public Order Book          |  |
| 48      | Reset Password                     |  |
| 49      | Approve OTC Trade                  |  |
| 50      | Enter OTC Trade                    |  |
| 51      | Delete OTC Trade                   |  |
| 53      | Inquire OTC Trade                  |  |
| 54      | Enter Stop Order                   |  |
| 55      | Modify Stop Order                  |  |
| 56      | Delete Stop Order                  |  |

| Deutsche Börse Group |          |
|----------------------|----------|
| Xetra Release 9.0    |          |
| J-Trader User Manual |          |
|                      | 14.04.08 |
|                      | Page 468 |

| 58      | Inquire Instrument Group List                             |
|---------|-----------------------------------------------------------|
| 59      | Inquire Instrument Group                                  |
| 60      | Inquire Subgroup List                                     |
| ResCode | ResName                                                   |
| 61      | Inquire Subgroup License                                  |
| 62      | Add Subgroup License                                      |
| 63      | Delete Subgroup Member License                            |
| 64      | Inquire Subgroup Instrument Group List                    |
| 65      | Add Subgroup Instrument Group Assignment                  |
| 66      | Delete Subgroup Instrument Group Assignment               |
| 70      | Inquire Current Instrument Group List                     |
| 71      | Inquire Current Instrument Group                          |
| 73      | Inquire Current Subgroup Instrument Group Assignment List |
| 76      | Inquire Order Fee                                         |
| 77      | Inquire Specialist Orders                                 |
| 78      | Subscribe Specialist Stream                               |
| 79      | Subscribe Issuer Stream                                   |
| 80      | Enter Mass Quote                                          |
| 81      | Inquire Filtered Instrument List                          |
| 82      | Xetra Enter Energy Hourly Bid                             |
| 83      | Xetra Delete Energy Hourly Bid                            |
| 84      | Xetra Inquire Energy Hourly Bid                           |
| 85      | Xetra Enter Energy Block Bid                              |
| 86      | Xetra Modify Energy Block Bid                             |
| 87      | Xetra Delete Energy Block Bid                             |
| 88      | Xetra Inquire Energy Block Bid                            |
| 89      | Xetra Inquire Energy Auction Detail                       |
| 90      | Xetra Inquire Energy Exchange Parameter                   |
| 91      | Inquire All Trades                                        |

|                      | <u></u>  |
|----------------------|----------|
| Deutsche Börse Group |          |
| Xetra Release 9.0    |          |
| J-Trader User Manual |          |
|                      | 14.04.08 |
|                      | Page 469 |

| 92  | Heartbeat                                     |  |
|-----|-----------------------------------------------|--|
| 93  | Subscribe All Trades                          |  |
| 94  | Inquire BEST Executor Flow Provider           |  |
| 95  | Maintain Default BEST Executor                |  |
| 96  | Inquire Default BEST Executor                 |  |
| 97  | Enter Trade Report                            |  |
| 98  | Delete Trade Report                           |  |
| 274 | MS Inquire External User List <sup>1</sup>    |  |
| 301 | Enter External Trade <sup>2</sup>             |  |
| 302 | Delete External Trade <sup>3</sup>            |  |
| 303 | External Inquire User List                    |  |
| 304 | External Trade Transfer Completion            |  |
| 305 | Enter External Eurex Bond Trades <sup>4</sup> |  |

 <sup>1.</sup>Not published member requests.
 2.Not published member requests.
 3.Not published member requests.
 4.Not published member requests.

| Deutsche Börse Group | <del></del>   |
|----------------------|---------------|
| Xetra Release 9.0    | <del></del> - |
| J-Trader User Manual | ·             |
|                      | 14.04.08      |
|                      | Page 470      |

# **5.4 Table of Instruments and System States**

| Trading<br>Phase | State Name                                 | Description                                                                                                    |
|------------------|--------------------------------------------|----------------------------------------------------------------------------------------------------|
| ADD              | Add                                        | Initial system state for a new instrument before the first trading day.                                                                                         |
| BETW             | Between Auctions                           | Own order entry / maintenance is permitted. Matching is not possible and no broadcasts of the inside market will be sent.                                       |
| CCALL            | Closing Auction<br>Call                    | Order entry / maintenance is allowed. Indicative price is calculated. Changes to indicative price are triggered by order / quote entry broadcast to the market. |
| СОВВ             | Closing Order<br>Book Balancing            | Possibility for all traders to enter orders to accept existing surplus from the auction.                                                                        |
| СРОВВ            | Closing Pre-Order<br>Book Balancing        | Possibility for Designated Sponsor / Liquidity Manager to enter orders to accept existing surplus from the auction.                                             |
| DEL              | Delete                                     | Last system state of a deleted instrument after the last trading day.                                                                                           |
| ECALL            | End of Day Auction<br>Call                 | Order entry / maintenance is allowed. Indicative price is calculated. Changes to indicative price are triggered by order / quote entry broadcast to the market. |
| EPOBB            | End-of-Day Pre-<br>Order Book<br>Balancing | Triggered if there is a surplus from the end-of-day auction. Auction price of the surplus is offered to the Designated Sponsors / Liquidity Managers.           |
| EOBB             | End of Day Order<br>Book Balancing         | Possibility for all traders to enter orders to accept existing surplus from the auction.                                                                        |
| ENDTR            | End of Trading<br>(Batch)                  | System will go to over-night batch and no on-line activity allowed.                                                                                             |
| HALT             | Halt                                       | An instrument or the system is temporarily halted. No online activity is allowed.                                                                               |
| ICALL            | Intraday Auction<br>Call                   | Order entry / maintenance is allowed. Indicative price is calculated. Changes to indicative price are triggered by order / quote entry broadcast to the market. |
| IFRZ             | Intraday IPO<br>Freeze                     | IPO Freeze phase if trading model type One Auction only is used. Description see Opening IPO Freeze.                                                            |
| IIPO             | Intraday IPO Call                          | IPO Call phase if trading model type One Auction only is used. Description see Opening IPO Call.                                                                |

| Deutsche Börse Group | <u> </u> |
|----------------------|----------|
| Xetra Release 9.0    |          |
| J-Trader User Manual |          |
|                      | 14.04.08 |
|                      | Page 471 |

| Trading<br>Phase | State Name                                      | Description                                                                                                    |
|------------------|-------------------------------------------------|----------------------------------------------------------------------------------------------------|
| IOBB             | Intraday Auction<br>Order Book<br>Balancing     | Possibility for all traders to enter orders to accept existing surplus from the auction.                                                                                                    |
| IPOBB            | Intraday Auction<br>Pre-Order Book<br>Balancing | Possibility for Designated Sponsor / Liquidity Manager to enter orders to accept existing surplus from the auction.                                                                                                    |
| MICAL            | Manual Auction<br>Intraday Call                 | Manual Auction Trading: Bid maintenance is allowed.                                                                                                    |
| MIFRZ            | Manual Auction<br>Intraday Freeze               | Manual Auction Trading: Bid maintenance is not allowed for Members. Auction committal can be conducted by Market Supervision.                                                                                                    |
| OCALL            | Opening Auction<br>Call                         | Order entry / maintenance is allowed. Indicative price is calculated. Changes to indicative price are triggered by order / quote entry broadcast to the market. May be extended by volatility / market order interruption.                                                                                                    |
| OFRZ             | Opening IPO<br>Freeze                           | Entry, modification or deletion of orders or quotes is not possible. The order book situation is frozen. Lead bank will be able to enter orders via market supervision, by way of trading on behalf. Market supervision will then manually initiate the price determination phase where existing orders are executed at the auction price within in the IPO Matching Range. |
| OIPO             | Opening IPO Call                                | Order entry / maintenance is allowed. No order book information is displayed. Lead manager of the IPO will be enabled to broadcast price indications using the News Board function available to market supervision.                                                                                                    |
| OOBB             | Opening Auction<br>Order Book<br>Balancing      | Possibility for all trader to enter orders to accept existing surplus from the auction.                                                                                                    |
| ОРОВВ            | Opening Auction<br>Pre-Order Book<br>Balancing  | Possibility for Designated Sponsor / Liquidity Manager to enter orders to accept existing surplus from the auction.                                                                                                    |
| POSTR            | Post Trading                                    | Own order entry / maintenance is permitted. Matching is not possible and no broadcasts of the inside market will be sent.                                                                                                    |
| PRETR            | Pre Trading                                     | Own order entry / maintenance is permitted, no matching and no broadcast of inside market information occurs.                                                                                                    |

| Deutsche Börse Group |          |
|----------------------|----------|
| Xetra Release 9.0    |          |
| J-Trader User Manual |          |
|                      | 14.04.08 |
|                      | Page 472 |

| Trading<br>Phase | State Name                                   | Description                                                                                                    |
|------------------|----------------------------------------------|----------------------------------------------------------------------------------------------------|
| QCALL            | Quote Driven<br>Auction Call                 | Orders can be entered, modified and deleted. This is used for block crossing.                                                                                                    |
| QPOBB            | Quote Driven Pre-<br>Order Book<br>Balancing | Possibility for the issuer to enter orders to accept existing surplus from the auction. This is used for block crossing.                                                                                                    |
| QPREC            | Quote Driven Pre-<br>Auction Call            | Orders can be entered, modified and deleted. If orders are potentially executable in accordance to the limit surveillance process, the issuer receives an automatic request to enter an auction quote (quote request). This is used for block crossing.                                                                                                |
| START            | Start                                        | Initial system state at the beginning of each on-line day. System is put into this state as soon as the nightly batch processing is completed successfully.                                                                                                    |
| SUSP             | Suspend                                      | Instruments with Suspended Ind. = Y are put into Suspend instrument state. No trading activity is allowed. All quotes and orders in the order book are automatically deleted. (Note that suspension cannot interrupt the price determination phase of an auction or volatility Interruption. Change of state will be made upon completion of netting). |
| TRADE            | Trading                                      | Continuous Trading: Order entry / maintenance is allowed.                                                                                                    |
| VOLA             | Volatility<br>Interruption                   | Consists of a call period (maybe extended) a freeze phase and price determination.                                                                                                    |
| XCALL            | Continuous<br>Auction Call                   | Call phase for the continuous auction trading model.                                                                                                    |
| XFRZ             | Continuous<br>Auction Freeze                 | Freeze phase for the continuous auction with specialist trading model.                                                                                                    |
| XPREC            | Continuous<br>Auction Pre-Call               | Pre-call phase for the continuous auction trading model.                                                                                                    |

| Deutsche Börse Group | ·        |
|----------------------|----------|
| Xetra Release 9.0    |          |
| J-Trader User Manual |          |
|                      | 14.04.08 |
|                      | Page 473 |

## 5.4.1 Exchange States

|                         | Exchan<br>ge<br>Phase | START | PRETR | TRADE | POSTR | ENDTR | HALT |
|-------------------------|-----------------------|-------|-------|-------|-------|-------|------|
| Instrum<br>ent<br>Phase |                       |       |       |       |       |       |      |
| XPREC                   |                       | START | PRETR | XPREC | POSTR | ENDTR | HALT |
| XCALL                   |                       | (n/a) | PRETR | XCALL | XCALL | (n/a) | HALT |
| XFRZ                    |                       | (n/a) | PRETR | XFRZ  | XFRZ  | (n/a) | HALT |
| HALT                    |                       | HALT  | HALT  | HALT  | HALT  | HALT  | HALT |
| SUSP                    |                       | SUSP  | SUSP  | SUSP  | SUSP  | SUSP  | SUSP |
| DEL                     |                       | DEL   | DEL   | DEL   | DEL   | DEL   | DEL  |
| ADD                     |                       | ADD   | ADD   | ADD   | ADD   | ADD   | ADD  |

#### 5.4.2 System States

| State Name | Trading Phase                            | Description                         |
|------------|------------------------------------------|-------------------------------------|
| ВАТСН      | Ready for batch (not visible to members) | System will go to over-night batch. |
| HALT       | Halt                                     | System state when market is halted  |
| ONLIN      | Online<br>(not visible to<br>members)    | All online activity allowed.        |

| Deutsche Börse Group |          |
|----------------------|----------|
| Xetra Release 9.0    |          |
| J-Trader User Manual | _        |
|                      | 14.04.08 |
|                      | Page 474 |

## 5.5 Glossary

| Term                        | Explanation                                                                                                    |
|-----------------------------|----------------------------------------------------------------------------------------------------|
| Account type                | Type of the account in which trading is carried out: Agent ("A"), Proprietary ("P"), Designated Sponsor ("D"), Issuer ("I"), Liquidity Manager ("Q"), Liquidity Provider ("L), BEST Executor ("E").                                                                                                    |
| Accounting cut-off          | Fixed time of day, at which the business date is changed to the following business date.                                                                                                    |
| Accept surplus order        | The order can only be entered during the ->order book balancing phase of an auction. Participants have the possibility to execute by this order type the remaining surplus of an auction at a later point in time, i.e. those orders, which were unlimited or limited to the auction price but could not be executed. This special order type can only have the execution conditions: immediate-or-cancel (IOC) or fill-or-kill (FOK).                                               |
| Additional liquidity        | Additional liquidity in a certain instrument, caused by a -> Designated Sponsor's or Liquidity Manager's or Issuer's entry of -> quotes.                                                                                                    |
| Admission                   | Admittance for trading.                                                                                                    |
| Agent trading (account "A") | Account type used for customer trading. Trading on own name and foreign account.                                                                                                    |
| Agent trader                | Trader trading on ->Agent ("A") account.                                                                                                    |
| API                         | Application Programming Interface.                                                                                                    |
| Application requests        | Describe the data layout for the communication with Deutsche Börse AG - applications via the ->VALUES API.                                                                                                    |
| Auction Call phase          | The auction call phase is triggered in case a full execution of all executable orders at the quote price is not possible or a potential executable situation exists (i.e. crossed order book or market order without a quote or stop order is triggerable and executable at or within limits of an issuer quote (including volume of executable opposing orders)). In any other case there is no auction call phase. There is a maximum duration for the auction call phase defined. |

| Deutsche Börse Group |          |
|----------------------|----------|
| Xetra Release 9.0    |          |
| J-Trader User Manual |          |
|                      | 14.04.08 |
|                      | Page 475 |

| Term                                   | Explanation                                                                                                    |
|----------------------------------------|----------------------------------------------------------------------------------------------------|
| Auction Freeze phase                   | Specialists can switch an instrument from pre-call to the freeze phase manually. During the freeze phase the order book is locked for the market. For Specialists the order book is still open, i.e., they are able to enter and delete orders on behalf of the Issuer, other members, or on their own account. Specialists are also provided with the -> locked stock contents during the freeze phase. The price determination can be triggered by the Specialist via entry of a specifically marked quote, which terminates the freeze phase and unlocks the order book. The freeze phase can be terminated without entering the price determination by a manual phase change back to pre-call. |
| Auctions in Main Trading<br>Phase Only | Trading restriction for an order, which is only valid within the main trading phase.                                                                                                    |
| Auction only order                     | Order only valid during the scheduled auctions.                                                                                                    |
| Auction Pre-Call phase                 | Start of the auction, possibly followed by the Auction Call/ Freeze phase and / or the price determination phase. Market participants are able to enter orders and quotes in this phase as well as modify or delete their own existing orders and quotes. In continuous auction trading, the Issuer adds, modifies and deletes quotes and the Specialist can enter quotes or orders on behalf of the related Issuer or other members, or on their own account, and delete their existing orders or quotes.                                                                                                    |
| Auction price                          | Price for an instrument, at which the highest executable order volume and the lowest surplus exists in the order book at the end of the call phase.                                                                                                    |
| Auction trading                        | Trading form of the exchange market model, in which concentration of liquidity is achieved through collection and consideration of all current orders. Price determination takes place at pre-defined points in time or is event triggered (\$\digcit \text{Continuous Auction})\$ and follows the principle of maximum volume execution.                                                                                                    |
| Authorization concept                  | Concept of granting right for access to trading and trading support services, assignment of accounts and instruments.                                                                                                    |
| Average price                          | A calculated price from the weighted average of selected order limits, executed trades, respectively.                                                                                                    |

| Deutsche Börse Group |          |
|----------------------|----------|
| Xetra Release 9.0    |          |
| J-Trader User Manual |          |
|                      | 14.04.08 |
|                      | Page 476 |

| Term                           | Explanation                                                                                                    |
|--------------------------------|----------------------------------------------------------------------------------------------------|
| Back end                       | Comprises central host cluster which performs the processing of business functions and the -> Communication Servers. Maintained by Deutsche Börse AG.                                                                                                    |
| BESS                           | Back end Specific Subsystem. Back end (e.g. Xetra)-specific part of the front end.                                                                                                    |
| BEST (Xetra)                   | Internalization platform, offering retail clients to match their orders at the member side for a price referred to the Xetra order book.                                                                                                    |
| BEST Executor<br>(Account "E") | A BEST Executor license is member based. A BEST Executor provides BEST platform with liquidity in form of BEST quotes.                                                                                                    |
| BEST Orders                    | BEST orders have to be entered with the Agent "A" account. It can only be orders for equities during the trading phase "continuous trading", which have a chance to be matched within Xetra BEST. The limit for a BEST order is set by the maximum order value.                                                                                                    |
| BEST Quotes                    | BEST quotes can only be entered by a BEST Executor with the "E" account. As special parameters the boundary prices and the reserve quantities for each side have to be entered. The limits are relative and the ask limit has to contain a minus sign.                                                                                                    |
| Block crossing                 | The trading model block crossing serves for the trading of orders with a very large size (blocks) within a separate order book. It is characterized by multiple crossing auctions during the trading day, defined by a crossing schedule. Block orders are crossed at the midpoint of a liquid reference market. Orders are executed according to volume / time priority. |
| Blue chips                     | Largest and usually most liquid stocks traded in a market.                                                                                                    |
| Broadcast                      | Messages, which are transferred asynchronously to -> VALUES API based applications.                                                                                                    |
| Buy / sell toggle button       | Toggle button, which indicates during the entry of orders or ->OTC trades whether a buy or a sell order is to be sent to the market.                                                                                                    |
| Call interface                 | The (->VALUES API) call interface is a set of technical functions which are used to communicate with Deutsche Börse AG applications. The call interface supports connection management, session management, request / response processing, and broadcast subscription.                                                                                                    |

| Deutsche Börse Group |          |
|----------------------|----------|
| Xetra Release 9.0    |          |
| J-Trader User Manual |          |
|                      | 14.04.08 |
|                      | Page 477 |

| Term                 | Explanation                                                                                                    |
|----------------------|----------------------------------------------------------------------------------------------------|
| Central Counterpart  | Setting of counterpart by CCP on all levels inclusive interfaces. The member knows from the beginning that he is trading against the central counterpart, but Market Supervision still sees the counterparts assigned by "Zuteilungsalgorithmus".                                               |
| Capital adjustment   | Adjustment of a stock corporation's capital stock.                                                                                                    |
| Сар                  | Upper limit for fees per order.                                                                                                    |
| Closing auction      | Takes place at the end of the trading day, after the end of ->Continuous Trading. It is divided into a call phase, price determination and order book balancing phase. It is characterized by a partially closed order book (stock trading) or an open order book (bond trading).               |
| Closing auction only | Trading restriction for an order, which is only valid within closing auctions.                                                                                                    |
| Closing crossing     | Closing auction in the trading model -> block crossing. As reference price the value weighted average price is used.                                                                                                    |
| Communication Server | Part of the four-tier architecture of the Xetra System. The CS is a kind of network computer located between the central hosts of Deutsche Börse AG and the members' front end installations. It is the single point of access to the Xetra back end.                                           |
| Context menu         | The context menu appears right next to the mouse pointer when clicking the defined mouse button. It allows a fast selection out of a distinct set of choices (i.e., quantity, limit).                                                                                                    |
| Continuous Trading   | Trading form supported by the Xetra market model. Continuous Trading starts after the end of the opening auction. Generally, only round lots can be traded in Continuous Trading. Incoming orders are immediately checked for executability against orders on the other side of the order book. |

| Deutsche Börse Group |          |
|----------------------|----------|
| Xetra Release 9.0    |          |
| J-Trader User Manual |          |
|                      | 14.04.08 |
|                      | Page 478 |

| Term                                | Explanation                                                                                                    |
|-------------------------------------|----------------------------------------------------------------------------------------------------|
| Continuous auction trading model    | The trading model continuous auction with market makers and specialists serves for the quote driven trading of instruments. Auction pre-call phase and a call phase (Issuer), which is triggered by a quote that leads to an executable volume greater than zero (except a sold out situation -> sold-out auction). A specialist can manually switch from pre-call to freeze phase. Orders and quotes are considered by price / time priority but the auction price determination only occurs within the range specified by the quote, according to the modified most executable volume principle. Whenever an Issuer enters a -> quote, the system will check for immediate executability of orders. In case of executability the price determination takes place. The quote entered explicitly to terminate the -> call phase has to be marked as such by the quote provider. The Specialist initiates the -> freeze phase. The quote entry functionality during freeze will be used to invoke the price determination process. These quotes enter as quotes "on behalf" of the Issuer. The Specialist terminates the -> freeze phase by entering a marked quote / price. |
| Counterparty                        | Contracting party in a trade.                                                                                                    |
| Crossed order book                  | Order book situation, where bid and ask orders are executable against each other. Only possible during the call phase of auctions.                                                                                                    |
| Crossed Trades                      | A trade is called a crossed trade if two proprietary traders of the same member perform a trade.                                                                                                    |
| CS                                  | see ->Communication Server.                                                                                                    |
| Designated Sponsor<br>(Account "D") | Designated Sponsors are specialized traders who bridge temporary imbalances between supply and demand in stock trading. They do so by quoting of bid and ask limits. In one security there can be one, several or no Designated Sponsor.                                                                                                    |
| Dynamic price range                 | Dynamically adjusted price range, which refers to the last traded price of an instrument determined in an auction or during continuous trading. If the potential execution price of an order lies outside the dynamic price range, a volatility interruption is triggered (see also ->static price range).                                                                                                    |

| Deutsche Börse Group | <del></del> |
|----------------------|-------------|
| Xetra Release 9.0    |             |
| J-Trader User Manual |             |
|                      | 14.04.08    |
|                      | Page 479    |

| Term                                                                | Explanation                                                                                                    |
|---------------------------------------------------------------------|----------------------------------------------------------------------------------------------------|
| End-of-day Auction                                                  | Last auction of the day in case an intraday auction is scheduled for the instrument. The end-of-day auction determines the closing price for instruments with an intraday closing auction. |
| End- of-day Auction Only                                            | Trading restriction for an order, which is only valid within end-of-day auctions.                                                                                                    |
| Eurex <sup>®</sup>                                                  | Electronic exchange for financial futures and options, merger between SOFFEX and DTB.                                                                                                    |
| Execution Confirmation                                              | Immediate information for the trading participant about the execution of an order, containing time, price and executed volume.                                                             |
| Exception Code                                                      | Unique number for errors which may occur in Xetra.                                                                                                    |
| Exception Log File                                                  | The Exception Log File contains the exception information generated by the processes on the ->MISS and ->WS.                                                                               |
| Exchange Rules and<br>Regulations of Frankfurter<br>Wertpapierbörse | General rules for trading at Frankfurt Stock Exchange.                                                                                                    |
| Extended inside market                                              | Inside market information which is provided within overview windows. Display of the best ten bid / ask limits (incl. market orders) with accumulated volumes.                              |
| External User                                                       | Floor trading member for whom trades can be entered on-<br>behalf.                                                                                                    |
| External System User                                                | User with no rights except to import external user onbehalf trades.                                                                                                    |
| Failover                                                            | Concept to ensure high system availability. Failover can be automatic (no interference of the Xetra operator necessary) or manual.                                                         |
| Fast market                                                         | A special market situation where ->price ranges are wider then usual and the Designated Sponsor performance is suspended.                                                                  |
| Fill-or-kill order (FOK Order)                                      | An order which has to be executed immediately and fully or not at all. If immediate and full execution is not possible, the order is deleted without entry in the order book.              |
| Filter                                                              | The filter allows the user to display information in an overview window according to pre-defined criteria.                                                                                 |

| Deutsche Börse Group |          |
|----------------------|----------|
| Xetra Release 9.0    |          |
| J-Trader User Manual |          |
|                      | 14.04.08 |
|                      | Page 480 |

| Term                                  | Explanation                                                                                                    |
|---------------------------------------|----------------------------------------------------------------------------------------------------|
| Flow Provider                         | Member, who offers the Xetra BEST functionality to his clients by routing the BEST orders to a BEST Executor. Between a Flow Provider and a BEST Executor, a relationship has to be established.                                                                                                    |
| (WSS) Foreign Exchange<br>Rate Data   | Exchange rates as delivered by WSS.                                                                                                    |
| Frontend applications                 | Applications started on front end Workstations and MISS.                                                                                                    |
| Frontend Operations Guide             | A reference guide containing information about the operation of a Xetra front end.                                                                                                    |
| Good-for-day                          | Validity constraint for order which is only valid for the current exchange trading day.                                                                                                    |
| Good-till-cancelled                   | Validity constraint for order which is only valid until it is either executed or deleted by the originator or the system on reaching it's maximum validity of 90 days.                                                                                                    |
| Good-till-date                        | Validity constraint for order which is only valid until a specified date (up to a maximum of 90 days from the date of entry).                                                                                                    |
| Hold request                          | Request to hold an ->order / a ->quote. Orders / quotes are deleted from the order book and are thereby not available for execution any longer. Held orders / quotes are only visible for the trader who triggered the hold, as long as he is connected. Held orders / quotes can be released again in the course of the trading day. |
| Host cluster                          | Cluster of several computers that share common resources.                                                                                                    |
| HUEST                                 | "Handelsüberwachungsstelle". Independent authority for the surveillance for fair and legally correct trading.                                                                                                    |
| Iceberg Order                         | Iceberg orders are orders with quantities only partially visible in the order book. An iceberg order is characterized by its overall quantity, the peak quantity, which characterizes the visible part of the order and the mandatory limit.                                                                                          |
| Immediate-or-cancel order (IOC Order) | Order which is to be executed immediately and fully or as fully as possible. Non-executed parts of the IOC order are discarded without entry in the order book.                                                                                                    |
| Indicative price                      | The ->auction price of an auction which would be determined if the call phase of an auction stopped at this point in time.                                                                                                    |

| Deutsche Börse Group |          |
|----------------------|----------|
| Xetra Release 9.0    |          |
| J-Trader User Manual |          |
|                      | 14.04.08 |
|                      | Page 481 |

| Term                     | Explanation                                                                                                    |
|--------------------------|----------------------------------------------------------------------------------------------------|
| Indicative volume        | The volume of trades which would be executed if an auction was stopped in this moment. Only displayed for auction with an open order book.                                                                                                    |
| Inflation-linked bond    | An inflation-linked bond is a bond that provides protection against inflation. The most wide-spread and by most sovereigns used type of inflation-linked bonds are the so called capital indexed bonds that are principal indexed. This means their principal is increased by the change in inflation over a period. As the principal amount increases with inflation, the interest rate is applied to this increased amount. This causes the interest payment to increase over time. At maturity, the principal is repaid at the inflated amount. |
| Inside market            | Overview in which the best bid and best ask limits with accumulated volumes are displayed in the order book for each instrument (except those traded in the continuous auction trading model).                                                                                                    |
| Instrument               | Security, tradable in Xetra.                                                                                                    |
| Instrument profile       | An instrument profile is a trader-defined set of instruments that can be applied to different windows.                                                                                                    |
| Instrument watch         | Feature to set an alarm function for the watch of specific instrument related parameters.                                                                                                    |
| Interest Rate            | The interest rates are displayed for bonds and basis instruments and as basis interest rate in case of inflation-linked bonds.                                                                                                    |
| Intraday auction         | Intraday auctions interrupt ->Continuous Trading. They consist of a ->call phase, ->price determination and ->order book balancing phase. After the close of an intraday auction, Continuous Trading is taken up again.                                                                                                    |
| Intraday Closing Auction | The intraday closing auction is an auction that is scheduled during the day and which leads to the valuation price. After the intraday closing auction has passed continuous trading pursues until the end-of-day auction starts.                                                                                                    |
| ISIN                     | 12 digit international security identification number.                                                                                                    |

| Deutsche Börse Group |          |
|----------------------|----------|
| Xetra Release 9.0    |          |
| J-Trader User Manual |          |
|                      | 14.04.08 |
|                      | Page 482 |

| Term                               | Explanation                                                                                                    |
|------------------------------------|----------------------------------------------------------------------------------------------------|
| Issuer (account "I")               | In the trading model continuous auction with market makers, the Issuers are responsible for the price determination process, and also for provision of liquidity and price fairness. In the continuous auction with specialist, they provide quote information to the Specialists who conduct the price determination process.                                                                                                    |
| Limit orders                       | Bid / ask orders which are to be executed at their specified limit or better.                                                                                                    |
| Liquidity Manager<br>(Account "Q") | Specialist trader who provides rigidity in an instrument. The Liquidity Manager can enter quotes in assigned instruments which co-exist with quotes from a $\Diamond$ Designated Sponsor. So at the same time two quotes per member can co-exist in the system.                                                                                                    |
| Locked stock                       | The locked stock concept is specific to the continuous auction with specialists trading model. During the freeze phase, order entries, deletions, and modifications (in case of limit changes, the original order to be modified is marked for deletion and a new order is automatically created within the locked stock with a new time stamp and order number) are stored in the locked stock on the back end and are marked for the next call. The Specialist will receive information about the new orders in the locked stock during the freeze phase. The Flow Providers can inquire on their own orders in the locked stock. |
| Main Trading                       | This is the time between the Opening Auction and (Intra day) Closing Auction.                                                                                                    |
| Main Trading Phase                 | Trading phase from the start of the opening auction until the end of the intraday closing auctions for instruments with an intraday closing auction. Else, it is the trading phase from the start of the opening auction until the end of the closing auction.                                                                                                    |
| Main Trading Phase Only            | Trading restriction for an order, which is only valid within the main trading phase.                                                                                                    |
| Market-to-limit order              | A market-to-limit order is executed against the best limit available on the opposite side of the order book. If the order is not executed completely, a new limit order with a limit equal to the partial execution is entered into the order book for the remaining quantity.                                                                                                    |

| Deutsche Börse Group |          |
|----------------------|----------|
| Xetra Release 9.0    |          |
| J-Trader User Manual |          |
|                      | 14.04.08 |
|                      | Page 483 |

| Term                                  | Explanation                                                                                                    |
|---------------------------------------|----------------------------------------------------------------------------------------------------|
| Market imbalance indicator            | In case of an auction with closed order book, additional information is disseminated in case the market imbalance indicator functionality is turned on. For a crossed order book, the executable volume and the side and volume of a surplus are additionally disseminated. In case of an uncrossed order book, the accumulated volume at the best bid and best ask limit is broadcast to the market. |
| Market model                          | See ->Xetra market model.                                                                                                    |
| Market orders                         | Unlimited bid / ask orders. They are to be executed at the next price determined.                                                                                                    |
| Market order interruption             | If market orders within the order book are not or only partially executable (market order surplus) at the end of the call phase of an auction, the call phase will be extended for a certain time to increase the execution probability of market orders in auctions.                                                                                                    |
| Matching                              | Execution of one order against another according to the matching rules.                                                                                                    |
| Matching rules                        | Rules for price determination according to the market model.                                                                                                    |
| Maximum Order Value                   | The maximum order value restricts the limit of an order value and of a BEST order value. If the maximum value is exceeded, the order is routed to the Xetra order book.                                                                                                    |
| Message Log File                      | Log file containing all Xetra messages (application requests), which pass a specific MISS.                                                                                                    |
| Message Manager                       | Tool that sends control messages to the Xetra Technical Services.                                                                                                    |
| (WSS) MiFID instrument reference data | Master data of MiFID-relevant instruments as delivered by WSS. These reference data will be provided by WSS in addition to the existing WSS-Master information.                                                                                                    |
| (WSS) MiFID price data                | Price information for MiFID-relevant instruments as delivered by WSS. It includes the instruments' reference prices, the underlying currencies and the identifier of the most-liquid exchange, as defined by WSS. This price data file will be provided in addition to the existing WSS-Price file.                                                                                                   |
| MISS                                  | A MISS (Member Integration System Server) is part of the member's front end installation. The Xetra Technical Services run on the MISS (Plural of MISS is MISSes).                                                                                                    |

| Deutsche Börse Group |          |
|----------------------|----------|
| Xetra Release 9.0    |          |
| J-Trader User Manual |          |
|                      | 14.04.08 |
|                      | Page 484 |

| Term                           | Explanation                                                                                                    |
|--------------------------------|----------------------------------------------------------------------------------------------------|
| Modified most volume principle | The auction price is the price with the highest executable order volume (including the volume of the Issuer/Specialist quote) and the lowest surplus for each limit within the current Issuer/Specialist quote (including the bid and ask limit of the quote). |
| Multiple Settlement Account    | Describes that each member can dispose of up to ten different settlement accounts at Deutsche Börse Clearing AG.                                                                                                    |
| Non-clearing member            | Member, who clears via another clearing member.                                                                                                    |
| Odd lot                        | Smallest tradable unit during auctions.                                                                                                    |
| Off-exchange-trading           | Trades done outside of exchange trading systems (see ->OTC trade entry).                                                                                                    |
| Open order book                | Orders in the order book are visible with accumulated quantities per limit.                                                                                                    |
| Opening auction                | Takes place at the start of the trading day. It is divided into a call phase, price determination and order book balancing phase. It is characterized by a partially closed order book (stock trading) or an open order book (bond trading).                   |
| Opening auction only           | Trading restriction for an order which is only valid in opening auctions.                                                                                                    |
| Order book                     | The order book contains all current orders for an instrument according to their trading restrictions and execution conditions.                                                                                                    |
| Order book balancing           | If after price determination in an auction, a surplus of orders limited to the auction price or unlimited remains, it is offered to the market at auction price (see also ->preorder book balancing).                                                          |
| Order completion flag          | The order completion flag indicates whether the underlying order has been partially ('P') or fully ('F') executed. It is left blank for trades where no information about the order completion status is available (e.g. OTC trades).                          |
| Order type                     | Xetra supports different types of orders in auctions and continuous trading (see ->market orders, limit orders, iceberg order, market-to-limit orders).                                                                                                    |

| Deutsche Börse Group |          |
|----------------------|----------|
| Xetra Release 9.0    |          |
| J-Trader User Manual |          |
|                      | 14.04.08 |
|                      | Page 485 |

| Term                                    | Explanation                                                                                                    |
|-----------------------------------------|----------------------------------------------------------------------------------------------------|
| Order Level Netting                     | Order level netting is available on the "A", "P", "I", "D", "L", "Q" and "E" accounts and leads to the calculation of an average price due to several partial matches at potentially different execution prices.                                                           |
| OTC Trade Entry                         | OTC trades can be entered into Xetra for instruments tradable on Xetra for settlement during the whole trading day.                                                                                                    |
| Partially closed order book             | Market participants have a limited insight into the order book. They receive the indicative price (if available) or the best bid and / or ask limit for information.                                                                                                    |
| Partial execution (of an order / quote) | Only a part of the volume of the order / quote can be executed.                                                                                                    |
| Peak quantity                           | The peak quantity characterizes the visible volume of an - > Iceberg Order.                                                                                                    |
| Post Trade Anonymity                    | Replacement of counterpart information with predefined values on VALUES API and Report Level. Settlement Interfaces still get information about the real counterpart for trade.                                                                                            |
| Potential market order interruption     | If during the call phase of an auction, a market order surplus occurs, the market is informed about a potential market order interruption by means of the display of an indicator.                                                                                         |
| Potential volatility interruption       | If during the call phase of an auction the indicative auction price lies outside one of the two price ranges (see -> dynamic price range, ->static price range), the market is informed about a potential volatility interruption by means of the display of an indicator. |
| Pre-order book balancing<br>Phase       | First stage of the ->order book balancing phase> Designated Sponsors or -> Issuers / -> Liquidity Manager have a privileged, however limited in the amount, right to access the surplus of their respective instruments.                                                   |
| Price determination phase               | Phase within an auction, followed by ->order book balancing. The auction price is determined according to the principle of most executable volume on the basis of the order book situation.                                                                                |
| Price reasonability check               | After entering an order or quote, the reasonability of the limit of the order is checked to avoid wrong limits.                                                                                                    |

| Deutsche Börse Group |          |
|----------------------|----------|
| Xetra Release 9.0    |          |
| J-Trader User Manual |          |
|                      | 14.04.08 |
|                      | Page 486 |

| Term                              | Explanation                                                                                                    |
|-----------------------------------|----------------------------------------------------------------------------------------------------|
| Private broadcasts                | Private broadcast messages contain information that is considered member specific. They contain data such as order confirmations or trade confirmations.                                                             |
| Profile                           | A profile is a trader-defined set of instruments that can be applied to different windows. (e.g. overview and ticker windows).                                                                                       |
| Proprietary trading (account "P") | Account used for in-house trading. Trading on own name and own account.                                                                                                    |
| Proprietary trader ("P")          | Trader trading on proprietary account ("P").                                                                                                    |
| Public broadcasts                 | Public broadcast messages are available to all members and contain data like inside market or news.                                                                                                    |
| Quote                             | Simultaneous entry of a limited buy and sell order.                                                                                                    |
| Quote request                     | A manual quote request can be entered for instruments traded in the trading model type 'Continuous Trading'. The quote request is sent to the Designated Sponsor of the instrument and asks him to enter a -> quote. |
| Recoverable broadcast             | Recoverable means that missed broadcast messages can be re-requested within the same business day.                                                                                                    |
| Reference data file               | The Reference Data File contains functional information (business date, instruments).                                                                                                    |
| Reference price                   | Last price of an instrument determined in an ->auction or in ->Continuous Trading.                                                                                                    |
| Relative Limits                   | The BEST quotes contain relative limits, which will be added to (in case of buy side) or reduced from (in case of the sell side) the reference price of the Xetra order book in case of a BEST match.                |
| Release request                   | A hold order can be released for being visible again in the order book. I will be appointed a new time stamp (see also ->hold request).                                                                              |
| Reliable broadcast                | A reliable broadcast transmits all data as long as a link exists.                                                                                                    |
| Report                            | A report contains information about own activities during trading or general information (statistics). There can also be fee reports or audit trail reports.                                                         |

| Deutsche Börse Group |          |
|----------------------|----------|
| Xetra Release 9.0    |          |
| J-Trader User Manual |          |
|                      | 14.04.08 |
|                      | Page 487 |

| Term                  | Explanation                                                                                                    |
|-----------------------|----------------------------------------------------------------------------------------------------|
| Report files          | Report files contain information about the trading day. The Xetra back end creates report files during the batch process at the end of a trading day. The files are sent to the MISS before the start of the new trading day.                                                                                                    |
| Reserve Quantity      | The reserve quantity has to be entered for BEST quotes for each side of the quote. In case of a quote matching a BEST order, the reserve quantity of the according side of the BEST quote will be adjusted.                                                                                                    |
| Resource access level | Indicates if a user has the right to use a specific system functionality.                                                                                                    |
| Round lot             | The minimum lot size or a multiple thereof.                                                                                                    |
| Safeguards            | Xetra contains two safeguards>volatility interruptions (in ->auctions and ->Continuous Trading) increase price continuity, whereas ->market order interruptions (in auctions) are introduced to improve the probability of execution of ->market orders in auctions.                                                                                                    |
| Senior trader         | A trader who is allowed to see, modify and delete orders entered into the system by traders, trading assistants or other senior traders of his subgroup.                                                                                                    |
| Session               | A session is a relationship between a front end application and a back end system using a single user ID.                                                                                                    |
| Settlement account    | Settlement account of the member. Up to 16 combinations of settlement account and -> settlement location may be assigned to a member.                                                                                                    |
| Settlement location   | Settlement location of the member. Up to 16 combinations of settlement location and -> settlement account may be assigned to a member.                                                                                                    |
| Sold-out auction      | In special situations a warrant may be sold-out for a short period of time. Until build-up of the issue the issuer has the possibility to enter his auction quote with a volume of zero at the ask side. In this case, the minimum period of the following auction call phase will be extended by a predetermined time period specified by the exchange. The aim is to give the market the possibility to offer more liquidity and thus improve the likelihood of execution of buy orders ("sold-out auction"). The market participants will be advised of an extended auction call phase. |

| Deutsche Börse Group | <del></del> |
|----------------------|-------------|
| Xetra Release 9.0    |             |
| J-Trader User Manual |             |
|                      | 14.04.08    |
|                      | Page 488    |

| Term                   | Explanation                                                                                                    |
|------------------------|----------------------------------------------------------------------------------------------------|
| Specialist             | The Specialist is responsible for the price determination for assigned instruments in the continuous auction trading model with market makers and specialists. Therefore, he is also able to change the trading phases. He has a privileged view of the order book. At most one Specialist is assigned to an instrument.    |
| Split Pane             | A split pane with list boxes is a pane which is divided into two areas both containing a list box and a divider (horizontal or vertical line element) between them. By mouse-dragging the divider, space can be shifted from one area to the other, thus enabling the user to change the proportion between the list boxes. |
| Start-of-Day Script    | Script, which provides all necessary steps that have to be performed to start-up the system.                                                                                                    |
| Startup.rpt            | Log file that is generated by the Start-of-Day Script by output redirection on the WS.                                                                                                    |
| Static price range     | Price range which defines the maximum percentage or absolute deviation of the last price determined in an auction on the current trading day (see also - >dynamic price range). If the indicative price lies outside this static price range, a volatility interruption is initiated.                                       |
| Stop order             | In order to support trading strategies, two stop order types can be used, the execution of which will be possible after reaching a price limit (stop limit). (see ->stop market order, stop limit order).                                                                                                    |
| Stop market order      | When the stop limit is reached (exceeded or fallen below), the stop order is automatically placed as market order in the order book.                                                                                                    |
| Stop limit order       | When the stop limit is reached (exceeded or fallen below), the stop order is automatically placed in the order book as limit order.                                                                                                    |
| Subscription           | Registration to receive a specific ->broadcast stream.                                                                                                    |
| Surplus                | The number of demanded / offered values exceeding the values asked / offered at the end of an auction.                                                                                                    |
| Suspension of a member | A suspended member is not able to trade any longer. All orders of this member are deleted. He / she is allowed to make inquiries, however (read only access).                                                                                                    |

| Deutsche Börse Group |          |
|----------------------|----------|
| Xetra Release 9.0    |          |
| J-Trader User Manual |          |
|                      | 14.04.08 |
|                      | Page 489 |

| Term                        | Explanation                                                                                                    |
|-----------------------------|----------------------------------------------------------------------------------------------------|
| Suspension of an instrument | A suspended instrument cannot be traded anymore until it is unsuspended. All orders are deleted from the ->order book.                                                                                                    |
| Tabbed Pane                 | A tabbed pane is a switch panel used to select a specific pane within a fixed number of panes. The selected pane determines the content of the corresponding list box.                                                                                                    |
| Ticker profile              | A certain set of instruments which is displayed in the ticker window.                                                                                                    |
| Trade Confirmation          | Information for trading and settlement participants about a trade in Xetra; contains all data relevant for settlement.                                                                                                    |
| Trader                      | A trader is an individual admitted for trading at the exchange. A trader can act as ->Agent trader (account A), as ->Proprietary trader (account P), as ->Issuer trader (account I), as -> Designated Sponsor (account D), as -> Liquidity Manager (account Q), as -> Liquidity Provider (account L) and as -> BEST Executor (account E).                                                                                                    |
| Trading models              | Xetra Release 9.0 supports the following trading models: Continuous Trading in connection with auctions (-> opening auction, none, one, or several ->intraday auction(s) and a ->closing auction). One or several auction(s) per day at predefined points in time. Continuous Auction, event triggered auctions, none, one or several auctions per trading day. Block crossing, event triggered auctions, none, one or several auctions per trading day (-> Block crossing). |
| Trade Netting               | Trade netting is the grouping of several partial order executions into one position. The grouping can be done by order level (O). Information regarding the netted position will be used for the trade confirmation as well as in the trade book. Trade confirmations are based on these individual order level netted positions.                                                                                                    |
| Trade Report                | OTC trade entered in Xetra for reporting-only purposes. It contains all information that needs to be published to satisfy MiFID requirements.                                                                                                    |
| Trading on-behalf           | In case of an emergency, market supervision can enter orders, as well as delete orders on behalf of a member. Market Supervision can also enter approved OTC trades on behalf of members.  Senior traders can carry out transactions for all traders / seniors of their subgroup.                                                                                                    |

| Deutsche Börse Group |          |
|----------------------|----------|
| Xetra Release 9.0    |          |
| J-Trader User Manual |          |
|                      | 14.04.08 |
|                      | Page 490 |

| Term                    | Explanation                                                                                                    |
|-------------------------|----------------------------------------------------------------------------------------------------|
| Trading segment         | A portfolio of instruments with similar parameters, predefined by the market model.                                                                                                    |
| J-Trader User Manual    | Manual containing information about the functionalities of the electronic trading system Xetra.                                                                                                    |
| Training Manual         | The Training Manual is a handbook, designed for end users.                                                                                                    |
| Unreliable broadcast    | Unreliable means that missed messages cannot be detected or re-requested.                                                                                                    |
| Valuation price         | Price of the intraday closing auction.                                                                                                    |
| VALUES API              | Virtual Access Link Using Exchange Services Application Programming Interface. Must be used by all applications to access back end exchange applications.                                                                                                    |
| Volatility interruption | Safeguard to increase price continuity during auctions and continuous trading. A volatility interruption is triggered when the potential execution price of an order during -> Continuous Trading or at the end of the ->call phase of an auction lies outside the ->static price range or the -> dynamic price range. |
| VWAP                    | Value weighted average price of all prices received from the reference market (-> block crossing).                                                                                                    |
| WKN                     | "Wertpapierkennunmmer" is the unique identifier for German instruments. It is a code consisting of six numbers. The WKN is administrated by "Wertpapier-Mitteilungen" in Frankfurt.                                                                                                    |
| Workstation             | Machine for traders which runs the Xetra software.                                                                                                    |
| WSS                     | Securities and Service System for the administration of reference data.                                                                                                    |
| Xetra                   | eXchange Electronic TRAding system provided by Deutsche Börse AG                                                                                                    |
| Xetra back end          | The Xetra back end comprises the Xetra ->Host Cluster and the ->Communications Servers.                                                                                                    |
| Xetra BEST              | See ->BEST (Xetra)                                                                                                    |
| Xetra front end         | Used by members to trade and access the Xetra back end. Comprises ->MISSs and ->Workstations (WS).                                                                                                    |
| Xetra J-Trader          | Java-based front end trading application provided by Deutsche Börse AG.                                                                                                    |

| Deutsche Börse Group |          |
|----------------------|----------|
| Xetra Release 9.0    |          |
| J-Trader User Manual |          |
|                      | 14.04.08 |
|                      | Page 491 |

| Term                 | Explanation                                                                                                    |
|----------------------|----------------------------------------------------------------------------------------------------|
| Xetra Market Model   | The exchange market model defines the mechanism of matching orders to trades in the exchange trading system. It describes price determination, prioritization of exchange orders as well as the type and scope of information made available to market participants during trading session. |
| Xetra OTC Trade      | OTC trade entered in Xetra for clearing and settlement purposes. A Xetra OTC trade can contain MiFID reporting information.                                                                                                    |
| Xetra Trading System | The complete Xetra trading application from ->Xetra front end to ->Xetra back end                                                                                                    |
| XONTRO               | Exchange Order Routing and Services System for floor trading.                                                                                                    |
| XONTRO Trade         | Kind of trade enrichment system. It serves as an interface for clearing and settlement.                                                                                                    |